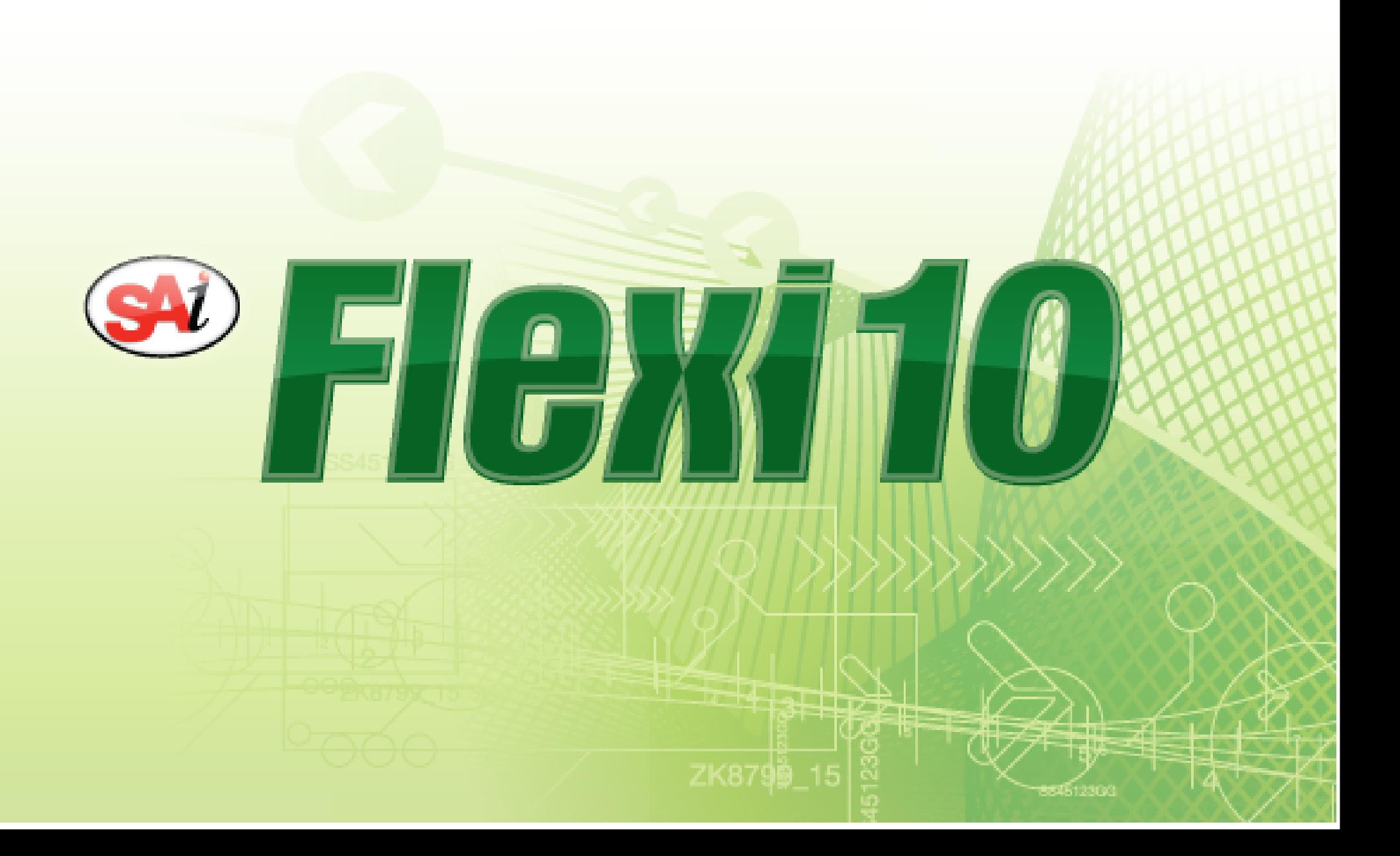

## 目录

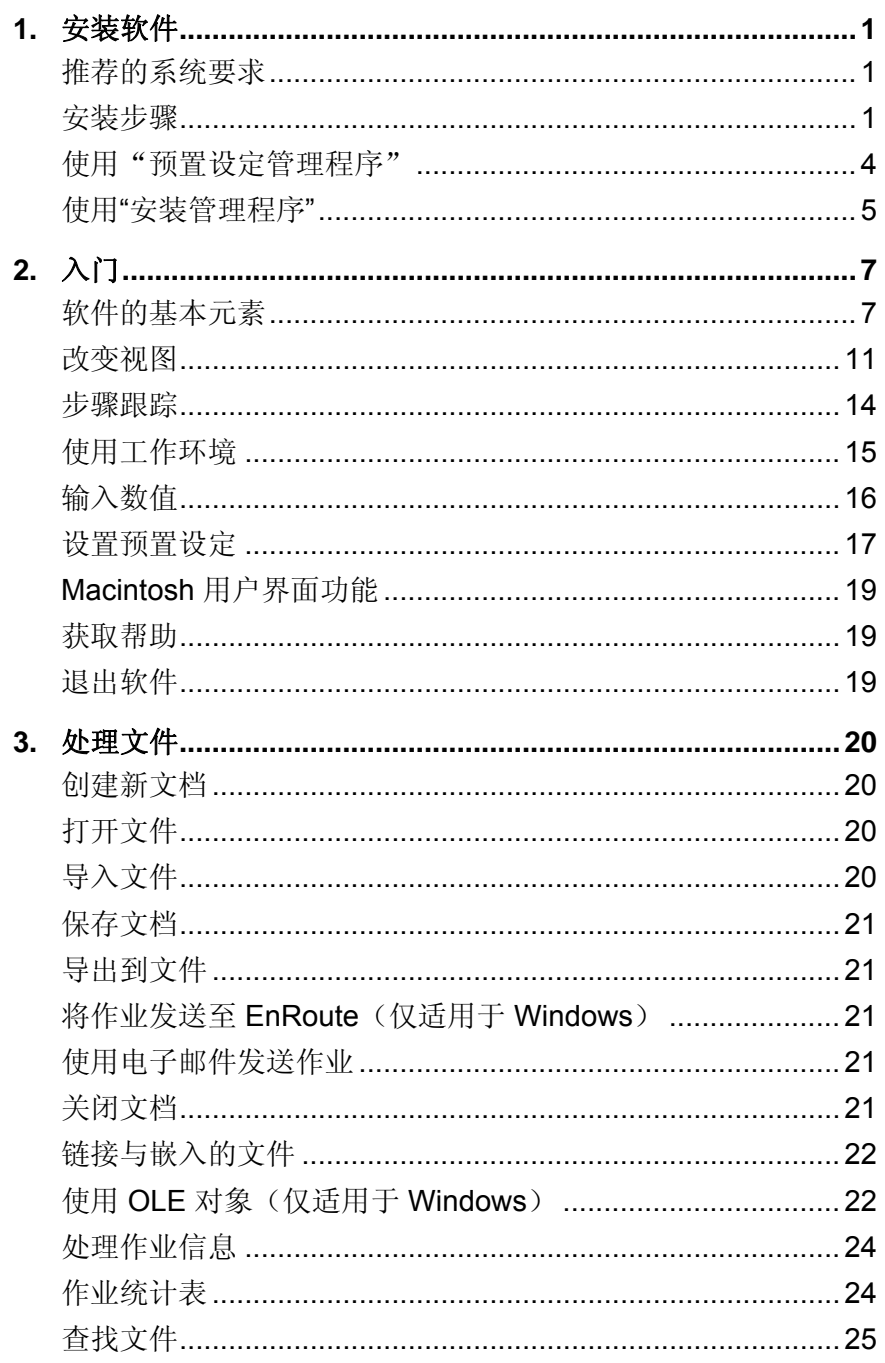

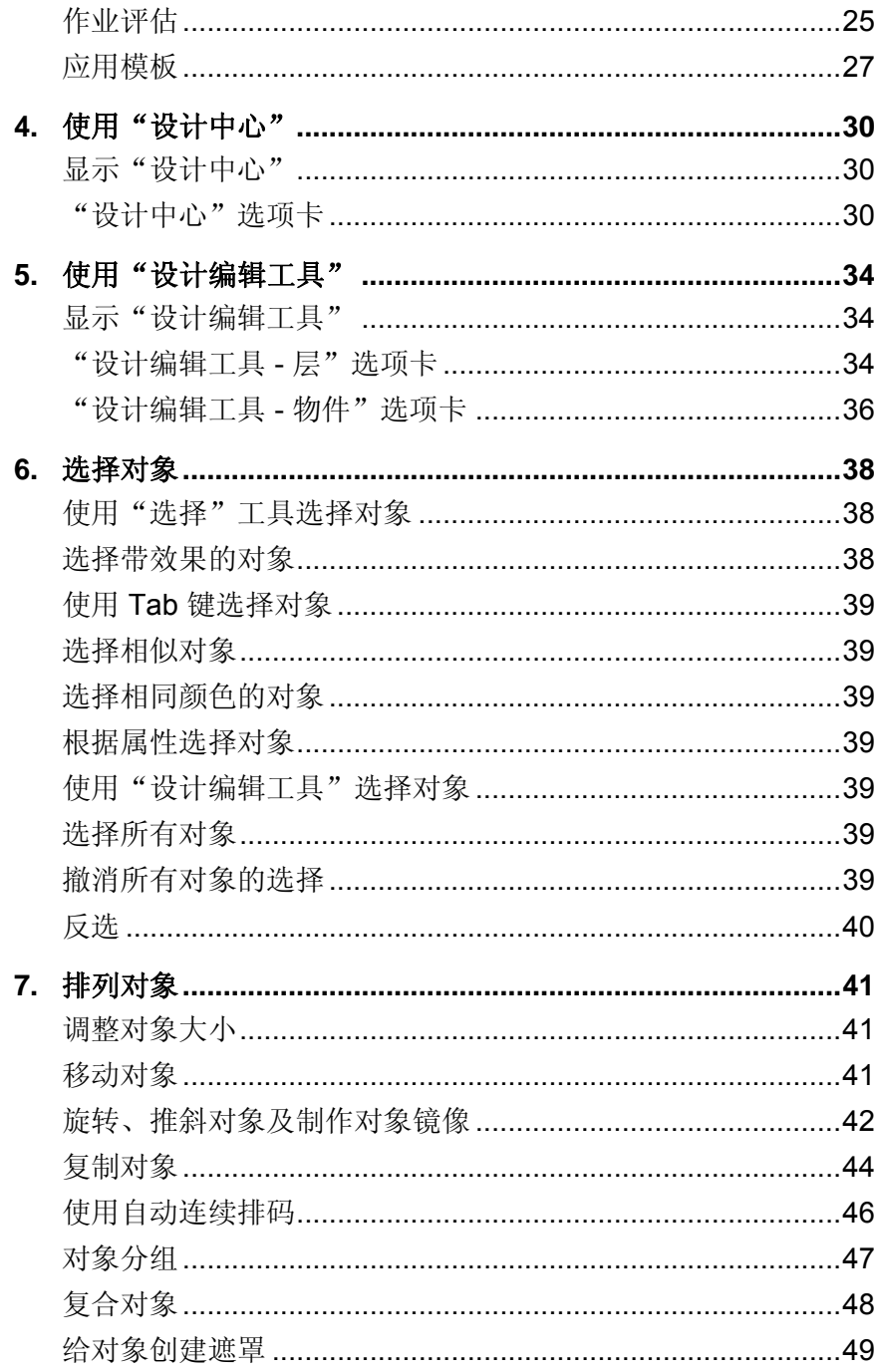

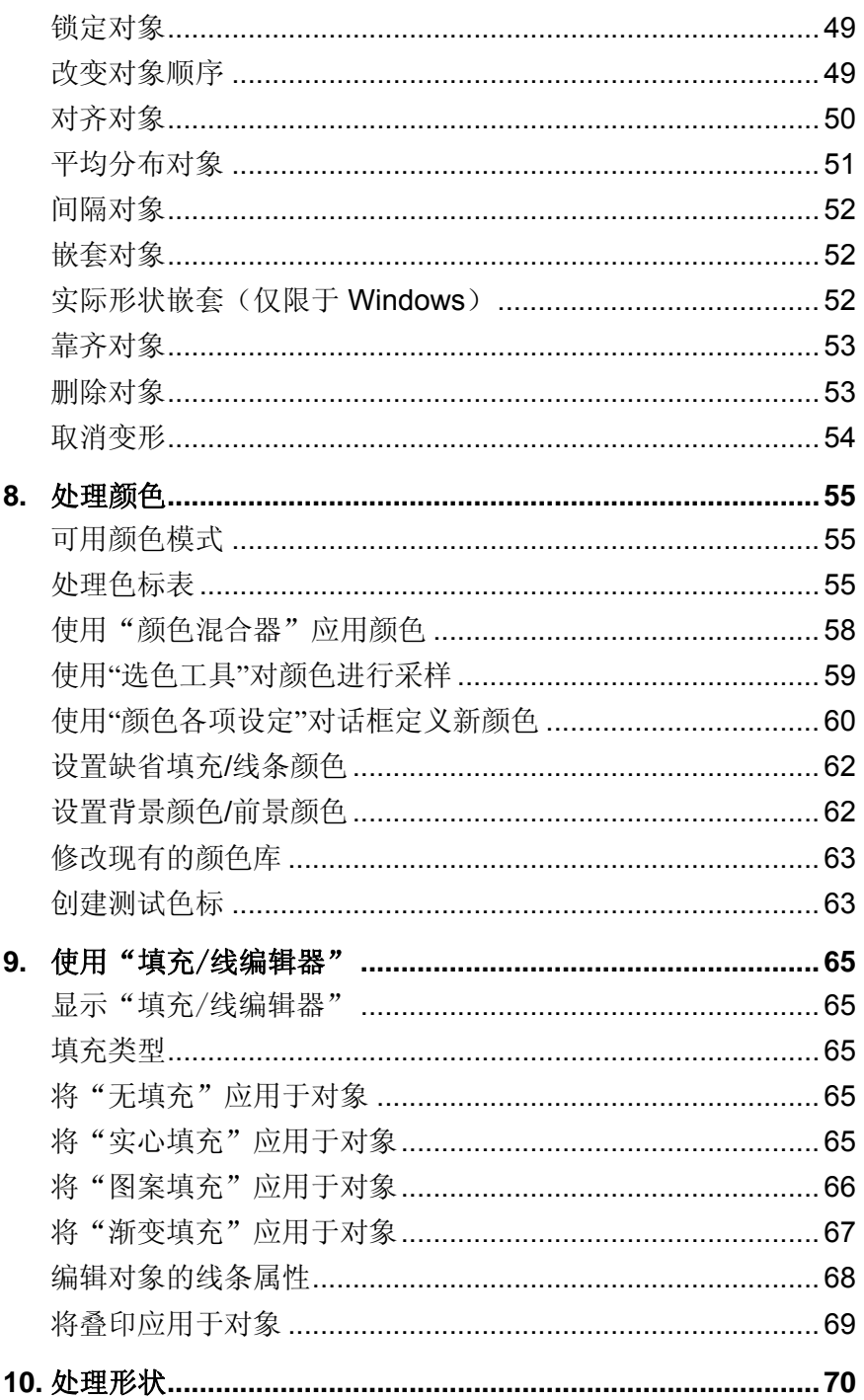

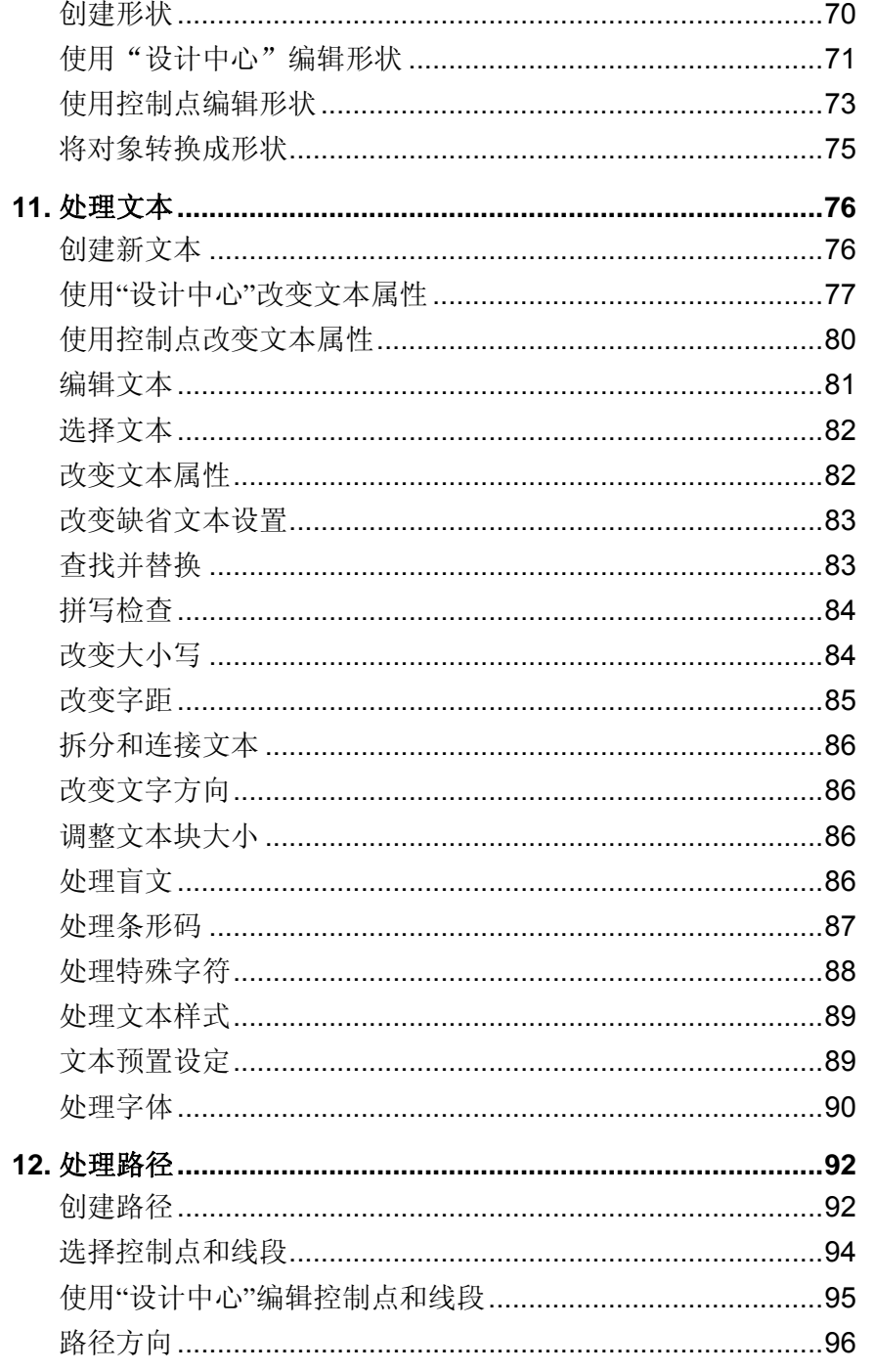

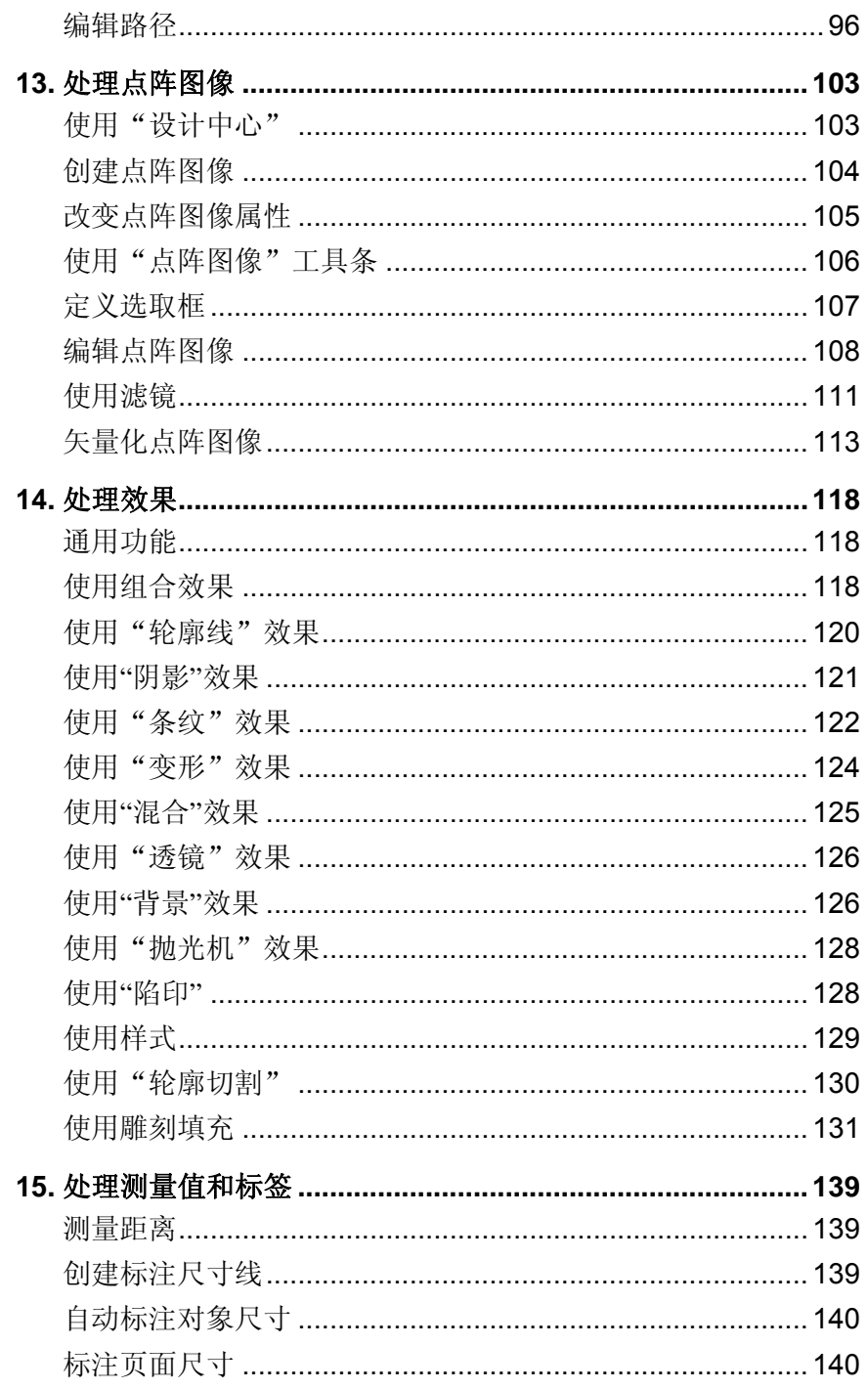

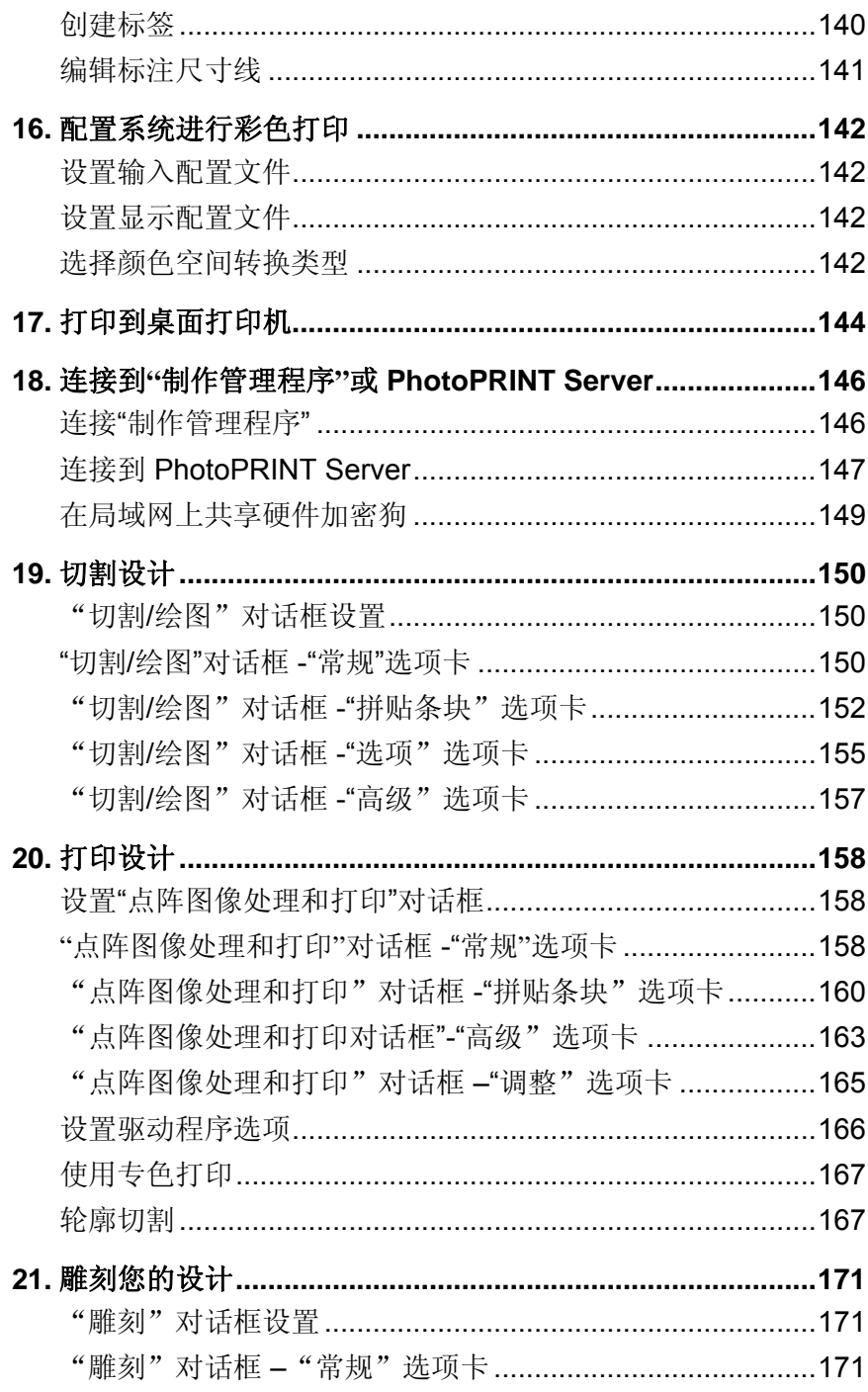

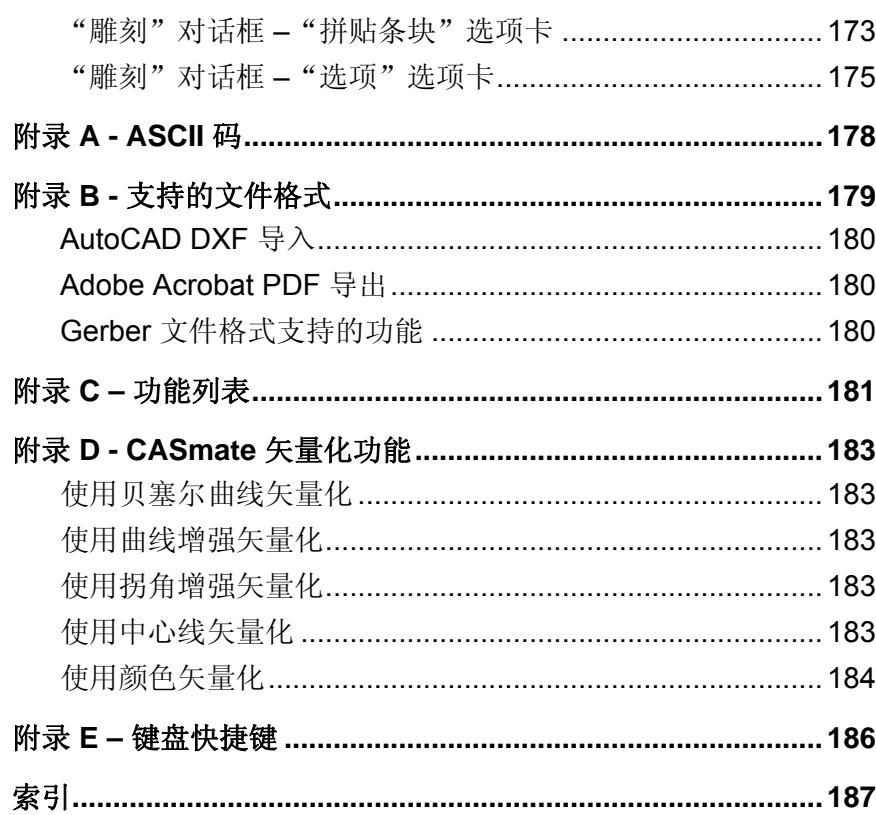

#### 软件许可协议

重要**–**请仔细阅读:本最终用户许可协议是您(包括个人或经济实体) 与 SA International Inc. 就 *SAi Production Suite Software* ( 定义见下文) 达成的 法律合同。

本协议(定义见下文)规定了 SA International Inc. 就本教件 以及您 ("您"指个人或您有权代表的企业)安装和使用该软件 所需许可的条款和 条件。除非另有约定,否则本 **协议** 将适用于任何 (i) 单用户许可;(ii) 多用户许 可;(iii) 软件 的原始设备制造商 (OEM) 或特别版 (SE) 以及其他品牌或定制版 本。

打开包含该软件 的密封包装,或使用该软件应用程序,则表明您已阅 读、理解并同意接受本协议 中条款及本协议所引用的任何第三方许可协议的 约束,包括下述的免责声明、责任范围、管辖范围及终止条款。如果您不同意 本**协议** 的条款, 请勿安装或使用该软件应用程序, 并立即退出。

#### 术语定义

法案 指《1979 年出口管理法》的修正案以及据此颁布的 出口管理条 例。

 $\phi \mathcal{W}$  指本最终用户许可协议, 包括任何提供给 SA International Inc. 以 用于本教件的第三方许可。

知识产权 指(举例而言,但不仅限于)在专门技术、商标、版权、专 利、专利申请(包括再版、更新、接续、部分接续或对任何专利或专利申请的 划分)、商业秘密、说明、改进、修改、建议、提案、计划、构思、著作权益 以及任何形式诸如此方面的权益,具体体现为(包括但不仅限于)本应用软件 所包含或与之相关的计算机程序、文档、装配和详细图纸、规划、规格、技术 调查和研究结果、装配和零部件手册、艺术作品、软件、编程、小程序、脚 本、设计和任何其它专有信息。

使用中 指软件 加载到工作站 或其他个人计算机的临时内存(即 RAM)或永久非便携式内存(如硬盘、CD-ROM 或其他存储设备)。

材料指与使用本软件相关的任何适用文档,由 SA International Inc. 在 任何介质(如印刷材料)上提供, 或以在线或电子文档的形式提供。

除非本协议明确规定,否则网络 指任何用于与多台 *PC* 通讯的电子系 统,并且此处的 *PC* 应位于同一场所。

在线 指通过互联网或万维网进行通讯。

*PC* 指个人计算机。

软件 指上文所述计算机软件的单独组成部分或整体。

支持服务 指 SA International Inc. 为维护*软件应用程序* 的运行而自行决 定提供的任何服务。

#### 许可条款

本软件 受美国版权法、国际条约以及其他知识产权保护。本软件的 版权应受到尊重,正如其他任何受版权保护的材料(例如,书)一样。

对于本 软件 的每个注册副本,您可以制作一(1) 份机器可读形式的备 份; 前提是此类副本只能用于备份目的(例如, 重新安装本软件)。对于此类 副本的制作,本 **协议** 有如下明示条件: 您应在所有副本中复制或包含任何由 SA Internation Inc. 在正本中所规定或与之相关, 或在 SA International Inc. 为此 目的而在网站中包含或可能包含的版权声明和专有权说明。制作备份的权利不 **涵盖任何材料。** 

您可以将您的软件注册副本随同本协议中规定的全部权利和义务转让 给其他人或实体, 前提是必须同时提供本协议 的一份副本和本软件 附带的材  $\mathcal{H}$  正本。要完成该转让, 您和即将获得本教件 的一方都应首先向 SA International Inc. 提供有关转让的书面或在线 通知, 声明该方已阅读、理解、 同意并接受本协议 的条款和条件,并进一步声明您没有保留本软件 或材料 的 副本。

除非本协议 明确规定, 否则 SA International Inc. 未授予您任何有关专 利、版权、商业秘密、商标名、商标(不论是否注册)的任何权利,或有关该 软件 的其他诸如特许经营权或许可权等权利。您将不得修改或使用与 SA International Inc. 或其任何供应商的商标或商业名称相似或易混淆的任何商标或 商业名称,亦不得进行任何会损害、降低 SA International Inc. 或其供应商的商 标权利之行为。

单用户许可。如果您购买了本*软件*的单用户许可,则通过此购买,您 将被授予使用该软件 的有限非独占许可。如果尚未在 *PC* 上安装,可在一 (1) 台 *PC* 上安装副本。您仅可在该 *PC* 上访问和使用此软件。

如果您是私营企业而非个人,则与此企业相关的授权人员可使用该教 件,但前提是一次只能有一 (1) 人在一 (1) 台 *PC* 上使用。

对于本 软件 的注册副本, 您可以制作一(1) 份仅限于您个人使用的备 份副本,前提是仅在一台 (1) *PC* 上安装了本软件。

多用户许可*.*如果您购买多用户许可,则在以下方面授予您有限的非独 占许可:(i) 根据所购买的许可数,在与之对应数量并由您所有的 *PC* 上使用该 软件(前提是每一台 (1) 拥有许可的 *PC* 上只能有一 (1) 人使用该软件),(ii) 通过网络 提供对本软件 的访问,使得每台拥有许可的 *PC* 可以使用该软件,

(iii) 对于所购买的每个许可, 制作本 软件 的一份备份副本。您可通过 网络储 存、安装和访问该 软件 的注册网络版, 前提是您事先已为每台将要或可能访 问该软件 的 *PC* 获取了许可并进行了支付。例如,如果您想让五 (5) 台不同的 *PC* (包括服务器)访问网络 上的本软件,则无论这些 *PC* 是在不同的时间还 是同一时间使用此软件,每台 *PC* 都必须有自己的已付费许可。

在遵守上述条款及条件的情况下,您可以使用在线 通讯方式运行该软 件,此时每台 *PC* 都必须由您所有,且每台 *PC* 均有其自己的已付费许可。举 例而言,如果您是以在线 方式从一台 *PC* 向另一台通讯,则每台访问本软件 的 *PC* 都必须有自己的已付费许可。

除非本协议明确规定,否则禁止将本软件 的任何副本给予未从 SA International Inc. 购买许可的人员;禁止披露 软件 界面;并且禁止采用任何其 它手段(包括电子传输)复制或分发本*软件*。

#### 未经授权的发布

本软件受版权保护,且包含 SA International Inc. 的商业秘密。除非本 **协议** 明确规定,否则您不得将该软件 的副本分发给他人,或通过网络 以电子 方式将 软件 从一台个人计算机传输至另一台。您不得对本 软件 施行修改、改 编、转让、出租、租用、借用、为盈利而转售或分发,也不得通过反编译、反 向工程、反汇编和/或其他手段将本软件转换成可为人类阅读的形式,或是基 于本*软件* 或其组成部分制作衍生作品。

#### 支持服务

您对支持服务的使用受 SA International Inc. 的政策和方案的制约, 这 些政策和方案在用户手册、在线 文档和/或 SA International Inc. 提供的其他材 料中有所说明。作为支持服务 的一部分提供给您的任何附加软件代码应被视 为软件的一部分,且受本协议条款和条件的制约。

#### 您提供的信息

作为注册 软件 许可的一部分或与支持服务 相关而提供给 SA International Inc. 的任何技术信息或其它信息,以及通过其它载体向 SA International Inc. 交流的此类信息, SA International Inc. 可将其用作业务目的, 包括用于产品的支持和开发。您同意所有此类信息的提交均不受限制,应被视 为非机密的并且自动授予 SA International Inc. 及其继任者,并为其提供在所有 知识产权 范围内的非排他性、免版税、全球性、永久、不可撤销许可,以及

- -

再许可、使用、复制、传输、分发、制作衍生作品、显示和执行相同操作的权 利。

#### 终止

如果您未能遵守本协议中的任何条款和条件, 或者违反 SA International Inc. 在 www.SAintl.biz 或由 SA International Inc. 自行决定的其它位置所公示的"可接 受的使用策略",SA International Inc. 可以在不损害任何其他权利的情况下终 止本 **协议**。这种情况下,您应该销毁 软件 的所有副本(包括所有组成部分) 和材料。SA International Inc. 可在通知或未通知您的情况下暂停或取消您对该 软件 的使用。SA International Inc. 保留终止对软件 提供支持的权利。SA International Inc. 将竭力通知您任何终止支持的行为,但对此并不承担相应的义 务。SA International Inc. 可能会时常更改本协议的条款和条件。您继续使用本 软件 即表示您同意接受任何更改。

#### 适用法律和管辖范围

本 **协议** 应该适用犹他州的法律,且除非本协议另有明文规定外,否则 出现任何争端均应由位于犹他州的法院管辖。

#### 仲裁

由本协议 产生的任何直接或间接争端可在 SA International Inc. 的自行 裁定下提交仲裁,并由至少一个 (1) 仲裁员予以解决。仲裁应当由在争端产生 之前确定执行仲裁的机构按照仲裁规定进行,仲裁应在犹他州墨雷,或犹他州 境内由 SA International Inc. 经自行决定所选择的其它地点进行。每个仲裁员应 当严格遵守犹他州法律、美国《联邦证据法》和本协议的条款,且无权删 除、修正或修改上述条款。在 SA International Inc. 自行作出相应决定的前提 下,所有各方和证人均应对任何仲裁程序保密。由仲裁员作出的裁决或裁定可 能被要求在任何有管辖权的法院进行判决,而法院的判决为终审,不得重新审 判。在 SA International Inc. 的自行裁定下, 仲裁员可行使衡平权, 包括有权发 出临时的禁止令和初期禁制令。

#### 所有权

所有由本软件 中的知识产权 包含的或与其相关的权利、所有权和利益 (包括但不限于包含在软件 中的任何图像、照片、动画、视频、音频、音乐 、文字和"小程序"), 随附的材料, 以及该软件 的任何副本均由 SA International Inc. 所有或由其供应商通过许可提供给 SA International Inc.。针对 任何**知识产权** 的使用仅限于此处明确许可的权利, 其他任何权利不包括在 内。

#### 免责声明

此软件 系"按原样"提供。SA International Inc. 及其供应商不会且无 法担保使用该软件或此类文件的性能或结果。SA International Inc. 及其供应商 未对所有权或侵犯第三方权利(包括但不限于*知识产权* 下的权利)、适销性 以及适合特定用途作任何明确或暗示的担保。

对于数据丢失、利润损失、弥补费用或其他任何间接的、偶然的或特 殊损失(包括任何利润损失或所节约资源中的损失),SA International Inc. 或 其供应商在任何情况下对您均不负有偿付责任, 包括您已告知 SA International Inc. 代表发生此类损失或任何第三方索赔的可能性的情况。

即便 SA International Inc. 或其授权经销商或分销商事先已通过您得知 可能发生这类损害,本限制条件依然适用。对任何绘图、扫描驱动程序或此类 设备驱动程序,SA International Inc. 不作任何担保。这些驱动程序仅作为一项 服务提供给您,并且是使用设备制造商当时所提供的信息开发的。

SA International Inc. 对本软件或材料中的任何印刷错误概不承担任何 责任。

本协议规定了 SA International Inc. 对于本软件的全部责任和唯一补偿 措施。

本协议 不限制 SA International Inc. 在商业秘密、版权、专利、商标或 其他法律方面的任何权利。SA International Inc. 的任何代表均无权对本协议作 出任何修改,或作出对 SA International Inc 有约束性的任何额外陈述、承诺或 担保。

#### 完整性

本协议 构成各方之间就协议主体达成的全面完整的协议,并取代之前 各方的谈判和协议(无论书面或口头)。

#### 定义及标题

此处提供的定义涉及在本**协议** 中用粗体和斜体标识出的内容。此类术 语的定义应被理解为同时适用于所定义术语的单数和复数形式。

此协议 中的标题仅系出于方便之目的而加入,且不应理解为起任何限 制的作用。

#### 修正

除非以书面形式提出修改并由各方代表签署,否则对本协议作出的任 何修正或修改均没有效力或约束力。

#### 弃权

SA International Inc. 未执行本协议 下的任何条款和条件均不得视为对 本 **协议** 下任何其它权利或特权的放弃, 亦不表示放弃在将来对任何失实陈 述、违反担保或不履行义务引起的损害进行追偿的权利。

只有在以书面形式提出放弃并由各方签署的情况下,才能构成对本协 议 下任何条款或条件的弃权。

#### 可分割性

如果本 协议 中的任意条款在司法判决或决定下无效或无法执行, 则本 协议 的其余部分仍应有效并可按其条款执行。在不限制上述情况的条件下, 各方明确理解并同意,本 **协议** 中有关责任范围、免责条款、损害赔偿或排除 及其他补偿措施的条款系可分割的,并可独立于其他任何条款且可独立执行。 此外,各方明确理解并同意如果本协议下的任何补偿措施被确定为无法达成其 根本目的,则本协议所规定的责任范围、损害赔偿排除或其他补偿措施仍应保 持有效。

#### 政府法规

如果您是一位在美国政府工作的最终用户, 则本 **协议** 仅授予您"有限 权利",软件的使用、披露与复制应遵循《联邦采购条例》第 52.227- 7013(c)(1)(ii) 款的规定。

在不考虑 法案 中要求的情况下,您同意除非您事先已从"美国出口管 理局"处收到书面许可,否则将不会有意地直接或间接、或有意允许任何人或 其他人或实体为任何目的向该法案 禁止转口的任何国家或地区转口本教件 或 所提供的其他信息。本协议过期或终止后,只要相关的美国政府法规继续有 效,您在本款下所承担的义务也将继续有效。您进一步同意并保证该*软件*或 其他任何产品均不会出口到 (i) 以下目前受到美国贸易禁运的国家: 古巴、伊 朗、利比亚、朝鲜、苏丹和叙利亚或 (ii) 列入美国"被拒绝人员名单"、"特 别指明国民名单"和"实体清单"的个人或实体。您的所有义务都受上述限制 制约,在本协议过期或终止后,只要相关美国政府法规继续有效,上述限制也 将继续有效。

#### 律师费

若 SA International Inc. 在任何针对合同或侵权行为,以及其他方式由 本协议 产生或与之相关的诉讼、法律行动或程序中胜诉, 则 SA International Inc. 有权收回所有开支和费用, 包括但不限于此类诉讼、法律行动或程序(包 括相关的上诉)产生的合理的律师费用。

#### 跨国销售

对于本协议各方之间商品的销售和递送事务而言,联合国有关出售商 品的公约不适用于任何被视为依据本协议或各方之间其它协议产生的商品销 售。

© 2011 SA International Inc. 版权所有。保留所有权利。未经出版商事先书面许 可,不得以任何形式或通过任何手段(电子、机械、影印、录制或其它方式) 复制或传输本出版物的任何部分,或将其存储到检索系统。美国印刷。本手册 的内容可能会随时更改,如确有更改,恕不另行通知。这些内容不代表 SA International Inc. 一方所作的承诺。

Flexi、FlexiFAMILY、FlexiSIGN-PRO、FlexiEXPERT、FlexiSIGN、 FlexiLETTER 、 FlexiDESIGNER 、 FlexiCUT 、 FlexiENGRAVE 、 PhotoPRINT Server 、 PhotoPRINT 、 PhotoPRINT SE 、 EnRoute-Pro 、 EnRoute Plus 、 EnRoute、EnRoute-Machine Shop 以及/或本协议中提及或*软件* 中所包含的其它 SA International Inc. 的产品均为 SA International Inc. 的商标。

- -

Illustrator®、PostScript® 和 Adobe® 是 Adobe Systems Incorporated 的

商标。

FreeHand® 是 Macromedia Corporation 的商标。

CorelDRAW!® 是 Corel Systems Corporation 的商标。

AppleTalk®、ImageWriter®、LaserWriter® 以及 Macintosh® 是 Apple Computer, Inc. 的商标。

Windows® 是 Microsoft Corporation 的商标。

软件 中提到的实际公司和产品名称可能是其各自所有者或其附属公司 和关联公司的商标,并可能在某些司法管辖区注册。

SA International Inc. 5296 South Commerce Drive Suite 102

Murray, UT 84107

Adobe® Configurable PostScript® Interpreter 及 Coded Font Programs 的 用户许可协议

1. 许可方兹按下文第 7 段及本协议中其它条款授予被许可方非独 占性的分许可,准许被许可方

(a) 仅出于被许可方自身内部业务目的,在配备单个中央处理器 ("CPU")、分辨率低于 150 点/英寸的显示器(可选)、连接到一个或多个输出 设备(可选)的"计算机系统"上,使用 CPSI Application Object ("软件"  $\sum_{i=1}^{n}$ 

(b) 仅出于被许可方自身正常业务目的或个人目的,在"计算机系统" 上使用许可方按特殊的加密格式("编码字体程序")提供、并在本协议中界 定的数字编码机器可识别轮廓程序("字体程序")以制作或显示字母、数 字、字符及符号的设计、样式、粗细及版本("字体"),以及

(c) 使用许可方用来标识"编码字体程序"和所制作的"字体"的商标 ("商标")。被许可方可将本协议下有关"软件"和"编码字体程序"的所 有权利、所有权及利益授予其他被许可方,前提是新的被许可方同意遵守本协 议的全部条款与条件。

被许可方同意本"软件"、"编码字体程序"、"字体"及"商标" 归许可方及其供应商所有。被许可方同意保守本"软件"和"编码字体程序" 之秘密, 只将本"软件"和"编码字体程序"交由依照本许可协议之规定需要 使用本"软件"和"编码字体程序"且经过授权的员工使用,且应采取一切合 理的措施防止泄漏给其它方。

除非在如此处所述的单台"计算机系统"上使用时确有必要,否则被 许可方将不得、也不得允许他人制作本"软件"或"编码字体程序"或其任何 部分的副本。被许可方同意在任何这样的副本中,均包含与本"软件"或"编 码字体程序"中相同的产权声明。

除以上所述外,本协议不授予被许可方任何有关专利、版权、商业机 密、商业名称、商标(不论注册与否)的权利,亦不授予关于本"软件"、 "编码字体程序"、"字体"或"商标"的任何其它权利、特许权或许可。被 许可方将不得修改许可方或其任何供应商的商标或商业名称, 或使用与之相似 或易混淆的任何商标或商业名称,亦不得进行任何会损害、降低许可方或其供 应商的商标权利之行为。上述"商标"只能用来标识由"编码字体程序"产生 的打印件。在许可方的合理要求下,被许可方必须提供由"商标"标识的"字 体"样本。

被许可方同意将不对本软件或编码字体程序执行篡改、反汇编、解密 或反向工程等行为。

被许可方同意美国有关法律法规会限制原产地为美国的商品和技术数 据(包括本"软件"或"编码字体程序")的出口及转口。被许可方同意, 在 未取得美国和他国政府适当许可的情况下,将不会以任何形式出口或转口本 "软件"或"编码字体程序"。被许可方同意,本协议授予的权利终止或过期 后,按本节规定所应承担的义务并不会同时终止,而将继续有效。

按本协议授予许可的"软件"可以用来在屏幕分辨率低于 150 点/英寸 的单台"计算机系统"上生成屏幕显示,亦可用来在关联的输出设备上产生打 印输出。被许可方同意不直接或间接地将本软件用于: (i) 在分辨率等于或高于 150 点/英寸的屏幕显示器上生成点阵图像图像, (ii) 生成供"计算机系统"之 外的其它系统使用的"字体",或者 (iii) 在许可方准许于"计算机系统"上随 本"软件"使用的输出设备之外的其它输出设备上生成打印件。若被许可方未 能遵守此项条款,将构成对本"最终用户协议"的严重违反。

许可方及其任何代表均未代表许可方的第三方供应商向被许可方或其 它方作任何担保或表示。

兹告知被许可方,地址为 345 Park Avenue, San Jose, CA 95110-2704 的 加利福尼亚州公司 Adobe Systems Incorporated ("Adobe") 是本协议的第三方受 益人,受益内容详见本许可中与被许可方使用此处授权的"软件"、"编码字 体程序"、"字体"及"商标"有关的各项条款。这些条款中之明确陈述系为 了保护 Adobe 的利益,并且除许可方外, Adobe 亦可强制执行这些条款。

Adobe Postscript Interpreter 中包含 LZW 的一个实现方案, 其许可按美 国专利号 4,558,302 授予。Adobe® PostScript© Interpreter 亦称为 CPSI, 仅按原 样提供。对因使用该程序而引起的任何损害,SA International Inc. 概不承担任 何责任,不得依据任何赔偿责任法理追究其责任。

<span id="page-10-0"></span>**1.** 安装软件

下面是关于安装软件的操作说明。典型安装将安装设计软件以及 "制作管理程序"、"安装密码"实用程序以及其它一些功能。

设计软件可以安装在未安装"制作管理程序"的系统上。这可能是 非常有用的,举例而言,如果希望将计算机连接到位于工作室某一 区域中的输出设备,而在另一区域进行设计工作,这就很有用。如 需有关详细信息,请参阅第 [149](#page-158-0) 页的"在局域网上共享硬件加密 狗"。

#### 推荐的系统要求

动手安装软件之前,请查阅下文的硬件要求。为了取得最佳性能, 建议使用符合推荐要求的系统。同所有的计算机软件一样,在配备 更快处理器、更多随机访问存储器、更大存储空间的系统上运行 时,能够处理的文件将更大,处理时间将更少。

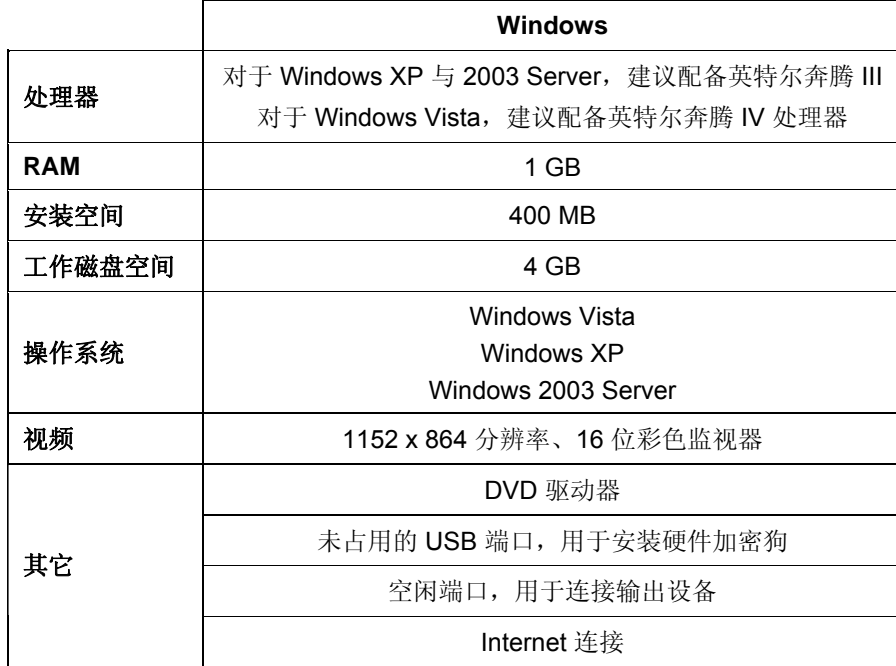

#### 安装步骤

#### 安装软密钥

没有"软密钥"或硬件加密狗(又称加密狗),本软件将不会运行。 这些密钥或加密狗可以防止偷盗、重复使用或非法拷贝本软件。

"软密钥"不需要 加密狗,并可以通过将软件许可证传输到另一台 计算机来实现更为灵活的授权。如需有关详细信息,请参阅 使用软 密钥传输软件许可证。

"软密钥"每 30 天连接到 Internet 一次,以重新检查是否 为有效激活。如果在 30 天的期限内, "软密钥"无法连接到 Internet,您将收到一条消息,提醒您如果不连接到 Internet, 本软件将只能继续使用 10 天。

如果没有宽带 Internet 连接, 请与 [SAi 技术支持](http://www.saintl.biz/Support18.asp)联系购买"硬 件加密狗"事宜。

#### 使用软密钥传输软件许可证

通过在一台计算机上禁用软件许可证,并在另一台计算机上启用 它,软密钥允许您将软件许可证传输到另一台计算机上。

- 1. 从帮助菜单中,将鼠标移到注册,然后选择传输许可证。
- 2. 单击确定以停用当前运行本软件的计算机上的软件许可证。

您可以在另一台或同一台计算机上重新启用该许可证。

- 3. 记下您的"注册 ID", 然后单击确定。
- 4. 在要将许可证传输到其中的计算机上安装本软件。如需有关详 细信息,请参阅 安装软件。
	- a. 如果在传输许可证时遇到问题,请联系 SAi [技术支持](http://www.saintl.biz/Support18.asp)。

#### 自动更新提醒

本软件可以定期检查软件更新。

"自动更新"功能只有在使用软密钥时才提供。

如需有关详细信息,请参阅 "预置设定"-"常规"选项卡或 在 "制作管理程序"中设置应用程序预置设定。

### 安装硬件加密狗

没有软密钥或硬件加密狗(又称加密狗),本软件将不会运行。这 些密钥或加密狗可以防止偷盗、重复使用或非法拷贝本软件。

"Sentinel 硬件加密狗"是唯一受支持的硬件加密狗类型。

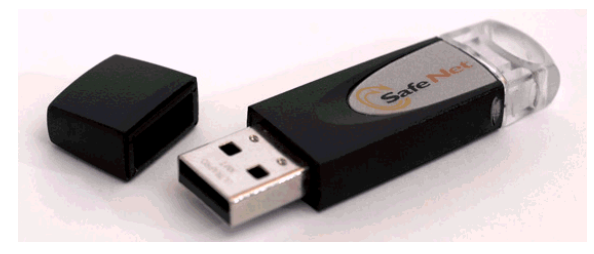

Sentinel 硬件加密狗

只有服务器需要硬件加密狗,客户端工作站不需要。

- 1. 关闭计算机。
- 2. 将硬件加密狗插入相应的 USB 端口。
- 3. 打开计算机。

#### 检查更新

要检查软件更新,请从帮助菜单中单击检查更新。

#### 安装软件 *(Windows)*

要安装本软件, 必须拥有 Administrator(管理员) 权限。要使用本 软件,必须拥有 Administrator(管理员)或 Power User(高级用 户)权限。如需有关详细信息,请参阅 Windows 用户指南。

在使用本软件之前,建议您将本软件以前版本的 .ptf 预设值转换为 新的输出配置文件格式 (.icc)。如需有关详细信息,请参阅 转换旧 预设值。

1. 卸载任何以前版本的本软件。

- 2. 插入"安装光盘"。
- 3. 选择语言,然后单击确定。
- 4. 单击下一步。
- 5. 阅读"软件许可协议",并选择我接受此协议条款,然后单击下一 步表示接受。
- 6. 如果没有安装任何以前版本的本软件,请跳过下一个步骤。 如果仍装有某个以前版本的本软件,将提示您覆盖现有的安 装。单击是以覆盖以前安装的本软件。
- 7. 选择要安装的软件功能,然后单击下一步:
	- 选择 **SAi** 产品套件以安装本软件。
	- 选择样本以安装样本文件。
	- 选择安装 **ICC** 配置文件以安装配置文件。
	- 选择 **SafeNet Sentinel** 系统驱动程序以安装此加密狗的软 件驱动程序。如果不使用这种类型的加密狗,则不需要安装 此驱动程序。
	- a. 要更改缺省目标文件夹,请单击**浏览**, 然后选择一个新的目 标文件夹。
	- b. 要检查打算将软件安装到其中的驱动器是否有足够的空间可 供安装:
		- i. 单击磁盘空间。
		- ii. 从下拉菜单中选择要将软件安装到其中的驱动器,并确 认是否有足够的空间可供安装。
		- iii. 单击确定。
- 圖 单击确定时,安装驱动器将更改为所选的驱动器。
- 8. 选择本软件的快捷方式将在其中出现的"程序"文件夹。将自动 为本产品创建新的文件夹。
- 9. 单击下一步以安装本软件。
- 10.• 安装程序完成安装之后,**安装管理程序**打开。

"安装管理程序"允许您运行任何可用产品的演示版,或允许您输 入密码来访问软件与任何可选的功能。如需有关详细信息,请 参阅 使用"安装管理程序"。

11. 执行以下操作之一:

- 选择**按演示模式运行**使用任何可用的语言运行任何可用产品 的演示版。
- 输入"密码",然后从**产品**列表中选择产品,并在**语言**列表中 选择语言。使用添加按钮在"可选密码"部分输入任何其它密 码,以便给一些可选的功能解锁。
- 密码这是本软件的主应用程序密码。
- 可选密码 如果购买了其它可选件,可能要在此字段中输入可选件的密码 以升级软件。

12. 单击完成。

13. 选择要安装的图标与预置设定:

- 选择**安装到桌面**可在桌面上安装本软件的一个快捷方 式。
- 选择**安装到启动项目**可在"开始"菜单的"启动"文件夹中 安装本软件的一个快捷方式。完成后,每次计算机启动 时,软件将自动启动并最小化, 在 Windows 系统托盘 上显示一个图标。
- 选择清除应用程序先前的预置设定以清除预置设定, 或清除该复选框以保留旧的预置设定。

#### 14. • 单击确定。

要防止启动期间自动打开软件,请参阅 防止启动期间自动加载软件。

### 在 **Windows Vista** 上卸载本软件

- 1. 从**文件**菜单中选择**退出**,或者使用鼠标右键单击系统托盘中的 软件图标并选择退出,以退出本软件。
- 2. 如果 Windows Vista 的"控制面板"设置为"经典视图",请 双击程序和功能。否则,请从程序中单击卸载程序。
- 3. 从列表中选择本软件,然后单击卸载按钮。
- 4. 单击继续以卸载本软件。
- 5. 选择是否要删除用户定义的文件, 然后单击下一步。

选择此选项时,会删除您在本软件中创建的任何文件,如预设值、作业或配置文 件。

6. 单击完成。

7. 删除硬盘上安装本软件的文件夹(例如 C:\Program Files\[Software]), 然后清空 Windows 回收站。

#### 在 **Windows XP** 上卸载本软件

- 1. 从文件菜单中选择退出,或者使用鼠标右键单击系统托盘中的 软件图标并选择退出,以退出本软件。
- 2. 如果 Windows XP 的"控制面板"设置为"经典视图",请双击**添加** 或删除程序。否则单击添加或删除程序。
- 3. 从列表中选择本软件,然后单击删除按钮。
- 4. 选择是否要删除用户定义的文件,然后单击下一步。

选择此选项时,会删除您在本软件中创建的任何文件,如预设值、作业或配置文 件。

- 5. 单击完成。
- 6. 删除硬盘上安装本软件的文件夹(例如 **C:\Program Files\[Software]**), 然后清空 Windows 回收站。

#### 在 **Windows 2003** 上卸载本软件

- 1. 从文件菜单中选择退出,或者使用鼠标右键单击系统托盘中的 软件图标并选择退出,以退出本软件。
- 2.在 Windows 的"控制面板"中,选择**添加或删除程序**。
- 3. 从列表中选择本软件,然后单击删除。
- 4. 选择是否要删除用户定义的文件, 然后单击下一步。

选择此选项时,会删除您在本软件中创建的任何文件,如预设值、作业或配置文 件。

5. 单击完成。

<span id="page-13-0"></span>6. 删除硬盘上安装本软件的文件夹(例如 **C:\Program Files\[Software]**), 然后清空 Windows 回收站。

安装软件 *(Macintosh)*

按照下列步骤安装本软件:

- 1. 插入"安装光盘"。
- 2. 双击安装程序图标。
- 3. 按照屏幕上的操作说明安装应用程序。
- 4. 将硬件加密狗插入相应的端口。

安装 USB 硬件加密狗驱动程序之后,该驱动程序将使得加密狗内 置的 LED 亮起。USB 驱动程序自动随软件安装。

按照下列步骤给打印机安装 ICC 颜色配置文件。

- 1. 插入 ICC 配置文件光盘。
- 2. 双击所选语言的安装程序。
- 3. 按照屏幕上的操作说明给打印机安装 ICC 配置文件。

### 卸载软件 *(Macintosh)*

- 1. 从文件菜单中选择退出退出软件。
- 2. 将桌面上的软件快捷方式拖入"废纸篓"。
- 3. 将安装软件的文件夹拖入"废纸篓"。
- 4. 清空"废纸篓"。

## 使用"预置设定管理程序"

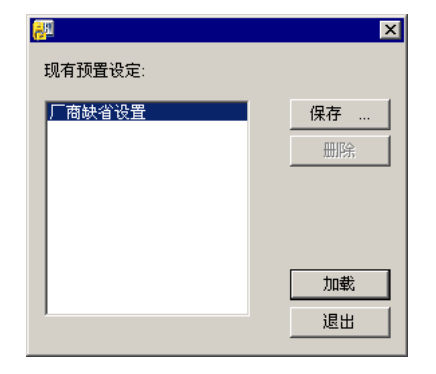

"预置设定 管理程序"是一个实用程序,可以将软件中的所有设置 保存到文件,这些设置包括所有的输出设备设置、设置属性、默认 作业属性以及所有的应用程序预置设定。

设计软件或"制作管理程序"正在运行时,无法加载一组预置设 定。您随时可以保存预置设定。

## 保存一组预置设定

要将当前的一组预置设定保存到文件:

- 1. 运行预置设定管理程序。
- 2. 单击保存。

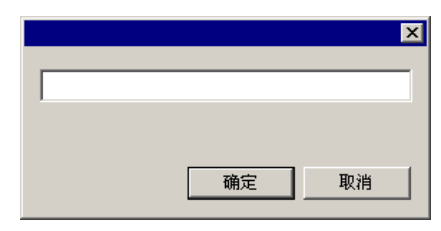

3. 在字段中为这组预置设定输入名称, 然后单击确定。

### 加载一组预置设定

要重新加载以前保存的一组预置设定:

- 1. 退出本软件。
- 2. 运行预置设定管理程序。
- 3. 选择希望加载的一组预置设定。

4 © 2007 SA International 版权所有

<span id="page-14-0"></span>4. 单击加载。

#### 将软件恢复到原始状态。

软件的默认设置存储在一组缺省的预置设定中。在排除软件使用过 程中可能遇到的任何问题时,将软件恢复到默认状态可能会特别有 帮助作用。

■ 加载这组预置设定将删除"制作管理程序"中的所有输出设备设置。

要清除系统中存储的预置设定:

1. 退出本软件。

2. 运行预置设定管理程序。

- 3. 选择缺省值。
- 4. 单击加载。

退出"预置设定管理程序"

要退出"预置设定管理程序",请单击退出。

### 使用**"**安装管理程序**"**

"安装管理程序"允许您运行任何可用产品的演示版,或允许您输入 密码来访问软件与任何可选的功能。

要访问"安装管理程序", 请浏览 Windows 开始菜单找到本软件的程 序文件夹,然后单击安装管理程序。

"安装管理程序"建立在"安装密码"应用程序的基础之上。

- 1. 执行以下操作之一:
	- 选择**按演示模式运行**使用任何可用语言运行任何可用产品的 演示版。
	- 输入密码,然后从"产品"列表中选择产品,并在"语言"列表 中选择语言。使用添加按钮在"可选密码"部分输入任何其它 密码,以便给一些可选的功能解锁。
- 密码这是本软件的主应用程序密码。
- 可选密码 如果购买了其它可选件,可能要在此字段中输入可选件的密 码以升级软件。
- 2. 单击完成。
- 3. 选择要安装的图标与预置设定:
	- 选择安装到桌面可在桌面上安装本软件的一个快捷方式。
	- 选择**安装到启动项目**可在"开始"菜单的"启动"文件夹中安装 本软件的一个快捷方式。完成后,每次计算机启动时,软件 将自动启动并最小化, 在 Windows 系统托盘上显示一个图 标。
	- 选择清除应用程序先前的预置设定以清除预置设定,或清除 该复选框以保留旧的预置设定。
- 4. 单击确定。

添加其它密码

要添加其它的密码以便给一些可选的功能解锁:

1. 通过 Windows 的开始菜单浏览到软件的程序文件夹, 然后单击 安装管理程序。

- 2. 要将其它的密码添加到"可选密码"部分,请单击添加按钮,然后 在对话框中输入密码。
- 3. 完成时,密码出现在"可选密码"区域的列表中。

# <span id="page-16-0"></span>**2.** 入门

下图中显示了软件的一些基本元素:

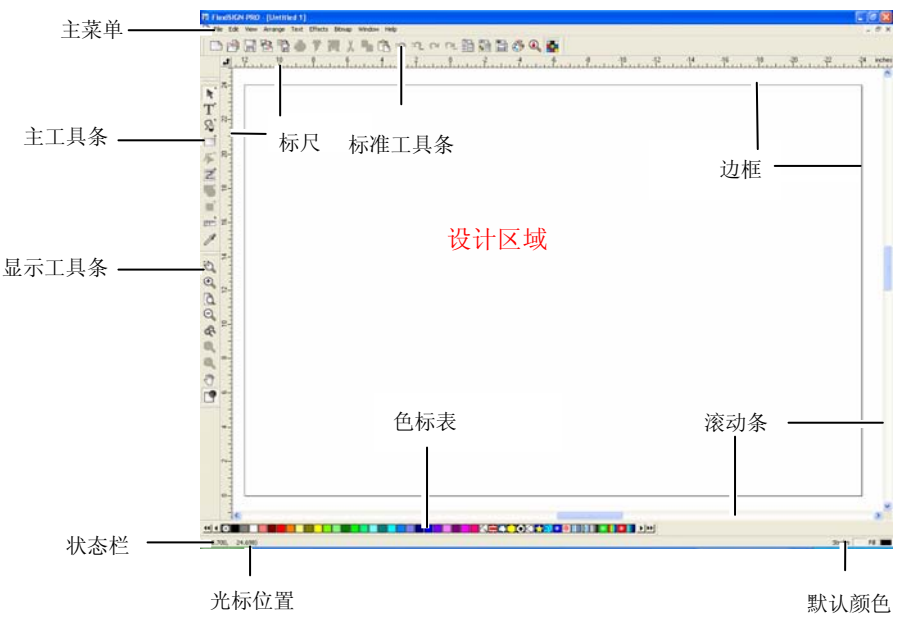

软件的基本元素

工具条

工具条是按照功能进行分组的一系列命令。

**凸の日もももます毎**人られれれたね日日もありま 标准工具条

要显示或隐藏工具条:

- 4. 从显示菜单中选择工具条。
- 5. 选择或清除希望显示或隐藏的工具条。
	- 或者,在 Windows 中:
- 1. 使用鼠标右键单击固定存放工具条的设计区域的周边区域。
- 2. 从菜单中选择或清除希望显示或隐藏的工具条。

您还可以通过单击工具条右上侧的关闭按钮来隐藏工具条。

在 Windows 中,工具条被固定存放或浮动存放。固定工具条放置 在设计区域周围的固定位置。浮动工具条可以放置在设计区域内的 任何位置。您可以将固定工具条变为浮动工具条,然后把它放置在 设计区域内的任何位置。Macintosh 工具条总是浮动的。

要将固定工具条变为浮动工具条:

• 将工具条从其固定位置拖走。(请勿拖动按钮)。

圍 或

- 双击工具条。(请勿双击按钮)。
- 拖动按钮或双击按钮不会使固定工具条变成浮动工具条,也不会使浮动工具条 变成固定工具条。

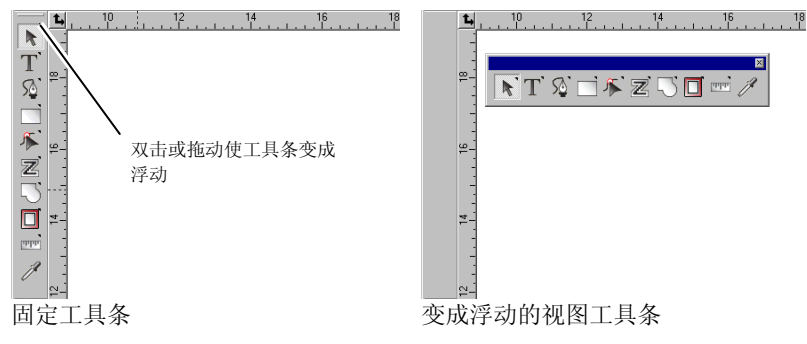

浮动工具条的形状可以通过拖动边框进行调整。

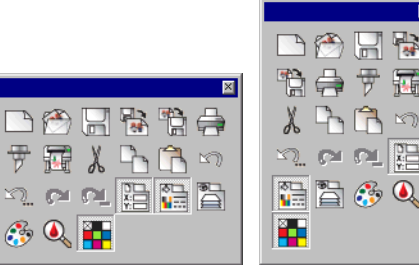

不同形状的标准工具条

浮动工具条的形状可以通过拖动边框进行调整。

有的按钮右上角带一个小三角形,表明该按钮是 可展开的调色板的一部分。

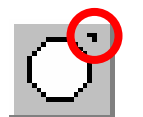

要使用可展开调色板中的工具:

- 1. 在按钮上单击鼠标并轻轻拖动,显示整个调色板。
- 2. 显出调色板后,可以选择需要的工具并松开鼠标按钮来显示这 个新工具,或者将整个调色板拖走,然后松开鼠标按钮将其放 到图形区域。

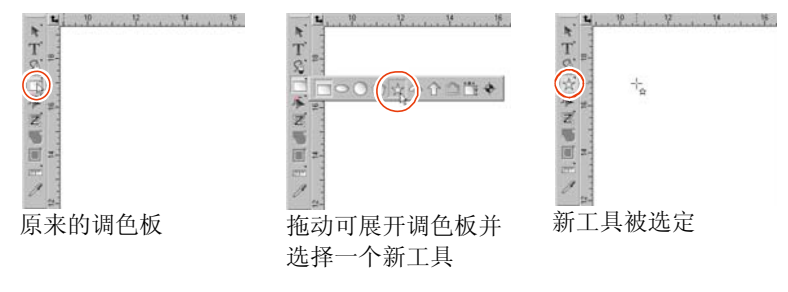

## 菜单

菜单是根据执行的操作类别而分组的命令。

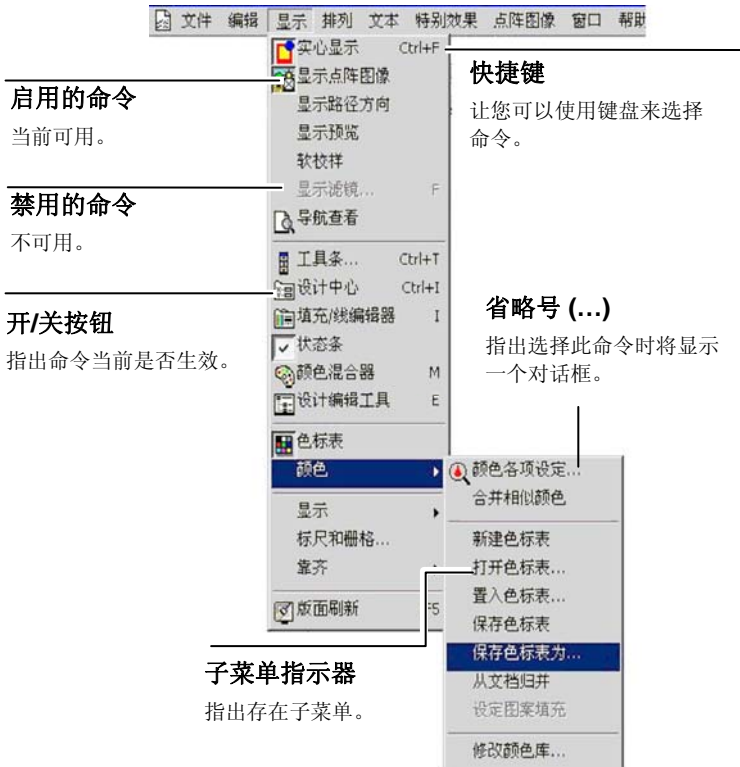

在软件元素上单击鼠标右键时会显示一个上下文菜单。显示的上下 文菜单根据用鼠标右键单击的元素不同而有所不同。

<span id="page-18-0"></span>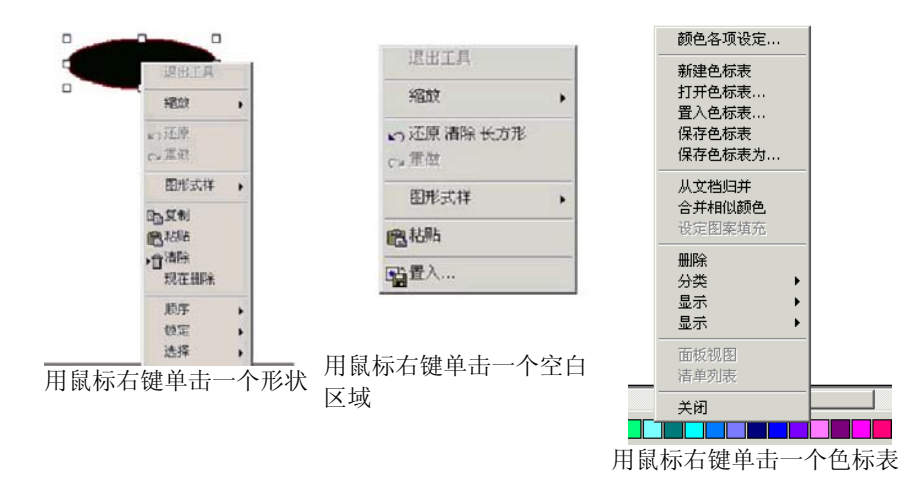

## 工具提示

所有能够拖动的字段与控制点都会显示工具提示以提供帮助.。有些 命令还会在屏幕底部显示简要说明。

要显示工具提示,请将光标放置在字段、命令或控制点上停留几秒 钟。

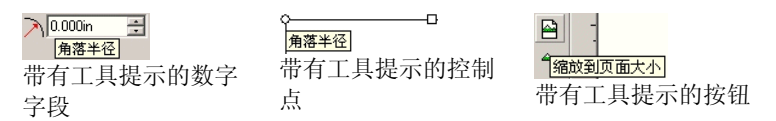

## 设计区域

设计区域是软件屏幕中的白色区域。设计区域有一条起参考作用的 边框,它代表背景的大小。设计区域的大小不会限制设计的大小, 也不会影响设计输出时在介质上的打印位置。

设计区域内可以设置边距。这些边距可以用来在设计区域内分散放 置和对齐对象。您可以改变图形区的大小和颜色,显示或隐藏边 框。如需有关如何设置文档属性的详细信息,请参阅第 [30](#page-39-0) 页的 "设计中心 - 文档"选项卡 。

### 色标表

色标表包含一组标准的颜色、渐变及图案,可将它们应用于设计中 的对象。如需有关色标表的详细信息,请参阅第 [55](#page-64-0) 页的"处理色 标表"。

要显示/隐藏色标表,请从显示菜单中选择色标表。这也会强制显示 隐藏的色标表。

### 标尺与网格

标尺出现在主屏幕的上部和左侧,可帮助测量和对齐对象。在设计 区域移动光标时,标尺上会出现随光标移动的刻度线。同时,光标 的坐标也会显示在屏幕的左下角。

要显示或隐藏标尺,,请从显示菜单中,指向显示,然后单击显示标 尺。

与标尺一样,网格也能帮助对齐设计区域中的对象。网格显示为设 计区域内的水平与垂直线。它们不作为输出的一部分显示。

要显示或隐藏网格,请从显示菜单中,指向显示,然后单击显示网 格。

标尺、网格以及所有其它的数字值都用软件定义的长度单位来表示 长度。要改变长度单位,请使用鼠标右键单击标尺并选择新的单 位。在 Macintosh 中,单击标尺并按住鼠标按钮。

缺省情况下,标尺的原点位于设计区域的左下角。要改变原点,请 单击并拖动位于屏幕左上角的原点图标。

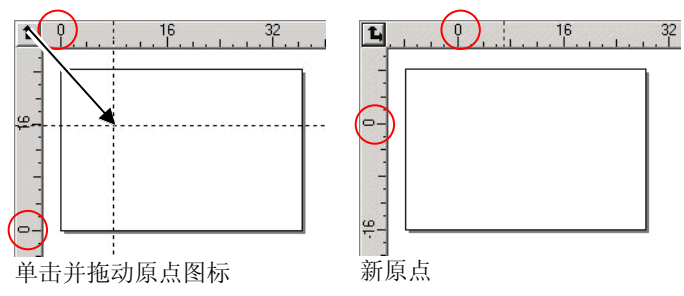

您还可以使用"标尺和栅格设置"对话框调整原点位置。要显示这 个对话框:

• 双击设计区域左上角的**原点**图标。

目 或

• 从显示菜单中选择标尺与栅格。

"标尺 && 网格"对话框包括两个选项卡:标尺和网格。单击此对 话框顶部的选项卡可以选择选项卡。

在标尺选项卡上可以调整下列各项:

原点输入新原点的 X 和 Y 坐标值。

方向单击这些按钮的其中一个改变 X 与 Y 标尺上坐标的方向。

单位 从这个列表中选择要使用的长度单位。

在网格选项卡上可以调整下列各项:

间隔相邻点之间的水平和垂直间距。

- 靠齐网格 选择此项可以在移动对象或改变其大小时将对象与网格靠 齐。
- **将标尺用墨点显** 选择此项可以将网格显示为交点处的点,而不是用实线来 示显示。

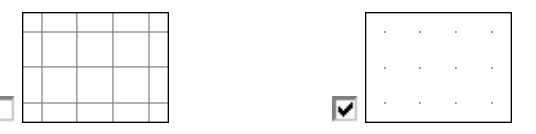

参考

使用参考线可以通过目视来对齐文档中的设计元素。

要显示或隐藏参考线,请从显示菜单中,指向显示,然后单击显示 参考。

您可以通过下列方法绘制参考线:

• 单击标尺上的一个点并拖动它。绘制的参考线水平还是垂直取 决于上面的点是从哪个标尺拖出的。

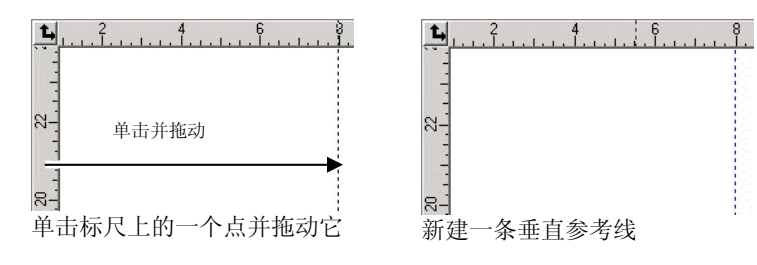

- 选择对象,从排列菜单中,指向参考,然后单击变成参考。选 择相同菜单中的解锁参考,可以将参考线转换回原来的对象。
- 要绘制对角参考线,首先要创建一条水平或垂直参考线,然后解除参考线的锁 定,并在"设计中心 - 旋转"选项卡中旋转绘制的水平或垂直参考线。

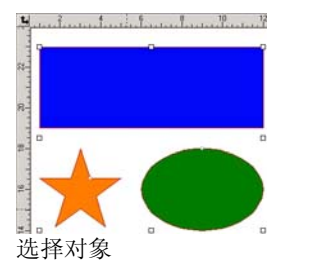

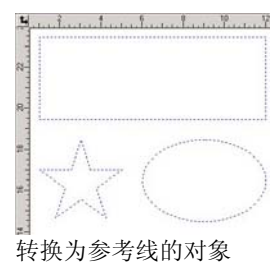

• 在"设计中心"中, 将对象从通用层拖到参考层。如需有关 "参考层"的详细信息,请参阅第 [34](#page-43-0) 页的"设计编辑工具 - 层 选项卡"。

#### 要锁定参考线:

• 从排列菜单中,指向参考并单击锁定参考。

 参考线无法通过拖动周围的限定框来选择。您必须单击该参考线。要选择所有参考线:

1. 从编辑菜单中,指向选择,然后单击按属性选取命令。

- 2. 选择"对象"选项卡中的参考线。
- 3. 单击确定。

状态条

状态条位于屏幕底部,它显示如下信息:

光标当前的 X、Y 坐标或者有关所选命令的其它信息。

<span id="page-20-0"></span>缺省填充颜色和线条颜色,或者前景颜色和背景颜色(处于点阵图 像编辑模式时)。

## 改变视图

您可以使用几个命令改变设计区域的查看方式。

使用滚轮鼠标

如果计算机配备了滚轮鼠标,便可以使用鼠标滚轮控制视图:

- 上、下移动鼠标滚轮可以使视图上下移动。
- 按住 **SHIFT** 键不放同时上下移动鼠标滚轮可以使视图左右移 动。

按住 **CTRL** 键不放同时上下滚动鼠标滚轮,可以放大与缩小视图。

## 使用滚动条

滚动条指位于设计区域底部和右侧的水平条与垂直条。使用它们可 以滚动设计区域。

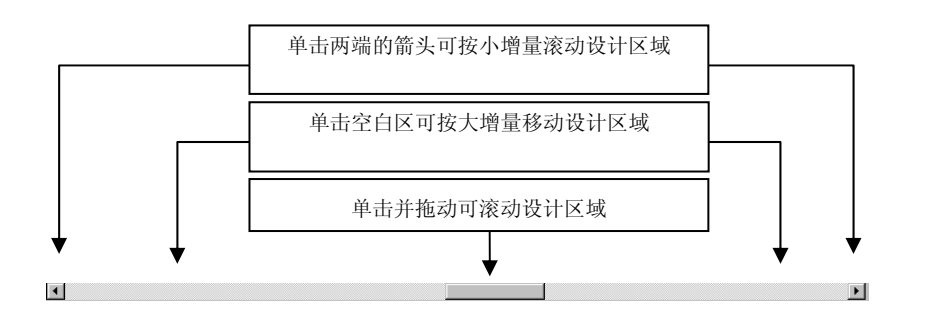

## 缩放与手移

"缩放"工具可以改变文档中各项的放大倍数,以使用户能够观察 到更多或更少的细节。它不改变输出大小。

- $\bigoplus$ 将视图中心区域放大到当前尺寸的两倍。
- $\Theta$ 将视图中心区域缩小到当前尺寸的一半。
- $\overline{a}$ 将视图尺寸缩放到充满设计区域
- $\mathbb{R}$ 将视图转换到前一个缩放尺寸。
- 调整视图尺寸至适合选定的对象。没有选定的对象时,该  $\mathbf{\Omega}$ 按钮无效。
- 调整视图尺寸至适合当前所有对象。设计区域中没有对象 $\mathbf{\Omega}$ 时,该按钮无效。
- $\zeta_{\mu\nu}$ 选定该工具,单击并在设计区域内拖动以改变视图位置。

#### 选择该工具并

单击该工具将当前视图放大一倍。单击的点将成为视图中心。

- Q 按住 **CTRL** 键并单击该工具将当前视图缩小一半。单击的点将成为 视图中心。
	- 单击并拖动以放大设计区域的一个特定部分。

每次单击"缩放"或"手移"工具,视图都会发生缩放或移动。缺 省情况下,使用这些工具后,光标会返回到前一个工具。必须重新 选择工具才能重新使用"缩放或平移"工具。如果您希望使用"缩 放或平移工具"而无需在每次使用之前选择它,请执行下列操作之 一:

• 双击缩放工具,并清除缩放一次后重新使用以前的工具选项。

目 或

- 1. 从编辑菜单中, 选择预置设定命令。
- 2. 单击工具选项卡。
- 3. 从列表中选择缩放。
- 4. 清除缩放一次后重新使用以前的工具选项。
- 5. 单击确定。

## <span id="page-21-0"></span>使用导航视图

"导航视图"可用于查看整个文档并指定需要显示的部分。 要显示"导航查看",请从显示菜单选择导航查看。

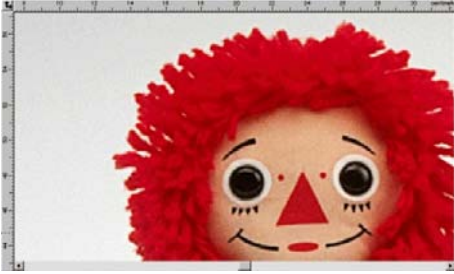

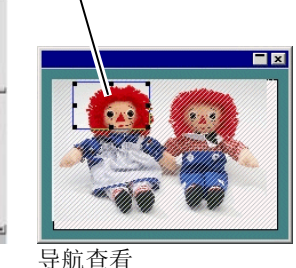

视图区域

设计区域

要更改视图:

- 单击并拖动"视图区域"内的一个点,移动设计区域内显示的 部分。
- 单击并拖动"视图区域"周边的一个控制点改变其大小,在设 计区域内进行放大或缩小。

#### 显示对象填充

激活"显示填充"选项后,所有的矢量对象连同其填充一起显示。 禁用此选项时,仅显示外轮廓线。

要显示或隐藏填充,请从显示菜单选择实心显示。

禁用"实心显示"时,可以使用下列模式显示外轮廓线:

- 显示层颜色 使用图层颜色显示所有的轮廓线。如需有关如 何改变图层颜色的详细信息,请参阅第 [35](#page-44-0) 页的 "改变图层颜色"。
- 显示填充颜色 使用对象原来的填充颜色显示轮廓线。
- 显示路径方向轮廓线使用三种颜色显示。绿色用来显示顺时 针路径,洋红色用来显示逆时针路径,灰色用 来显示开放型路径。选定的对象仍使用图层颜 色来显示。

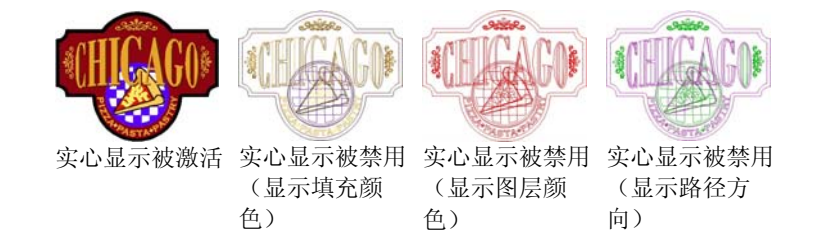

要改变外轮廓线的显示方式:

• 双击**填充模式**工具并选择**线框**选项。

目 或

- 1. 从编辑菜单中,选择预置设定命令。
- 2. 单击工具选项卡。
- 3. 选择列表中的实心显示。
- 4. 选择线框选项。
- 5. 单击确定。

#### 显示路径方向

切割或绘制路径的方向由路径方向确定。如需有关改变路径方向的 详细信息,请参阅第 [96](#page-105-0) 页的"路径方向"。

您可以使用上文讲述的**显示路径方**向模式显示路径方向, 或者显示 每条路径的方向箭头。

要显示或隐藏方向箭头:

1. 从显示菜单中,选择显示路径方向。

2. 选择对象。

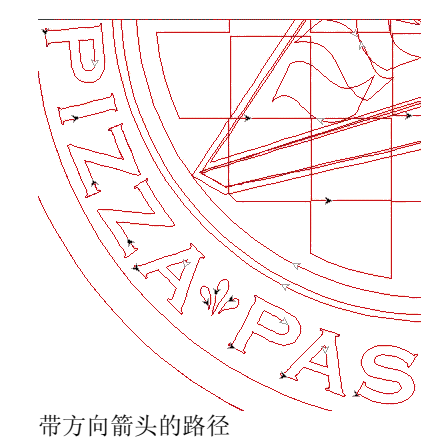

显示工具直径

"显示工具直径"可以模拟输出并可用于查看跟随工具路径时的工 具直径。

要使用"显示工具直径"功能,请从显示菜单中选择显示工具直 径。

预览点阵图像

您可以显示或隐藏点阵图像.

要显示或隐藏点阵图像,请从显示菜单选择显示点阵图像。

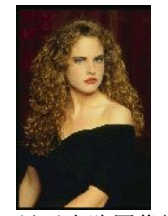

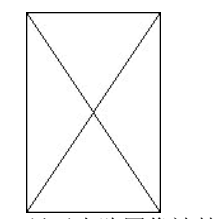

显示点阵图像被禁用

### 显示预览

使用"显示预览"时,会显示正在编辑或移动的对象副本。如果关 闭此选项,则显示一个代表对象边界的矩形。选择"显示预览" 时,如果对复杂对象进行占用大量内存的操作,会降低系统的性 能。

要显示或隐藏预览,,请从显示菜单选择显示预览。

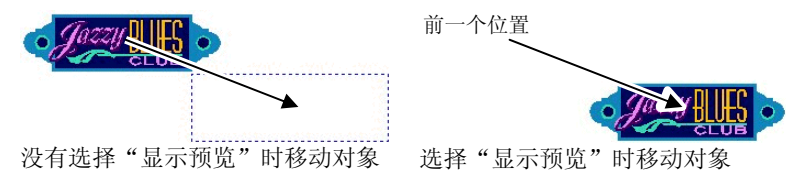

### 刷新设计区域版面

编辑设计时,有时改变的地方没有准确反映出来。为确保设计区域 完全更新,请从显示菜单选择版面刷新命令。这将会强制刷新设计 区域。

### 以 *CMYK* 四分色预览对象

打印文档之前,可以使用四分色软预览查看将要输出的文档。这一 功能将会改变文档中的颜色来显示文档打印时的样子。四分色色域 之外的颜色将调整到最接近四分色的色值。

要以四分色模式预览颜色,请从显示菜单选择软校样。

■ 如果文档中的对象和色标表看起来好像有些"褪色",这可能是因为打开了 "软校样"功能。

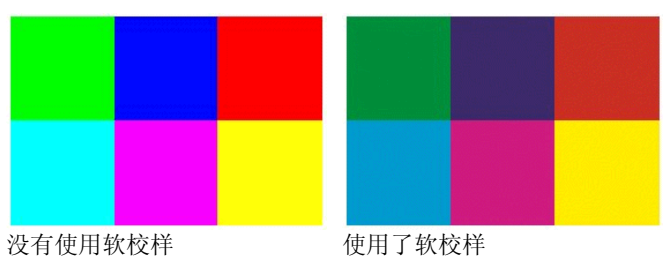

要准确地预览颜色,必须正确设置将要在打印时使用的"颜色配置 文件"和"色空间转换类型"。如需有关详细信息,请参阅第 [142](#page-151-0)  页的"配置系统进行彩色打印"。

### <span id="page-23-0"></span>按颜色过滤对象

在设计区域可以使用对象的颜色过滤对象。例如,可以显示所有使 用 RGB 三原色颜色空间的对象,或者所有的绿色对象。 要使用"颜色滤镜"过滤对象:

1. 从显示菜单中, 选择显示滤镜。

- 2. 选择可见颜色。
	- 单击颜色空间复选框,选择此颜色空间中的所有颜色。
	- 单击一个颜色空间内的特定颜色,选择或不选这种颜色。
	- 单击全部显示,从所有颜色空间选择全部颜色。
	- 单击**不显示**,不选所有颜色空间中的任何颜色。
- 3. 单击确定。

 过滤设置不会与文档一起保存。下次打开此文件时,所有对象都会显示出来。您还可以通过"色标"表的上下文菜单用颜色过滤对象:

- 1. 将光标放在"色标表"中的颜色上。
- 2. 使用鼠标右键单击"色标表"。此时会显示一个菜单。
- 3. 从显示菜单中,选择过滤选项。有以下几个选项可以使用:
	- 隐藏此颜色 隐藏使用这种颜色的对象。
	- 此颜色 网络罗马卡尔卡尔 医心包的 医心包的 计多元
	- **除此颜色外显示所** 只隐藏使用这种颜色的对象。 有颜色
	- **隐藏除此颜色之外** 只显示使用这种颜色的对象。 的所有颜色
	- 所有颜色 显示所有对象。

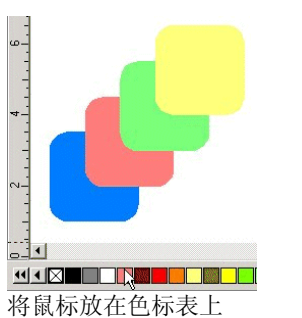

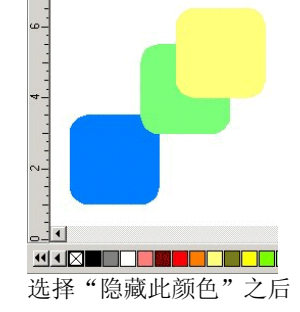

### 步骤跟踪

本软件包含多个跟踪工具用来回溯操作步骤,使恢复操作错误变得 十分方便。

#### 撤消和重做最后一步

要撤消上一步操作,,请从编辑菜单选择还原 。最后一次操作 的名称会显示在还原命令的后面。

要重做刚撤消的步骤,,请从**编辑**菜单选择**重做** 

撤消和重做多个步骤

除了仅撤消最后一个操作外,还可以撤消多个连续的步骤:

- 1. 从编辑菜单中,选择多步还原。
	- 系统将显示一个包括所有最近已执行步骤的列表。这些步骤按顺序显示, 最后执行的步骤显示在列表的最上面。
- 2. 从列表顶部开始,通过单击来选择要撤消的步骤。

圖 设计区域动态显示撤消过程的预览。

- 3. 单击确定以确认并应用撤消操作。
	- 圖 选定的步骤被撤消,并被放进一个重做列表里。

<span id="page-24-0"></span>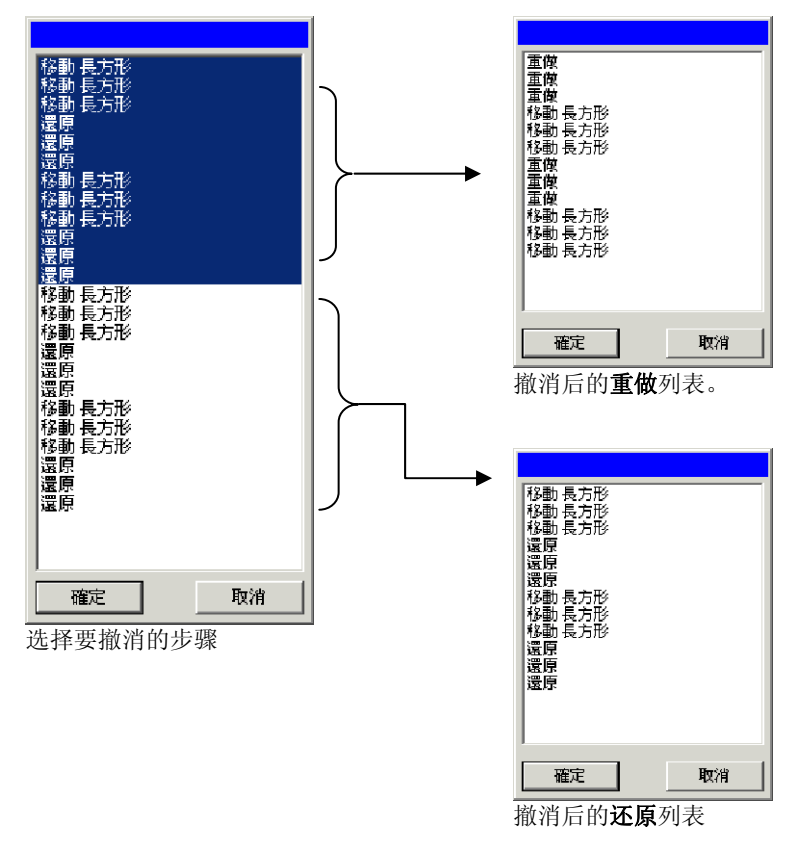

撤消多个步骤后,如果发觉不应当撤消这些操作:

#### 1. 从编辑菜单中选择多步重做。

此时系统显示一个包含撤消步骤的列表。

2. 从列表顶部开始,单击并拖动来选择希望重做的被撤消步骤。

设计区域动态显示一个预览。

#### 3. 单击确定。

允许的撤消和重做步骤数目可以调整。例如,如果将步骤数目放置 为 50, 执行到第 50 步后, 第 1 步将被放弃, 而第 51 步将放置到 列表的顶部。

要调整存放在撤消列表中的步骤数目:

1. 从编辑菜单中,选择预置设定。

2. 在常规选项卡中, 在最多的还原/重做次数中输入步骤数目。

3. 单击确定。

### 重复上一步

要重复上一步,请从编辑菜单中选择重复。最后一次操作的名称将 显示在"重复"命令之后。

只有下列命令才能重复:

• 移动对象• 复制对象

• 缩放对象 • 应用效果

## 使用工作环境

工作环境存储菜单、按钮、命令和键盘快捷键的定义方法以及定义 位置。通过改变工作环境的特性,可以重排软件的界面,使它看起 来更舒服。

要改变工作环境,请从文件菜单中指向工作环境,然后选择工作环 境。

#### 工作环境编辑器

"工作环境编辑器"中"菜单命令"与"工具"的快捷键可以自定 义。所有的缺省快捷键都会显示出来。

<span id="page-25-0"></span>要指定快捷键:

1. 从文件菜单中指向工作环境,然后选择自定义。

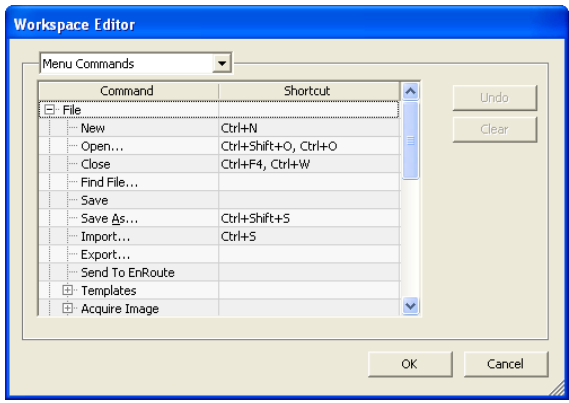

- 2. 通过浏览找到所需的"菜单命令"或"工具"。
	- 突出显示**命令或快捷键**。
	- 按下组合键以指定新的快捷键。
	- 双击快捷键可以给一个命令指定多个快捷键。
	- 单击**还原**可以恢复到上一次的快捷键。
	- 单击清除可以删除指定的快捷键。
- 圖 快捷键可以是 Shift、Ctrl 或 Alt 键与一个或一组字符的组合。
- 3. 单击确定。

## 输入数值

本软件支持许多独特的功能,有助于更轻松地输入数值。

使用微调控件

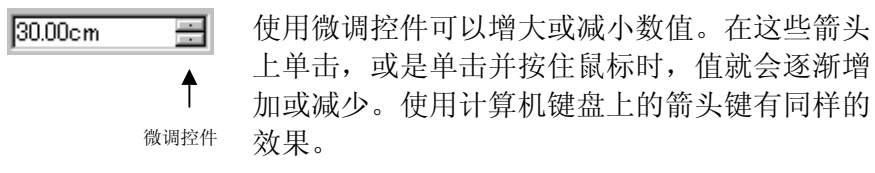

使用内置数学运算 本软件能够在输入数值时执行多种计算。

### 单位自动换算

如果使用有别于默认单位的度量单位输入一个值,本软件会自动将 该值换算成用默认单位表示的值。

例如,如果缺省单位是英寸,则输入 **1 ft** 这样一个值时,本软件会 将该度量值换算成 **12 in**。

支持的单位有:

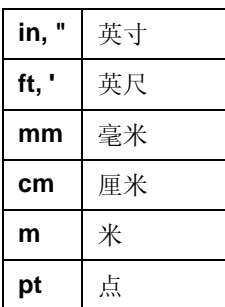

#### 计算比例

如果按 **A:B** 的格式输入一个比例,本软件将按照输入的比例调整字 段中原来的值。

例如,如果一个值原来设置为 **12**,现在输入 **2:3**,则新值将是 **8**。

#### 计算百分比

如果按 **X%** 的格式输入一个百分比,本软件将按照输入的百分比调 整字段中原来的值。

例如,如果一个值原来设置为 **10**,现在输入 **90%**,则新值将是 **9**。

#### <span id="page-26-0"></span>简单的数学运算符

如果输入一个简单的数学表达式,本软件将计算出表达式的结果, 并在字段中输入该值。

按优先级排列,本软件支持的数学运算符如下:

- **/** 除号
- **\*** 乘号
- **+** 加号
- 减号

例如,如果输入 **1/8**,则将计算出结果值 **0.125**。

运算符优先级确定在指定多项运算时各个数学运算的计算顺序。在 上表中,各运算符按其优先级从上到下列出。例如,如果输入 **6/2\*3**,则本软件将先计算 **6/2**,然后将结果乘以 **3**,最终得出结果 **9**。

#### 自动应用输入的值与表达式

在数值字段中输入数值、比例或数学表达式之后,经过短暂的延 迟,本软件将自动应用相应的值。您也可以通过按 **TAB** 键立即应 用该值。应避免按 **ENTER** 键,因为它会触发确定按钮并关闭对话 框。

## 设置预置设定

软件的很多方面都会保存起来,以便每次打开一个新文件时它们能 以您喜欢的方式进行设定。这些设置称为程序预置设定。

其它一些设置是以文档为基础存储的。也就是说,每次打开或存储 一个文档时,这些设置仅适用于这个特定的文档。这些设置称为文 档预置设定。

要改变程序预置设定,请从编辑菜单中选择预置设定。

"预置设定 *-* 常规"选项卡

在这个对话框中,可以设置软件的常规属性:

最多的还原/重做次数确定存储在还原/重做列表中的操作数量。此字段中的数值越小,使用的内存就越少。

- 选择容差确定光标必须多靠近对象才能选中它。设置的数值越大,选定 一个点就越容易。
- 限定角度 设置在按住 **SHIFT** 键的情况下旋转对象时的限定角度。旋转操 作将以该字段定义的数值为增量进行。
- 储存文件每 打开的文档将定期保存。您可以指定两次保存之间的时间间 隔。
- 废纸篓容量 废纸篓层能够保存的对象数量。

精度 数值字段中的小数位数。

- 颜色弹出窗 从"填充/线条"对话框中选择颜色时将出现一个弹出窗口,此
- 口显示形式 选项用于选择该窗口的形式是色标与名称列表,还是色标调色 板。

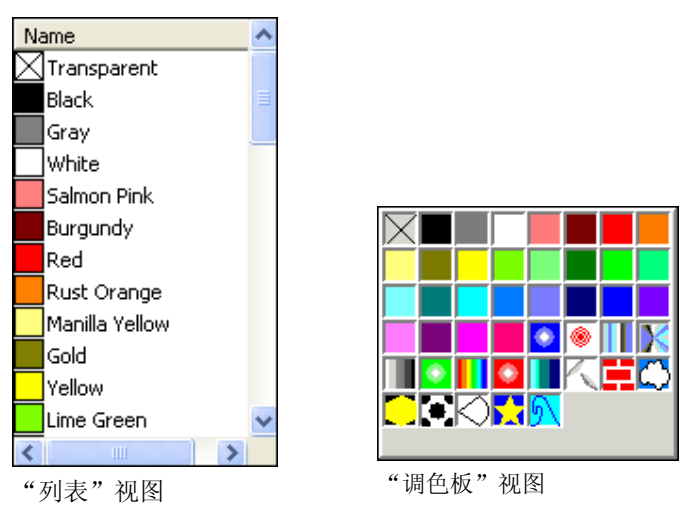

- 退出时保存设置如果选择此项,则退出软件时,将保存软件的当前设置,下次 启动软件时,将恢复这些设置。如果清除此项,则不保存设 置,启动软件时加载的设置将是上次在选择此选项的情况下关 闭软件时使用的设置。缺省情况下选中。
- 平滑屏幕显 示缺省情况下,设计区域中的所有对象均使用夫除锯齿方式显 示,以消除曲线上参差不齐的边缘,显示更有吸引力、更精确 的设计画面。

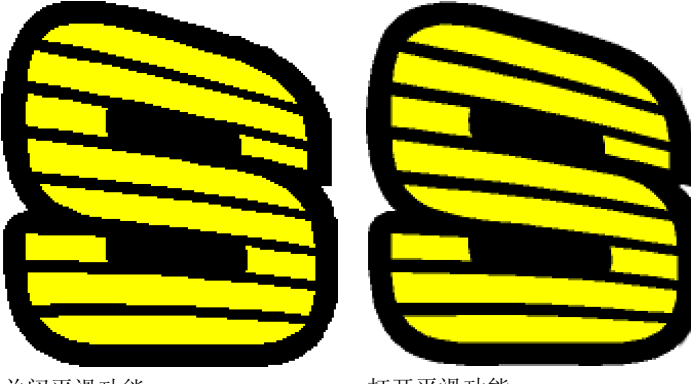

关闭平滑功能

打开平滑功能

 计算机与图形卡配置较低的用户,可能希望关闭平滑功能以提 高性能。

- **自动检查更** 每次软密钥连接到 Internet 重新检查是否为有效激活时,允许 新 软件检查更新。如需有关详细信息,请参阅。 此选项只有在已安装软密钥时才可用
- 恢复默认值 单击此按钮可以恢复上述字段的缺省设置。

"预置设定 *-* 文件位置"选项卡

在这个对话框中,可以设置软件使用的缺省文件夹:

文档用于存储文档的缺省文件夹。单击浏览可选择文件夹。

**在文件置入、打开或** 如果选择此项,则每次导入、打开或保存 **保存时更新缺省位置** 文件时,该文件夹都将成为新的缺省位 置。

- **临时文件** 用于创建临时文件的缺省文件夹。如果您有多个硬盘,请在可用 磁盘空间更多的硬盘上选择一个文件夹。单击浏览可选择文件夹。
- **Adobe** 插件程序如果安装了 Adobe Photoshop, 请在此处指定保存插件程序的文 件夹。单击**浏览**可选择文件夹。
- 恢复默认单击此项可以恢复上述字段的缺省设置。

"预置设定 *-* 字体"选项卡

在这个对话框中,可以设置外部 FSfonts 的缺省设置:

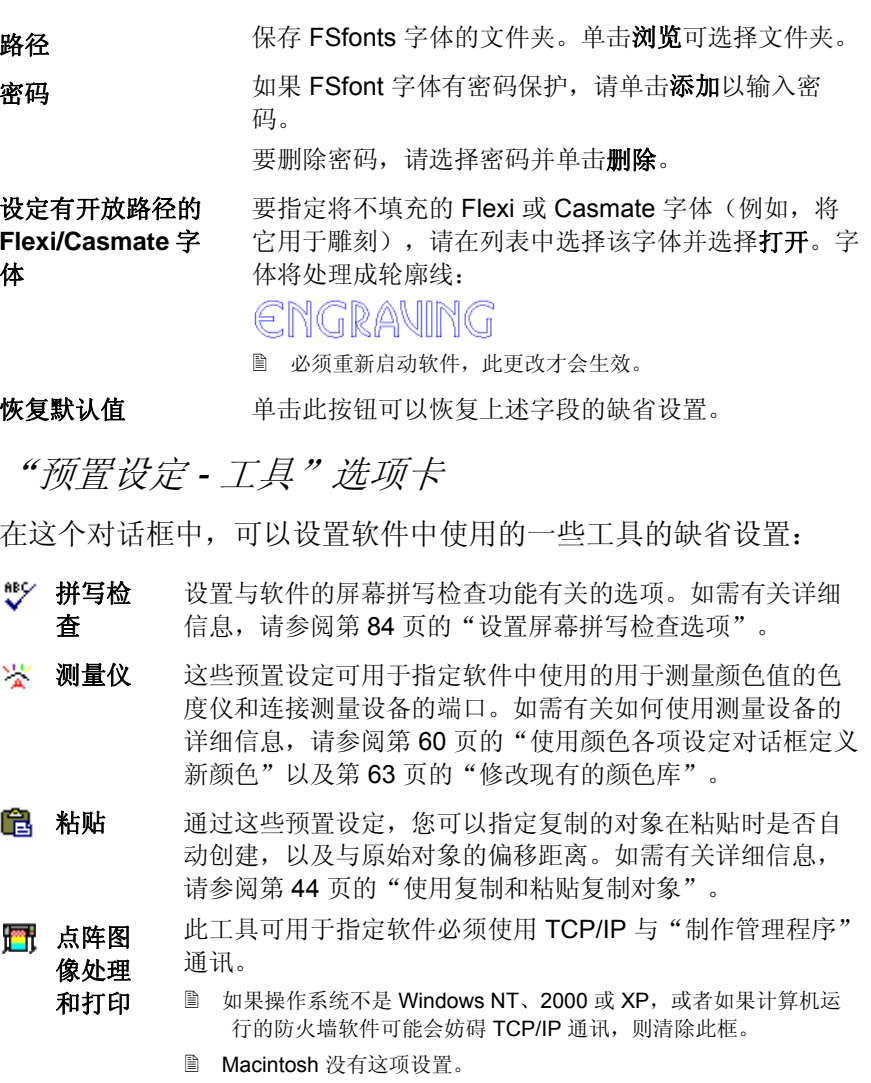

选择工具 这些预置设定可用于指定如何选择对象。如需有关详细信 息,请参阅第 [38](#page-47-0) 页的"使用选择工具选择对象"。

值

- <span id="page-28-0"></span>n 实心显 这些预置设定可用于指定在关闭显示填充选项时如何显示路 示径。如需有关详细信息,请参阅第 [12](#page-21-0) 页的"显示对象填 充"。
- 圖 显示网 格选择将标尺用墨点显示可以使用虚线而不是实线来显示网 格。如需有关详细信息,请参阅第 [9](#page-18-0) 页的"标尺与网格"。
- T 文字工 具 设置文字工具的几个方面。如需有关详细信息,请参阅第页 的"文本预置设定"。
- 今日要软件启动时向您显示提示。
- 缩放 选择缩放工具和手移工具是否只用一次。如需有关详细信 息,请参阅第 [11](#page-20-0) 页的"缩放与手移"。

## **Macintosh** 用户界面功能

下文列出 Macintosh 用户界面功能与 Windows 下相应功能的不同 之处。

## *Macintosh* 快捷键

诀

如果键盘快捷键已列出,请使用以下列表查找 Macintosh 上相应的 快捷键。

- **Windows** 系统 **Macintosh** 系统 单击鼠标右键 = 接住 CONTROL 键的同时单击鼠标。
- **CTRL** 键<sup>=</sup>**COMMAND** 键 (apple/clover)
- **ENTER** 键<sup>=</sup>**RETURN** 键
- **BACKSPACE** 键<sup>=</sup>**DELETE** 键
- **DELETE** 键<sup>=</sup>**DEL** 键
- 您可以通过在按住按钮的同时单击这些快捷键来访问标尺与色标表的上下文菜 单。

### *Macintosh* 菜单

下列菜单项在 Macintosh 与 Windows 中不在相同的位置。

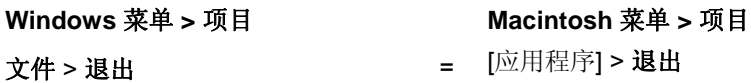

- 文件 > 打印机设定 = = 文件 > 页面设置 最近打开的文件(文件菜单的底部) = 文件 > 最近打开的文件 编辑 > 预置设定 = http://www.failub.com/induction-com/induction-com/induction-com/induction-com/induction-编辑 > 特殊粘贴 = compact = [Macintosh 上没有相应的项目。]
- 帮助 <sup>&</sup>gt;关于
- -
- 
- 
- = [应用程序] > 关于

## 其它控件

许多对话框中都有以下控件,但这些控件在 Mac 上使用不同的名 称。

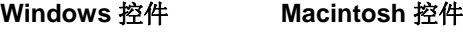

浏览按钮<sup>=</sup>选择按钮

### 获取帮助

从帮助菜单中,单击软件名称以查看完整的 HTML 文档。 要访问我们的在线技术支持,请访问 SAi [技术支持](http://www.saintl.biz/Support18.asp)。

## 退出软件

要在 Windows 下退出软件:

- 从文件菜单中,选择退出。
- 使用鼠标右键单击系统托盘中的软件图标,然后从上下文菜单 选择退出。

要在 Macintosh OS X 下退出软件:

- 从应用程序菜单中,选择退出**[**应用程序**]**。
- 在按住 **CONTROL** 键的同时,单击 Dock 中的应用程序图标。 从上下文菜单选择退出。

## <span id="page-29-0"></span>**3.** 处理文件

文档可以包含矢量、点阵图像、OLE(对象链接和嵌入)或 PostScript 对象的任意组合。

- 矢量 矢量是一组直线或曲线线段。这些对象可以缩放到任意大小而 不会丢失细节或清晰度。矩形、圆形及文字等形状都属于矢量 对象。
- 点阵图像 杭图又称为点阵图像, 由小点阵列组成: 这些小点称为像素, 用来表现图像。每一个像素都分配了一个特定的位置和色值。 低分辨率的点阵图像打印后会呈现锯齿状。
- **PostScript**  使用称为 *PostScript* 的页面描述语言描述的图像。这些对象可
- 格式文件 以包含矢量与点阵图像的组合。PostScript 对象置入文档后可以 解析和预览。
- **OLE** OLE 是 Object Linking and Embedding (对象链接和嵌入)的 缩写, 只在 Windows 上提供。OLE 是 Microsoft 开发的一种复 合文档标准,它可以将另外一个应用程序开发的对象链接或嵌 入文档中。

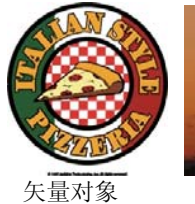

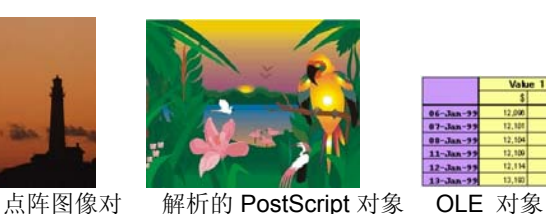

## 象

创建新文档

要创建新文档,请从文件菜单中选择新建。

## 打开文件

要打开现有的文件:

- 1. 从文件菜单中选择打开。
- 2. 选择将要打开文件的格式、文件夹和文件。如需了解支持的所 有文件格式,请参阅"附录 B - 支持的文件格式"。
- 3. 单击打开。
	- 如果文件包含系统中没有安装的字体,则出现一个对话框,供选择替换字 体。
- 圖 双击"Windows 资源管理器"中的文件图标,或者将文件图标拖到桌面上的 软件图标上,即可启动应用程序并打开文件。

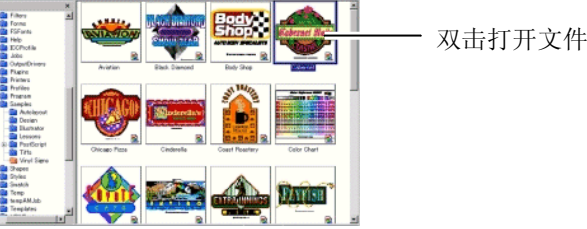

导入文件

要将现有的文件导入当前文档:

- 1. 从文件菜单选择置入。
- 2. 选择将导入的文件的格式、文件夹以及该文件。如需了解支持 的所有文件格式, 请参阅"附录 B- 支持的文件格式"。
- 3. 单击置入。此时将显示一个限定框。
	- 按 **TAB** 键可以改变光标在限定框上的位置。按 **ESC** 键可以停止导入操 作。
- 4. 单击设计区域,放置导入的对象。

如果文件包含系统中没有安装的字体,则出现一个对话框,供选择 替换字体。

20 © 2007 SA International 版权所有

<span id="page-30-0"></span>圖 如果启用了**粘贴预置设定**中的**粘贴与置入时自动放置**选项,则在第三步中单击 置入按钮后文件会立即导入。

导入过程中会忽略分层信息,因此多次导入并不会创建很多不必要 的层。要保留层信息,请使用"打开"命令替代。

## 保存文档

要保存当前文档:

- 1. 从文件菜单中,选择保存或另存为。
- 2. 如果选择了另存为命令或者文件是第一次保存,则显示一个对 话框。输入文件名和用来保存文档的位置。
- 3. 单击保存。

### 导出到文件

要将当前文档或其一部分导出到文件中:

- 1. 如果仅导出文档的一部分,请选择要导出的对象。
- 2. 从文件菜单中,选择输出。
- 3. 选择文件格式、文件夹及文件名。如需了解支持的所有文件格 式,请参阅"附录 B - 支持的文件格式"。

有下列几个选项可以使用:

仅所选内容 选择此选项将只导出选定的对象。

- **禁用高级选** 有些文件格式在导出到文件之前显示一个选项对 项 话框。选择此选项可以跳过选项对话框。
- 4. 单击输出。

对于下列格式,将导出分层信息,包括层的名称、颜色以及属性 (锁定、可见):Adobe Illustrator、DXF 以及 HPGL。

### 将作业发送至 **EnRoute**(仅适用于 **Windows**)

如果计算机上安装有 EnRoute 程序, 则可以使用本软件直接将当前 设计传输到 EnRoute。

要将当前设计传输到 EnRoute, 请从文件菜单中选择发送至 **EnRoute**。

## 使用电子邮件发送作业

要将当前作业作为电子邮件附件发送给别人,请从文件菜单中选择 发送电子邮件,然后选择下列选项之一:

- 原属格式 作业将采用 Flexi 格式添加为附件。
- **JPEG** 格式 设计将转换为 JPEG 并添加为附件。
- **PDF** 格式 设计将转换为 PDF 并添加为附件。

缺省电子邮件程序会创建一个新的电子邮件,并将当前作业作为所 选类型的附件添加到邮件中。

## 关闭文档

要关闭当前文件:

- 1. 从文件菜单中选择关闭。
- 2. 如果文件在上一次保存后已经发生改变,则显示一个对话框, 询问是否要保存当前的文档。
	- 单击**是**,则在关闭文档之前保存。
	- 单击**否**,则关闭文件且不保存。
	- 单击**取消**,则退出关闭程序。

## <span id="page-31-0"></span>链接与嵌入的文件

导入点阵图像、EPS 或 PostScript 文件时, 可以将它链接到或嵌入 文档中。链接是指文档与原文件之间的连接。

- 嵌入对象 嵌入对象包含在文档中。嵌入文件之后,它与源文件 之间的连接便会断开。源文件的改变不会影响嵌入对 象。
- **链接对象** 链接对象之后, 文档只储存对图像文件的引用。图像 信息仍在原图像文件中。如果图像文件发生改变,这 些改动也将显示在文档中。因为图片链接还保留着图 像文件原先的属性,因此建议在彩色打印时使用链接 对象。
- PostScript 文件经常包含可选的预览图形。链接或嵌入 PostScript 文件时, 文 档中会显示预览图形。如果 PostScript 文件没有预览, 则会显示为"X"。

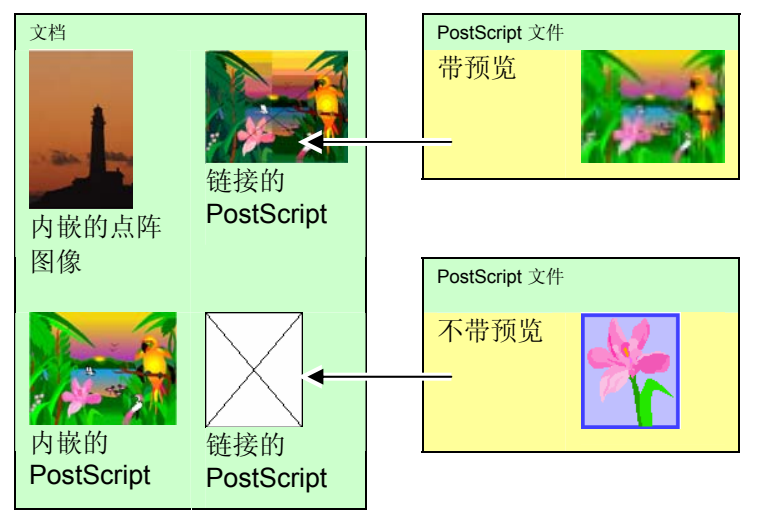

嵌入的 PostScript 文件会通过软件自动转换为与之相当的绘图对 象,这时它们就象任何其它对象一样,既可以显示,又可以编辑。

### 嵌入链接的 *PostScript* 文件

要读取并分析链接的 PostScript 文件, 使它成为一个嵌入的文件:

- 1. 选择链接的 PostScript 文件的预览。
- 2. 选择"设计中心"的 **PostScript** 选项卡。
- 3. 单击剖析。

## 使用 **OLE** 对象(仅适用于 **Windows**)

Windows 的 OLE (对象链接和嵌入) 功能允许导入计算机中安装 的其它软件(如电子表格和字处理器)创建的对象。

### 插入 *OLE* 对象

- 1. 从编辑菜单中选择插入新物件。
- 2. 选择要创建的对象类型。在计算机上安装的程序中,只有那些 支持 OLE 的程序才出现在列表中。
- 3. 选择新建选项,使用选定的应用程序创建新的 OLE 对象。
	- 圖 选择**显示为图标**,可以将 OLE 对象仅显示成一个图标。单击更改图标按 钮可以改变图标。
- 4. 选定的程序将启动,在软件中创建一个窗口。
- 5. 使用选定的程序调整窗口的大小并编辑其内容。
- 6. 选定的程序使用完毕后,按 **Esc** 键或者单击程序窗口以外的任 何地方结束它。

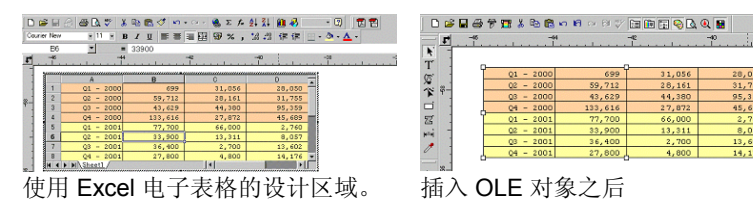

将现有文件作为 *OLE* 对象插入

1. 从编辑菜单中选择插入新物件。

- 2. 选择从文件创建,将已有文件合并到文档中。
- 3. 单击浏览,找到要插入的文件。
	- 选择**显示为图标**,可以将 OLE 对象仅显示成一个图标。单 击更改图标按钮可以改变图标。
	- 选择链接选项链接选定的文件。文件中的对象将与文档分开 保存,源文件中的所有改变都将反映在文档中。如果未选择 链接选项,则对象将嵌入并存储在文档中。
- 4. 单击确定。

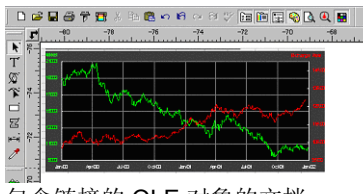

包含链接的 OLE 对象的文档

编辑 *OLE* 对象

要编辑 OLE 对象:

1. 选择 OLE 对象。

2. 从编辑菜单中,指向 [...] 对象, 然后单击编辑或打开。

选择编辑时,与 OLE 对象关联的程序将在文档内的一个窗口中启 动,编辑结束后,程序也结束运行。如果选择打开,整个程序实例 将启动,即使在 OLE 对象编辑完成之后, 也可以让这个应用程序 继续运行。

圖 双击 OLE 对象的效果与**编辑**命令相同。

#### 转换 *OLE* 对象

您可以将 OLE 对象转换成另一种格式:

- 1. 选择 OLE 对象。
- 2. 从编辑菜单中,指向 **[…]** 对象,然后单击转换。
- 3. 从列表中选择新格式。
- 4. 单击确定。

您还可以将 OLE 对象转换成基本线段和点阵图像:

- 1. 选择 OLE 对象。
- 2. 从"排列"菜单中,选择"转换成物件"。

改变 *OLE* 对象的链接属性

- 1. 从编辑菜单中, 选择链接。
- 2. 改变下列链接选项:
	- 自动**/**手动缺省情况下, 链接对象设置为"自动"更新。这 就是说,每次您打开文档,或者在文档打开时链接的文件发生更改时,软件都会自动更新链接的 信息。只有在选择手动更新时,才选择"手动" 来手动更新文档中的对象。
	- 立即更新 在"手动"模式下,单击此按钮可以更新文档中 的 OLE 对象,以反映源文件的状况。
	- **打开源文件** 单击此按钮可以使用关联的程序打开链接的文 件。
	- **改变源文件** 单击此按钮可以改变链接的文件, 用另一个文件 替换当前文件。
	- **断开链接** 单击此按钮,可以永久断开链接对象与其源文件 之间的联系。

## <span id="page-33-0"></span>处理作业信息

程序允许将作业信息与创建的每个文件一起保存。在设计和生产过 程中,可以随时添加或改变作业信息。这些信息成了文件的一部 分,保存文件时也将作业信息一起保存。

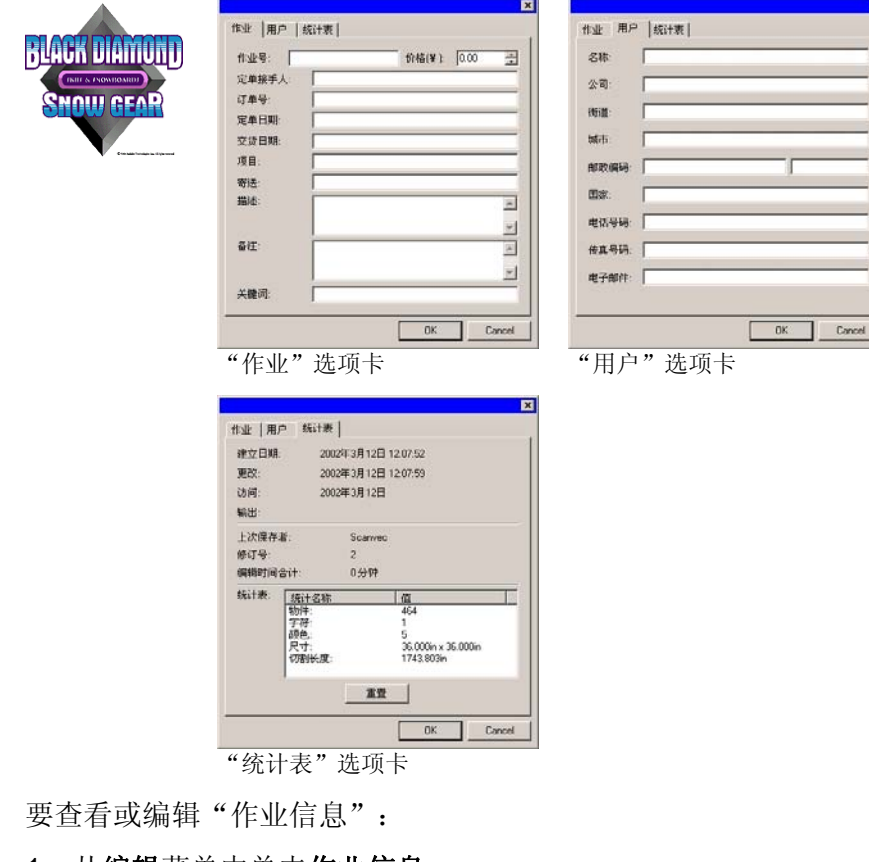

- 1. 从编辑菜单中单击作业信息。
- 2. 有四个选项卡可用于查看或编辑作业信息:

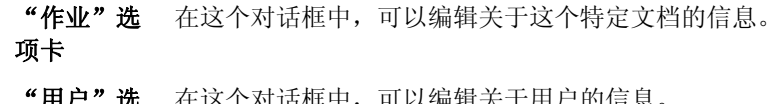

"用户"选项卡 在这个对话框中,可以编辑关于用户的信息。

- "统计表"这个对话框包含存储的作业信息,包括用于编辑的时间、
- 选项卡 修改的次数(保存的次数)以及其它信息。 此选项卡中的数据无法编辑。

单击重新设置按钮将重设文件的修改次数和总计编辑时 间。

#### 3. 单击确定。

## 作业统计表

此对话框包含的列表列出作业中包含的所有对象,以及这些对象的 大小、位置、面积与颜色信息。此外,还列出当前所选作业的各项 参数。

#### 此选项卡中的数据无法编辑。

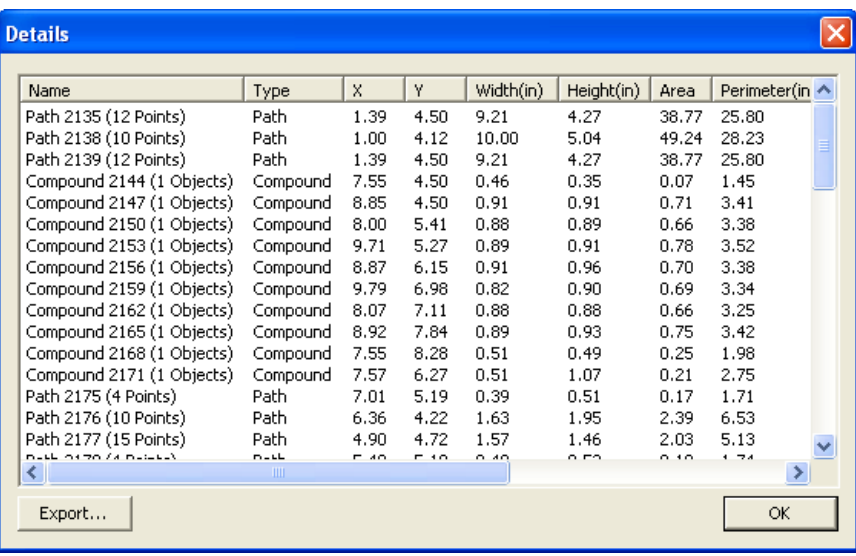

要查看"作业统计表":

- 1. 从编辑菜单中,单击作业统计表。
- 2. 单击输出以将作业导出到制表符分隔的文本文件。
- 3. 单击确定。

## <span id="page-34-0"></span>查找文件

"查找文件"功能可用于搜索特定的文件。您可以根据文件名或任 何"作业信息"的参数搜索文件。

要搜索一个文件:

- 1. 从文件菜单中, 选择查找文件。
- 2. 单击浏览并选择要执行查找的文件夹。如果要查找所有的子文 件夹,请选择包含子文件夹选项。
- 3. 输入搜索条件:
	- 如果要通过文件名搜索文件, 请在名称字段中输入文件名。
	- 如果要使用任何作业信息搜索文件,请从提供的列表中选择 作业信息字段,并在包含字段中输入搜索文字。例如,要查 找由 John Doe 接收订单的所有作业, 则可以选择定单接手 人,然后在包含字段中输入 **John Doe**。
- 4. 单击查找按钮。
- 5. 所有符合搜索条件的文件将显示在一个列表中。
- 6. 选择列表中的文件,然后:
	- 单击作业信息按钮显示作业信息。
	- 单击打开按钮或者双击列表中的文件将该文件打开。
	- 单击**取消**按钮结束搜索。

## 作业评估

"作业评估"这个工具可用于生成估算的作业价格。"作业评估" 存储每项作业的会计信息,自动计算价格,并提供估算的价格。这 些信息总是可以修改或自定义以反映成本和需求。

 此项功能旨在提供一个参考,因此,在将其应用于任何商业或财务协议之前,一定要对所有的结果进行彻底检查。

评估时根据设计中使用的元素(如字符数目或者材料区域)计算。 系统会自动从文档中收集这些值。进行作业评估时,准备时间之类 的其它值必须手动输入。

作业评估中使用的那些成本元素按类别、项目与类型分组:

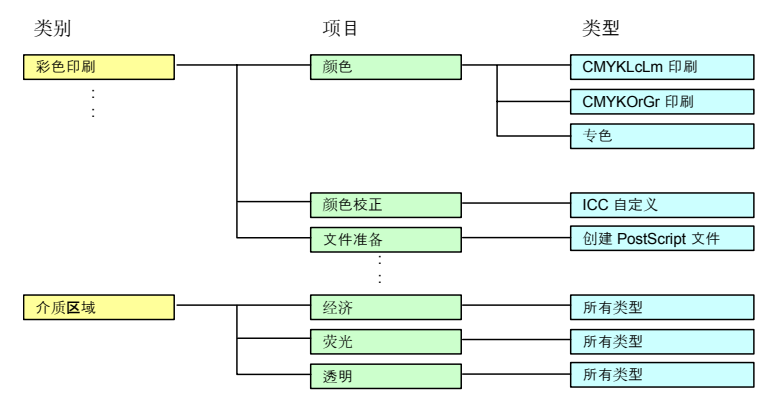

#### 使用作业评估

- 1. 从编辑菜单中,单击作业评估。
- 2. 选择表格类型。
- 3. 在列表中选择项目并编辑选定项目的单价、数量以及一次字 段。对所有需要纠正的项目重复这一过程。
- 4. 编辑数量与税率字段。
- 5. 评估完成后,可以单击打印按钮打印一张发票, 或者单击输出 按钮将估算的值保存为文本文件。
- 圖 **总计**值将自动插入"作业信息 作业"选项卡。

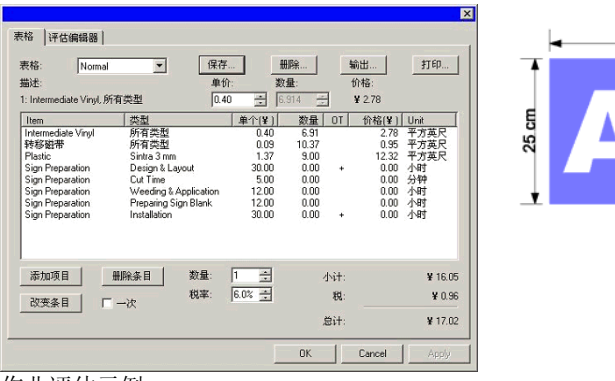

作业评估示例。

### 自定义表格

您可以根据自己的需要自定义现有的表格:

- 1. 从编辑菜单中,单击作业评估。
- 2. 选择要改变的表格类型。
- 3. 通过单击下列按钮改变表格:
	- 添加项目 在列表中添加一个新的项目。单击此按钮并在显 示的对话框中选择"类别"、"项目"以及"类 型"。如果该项目(如设计时间)在整个运行过 程中只出现一次,请选择一次。
	- 改变条目 在项目列表中选择一个项目并单击这个按钮。然 后,选择"类别"、"项目"以及"类型"。新 项目将替换选定的项目。
	- 删除条目 在列表中选择一个项目并单击此按钮。此项目将 从列表中删除。
	- 删除从列表中删除"表格"类型。
- 4. 完成所有改动之后,单击保存保存为新表格。
- 5. 输入一个将出现在"表格"列表中的名称。
- 6. 单击确定。

### 自定义项目列表

"评估编辑器"可用于自定义正常收费的价格。使用"评估编辑 器"改动之后,每次插入项目时,如果该项目使用的数据发生过改 变,则这些改变会反映出来。

您可以根据自己的需要自定义项目列表:

- 1. 从编辑菜单中,单击作业评估。
- 2. 选择评估编辑器选项卡。
- 3. 选择要改变的类别类型。有以下几种渐变类型可供使用:
	- **嵌入式 根据设计信息(如工作时间和颜色数目)自动** 计算的项目。
	- 颜色打印 彩色打印时使用的项目。
	- 材料区域 根据绘图对象的大小进行的计算。
	- 服务单项收费和非自动项目。
	- 背景根据绘图大小进行的计算。
	- 文本大小 根据字符的数量和每个字符的大小进行的计 算。
- 4. 您可以通过单击新建按钮创建一个新类别。单击删除按钮将删 除类别及其所有的类型和项目。
- 5. 要在选定的类别中创建或删除项目或类型,请单击下列按钮:
	- 新的条目 单击此按钮并输入新项目的名称,以便将新项目 添加到"项目"列表中。
	- 删除条目 在列表中选择一个项目并单击此按钮。该项目将 从列表中删除。
	- 新的型号 单击此按钮并输入新类型的名称,以便将新项目 添加到"类型"列表中。
	- 删除类型 在列表中选择类型并单击此按钮。该类型将从列 表中删除。
- 6. 要改变一种类型,请从列表中选择类型和项目并改变下列字 段:
	- 成本可用于为选定的类型输入新的缺省单件成本。
	- 利润率 项目成本的百分比,用以涵括边际利润、废料成本 等。
	- 最少 可用于为选定的类型输入新的最低收费。要删除最 低收费, 请输入零 (0.00)。
	- 一次 某个项目的收费是一次性的,且独立于 "数量"字段中设置的值时,请使用此 选项。
	- 单位 计算行中内容时使用的度量单位,如英寸、平方英 尺,或者每小时、每日、每周或每月。
- lind 您可以单击打印按钮打印所有类别及其项目和类型的列表。
- 7. 单击确定。

## 应用模板

模板可用于:

- 使用预先定义的版面制作多份文档副本。
- •根据"作业信息"创建发票等文档。

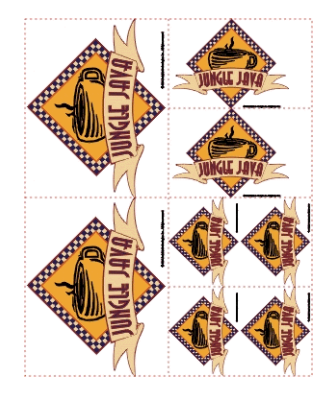

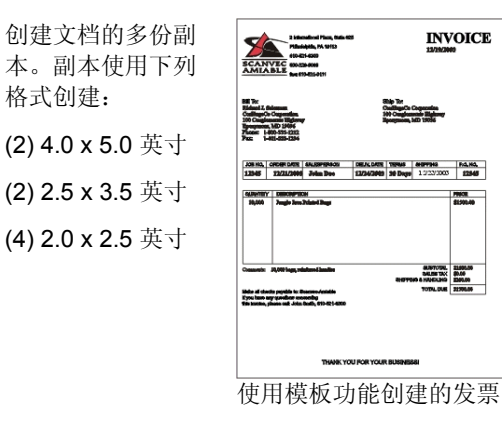

■ 如有必要,原文档可以自动旋转以适应模板中的图片占位符提供的空间。

#### 应用模板

要将模板应用于文档:

- 1. 打开现有的文档或创建一个新的文档。
- 2. 从文件菜单中,指向模板,然后单击应用摸板。

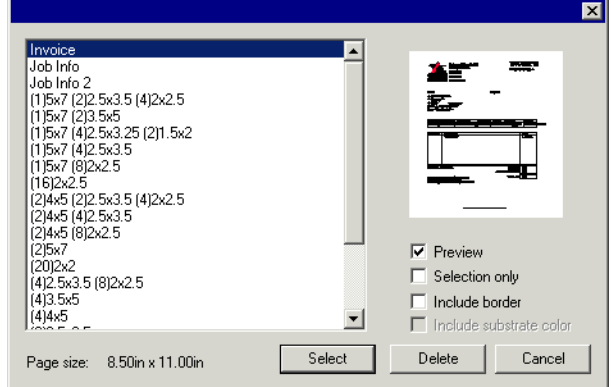

3. 从列表中选择模板。模板按照下列惯例命名:

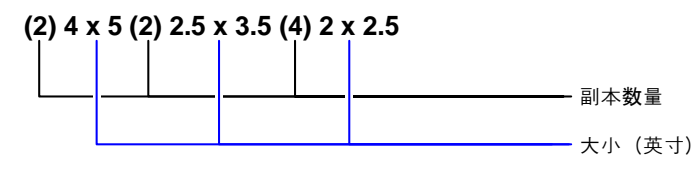

- 4. 如果需要,请选择下列选项:
	- 预览 选择此项可以显示模板布局的预览。
	- 仅所选内容 如果选择此项,则仅将原始设计中所选的对象复制到模 板中。
	- 包括边框 如果选择此项,则会将设计的整个页面(包括边框)复 制到模板中。如果未选择此项,则仅复制设计中的对 象。
	- 包括背景颜色 如果选择此项,则会将原始设计中的彩色背景(如果 有)复制到模板中。仅当选择包含边框时,才会启用此 选项。
- 5. 单击选择。

6. 此时将使用模板和原文档创建一个新文档。

将模板应用于文档时,文档包含的任何尺寸或对齐标记都会转换成外轮廓线。

#### 设置缺省模板

要选择"选择模板"对话框中缺省选择的模板:

- 1. 从编辑菜单中, 选择预置设定。
- 2. 选择"预置设定"对话框中的工具选项卡。
- 3. 从工具列表中选择应用摸板。
- 4. 从默认模板列表中,选择要用作缺省模板的模板。
- 5. 单击确定。

"模板"工具条

要显示"模板"工具条,请从文件菜单中指向模板,然后单击模板 工具栏。

"模板"工具条用于创建或修改现有的模板。此工具条包含代表占 位符的按钮。占位符是使用模板时将由原文档中的对象、图像或信 息所替代的字段。

有下列占位符:

- 區 当前制图占位符将由原文档取代。
- $E<sub>1</sub>$ 已用颜色占位符将由原文档中 使用的所有颜色构成的列表取 代。
- 已用字体占位符将由原文档中  $\mathbf{a}$ 使用的所有字体构成的列表取 代。
- BH 作业信息占位符将由作业信息 以及原文档其它信息中的值取代。
	- 作业信息 显示"作业信息 -作业"选项卡中的 信息。
- Deep Red  $\blacksquare$  Black  $Red$  $Purrele$ Dark Brown Yellow ■ Satin Gold ■ Cocoa **Arial-Regular** Arial-Bold Arial-Italic Century-Regular **Courier New-Regular** Job Number: 12345 Price: 6493.16 Order Taken By: John Doe Order Number: 12345 Order Date: 12/25/2001 Delivery Date: 12/27/2001

客户信息 显示"作业信息 -客户"选项卡中的 信息。

其它 显示原文档包含的其它信息,如使用 的颜色、字体及字 符数量。

#### 新建模板

您可以创建自己的自定义模板:

- 1. 打开一个新文档。
- 2. 从模板工具条中选择占位符。
- 3. 在设计区域单击并拖动光标。
- 4. 在"设计中心 模板"选项卡中调整占位符的属性。
- 5. 您也可以添加占位符之外的其它对象。本软件提供的每个对象 (如点阵图像、文字及形状)都可以在模板中使用。
- 6. 从文件菜单中,指向模板,然后单击保存为模板。

模板创建即告完成。您可以对模板对象进行掩模、着色、或应用效 果。

#### 编辑现有的模板

您可以修改现有的模板:

- 1. 从文件菜单中, 指向模板, 然后单击打开模板。
- 2. 从列表中选择模板。
- 3. 在"设计中心 模板"选项卡中调整占位符的属性。
- 4. 从文件菜单中, 指向模板, 然后单击保存模板(或保存为模 板)。

"保存模板"命令将保存当前模板, "保存为模板"则将模板保存 在一个新文件中。

## 在"设计中心"中改变占位符属性

每个占位符在"设计中心 - 模板"选项卡中都有不同的字段。

#### 对于"绘图"占位符

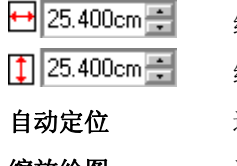

绘图占位符宽度。

绘图占位符高度。

自动定位 选择此项可以自动改变绘图方向以便与原文件一致。

缩放绘图 选择此项可以按照原始尺寸的百分比调整绘图的尺 寸。

#### 对于"已用颜色"占位符

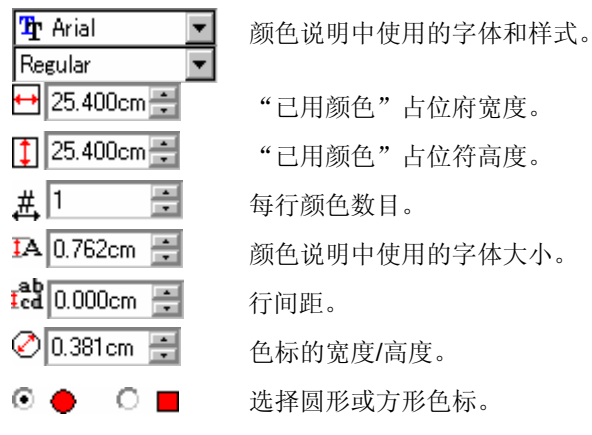

#### 对于"已用字体"占位符

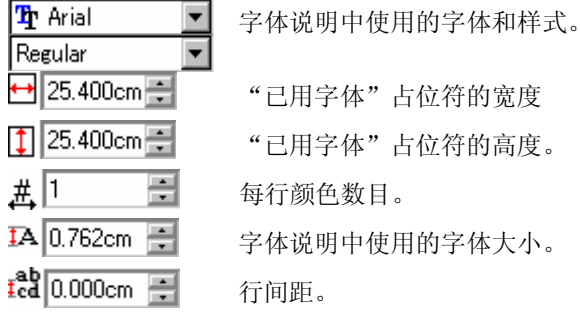

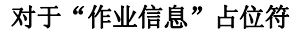

作业信息

作业号

**Th** Arial

Regular

 $\overline{IA}$  0.762cm  $\Xi$ 

信息来源(作业信息、客户信息或其它)。

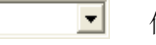

 $\overline{\phantom{a}}$ 

信息类型。

作业信息说明中使用的字体和样式。

作业信息说明中使用的字体大小。

标注 法择此选项会在信息文本的前面放置一个标签。在 此选项右边的字段中可以编辑标签文本。

# **4.** 使用"设计中心"

设计中心显示对象的属性。它显示适合所选对象的选项卡与选项。 例如, 选择一个矩形时, "设计中心"将显示矩形的宽度、高度、 拐角类型以及其它属性。选择一个文本时,则显示文本的字体、字 体样式、字符高度和宽度以及其它设置。

#### 显示"设计中心"

要杳看"设计中心":

Fx • 从显示菜单中,选择设计  $\leftrightarrow$   $\sim$   $\sim$   $\sim$ 中心。 选项卡  $\leftrightarrow$  24.48cm 름  $1$  25.11cm  $\equiv$  $\times$  9.24cm  $\frac{1}{\sqrt{2}}$  $Y: 48.94cm$  $\equiv$  $\nabla$  Proportional 蠝 设计中心

#### "设计中心"选项卡

"设计中心"由几个被称为"选项卡"的窗口组成。选项卡的数量 与内容随文档中所选对象的不同而各异。

在"设计中心"中,可以单击选项卡的指示符或双击对象来选择选 项卡。每次双击都会移到下一个可用的选项卡。

"设计中心 *-* 文档"选项卡

使用"文档"选项卡可以指定绘图区域的大小和基材的颜色(背景 颜色)。它包含许多标准文档大小。您可以通过输入新的水平和垂 直数值自定义绘图区域的大小。

要显示"文档"选项卡,请执行下列操作之一:

- 打开"设计中心"并单击文档中的空白区域。
- 从文件菜单中,选择文档设定。

"设计中心 *-* 边距"选项卡

使用"边距"选项卡可以指定绘图区域周围的边距。

对齐/平均分布对象时使用这些边距,对称布置元素时边距也十分有 用。如需有关详细信息,请参阅第[50](#page-59-0)页的"对齐对象"。

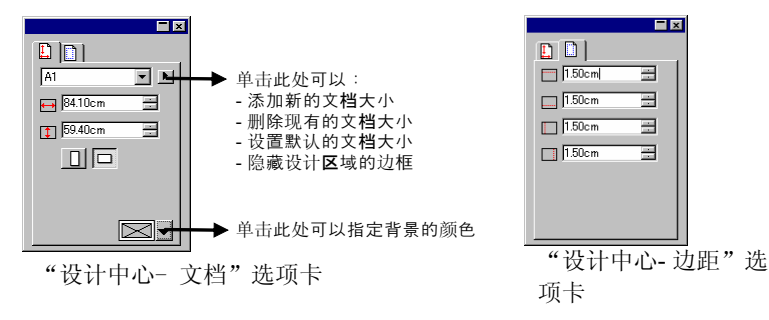

#### "设计中心 *-* 尺寸"选项卡

"设计中心"的"尺寸"选项卡可由于改变所选对象的大小和位 置。您可以通过拖动控制点或改变"设计中心"中的数值来改变对 象。

要改变对象的大小:

- 1. 选择对象。
	- 选择现有的对象之后,"尺寸"、"旋转"及"物件"选项卡变为可用状 态。
- 2. 通过编辑"尺寸"选项卡的输入框中的数值, 或拖动所选对象 的控制点改变对象的大小。

圖 选择**按比例**以确保对象的宽度与高度按比例缩放。

要改变对象的位置:

1. 选择对象。

2. 通过编辑输入框中的数值,或拖动对象改变对象的位置。

"设计中心"显示的 X、Y 坐标是从原点处开始测量的参考点位 置。如需有关如何改变原点的详细信息,请参阅第[9](#page-18-0)页的"标尺与 网格"。

您可以使用"参考网格"改变参考点。网格中的每个按钮对应于所 选对象上的一个点。如果要确定某个对象的中心,请单击点选网格 的中心点。

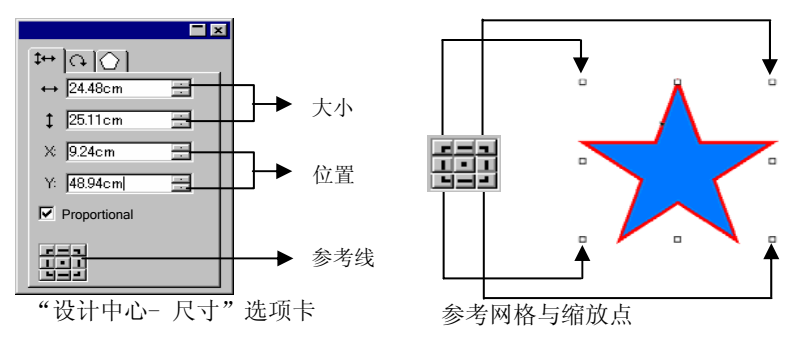

"设计中心 *-* 旋转"选项卡

"设计中心"的"旋转"选项卡可用于旋转、推斜选定的对象或为 其制作镜像。您可以通过拖动对象的控制点,或者通过改变"设计 中心"中的数值来改变它们。

圖 **推斜**是将一个点用作参考点,按一定的角度扭曲对象,而此参考点的位置保持 固定。

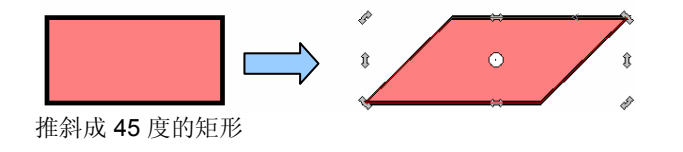

要旋转对象:

- 1. 选择对象。
	- 选择现有的对象之后,"尺寸"、"旋转"及"物件"选项卡变为可用状 态。
- 2. 选择将在旋转过程中保持固定的点:
	- 单击"设计中心 旋转"选项卡上"参考网格"中的一个 点。

或

- 单击"参考点"并将它并拖到所需的位置。拖动时按住 **CTRL** 键可以将"参考点"固定到"参考网格"上设定的位 置。
- 3. 通过编辑输入框中的数值,或拖动"旋转"点改变旋转角度。 单击旋转 **+90** 度或旋转 **-90** 度按钮将对象逆时针或顺时针旋转 90 度。

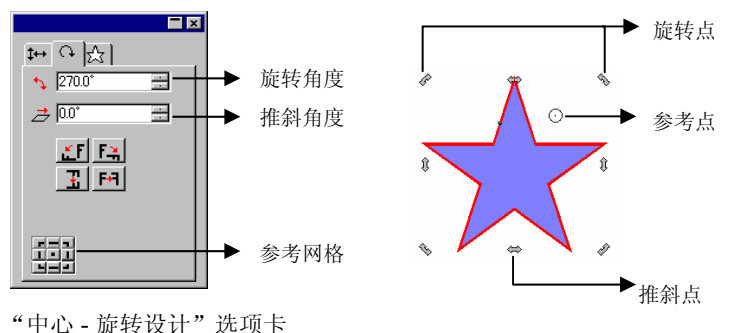

要推斜对象:

1. 选择对象。

圖 选择现有的对象之后, 尺寸、旋转以及物件选项卡变为可用状态。

- 2. 选择在推斜过程中将保持不动的点:
	- 单击"设计中心"的旋转选项卡上"参考网格"中的一个 点。
- 单击"参考点"并将它并拖到所需的位置。拖动时按住 **CTRL** 键可以将"参考点"固定到"参考网格"上设定的位 置。
- 3. 通过编辑输入框中的数值,或拖动"推斜"点改变推斜角度。 要制作对象镜像:
- 1. 选择对象。
	- 选择现有的对象之后,"尺寸"、"旋转"及"物件"选项卡变为可用状 态。
- 2. 单击"设计中心 旋转"选项卡中的 沿 **X** 轴翻转或沿 **Y** 轴翻 转,为所选对象制作水平或垂直镜像。

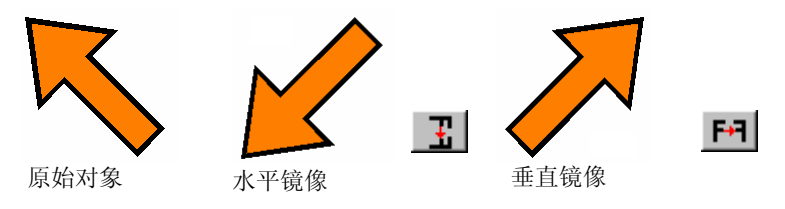

"设计中心 *-* 物件"选项卡

"物件"选项卡根据所选对象的不同而有所不同。

在某些情况下, "物件"选项卡由两个选项卡组成。例如, 在选择 文本时,会有"字符"选项卡和"段落"选项卡。

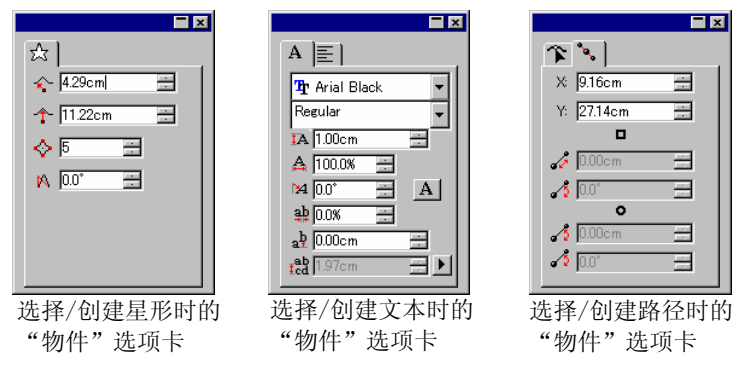

创建对象时,只有"物件"选项卡是可见的。选择现有的对象之 后, "尺寸"、"旋转"及"物件"选项卡变为可用状态。

选择不同类型的对象(如文本和矩形)时不显示"物件"选项卡。 不过,如果选择相同类型的多个对象,则在"设计中心"中显示它 们共同的属性。

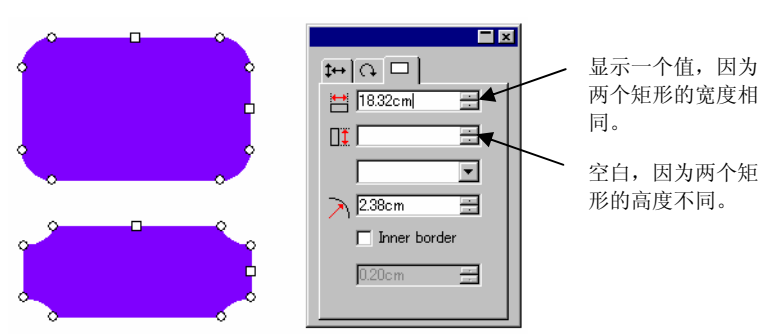

选定两个矩形时的"物件"选项卡

"设计中心 *-* 效果"选项卡

将效果应用于对象时, "设计中心"显示"效果"选项卡与效果的 所有属性。

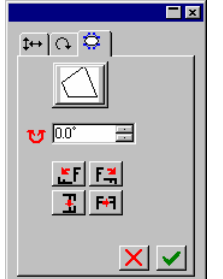

■ 应用效果的对象的"物件"选项卡在 "设计中心"看不到, 但仍可使用选 择内部工具或者通过在按住 **CTRL** 键 的同时双击对象选择"物件"选项 卡。如需有关详细信息, 请参阅第 [38](#page-47-0) 页的"选择带效果的对象"。

"设计中心 - 效果"选项卡

#### "设计中心 *–* 设置"选项卡

所作许多改动都会在改变  $\blacksquare$  $\mathbb{E} \left[ \mathcal{F} \left[ \mathcal{E}_{\mu}^{\mu} \right] \right]$ 时自动应用。您会注意到  $\cdots$  2 =  $\equiv$ 一些命令在"设计中心"  $\frac{1}{2}$   $\sqrt{2}$  $\equiv$ 的右下侧有两个按钮(应  $\#$  4 用/取消),用于确认或  $\leftrightarrow$  0.64cm  $\equiv$  $\overline{\mathbf{I}}$  0.64cm  $\equiv$ 取消命令。 ▐<mark>ਮ</mark> ਵਿਚ ਲਿਖ 如果有一个"设置"选项 "应用"按钮 卡与命令关联,则"设计 ▶ "取消"按钮 中心"会自动打开。 "设计中心- 设置"选项卡复制命令

# **5.** 使用"设计编辑工具"

设计编辑工具是一个功能强大的组织管理工具,用于管理绘图中各 种图层与对象。您可以选择显示一些图层而隐藏另外一些图层、删 除或添加图层以及对各个对象执行类似的功能。

#### 显示"设计编辑工具"

"设计编辑工具"由两个屏幕组成: "层"选项卡与"物体"选项 卡

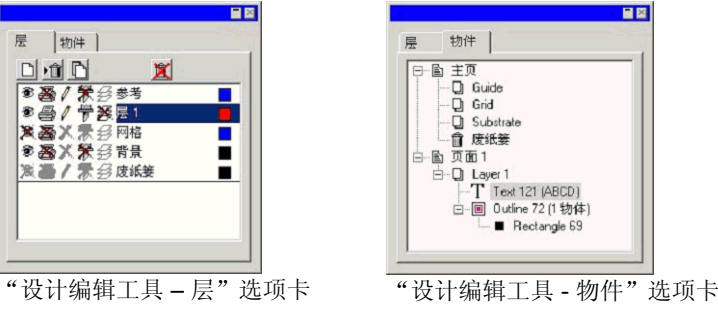

要杳看"设计编辑工具":

• 从显示菜单中,选择**设计编辑工具**。

## "设计编辑工具 **-** 层"选项卡

图层是将设计元素组织在一起以便于访问和编辑的一种便捷方法。 您可以将图层想象成一层叠一层的醋酸纤维素织物。上面一层没有 图像时, 便能看到下一层的图像。所有层的后面是"背景"与"垃 圾箱"层。

选项卡底部的图层是设计的底层,选项卡顶部的图层是堆栈中最上 面的层。

缺省情况下,每个打开的新绘图都具有下列图层:

背景层 代表要将设计应用其上的表面。背景层无 法删除、复制或编辑。不过, 您可以将它 移到图层堆栈中的其它位置,或者在视图 中隐藏它(这样就看不到它的颜色了)。

- 网格层 "网格"层直接放在背景层上面。使用网 格可以帮助您在绘图区放置对象。如需有关"网格"的详细信息,请参阅第 [9](#page-18-0) 页的 "标尺与网格"。
- 参考层 "参考"层包含绘图"参考"。如需有关 "参考"的详细信息,请参阅第 [10](#page-19-0) 页的"参考"。
- 废纸篓层 "废纸篓"层包含从文档中删除的对象。 借助这一层,您可以恢复不小心删除的对 象;如需有关如何恢复已删除对象的详细信息,请参阅第53页的"删除对象"。
- 层 **1**、**2**、**3...** 这些图层包含文档中创建的实际对象。在 每一个设计中,都可以有任意数量的图层。

"层"选项卡中突出显示的图层称为当前层。在任何时候,图层中 必有一个是当前层。

■ 禁用"编辑"属性的图层为"当前" 层时,大多数编辑工具和命令将无法 使用。

図 **NT @ ^ d Z H** 

使用鼠标右键单击任何图层时,都会显示一个菜单,提供下列命 令:

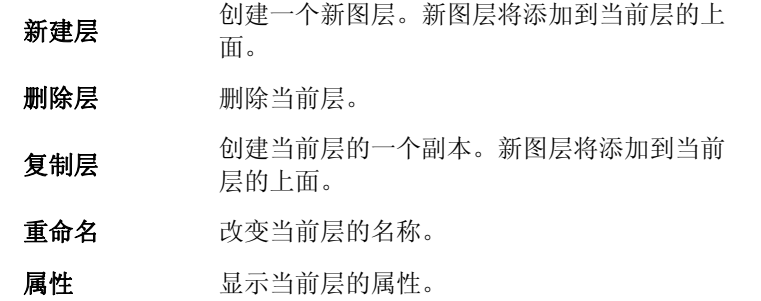

<span id="page-44-0"></span>您还可以单击"设计中心 - 层"选项卡顶部的按钮来执行上述命 令。

篓

□ 新建层 删除层 演 青空废纸

显示图层属性

#### 每个图层都具有下列属性:

- 可见的 参 指定图层是否可见。对于"垃圾箱",总 是禁用此项。
- 可编辑的 / 指定图层是否可以编辑。对于"垃圾 箱"、"网格"以及"背景"层,此项均 不可用。
- 可打印的 叠 指定图层是否可以打印。对于"垃圾 箱",总是禁用此项。
- 可剪切的 带 指定图层是否可以切割。对于"垃圾箱" 与"网格层",总是禁用此项。

您可以通过以下操作之一改变图层的属性:

- 单击"设计编辑工具 层"选项卡上的图标。属性禁用时,图 标上显示一个 "X"。
	- 启用可见属性禁用可见属性
- 在图层上单击鼠标右键,然后从菜单中选择**属性**命令。在显示 的层属性对话框中编辑属性。

改变图层顺序

堆栈中图层的顺序确定对象在设计区域中如何显示。

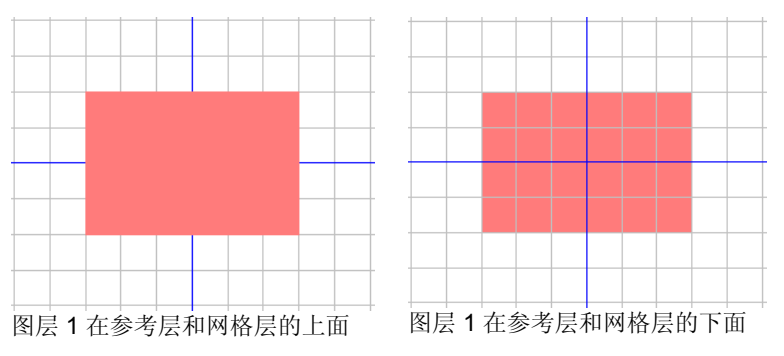

只要单击图层并将它拖到新位置,即可调整堆栈中图层的顺序。图 层在堆栈中的位置用一条水平虚线表示。

#### 合并图层

将一个图层与另一个图层合并时,被合并的图层上的所有元素都将 添加到目标图层上。

要合并图层:

- 1. 在要合并的图层上单击并按住鼠标。
- 2. 在按住 **CTRL** 键的同时,将该图层拖到准备与之合并的图层 上。

目标图层的上方显示一条水平虚线,表示图层将被合并。

#### 3. 释放鼠标按钮。

#### 改变图层颜色

每个图层都与一种颜色关联。对于参考层和网格层,此颜色用于显 示对象。对于层 **1**、**2**、**3…**,此颜色用于:

- 如果选择了**显示填充**预置设定中的"显示层颜色"选项(如需 有关详细信息,请参阅第[12](#page-21-0)页的"显示对象填充"),则所有 对象均会使用这种颜色以线框模式显示。
- 所选对象的边框用这种颜色显示。

<span id="page-45-0"></span>• 如果不使用**显示预览**选项(请参阅第 [13](#page-22-0) 页的"显示预览"), 则使用这种颜色显示该图层的预览。

要改变图层的颜色,请执行以下操作之一:

- 将任何颜色从"色标"中拖出,并直接放到"设计编辑工具 -层"选项卡对话框中的颜色图标上。
- 打开层属性对话框,单击色标表,然后从列表中选择一种颜 色。

#### "设计编辑工具 **-** 物件"选项卡

每次绘制形状、创建文本或向设计中添加任何元素时,关于该元素 的信息将存储在"设计编辑工具"的"物件"选项卡中。

- 每个对象都分配有一个号码,以便与其它同类型的对象(例 如,矩形 1、2、3 ..)区分开。
- 对象按照创建顺序叠在一起,新对象放在旧对象的上面。
- 阴影、条纹、外轮廓线等效果总是出现在应用这些效果的对象 上方。

"物件"选项卡是查看文档结构的好方法。您可以查看文档中各层 的元素,以及对每个元素应用的各种效果和其它改动。

#### 使用"物件"选项卡选择对象

"设计编辑工具 - 物件"选项卡可用于快速找到并选择特定的对 象。如果设计十分复杂、使用常规方法(指向然后单击)选择各个 对象很困难的时候,这种方法就很有用。

要选择对象,请在"设计中心 - 物件"选项卡中选择对象的名称。

按住 **SHIFT** 或 **CTRL** 键可选择多个对象。

■■ 您甚至可以从复合或分组对象中选择单个对象。

在设计区域选择对象之后,"设计编辑工具 - 物件"选项卡上相 应的项目会自动突出显示。

#### 改变对象顺序

您可以通过单击对象并将它拖到堆栈中的新位置来改变对象的顺 序。您可以改变某个图层内对象在堆栈中的顺序,也可以将对象从 一个图层移到另一个图层。

1. 单击"物件"选项卡中要移动/重新排序的对象。

- 2. 将对象拖到所需的位置。
	- 在按住 **SHIFT** 键的同时拖动对象,将使用移动的对象替换 突出显示的对象。
	- 在按住 **CTRL** 键的同时拖动对象,将复制对象并将它放到 一个新位置。
	- 拖动对象时单击右键会显示一个包含下列选项的菜单:
	- 移动并插入
	- 移动并替代
	- 复制并插入
	- 复制并替代
- 3. 在要堆叠的对象下面的对象突出显示时放开鼠标。

#### 重命名对象

要在"设计编辑工具 - 物件"选项卡中重命名对象:

- 1. 在"设计编辑工具 物件"选项卡中单击对象
- 2. 再次单击这个对象。
- 3. 输入新名称。

#### 应用效果

将对象移到效果下面时,该效果会应用于对象。已经将许多效果应 用于某个对象,并且希望将这些效果再应用于另一个对象时,此项 功能非常有用。应用效果时,只需在要应用的一项或一组效果的层 次结构中移动对象即可。

 使用这种方法应用效果时,这些效果将作为一组应用于它们下面的对象。这与 单独选择一个对象并重新应用同样的效果不同。

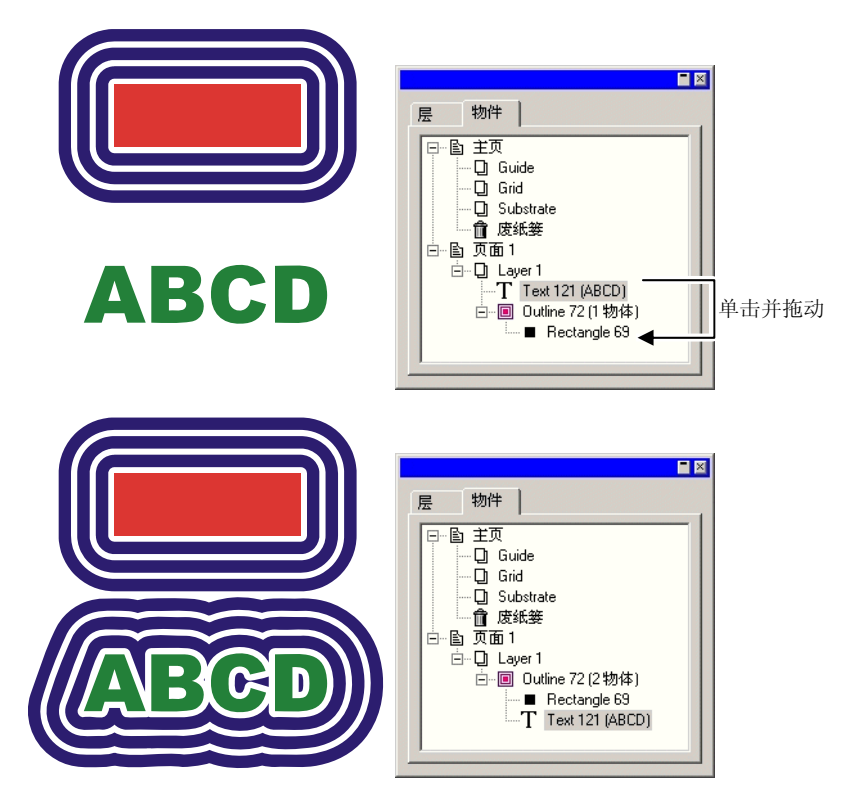

# <span id="page-47-0"></span>**6.** 选择对象

选择对象有多种方法,包括从最基本的"指向然后单击"方法到按 条件选择的高级方法。所选对象显示一个选择边框,并在周围显示 "控制点",以便与其它对象区分开。

"选择边框"的颜色可以使用"设计编辑工具 - 层"选项卡指 定。如需有关详细信息,请参阅第 [35](#page-44-0) 页的"改变图层颜色"。

#### 使用"选择"工具选择对象

要使用"选择"工具选择对象:

1. 选择选择工具。上

- 2. 单击要选择的对象。
	- 要选择多个对象,请按住 **Shift** 键,然后单击多个对象。

您可以使用两种模式进行选择。在使用部分包含模式时,将选择与 限定框有接触的所有对象。在使用整个包含模式时,则只选择完全 包含在限定框内的对象。

要使用限定框选择对象:

1. 选择选择工具。上

2. 单击并拖动鼠标,在要选择的对象周围绘制一个限定框。

在创建限定框时按住 **CTRL** 键,可以暂时将选择模式切换为其它模式。

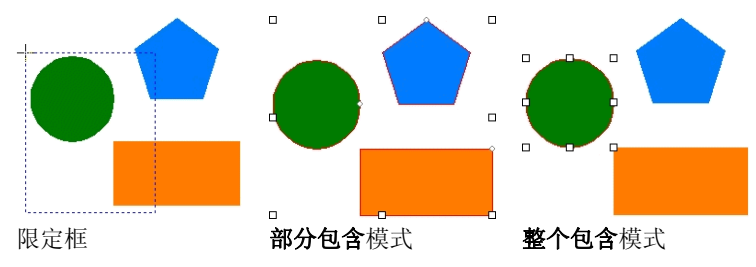

#### 改变缺省选择模式

程序中的缺省设置是部分包含。要改变缺省设置,请双击选择工 具, 或者执行以下操作:

1. 从编辑菜单中, 选择预置设定命令。

- 2. 选择工具选项卡。
- 3. 从列表中选择选择工具。
- 4. 改变选择模式。
- 5. 单击确定。

#### 选择带效果的对象

要洗择带效果的对象(例如带外轮廓线的对象):

- 1. 从选择可展开调色板中选择选择内部工具。上
- 2. 单击要选择的对象。

目 或

- 3. 选择选择工具。ト
- 4. 在按住 **CTRL** 键的同时,双击要选择的对象。

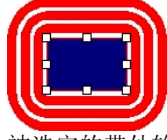

被选定的带外轮廓线的矩形

## 使用 **Tab** 键选择对象

按 **Tab** 键选择下一个对象。选择顺序与对象的创建顺序一致。

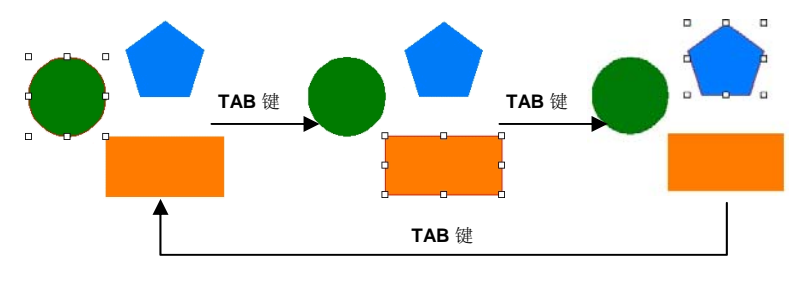

## 选择相似对象

此项功能用于选择与当前所选对象形状相似的所有对象。

1. 选择一个对象。

2. 从编辑菜单中,指向选择,然后单击选择相似物件命令。

## 选择相同颜色的对象

此项功能用于选择与当前所选对象颜色相似的所有对象。

1. 选择一个对象。

2. 从编辑菜单中,指向选择,然后单击选择相似颜色命令。

## 根据属性选择对象

您可以根据对象的类型、填充以及效果来选择对象。例如: 您可以 选择所有蓝色矩形或所有文本。

要根据属性选择对象:

1. 从编辑菜单中,指向选择,然后单击按属性选取命令。

2. 指定选择时要使用的属性(物体、填充或效果选项卡)。

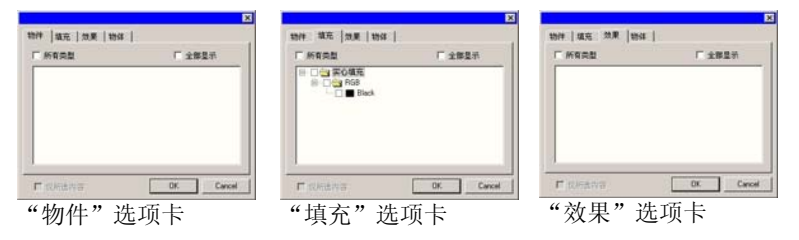

- 通过选择全部显示,显示对象、填充或效果的所有可能类 型。
- 通过选择**所有类型**,选择显示的选项卡上列出的所有元素。
- 通过选择**仅所选内容**,将选择范围限定在当前选定的对象组 中。利用这种方法,可以将选择范围限定在定义的区域中。 如果没有选择任何对象,则此选项不可用。
- 3. 选择将在选择时使用的属性类型。

#### 4. 单击确定。

## 使用"设计编辑工具"选择对象

您可以使用"设计编辑工具 - 物件"选项卡选择一个或多个对 象。如需有关详细信息,请参阅第 [36](#page-45-0) 页的"使用'物件'选项卡 选择对象"。

## 选择所有对象

要选择文档中的所有对象,请从编辑菜单中指向选择,然后单击全 选命令。

## 撤消所有对象的选择

要取消选择所有选定的对象,请执行下列步骤之一:

- 从编辑菜单中指向选择,然后选择**全不选**命令。
- 单击空白区域。

# 反选

要进行反选,请从编辑菜单中指向选择,然后选择反选命令。

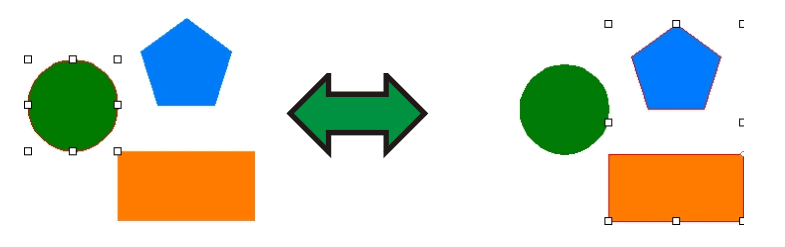

# **7.** 排列对象

本章介绍如何在设计区域排列、复制及操纵对象。

#### 调整对象大小

对象可以使用下列方法调整大小:

使用"设计中心"调整大小

要将对象大小调整到精确的数值时,请使用"设计中心"。

- 1. 选择对象。
- 2. 从排列菜单中,选择缩放命令。
- 3. 在"设计中心"调整各个值:

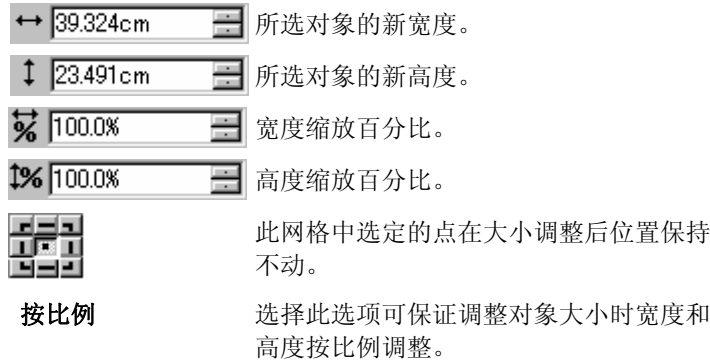

- 应用等比例尺于全 选择此选项,可以在调整所选对象的大小 部后调整文档中所有对象的大小。
- 4. 单击应用。V

您还可以使用"设计中心 - 尺寸"选项卡调整大小,但是上述一些 选项将变为不可用。

通过拖动控制点调整大小

您可以拖动一个对象或一组对象周围的缩放"控制点"来调整对象 的大小。

1. 选择对象。

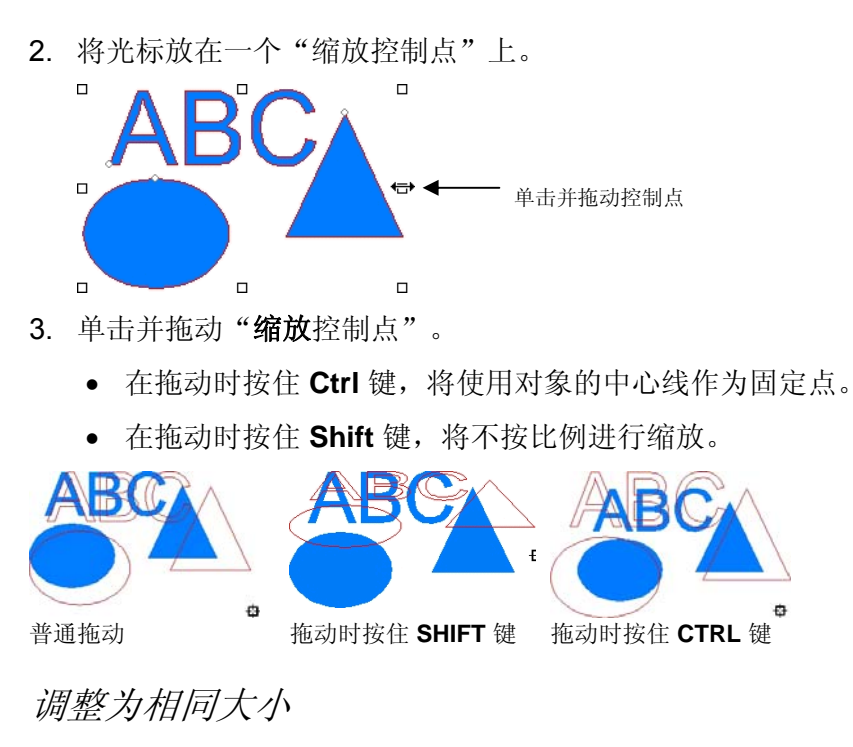

要将所选的多个对象调整为具有相同的高度与宽度:

- 1. 选择对象。
	- 如果通过拖动限定框选择对象,将使用第一个对象的大小作为参考。如果通过在按住 **Shift** 键时单击对象进行选择,将使用第一个选定对象的大小 作为参考。
- 2. 从排列菜单中,指向缩放,然后选择相同宽度或相同高度。

## 移动对象

您可以使用下列方法之一移动对象:

通过拖动移动对象

- 1. 选择对象。
- 2. 将光标放在对象上。
- ◎ 禁用**实心显示**时,将光标放在对象内不能改变为移动模式。您必须将光标 放在对象的外轮廓线上。
- 3. 单击对象并将它拖到一个新位置。
	- 在拖动的同时按住 **CTRL** 键将创建原始对象的一个副本。
	- 在拖动的同时按住 **SHIFT** 键将限制新位置。

使用"设计中心"移动对象

要将对象移到一个精确的位置时,请使用"设计中心"。

- 1. 选择对象。
	- 圖 "设计中心"显示**尺寸**选项卡。
- 2. 在"设计中心"调整 **X** 值和 **Y** 值。

 $\times$  72.889cm ■ 所选对象的新水平位置。 를 Y: 71.831cm 所选对象的新垂直位置。 辑

其 X、Y 坐标将供上述字段引用的点。

#### 旋转、推斜对象及制作对象镜像

您可以使用下列方法旋转对象或制作对象镜像:

使用"设计中心"旋转、推斜对象及制作对象镜像 要使用"设计中心"将对象旋转到准确的角度:

1. 选择对象。

 $\sim 00^{\circ}$ 

- 2. 从排列菜单中,选择旋转命令。
- 3. 在"设计中心"调整各个值。

日所选对象的新角度。

- $\overline{\cancel{5}}$  00° 国格应用于所选对象的推斜角度。
- $|K| = 2$ 将所选对象逆时针或顺时针旋转 90 度。
	- 为所选对象制作水平或垂直镜像。

保留原件旋转或制作镜像后保留一份原对象的副

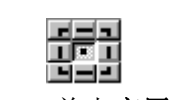

所选的点将用作固定点。

#### 4. 单击应用。√

您也可以使用"设计中心"旋转,但上述一些选项可能会变得不可 用。

通过拖动控制点进行旋转和推斜

本。

你可以拖动一个或一组对象周围的旋转和推斜控制点来旋转或推斜 对象。

1. 选择对象。

2. 在"设计中心"单击旋转选项卡。

3. 通过在"设计中心"点网格选择一点或通过单击并拖动固定点 来调整固定点。拖动固定点时按住 **CTRL** 键,将其拖到点网格 上的一个点。

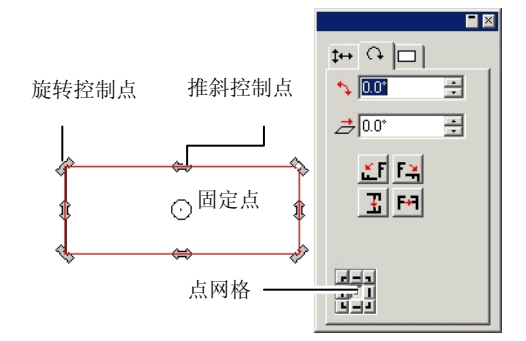

- 4. 将光标放在旋转或推斜控制点上。
- 5. 单击并拖动控制点。
	- 在拖动时按住 **Ctrl** 键将创建原始对象的一个副本。
	- 在拖动时按住 **Shift** 键将把旋转或推斜角度限制为按 45 度 递增。

#### 创建镜像对象

要创建与原始对象保持一定距离的镜像对象时,请使用"镜像"命 令。

- 1. 选择对象。
- 2. 从排列菜单中, 选择镜像命令。
	- 此时将与"镜像线"一起出现一个镜像。如果看不到镜像线,请在"设计 中心"增加距离。

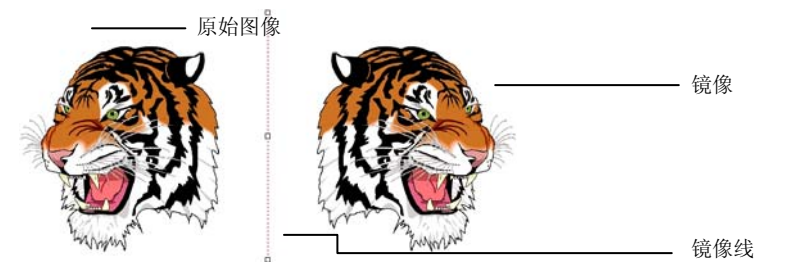

- 3. 在"设计中心"调整距离。此值是原件与镜像之间的距离。选 择保留原件将创建一份原图像的副本。
	- 您也可以通过单击并拖动"镜像线"中间的控制点来调整距离。单击并拖 动"镜像线"末端的一个点可以调整角度。在拖动时按住 **SHIFT** 键可以 限制角度。
- 4. 单击应用。√

#### 旋转对齐对象

有时由于原图像在扫描仪上放的位置不正确,会使扫描的图像发生 倾斜。要使图像水平或垂直放置,请使用"旋转对齐"命令。

- "旋转对齐"命令旋转对象,使基线变为水平或垂直。
- 1. 选择对象。
- 2. 从排列菜单中,指向旋转对齐,然后选择水平或垂直。
- 3. 单击并拖动以创建基线。

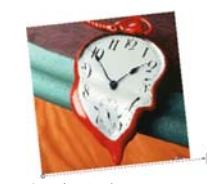

创建基线

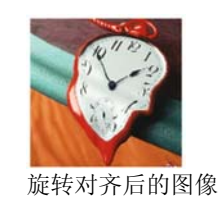

# 复制对象

复制对象有多种的方法:

## 通过拖动复制对象

这是复制对象最轻松快捷的方法;选择对象,然后在按住 **CTRL** 键 的同时拖动它。拖动时按住 **SHIFT** 键可以限制副本的位置。

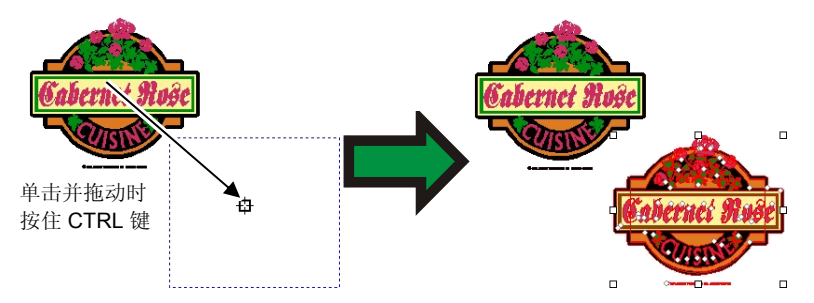

使用复制和粘贴复制对象

要在不同的位置复制多份图像时,推荐使用这种方法。

- 1. 选择对象。
- 2. 从编辑菜单中,选择复制;或者按 **CTRL + C**。
- 3. 从编辑菜单中, 洗择粘贴: 或者按 CTRL + V。
- 4. 移动光标调整副本位置并单击。
	- 按 **TAB** 键可以改变光标在限定框中的位置。按 **ESC** 键可以退出粘贴过 程。按 **ENTER** 键可以放置副本。

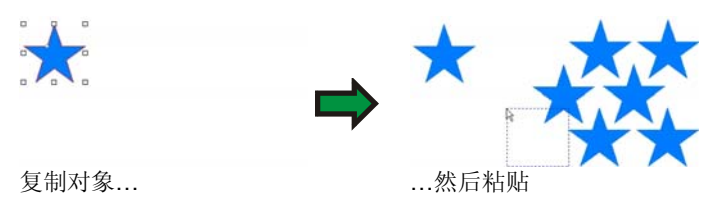

## 使用特定的偏移距离复制对象

有时候,您会希望创建的副本与原始对象之间保持特定的偏移距 离。在这种情况下,必须先改变预置设定:

- 1. 从编辑菜单中,选择预置设定。
	- a. 选择工具选项卡。
	- b. 从对话框左侧的列表中选择粘贴工具。
	- c. 选择粘贴与置入时自动放置选项。
	- d. 设置副本与原始对象之间的距离。
	- e. 单击确定以退出"预置设定"对话框。
- 2. 选择对象。
- 3. 从编辑菜单中,选择复制;或者按 **CTRL + C**。
- 4. 从编辑菜单中,选择粘贴;或者按 **CTRL + V**。

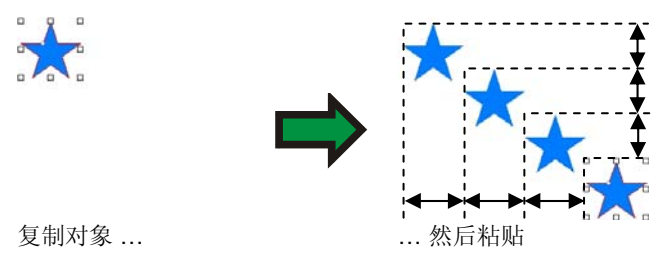

## 使用特殊粘贴复制对象

在 Windows 中, "特殊粘贴"功能可用于选择粘贴后的数据的格 式。

要使用"特殊粘贴"功能:

- 1. 复制对象。您可以从其它程序复制并粘贴对象。
- 2. 从编辑菜单中,选择特殊粘贴。
- 3. 选择所粘贴的数据的格式。
- 4. 单击确定。

#### <span id="page-54-0"></span>使用覆盖粘贴复制对象

覆盖粘贴命令将对象粘贴在所选对象的上面。粘贴后的对象将放置 在所选对象的中央。

使用"复制"命令复制对象

1. 选择对象。

2. 从编辑菜单中, 选择复制。

使用"设计编辑工具"复制对象

要使用"设计编辑工具"复制对象,请参阅第 [36](#page-45-0) 页的"改变对象 顺序"。

使用"多重拷贝"命令复制对象

使用"多重拷贝"命令可以在精确的位置上创建多份对象副本,并 进行准确排列。

有下列方式可供选择:

• 块状方式,所有副本按指定的行、列对齐。

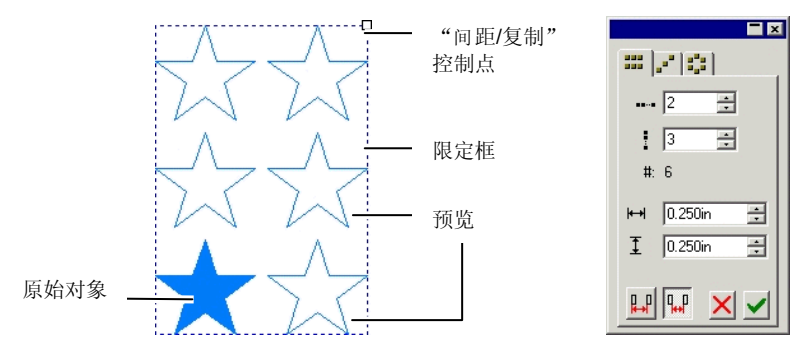

"间距/复制"控制点限定框预览原始对象

• 对角线方式,所有副本按对角线对齐。

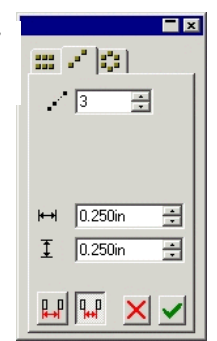

•圆形方式,所有副本按圆弧对齐

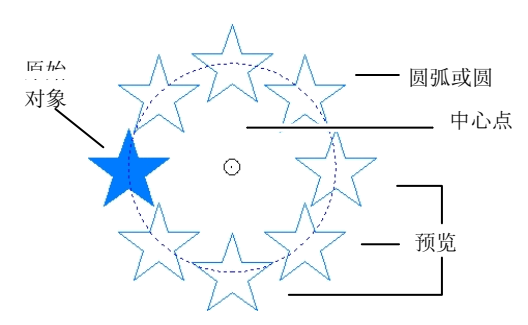

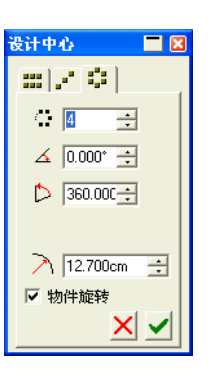

- 1. 选择对象。
- 2. 从排列菜单中,选择多重拷贝命令。
- 3. 在"设计中心"中选择适当的选项卡。
- 4. 在"设计中心"中可以调整下列值:

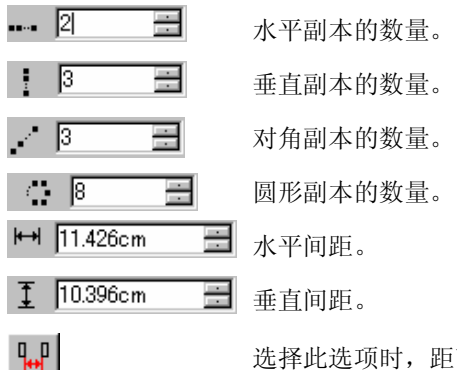

选择此选项时,距离测量是从一个对象的

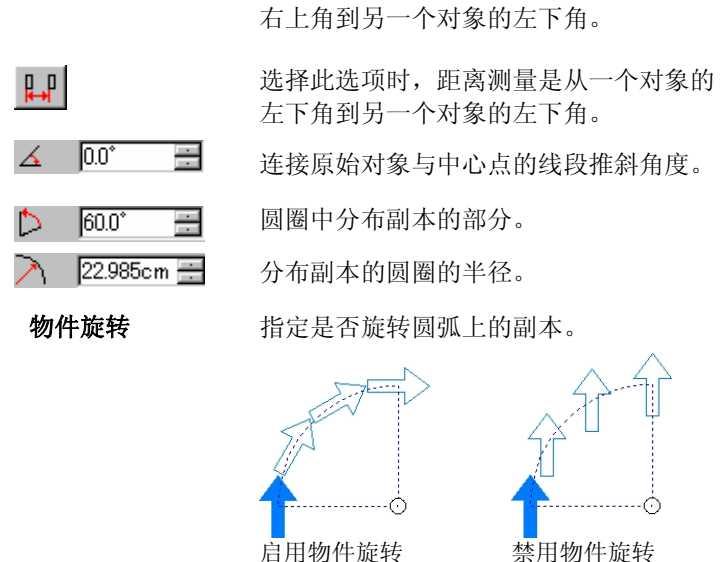

禁用物件旋转

- 圖 您可以通过拖动限定框左上角的"间距/拷贝"控制点来控制**块状与对角** 线方式的副本。
- 拖动控制点可以调整副本数量,并且保持间距不变。
- 在拖动时按住 **SHIFT** 键,可以调整间距,并且保持副本数 量不变。
- 圖 您可以通过拖动"中心"控制点来控制圆形方式中的副本。
- 拖动控制点可以调整"角度"和"半径"。
- 在拖动时按住 SHIFT 键,可以调整"半径",并且保持 "角度"值不变。
- 5. 单击应用。√

## 使用自动连续排码

"自动连续排码"可以设置大量选项来给对象创建一些连续的副 本。

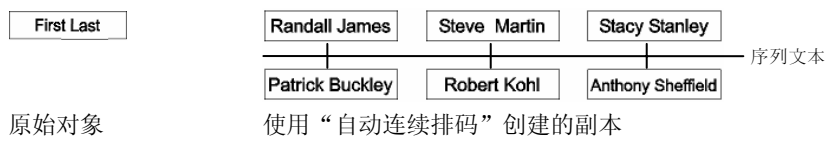

- 1. 选择对象。
- 2. 从排列菜单中,选择自动连续排码。

所选文本的每一个单词都将显示在对话框右侧的"文本选择"框中。

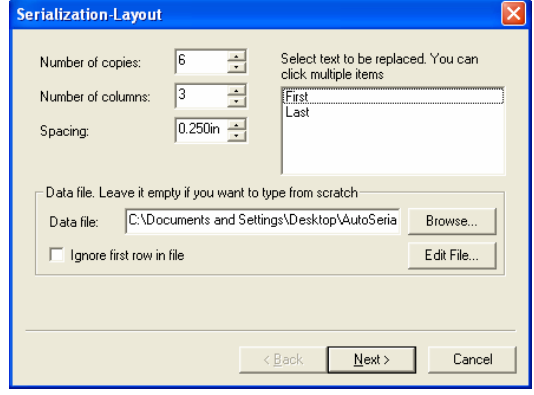

自动连续排码布局

- 3. 选择要替换的文本。您可以选择多项。
- 4. 调整以下参数:

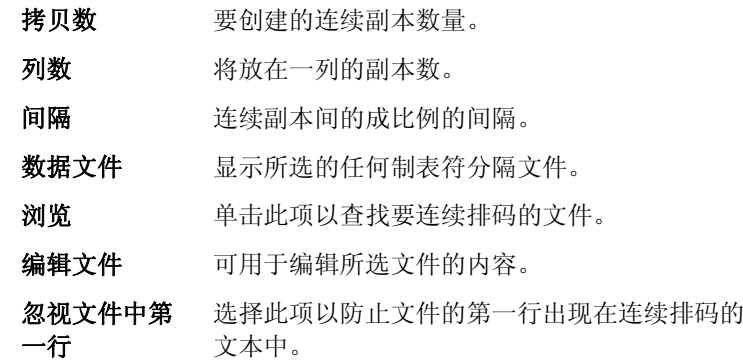

5. 单击下一步。

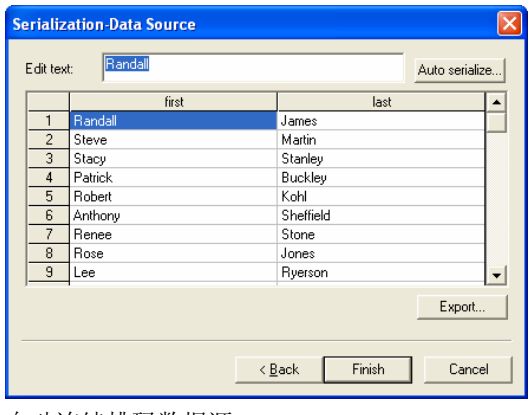

自动连续排码数据源

- 6. 要手动编辑这些字段,请选择字段并在编辑文字字段中输入新 文本。
- 7. 要使用连续数据,请选择一个字段,然后单击自动连续排码。
- 8. 调整以下参数:

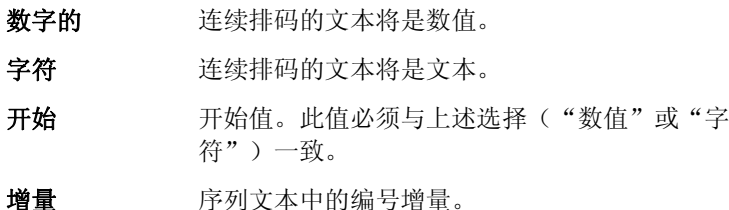

9. 要将当前配置保存为数据文件,请单击输出。

10. 单击完成。

11. 如果需要,请取消组合连续排码的文本以编辑作业的一部分。

## 使用"设计中心"更改自动连续排码属性

您可以使用"设计中心"的"自动连续排码"选项卡来调整以下参 数:

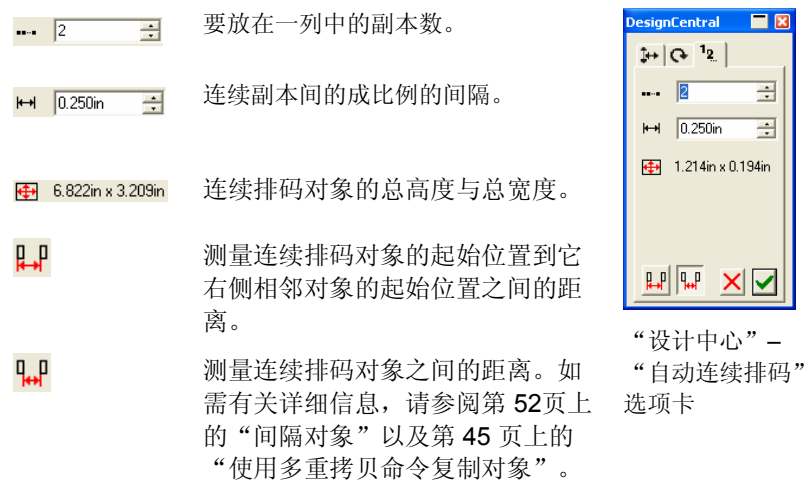

您可以取消组合连续排码文本来编辑作业的一部分。

## 对象分组

分组是将多个对象划分为一组对象的过程。组合的对象将作为一个 对象进行移动、调整大小以及旋转。

1. 选择对象。

2. 从排列菜单中, 指向成组, 然后选择成组命令。

要解散上一次组合的对象:

1. 选择组合的对象。

2. 从排列菜单中,指向成组,然后选择解组命令。 要解散所有组合的对象:

1. 选择组合的对象。

2. 从排列菜单中,指向成组,然后选择解组全部命令。

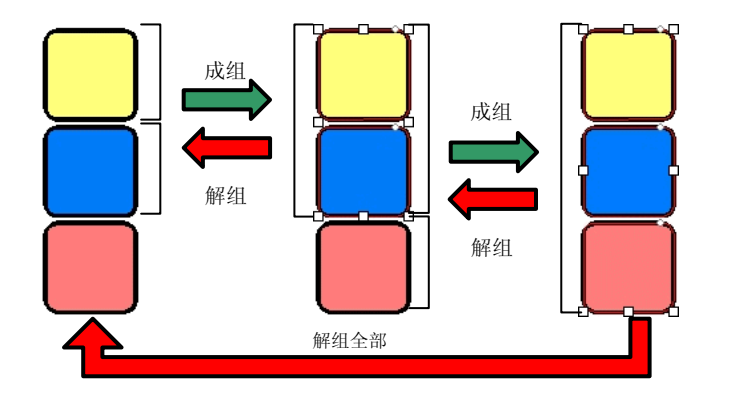

## 复合对象

复合功能可以让您象切割时那样查看重叠的对象。如果希望在对象 上打孔,请使用"复合"功能。

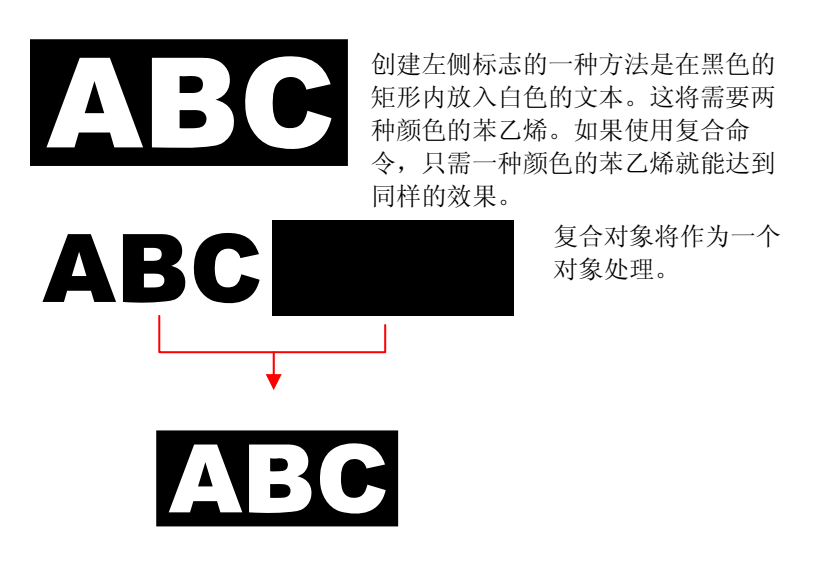

另一个使用复合功能的示例:

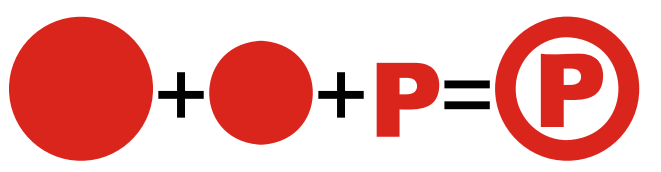

要复合对象:

1. 选择对象。

2. 从排列菜单中,指向复合,然后选择复合命令。

如果选择了不同颜色的对象,则复合对象将使用最顶层对象的颜色。

要按颜色复合对象,请从排列菜单中指向复合,然后选择颜色复合 命令。

按颜色复合的对象将转换成外轮廓线。

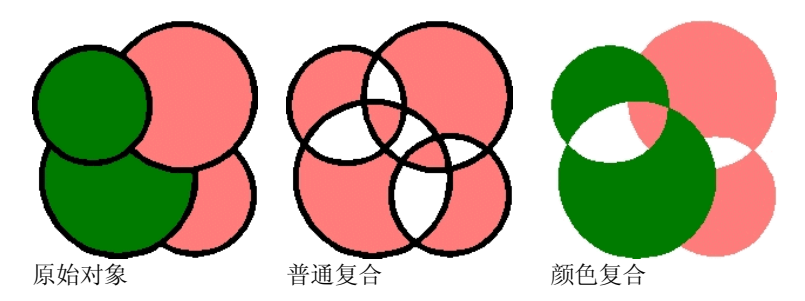

可以进行多级复合。

要撤消上次复合:

- 1. 选择复合的对象。
- 2. 从排列菜单中,指向复合,然后选择分解命令。

## 给对象创建遮罩

遮罩 是将对象、矢量或点阵图像对象剪切成矢量对象形状的过程。 遮罩可以描述为一个窗口, 透过它可以看到下面的对象。遮罩外的 所有内容都将隐藏起来。

遮罩是最顶端的对象。如果要将多个对象用作遮罩,则必须先组合 它们。

 带遮罩的点阵图像对象无法矢量化。矢量化点阵图像之前,必须先解除遮罩。 要创建遮罩:

- 1. 选择对象。最顶部的对象将用作遮罩。
- 2. 从排列菜单中,指向融切,然后选择融切命令。

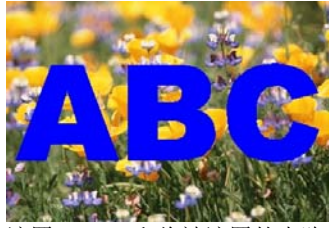

图像

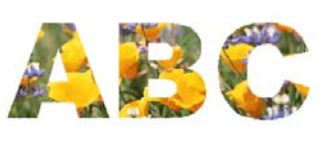

遮罩 (ABC) 和将被遮罩的点阵 带遮罩的图像

解除遮罩时将对象恢复为原来的形状与大小。

要解除对象的遮罩:

- 1. 选择带遮罩的对象。
- 2. 从排列菜单中,指向融切,然后选择解除遮罩命令。

#### 锁定对象

您可以锁定一些对象。您可以选择锁定的对象,但不能编辑、移动 它们,也不能调整它们的大小。

- 1. 选择对象。
- 2. 从排列菜单中,指向锁定,然后选择锁定命令。
	- 此时挂锁图标显示在对象上。

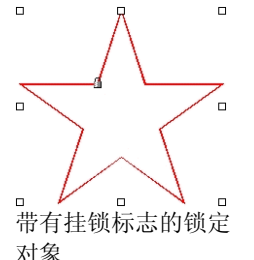

在某些情况下,挂锁显示在角上,选择 此对象时, "控制点"会覆盖"挂 锁"。

在一条曲线中,可以通过改变这个曲线 的起点来改变挂锁的位置。如需有关如 何改变起点的详细信息,请参阅第 [100](#page-109-0)  页的"改变起点"。

要给对象解锁:

1. 选择对象。

圖 选择锁定的对象的唯一方法是使用**选择**工具单击它们当中的每一个。

2. 从排列菜单中,指向锁定,然后选择解除锁定命令。

## 改变对象顺序

创建对象或将文件导入文档时,每个对象在堆栈中都按顺序放置。 创建的第一个对象在堆栈的最底部。在对象重叠时,这个顺序会得 到反映。

您可以改变对象在堆栈中的顺序:

1. 选择对象。

2. 从排列菜单中,指向顺序,然后选择对象在堆栈中的新位置。

<span id="page-59-0"></span>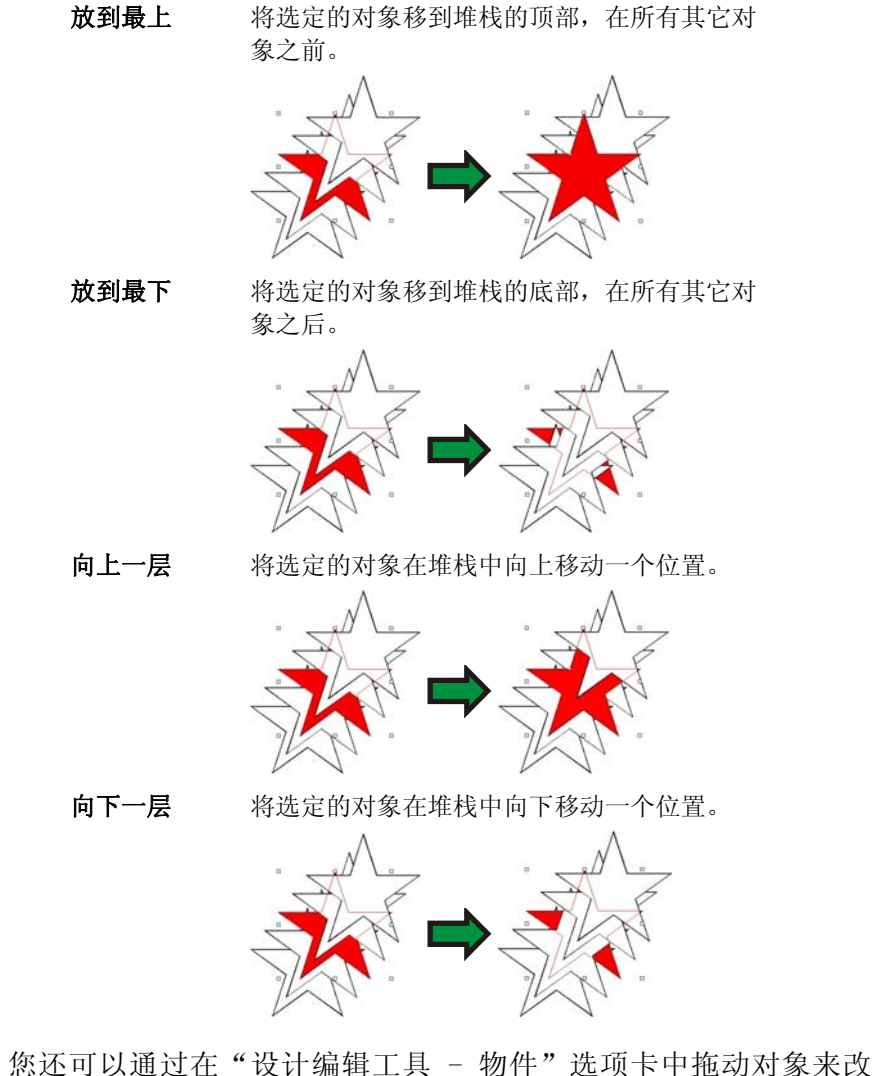

变对象顺序;如需有关详细信息,请参阅第 [36](#page-45-0) 页的"改变对象顺 序"。

## 对齐对象

对齐功能可用于根据一个对象的位置对齐其它的对象,或者将对象 与设计区域对齐。

要将对象与另一个对象对齐:

- 1. 选择对象。
	- 圖 如果通过拖动限定框选择对象,则顺序堆栈中的第一个对象将用作**固定对** 象。如果通过在按住 **SHIFT** 键时单击来选择对象,第一个选定的对象将 用作固定对象。
- 2. 从排列菜单中,指向对齐,然后选择如何对齐。
	- 在下面的示例中,绿色正方形在对齐中用作"固定对象"。

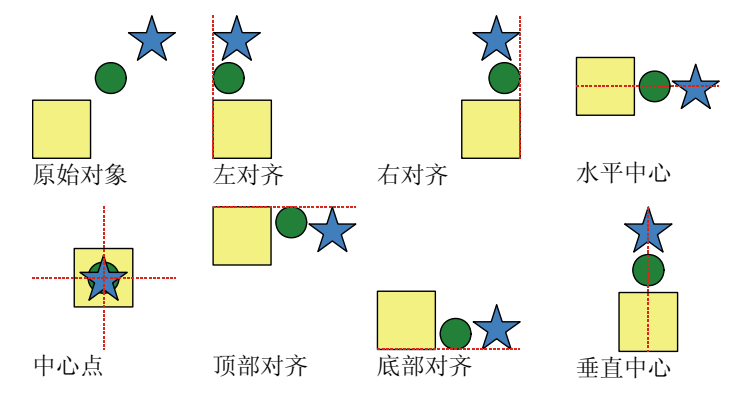

要将对象与设计区域对齐:

- 1. 选择对象。
- 2. 从排列菜单中,指向对齐,然后选择如何对齐。
- 如果设置了边距,则对象将根据此边距对齐。

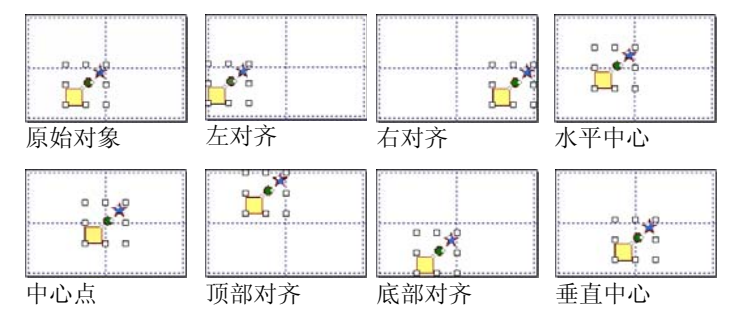

## 平均分布对象

平均分布命令可用于使多个对象平匀分布在一个区域中。它可以确 保各个对象(不论对象的大小如何)的边缘或中心线之间距离相 等,从而实现这一效果。

在所选区域中平均分布对象

平均分布命令的第一组选项可用于使对象均匀分布在原先选择的内 容所覆盖的区域中。

例如,如果使用左边选项,则:

- 最左边与最右边的对象将保持在原来的位置不动。
- 其它对象的位置将进行调整,使得每个对象的左边缘之间距离 相同。

要使对象平均分布:

- 1. 选择对象。
- 2. 从排列菜单中,指向平均分布,然后选择用于确定对象位置的 边缘或中心线:

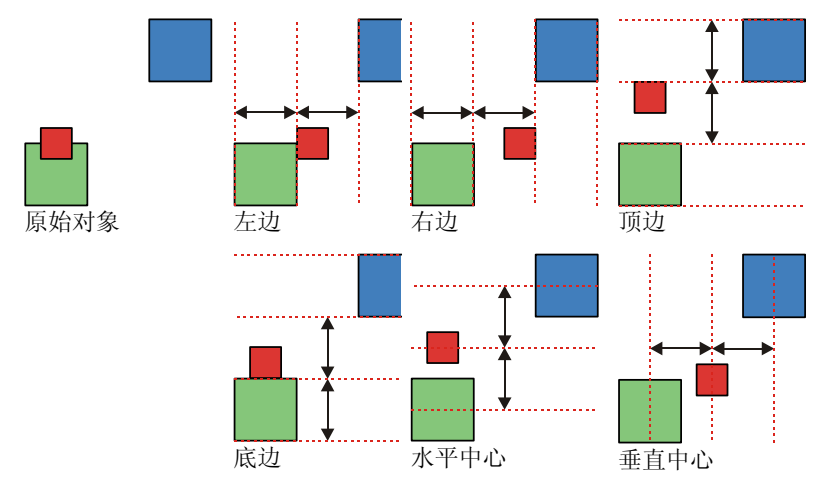

使对象在整个设计区域中平均分布

平均分布命令的第二组选项可用于使所选对象平均分布在整个设计 区域中。

例如,如果使用左边缘对齐页面选项:

- 最左边的对象与左边界对齐。
- 最右边的对象与右边界对齐。
- 其余对象平均分布,使得所有对象的左边缘之间距离相同。 要使对象平均分布:
- 1. 选择对象。
- 2. 从排列菜单中,指向平均分布,然后选择用于确定对象位置的 边缘或中心线:

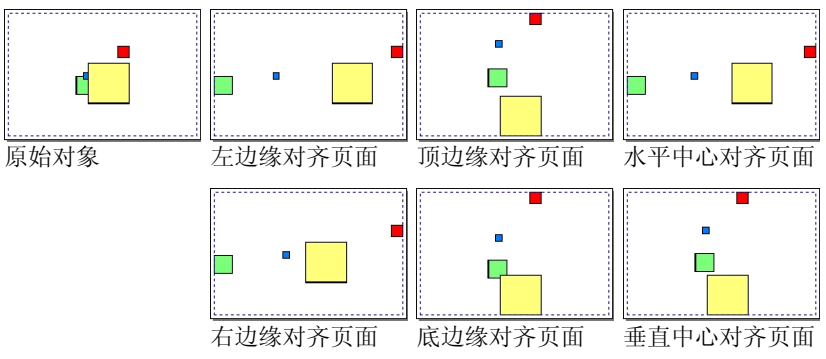

## <span id="page-61-0"></span>间隔对象

间隔命令可用于使用精确的值平均分布对象。

- 1. 选择对象。
	- 圖 如果通过拖动限定框选择对象,则顺序堆栈中的第一个对象将用作**固定对** 象。如果通过在按住 **SHIFT** 键时单击来选择对象,第一个选定的对象将 用作固定对象。
- 2. 从排列菜单中, 选择间隔命令。
- 3. 在"设计中心"调整下列值:

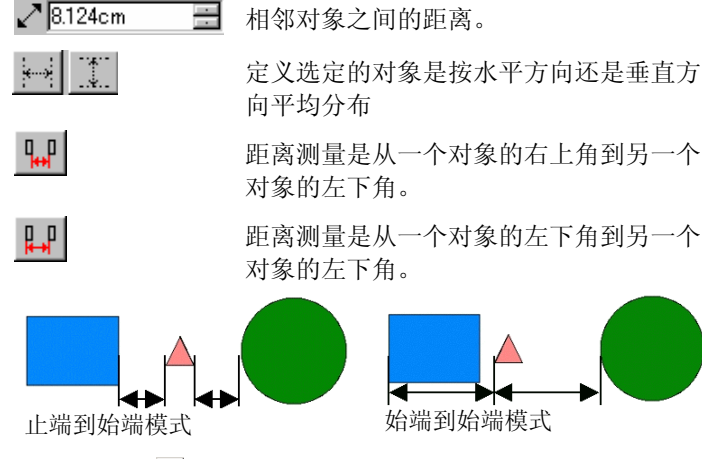

4. 单击应用。■

# 嵌套对象

通过嵌套可以将尽可能多的对象放入指定的区域,以节省材料。

- 1. 选择对象。
- 2. 从排列菜单中,选择省料排版。
- 3. 在"设计中心"调整各个值:

 $\overline{\phantom{a}}$ 

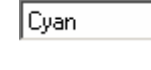

为将要嵌套的对象选择颜色。如果要给所有对象嵌套 而不管它们的颜色如何,请选择全部颜色。

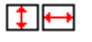

 $\rightarrow$   $\leftarrow$ 

要将对象嵌入其中的拼图的宽度与高度。

执行嵌套之后,对象之间的最小间距。

- 打散文本 选择此选项时,所有文本将分隔成单独的字符,能节 省更多材料。
- 白由旋转 法择此选项时,对象将进行旋转以增加压缩比,节省 更多的材料。
- 压缩比率 显示通过嵌套对象而实现的压缩。

#### 4. 单击应用。

冒 您也可以单击并拖动拼图区域右上角的**缩放拼贴**"控制点"。拼图太小而不能 放下全部对象时, 它的边框将从黑色变成红色。

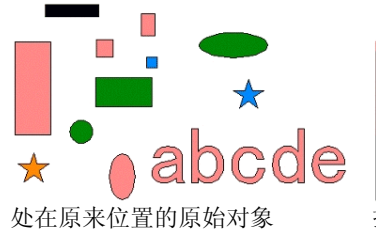

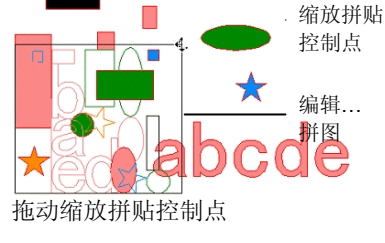

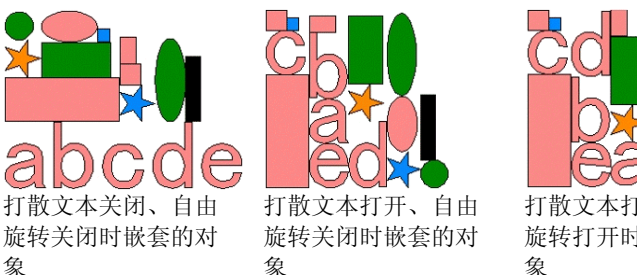

# 打散文本打开、自由旋转打开时嵌套的对 象

# 实际形状嵌套(仅限于 **Windows**)

实际形状嵌套是一项可选功能,它使用一个更复杂的嵌套算法以便 将更多的对象放入指定的区域中。实际形状嵌套基于对象的实际形 状来对它们进行嵌套,因此相对于标准嵌套算法而言,它能够更紧 凑地将形状排列在一起。

the quick brown fox jumped over the lazy dogs 原始布局

mwoooox®®®®®©Zooooooodxx®JJNUUIxxx++= 嵌套后(选择了打散文本)

52 © 2007 SA International 版权所有

象

#### <span id="page-62-0"></span>FOR 3888 SEE & STEERING SUPPORT 实际形状嵌套后(选择了打散文本)

实际形状嵌套使用比标准嵌套更为复杂的算法,因此对一组对象进 行嵌套所花费时间可能要长得多,尤其是在速度较慢的计算机上。

要使用实际形状嵌套来嵌套对象:

- 1. 选择对象。
- 2. 从排列菜单中,选择实际形状省料排版。
- 3. 在"设计中心"调整各个值:
	- $\overline{+11}$ 在其中嵌套对象的拼图的宽度与高度。
	- ∌€ 执行嵌套之后,对象之间的最小间距。
	- A. 在嵌套过程中,旋转部件时的步进角度。这是在嵌套对象 的过程中,旋转它们时的增量。
	- 88 将为嵌套后的对象创建的副本数量。如果设置为大于 1, 则将给嵌套后的第一组对象创建额外的副本。
	- 压缩比率 本软件会列出所选对象覆盖的当前区域与原始区域之间的 比例。
	- 打散文本 选择此选项时,在嵌套之前,文本对象会先被分解成单个 字符,以便将文本放入更小的材料。如果清除此项,则每 个文本对象将作为一个大对象进行嵌套。
	- 使用空洞 选择此选项时,小对象将嵌套到大对象的空洞中。例如, 句号可以嵌套到字母 O 的内部。
- 4. 在"设计中心"中作出更改之后,要软件强制对所选对象重新 进行嵌套,请单击版面刷新。
- 5. 单击应用。■

## 靠齐对象

您可以启动靠齐功能,然后创建、编辑形状并将它移到精确的位 置。

靠齐方式共有六种:

• 靠齐点● 靠齐参考线 • ● 靠齐交叉点

• 靠齐网格 • 靠齐边缘 • 对齐重心(仅适用于 Windows)要启动靠齐功能,请从显示菜单中指向靠齐,然后选择靠齐 **[…]**。 下面是一些靠齐示例:

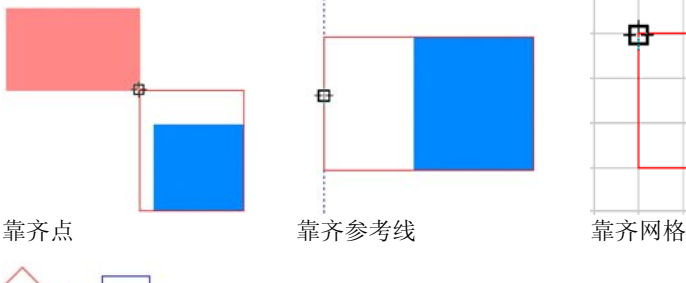

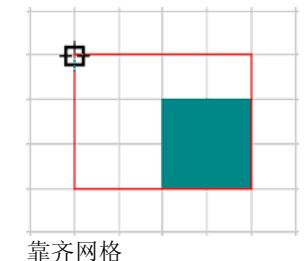

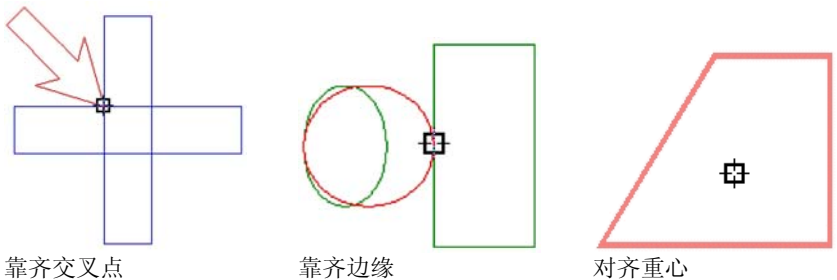

## 删除对象

您可以通过删除对象将它们从文档除去。

1. 选择对象。

2. 按 BACKSPACE 或 DELETE 键, 或者从编辑菜单选择清除。

该对象将被删除,但不是从文档中彻底除夫。删除对象后,被删除 的对象将放入"废纸篓层"。

要彻底从文档中删除对象、而不是将它们移到"废纸篓层"

1. 选择对象。

2. 从编辑菜单中,选择切割。

要从"废纸篓层"中恢复对象:

1. 在"设计中心"选择对象。

#### 2. 从编辑菜单中,指向废纸篓,然后选择复原。

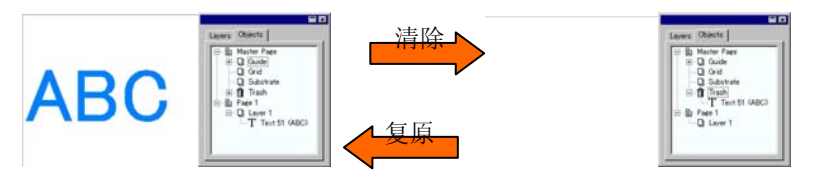

要删除"废纸篓层"中的所有对象,请从编辑菜单中指向废纸篓, 然后选择清空废纸篓。

## 取消变形

在对图形进行几何缩放、旋转或改变操作之后,您可以使用"取消 改变"功能让它们返回原来的状态。

1. 选择对象。

2. 从排列菜单中,单击取消改变。

# **8.** 处理颜色

本软件提供了一套强大的颜色工具。在本节您将学习如何为设计元 素着色。

设计中的每一个对象都可以有填充底色与线条颜色。

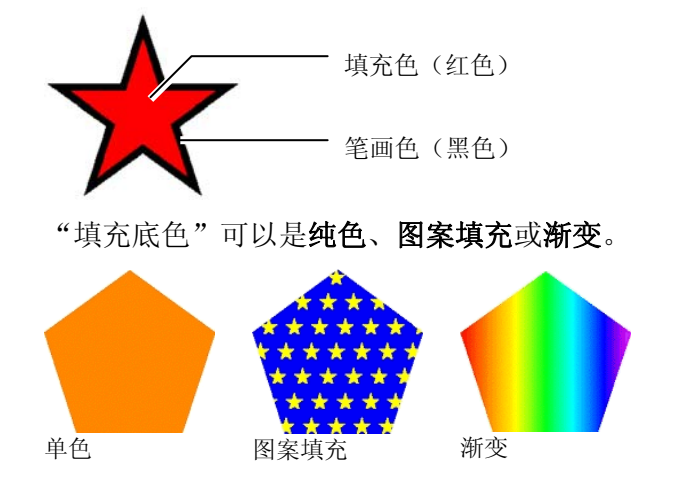

#### 可用颜色模式

颜色可以使用下列模式定义:

- **RGB** 颜色用红、绿、蓝值的组合表示。这是计算机图形最常用的颜 色模式。
- **CMYK** 颜色用青、品红、黄、黑值的组合表示。这是彩色印刷中最常 用的颜色模式。
- **LAB** CIE LAB 模式是一种与设备无关的颜色模式,它使用一个亮度 值和两个色度值来表示颜色。
- **HSB** 颜色使用色调、饱和度以及亮度值表示。
- 专色 颜色从知名供应商提供的丰富的标准油墨或色带颜色中挑选。
- 双色套印 法双色通过将两种专色叠加来得到。先打印的颜色称作基色, 在 基色上面打印的颜色称作表 色。

## 处理色标表

制造厂商生产的每一系列的油墨、胶片或箔片都由一个单独的色标 表来表示,其中列出该系列提供的所有颜色。

色标表中的色标会根据使用的颜色模式而改变。专色在色标的右侧 有一个小点。双色在色标的右侧有两个小点。

制版颜色 专色 双色 <mark> </mark>

#### 打开色标表

要在设计中使用某种箔片的颜色,必须首先打开该类箔片的色标 表。

要打开色标表:

- 1. 使用下列方法之一访问"打开"对话框:
	- 从显示菜单中选择颜色,然后选择打开色标表。
	- 使用鼠标右键单击缺省色标表(或任何其它打开的色标 表),然后选择打开色标表。
- 2. 通过浏览找到软件安装文件夹下的 **Swatch/Library** 子文件夹。
- 3. 选择该类箔片的制造厂商(例如 **Gerber Scientific Products**),然后单击打开。
- 4. 选择所需箔片类型的色标库, 然后单击打开。

所选色标表将出现在缺省色标表的下方。

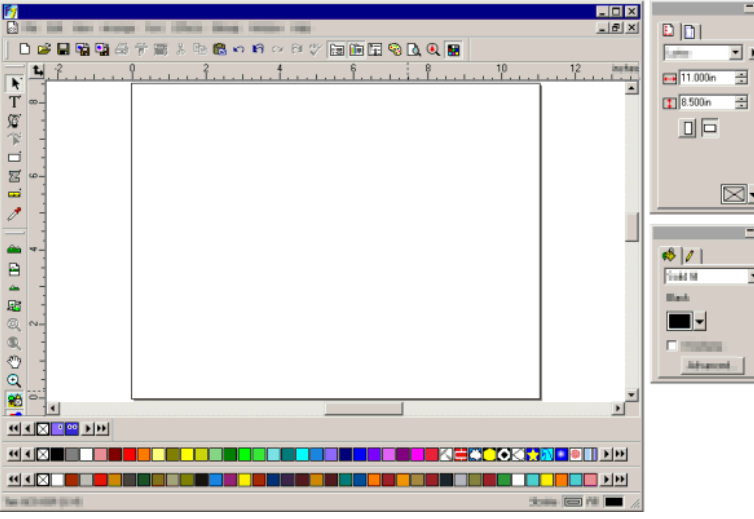

## 关闭色标表

要关闭色标表,请使用鼠标右键单击它,然后选择关闭。

创建新的色标表

要创建一个新的空色标表,请执行下列步骤之一:

- 从显示菜单中,选择**颜色**,然后选择**新建色标表**。
- 使用鼠标右键单击缺省色标表(或任何其它打开的色标表), 然后选择新建色标表。
- 如果在创建新的色标表之后,没有保存便退出应用程序,则程序将提示您将色标表保存到文件中。

将色标表保存到文件

要将色标表保存到文件:

- 1. 使用下列方法之一打开"另存为"对话框:
	- 使用鼠标右键单击色标表,然后选择**保存色标表为**。
	- 从显示菜单中, 选择**颜色**, 然后选择**保存色标表为**。选择要 保存的色标表并单击确定。
- 2. 选择要将色标表保存到其中的文件夹。

3. 输入该色标表的文件名并单击确定。

## 固定或浮动的色标表

缺省情况下,色标表固定在屏幕下半部分中状态条的上方。

要使色标表浮动,单击它并将其拖出当前位置。

要使色标表返回到固定位置,将其向下拖回到状态栏的上方。您也 可以通过双击标题栏来固定色标表。

圖 在 Macintosh 上, 所有的色标表都是浮动的, 无法固定。

## 更改色标表视图

每个色标表均可以显示为两个不同的视图:

• 面板视图将色标表中的所有颜色都显示为色标。

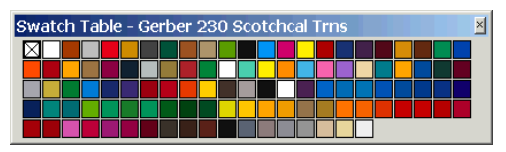

• 清单列表显示一个包含所有颜色的列表,同时显示它们的名 称、厂商、类型以及编号。

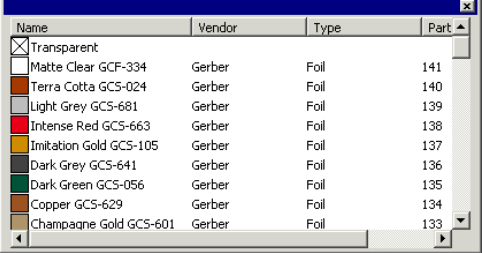

要在视图之间切换,请使用鼠标右键单击色标表,然后选择**面板视** 图或清单列表。

仅当色标表为浮动时,清单列表才可用。

隐藏与显示色标表

要显示/隐藏所有色标表,请从显示菜单中选择色标表。这也会强制 显示隐藏的色标表。

#### 应用色标表中的颜色

要将色标表中的颜色应用于设计元素:

1. 选择对象。

2. 从色标表中选择所需的颜色。按住 **CTRL** 键可以将颜色应用于 对象的线条。

您也可以通过直接单击并拖动色标表中的颜色进行应用。

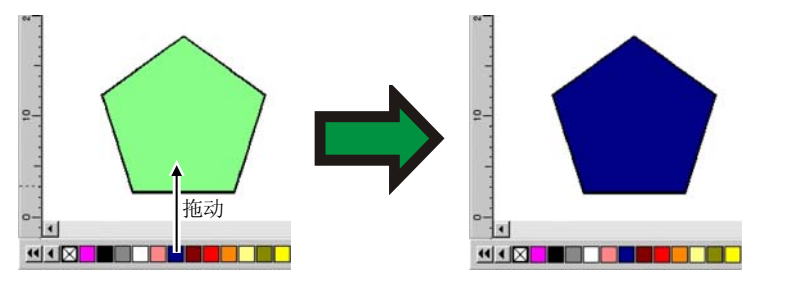

单击并将光标拖到设计区域中的对象之上时,光标会根据其所在位 置发生变化。

- 醂 使用所选颜色填充光标所在位置上的对象。
- ø. 将光标所在位置上的线条颜色改变为所选颜色。
- 将背景颜色改变为所选颜色。  $\sim$

#### 将新的颜色添加到色标表

通过使用"选色工具"、"颜色混合器"或"颜色各项设定"对话 框,可以将新的颜色添加到色标表。

- 如需有关使用"颜色混合器"的详细信息,请参阅第 [58](#page-67-0) 页的 "使用'颜色混合器'应用颜色。
- 如需有关使用"选色"工具的详细信息, 请参阅第 [59](#page-68-0) 页的"使 用'选色'工具对颜色进行采样"。
- 如需有关使用"颜色各项设定"对话框的详细信息,请参阅第 [60](#page-69-0) 页的"使用'颜色各项设定'定义新颜色"。

#### 将颜色复制到另一个色标表

要将颜色从一个色标表复制到另一个色标表,请单击色标并将它拖 到另一个色标表中。

#### 从色标表中删除颜色

要从色标表中删除不需要的颜色,请使用鼠标右键单击要删除的色 标,然后从快捷菜单中选择删除。

■■ "透明"色无法删除。

您也可以通过使用"颜色各项设定"对话框从色标表中删除颜色。 如需有关详细信息,请参阅第 [61](#page-70-0) 页的"使用'颜色各项设定'删 除颜色"。

#### 合并相似颜色

要合并色标表中名称虽然不同,但是颜色值相同的颜色,请从显示 菜单中指向颜色,然后选择合并相似颜色命令。

改变色标表中的颜色顺序

改变颜色在色标表中的位置有下列几种方法:

• 单击并拖动色标表中的颜色

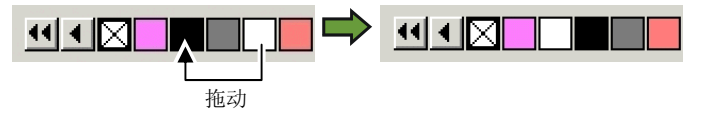

- 使用颜色各项设定对话框。如需有关详细信息,请参阅第 [61](#page-70-0) 页 的"使用'颜色各项设定'改变颜色顺序"。
- 使用鼠标右键单击色标表, 然后指向**分类**命令。您可以按"名 称"、"RGB / HSV 值"、"厂商"、"类型"或"编号"对 色标表进行排序。

## <span id="page-67-0"></span>使用当前设计中的各种颜色创建色标

"从文档归并"命令可以在所选的色标表中为当前文档中的每一种 颜色创建一个色标。如果文档包含渐变填充,则它们也将添加到色 标表。

要为当前设计中的所有颜色创建色标:

- 1. 打开要将颜色保存到其中的色标表,或创建一个新的色标表。
- 2. 从显示菜单中, 选择颜色, 然后选择从文档归并。

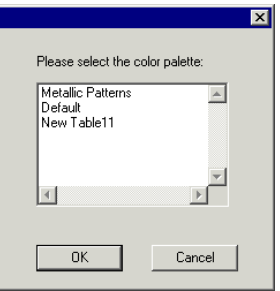

- 3. 选择要将色标储存到其中的表格,然后单击确定。
- 如果通过使用鼠标右键单击色标表来访问"从文档归并",则色标将添加到该色标表,而没有任何提示。

## 使用"颜色混合器"应用颜色

"颜色混合器"对话框用于指定颜色并将其应 用于设计中的各个元素。

要查看"颜色混合器",请从显示菜单选择 "颜色混合器"。

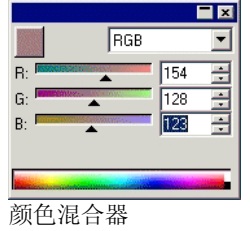

选择对象时, "颜色混合器"左上角的色标中显示填充颜色。选择 多个对象时, "颜色混合器"只显示第一个对象的颜色。

混合器右上角的列表可用于指定颜色模式(RGB、CMYK、LAB、 HSB、"专色"或"双色")。

指定要使用的颜色模式之后,有多种方法可供在颜色混合器中指定 颜色。

- 输入数值或单击数值字段右侧的上/下箭头。
- 单击并拖动通道滑动条。

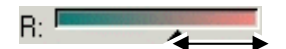

• 在"颜色混合器"底部的颜色选择器上单击并拖动鼠标。找到 所需的颜色后释放鼠标按钮。

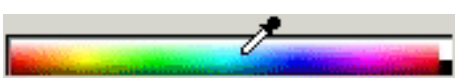

使用"颜色混合器"时,可以指定超出所选颜色范围的颜色。这样 做时,色标旁边会显示一个警告图标,同时还有一个小色标,它实 际上是一个功能按钮。单击色域校正按钮便可调整该颜色,将它调 整到目标色域范围内。单击该按钮之后,会重新定义该颜色,图标 和色域校正按钮随即消失。

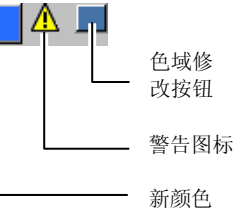

只有在查看 RGB、HSV 或 LAB 颜 色空间时,才会出现警告图标。根 据在"颜色设置"对话框中设置的 当前活动打印机配置文件,本软件 可检查指定的颜色是否能使用 CMYK 颜色重现(如需有关详细信 息,请参阅第 [142](#page-151-0) 页的"配置系统 进行彩色打印")。如果不校正色 域,选择颜色将不能精确打印。

- <span id="page-68-0"></span>将"颜色混合器"中的颜色添加到色标表
- 1. 从显示菜单中, 选择颜色混合 器。
- 2. 创建要添加的新颜色。
- 3. 单击色块并将它拖到色标表 上。您可以将颜色放在色标表 上的任何位置。

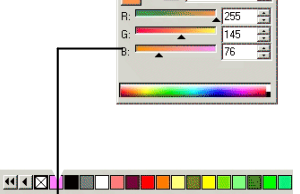

使用"颜色混合器"创建双色

1. 从显示菜单中,选择颜色混合器。

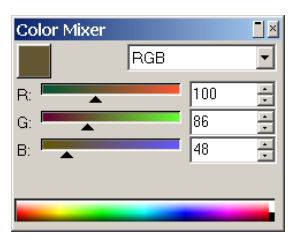

2. 从颜色模式列表中选择双色套印法。

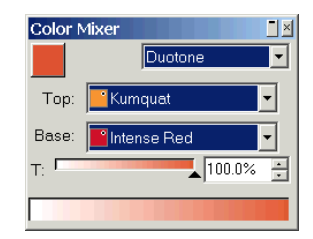

- 3. 选择顶部颜色与底色。
	- 仅可以从当前打开的色标表中选择颜色。
- 4. 选择覆盖率百分比。这将同时应用于顶部颜色与底色。
- 5. 将"颜色混合器"左上角的方框中的颜色拖入色标表。

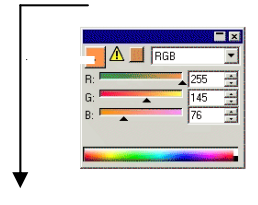

#### 

6. 保存色标表。

# 使用"选色工具"对颜色进行采样

选色工具对所选对象的填充选项进行设置,使之与所单击的任何对 象的颜色、图案或渐变填充相匹配。

如果单击位图,则选色工具将返回与单击的像素匹配的实心填充 色。

要使用选色工具:

- 1. 选择要改变颜色的对象。
- 2. 单击选色工具。
- 3. 选择颜色之后,将光标移到希望所选对象使用该种颜色的对象 或点阵图像上,然后单击。

#### 从渐变或图案中选择实心填充

要从渐变或图案中选择纯色,请在选择颜色的同时按住 **SHIFT** 键。 此时填充颜色将设置为与单击位置处的颜色匹配。

使用"选色工具"设置线条颜色

要使用选色工具设置对象的线条颜色(而不是填充色),请按住 **CTRL** 键。线条颜色将设置为与单击对象的填充色匹配。

如果对象包含图案或渐变填充,或是该对象是一个点阵图,则线条 颜色将设置为单击位置处的颜色。

将使用"选色工具"选择的填充添加到色标表

要将使用"选色工具"选择的实心填充、图案或渐变添加到色标 表,请单击"填充/线条"对话框中的填充色标并将它拖入色标表。

<span id="page-69-0"></span>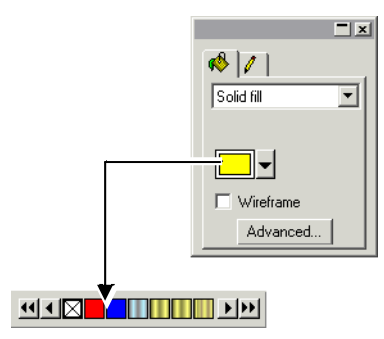

## 使用"颜色各项设定"对话框定义新颜色

"颜色各项设定"对话框用于定义颜色的所有属性。要查看"颜色 各项设定"对话框,请执行下列操作之一:

- 从显示菜单中,指向颜色,然后选择颜色各项设定命令。
- 双击任何打开的色标表中的纯色(原色、专色或双色)。
- 使用鼠标右键单击色标表并选择**颜色各项设定**。

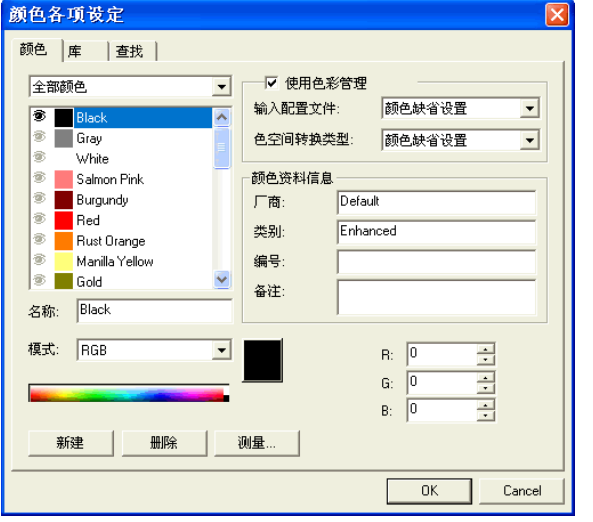

"颜色各项设定 *-* 颜色"选项卡

您可以在"颜色各项设定 - 颜色"选项卡对话框中设置每种颜色的 所有属性。

从该对话框顶部的列表中,可以选择列表中显示的颜色。您可以任 意选择:

- **[**色标表**]** 所选色标表中定义的的所有颜色。
- 已用颜色 当前文档中使用的全部颜色。
- 全部颜色 所有打开的色标表中的所有颜色,以及文档中使用的 各种颜色。

列表中的每种颜色在左侧都有一个相应的图标。此图标指出文档是 否使用了它代表的颜色。

- 文档中已使用此颜色。单击此图标可以隐藏文档中所有 使用此颜色的对象。
- **→ 文档中已使用此颜色,但使用它的所有对象已隐藏。单** 击此图标可以显示文档中所有使用该颜色的对象。
- 価格 文档中未在使用此颜色。
- 对于每种颜色, 您可以控制以下属性:
	- 颜色名称 色标表中定义的颜色名称。
	- 颜色模式 颜色模式可以是 RGB、CMYK、LAB、HSV、 "专色"或"双色套印法"。专色在色标的右 侧有一个小点。双色在色标的右侧有两个小点。

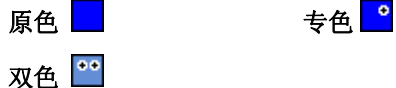

- 色值 所选颜色的色值。此参数会根据所选的颜色模 式而变化。
- 颜色资料信 息色标表中定义的"厂商"、"类型"、"编号"以及"备注"。
- 使用色彩管 理如果选择此选项,将使用色彩管理系统的设置 打印该颜色。您可以为每种颜色设置不同的 "输入颜色配置文件"与"色空间转换类 型"。

使用"颜色各项设定"创建新颜色

1. 单击新建。

- <span id="page-70-0"></span>2. 从对话框顶部的列表中选择要将颜色添加到其中的色标表。
- 3. 改变颜色名称并在颜色资料信息中输入颜色值。
- 4. 对于要添加的每种颜色,执行下列操作:
	- a. 单击新建。
	- b. 在名称中输入颜色的名称。
	- c. 选择颜色模式。
		- 如果要创建专色,请先选择 RGB 颜色模式,随后输入将用于显示该 专色的 RGB 值。然后再将颜色模式更改为"专色"。
	- d. 在右侧的字段中输入颜色值,或是通过单击颜色列表下的色 条来指定颜色值。

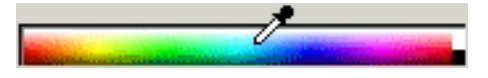

5. 完成时单击确定。

调整颜色时,色标将在顶部显示原始颜色,在底部显示新颜色。

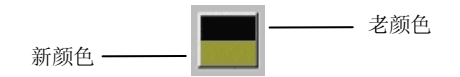

#### 测量新颜色

要通过使用测量设备(如分光计)来测量新颜色,从而确定新颜色 的颜色值,请单击测量按钮。

**圁 测量设备可以在编辑菜单中定义: 光标指向预置设定, 然后选择工具选项卡中** 的测量仪选项。

#### 使用"颜色各项设定"删除颜色

1. 从列表中选择要删除的颜色。

2. 单击删除。

#### 使用"颜色各项设定"编辑颜色

- 1. 从列表中选择要改变的颜色。
- 2. 编辑名称、颜色模式、颜色值,等等。

3. 单击确定。

#### 使用"颜色各项设定"改变颜色顺序

要使用"颜色各项设定"调整调色板中颜色的顺序,请单击颜色列 表中的颜色,然后将它拖到新位置。

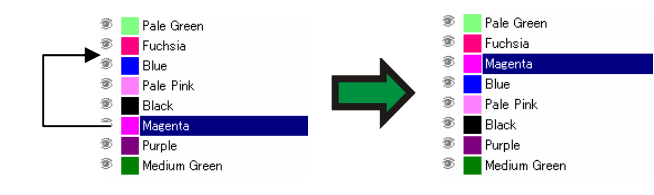

## "颜色各项设定 *-* 库"选项卡

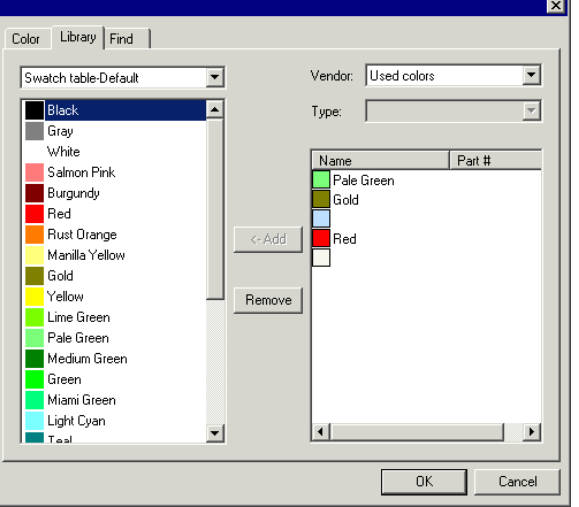

在"颜色各项设定 - 库"选项卡对话框中,可以删除色标表中的各 种颜色,也可以将"颜色库"中的颜色添加到色标表。

要将颜色添加到色标表:

- 1. 选择要将颜色添加到其中的色标表。
- 2. 从列表选择厂商和类型。
- 3. 从右侧的列表中, 选择要添加到色标表中的颜色, 然后单击添 加。

使用 **SHIFT** 和 **CTRL** 键可以选择多种颜色。

要从色标表中删除颜色:

- 1. 选择要从其中删除颜色的色标表。
- 2. 从列表中选择颜色。
- 3. 单击删除。

#### "颜色各项设定 - 查找"标签

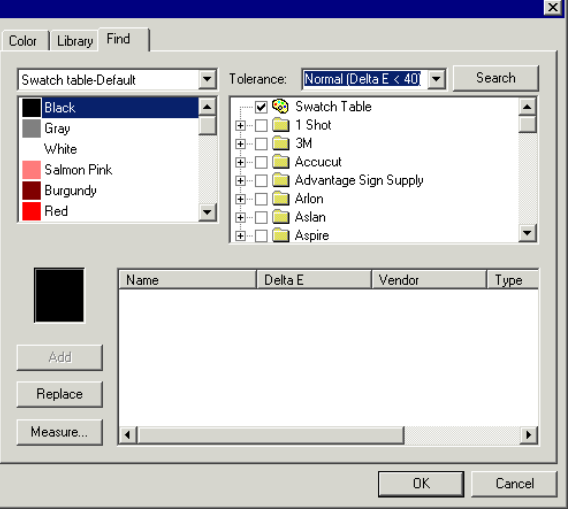

在"颜色各项设定 - 查找"选项卡对话框中,可以在颜色库中查 找与设计中所用颜色相匹配的颜色。

- 1. 选择包含该颜色的色标表。
- 2. 从屏幕左侧的列表中选择要搜索的颜色。
	- 圖 您也可以使用测量设备测量一种特定的颜色。要测量颜色,请单击**测量**按 钮。
- 3. 从列表中选择厂商和类型。单击名称左边的(口)选择它。单击 (田) 可以展开列表,显示该厂商提供的所有"类型"。

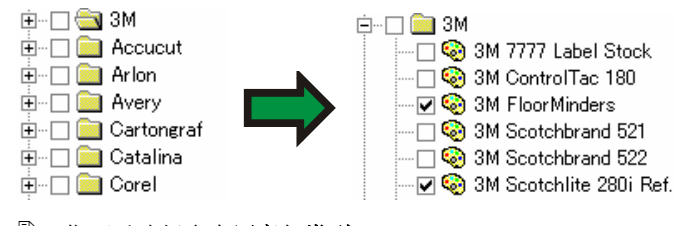

圖 您可以选择多个厂**商与类型**。

- 4. 从列表中选择查找时的容差。
- 5. 单击查找。
	- 屏幕底部显示与所选颜色最相近的匹配色。从列表中选择某种颜色时,在 调整颜色的同时会在色标的顶部显示正在寻找的颜色,在底部显示已在 "颜色库"中找到的颜色。

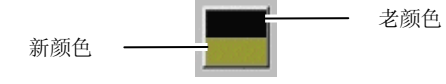

- 6. 从列表中选择颜色。
- 7. 执行下列操作之一:
	- 单击**替换**以使用"颜色库"中的新颜色替换所选颜色。
	- 单击添加将新颜色添加到色标表。

#### 设置缺省填充**/**线条颜色

创建新的对象时,将使用缺省的"线 条"和"填充"颜色。这些颜色显示在 设计区域的右下角。

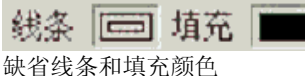

要改变缺省"填充/线条"颜色:

- 1. 单击文档的空白区域。
- 2. 从色标表或"颜色混合器"中,将所需的颜色拖到设计区域右 下角的缺省"填充/线条"颜色指示器上。

设置缺省"填充/线条"颜色之后, 此文档中的 所有新对象都将使 用这些颜色来创建。

#### 设置背景颜色**/**前景颜色

编辑点阵图像时,设计区域的右 下角显示前景颜色和背景颜色。

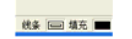

背景颜色和前景颜色

您可以按照改变缺省填充和线条颜色的方法来改变背景颜色和前景 颜色。
# 修改现有的颜色库

"颜色库"是包含颜色集合的文件。颜色集合可以基于某个特定的 厂商、工业标准或类似的概念。与"色标表"类似,您也可以创建 新的自定义"颜色库"或是修改现有的颜色库。

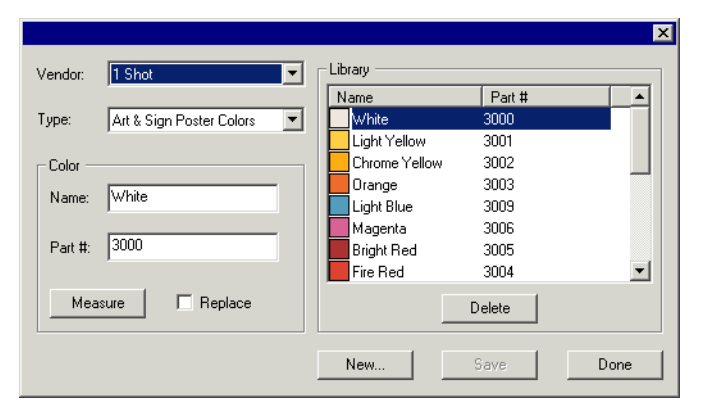

使用测量设备创建新颜色库

- 1. 从显示菜单中,指向颜色,然后选择修改颜色库命令。
- 2. 单击新建。
- 3. 从列表中选择厂商和类型, 或者输入一个新名称。
- 4. 单击确定。
- 5. 输入新的颜色名称与编号。
- 6. 单击测量,使用该设备测量颜色。
- **圁 测量设备可以在编辑菜单中定义: 光标指向预置设定, 然后选择工具选项卡中** 的测量仪选项。

#### 改变现有的颜色库

- 1. 从显示菜单中,指向颜色,然后选择修改颜色库命令。
- 2. 从列表中选择厂商和类型。
- 3. 选择列表中要改变的颜色。
- 4. 输入新颜色的"名称/编号"或单击删除从"颜色库"中删除此 颜色。您也可以使用测量设备测量一种新颜色,并用它替换所 选的颜色。
- 5. 单击保存以保存所作的更改。如果此按钮不可用,请单击列表 中的另一种颜色。

# 创建测试色标

本软件可以自动创建下列测试色标组:

双色套印 法这组色标显示所有的双色,这些双色可以使 用打开的色标表中的专色来创建。

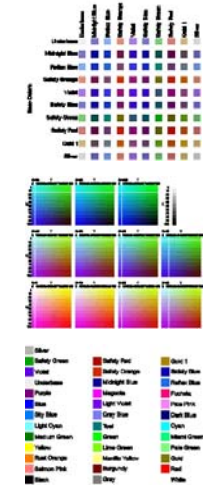

- **CMYK** 这一组色标显示当前可用的所有 CMY 颜色组 合,以及黑色值的范围。
- 现有调色 板这一组色标列出当前调色板中的所有颜色。

#### 要创建色标表:

- 1. 从显示菜单中, 洗择创建样本, 然后洗择双色套印法、CMYK 或现有调色板。
- 2. 在"设计中心"调整下列设置:
	- $\bullet$ <sup>\*</sup> 每个色标的大小。
	- "≠ 色标表上面和左侧的标签在色标表中占用的空间量。
	- ₩ 色标之间的水平间距。
	- Ī. 色标之间的垂直间距。
	- 每行的色标数目或色标套数。  $\mathbf{m}\cdot\mathbf{r}$
	- 列出的颜色来自此色标表(仅限于**现有调色板**) Default  $\overline{\phantom{a}}$

3. 单击高级来设置高级设置。

# 4. 单击应用。

色标表将出现在页面的左下角。

双色色标表的高级设置

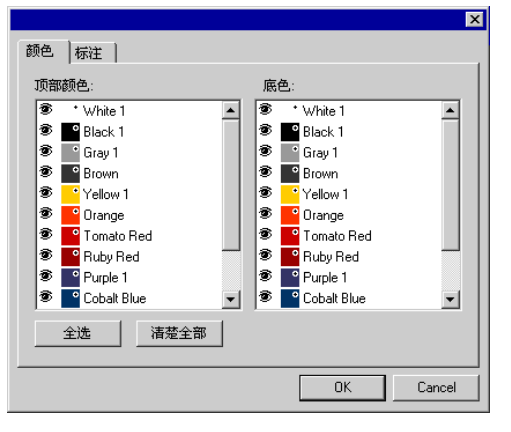

在颜色选项卡上,通过切换专色列表左侧的 图标,可以确定是否 在色标表中显示此颜色。通过这种方式,可以在一组表色或基色中 排除某些颜色。

т.

在色标表中显示此颜色。 不在色标表显示此颜色。

在标注选项卡上,选择标注将使用的字体。

# *CMYK* 色标表的高级设置

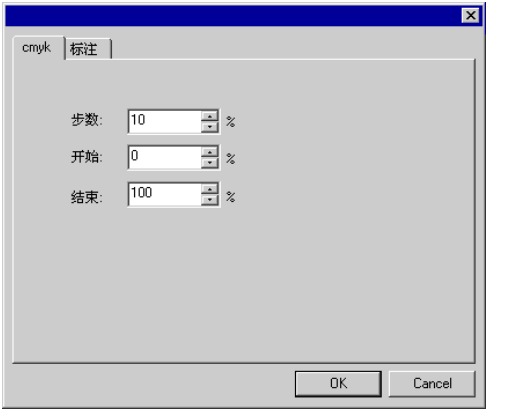

在 **cmyk** 选项卡上,输入下列设置:

- 步数相邻色标之间油墨值的变化量。
- 开始色标表中颜色值范围的下限。
- **结束** 色标表中颜色值范围的上限。

在标注选项卡上,选择标注将使用的字体。

# 现有调色板色标表的高级设置

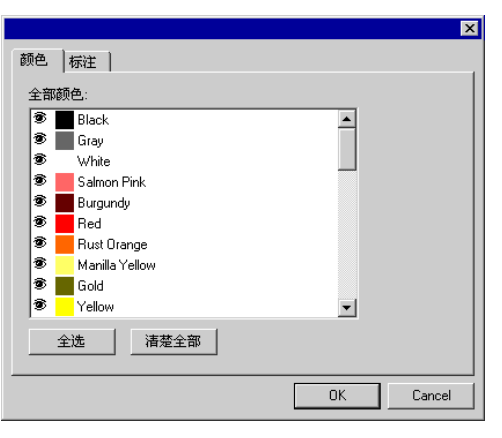

在颜色选项卡上,通过切换专色列表左侧的 ® 图标,可以确定是否 在色标表中显示此颜色。

**全**》在色标表中显示此颜色。 不在色标表显示此颜色。

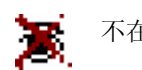

在标注选项卡上,选择标注将使用的字体。

# **9.** 使用"填充/线编辑器"

"填充/线编辑器"显示有关如何填充对象及其线条的信息。

# 显示"填充/线编辑器"

"填充/线编辑器"由 两个屏幕组成:填充选 项卡和线条选项卡。 要查看"填充/线编辑 器",请从显示菜单中 选择填充**/**线编辑器。

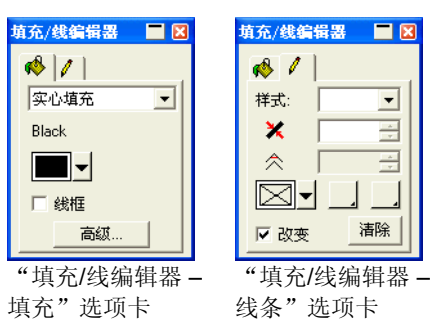

# 填充类型

矢量对象有下列填充类型:

- 无填充 对象没有填充色。
- 实心填充 对象用纯色填充。
- 图案填充 对象用多个重复的图案填充。
- 新变填充 对象由渐变色填充而成,这种渐变色由两种或更多种颜色组 成,其中一种颜色会与相邻的更深颜色逐渐过渡融合。

如需有关如何设置对象填充的详细信息,请参阅第 [55](#page-64-0) 页的"处理 颜色"。

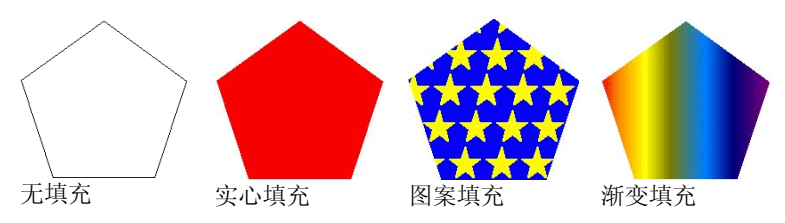

# 将"无填充"应用于对象

要将无填充这个填充类型应用于对象:

- 1. 选择对象。
- 2. 在"填充/线编辑器"中, 选择无填充, 或单击调色板中的色 标。

# 将"实心填充"应用于对象

要将实心填充应用于对象:

- 1. 选择对象。
- 2. 在"填充/线编辑器"中选择实心填充。

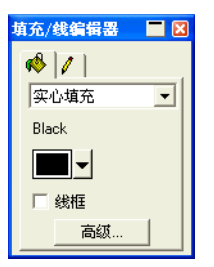

- 3. 从列表中选择填充的颜色。
- 4. 如果需要,请选择线框,使对象显示为用填充颜色绘制的外轮 廓线。此设置将覆盖对象的外轮廓线设置。

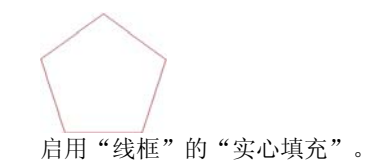

5. 单击高级以便使用"颜色各项设定"对话框编辑填充颜色。如 需有关"颜色各项设定"对话框的详细信息,请参阅第 [60](#page-69-0) 页的 "使用'颜色各项设定'对话框定义新颜色"。

您还可以通过选择对象,并单击调色板中的实心填充色标来应用实 心填充。

# 将"图案填充"应用于对象

要将图案填充应用于对象:

- 1. 选择对象。
- 2. 在"填充/线编辑器"中,选择图案填充。

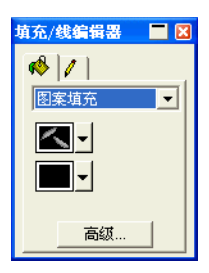

- 3. 从 3 列表中选择将使用的图案。
- 4. 从 ■■ 列表中选择背景颜色。

# 使用图案填充高级设置

单击"图案填充"的"填充/线编辑器 – 填充"选项卡中的高级按钮 时,将显示"高级设置"对话框。

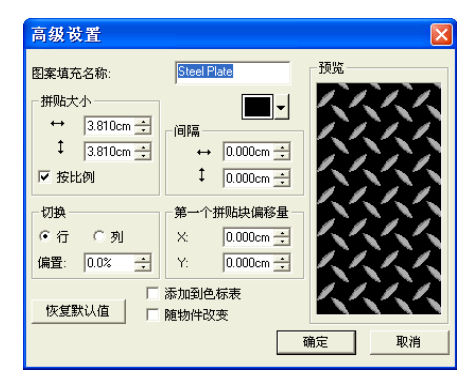

#### 在此对话框中可以调整下列图案参数。

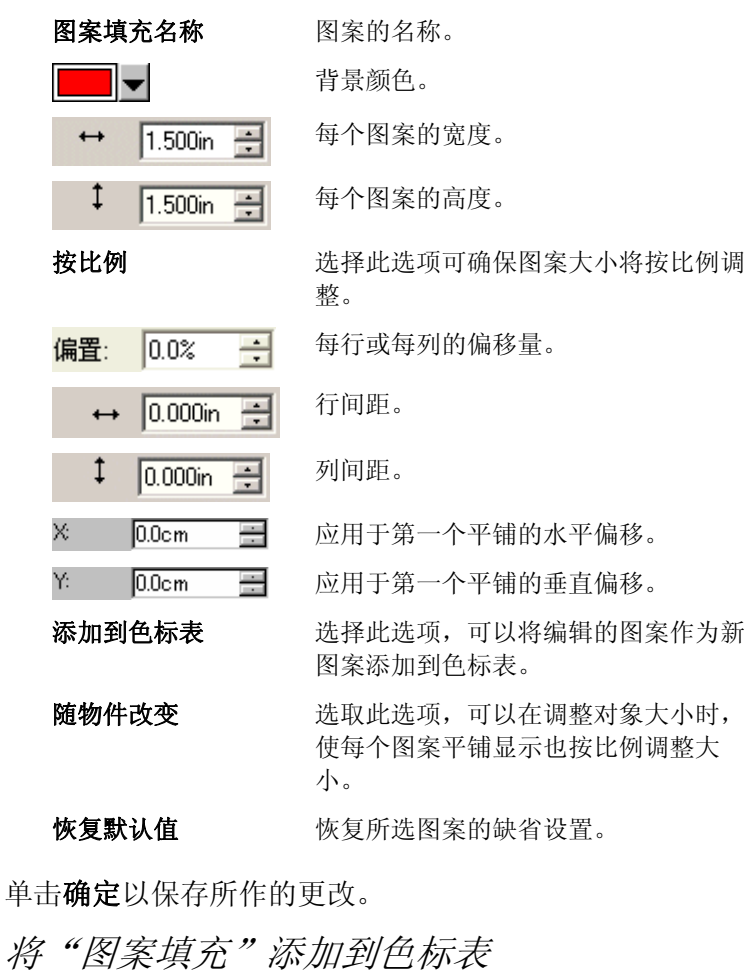

要将已创建的图案填充添加到色标表:

- 1. 选择包含图案填充的对象。
- 2. 单击"填充/线条"对话框中的高级按钮。
- 3. 对图案填充执行所需的编辑。
- 4. 选择添加到色标表。

单击确

X. Y.

5. 输入图案填充名称。

6. 单击确定。

将"渐变填充"应用于对象

要将渐变填充应用于对象:

- 1. 选择对象。
- 2. 在"填充/线编辑器"中,选择渐变填充。

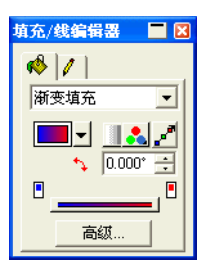

- 3. 如果需要,可以从 3 列表中选择一种存储的渐变。
- 4. 要制作自己的渐变,或者编辑存储的渐变之一:
	- a. 从 3 列表中选择应用于对象的渐变类型: 有以下几种渐变 类型可供使用:

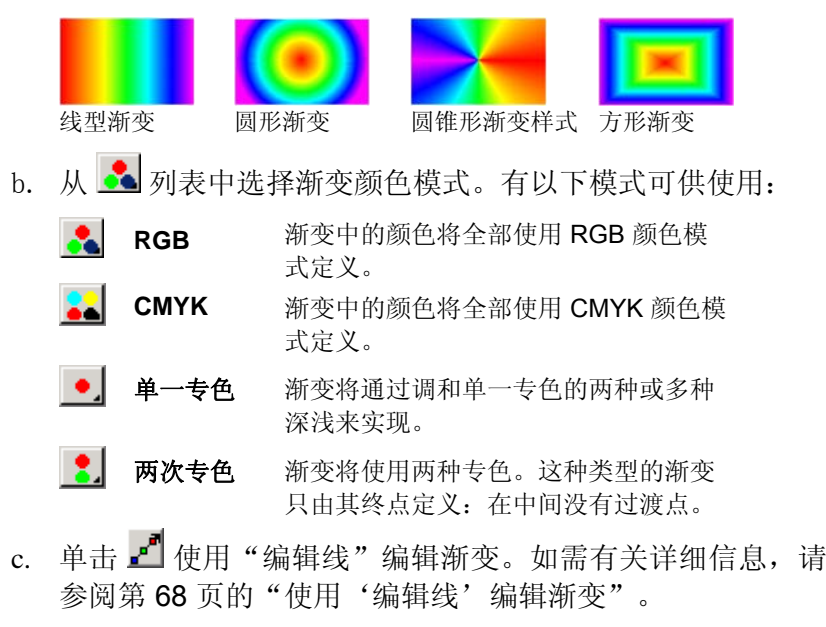

d. 在 → 字段中调整渐变角度。

# "渐变填充"的高级选项

单击"渐变填充"的"填充/线编辑器 - 填充"选项卡上的高级按钮 时,将显示"高级设置"对话框。

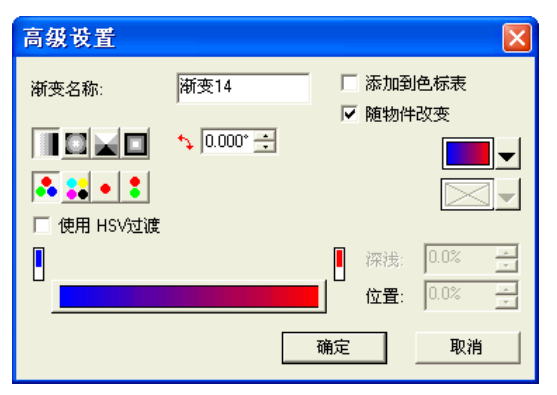

在此对话框中可以调整下列渐变参数。

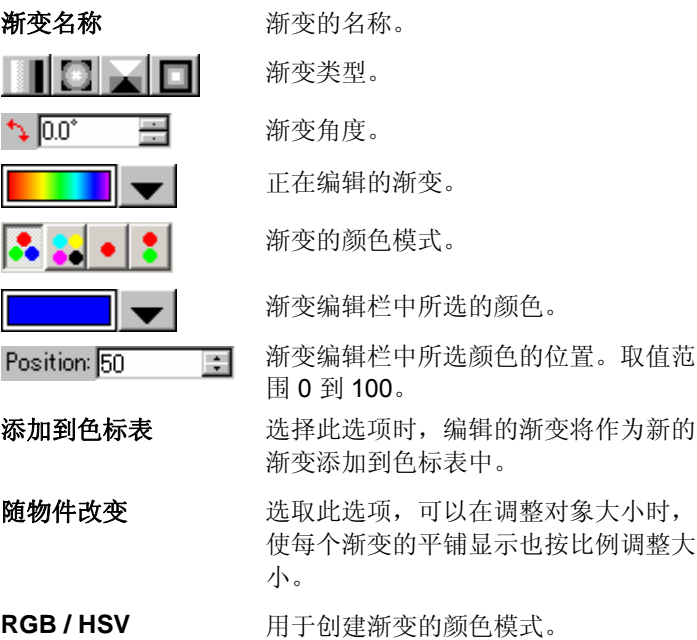

# <span id="page-77-0"></span>将渐变添加到色标表

要将已创建的渐变添加到色标表:

- 1. 选择包含渐变的对象。
- 2. 单击"填充/线条"对话框中的高级按钮。
- 3. 对渐变作出所需的编辑。
- 4. 选择添加到色标表。
- 5. 输入渐变名称。
- 6. 单击确定。

#### 使用"编辑栏"编辑渐变

在"填充/线编辑器 – 填充"选项卡与"高级设置"对话框中,可以 使用"编辑栏"调整渐变。

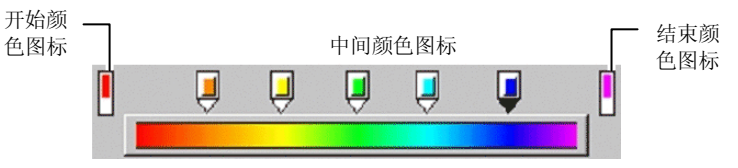

- •单击"编辑栏"中的任何颜色图标以选择此颜色。在"高级设 置"对话框中,可以使用对话框右侧的色标来更改颜色。
- 在"填充/线编辑器 填充"选项卡中,通过将新颜色从色标表 拖到现有颜色或颜色之间的空白区,可以更改渐变中的颜色或 创建新的颜色。
- • 单击并向左/右拖动颜色图标,改变它在渐变中的位置。在"高 级设置"对话框中,也可以使用对话框右侧的位置字段来改变 位置。
	- 昏 "首尾两点颜色"图标不能拖动。
- 单击并拖动渐变栏上面的颜色图标以删除它们。
- 按住 **CTRL** 键的同时拖动颜色的图标会复制所拖动的颜色。
- 单击颜色图标之间的空白区,可以在渐变中创建新颜色。

# 使用"编辑线"编辑渐变

单击"填充/线编辑器 - 填充"选项卡中的编辑渐变按钮时, 在应用 渐变的对象中会显示"渐变编辑线"。

目 "渐变编辑线"可以放在对象之外。

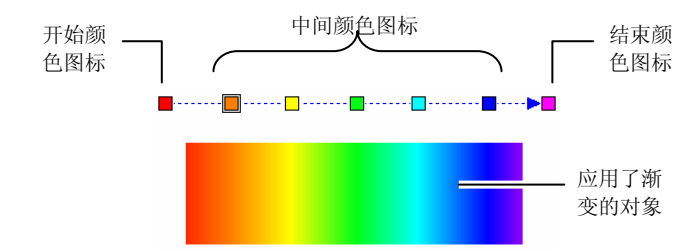

- 您可以在渐变中改变颜色或创建新颜色,将新颜色从色标表中 拖到现有的颜色上或各颜色之间的空白区即可。
- 单击并向左/右拖动过渡颜色图标来改变它在渐变中的位置。
- 单击并拖动开始/结束颜色图标来改变渐变大小和渐变角度。
- 按住 **CTRL** 键的同时拖动颜色的图标会复制所拖动的颜色。

## 编辑对象的线条属性

"填充/线编辑器 – 线条"选项卡显示矢量对象的线条的下列属 性。

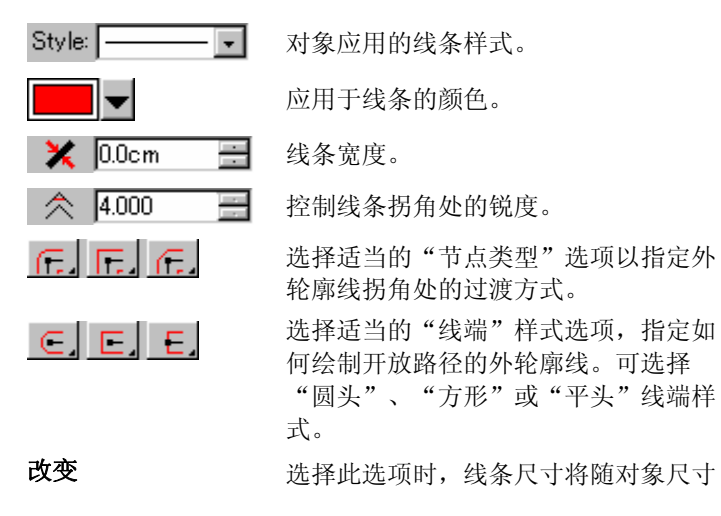

的调整而按比例调整。

清除单击此按钮可删除线条。

# 将叠印应用于对象

"叠印"设置用于确定设计中多层油墨或乙烯基材料覆盖的区域。 这些区域可能需要进行特殊处理才能成功输出。

例如,在某些输出设备中,存在多层时必须使用较高的温度设置。 这可能要求使用单独的打印过程来输出这些对象。

在某些情况下,会自动指定叠印:

• 双色渐变中的顶部颜色会自动使用叠印来打印。

• 使用陷印时,会自动给最顶层的陷印对象指定"叠印"设置。

• "双色/Spectratone"颜色的表色自动设置为使用叠印。 要将对象设置为使用叠印输出,请选择该对象并执行下列操作之 一:

• 从排列菜单中,选择叠印,然后再选择叠印。

• 在"填充/线编辑器"的"填充"选项卡中,选择叠印。 要关闭对象的叠印处理,请选择该对象并执行下列操作之一:

• 从排列菜单中,选择叠印,然后选择解除叠印。

• 在"填充/线编辑器"的"填充"选项卡上,确保未选择叠印。

# **10.** 处理形状

形状是矩形、星形及多边形之类的闭合对象。您可以随手绘制形 状,也可以通过指定各项大小创建一个形状。

#### 本软件提供下列标准形状:

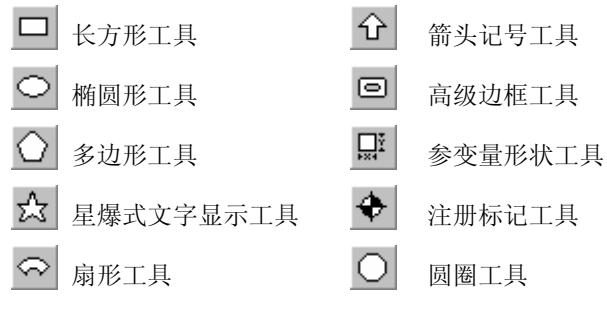

# 创建形状

所有形状均可手绘:

- 1. 选择所需的形状工具。
- 2. 在设计区域单击并拖动光标。

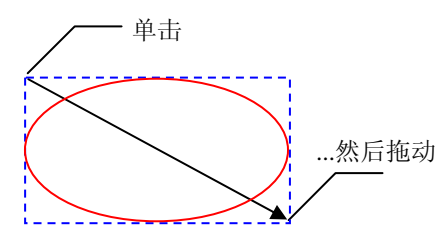

矩形和箭头仅应用 说明操作意图,创 建形状时并不实际 出现。

- 对于某些形状,在拖动的同时按 **SHIFT** 和 **CTRL** 键会影响形状的创建结果。 如需有关详细信息,请参阅下面对每种形状的描述。
- 3. 释放鼠标按钮。
- 4. 从"设计中心"调整形状的属性。
- 5. 如果要再添加一个同样大小的图形,请再次单击设计区域。

# 创建矩形和椭圆时按住 *SHIFT* 或 *CTRL* 键

- 拖动的同时按住 **SHIFT** 键可以将矩形或椭圆限制为正方形或圆 形。
- •拖动时按住 **CTRL** 键可以从中心点绘制矩形或椭圆。

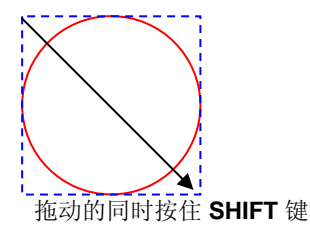

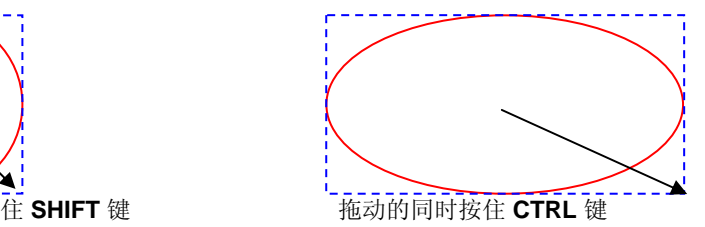

# 创建多边形时按住 *SHIFT* 或 *CTRL* 键

- 按住 **SHIFT** 键可以在由拖动位置确定的矩形内创建一个不规则 的多边形。
- 按住 **CTRL** 键可以用一条水平基线创建一个规则的多边形。

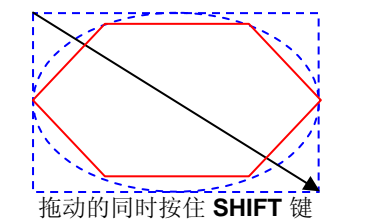

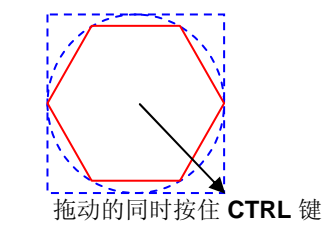

# 创建星形时按住 *SHIFT* 或 *CTRL* 键

- 按住 **SHIFT** 键可以在由拖动位置确定的矩形内创建一个不规则 的星形。
- 按住 **CTRL** 键可以将创建的星形限制在一个垂直位置上。

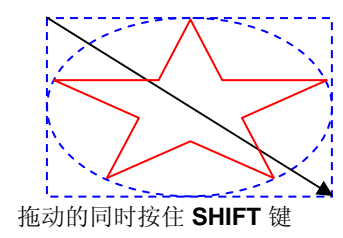

# 创建扇形和箭头时按住 *SHIFT* 或 *CTRL* 键

- 按住 **SHIFT** 键可以将扇形或箭头的角度限制为某个值。这个限 制角度可以用预置设定来设置。如需有关详细信息,请参阅第 [17](#page-26-0) 页的"预置设定 - 常规"选项卡。
- 按住 **CTRL** 键可以从中心点创建扇形或箭头。

创建高级边框和参数图形时按住 *CTRL* 键

拖动时按住 **CTRL** 键可以从中心点绘制形状。

# 使用"设计中心"编辑形状

您可以使用"设计中心"编辑形状。"设计中心"的参数可以在形 状的创建前、创建时或创建后调整。

如需有关如何调整大小、旋转或为形状制作镜像的详细信息,请参 阅第[41](#page-50-0)页的"排列对象"。

对于每个形状, "设计中心"都有不同的参数可供调整。

# 矩形

对于矩形,可以调整"高度"、"宽度"、"角落"类型(常规、 圆角、反向弯曲或切角)、"角落"半径及"内边宽度"。

#### "角落半径"仅在选择圆角、反向弯曲或切角时才可用。

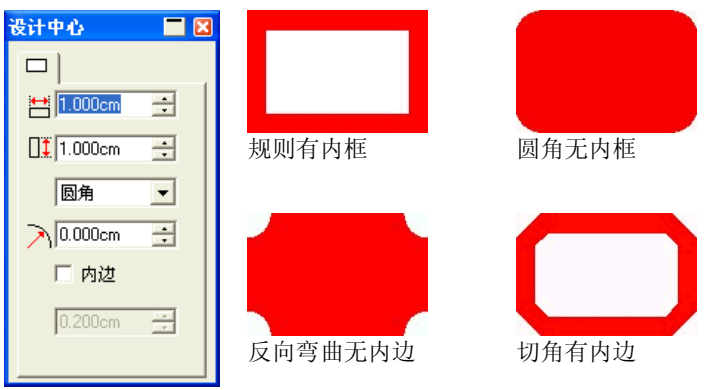

矩形的"设计中心"

## 圆圈

三点

 $|O|$ 

巨点

 $\oslash$ 

"圆圈"有下列几种模式,每种模式都有不同的参数可供调整:

- 中心半径 可以调整圆心的 X、Y 坐标和确定圆圈形状的半 径。
- 两点 可以调整确定圆圈形状的两个点的 X、Y 坐标。
	- 可以调整确定圆圈形状的三个点的 X、Y 坐标。

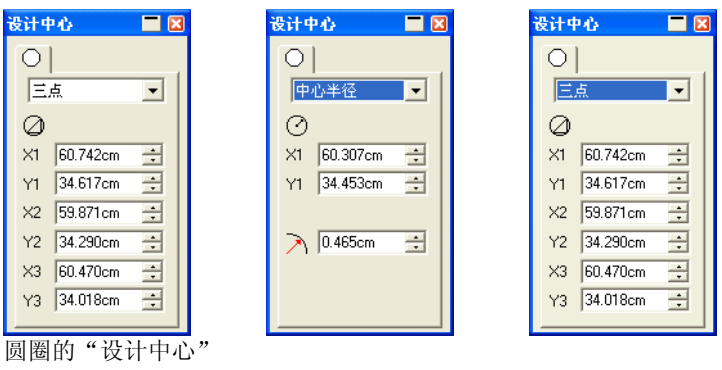

# 椭圆

您可以调整"椭圆"的"高度"与"宽度"。

多边形

您可以调整"多边形"的"高度"、"宽度"以及边数。

#### 星形

对于"星形",可以调整"内径"、"外径"、星角数和扭转角。

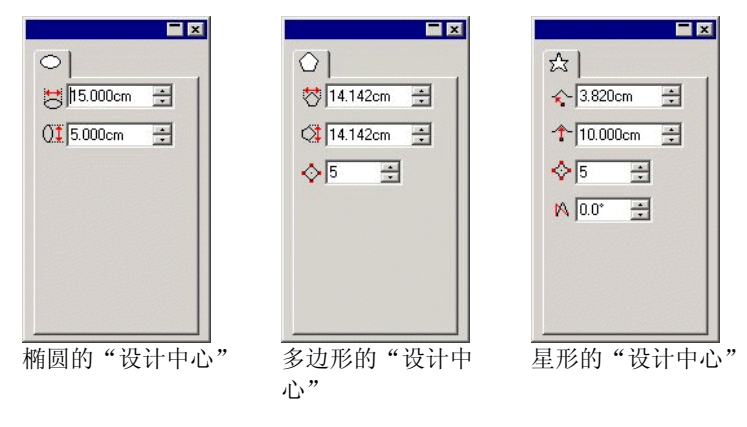

# 扇形

您可以调整"扇形"的"外径"、"宽度"、"旋转角度"和"扇 角"。

# 箭头

对于"箭头",可以调整"长度"、"角度"、"尾部长度"和 "宽度"、"线端长度"和"翼角"。

#### 套准标记

对于"套准标记",可以调整"大小"与类型("菱形"或"圆 形")。

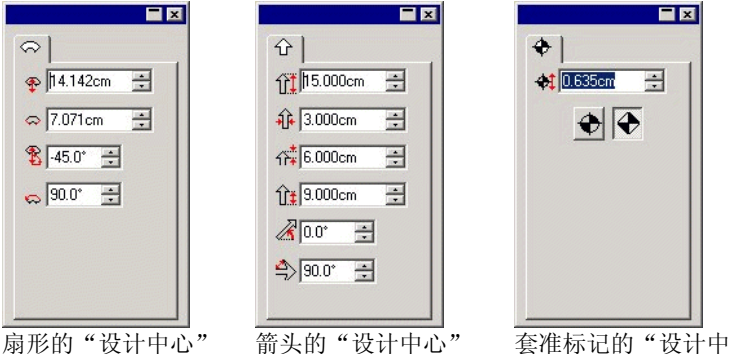

心"

# 高级边框

对于"高级边框",可以调整"边框类型"、"高度"或"宽度" 以及"内边宽度"。

单击添加按钮左边的按钮,显示所有可用边框类型列表。单击按比 例复选框,锁定边框宽度与高度之比。

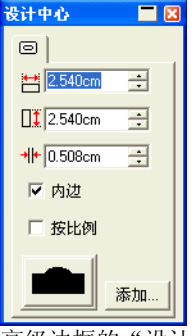

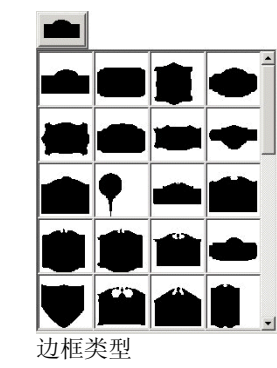

高级边框的"设计中心"

您可以创建自己的边框并添加到边框列表:

- 1. 创建边框并保存文件。
- 2. 选择高级边框工具。
- 3. 单击"设计中心"的添加按钮。
- 4. 选择步骤(1) 保存的文件,单击打开。

边框将添加到列表。要从列表中删除边框,请从 "Border" 文件夹中删除文件。

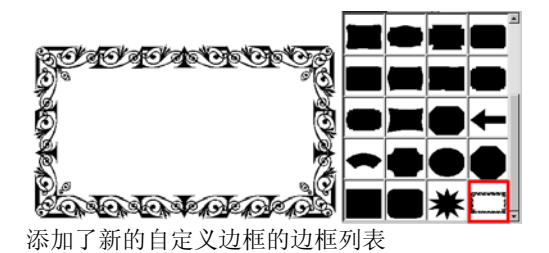

# 参数图形

您可以调整参数图形的"高度"或"宽度"以及其它若干参数。 单击编辑按钮,显示可供编辑所有参数的对话框。

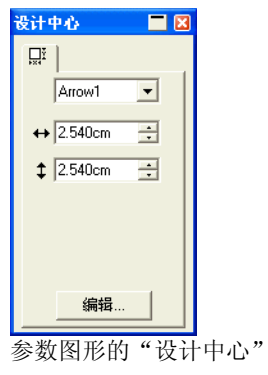

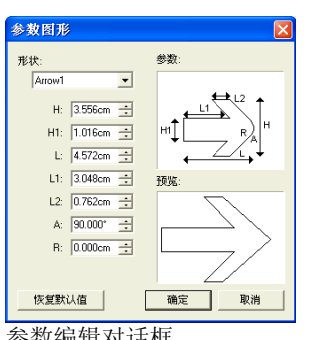

参数编辑对话框

# 使用控制点编辑形状

通过使用"控制点"与"贝塞尔"手柄,可以创建复杂的可视对 象。

# 矩形

对于矩形,可以拖动下列控制点。

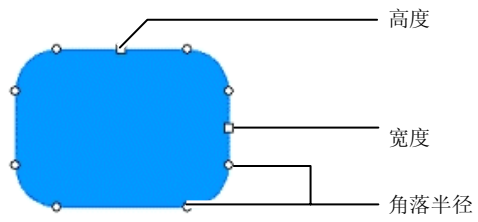

拖动"高度"或"宽度"控制点的同时按住 **SHIFT** 键,可以按比例 调整大小。

## 圆圈

根据使用的方法,可以在创建圆圈时拖动下列控制点:

- "中心"与"半径"
- 第一和第二点
- 第一、第二和第三点

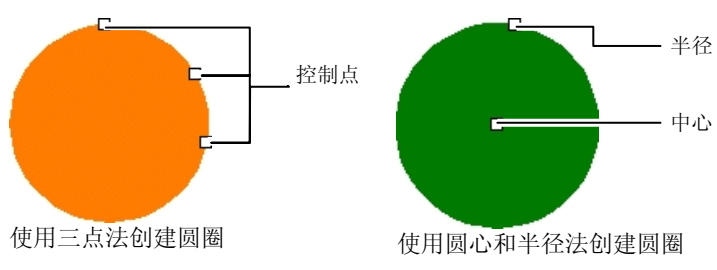

椭圆

对于椭圆,可以拖动下列控制点。

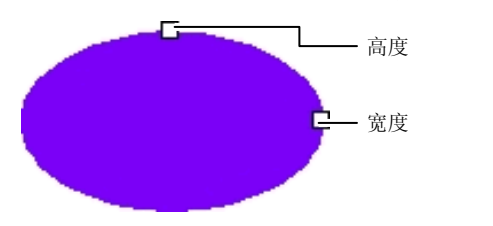

拖动"高度"或"宽 度"控制点的同时按 住 **SHIFT** 键,可以 按比例调整大小。

多边形

对于多边形,可以拖动下列控制点和贝塞尔手柄:

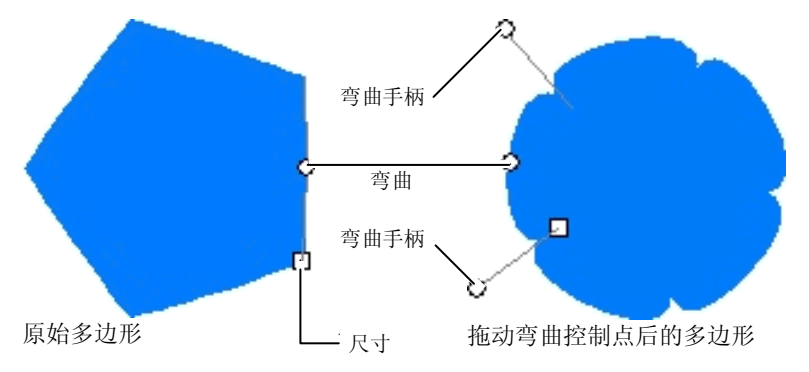

- 拖动"大小"控制点的同时按住 CTRL 键, 可保留多边形的位 置。
- 拖动"弯曲"控制点的同时按住 **CTRL** 键,可将多边形恢复原 状。
- 拖动"弯曲"手柄的同时按住 **SHIFT** 键,可按相同方向移动另 一边的手柄。
- 拖动"弯曲"手柄的同时按住 CTRL 键, 可使另一边的手柄保 持固定。

# 星形

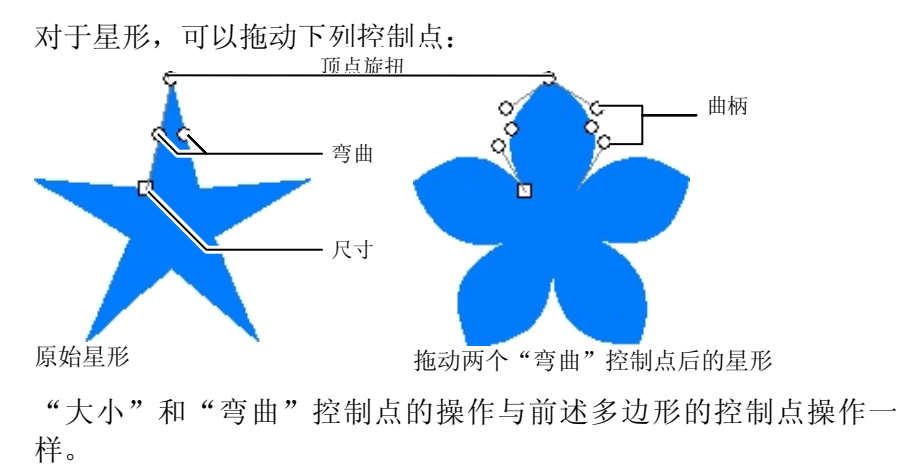

扇形

对于"扇形",可以拖动下列控制点:

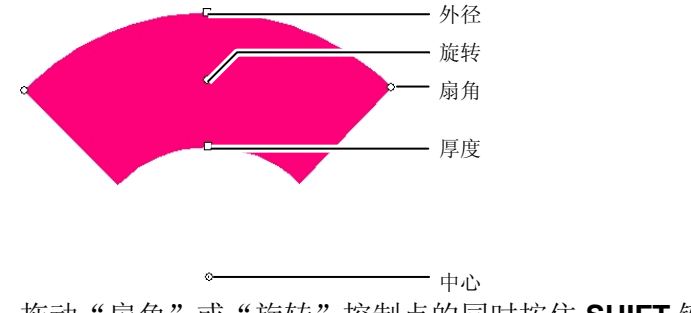

拖动"扇角"或"旋转"控制点的同时按住 **SHIFT** 键可限制角度。

# 箭头

对于"箭头"图形,可以拖动下列控制点:

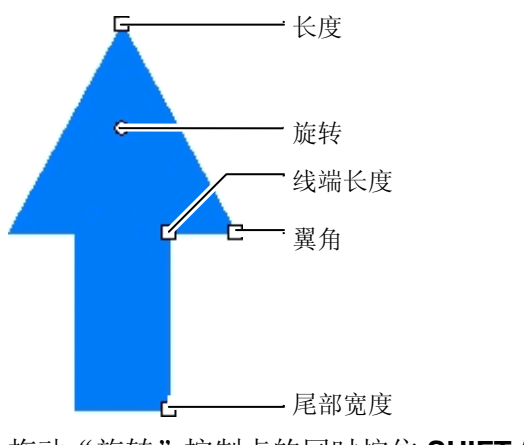

拖动"旋转"控制点的同时按住 **SHIFT** 键可限制角度。

# 高级边框

对于"高级边框",可以拖动下列控制点:

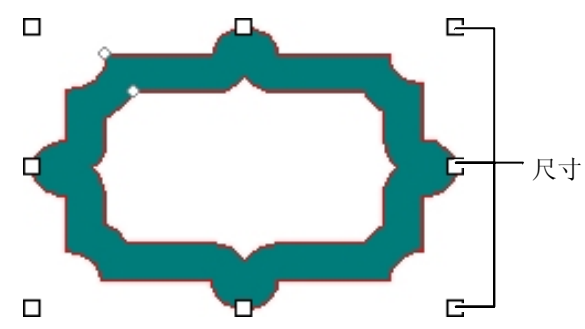

# 将对象转换成形状

"转换成图形"命令用于将对象转换成形状。您可以将勾勒的图形 快速转换成所需的形状,然后再进行编辑。

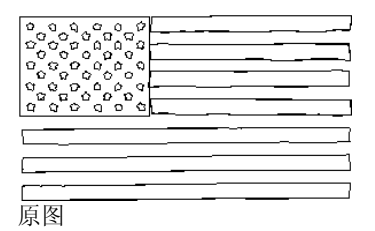

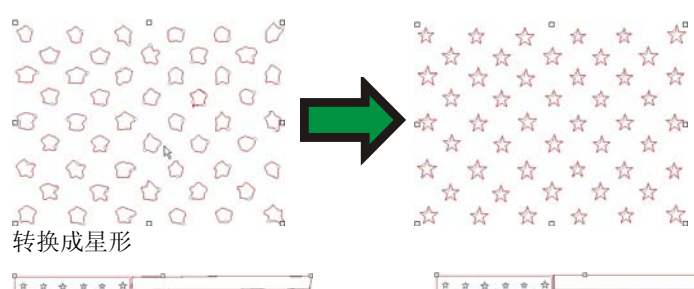

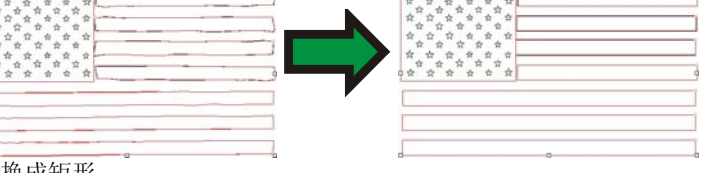

转换成矩形

要将对象转换成形状:

1. 选择对象。

2. 从排列菜单中,指向转换成图形,然后选择新形状。

# **11.** 处理文本

本软件可以创建文本并改变其外观。以下是各种文本类型的图样范 例:

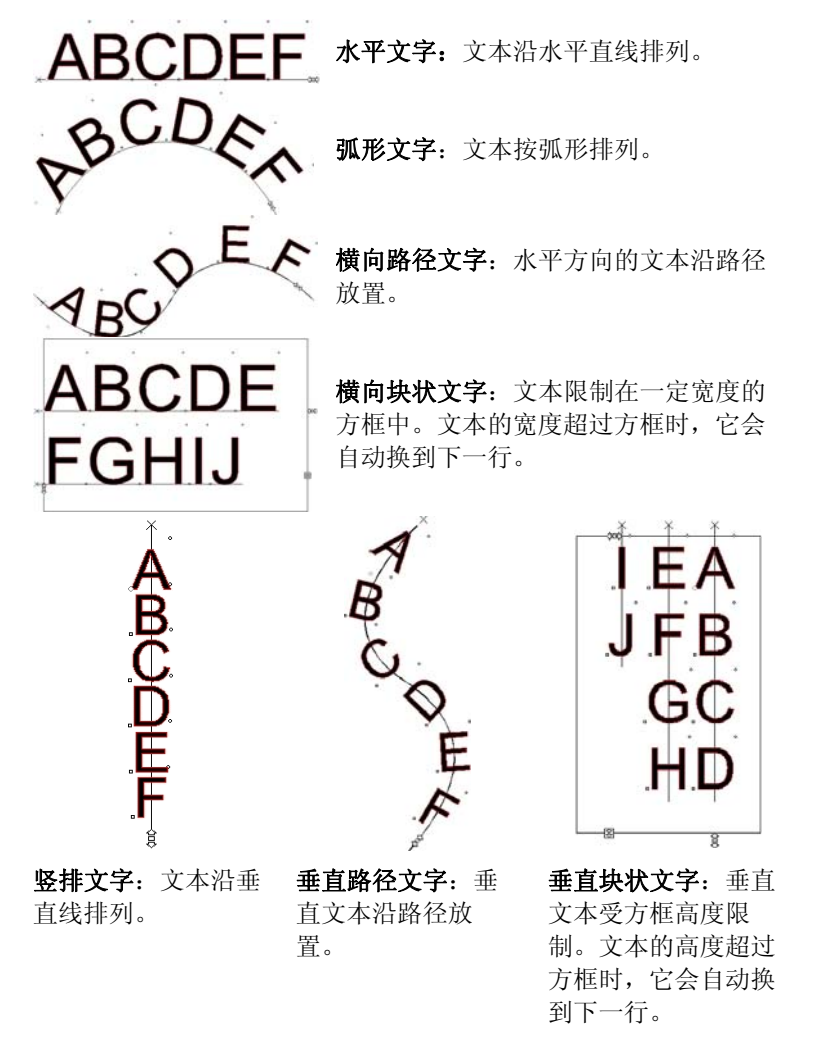

# 创建新文本

使用文字工具条上的工具可以创建文本。 创建横向文字/竖排文字

- 1. 选择横向文字或竖排文字工具。TI
- 2. 单击设计区域的任何地方。
- 3. 输入文本

# Lorem ipsum dolor

- 4. 如果需要,请按 **ENTER** 键移到下一行。 Lorem ipsum dolor sit amet, consectetur
- 5. 按 **ESC** 键或选择另一个工具以结束文本输入。 创建横向/竖排块状文字
- 1. 选择横向文字或竖排文字工具。1 0
- 2. 通过单击并拖动创建一个方框,将文本限制在此方框内。

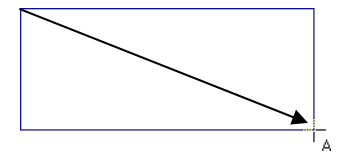

3. 输入文本文本到达文本框的另一端时将自动换行。文本框将进 行扩展,以容纳额外的文本行。

Lorem ipsum dolor sit amet, consectetur

- 4. 如果需要,请按 **ENTER** 键移到下一行。
- 5. 按 **ESC** 键或选择另一个工具以结束文本输入。

# 创建水平/垂直路径文字

- 1. 选择"水平路径文字"或"垂直路径文字"工具。 de | 8g
- 2. 单击设计中现有的任何路径或形状。

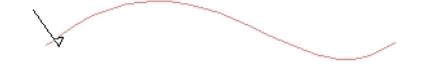

3. 输入文本

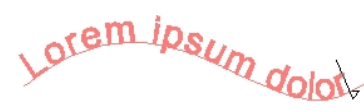

4. 按 **ESC** 键或选择另一个工具结束文本输入。

创建弧形文字

- 1. 选择弧形文字工具。四
- 2. 执行下列操作之一:
	- 通过单击并拖动鼠标定义圆形的半径与圆心,文本将沿此圆 形放置。光标将放在圆周上创建圆形时单击的那点。

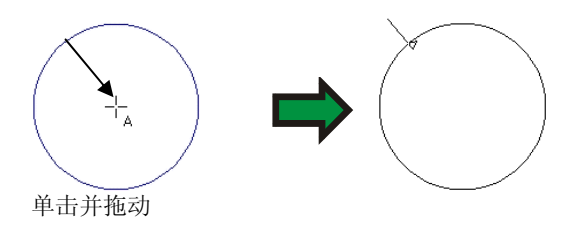

• 拖动时按住 **CTRL** 键可以从圆心绘制圆形。光标将放在圆 周上创建圆形时所单击的那个点。

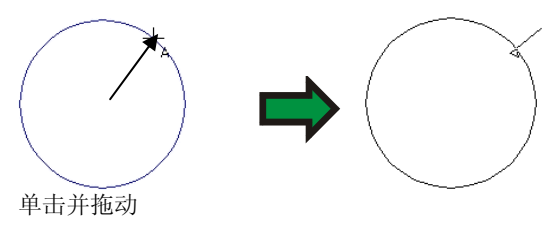

- 拖动时按住 **SHIFT** 键可以将起始角度限制为使用"预置设定"中定义的 增量(如需有关详细信息,请参阅第 [17](#page-26-0) 页的"预置设定 - 常规"选项 卡)。
- 3. 输入文本
- 4. 如果需要,请按 **ENTER** 键移到下一行。

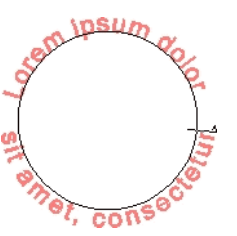

5. 按 **ESC** 键或选择另一个工具以结束文本输入。

# 使用"设计中心"改变文本属性

在创建文本时或创建之后,都可以通过"设计中心"来调整文本的 属性。

对于每种类型的文本, "设计中心"都有两个以上的"选项卡"。

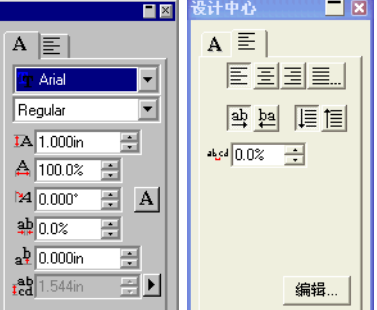

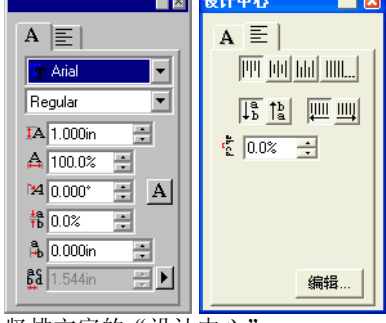

横向文字的"设计中心" 竖排文字的"设计中心"

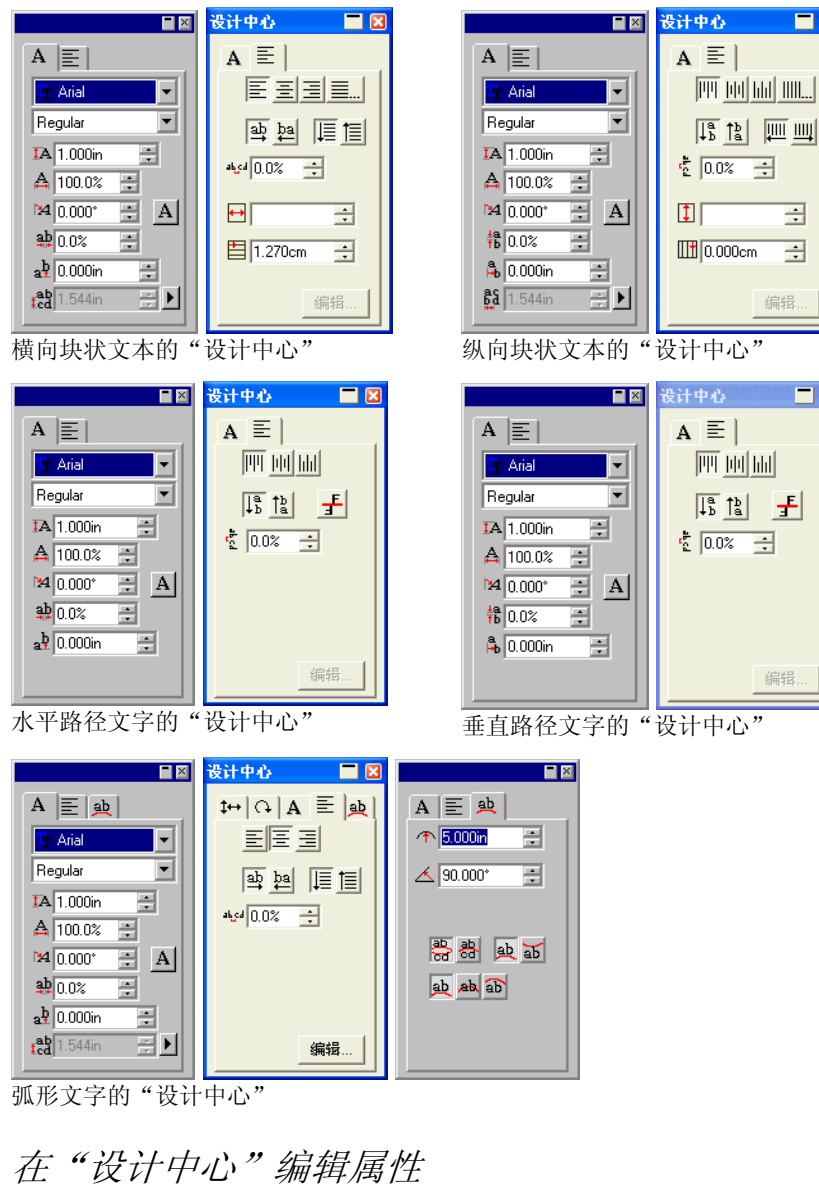

"设计中心"的有些属性是所有类型的文本共有的,但也有一些是 某类文本独有的。

"设计中心 - 字符"选项卡上提供下列属性。

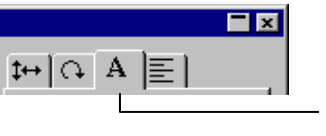

"字符"选项卡

<sup>Th</sup> Arial  $\vert \cdot \vert$ Regular  $\overline{\phantom{0}}$ 

 $\blacksquare$ 

编辑...

王

编辑..

 $\blacksquare$ 

所选文本中使用的字体与样式。单击箭头可以查看可 供选择的字体类型与样式。如果字体只有一种可用样 式,则禁用字体样式列表。

如果选择字体字段,然后开始在键盘上输入字体的名 称,则本软件将进行增量搜索,并显示以所输入的字 母开头的字体。例如输入 **TIM**,则可能会显示 Times New Roman。

要改变当前使用的字体,请从字体列表中选择**调整**。 如需有关详细信息,请参阅第 [91](#page-100-0) 页的"修改正使用 的字体"。

#### 所选文本的高度。

该高度是参考字符的高度(缺省值为 "X")。如需有关改变参考字符的详细信息,请参阅第 [89](#page-98-0) 页的"文 本预置设定"。

#### 所选文本的宽度。

该宽度可以用英寸、厘米、毫米等单位显示, 或者以 原始字符宽度的百分比显示。如需有关改变显示模式 的详细信息,请参阅第 [89](#page-98-0) 页的"文本预置设定"。

#### 所选文本的倾斜度。

所选文本的方向。单击此按钮可以使字符旋转 90 度。

字符之间的间隔,也称为"字符间距"。

字符间距可以用英寸、厘米、毫米等单位显示,也可 以用百分比的形式显示。如需有关改变显示模式的详 细信息,请参阅第 [89](#page-98-0) 页的"文本预置设定"。

0.000 是单位模式的缺省值。如果需要更宽的间距, 可以选取正值。百分比的缺省值是 100%。大于100% 的值可以增加间距。

应用于字符的垂直或水平偏移量。

a<sup>p</sup> (横向文字) (竖排文字)

3 (横向文字)

TA.

А

14

 $A|$   $\geq$ 

(竖排文字)

 $_{\textrm{fcd}}^{\textrm{ab}}$  (横向文字) 文本各行之间的距离

**髭** (竖排文字) 单击此字段右边的按钮可以选择自动还是详细说明。 选择详细说明且启用"行间距"字段时,可以指定行 间距的大小。"水平路径文字"与"垂直路径文字"不提供此字段。

"设计中心 - 段落"选项卡上提供下列属性:

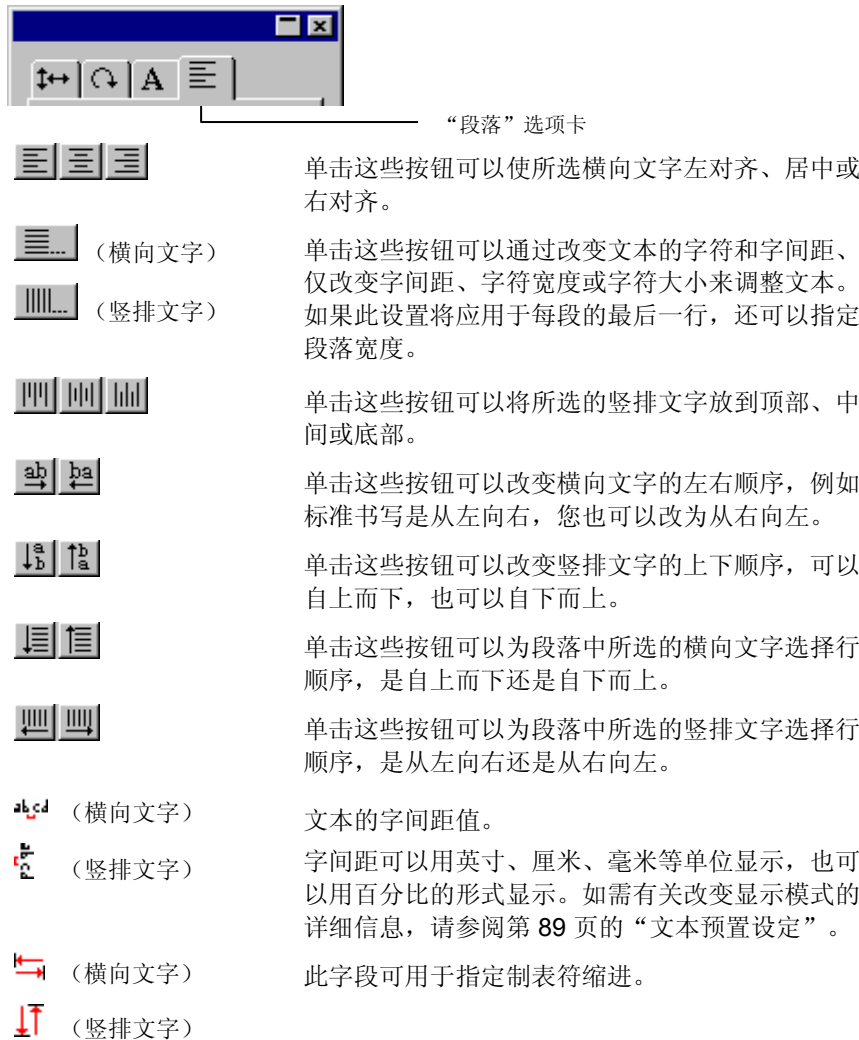

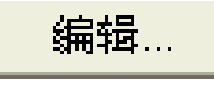

单击此按钮会显示出一个对话框,可供重新输入所 选的文本。如果选择这些文字,并双击文字工具, 将显示相同的对话框。

下列属性只适用于横向和竖排块状文本。

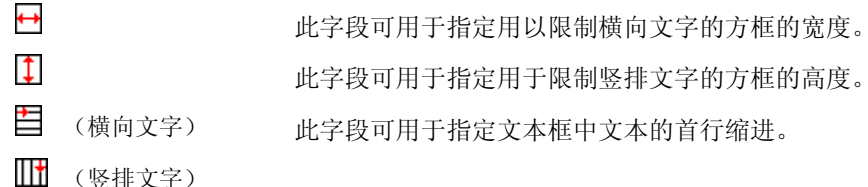

下列属性只适用于横向或竖排的路径文字:

 $\pm$ 单击此按钮可以将文本移到路径的另外一面。

# 满排选项

满排功能会水平或垂直地对齐全部文本。

- 1. 在"设计中心"的"段落"选项卡中,单击全部对齐。三..........
- 2. 调整以下参数:

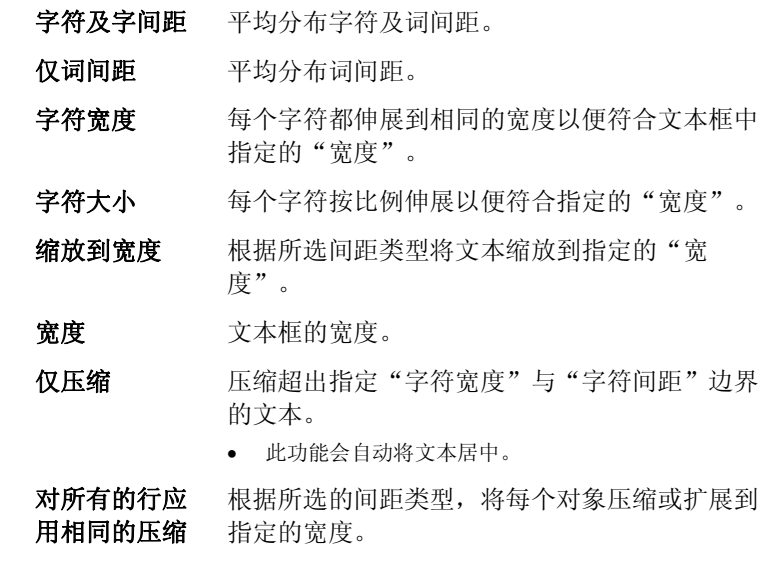

应用于每段的最后一行根据所选的间距类型,压缩或扩展段落的最后一 行。

3. 单击确定。

"设计中心 - 弧"选项卡上提供下列选项,这些选项只能用于 "弧形"文本:

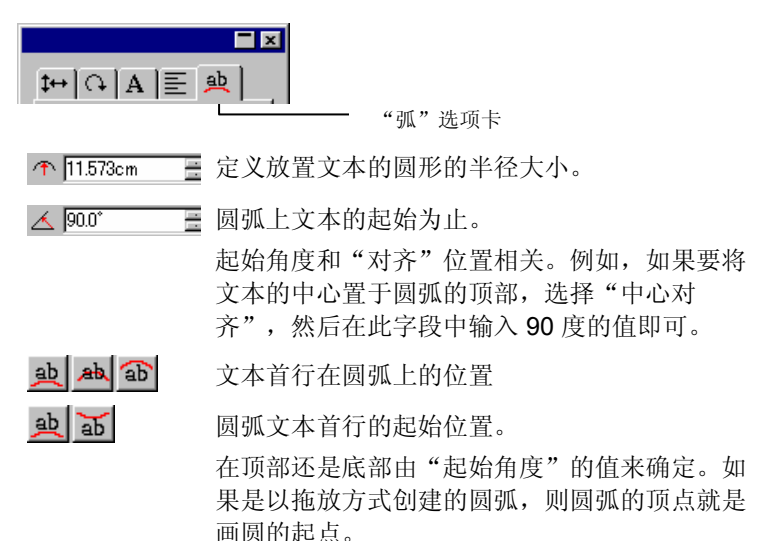

위송 圆弧文本第二行的起始位置。 在输入第一行文本之后按 **ENTER** 键,文本将换 到下一行(多行样式),或移到圆弧的另外一面 (顶/底样式)。

# 使用控制点改变文本属性

大多数"设计中心"的属性都可以手工设置。您可以直接在文本上 单击并拖动"控制点"。

选择文本然后显示"设计中心"的"字符"或"段落"选项卡时, 该段文本周围会显示很多"控制点"。每个"控制点"都有其特殊 的含义,移动它们时文本会随之改变。

圖 您可以使用键盘上的箭头键作增量调整。

下列"控制点"都可以在文本中拖动:

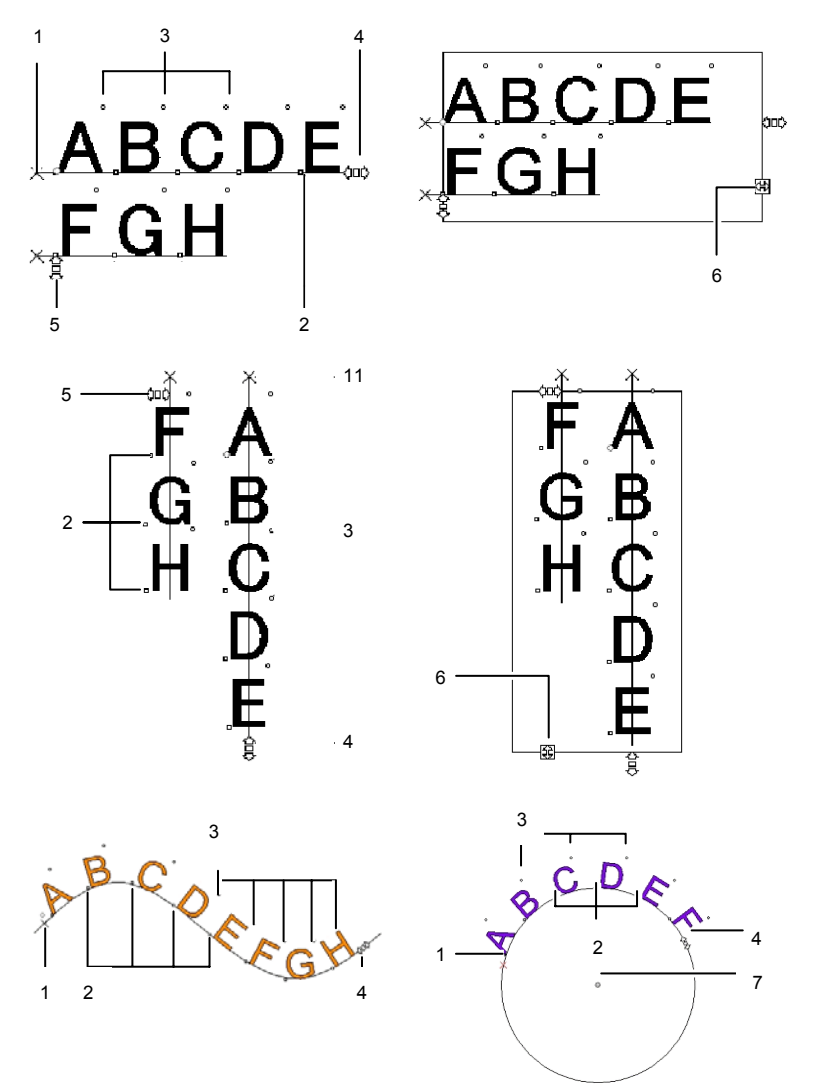

#### **( 1 )** 行间距

单击此点可以选择一行文本。选择一行时,可以改变其属性,如颜色或字体。

拖动此点可以调整行间距。所选行下面的所有各行也会自动改变位置。文本光标显示在文本中时按 **CTRL+** 向上箭头和 **CTRL+** 向下箭头也可以调整行间 距。

对于普通文字和块状文字,拖动时按住 **CTRL** 键将只移动所选的那一行。对 于路径和弧形文字,同样的操作会使文本恢复到它的初始位置。

对于弧形文字,拖动时按住 **SHIFT** 键可以调整所选行的纵向偏移量。而对于

dd contract of the contract of the contract of the contract of the contract of the contract of the contract of the contract of the contract of the contract of the contract of the contract of the contract of the contract of

其它所有类型的文本,拖动时按住 **SHIFT** 键可以左、右移动所选行。

#### **( 2 )** 移动字符

单击此点可以选择单个字符。选择一个字符之后,可以改变它的属性。

拖动此点可以调整所选字符和前面一个字符之间的间距。同时所选字符右边的所有字符也会重新调整位置。

拖动时按住 **CTRL** 键将只移动所选字符,其余文本仍在原来的位置上。拖动 时按住 **SHIFT** 键可以上、下移动所选字符。

#### **( 3 )** 旋转字符

此点位于每个字符的右上角,拖动时可以旋转单个字符。

拖动时按住 **SHIFT** 键可以按增量旋转字符。如需有关如何设置角度增量的详 细信息,请参阅第 [17](#page-26-0) 页的"预置设定 - 常规"选项卡。拖动时按住 **CTRL** 键可以将字符恢复到缺省位置。

#### **( 4 )** 字符间距

拖动此点可以调整所选文本的字符间距。所有字符和字之间的间距调整方法都一样。

拖动时按住 **CTRL** 键可以改变字之间的间距。

#### **( 5 )** 行间距

拖动此点可以使各行之间的间距相等。

#### **( 6 )** 块尺寸

拖动此点可以限制文本框的宽度。此选项仅对"块状"文本有效。

#### **( 7 )** 中心

拖动此点可以调整圆的位置。拖动时按住 **SHIFT** 键可以将圆限制在特定的位 置上。

选择"弧"选项卡时,您会发 现另外还有一些可拖动的 <sub>e</sub> 刂 点:

**( a )** 中心

拖动此点可以调整圆的圆心位置和半径。

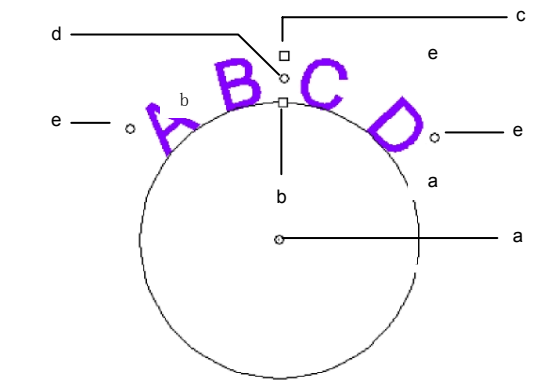

#### **( b )** 内径

拖动此点可以改变圆的半径,同时保持圆心和顶点位置不变。这也会导致文本变形。

拖动时按住 **CTRL** 键可以避免文本变形。

#### **( c )** 外径

拖动此点同样可以改变圆的半径,但是圆心和底点保持不变。这也会导致文 本变形。

拖动时按住 **CTRL** 键可以避免文本变形。

#### **( d )** 旋转

拖动此点会改变圆圈上文本的位置。

拖动时按住 **SHIFT** 键可以限制位置。如需有关设置限制角度的详细信息,请 参阅第 [17](#page-26-0) 页的"预置设定 - 常规"选项卡。

#### **( e )** 扇角

拖动此点可以改变圆上弧形文字的扇角。它可以改变每个字符的宽度以及字符间距。

拖动时按住 **SHIFT** 键可以限制扇角。如需有关设置限制扇角的详细信息,请 参阅第 [17](#page-26-0) 页的"预置设定 - 常规"选项卡。

拖动时按住 CTRL 键, 文本的两边都会以相同的速率从圆心向外移动。

# 编辑文本

编辑现有的文本时,可以输入新的文本,也可以替换现有的文字。

1. 选择任何一个文字工具。

- 2. 单击要编辑的文本。
- 3. 要向文本中插入字符,请将光标放在所需的位置,然后开始输 入。

# ABdefC DEF **ABC DEF** GH

- 使用键盘上的方向键可以在文本中移动光标。
- 按 **HOME** 键可以使光标返回到当前行的行首。
- 按 **END** 键可以将光标移到行末。
- 4. 要替换部分文本,请选择要替换的文本,然后输入或粘贴用于 替换的文本。

# GHI

- 同时按 **SHIFT** 键和左/右箭头键可以选择一组字符。
- 同时按 **SHIFT** 键和上/下箭头键可以选择从行首到插入点或 从插入点到行尾的所有字符。
- 单击并拖动光标可以选择一组字符。
- 双击可以选择一个字。

# 选择文本

您可以选择整个文本、一次一行或者一组字符。

选择整个文本

使用选择工具选择文本。

选择一个或多个字符

使用文本工具单击并拖动光标可以选择一组字符。

#### 选择单个字符

- 1. 选择文本。
- 2. 选择"设计中心"中的字符或段落选项卡。
- 3. 单击移动字符控制点。

#### 选择单行文本

- 1. 选择文本。
- 2. 选择"设计中心"的字符或段落选项卡。
- 3. 单击行间距控制点。

基线将变成图层的颜色(缺省值是红色)。

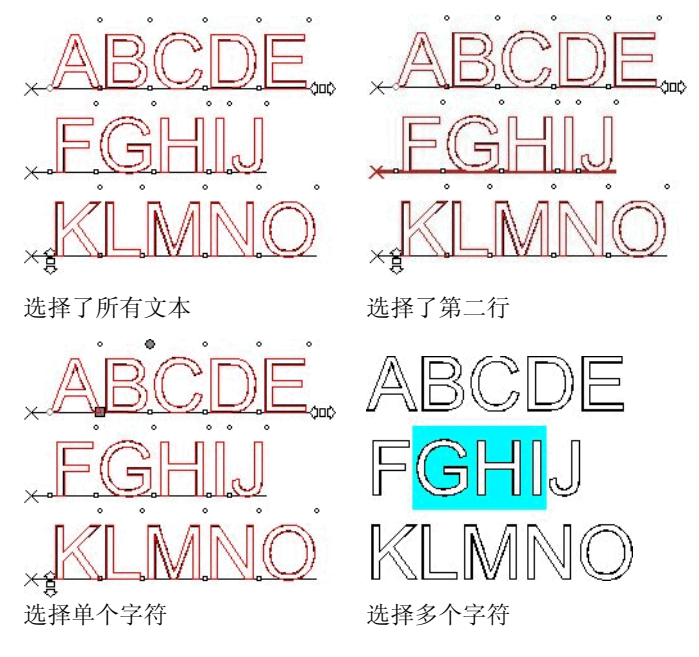

# 改变文本属性

# 改变字体

系统中所有的字体均可供选择。除此之外,按住在软件文件夹中的 特殊字体也可以使用。这些字体包括 URW、Casfonts 以及 Flexfonts。

要改变现有文本的字体:

- 1. 选择文本。
- 2. 从文本菜单中,指向字体,然后从菜单中选择所需的字体类 型。如果在菜单中看不到所需的字体,请单击菜单顶部的更 多。

要使用"设计中心"改变字体和其它属性:

- 1. 选择文本。
- 2. 单击"设计中心"的字符选项卡。
- 3. 改变属性。

滚动字体列表时,可以预览突出显示的字体。

在字体名称的前面,有一个代表字体类型的图标:

- TrueType 字体 Casfonts T.
- a Adobe Type 1 字体 W URW 字体
- 斥 FSfonts

#### 改变文本对齐方式

要改变文本的对齐方式:

中心

- 1. 选择文本。不必选择各个字符,只需选择整个文本对象。
- 2. 从文本菜单中,选择版面调整,然后选择下列文本对齐方式之 一:
	- Lorem ipsum dolar sit amet, 左 文本行与左边界对齐,与右边界之间距离不 cons incidunt ut labore 等。et dolore magn trud exercitation ullamcorpor
		- 每行文本均居中对齐,与左、右边界之间距 离不等。

Lorem ipsum dolar sit amet, co s incidunt ut labore et dolore magn trud exercitation ullamcorpor susc vel eum irure dolor in reprehende dolore eu fugiat nulla pariatur.

susc vel eum irure dolor in reprehende dolore eu fugiat nulla pariatur.

右 文本行与右边界对齐,与左边界之间距离不 等。

Lorem ipsum dolar sit amet cons incidunt ut labore et dolore magn trud exercitation ullamcorpor susc vel eum irure dolor in reprehende dolore eu fugiat nulla pariatur

满排 在文字之间添加额外的空格,使得每一行都 恰好填满左、右边界之间的区域。

Lorem ipsum dolar sit amet cons incidunt ut labore et dolore magn trud exercitation ullamcorpor susc vel eum irure dolor in reprehende dolore eu fugiat nulla pariatur.

## 改变缺省文本设置

所有的新文本都使用缺省的字体设置。要改变缺省字体设置:

- 1. 确保没有选择任何文本。
- 2. 选择文本工具。
- 3. 从文本菜单或者"设计中心"选择缺省设置。

# 查找并替换

本软件包含一个标准的对话框,用于查找与替换文本。 要查找并替换文本:

- 1. 从文本菜单中,选择查找**/**替换。
- 2. 在字段中输入要查找的文本。
	- 单击格式按钮指定要搜索的格式。查找格式设置对话框可用于按字体、样 式或大小来查找文本。
	- 如果要查找的字符可能是一个较长单词的一部分,请关闭**按整词匹配**。
	- 要在文本的特定部分中进行搜索, 请选择文本, 然后选择**仅所选内容**选 项。
	- 要区分字符大小写,请选择**大小写匹配**复选框。
- 3. 根据需要输入替换文本。通过单击格式按钮,可以指定替换文 本的格式。
- 4. 找到文本之后,可以:
	- 单击**查找下一个**来查找下一个出现该文本的位置。
	- 单击**替换**来替换文本。

• 单击**替换所有**,在出现指定文本的所有位置替换掉该段文本。

# 拼写检查

本软件可以检查设计中单词的拼写。

# 屏幕拼写检查

屏幕拼写检查功能在使用"文本"工具输入文本时检查这些单词的 拼写。拼错的单词使用红色的波浪形下划线标出。

# spelling errer

拼写错误

屏幕拼写检查功能仅在使用"文本"工具编辑文本时有效,并且仅 显示所选文本对象中的拼写错误。

## 设置屏幕拼写检查选项

要设置屏幕拼写检查的选项:

- 1. 从编辑菜单中, 选择预置设定。
- 2. 选择工具选项卡。
- 3. 从对话框左侧的列表中选择拼写检查。
- 有下列几个选项可以使用:
- 语言选择进行拼写检查时要使用的语言。
- 屏幕拼写检查 选择此项启用屏幕拼写检查。如果清除此项,则不会自 动进行屏幕拼写检查。

## 手动拼写检查

手动拼写检查工具可以在整个设计中检查拼写错误。

- 1. 在文本菜单中, 选择拼写检查。
	- a. 从语言列表中, 选择所需的语言。
	- b. 要在某段特定的文本中进行拼写检查,请选择该段文本并选 择仅所选内容选项。
- c. 选择大小写匹配选项以区分大小写。
- 2. 从单词拼写错误列表中选择拼错的单词。
- 3. 要改正单词的拼写:
	- a. 从建议校正列表中选择正确的单词, 或在改变为字段中输入 正确的单词。
	- b. 单击改变以改正这个错拼单词的一个实例,或单击改变全部 以改正设计中这个错拼单词的所有实例。
- 4. 要忽略被列为存在拼写错误的单词,请单击忽略以忽略该单词 的一个实例, 或单击全部忽略以忽略设计中该单词的所有实 例。
- 5. 要将新的单词添加到自定义字典列表,请单击添加。

要编辑自定义字典列表:

- a. 单击编辑列表。
- b. 要将单词添加到自定义字典列表,请在列表下方的字段中输 入该单词,然后单击添加。
- c. 要改变自定义字典列表中列出的单词,请在列表中选择该单 词,接着在列表下方的字段中输入新的拼法,然后单击改 变。
- d. 要从字典中删除单词,请在列表中选择该单词,然后单击删 除。
- e. 完成时单击完成。
- 6. 单击完成结束拼写检查。

#### 改变大小写

要改变文本的大小写:

- 1. 选择文本。
- 2. 从文本菜单中,指向字母大小写格式,然后从菜单中选择所需 的大小写:
	- 大写所有文本都转为大写字母。
- 小写所有文本都转为小写字母。
- 句首字母大写每句话的第一个字符大写,其余都小写。
- 词首字母大写每个词的第一个字符大写,其余小写。
- 大小写切换将原来的大写字母改成小写,小写字母改成大写。

## 改变字距

字距是文本中各个字符之间的距离。各种字体的字距各不相同,每 种字体都包含特定的字距信息。

#### 使用自动字距

本软件中包含几个字距设置选项:

- 1. 选择文本。
- 2. 从文本菜单中,指向字距,然后选择所需的字距设置。

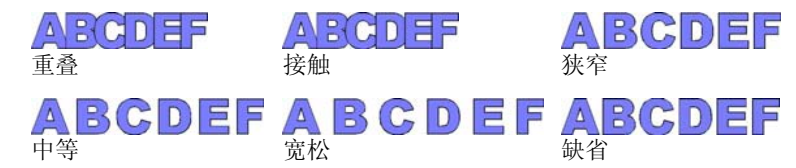

使用手工字距

有时候只需要调整几个字符之间的字距即可

要改变所有文本的字距:

4. 选择文本。

5. 在"设计中心 - 字符"选项卡中,改变字符间距字段的值。 要改变两个字符之间的字距:

- 1. 使用文本工具在两个字符之间单击。
- 2. 通过在"设计中心 字符"选项卡中改变字符间距字段的值来 调整字距。
	- 按住 **CTRL** 键时使用左/右箭头键可以加宽或缩小字距。

#### 定义字距

如果不想在创建设计时每次都设置字距,则可以改变某种字体的字 符的缺省字距。通过制作一张常用字体的字距表,便能保证每次使 用时这些字体都正确无误。

这里指定的字距仅用于本程序,不会影响其它应用程序,也不供它们使用。

要为特定的字符集定义字间距:

- 1. 选择文本。
- 2. 从文本菜单中, 选择定义字间距。
- 3. 选择存储字距的位置。
	- 仅所选内容 字距只用于所选文本。
	- 在文档中 字距用于所有使用该种字体的文本以及本文件中的一对 字符。
	- 当做缺省值字距用于所有文件。

在"定义字间距"对话框中,可以输入一对新字符。

- 4. 在定义字间距对话框中拖动字符或者在字距字段中输入一个 值。
- 字距以 Em 为单位定义。一个 EM 的空间相当于所选字体中 "M" 的宽度。
- 5. 单击确定。

# 拆分和连接文本

您可以将多行文字的文本拆分成几个单行文字的文本,同样也可以 将几个单行文本合并成一个多行文本。

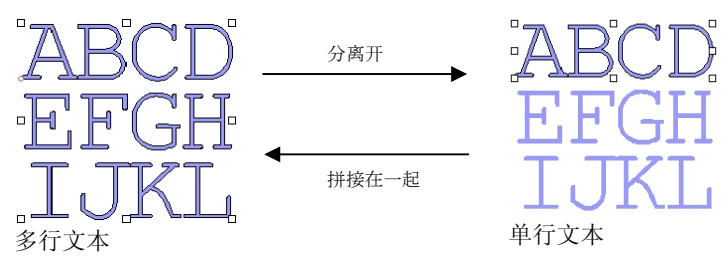

要打散文本:

- 1. 选择文本。
- 2. 从文本菜单中, 选择分离开。
- 选择单行文本时,可以将它拆成单独的字符。

要合并多行文本:

- 1. 选择要合并的文本块。
- 2. 从文本菜单中, 选择拼接在一起。

# 改变文字方向

您可以将竖排文字改为横向,或者将横向文字改成竖排。

- 1. 选择文本。
- 2. 从文本菜单中,指向文字排列方向,然后从菜单中选择水平或 垂直。

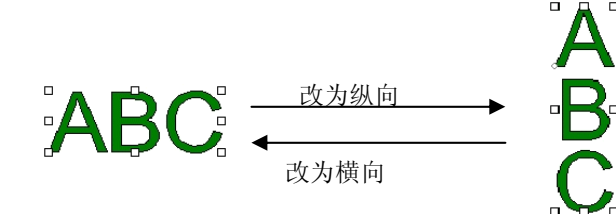

# 调整文本块大小

要指定文本高度和宽度:

- 1. 选择文本。
- 2. 从文本菜单中,选择文字间距。
- 3. 输入所需的文本宽度和高度。
	- 选择仅调整字间距时,将只会增加或减少文字之间的空格。 如果文本中没有空格,宽度将保持不变。
	- 选择按比例时, 如果改变一个值, 则会自动改变另一个值, 使各项大小的比例保持不变。

要改变文本高度,文本中必须有多行文字。

# 处理盲文

"盲文"功能可以将文本转换为"盲文"。

将普通文本转换为盲文

- **<sup>1</sup>**选择要转换的文本。
- 2 从文本菜单中, 指向盲文, 然后选择文本到盲人点字法。
- **3** 调整以下参数:

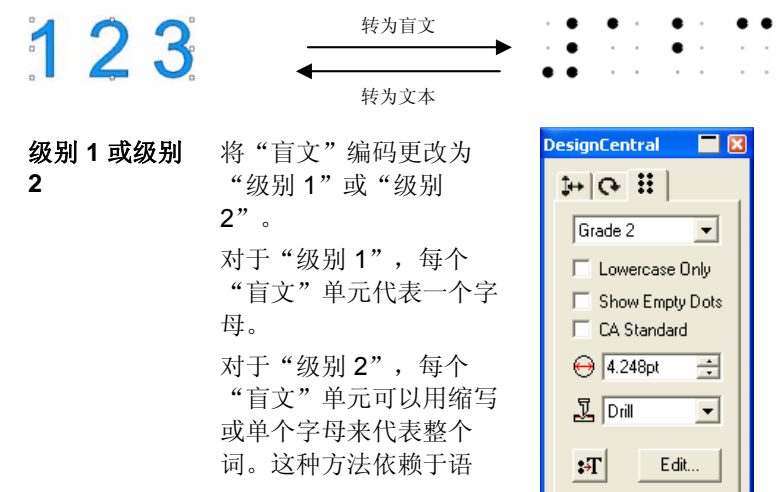

言。 此软件提供英语、丹麦语、荷兰语、德语、挪威语、西班牙语以及瑞典语 的"级别 2"盲文转换。 "设计中心"–"盲文"选项卡

- 仅小写字母 将文本转换成小写字母,这会删除大写字母指示 符。
- 显示空白点 选择此项,在选定一段文字时,文中的空白点会 显示出来。空白点不会输出。
- **CA** 标准选择此项,可以强制使得"盲文"编码符合加利 福尼亚盲文标准,该标准要求盲文点之间要保持一定的距离。
- 每个"盲文"点的直径。 **←** 4.248pt  $\rightarrow$
- "钻孔"样式保持设计不变。但会在每个"盲 文"点上钻个孔。 钻孔

钻孔样式

填充

"填充"样式在"盲文"周围放置黑色边框并复 合各个对象,这样"盲文"点就成了小孔。

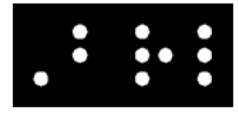

填充样式

激光

"激光"样式在"盲文"后面放置黑色边框并为 各个点指定放射状渐变,使得中心是白色,而周 围则是黑色。

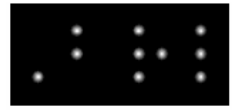

将"盲文"转换为普通文本。

激光样式

 $\mathbf{F}$ 

编辑单击此按钮可以编辑原文。

#### 处理条形码

您可以使用"39 码"和"扩展 39 码"将普通文本转换成"条形 码"。

"39 码"是一种字母和数字混合的条形码。它可以编码的对象包括 0-9 的数字,大写字母 A-Z,空格,以及一些符号(-.\* \$ / % +)等 等。如果需要使用小写字母,还可以使用"扩展 39 码",它通过 配对现有的"39码",可以对 128 个 ASCII 进行编码。

#### 将普通文本转换成条形码

1. 选择文本。

- 2. 从文本菜单中,指向条形码,然后从菜单中选择条形码 **39** 或者 扩展条形码 **39**。
- <sup>\_\_\_\_</sup>转换成"条形码"之后,文本不能再调整大小,也不能编辑。"弧形"与"路 径"文本不能转换成"条形码"。

#### 将条形码转换成普通文本

- 1. 选择条形码。
- 2. 从文本菜单中,指向条形码,然后选择条形码转换为文本。

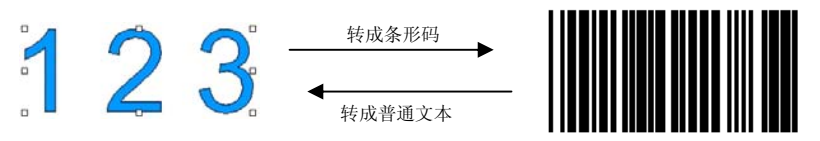

"设计中心"的"条形码"选项卡

选择"条形码"时,"设计中心"显示条形码选项卡和条形码文本 选项卡,它们包含下列属性和命令:

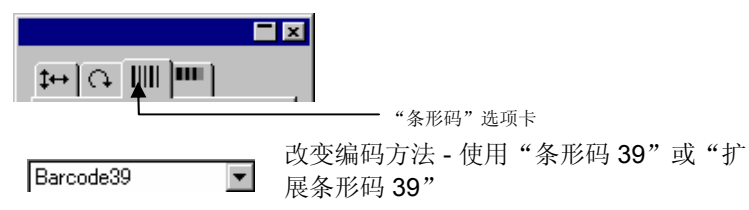

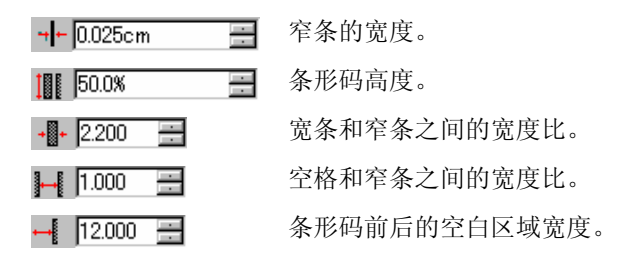

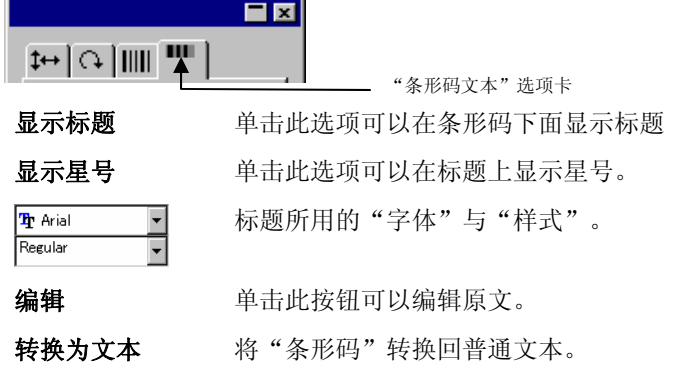

# 处理特殊字符

有时可能需要在文本中插入特殊符号。

使用现有的字体

如果使用的字体中包含特殊字符,则可以使用下面的方法插入特殊 字符:

- 1. 使用文本工具单击文本,将光标放在要插入特殊字符的位置。
- 2. 从文本菜单中, 选择插入符号。
- 3. 选择字体,然后单击要插入的特殊字符。

按 **Enter** 键转到下一行,按空格键输入空格。

4. 单击确定。

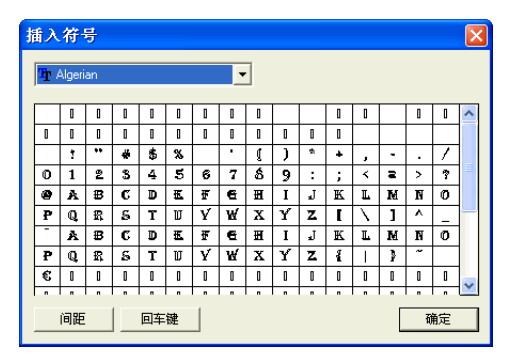

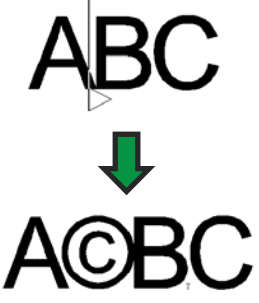

# 创建新字符

您可以将路径和形状转换成新的特殊字符:

- 1. 选择路径。
- 2. 从文本菜单中,选择定义字符。
- 3. 选择要在设计中心中添加的新字符的字体类型和样式。
- 4. 在字符中选择新字符或字符代码。
- 5. 要适当调整字体的大小和位置,请在参考字符中指定一个参考 字符。

新字符的基线和方框放置时,相对于限定框的比例与参考字符 相同。如果未指定参考字符,基线位于目标限定框的底部,字 符会按比例缩放以符合该斜率。

您也可以通过单击和拖拉字符周围的控制点来调节新字符的位 置和大小。

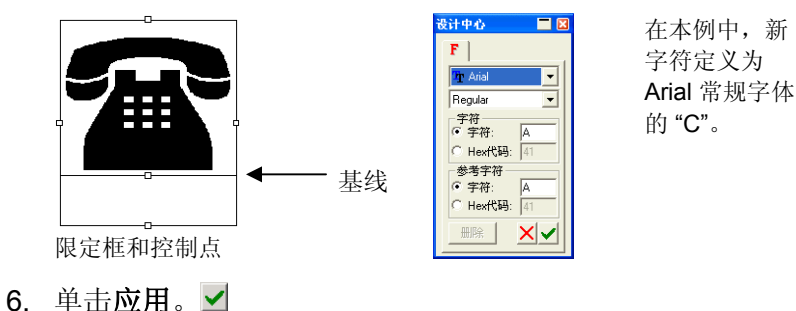

<span id="page-98-0"></span>在下面的示例中,使用电话机符号替代 Arial 字体的字符 "C"。每次 输入使用 Arial 字体的 "C" 时, 都会出现电话机符号。

#### **BCDE AB&DE** 使用标准 Arial 字体创建新字符后的相同文本

 这里指定的特殊字符只用于本程序,不会影响其它应用程序,也不会供其它应用程序使用。另外,文档中现有的文本也不会受影响。

要删除自定义的字符:

- 1. 选择文本。
- 2. 从文本菜单中,选择定义字符。
- 3. 选择添加字符时使用的字体类型和样式。
- 4. 在字符中选择字符或字符代码。
- 5. 单击删除。

# 处理文本样式

您可以复制文本属性,然后将其应用于文档的其它文本。您也可以 将文本样式存储在列表中。文本样式包含下列属性:

- 字体 • 字距 • 字距 • 线方向 • 样式 • 尺寸 • 字符间距 • 行间距 • 方向 • 宽度 • X轴偏移量
- 字符方向 推斜 版面调整

# 复制和粘贴文本样式

- 1. 选择具有所需属性的文本。
- 2. 从文本菜单中,指向文字样式,然后选择拷贝样式。
- 3. 选择要应用该样式的文本。
- 4. 从"文本"菜单中,指向文字样式,然后选择粘贴样式。

 $A B C D E F$ :  $\rightarrow$   $\beta$  an  $A B C D E F$  $GHIJKL$  **Example 20 AUGHER AND ATT** 

# 将样式存储在样式列表中

- 1. 选择文本。
- 2. 从文本菜单中,指向文字样式,然后选择存储样式。
- 3. 输入样式名称。
- 4. 单击确定。

# 应用样式列表中的样式

- 1. 选择文本。
- 2. 从文本菜单中,指向文字样式,然后选择应用样式。
- 3. 从列表中选择所需样式。
- 4. 单击确定。

# 文本预置设定

要改变文本的预置设定:

- 1. 从编辑菜单中,选择预置设定。
- 2. 选择工具选项卡。
- 3. 从对话框左侧的列表中选择文本工具。

#### 在文本预置设定中,有下列选项:

字体大小 选择用于确定字体大小使其适合指定文本高度的选 项:

#### 使用字体高 度本软件设置字体大小的方式是, 使 字体限定框的高度与指定的高度相符。

 高度基于**\_\_** 本软件设置字体大小的方式是,使 指定的字母高度(从字母顶部到其 基线)正好与指定的高度相符。缺 省情况下,大小基于字母 "X" 的高度。使用参考字母的好处是可以知 道某个特定字母的准确大小。

■ 使用参考字母不会使所有字符都与它大 小相同。

 在下例中,文本被选中,并在"设计中心"为其设置了相同的大小。

[A] [B] [C] "设计中 心"中的ха 文本高度

 [A] 在高度基于字段中将字母 "X" 的高度设置成参 考。因字母"X"用作参考, 它高度与"设计中心" 中指定的大小完全相等。其它所有的字母,例如上 例中的"a",将按比例调整大小。

[B] 在**高度基于**字段中,将字母"a" 的高度设置成参 考。字母"a"的高度与"设计中心"中指定的大小 完全相等, 其它所有字母(例如"X")将按比例调 整大小。

在[C]中, 在"预置设定"的"字体大小"部分设置 了使用字体高度。"设计中心"对字体原有的限定 框的高度进行了大小规定。

- 宽度**/**字符间距**/** 字距在"设计中心"中,可以选择以实际大小还是百分 比的形式显示此值。
- 文字去锯齿 如果希望屏幕上的文本边缘更平滑,请选择此选 项。

虽然文字去锯齿选项确实可以使 字符看上去更加平滑,但是它却会造成字符的显示大小和实际大 小不一致。

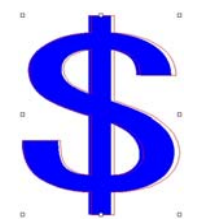

有些字符在选中时会显示红色边 框。此红色边框是实际要输出的 线条。

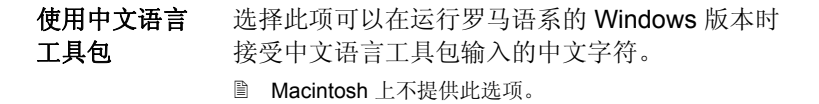

# 处理字体

# 安装字体

在本软件中,可以使用 TrueType、Adobe Type 1、Flexifont、 Casfonts 以及 URW 等字体。

# 安装 **TrueType** 字体

要安装 TrueType 字体,请将该字体文件复制到操作系统的 **Fonts** 目录。如需有关详细信息,请参阅操作系统文档。

#### 安装 **Adobe Type 1** 字体

所有 Macintosh 操作系统均支持 Adobe Type 1 字体。如需有关详 细信息,请参阅操作系统文档。

在 Windows 2000、XP 及更高版本的操作系统中, 均内置 Adobe Type 1 支持。如需有关详细信息, 请参阅操作系统文档。

在早期版本的 Windows 中,必须安装 Adobe Type Manager® 才能 使用 Adobe Type 1 字体。如需有关详细信息,请参阅 Adobe 文 档。

#### 安装 **FSfonts**

要安装 FSfonts:

- 1. 将字体文件复制到 **FSFonts** 文件夹。
- 2.从编辑菜单中,选择**预置设定**。
- 3. 选择字体选项卡。
- 4. 输入路径或单击浏览选择储存字体的文件夹。
- 5. 如果字体受保护,请单击添加并输入密码。
- 6. 单击确定。
- 7. 重新启动本软件。

# <span id="page-100-0"></span>安装 **URW** 和 **Casfonts**

要安装 URW 和 Casfonts:

- 1. 将字体文件复制到 **URWFonts** 或 **Casfonts** 文件夹。
- 2. 重新启动本软件。
- *Casmate* 雕刻字体

Casmate 雕刻字体的安装与其它 Casmate 字体一样, 只是多了下 列条件:

- 如果字体的文件名以 ENG\_、E\_ 或 E (E 后跟一个空格)开 头, 则该字体会作为开放路径字体自动加载。
- 文件名以其它字符开头的字体必须列在文件夹 **Casfonts** 下的 文本文件 **casfopen.lst** 中。只要文件名称列在 **casfopen.lst** 文 件中,本软件便会自动将该字体作为开放路径字体来加载。

**casfopen.lst** 文件的格式如下:

- 第一行由节标题 **[CAS Fonts]** 组成。
- 所有其它行均为字体项目。每个字体项目占一行。字体项目 由字体的名称(与在 Inspire 或 CASmate 中出现的完全一 样)后跟一个等号 (**=**) 组成。字体项目区分大小写。

下面是 **casfopen.lst** 文件的一个示例:

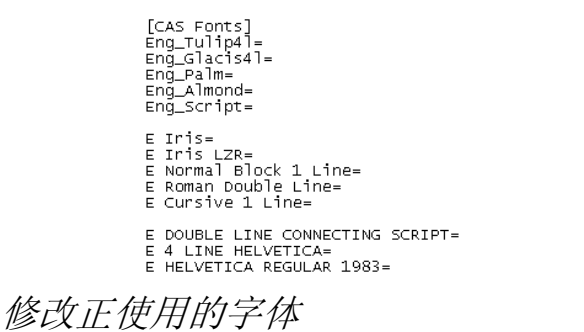

本软件可以确定在本软件启动时加载系统中的哪些字体。

要修改软件将加载的字体,请从文本菜单选择字体,然后选择调 整。

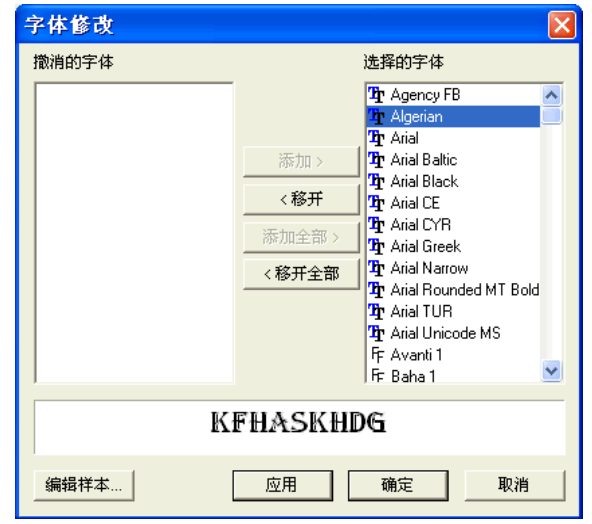

- 采用所选字体的一段样本文字会显示在对话框的底部。
- 要卸载字体,请从**选择的字体**列表中选择它,然后单击**删除**。
- $\bullet$ 要加载字体,请从撤消的字体列表中选择它,然后单击添加。
- 要卸载所有字体, 请单击移开全部。
- 要添加所有字体, 请单击**添加全部**。
- 要将所选字体应用于当前文本对象, 请单击应用。☑此对话框 关闭之后,将应用该字体。

# **12.** 处理路径

路径包含一条或多条直线或曲线段,它可以是开放型的,也可以是 封闭型的。路径中包含多条线段时,这些线段用控制点分开。"控 制点"的位置可以确定相邻线段的形状。

在曲线段上,每个锚点均显示方向线,结尾是方向手柄。它们的角 度和大小可以确定曲线的形状。

两条线段之间的"控制点"可以是:

- 对称沿同一条线的方向手柄方向相反,大小相同。
- 平滑沿同一条线的方向手柄方向相反,大小相同。
- 折点方向手柄不在同一条线上。

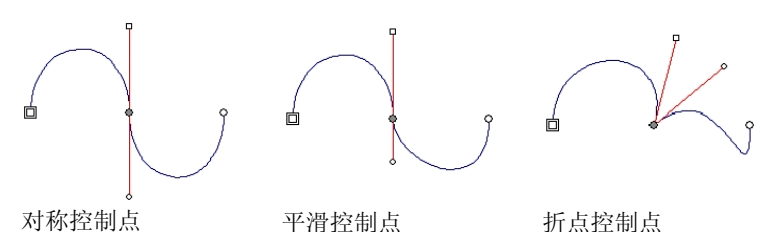

双圆圈 或正方形 表示路径的起点。在开放型路径中,起点可以是

曲线的任意一端。在封闭型曲线中,起点可以是路径上的任何一 点。

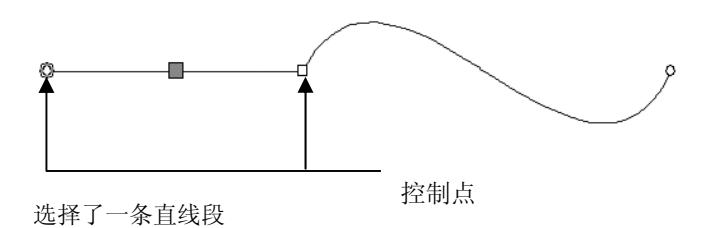

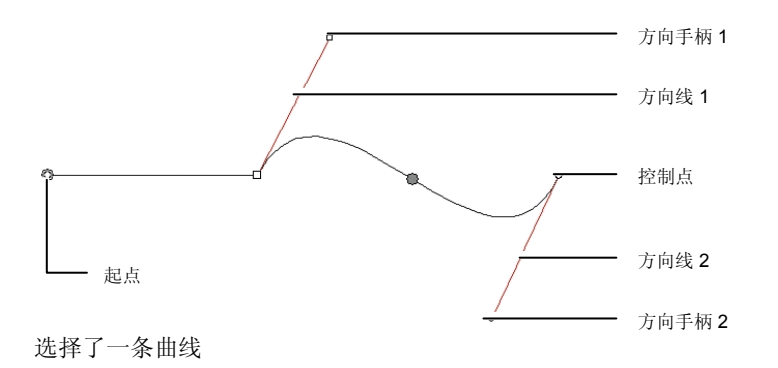

#### 创建路径

您可以使用贝塞尔路径工具或者随手画路径工具来创建路径。

圖 要接着绘制现有的开放路径,请选择**贝塞尔路径**或者**随手画路径**工具,然后单 击路径的任意一端即可。

使用贝塞尔路径工具绘制直线段

- 1. 选择贝塞尔路径工具。如
- 2. 在绘图区中单击线段的起点。
- 3. 单击线段的结束点。

按住 **SHIFT** 键可以限制线段角度。

- 4. 重复步骤 3 再画出一些线段。
	- 按住 **BACKSPACE** 键可删除上一条线段。
	- 按 **ESC** 键或者单击"设计中心"中的新路径按钮可创建新 路径。
	- 要闭合路径,请将光标放到接近起始点的位置,在光标下方 出现一个小圆圈时单击;或者按"设计中心"的封闭路径按 钮。

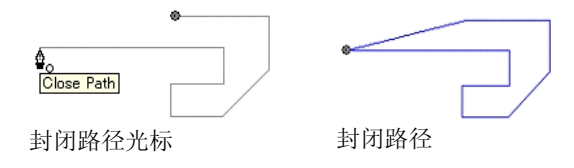

• 按 **DELETE** 键可删除整个曲线。

使用"贝塞尔路径"工具绘制曲线段

- 1. 选择贝塞尔路径工具。<sup>对</sup>
- 2. 在绘图区单击线段的起点。
- 3. 在绘图区单击并拖动到线段的终点。

缺省情况下,新"控制点"是对称的。拖动时按住 **SHIFT** 键可以使新控制点 比较平滑,按住 **ALT** 键可以使之成为一个折点。

- 4. 释放鼠标按钮之后, 仍可以通过拖动"方向手柄"调整"方向 线"。按住 **SHIFT** 键可以改变"方向线"的长度与角度,同时 保持其它"方向线"的长度 不变。按住 **ALT** 键可以改变"方向 线"的长度和角度,同时保持其它"方向线"的长度和角度 不变。
- 5. 重复步骤 3 创建更多线段。
	- 按住 **BACKSPACE** 键可删除上一条线段。
	- 按 **ESC** 键或者单击"设计中心"中的新路径按钮可创建新 路径。
	- 要闭合路径,请将光标放到接近起始点的位置,在光标下方 出现一个小圆圈时单击;或者按"设计中心"的封闭路径按 钮。
	- 按 **DELETE** 键可删除整个曲线。

使用"贝塞尔路径"工具绘制圆弧

- 1. 选择贝塞尔路径工具。<sup>对</sup>
- 2. 在绘图区单击圆弧的起点。

3. 在按住 **CTRL** 键的同时单击,以确定圆弧的端点,然后通过拖 动鼠标确定圆弧的曲度。曲度将适当增加或减少,使圆弧始终 与光标相交。

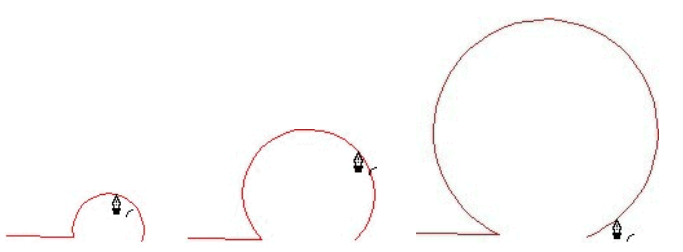

- 4. 释放鼠标按钮之后, 仍可以通过拖动"方向手柄"调整"方向 线"。按住 **SHIFT** 键可以改变"方向线"的长度与角度,同时 保持其它"方向线"的长度 不变。按住 **CTRL** 键改变"方向 线"的长度和角度,同时保持其它"方向线"的长度和角度 不变。
- 5. 重复步骤 3 创建更多线段。
	- 按住 **BACKSPACE** 键可删除上一条线段。
	- 按 **ESC** 键或者单击"设计中心"中的新路径按钮可创建新 路径。
	- 要闭合路径,请将光标放到接近起始点的位置,在光标下方 出现一个小圆圈时单击;或者按"设计中心"的封闭路径按 钮。
	- 按 **DELETE** 键可删除整个曲线。

使用"随手画绘图"工具绘制线段

- 1. 选择随手画绘图工具。4
- 2. 在"设计中心"调整容差。容差值越高,曲线越平滑。

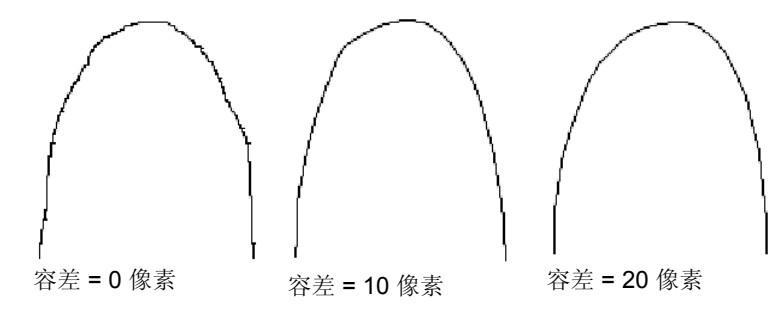

- 3. 单击并拖动鼠标创建路径。按住 **SHIFT** 键可创建直线。
- 4. 在创建路径的过程中, 如果按住 CTRL 键并往回拖动, 则可以 擦去刚刚创建的路径。

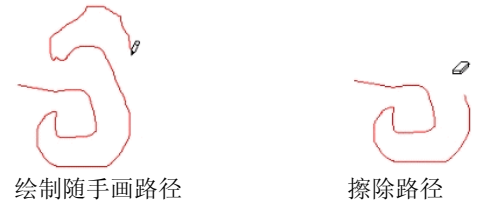

5. 要闭合路径,请将光标放在起始点上,然后单击即可。

将对象转换为路径

将形状和文本之类的对象转换成路径。

- 1. 选择对象。
- 2. 在排列菜单中, 选择转换成路径。

如果对象周围有线条,则生成的路径将保留该线条。

■ 文本转换成路径时,生成的路径会自动复合。要编辑这些路径,必须先分解它 们。

#### 将线条转换成路径

从排列菜单中, 选择把线宽转换成路径。

# 选择控制点和线段

#### 选择线段

- 1. 选择选择点工具。下
- 2. 单击控制点或线段。

选择直线段时,会显示一个实心方块。选定曲线段时,会显示线段的"方向手 柄"、"方向线"以及一个实心圆圈。

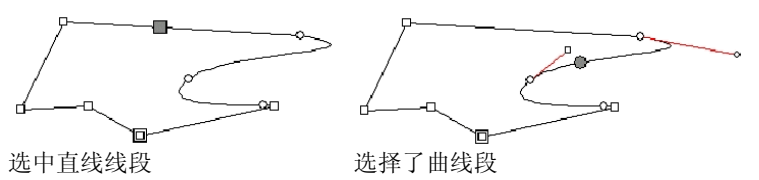

选择控制点时,如果前一个线段是直线段,则显示一个方块;如果它前一个线 段是曲线段,则显示一个圆。

按 **TAB** 键可移到下一个控制点。

3. 在按住 **SHIFT** 键的同时单击其它线段,可选择多条线段或多个 点。

#### 通过括起选择控制点

- 1. 选择选择点工具。下
- 2. 通过单击并拖动创建矩形限定框。

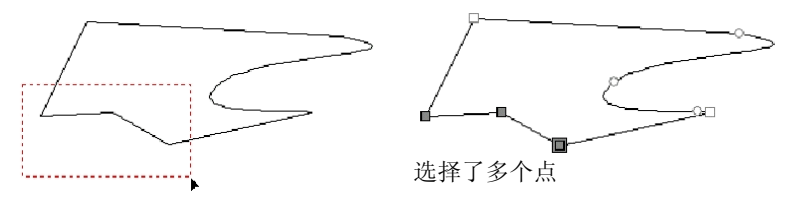

一次选择多个控制点的另一种方法是使用倾斜的限定框。控制点放 置到无法使用矩形限定框选择的位置时,这种方法非常有用。

要使用倾斜限定框选择点:

- 1. 选择选择点工具。全
- 2. 按住 CTRL 键, 同时单击并拖动鼠标, 以定义限定框的一条 边。
- 3. 释放 CTRL 键, 然后沿垂直方向拖动光标, 以定义限定框的邻 边。
- 4. 释放鼠标按钮。

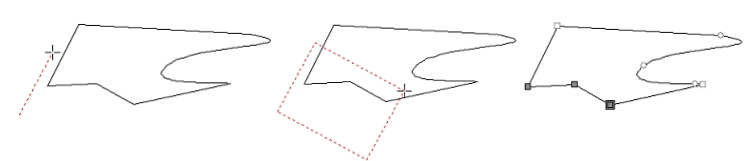

# 使用"设计中心"编辑控制点和线段

选择线段或点时, "设计中心"显示两个选项卡: 路径和点选项 卡。根据选择的是线段还是点,每个选项卡包含的信息也不同。

选择线段时的"设计中心"

选择线段时, "设计中心"提供下列信息:

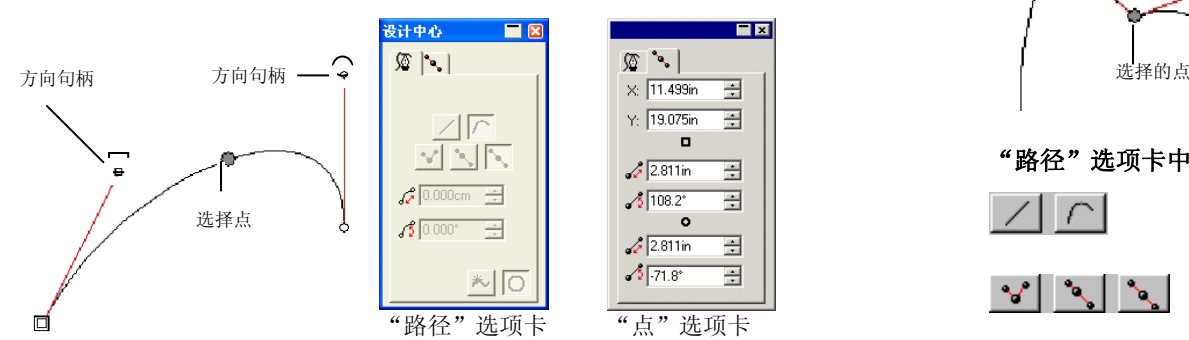

#### "路径"选项卡中的属性

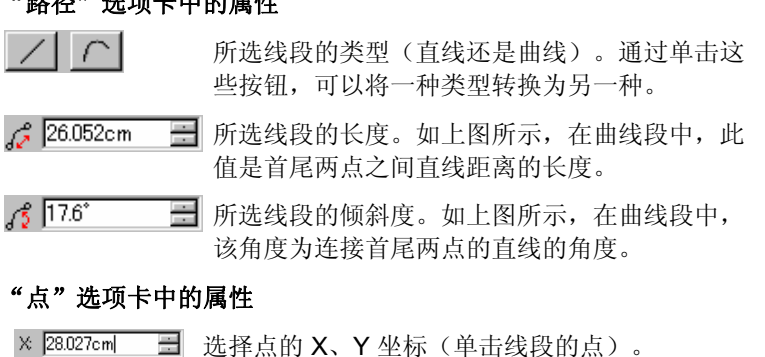

Y: 37.279cm

畺

用正方形标出的"方向手柄"的长度与角度。  $\frac{1}{\sqrt{2}}$  13.930cm 뤁  $\frac{1}{2}$  63.1° 름 用圆圈标出的"方向手柄"的长度和角度。  $-5$  12.522cm

# 选择控制点时的"设计中心"

 $\equiv$ 

选择"控制点"时, "设计中心"显示关于所选点的所有信息。根 据点的类型,下面某些信息可能不可用。

设计中心  $\overline{B}$  $\blacksquare$ 方向句柄 方向句柄  $\sqrt{2}$  $\mathcal{L}$ 路径中的点: 1  $\times$  11.708in  $\rightarrow$  $Y: 19.158$ in  $\frac{1}{2}$  $\Box$  $|\overline{Z}|$  $\blacksquare$  $\sqrt{2}$  $2811$ in  $\frac{1}{2}$  $6000000 \div$  $\frac{1}{2}$  108.2° 골  $\bullet$  $6000 - 7$  $\frac{1}{\sqrt{2}}$  2.811in  $\sqrt{2}$  -71.8°  $\equiv$ "路径"选项卡"点"选项卡

#### "路径"选项卡中的属性

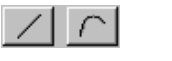

 $\sqrt{2}$   $90.0^{\circ}$ 

- 所选点前面的线段的类型。通过单击这些按钮,可以将一种类型转换为另一种。
- $\sim$   $\sim$   $\sim$   $\sim$   $\sim$ 所选点的类型。通过单击这些按钮,可以将一种类型转换为另一种。但如果要将"折点"转换为"对 称"或"平滑",则与该点连接的两个相邻线段必 须是曲线段。
- $\frac{1}{5}$  -102.9<sup>\*</sup> 两个"方向手柄"之间的角度。

#### "点"选项卡中的属性

X 29.243cm 所选点的 X、Y 坐标。

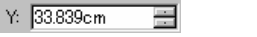

用正方形标出的"方向手柄"的长度与角度。

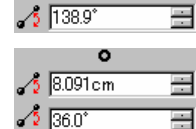

о  $6.608cm$ 

用圆圈标出的"方向手柄"的长度和角度。

© 2007 SA International 版权所有 95

# 选择雕刻路径时的"设计中心"

选择雕刻路径时, "设计中心"显示有关雕刻路径信息的选项卡。

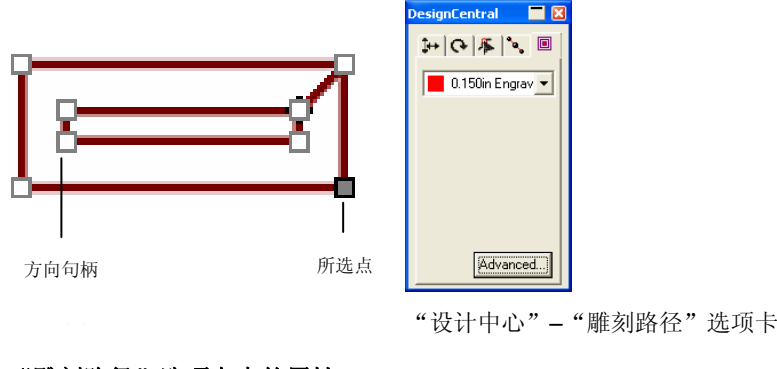

#### "雕刻路径"选项卡中的属性

 $\boxed{\phantom{1}}$  0.090in Engrav  $\vert \overline{\phantom{1}}\vert$ 

雕刻路径的高级设置

要显示"雕刻路径"的"高级设置",请单击"设计中心"–"雕 刻路径"选项卡中的高级按钮。如需有关详细信息,请参阅第 [135](#page-144-0)  页的"雕刻路径的高级设置"。

显示从"工具库"中选择的工具。

# 路径方向

每条路径都有其对应的方向。切割时要用到此方向。如需有关路径 方向的详细信息,请参阅第[12](#page-21-0)页的"显示路径方向"。

要改变路径方向:

- 1. 选择路径。
- 2. 从排列菜单中, 指向路径方向, 然后选择新方向。
	- 自动对象内部路径(孔)的方向是顺时针,而外部路 径是逆时针。
	- 反向与当前方向完全相反。
	- 顺时针方所有路径具有相同的顺时针方向。
	- 向
	- 逆时针方向所有路径具有相同的逆时针方向。

# 编辑路径

"路径编辑"工具栏包含可用于编辑路径的工具。

# 拉直线条

"成直线段"工具可用于调直路径的一部分。在某些情况下,在矢 量化图像时,矢量化的路径上可能会增加一些多余的点。使用此工 具可以消除这些不必要的控制点。

- 1. 选择成直线段工具。
- 2. 将光标放在路径上。
- 3. 单击直线的起点。
- 4. 单击直线的终点。
- 5. 拖动首尾两点,调整直线的位置。

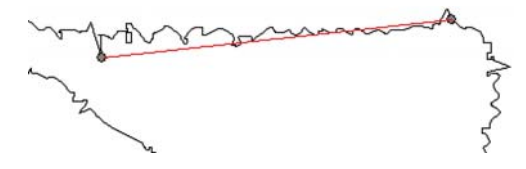

6. 单击应用 > 或双击设计区域内的任何地方。

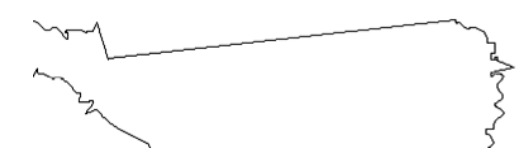

# 水平或垂直对齐点和线段

要将多个点沿水平或垂直线对准时,请使用"水平对齐"或"垂直 对齐"工具。

- 1. 选择目标控制点。
- 2. 选择水平对齐或垂直对齐工具。三 4

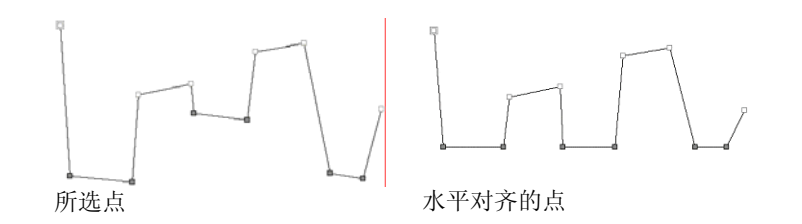

按角度对齐点和线段

"对齐点"工具可以沿对齐参考线对齐所选的点。

- 1. 选择目标控制点。
- 2. 选择对齐点工具。夕

此时出现对齐参考线。

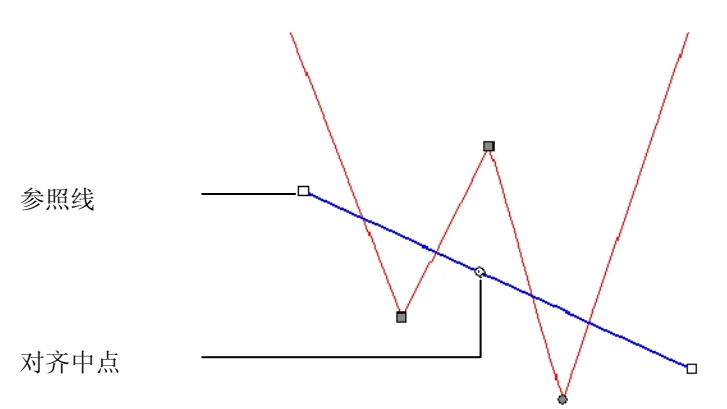

3. 单击并拖动参考线的任一端,改变参考线的角度。单击并拖动 "对齐中心"来改变其位置。

您还可以使用"设计中心"的数值字段来调整对齐参考线。

- 移动方向选择最靠近的时,点会以最短途径移到对 齐参考线上。选择水平时,点会沿水平方 向移到参考线上;选择垂直时,点会沿垂 直方向移到参考线上。
- 对齐中心位置 "对齐中心"的 X、Y 坐标, 即对齐参考 线上的圆的中心。
- 对齐角对齐参考线的角度。

移动整个路径

 只有所选点位于多个不同路径时,才会启 用此选项。此选项启用之后,整条路径都 会向参考线移动。

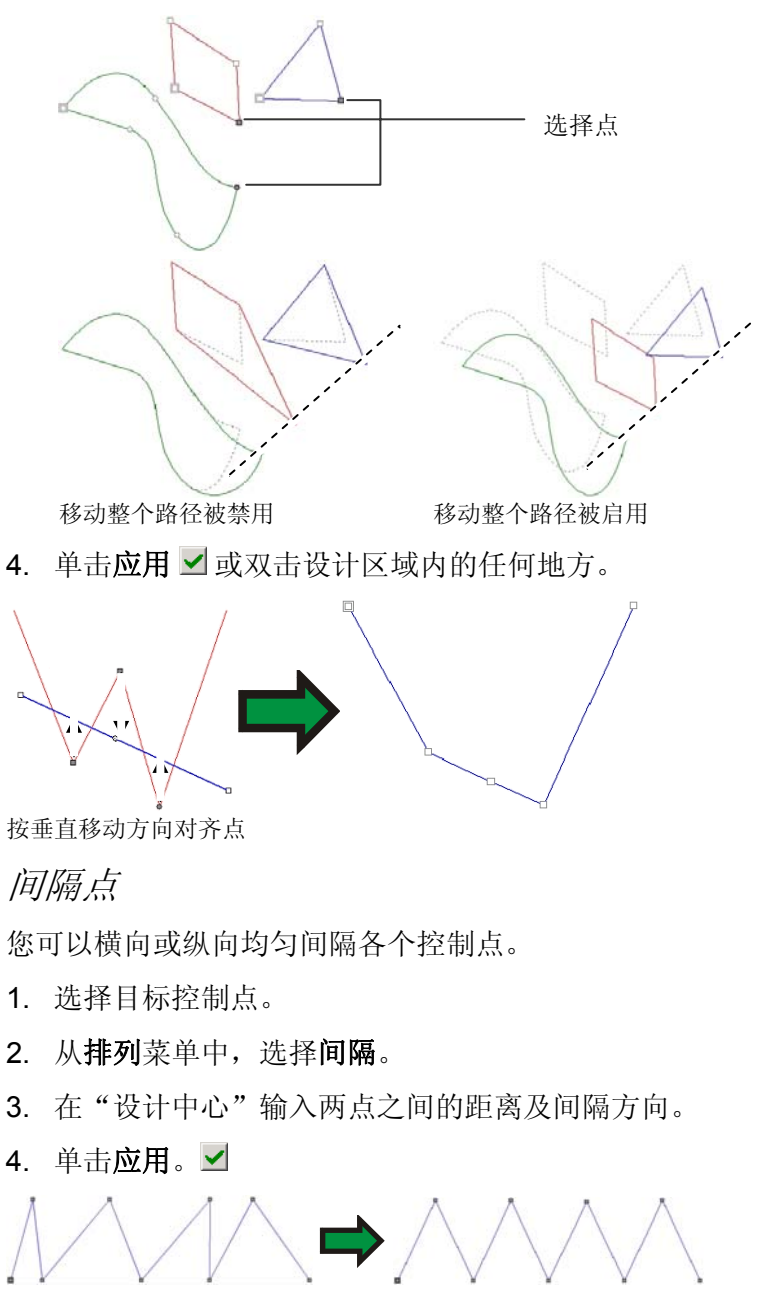

水平隔开的控制点

# 重复路径

您可以创建开放路径的多个副本,组成一条封闭路径。

- 1. 使用选择点工具来选择一些点。
- 2. 从排列菜单中,选择多重拷贝。
- 3. 单击应用。√

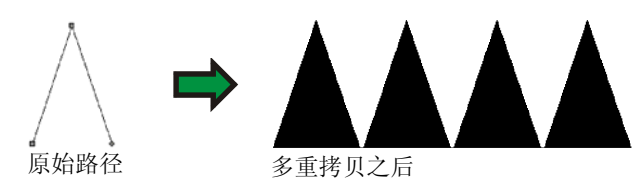

获取并应用长度与角度

使用此工具可以复制线段的角度和长度,然后再应用于另一条线 段。

- 1. 选择应用长度和角度工具。网
- 2. 在"设计中心"输入角度和长度值,或按住 **CTRL** 键并单击要 复制角度和长度的线段。

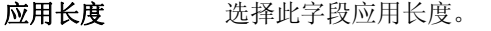

- 应用角度选择此字段应用角度。
- 线段长度 将应用于线段的长度。单击右侧的按钮可以选 择一组预定义的系数。
- 线段角度 将应用于线段的角度。单击右侧的按钮可以选 择一组预定义的角度或者应用相反的角度。
- 3. 将光标放到线段上然后单击,便应用了角度和长度。 按 **SHIFT** 键可以改变用作参考的点。

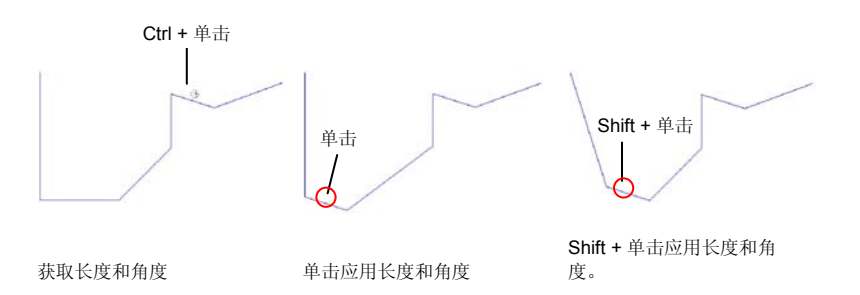

# 圆角

"圆角"工具可以使原来的拐角变成圆角。

要使路径的一个拐角变圆

- **<sup>1</sup>**选择对象。
- 2 洗择圆角工具。L
- **3** 从"设计中心"的"圆角"选项卡中,选择被选。
- **<sup>4</sup>**单击要选择的拐角路径点。使用 **Shift** 键选择多个点。
- 5 在"设计中心"中调整**直径**或单击并拖动"圆角"圆圈。
- **6** 单击应用。 ▼

要使路径的多个拐角变圆

- **<sup>1</sup>**选择对象。
- 2 洗择圆角工具。L
- **3** 从"设计中心"的"圆角"选项卡中,选择所有拐角、内 角或外角。
- **<sup>4</sup>**在"设计中心"中调整"直径"或单击并拖动圆圈的中 心。

# 锐化拐角

"拐角锐化"工具可以将圆角转化成锐角。

- 1. 选择锐化拐角工具。上
- 2. 单击锐化拐角的起点。
- 3. 单击锐化拐角的终点。
- 4. 拖动路径上的首尾两点调整该角的位置。按 **TAB** 键可以将首尾 两点用一条直线连起来。
- 5. 单击应用 / 或双击设计区域内的任何地方。

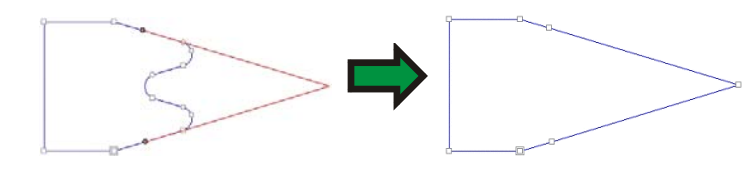

## 将线段转换成曲线

- "曲线优化"工具可以在路径上的两点之间创建弯曲的线段。
- 1. 选择曲线优化工具。
- 2. 单击曲线的起点。
- 3. 单击曲线的终点。
- 4. 拖动曲线上的首尾两点和"方向手柄"来调整曲线段的形状。 拖动方向手柄时按住 **SHIFT** 键可以将拖动操作限制为沿着手柄 的原始方向。按 **TAB** 键可以切换将保留曲线的哪一侧。
- 5. 单击应用 2 或双击设计区域内的任何地方。

## 将线段转换成平滑圆弧

- "平滑弧线优化"工具可以在路径中的两点之间创建一条圆弧。
- 1. 选择平滑弧线优化工具。
- 2. 单击圆弧的起点。
- 3. 单击圆弧的终点。
- 4. 拖动路径上的首尾两点和圆心位置来调整圆弧形状。您也可以 在"设计中心"直接输入圆弧的"直径"值。

单击 **TAB** 键可以改变圆弧位置。

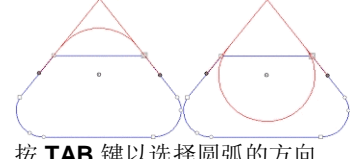

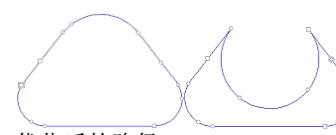

按 TAB 键以选择圆弧的方向 优化后的路径

5. 单击应用 > 或双击设计区域内的任何地方。

## 将线段转换成三点圆弧

- "3 点优化弧"工具可以在路径上的两点之间创建半圆。
- 1. 选择三点弧线优化工具。今
- 2. 单击圆弧的起点。
- 3. 单击圆弧的终点。
- 4. 拖动圆弧的首尾两点和第三个控制点调整圆弧形状。按 **TAB** 键 可以改变圆弧位置。
- 5. 单击应用 > 或双击设计区域内的任何地方。

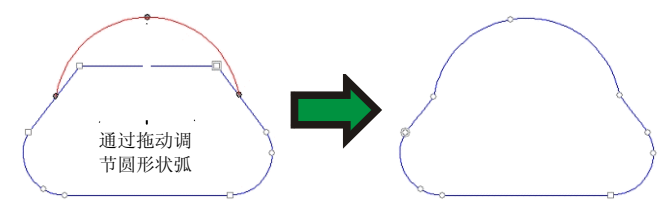

将线段转换成圆弧

"绘制弧形"工具可以将路径的一条线段转换成半圆。

- 1. 选择绘制弧形工具。2
- 2. 单击并拖动路径的一个线段。

拖动时按住 **SHIFT** 键可以将圆弧限制为半圆。

3. 释放鼠标按钮。

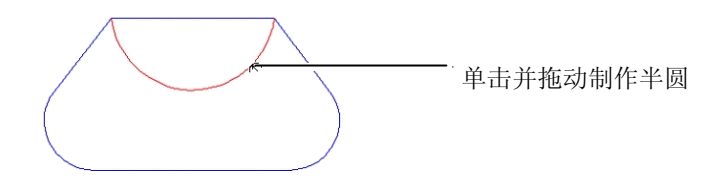

## 消除多余的点

许多路径在自动矢量化时会产生一些应该除掉的多余点。

1. 使用选择工具选择路径及其所有的点,或使用选择点工具选择 路径中特定的点。

- 2. 选择减少控制点工具。A
- 3. 在"设计中心"中调整容差值。容差值越低,路径与原始路径 越接近,容差值越高,消除的控制点越多。
- 4. 单击应用 乙或双击设计区域内的任何地方。

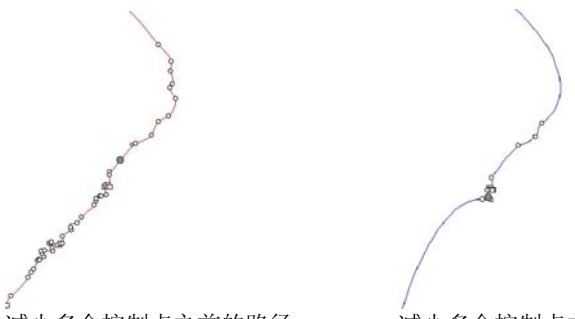

减少多余控制点之前的路径 减少多余控制点之后的路径

删除一个点

您可以使用"删除点"工具删除路径上某个特定的点。

1. 选择删除点工具。

- 2. 单击要删除的点。
- 通过使用选择点工具来选择点,然后按 **DELETE** 键,也可以将点删除。

添加一个点

您可以使用"添加控制点"工具将某个特定的点添加到路径上。

1. 选择添加控制点工具。》

2. 单击要添加新点的路径。

删除自交叉点

您可以断开形成回路的交叉路径:

1. 选择路径。

2. 从排列菜单中,指向路径方向,然后选择自动。

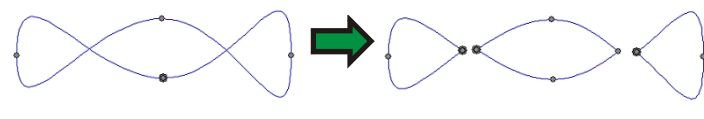

此命令将每个封闭路径转换成复合外轮廓线。

#### 改变起点

每个路径都有一个起点。切割此路径时,绘图仪将从起点开始切 割。在开放路径中,起点必定是路径的一个端点。

要改变起点:

- 1. 使用选择工具选择一个路径,或者用选择点工具选择一个控制 点或一条线段。
- 2. 选择改变起始点工具。回
- 3. 单击起点并将它拖到新位置。
- 拖动时按住 **SHIFT** 键可以将起点移到现有的点上。
- 4. 单击应用 > 或双击设计区域内的任何地方。

#### 分开组成封闭路径

"斧切"工具可以分割封闭路径,从而创建出新的封闭路径。开放 路径分割后还是开放路径。

- 1. 选择切割控制点工具。
- 2. 单击并拖动光标创建切割线。
- 拖动时按住 **SHIFT** 键可以限制切割线的角度。

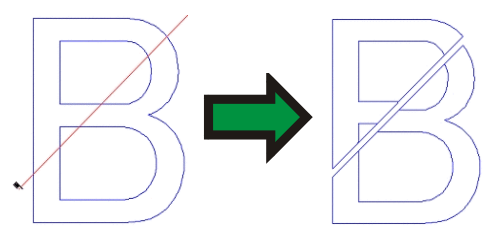

分开组成开放路径

"剪刀"工具可以分割路径;不管原来的路径是开放还是封闭的, 它总是创建出开放的路径。

1. 选择剪刀工具。26

- 2. 单击并拖动光标创建切割线;或只是单击一下,在一个特定的 点处拆分路径。
- 拖动时按住 **SHIFT** 键可以限制切割线的角度。

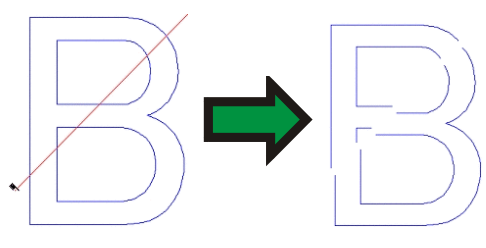

#### 断开路径

使用此工具可以在现有的点处断开路径。

- 1. 选择目标控制点。
- 2. 选择分解路径工具。H

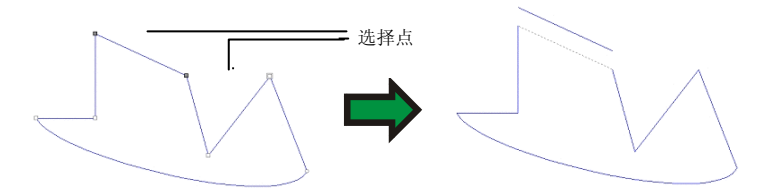

- 您也可以使用"分解路径"工具在路径上切出一个特定的点。
- 1. 选择分解路径工具。时
- 2. 将光标移到路径上, 然后单击。

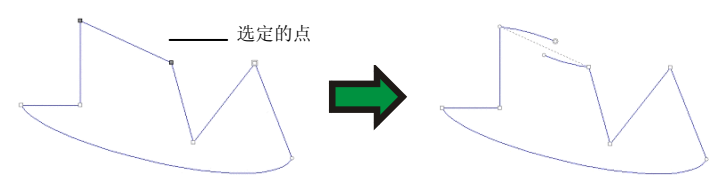

# 连接路径

使用此工具可以将两个隔开的点连接起来。

- 1. 选择目标控制点。
- 2. 选择连接路径工具。2
- 3. 在"设计中心"调整容差值。此距离之外的点将不会连接。
- 4. 单击应用 2 或双击设计区域内的任何地方。

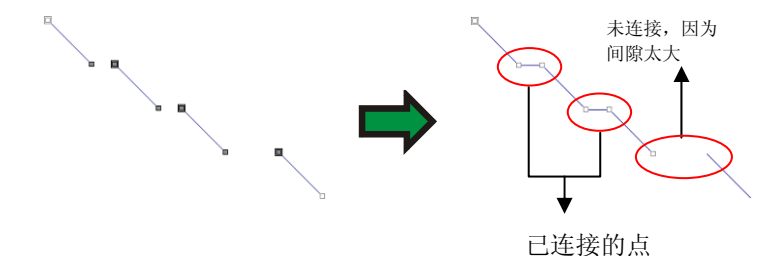

## 使用连接路径工具合并路径

"连接路径"工具还可用于将两条路径合并成一条:

- 1. 使用选择点工具选择每条路径最近的端点。
- 2. 选择连接路径工具。时

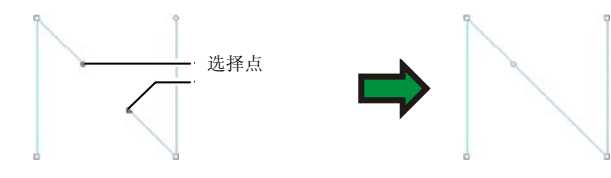

将拐角转换成直角

使用此工具可以生成直角。

使锐角变成直角:

- 1. 选择拐角或线段。
- 如果选择线段,则路径上的所有锐角都会转换成直角。
- 2. 选择设为直角工具。

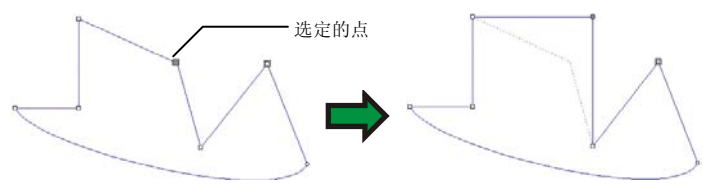

## 删除微小对象

此工具可用于删除微小对象。在自动矢量化点阵图像后此工具使用 效果尤佳。

1. 选择去除细小物件工具。

2. 在"设计中心"调整阈值。小于此值的路径将会删除。

3. 单击应用 习或双击设计区域内的任何地方。

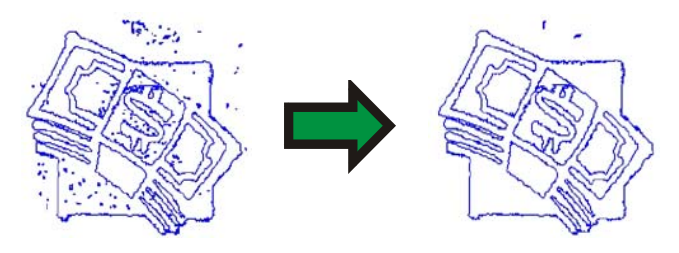

# **13.** 处理点阵图像

点阵图像用许多彩点(即像素)表示图像。像素按固定数目的行与 列排列。点阵图像又称光栅图像,创建点阵图像的方法被称为光栅 化。

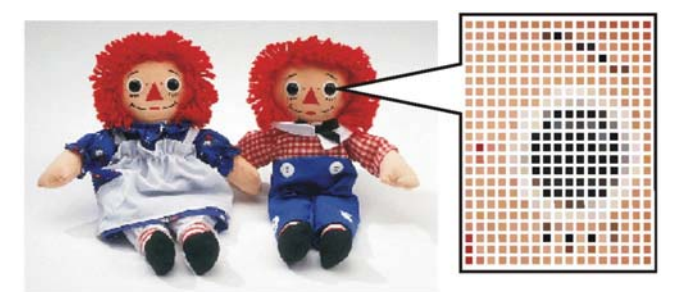

编辑点阵图像时,通过改变像素的颜色值来生成新图像。 点阵图像支持以下颜色模式:

黑白图每个像素非黑即白,没有灰度级。

灰度像素颜色是 256 级灰度,范围从纯黑到纯白。

- RGB 每个像素的色值均由红、绿、蓝色的值组成。此种颜 色模式最多可以产生 16700000 种不同的颜色。
- **CMYK** 每个像素的色值均由青色、洋红色、黄色、黑色的色 值组成。这是彩色印刷时最常用的颜色模式。
- 索引色 每个像素的颜色都通过对一个单独的色标表(它包含 256 种颜色)的引用来表示。

如果将点阵图像放大, 或以过低的分辨率打印, 便可以看到一个个 的像素。此时图像呈锯齿状,形状不规则(请参阅上图)。

所谓分辨率,就是图像单位打印长度上的像素数,通常以每英寸像 素数 (PPI) 或每英寸点数 (DPI) 来衡量。

#### 使用"设计中心"

选择点阵图像时, "设计中心"显示"点阵图像"和"配置文件" 选项卡。

"点阵图像"选项卡

"点阵图像"选项卡显示所选点阵图像的一些属性。在此选项卡 上,可以改变点阵图像的分辨率。改变分辨率将自动改变点阵图像 的大小。取消选择按比例选项可以为垂直和水平方向设置不同的分 辨率。

"配置文件"选项卡

在此屏幕上,可以指定输入配置文件和色空间转换类型,这些内容 将用作打印这个特定点阵图像的设置。您可以为每个点阵图像指定 独立的设置。如需有关"输入配置文件"和"色空间转换类型"的 详细信息,请参阅第[142](#page-151-0)页的"配置系统进行彩色打印"。

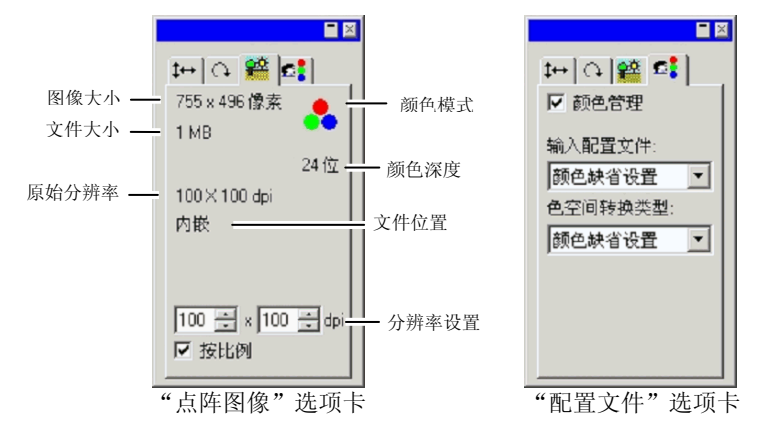

## 嵌入的 **ICC** 配置文件

如果所选的点阵图像包含嵌入的 ICC 配置文件, 则它将在"设计中心"的"配置文件"选项卡上列 出。

要将嵌入的 ICC 配置文件用作输入配置文件, 请 从输入配置文件列表中选择使用植入 **ICC** 配置文 件。

目前,TIFF 与 JPEG 文件格式支持嵌入的配置文 件。

## 创建点阵图像

将点阵图像插入文档有多种方式。

导入点阵图像

要打开点阵图像文件或将其导入文档中:

1.从文件菜单中,选择打开或置入。

2. 从列表中选择要导入的点阵图像文件,单击**打开或置入**。

导入点阵图像时,可以在原始点阵图像文件和文档之间建立一个链 接。此链接是文件之间的一个电子联系,每次打开该文档时,会导 入链接的点阵图像。要创建链接, 请在导入对话框中选择**链接**选 项。

导出点阵图像

文档中的任何点阵图像都可以输出到文件中:

- 1. 如果只要输出文档中的一个点阵图像,请选择它。
- 2.从文件菜单中,选择**输出**。
- 3. 从列表中选择文件格式,然后输入文件名。
- 4. 如果只输出所选对象,请选择仅所选内容选项。选择禁用高级 选项时,将使用点阵图像文件格式的缺省设置导出点阵图像。
- 5. 单击输出。

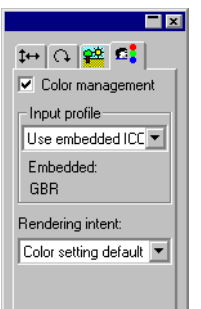

## 扫描点阵图像

通过扫描可以将打印图像转换成电子图像。

要扫描图像, 必须先配备一台扫描仪和一台安装了 TWAIN 32 驱动 程序的计算机。TWAIN 32 是一种跨平台的接口,可用于获取扫描 仪和数码相机所捕获的图像。

扫描仪设备的制造厂商必须为设备提供适当的驱动程序。扫描仪的 使用手册中包含扫描仪的安装说明。

- 1. 确认扫描仪电源已开并且已连接到计算机上。
- 2. 将图像放在扫描仪上。
- 3. 如果有多台扫描仪,请从文件菜单中,将鼠标指向获取图像, 然后选择 **TWAIN** 选择,并从扫描仪列表中选择扫描仪。
- 4. 从文件菜单中,指向获取图像,然后选择 TWAIN 获取。
- 5. 按照扫描仪的指示执行操作。
- 6. 扫描图像之后,会有一个限定框显示扫描的图像。
- 7. 将限定框移到适当的位置并单击鼠标来放置图像。

按 **TAB** 键可以改变光标在限定框中的位置。按 **ESC** 键可以退出扫描过程。 按 **ENTER** 键可以放置扫描的图像。

- 在 Macintosh 上, 可以使用插件进行扫描:
- 8. 从文件菜单中,指向获取图像,然后选择选择插件文件夹,再 选择扫描仪插件的安装文件夹。
- 9. 在 Macintosh 上,从**文件**菜单中,指向**获取图像**,然后从列表 中选择插件。

## 创建新的点阵图像

您可以在文档中创建新的空白点阵图像,并使用点阵图像绘图工具 在上面进行绘制。

- 1. 从点阵图像菜单中,选择生成点阵图像。
- 2.编辑点阵图像的**宽度、高度和分辨率**。
- 3. 从列表中选择颜色模式。

4. 单击确定。

将对象转换成点阵图像

您可以将矢量对象和文本转换成点阵图像,然后使用点阵图像滤镜 应用效果。将矢量对象转换成点阵图像的过程叫做光栅化。

1. 选择对象。

2. 从点阵图像菜单中, 选择转换成点阵图。

您可以编辑以下属性:

- 保留原件 选择此选项将保留原始对象,经过光栅化的新 图像将放在原始对象上面。
- 生成遮罩 选择此选项时,新点阵图像的形状将与原始对 象的相同。
- 透明 选择此选项时,点阵图像的背景色将被设置为 透明。
- 分辨率 新点阵图像的分辨率。
- 颜色模式 新点阵图像的颜色模式。
- 边距点阵图像周围的白色空间。
- 3. 单击确定。

### 改变点阵图像属性

将点阵图像放入设计区域之后,即可编辑它的一些属性,如分辨率 和颜色模式。

改变点阵图像分辨率

"设计中心 - 点阵图像"选项卡可用于改变点阵图像的分辨率。 要改变点阵图像的分辨率:

- 1. 选择点阵图像。
- 2. 选择"设计中心"的"点阵图像"选项卡。
- 3. 从选项卡底部的 **PPI** 字段中选择新的分辨率。
	- 圖 选择**按比例**可以使水平和垂直方向的分辨率相同。

改变分辨率并不会改变点阵图像中的像素数;它只会改变每平方英 寸内的像素数。随着点阵图像分辨率的增加,每平方英寸内填充的 像素数将增加,点阵图像的覆盖面积就会减少。降低分辨率会使点 阵图像的覆盖面积增大。

#### 点阵图像重新取样

重新取样会改变图像的分辨率,但不改变其覆盖面积。它通过增加 或减少用于表示图像的像素数来做到这点。同时,本软件会改变分 辨率以补偿像素数的改变,使点阵图像的大小保持不变。

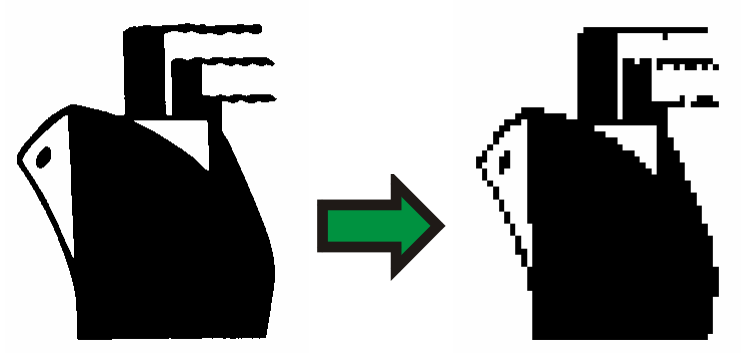

重新取样黑白点阵图像降低其分辨率。

 对图像重新取样会在某种程度上降低其质量。重新取样至更低分辨率会导致图 像斑驳、出现锯齿。重新取样至更高分辨率会导致图像模糊。如果对图像重新 取样后对结果不满意,可以使用还原功能将它返回先前的状态,而不是再次重 新取样。

要对点阵图像重新取样:

1. 选择点阵图像。

邻近

- 2. 从点阵图像菜单中, 洗择重新取样。
- 3. 在重新取样对话框中调整以下各个值。
	- 宽度与高度 点阵图像的新大小(以像素计)。点阵图 像的实际大小(以英寸或厘米计)将保持 不变,只调整点阵图像的分辨率。
	- 按比例 点阵图像按比例缩放。
		- 此选项是最为快捷,但也是最不精确的插 值方法。

二次线性选择此选项可以确定插值方法的质量。

改变点阵图像颜色模式

要改变点阵图像使用的颜色模式:

1. 选择点阵图像。

2. 从点阵图像菜单中,指向颜色模式,然后选择新颜色模式。

### 使点阵图像透明

您可以将点阵图像中的某种颜色设置为透明。这样可以使得点阵图 像部分具有"浮"在设计中的效果,但却没有点阵图像的矩形外 框。

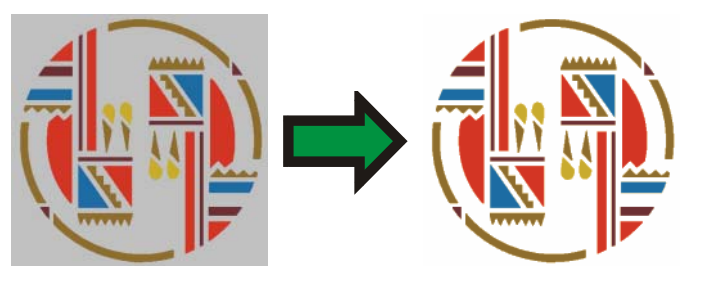

要使点阵图像透明:

- 1. 选择点阵图像。
- 2. 从点阵图像菜单中,选择变得清晰。
- 3. 将魔棒移到点阵图像上,并单击希望使之透明的颜色。
- 4. 要选择点阵图像中出现的这种颜色的所有实例,请单击选择相 似。
- 5. 单击应用。√
- 如果点阵图像元素的周围有不需要的轮廓线,请在"设计中心"中增加"容 差"设置。

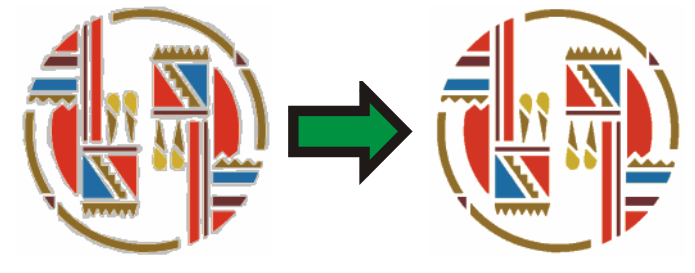

#### 删除透明效果

要从点阵图像中删除透明效果,使之重新变为不透明的:

- 1. 选择点阵图像。
- 2 选择"设计中心"的点阵图像选项卡。

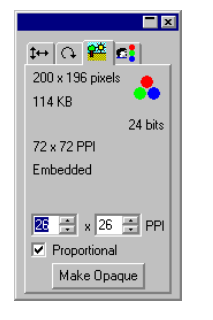

- 3. 单击使不透明。
- 圖 仅当选择了透明的点阵图像时,才能看到**使不透明**按钮。

## 使用"点阵图像"工具条

所有的点阵图像编辑工具都在点阵图像 编辑工具条上。

要显示此工具条,请从点阵图像菜单选 择点阵图像编辑工具条。再次选择此菜 单命令可隐藏此工具条。

对于某些颜色模式,有些工具无法使用。

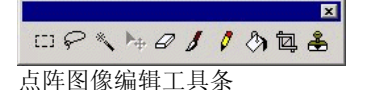

# 定义选取框

选取框选择部分图像,并且只允许 编辑该部分。选取框可以是任意形 状,边框由闪烁的虚线标出。

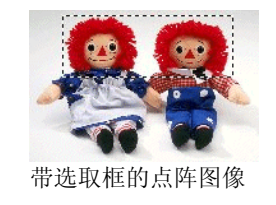

选择整个点阵图像

要将整个点阵图像定义为选取框:

- 1. 选择点阵图像。
- 2. 从点阵图像菜单中,选择完全点阵选取。

使用"点阵选取"工具

- "点阵选取"工具选择点阵图像的矩形区域。
- 1. 选择点阵选取工具。
- 2. 在点阵图像上单击并拖动光标。
- 3. 创建一个选取框之后,可以添加或删减区域:
	- a. 拖动时按住 **SHIFT** 键可以向选取框中添加点阵图像的其它 部分。
	- b. 拖动时按住 **CTRL** 键可以从选取框减去点阵图像的部分内 容。
- 4. 绘制完成后,单击选取框内部并拖动它,将选取框移到所需的 位置。

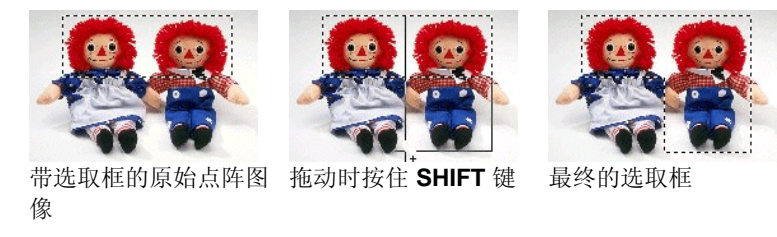

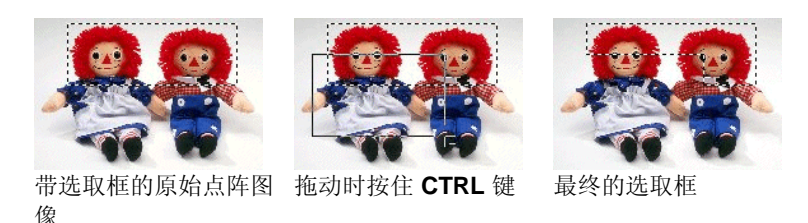

# 使用"套索"工具

通过矢量化点阵图像的轮廓,可以使用"套索"工具来选择选取 框。

- 1. 选择套索工具。2
- 2. 在点阵图像上单击并拖动光标,创建一个闭合形状。 按住 **SHIFT** 和 **CTRL** 键可以在现有的选取框中添加或删减部分区域。
- 3. 单击选取框内部,通过拖动将它移到所需的位置。

使用"魔棒"工具

使用"魔棒"工具,可以根据颜色选择点阵图像的区域。在魔棒工 具的选项中,可以指定颜色范围或颜色容差。

- 1. 选择魔棒工具。\*
- 2. 在"设计中心"调整容差。如果看不到"设计中心",请双击 魔棒工具按钮。
	- □ 输入较小的值可以选择与所单击的像素非常接近的颜色,输入较大的值可 以选择更大范围的颜色。
- 3. 将光标放在点阵图像上,然后单击。
- 4. 按住 **SHIFT** 和 **CTRL** 键可以在现有的选取框中添加或删减一些 区域。

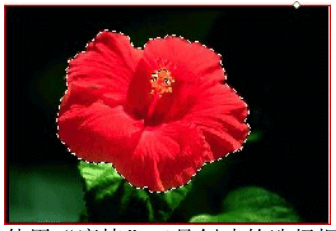

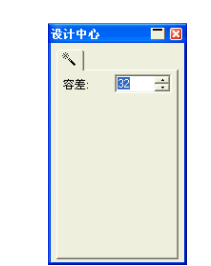

使用"魔棒"工具创建的选择框

清除选取框

1. 选择带选取框的点阵图像。

2. 从点阵图像菜单中, 选择清除点阵选取。

反转选取框

1. 选择带选取框的点阵图像。

2. 从点阵图像菜单中, 选择反选。

将对象转换成选取框

您可以将矢量对象转换成选取框。

1. 将矢量对象放在点阵图像上。

2. 选取点阵图像和该矢量对象。

3. 从点阵图像菜单中, 选择把图形转换成点阵选取。

将选取框转换成对象

您可以将选取框转换成矢量对象。

- 1. 选择点阵图像。
- 2. 从点阵图像菜单中, 选择把点阵选取转换成图形。

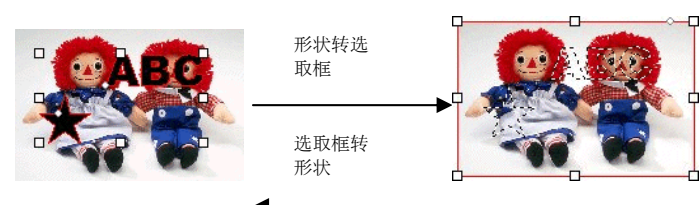

# 编辑点阵图像

使用"移动"工具

移动工具复制点阵图像上所选的部分,这些部分由选取框标出。

1. 选择点阵图像并创建选取框。

2. 选择移动工具。ト

3. 单击选取框内部并拖动光标,将选取框拖到新位置。

选取框选择的图像移到新位置,留下背景颜色填充的区域。如需有 关设置背景颜色的详细信息,请参阅第 [62](#page-71-0) 页的"设置背景颜色/前 景颜色"。

拖动选取框时按住 **CTRL** 键将移动选取框覆盖的图像的副本,原图 仍在原地。

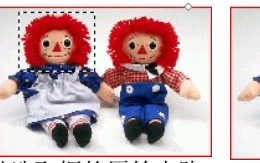

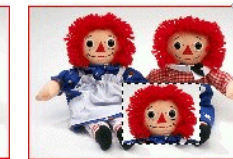

带选取框的原始点阵图像 使用"移动"工具拖 动选取框之后的效果

按住 **CTRL** 键并用 "移动"工具拖动选 取框之后的效果

# 使用"橡皮擦"工具

橡皮擦工具用于删除点阵图像中不想要的部分,将编辑后的点阵图 像恢复成原来的图像或使用背景颜色填充某个区域。

"橡皮擦"工具在"设计中心"有下列选项:

在笔刷选项卡中,可以选择笔刷的形状和大小。如需有关详细信 息,请参阅第 [111](#page-120-0) 页的"改变笔刷"。

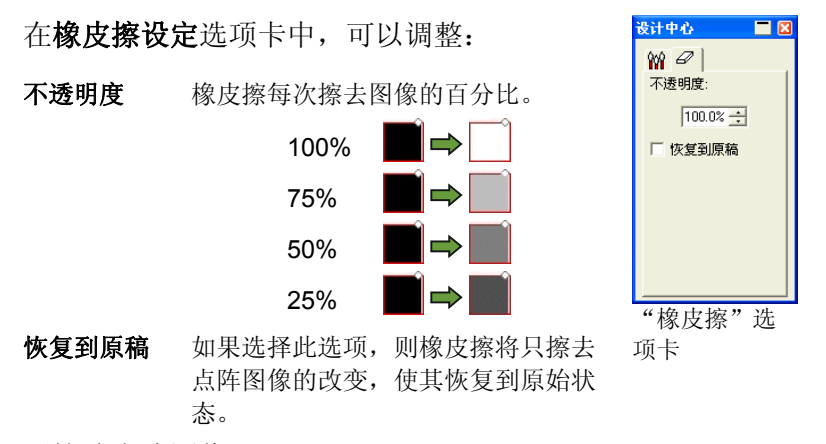

要擦除点阵图像:

- 1. 选择点阵图像。
- 2. 选择橡皮擦工具。2
- 3. 在选取框内单击并拖动光标。
- 圖 使用还原功能除去点阵图像编辑错误。

使用"画笔"工具

画笔工具在点阵图像上绘制笔画。

在"设计中心"有下列选项:

在"笔刷"选项卡中,可以选择笔刷的形状和大小。如需有关详细 信息,请参阅第 [111](#page-120-0) 页的"改变笔刷"。

在画笔设定选项卡中,不透明度确定将添加到点阵 图像的每个笔画的百分比。数值越低笔画透明度越 高。

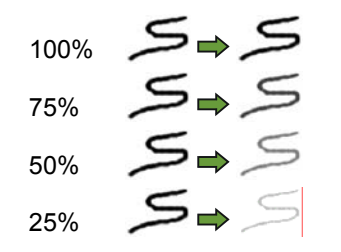

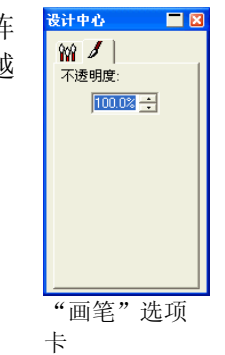

要使用画笔工具绘制笔画:

- 1. 选择点阵图像。
- 2. 选择画笔工具。
- 3. 选择要使用的前景颜色。
- 4. 单击并拖动。

## 使用"铅笔"工具

铅笔工具可以使用前景颜色在点阵图像上创建手绘线条。

在"设计中心"有下列选项。

在笔刷选项卡中,可以选择笔刷的形状和大小。如需有关详细信 息,请参阅第[111](#page-120-0)页的"改变笔刷"。

在铅笔设定选项卡中,不透明度确定将添加到点阵 图像的每个笔画的百分比。数值越低笔画透明度越 高。

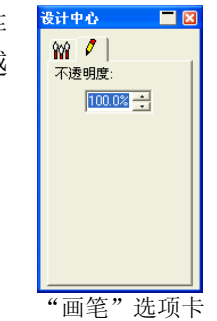

75% 50% 25% "画笔"选项卡

要使用铅笔工具绘制线条:

1. 选择点阵图像。

100%

- 2. 选择铅笔工具。
- 3. 选择要使用的前景颜色。
- 4. 在选取框内单击并拖动光标。

使用"修剪"工具

修剪工具可用于选择点阵图像的一部分,并删除其它的部分。 要修剪点阵图像:

1. 选择点阵图像。

- 2. 选择修剪工具。回
- 3. 在点阵图像上单击并拖动光标,创建一个矩形选取框。(拖动 的同时按住 **SHIFT**,创建一个正方形选取框)。
	- li 修建工具的选取框选取的区域必须是一个简单的矩形或正方形。使用修 剪工具时无法使用 **CTRL** 或 **SHIFT** 键创建更复杂的选取框。
- 4. 在"设计中心"调整选取框的宽度和高度值。您也可以通过拖 动选取框的边框和角来调整修剪范围的大小。
- 5. 单击并拖动选取框内的一点,将它移到新位置。
- 6. 单击应用 才或双击选取框内部将点阵图像修剪为所选大小。

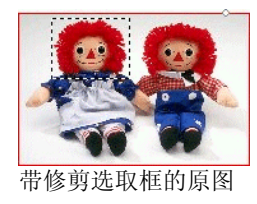

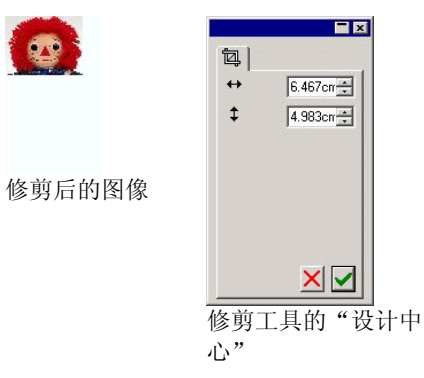

使用"填充"工具

填充工具可以使用前景颜色填充点阵图像区域。

要使用"填充"工具:

- 1 选择填充工具。2
- 2. 在"设计中心"调整各个值。
	- 不透明度 填充内容将覆盖点阵图像的百分比。不透 明度为100%时,填充内容完全不透明。 数值越低,填充区域的颜色越少,但保留 的细节越多。

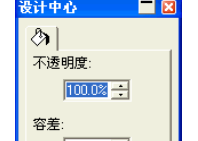

容差 在遇到点阵图像边缘或遇到颜色变化之 前,填充内容将一直扩展。容差确定填充 遇到多大的颜色变化时才停止扩展。容差 范围从 **0** 到 **255**。输入较小的值可以填充 与所单击的像素非常接近的颜色,输入较 大的值可以填充更大范围的颜色。

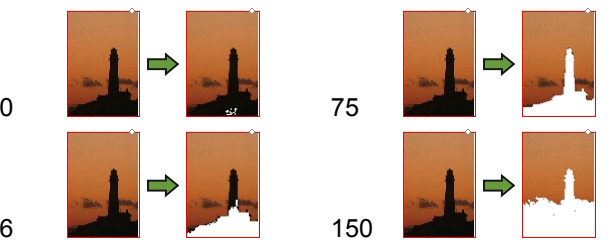

3. 将光标放在点阵图像上,然后单击。

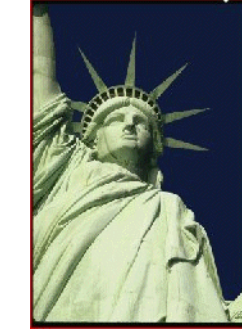

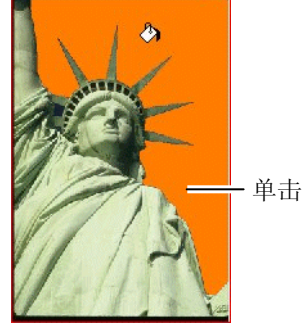

原始图像 有效的 医心包炎 医心包体

使用"图章"工具

图章工具可以将点阵图像中的一部分复制到相同点阵图像上的另一 个区域。

图章工具在"设计中心"提供下列选项:

- 在笔刷选项卡中,可以选择笔刷的形状和大小。如需有关详细 信息,请参阅第 [111](#page-120-0) 页的"改变笔刷"。
- •在图章功能选项卡中,可以调整:
- <span id="page-120-0"></span>不透明度 工具的输出将覆盖现有点阵图像的百分 比。为100%时,输出将完全不透明;数 值越低, 透明度越高。
- 样式 如果选择对齐,则起点和终点会一起移 动,不管工具是不是正在绘制。要将大片 区域复制到点阵图像的另一个区域时,这 是最好的办法。

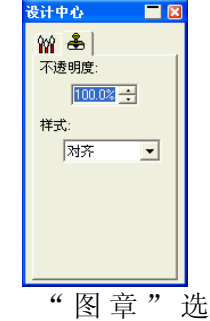

项卡

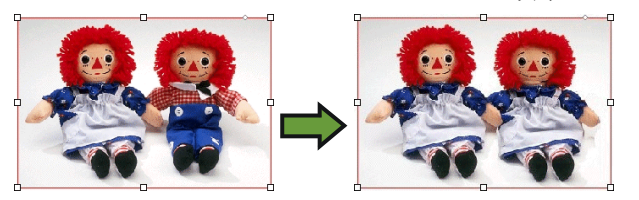

如果选择不排列的,则只有在工具进行绘制时起点和终点才 会同时移动。工具不绘制时,可以只移动终点而不移动起 点。要将点阵图像的一小部分复制到许多个不同的位置,使 用此设置效果更好。

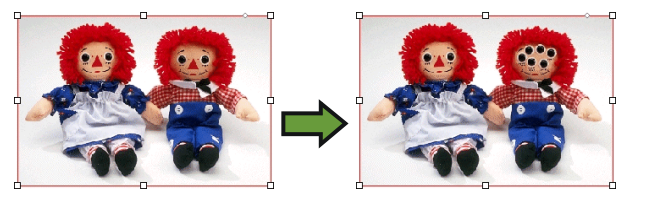

#### 要使用图章工具:

- 1. 选择要编辑的点阵图像。
- 2. 选择图章工具。图
- 3. 在"设计中心"调整各个参数。
- 4. 将光标放在要复制的位置(起点)上, 然后单击图章工具。
- 5. 将光标移到要覆盖的点阵图像区域,然后单击并拖动光标。 要改变图章起点,请按住 **CTRL** 键,然后单击要复制的新点。

改变笔刷

在笔刷选项卡中,可以选择笔刷的形状和大小。

有些笔刷会在左下角显示一个小数字。此数字是以像素为单位的笔 刷大小。

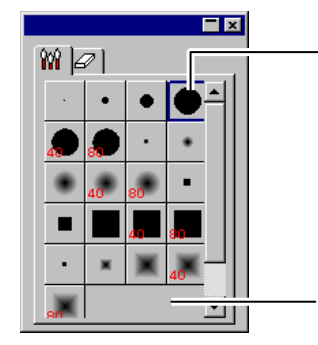

双击改变刷子形状

单击此处创建新刷子

"笔刷"选项卡

您可以添加新笔刷,或改变现有笔刷的形状和大小。单击"笔刷" 选项卡中的空白处可以创建一个新笔刷;或双击现有的笔刷按钮来 改变其属性。

您可以输入或改变笔刷的下列属性。

- 尺寸笔刷的宽度和高度。
- 实心度 调整笔刷和原始图像的融合度。
- 旋转 旋转角度。
- 样式 笔刷可以是矩形也可以是椭圆。

#### 使用滤镜

本软件可以过滤点阵图像。有以下滤镜可供使用:

- 去除噪音 锐化 颜色平衡
	-
- 模糊 • 色阶 • 亮度/对比度

并非所有滤镜都适合所有颜色模式。

应用一种滤镜时,屏幕上会显示效果预览。您可以调整预览区域的 大小或移动该区域。同样,滤镜应用区域也可以用选取框来限定。

## "去除噪音"滤镜

使用此滤镜可以将扫描后具有小缺陷的图像清理干净,这些小缺陷 被称做噪音。

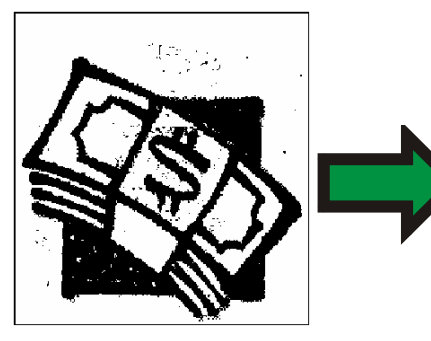

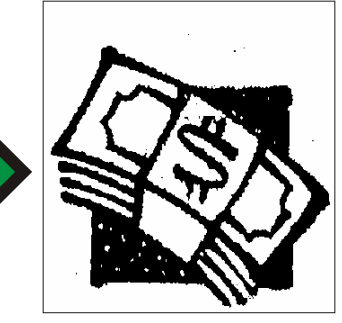

要减少点阵图像中的噪音:

- 1. 选择点阵图像。
- 2. 从点阵图像菜单中,指向滤镜,选择去除噪音。
- 3. 在"设计中心"调整滤镜设置。
	- 半径将清理的噪音的大小。

预览 选择此选项后,可以在调整"半径"参数时看到预览效果。

4. 单击应用。2

"模糊"滤镜

此滤镜通过平均边缘附近的像素来创建柔化效果。

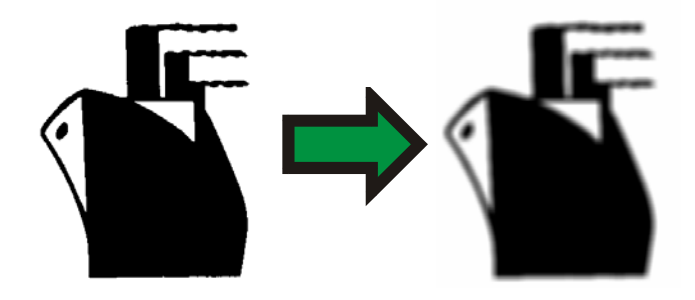

要应用此滤镜:

- 1. 选择点阵图像。
- 2. 从点阵图像菜单中,指向滤镜,然后选择模糊。
- 3. 在"设计中心"调整滤镜设置。

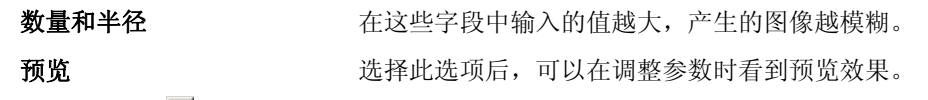

4. 单击应用。】

"锐化"滤镜

此滤镜通过增加相邻像素的对比度使模糊图像更鲜明。

- 1. 选择点阵图像。
- 2. 从点阵图像菜单中,指向滤镜,然后选择锐化。
- 3. 在"设计中心"调整滤镜设置。

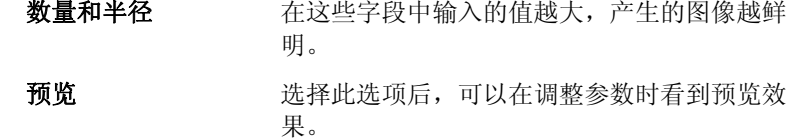

4. 单击应用。V

"色阶"滤镜

此滤镜显示一个柱状图,用图形表示图像中出现的颜色。峰值表示 颜色浓度。通过向内移动滑动条,可以重新定义点阵图像的黑、白 点。

- 1. 选择点阵图像。
- 2. 从点阵图像菜单中,指向滤镜,然后选择色阶。
- 3. 在"设计中心"调整滤镜设置。
	- 选择列表中的 **RGB**,以立即调整所有的 RGB 通道。如果 只要调整某个特定的颜色通道,请选择红、绿或蓝。
	- 单击并拖动柱状图下面的滑动条,或在数字字段中输入数 值。

112 © 2007 SA International 版权所有

- 单击**自动**按钮,本软件会自动定义各通道中的黑、白点,然 后按比例重新分配中间像素值。
- 单击重新设置按钮将滑动条恢复到初始位置。
- 选择预览选项之后,可以在调整参数的同时进行预览。
- 4. 单击应用。図
- "颜色平衡"滤镜

"设计中心"显示用于增加或减少图像颜色的滑动条(青色-红色、 洋红色-绿色以及黄色-蓝色)。例如,如果将"青色/红色"滚动条 拖向"青色"端,图像中的"青色"量便会增加,"红色"量会减 少。

1. 选择点阵图像。

- 2. 从点阵图像菜单中,指向滤镜,然后选择颜色平衡。
- 3. 通过以下方式在"设计中心"调整滤镜设置:
	- 在列表中选择暗调、中间调或亮调来选择您要突出显示其改 变的色调范围。
	- 单击并拖动滑动条,或者在数值字段中输入数值。
	- 选择预览选项之后,可以在调整参数的同时进行预览。
- 4. 单击应用。図

"亮度*/*对比度"滤镜

您可以使用此滤镜调整图像的"亮度"、"对比度"及"饱和 度"。

- 1. 选择点阵图像。
- 2. 从点阵图像菜单中,指向滤镜,然后选择亮度**/**对比度。
- 3. 通过以下方式在"设计中心"调整滤镜设置:
	- 单击并拖动滑动条,或者在数值字段中输入数值。
	- 选择预览选项之后,可以在调整参数的同时进行预览。
- 4. 单击应用。■

#### *Adobe* 滤镜

如果已安装 Adobe 滤镜, 则可以在本软件中使用它的滤镜插件。 设置插件的安装文件夹:

- 1. 从编辑菜单中, 选择预置设定。
- 2. 在文件位置选项卡中,输入 **Adobe** 插件的文件夹位置。 单击浏览按钮查找该文件夹。如需有关 Adobe 插件文件夹位置的详细信息, 请参阅 Adobe Photoshop 使用手册。

#### 3. 单击确定。

在计算机中正确定义插件文件夹之后,就可以使用这些滤镜了:

- 1. 选择点阵图像。
- 2. 从点阵图像菜单中,指向 **Adobe** 滤镜,然后选择滤镜。
- 3. 按照每个滤镜的说明进行操作。

如需有关 Adobe 滤镜的详细信息,请参阅 Adobe 使用手册。

## 矢量化点阵图像

通过矢量化,可以将点阵图像转换成矢量对象,这样就可以使用路 径编辑工具来剪切或编辑它们。矢量化区域可以使用选取框来限 定。

带遮罩的点阵图像无法矢量化,除非先取消其遮罩。

■ 矢量化点阵图像后,如果要隐藏点阵图像以便只看到经过矢量化的路径,请单 击显示工具栏上的显示点阵图像工具,或从显示菜单中选择显示点阵图像。

#### 使用"自动矢量化"

"自动矢量化"将点阵图像中的每个形状都矢量化。"设计中心" 有下列选项:

噪音去除 调整矢量化过程中除去的噪音数量。如果选择无,则不会除 去噪音。最多设置将最大限度去除噪音。

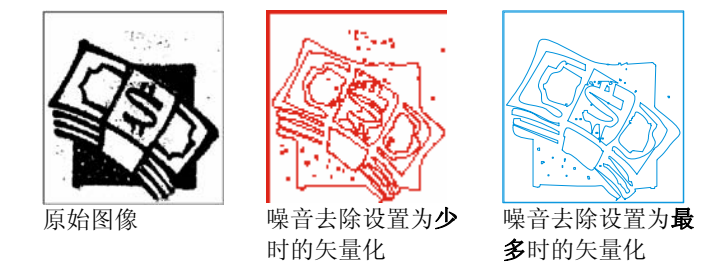

- 角落 调整矢量化拐角的强度。选择无时,不恢复拐角。设置为最 多时,将最大限度恢复拐角。
- 分辨率 您可以使用完整分辨率或原图像分辨率的 **1/2**、**1/4** 和 **1/8** 矢 量化图像。分辨率降低时,矢量化过程将加快,产生像素数 会减少,但矢量化质量会降低。最佳设置根据图像大小获取 分辨率来优化矢量化过程。
- 容差 控制矢量化的点阵图像和原点阵图像的相似度。您可以输入 从 0 到 100% 的值。对于高分辨率的图像,较小的值将使 矢量化图像更接近原图,但会在曲线上产生锯齿边缘。较大 的值会产生更平滑连贯的曲线,但可能会丢失一些细节。
- 角落类型 调整恢复后的拐角样式。选择紧密选项将最大限度恢复锐 角。
- 颜色 生成的矢量对象的颜色
- 图像反相 矢量化白色区域。

要自动矢量化点阵图像:

- 1. 选择自动矢量化工具。图
- 2. 在"设计中心"调整矢量化参数。
- 3. 您可以对整个点阵图像或其一部分进行矢量化。
	- 单击并拖动光标可创建一个矩形限定框。框住点阵图像中要 矢量化的对象。按住 **SHIFT** 键可创建一个正方形的限定 框。
	- 单击点阵图像可矢量化一个对象。
	- 按住 **CTRL** 键的同时单击点阵图像可矢量化整个点阵图 像。

通过自动矢量化创建的对象都是以线框形式呈现。要填充这些对象,必须选择 并组合它们。

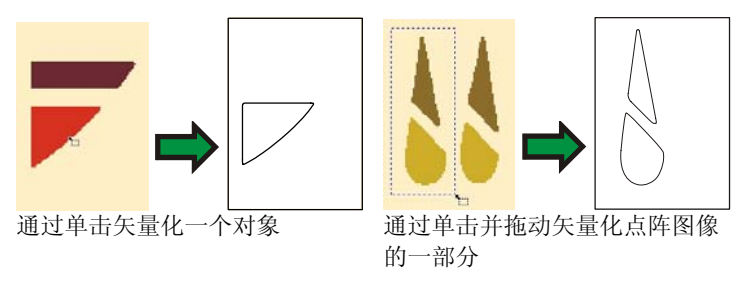

■ 要获得最佳效果,用灰度 (256 级) 300-600DPI 的分辨率扫描要矢量化的图 像。矢量化高分辨率扫描的图像将产生额外的斑点并且路径不光滑。

### 使用"中心线"矢量化

"中心线"工具使用单线条勾画出点阵图像中每个部分的中心位 置,还提供选项供用户矢量化超过指定宽度的区域。在产生霓虹图 案、选择路径及雕刻中,此工具很有用。

使用"中心线"矢量化功能只能矢量化黑白点阵图像。

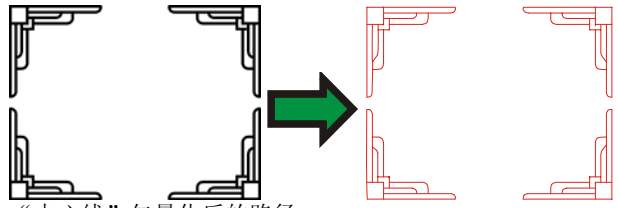

"中心线"矢量化后的路径

"设计中心"有一个自动矢量化选项卡,提供自动矢量化工具的所 有选项;另外还有中心线选项卡,提供下列选项:

- 步数将勾画的最小尺寸。
- 封闭路径在每个完全闭合的区域内创建独立的闭合形状。
- **为大型物件添** 选择此选项后,将勾勒较大对象的外轮廓线,而不 加外轮廓线是用中心线。
- 颜色 生成的矢量对象的颜色

要对点阵图像进行中心线矢量化:

1. 选择"中心线矢量化"工具。Z

- 2. 在"设计中心"调整矢量化参数。
- 3. 您可以矢量化整个点阵图像或其一部分:
	- 单击并拖动光标可创建一个矩形限定框。框住点阵图像中要 矢量化的对象。按住 **SHIFT** 键可创建一个正方形的限定 框。
	- 单击点阵图像可矢量化一个对象。
	- 按住 **CTRL** 键的同时单击点阵图像可矢量化整个点阵图 像。

### 使用"图切"矢量化

"图切"工具在点阵图像上应用条纹效果。此过程用一系列宽度不 等的水平或垂直条纹对图像进行切片。这些条纹将分为几组, 每组 都有自己的选项卡,以便协助切除过程。

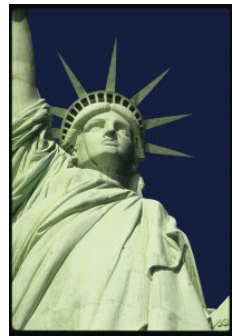

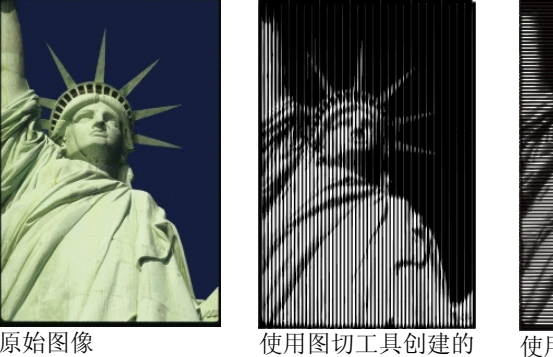

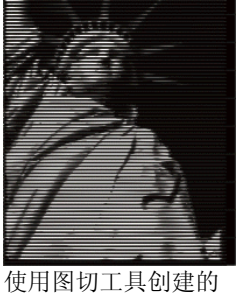

水平条纹

垂直条纹

"设计中心"的图切选项卡有下列选项:

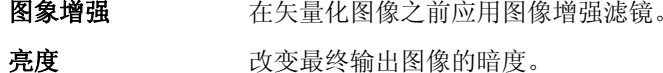

- 条块数将创建的条纹数量。
- 分辨率 网络可以使用满排分辨率或原图像分辨率的 **1/2**、**1/4** 和 **1/8** 矢量化图像。分辨率降低 时,矢量化过程将加快,产生像素数会减 少,但矢量化质量会降低。最佳设置根据图 像大小获取分辨率来优化矢量化过程。
- 切割方向定义条纹是垂直还是水平。
- 图像反相 使黑暗区变成光亮区,光亮区变成黑暗区。

颜色 现在 医血管反射 化氧对象的颜色

要使用"图切"创建条纹:

- 1. 选择图切工具。三
- 2. 在"设计中心"调整矢量化参数。
- 3. 您可以对整个点阵图像或其一部分进行矢量化。
	- 单击并拖动光标可创建一个矩形限定框。框住点阵图像中要 矢量化的区域。按住 **SHIFT** 键可以创建一个正方形限定 框。
	- 按住 **CTRL** 键的同时单击可矢量化整个点阵图像。
- 4. 要停止使用图切工具,请选择另外一个工具。

#### 使用"颜色"矢量化

色彩矢量化 将彩色点阵图像转换成彩色路径。颜色矢量化过程包 括两个步骤。第一步是多色调 分色,用于减少颜色数量。然后多色 调分色后的图形被矢量化成包含不同颜色的对象。

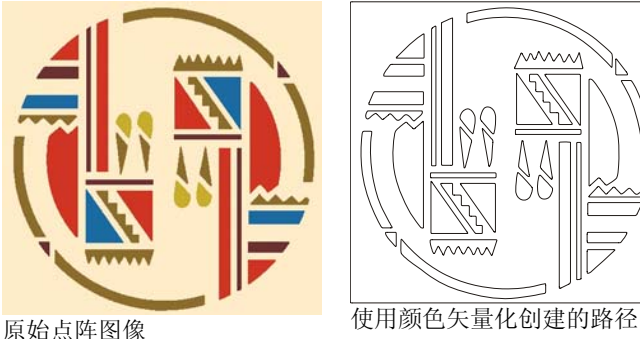

"设计中心"的自动矢量化选项卡提供"自动矢量化"工具的所有 选项:另外还有一个色彩矢量化选项卡,提供下列选项:

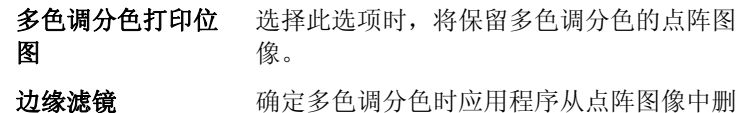

除的噪音量。如果选择无,则不除去噪音,选择最多将最大限度除去噪音。。

- 颜色分调数 控制程序用来对点阵图像进行多色调分色的 颜色数量。如果点阵图像中某种给定的颜色 有一些暗点,这时指定一种颜色或多于实际 需要的颜色数量可以保证正确的颜色得以保 留。
- 合并激活将所选颜色融入激活的颜色。
- 还原撤消上一个合并操作

要进行多色调分色并对点阵图像进行颜色矢量化:

- 1. 选择色彩矢量化工具。2
- 2. 在"设计中心"调整矢量化参数。
- 3. 选择要矢量化的颜色数量。
- 4. 您可以对整个点阵图像或其一部分进行矢量化。
	- 单击并拖动光标可创建一个矩形限定框。框住点阵图像中要 矢量化的对象。按住 **SHIFT** 键可创建一个正方形的限定 框。
	- 单击点阵图像可矢量化一个对象。
	- 按住 **CTRL** 键的同时单击点阵图像可矢量化整个点阵图 像。
- 5. 按照下一项的介绍编辑调色板和多色调分色后的图像。
- 6. 单击接受按钮。

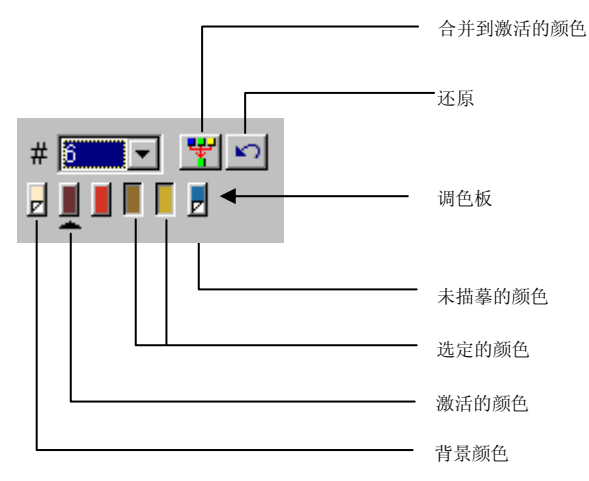

对图像进行颜色矢量化时,可以在颜色分调数列表中指定颜色数 量。

如果发现背景颜色,它将放在调色板的最左边。如同折叠拐角部分 所述,背景颜色将无法矢量化。

带未矢量化的颜色的点阵图像中已经矢量化的部分将不会显示在预 览中,因此不会被矢量化。按住 **SHIFT** 的同时单击可以跳过调色板 中任何未矢量化的颜色。

底下带有三角形的颜色是当前颜色。合并颜色时需要使用活动颜 色。要激活一种颜色,请单击该颜色下方的区域。

您可以通过单击来选择颜色。要取消选择颜色,请再次单击。您可 以选择多种颜色。选择一种不可见的颜色将使它变为可见状态。

有两种以上的颜色需要使用相同的颜色矢量化时,可以合并它们。

- 1. 激活目标颜色。
- 2. 选择将合并的颜色。
- 3. 单击合并激活按钮。

您可以通过单击还原按钮撤消操作。只有上一次合并可以撤消。

您也可以通过单击并将源色拖到目标颜色按钮上,将这两种颜色合 并到一起。

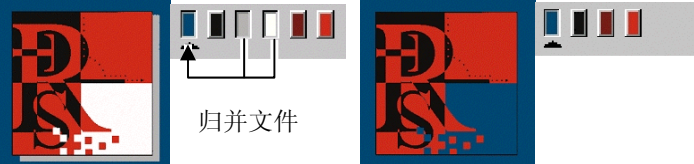

多色调分色点阵图像 合并颜色后的多色调分色点阵图像

要改变调色板中颜色的排列顺序,请单击并拖动颜色到新位置。

您可以在调色板中编辑一种多色调分色的颜色。要做到这一点,请 在按住 **CTRL** 键的同时单击该颜色。

对图像进行多色调分色之后:

- 1. 单击带源色的多色调分色图像中的区域。
	- 光标将变成一个涂料桶形状。
- 2. 拖入将应用该颜色的对象。
	- 释放鼠标按钮后,即会应用该颜色。

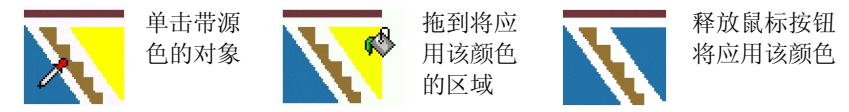

# **14.** 处理效果

本软件包含大量的工具,可用于给文档中的元素添加特殊效果。

## 通用功能

本软件有许多可用于所有效果的基本功能。

## 分离效果

要将效果从原始对象中分离出来,请从特别效果菜单中选择分离 **[…]**。效果名称将显示在命令名称之后。

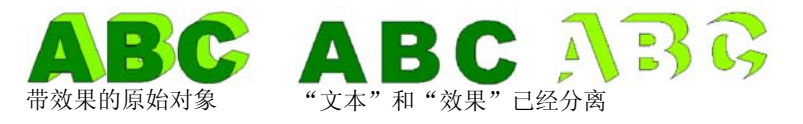

#### 清除效果

要删除效果,请从特别效果菜单选择清除 **[…]**。效果名称将显示在 命令名称之后。

# 使用组合效果

组合效果用于处理重叠对象,将重叠部分分离开来或归并在一起。 组合效果仅适用于矢量对象,而不适用于点阵图像。

## "融合"效果

将所选对象融合成单个对象,除去重叠。使用此工具,可消除要裁 切的重叠对象上的多余线条。

1. 选择对象。

2. 从特别效果菜单中,指向结合,然后选择融合。

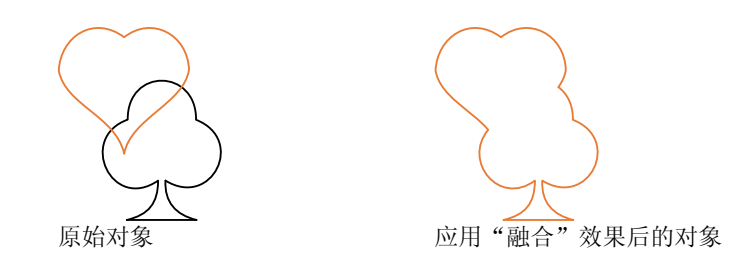

"按颜色融合"效果

"按颜色融合"效果可以自动融合具有相同颜色的任何重叠对象。

- 1. 选择对象。
- 2. 从特别效果菜单中,指向结合,然后选择按颜色融合。

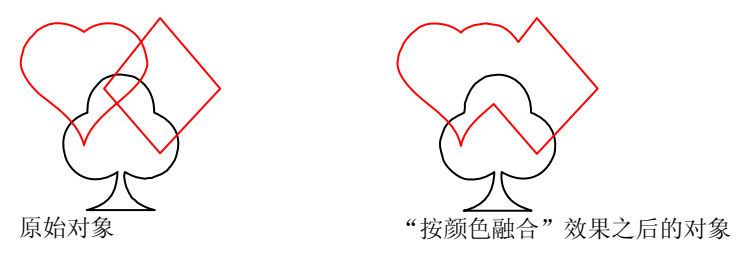

"切除"效果

"切除"效果应用于重叠对象。这样将删除最顶层的对象,并且也 会从它下面的对象中去除重叠区域。

- </u> 此效果将总是应用于最顶层的对象。如果要将此效果应用于下层的其它对象, 请先组合上层对象。
- 1. 选择对象。
- 2. 从效果菜单中,指向结合,然后选择切除。

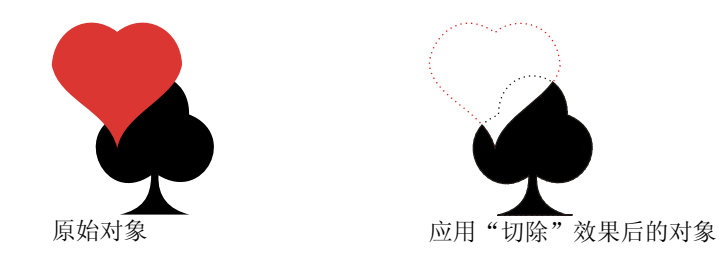

"共同"效果

"共同"效果将删除所选对象中除重叠区域外的所有部分。

- 此效果将总是应用于最顶层的对象。如果要将此效果应用于下层的其它对象, 请先组合上层对象。
- 1. 选择对象。
- 2. 从效果菜单中,指向结合,然后选择共同。

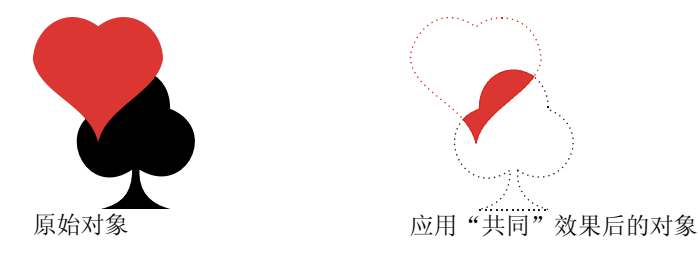

"割除"效果

- 将"割除"效果应用于重叠对象。这样将删除对象的重叠区域。
- 此效果总是应用于最顶层的对象。如果要将此效果应用于下层的其它对象,请 先组合上层对象。
- 1. 选择对象。
- 2. 从效果菜单中,指向结合,然后选择割除。

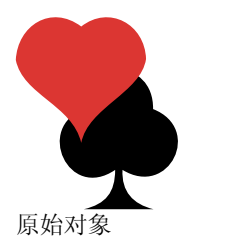

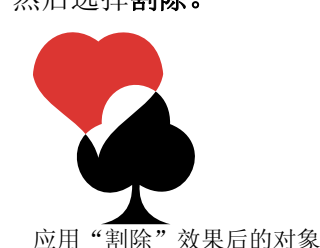

"融切"效果

将"融切"效果应用于重叠对象。这样将删除除重叠区域以外的整 个最顶层的对象。重叠区域与底层对象将结合成一个对象。底层对 象将保持不变,融切的部分保持原来的颜色。

- </u> 此效果将总是应用于最顶层的对象。如果要将此效果应用于下层的其它对象, 请先组合上层对象。
- 1. 选择对象。
- 2. 从效果菜单中,指向结合,然后选择融切。

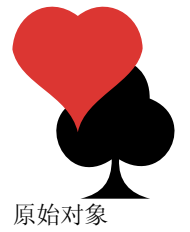

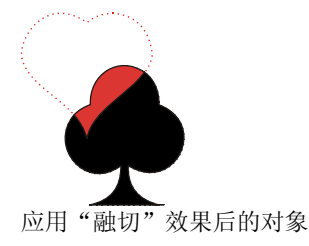

"去除重叠"效果

"去除重叠"效果应用于重叠对象。这样将从最底层对象删除与最 顶层对象重叠的区域,但不删除最顶层对象。

- </u> 此效果将总是应用于最顶层的对象。如果要将此效果应用于下层的其它对象, 请先组合上层对象。
- 1. 选择对象。
- 2. 从效果菜单中,指向结合,然后选择去除重叠。

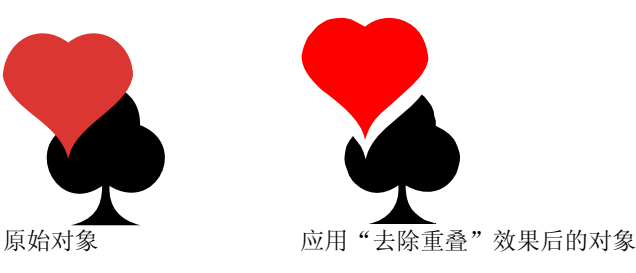

### "分离重叠"效果

"分离重叠"效果应用于重叠对象。这样将从这些对象中删除重叠 区域,并使它们成为分离的对象。

1. 选择对象。

2. 从效果菜单中,指向结合,然后选择分离重叠。

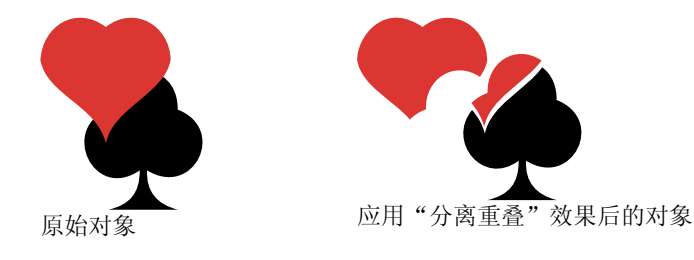

使用"轮廓线"效果

本软件可以在任何对象周围绘制内轮廓线、外轮廓线或轮廓线。

- 外轮廓线沿所选对象的外缘或内部空洞(如封闭字母 a, o 的内 部)创建的封闭路径。
- 轮廓无内孔的外轮廓线。
- 内轮廓 沿所选对象的内缘创建的封闭路径。

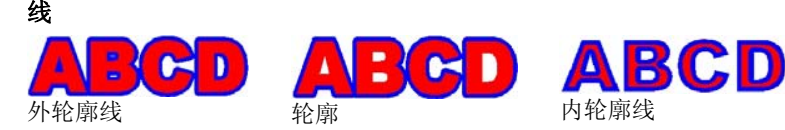

本章中的"轮廓线"一词泛指"内轮廓线"、"外轮廓线"及"轮廓线"。

轮廓线的线条数量、宽度及间距均可 以调整。

"轮廓线"效果

- 1. 选择要应用效果的对象。
- 2. 从效果菜单中,选择外轮廓线。
- 3. 在"设计中心"调整有关的值, 或拖动控制点。
- 4. 单击应用。√

### 使用"设计中心"调整轮廓线

轮廓线应用于对象时,可以在"设计中心"调整下列属性:

- Contour ▼ 可选择"轮廓线"、"外轮廓线"及"内轮廓线"等效果类型。
- → 0.100cm → 轮廓线的宽度。
- 轮廓线之间的距离。
- $# 5$ ■ 轮廓线的数量。

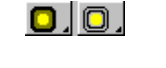

此选项可用于选择是要给创建的每条轮廓线使用相同的颜色,还 是给其创建"渐变"色。

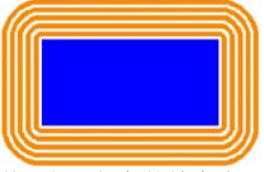

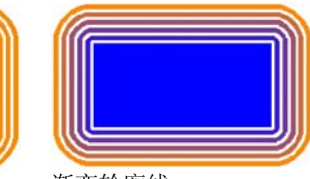

间距

宽度

使用相同颜色的轮廓线 渐变轮廓线

轮廓线颜色。

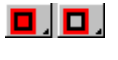

可用于选择在原始对象后面创建一个实心效果。此选项仅在轮廓 线之间的间距为零时才可用。

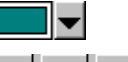

通过选择适当的"连接类型"选项,指定轮廓线拐角处的过渡方 CIELCI 式。

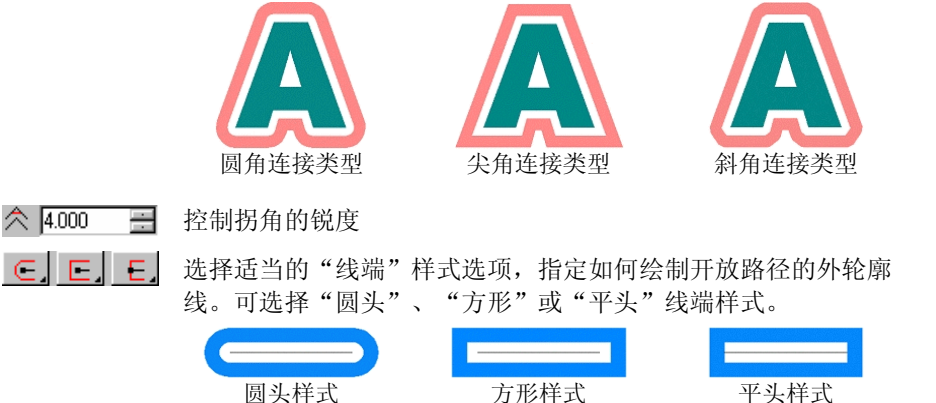

保留原件 如果选择此项,原始对象与轮廓线将一起保留下来。如果清除此 项,将删除原始对象。

#### 使用控制点调整轮廓线

应用轮廓线时,会显示一条带控制点的参考线。您可以通过拖动控 制点来调整某些属性。

- 单击并拖动宽度控制 点,可改变"轮廓线" 的宽度。
- 单击并拖动偏置控制 点,可改变轮廓线的间 距。
- 单击并拖动参照位置控 制点,可改变"参考" 线在应用轮廓线的对象

参照线

# 使用"阴影"效果

上的位置。

本软件可以在任何对象周围投射阴影。 阴影有下列类型:

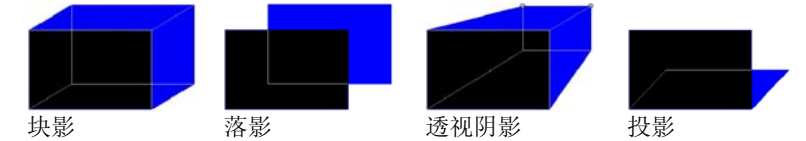

将阴影应用于对象

要将阴影效果应用于一个或多个对象:

- 1. 选择对象。
- 2. 从效果菜单中,选择阴影。
- 3. 在"设计中心"调整有关的值,或拖动控制点。
- 4 单击应用。■

## 使用"设计中心"调整阴影

将阴影应用于对象时,可在"设计中心"调整下列属性。

▼ 阴影类型可在"块状"、"投影"、"透视"及"落影"之 Drop 间进行选择。□ 11.262cm 与原始对象之间的水平和垂直偏移量(距离)。对于透视阴古 6.813cm 畺 影,这些字段不可用。 $\frac{1}{2}$  50.0% 量 高度比例和推斜角度。这两个字段仅适用于撏队皵。  $27\sqrt{47.4}$ 圭 F 1.000cm ■ 洗择重叠或偏置阴影时, 对象和阴影之间的距离。 **闲** 55.8% ■ 透视比率。仅适用于透视阴影。  $\blacksquare\blacksquare$ 阴影颜色 ◘■□ 浮雕模式,确定原对象如何切除阴影。 In I 每种阴影可用的浮雕模式如下:

参照位置

偏置宽度

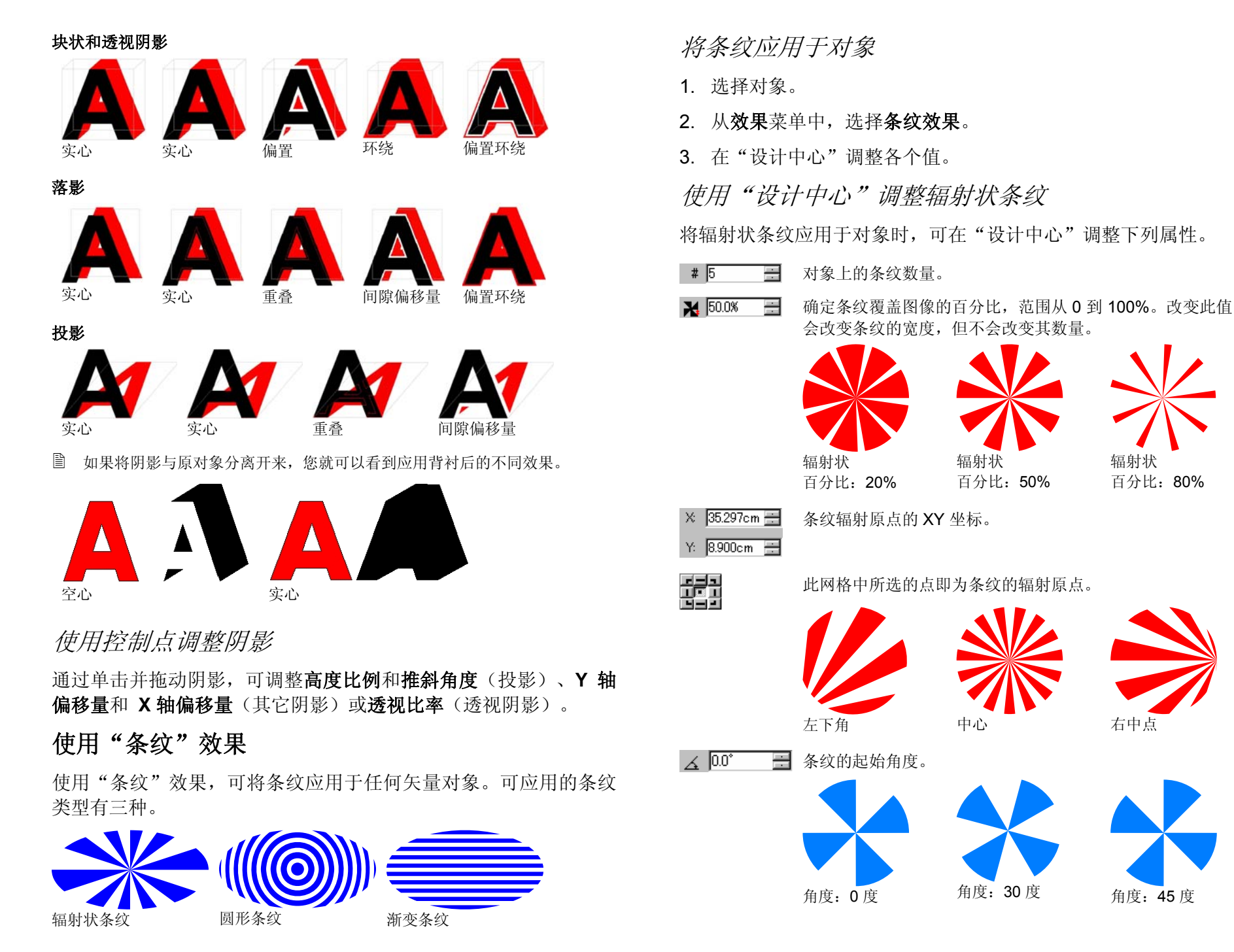

122 © 2007 SA International 版权所有

## 使用控制点调整辐射状条纹

通过拖动控制点,也可以调整上述某些字段。

- 单击并拖动每个条纹的右(底)边,可改变条纹的角度。 **SHIFT** 键可限制角度。
- 单击并拖动每个条纹的左(顶)边,可改变条纹间距。**SHIFT** 键可限制角度。
- 单击并拖动中心点,可改变条纹起始点。

使用"设计中心"调整渐变条纹

渐变条纹应用于对象时,可在"设计中心"调整下列属性。

 $\#$  5 对象上的条纹数量。

工 50.0% 一 确定条纹覆盖图像的百分比,范围从 0 到 100%。改变此值会 改变条纹的宽度,但不会改变其数量。

在间距模式字段中选择条纹与间距不等宽时,此值被禁用。

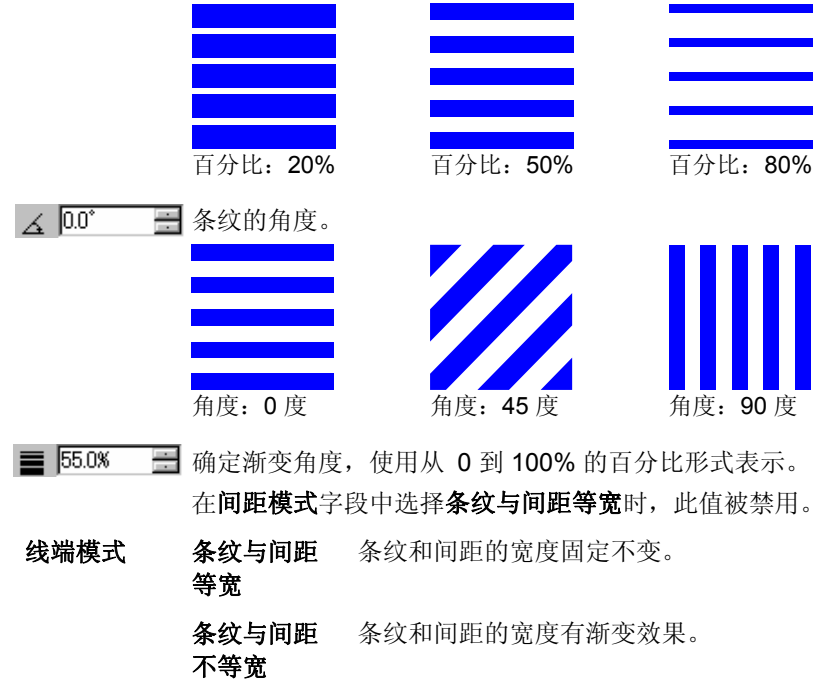

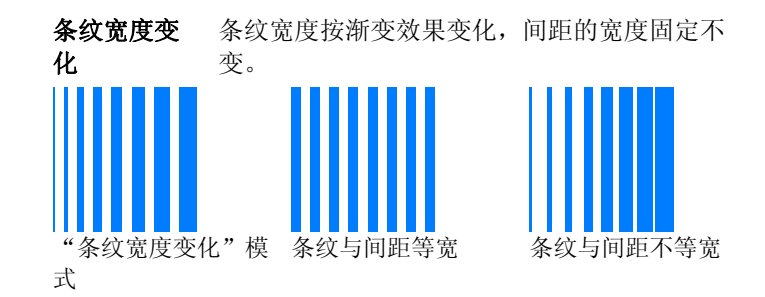

### 使用控制点调整渐变条纹

2

通过拖动控制点,也可以调整上述某些字段。

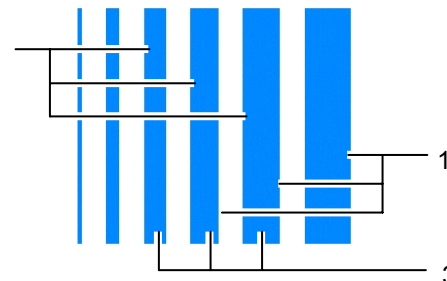

- 选择**条纹与间距等宽**模式时,单击并拖动点 1 或 2 可改变条纹 间距。
- 选择条纹与间距不等宽模式时,单击并拖动点 **1** 或 **2** 可改变条 纹渐变。
- 选择条纹宽度变化模式时,单击并拖动点 **1** 可改变条纹间距。 单击并拖动点 **2** 可改变条纹渐变。
- 单击并拖动点 **3** 可改变条纹角度。按住 **SHIFT** 键可限制角度。

# 使用"设计中心"调整圆形条纹

圆形条纹应用于对象时,可在"设计中心"调整下列属性。

- 对象上的条纹数量。 $\#$  5 畫
- $\frac{1}{2}$  50.0% 确定条纹覆盖图像的百分比,范围从 0 到 100%。改变此值 ÷ 会改变条纹的宽度,但不会改变其数量。 百分比:20% 百分比:50% 百分比:80%  $\rightarrow$  0.0% 确定中心到第一个间隙的距离。름
- $\frac{1}{2}$  100.0% 从环心到最外层的环的距离在此输入框中指定。如果对象超 ÷ 出最外层的环,则它的其余部分保持实心。
- 确定渐变角度,使用从 0 到 100% 的百分比形式表示。  $\equiv$  55.0%  $\frac{1}{1-\epsilon}$ 彇 此网格中所选的点即为圆形条纹的中心。

## 使用控制点调整圆形条纹

通过拖动控制点,也可以调整上述某些字段。

- 单击并拖动每个条纹的内缘,可改变条纹渐变。
- •单击并拖动每个条纹的外缘,可改变条纹间距。
- 单击并拖动中心点,可改变条纹起始点。

# 使用"变形"效果

本软件可以对矢量对象进行变形处理。本软件提供下列变形选项。 变形效果应用于点阵图像时,会使用变形形状去遮掩点阵图像。

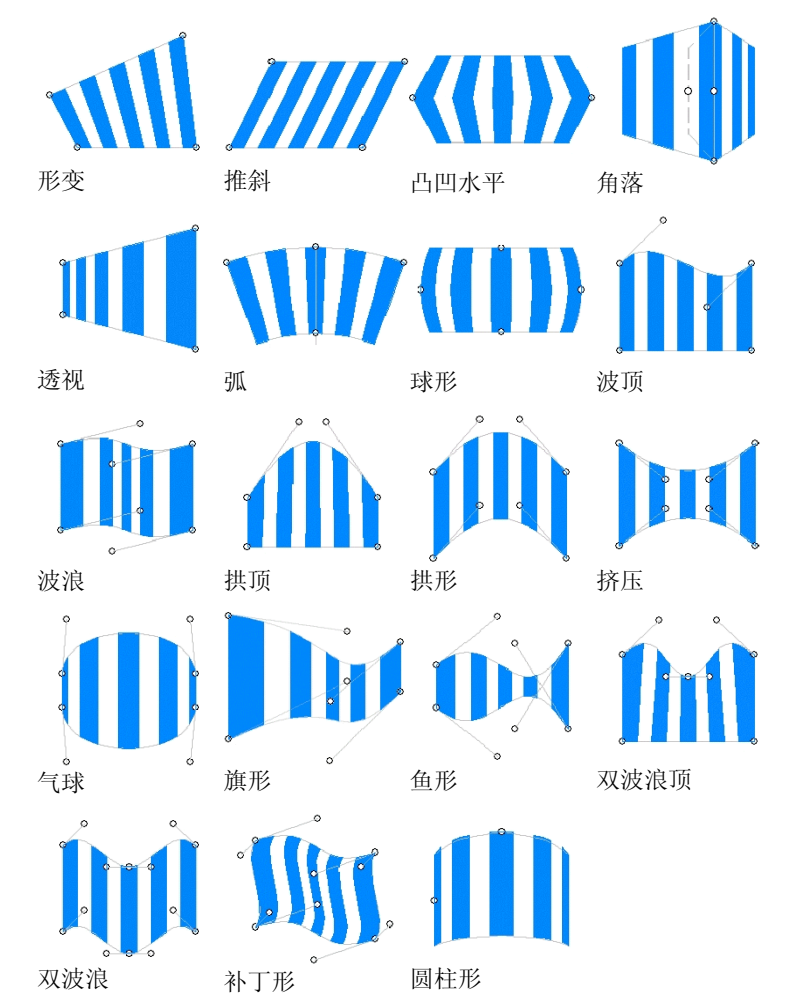

#### 例如,可以通过变形处理将设计放入点阵图像,看看最终的效果。

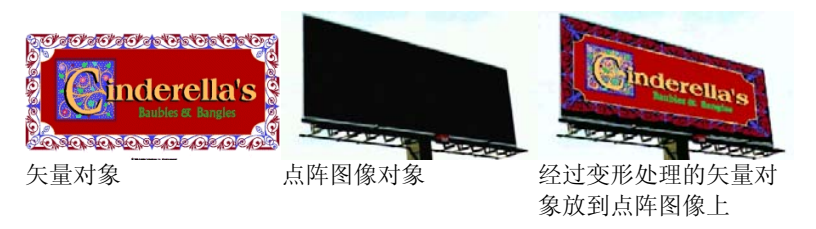

将变形应用于对象

- 1. 选择对象。
- 2. 从效果菜单中,选择变形。
- 3. 在"设计中心"调整有关的值,或拖动控制点。
- 4. 单击应用。√
- 使用"设计中心"调整变形

将变形应用于对象时,可在"设计中心"调整下列属性。

- $\overline{v}$   $\overline{0.0^*}$  $\mathbf{K}$   $\mathbf{R}$ -∔ | ⊯ |
- 选择变形类型。
- 图 变形包络线的旋转角度。
	- 将变形包络线顺时针或逆时针旋转 90 度。
		- 对变形包络线进行水平或垂直镜像处理。

#### 使用控制点调整变形

对于每一种变形,都可以拖动它的许多控制点,将变形调整到符合 自己的要求。控制点的数量和拖动效果取决于变形类型。

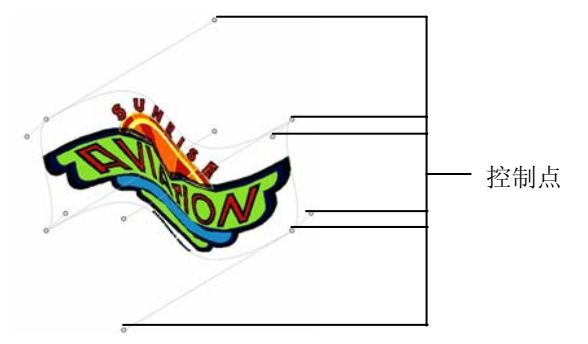

在"波顶"和"补丁形"等的一些对称变形中,使用 **CTRL** 键可使 各手柄独立移动。

## 使用"混合"效果

本软件可以混合两个对象。一个对象的形状和颜色会逐渐变成另一 个对象的。两个对象都必须是矢量对象。

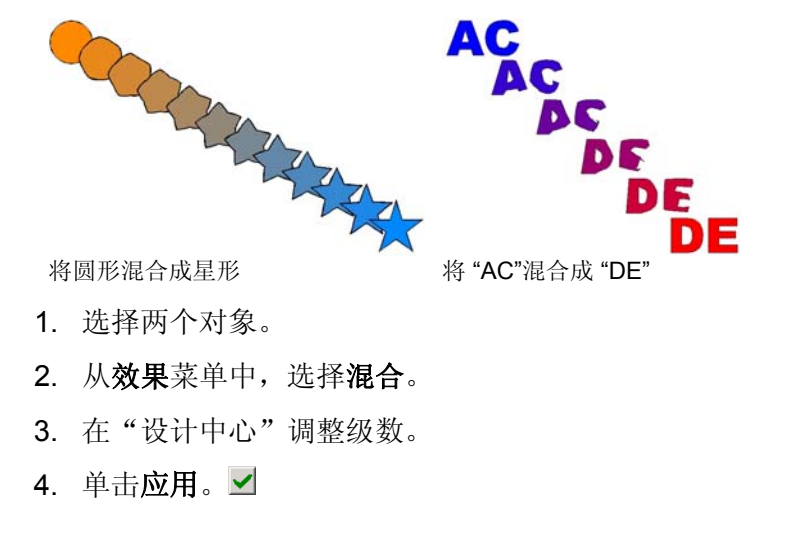

## 使用"透镜"效果

使用"透镜"效果,可控制对象颜色的透明度和外观。

透镜效果应用于最顶层的对象,并且除透明透镜(可应用于点阵图 像)外,只能应用于矢量对象。透镜效果只适用于彩色印刷。

"透明"效果

对象上应用这种效果的地方将具有透明效果,这样就可以看到下层 的对象。

1. 选择对象。

2. 从效果菜单中,指向透镜,然后选择透明命令。

在"设计中心"可调整下列选项:

- 不透明度 应用于对象的不透明程度。此值的范围是 0 到 100  $\frac{0}{6}$ .
- **隐藏边框** 选择此选项,可将透明效果应用于对象的线条。

"反相"效果

在所有的矢量和点阵图像对象上,应用此效果的对象下方的区域的 颜色都将反相。

1. 选择对象。

2. 从效果菜单中,指向透镜,然后选择反相化命令。

在"设计中心"可调整下列选项:

**隐藏边框** 选择此选项,可将此效果应用于对象的描边

"增亮"效果

在所有的矢量和点阵图像对象上,应用此效果的对象下方的区域的 颜色都将增亮。

1. 选择对象。

2. 从效果菜单中,指向透镜,然后选择增亮命令。

在"设计中心"可调整下列选项:

亮度应用于对象的亮度。此值的范围是 0 到 100 %。

**隐藏边框** 选择此选项,可将此效果应用于对象的线条。

#### "线框"效果

在矢量对象上,应用此效果的对象下方的区域将以未填充时的形式 显示。

1. 选择对象。

2. 从效果菜单中,指向透镜,然后选择线框命令。

在"设计中心"可调整下列选项:

隐藏边框 洗择此洗项,可将此效果应用于对象的线条。

"放大"效果

应用此效果的对象下方的对象将放大。

1. 选择对象。

2. 从效果菜单中,指向透镜,然后选择放大命令。

在"设计中心"可调整下列选项:

- 缩放比例 应用于对象的放大程度。值如果超过 100% 将会放大对象;低于 100% 将会缩小对象。
- **隐藏边框** 选择此选项,可将此效果应用于对象的线条。

#### 使用"背景"效果

背景功能用于创建基色的"底色"涂层,实际图像将打印在基色之 上。例如,在深色介质上打印淡色图像时,为防止深色隐约显现出 来,在图像下印一层白色背景会很有帮助。

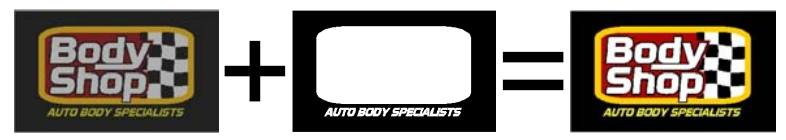

有两类背景可以创建。

纯色背景 通常与矢量对象和文本一起使用。它由单一专色(通常是 白色)沿着上述对象的轮廓线形成的纯色涂层组成。油墨覆盖率始

126 © 2007 SA International 版权所有

终为 100%。纯色背景的尺寸可以与上述对象相同;也可以内敛, 以调整到对象的边距内;还可以外扩到对象的边距之外。

变色背景 则使用点阵图像和渐变。此种背景的浓度会根据上面图 像的密度发生变化。这样,举例来说,介质的颜色便会从图片的透 明区域显现出来。变色背景的尺寸总是与上面图像的尺寸完全相 同。

要输出背景,只能使用热敏传输设备,或使用"分色打印"功能。

#### 创建纯色背景

要为一个或多个对象创建纯色背景:

- 1. 选择对象。
- 2. 从效果菜单中,选择背景,然后选择立体背景。
- 3. 在"设计中心"中, 选择内敛 $H$ 或外扩 $\Pi$ 。
- 4. 在 日 字段中,设置内敛或外扩的尺寸。
- 5. 通过选择带空洞,可在背景的某些位置(即上面所选对象的空 洞下)生成空洞。
- 6. 从列表中选择背景的颜色。
- 7 单击应用。■

创建背景之后,背景和对象就合并成一个复合对象。

创建变色背景

- 要为一个或多个对象创建变色背景:
- 1. 选择对象。
- 2. 从效果菜单中, 洗择背景, 然后洗择变化的背景。
- 3. 选择应用于背景的分辨率。此分辨率应该与输出设备支持的分 辨率匹配。
- 4. 从列表中选择背景的颜色。
- 5. 单击应用。√

创建背景之后,背景和对象就合并成一个复合对象。

#### 删除背景

要删除背景:

1. 选择包含对象及其背景的复合对象。

2. 从效果菜单中, 选择清除背景。

此时删除背景,这些对象又重新恢复成正常的对象。

#### 分离背景及其所基于的对象

要分离背景及其所基于的对象:

1. 选择包含对象及其背景的复合对象。

#### 2. 从效果菜单中,选择分离背景。

此时背景成为一个单独的对象,它基于的对象又重新恢复成正常的 对象。

#### 将矢量对象转换成背景

要将矢量对象转换成背景:

- 1. 选择对象。
- 2. 从效果菜单中, 选择背景, 然后选择制定背景。

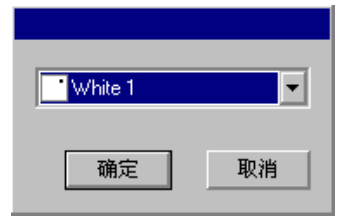

3. 从列表中选择背景的颜色,然后单击确定。

#### 将背景恢复成矢量对象

要将使用矢量对象制作的背景变回矢量对象:

- 1. 选择对象。
- 2. 从效果菜单中, 选择背景, 然后选择松开背景。

## 使用"抛光机"效果

"抛光机"效果定义用于覆盖设计区的涂层,保护设计区免受刮伤 和紫外线照射。抛光既可应用于覆盖整个设计区的矩形,也可应用 于沿着设计轮廓线的形状。

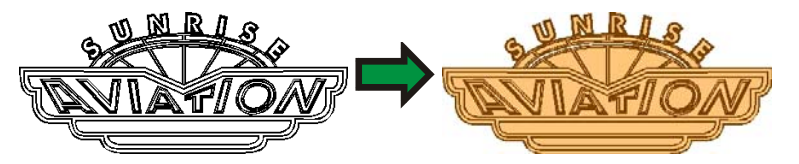

要输出抛光区域,只能使用热敏传输设备,或使用"分色打印"功 能。

创建矩形抛光

要为一个或多个对象创建矩形抛光:

1. 选择对象。

2. 从效果菜单中,选择抛光机,然后选择矩形抛光机。

3. 在"设计中心"的列表中,选择抛光所用的专色。

创建抛光区域之后,它和自己所针对的对象将成为一个复合对象。

创建形状抛光

要创建沿一个或多个对象轮廓线的抛光:

1. 选择对象。

2. 从效果菜单中,选择抛光机,然后选择形状抛光机。

3. 在"设计中心"的列表中,选择抛光所用的专色。

创建抛光区域之后,它和自己所针对的对象将成为一个复合对象。

### 删除抛光

#### 要删除抛光区域:

1. 选择包含对象及其抛光区域的复合对象。

2. 从效果菜单中, 选择清除矩形抛光机或清除形状抛光机。 此时删除抛光区域,相应的对象又重新恢复成正常的对象。

### 使用"陷印"

"陷印"效果会删除对象之间的大部分重叠材料。此效果会留下足 够的重叠材料,确保即使在对齐标记略有偏移的情况下,对象之间 也不会存在间隙。

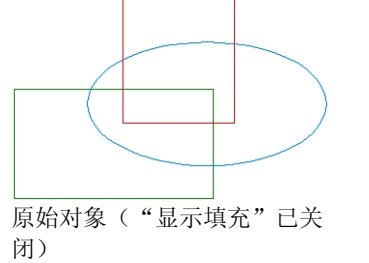

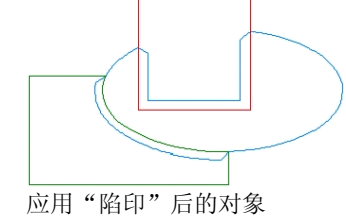

将陷印应用于对象

- 1. 选择对象。
- 2. 从效果菜单中,选择陷印。
- 3. 在"设计中心"调整各个值。
- 4. 单击应用。√

128 © 2007 SA International 版权所有

## 使用"设计中心"调整陷印

将"陷印"应用于重叠的对象时,可在"设计中心"调整下列属 性。

 $0.600$ in 重叠距离。

由亮至暗选择是从亮色到暗色陷印,还是相反。

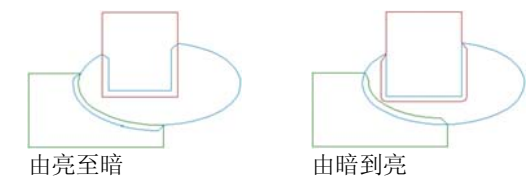

包含边线选择此选项时,陷印将会应用于对象的线条。

# 使用样式

由暗到亮

"样式"可用于捕获一个对象的填充、线条及效果,然后应用于另 一个对象。样式可以存储以备后用。

## 复制并应用样式

- 1. 选择包含所需填充或效果的对象。
- 2. 从编辑菜单中,指向图形式样,然后选择拷贝样式。
- 3. 选择要应用填充或效果的对象。
- 4. 从编辑菜单中,指向图形式样,然后选择粘贴样式。

此时第一个对象的填充、线条及效果会应用于第二个对象。

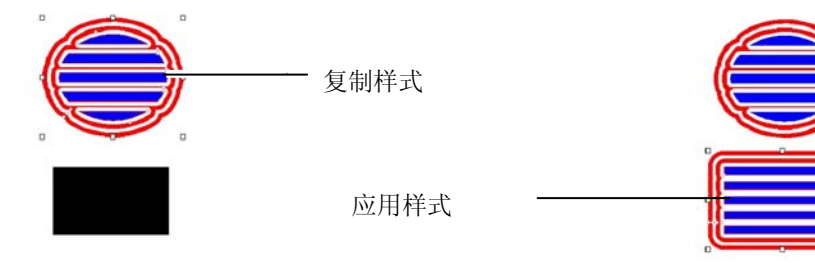

## 将样式存储到样式列表

您可以选择要将原始对象的哪些属性存储到样式。例如,如果有一 个带阴影的绿色对象,可以选择只将阴影、阴影和绿色填充、或绿 色填充保存为一种样式。

要将对象的某些属性存储为一种样式:

1. 选择对象。

2. 从编辑菜单中,指向图形式样,然后选择存储样式。

- 3. 输入新样式的名称,然后选择要在此样式中保存的属性。
- 4. 单击保存。

## 应用样式列表中的样式

要应用样式列表中的一种样式:

- 1. 选择对象。
- 2. 从编辑菜单中,指向图形式样,然后选择粘贴样式。
- 3. 从样式列表中选择样式。
- 4. 单击应用。■

### 编辑样式列表中的样式

样式编辑功能可用于编辑存储的样式,进行重命名、复制或删除操 作。

要重命名或复制样式:

- 1. 从编辑菜单中,指向图形式样,然后选择编辑式样。
- 2. 从列表中选择样式,然后单击复制或重命名。
- 3. 输入新样式的名称。

4. 单击确定。

要删除样式:

1. 从编辑菜单中,指向图形式样,然后选择编辑式样。

2. 从列表中选择样式, 然后单击删除。

3. 单击确定。

#### 使用"轮廓切割"

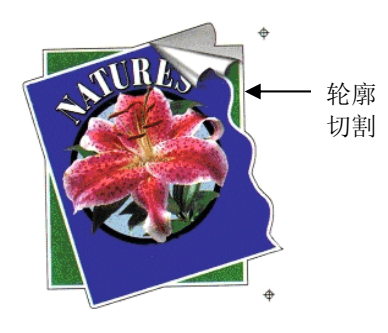

"轮廓切割"是一种在矢 量或点阵图像对象的周围 创建切割线的功能。

此项功能可用于在打印机 上输出图像,然后使用切 割绘图仪切割其轮廓线。 如果拥有喷割一体设备 (具备切割功能的打印 机),则可以使用相同的 机器进行打印和切割。

要使"轮廓切割"可以矢量化点阵图像对象的轮廓线,请使用"使 透明"功能将图像背景变为透明。否则,此效果将只能矢量化点阵 图像的周围区域。

如需有关如何输出轮廓切割作业的详细信息,请参阅第 [167](#page-176-0) 页的 "轮廓切割"。

在对象周围创建轮廓切割 要创建轮廓切割:

- 1. 选择对象。
- 2. 从效果菜单中, 选择轮廓切割。
- 3. 在"设计中心"调整各个值,或拖动"轮廓切割"线上的"控 制点"。
- 4. 单击应用。V

使用"设计中心"调整轮廓切割

在"设计中心"可调整"轮廓切割"的下列属性。

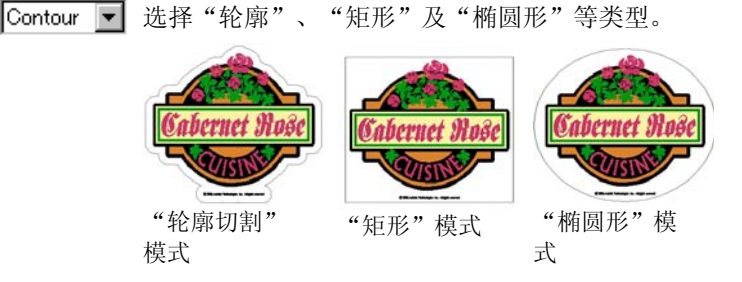

- 1.000cm 对象与切割线之间的偏移距离。这个值可以是负 值,用于在设计内部绘制轮廓切割线,以防打印 和切割过程中的不对齐现象。此字段只适用于 "轮廓切割"模式。
- ← 44.738cm → 轮廓形状的宽度(椭圆形或矩形)。
- $\downarrow$  28.087cm  $\equiv$  轮廓形状的高度 (椭圆形或矩形)
- 按比例 选择此值,可确保改变切割线的高度和宽度时, 其尺寸会按比例调整。"轮廓切割"模式不提供 此选项。
- 带空洞 选择此选项时,会在所选对象的所有空洞的内侧 绘制轮廓切割线。"椭圆形"模式及"矩形"模 式均不提供此选项。

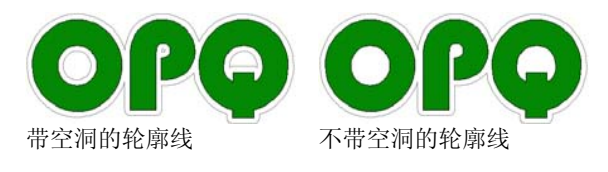

**IEIEIE E** 连接类型, 指定拐角处的轮廓如何勾勒。

## 使用控制点调整轮廓切割

应用轮廓线时,会显示一条带控制点的参考线。通过拖动控制点, 可调整上述某些字段。

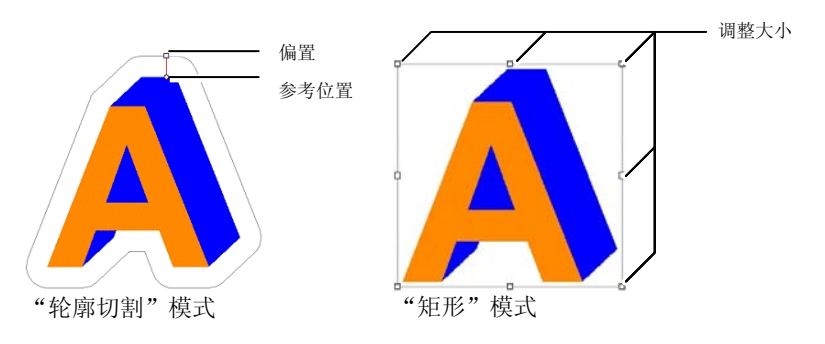

# 使用"轮廓切割"效果矢量化点阵图像

要使"轮廓切割"可以矢量化点阵图像对象的轮廓线,请使用"使 透明"功能将图像背景变为透明。否则,此效果将只能矢量化点阵 图像的周围区域。

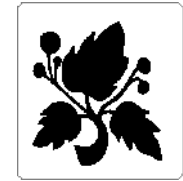

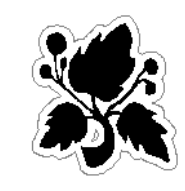

不透明背景 透明背景

将对象转换成切割线

如果需要特殊形状的切割线,请先创建一个矢量对象,然后将它转 换成切割线。

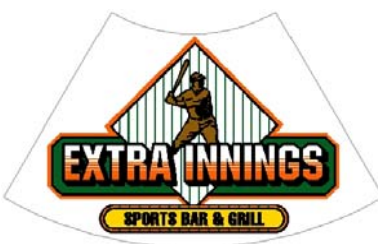

转换成切割线的扇形

要将矢量对象转换成切割线:

1. 选择对象。

2. 从排列菜单中,指向轮廓切割,然后选择制作轮廓切割。

此时,对象的轮廓线颜色会变成淡灰色,表明它已转换成切割线。 即使已转换成切割线,对象仍将保持其原始属性。

要将切割线转换回矢量对象:

- 1. 选择切割线。
- 2. 从排列菜单中,指向轮廓切割,然后选择解除轮廓切割线。

# 使用雕刻填充

要将作业输出到雕刻机,必须应用雕刻填 充。

要访问"雕刻"填充,请从效果菜单中选择 雕刻。您也可以使用屏幕顶部的"雕刻"工 具栏。

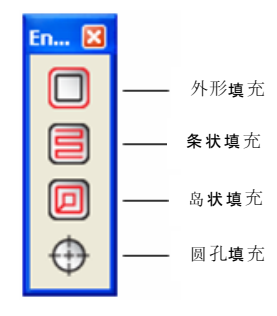

如果有关编辑雕刻填充路径的详细信息,请 参阅第 [96](#page-105-0) 页的"选择雕刻路径时的'设计 中心'"。

# 应用外形填充 DesignCentral **N**  $\overline{\phantom{a}}$

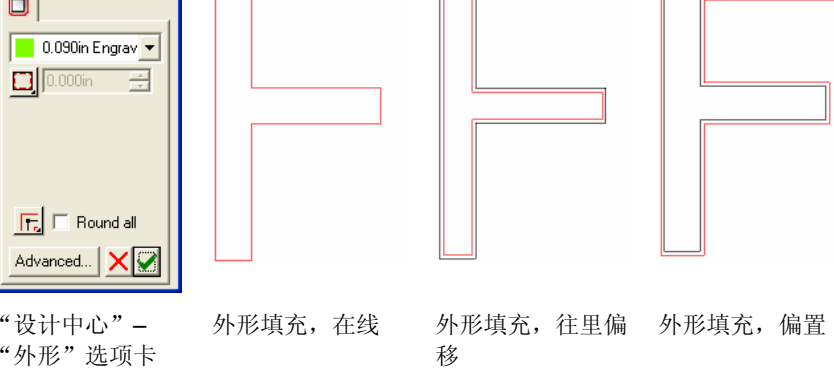

- 1. 选择对象。
- 2. 从效果菜单中指向雕刻,然后选择外形填充。
- 3. 在"设计中心"中,调整以下参数:
	- 从"工具库"中选择工具。  $\boxed{\phantom{1}}$  0.090in Engrav  $\overline{\phantom{1}}$ 
		- $\mathbb{B}$  从菜单中选择编辑以便创建新工具或编 辑现有的工具。如需有关详细信息,请 参阅第[137](#page-146-0)页的"工具库"。

 $\blacksquare$ 

 $\Box$ 

▥

- 在线路径样式会创建直接沿着现有路径的工具路 径。
	- $\mathbf{E}$  对于笔画字体,使用"在线"路径样 式。
- 往里偏移路径样式会创建位于现有路径内部的工 具路径。
- 偏置路径样式会创建位于现有路径外部的工具路 径。

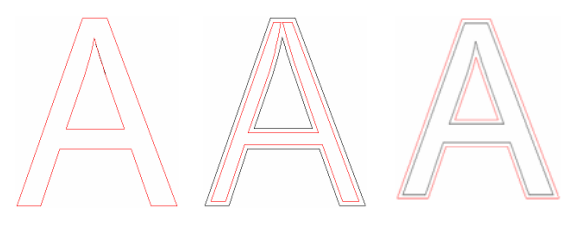

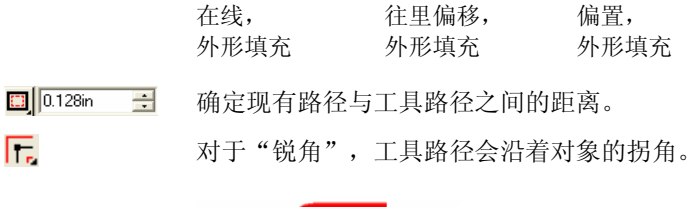

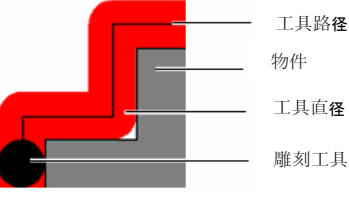

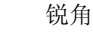

对于"圆角",工具路径会在对象的拐角周围弯 曲。

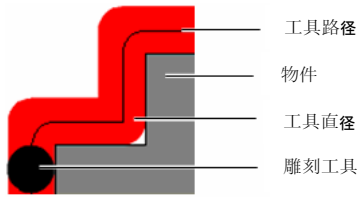

圆角

匠

Œ.

Æ.

对于"被切的拐角",工具路径会在对象的拐角 周围倾斜。

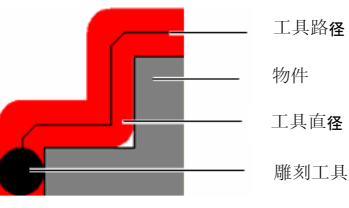

被切的拐角

全部倒圆角 工具路径在对象的拐角处倒圆角,这样可以嵌入 对象。

对于所有的路径样式,所有的拐角都将倒圆角。

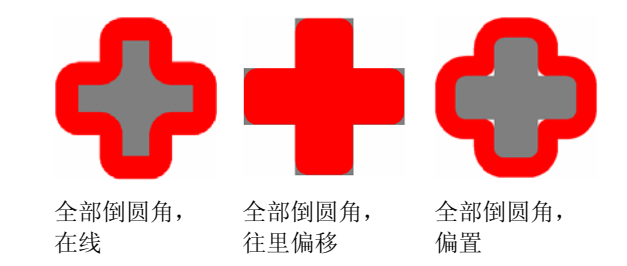

# 单击"应用"。应用条状填充

"条状填充"是填充对象最快的方法,它使用锯齿图案来雕刻表 面。这种填充通常用于雕刻较大的区域。

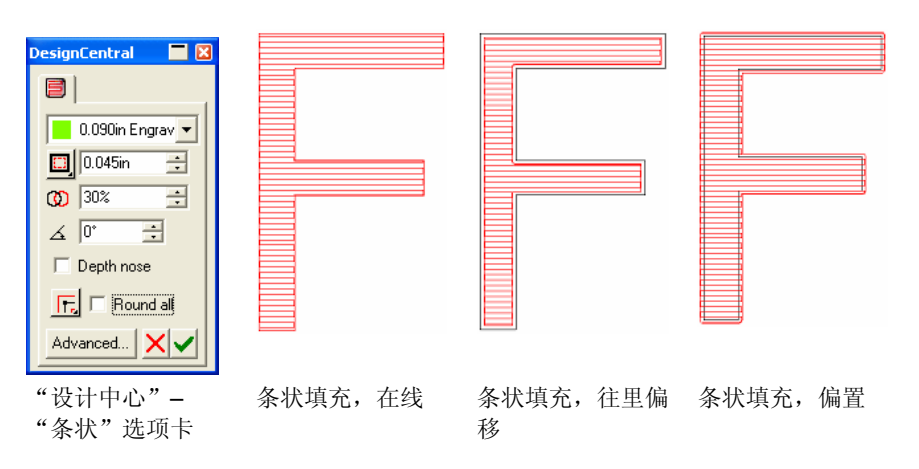

- 1. 选择对象。
- 2. 从效果菜单中指向雕刻,然后选择条状填充。国
- 3. 在"设计中心"中,调整以下参数:
	- $\boxed{\blacksquare}$  0.090in Engrav  $\blacktriangledown$

 $\Box$ 

- 从"工具库"中选择工具。
	- $\mathbb{B}$  从菜单中选择编辑以便创建新工具或编 辑现有的工具。如需有关详细信息,请 参阅第[137](#page-146-0)页的"工具库"。
- ۰ 在线路径样式会创建直接沿着现有路径的工具路 径。
	- 往里偏移路径样式会创建位于现有路径内部的工 具路径。
- 偏置路径样式会创建位于现有路径外部的工具路 径。
- $\boxed{ \square }$  0.128in 三 确定现有路径与工具路径之间的距离。
	- $\overline{a}$ 工具路径与距离自己最近的路径之间的重叠量。
	- $\equiv$ 确定条状图案的角度。

m

 $\overline{CD}$  30%  $\angle$  0°

匠

Æ.

Æ.

- 深度刀头 防止工具在雕刻时抬起,避免由弹簧控制的深度 刀头雕刻得太深。
	- 对于"锐角",工具路径会沿着对象的拐角。

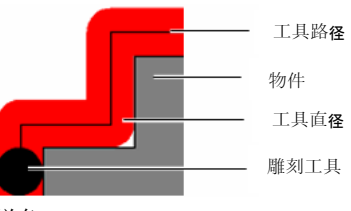

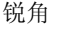

对于"圆角",工具路径会在对象的拐角周围弯 曲。

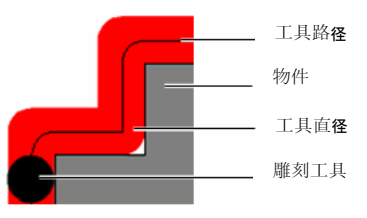

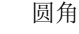

对于"被切的拐角",工具路径会在对象的拐角 周围倾斜。

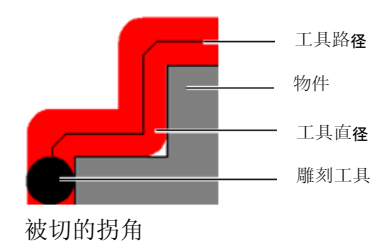

- 全部倒圆角 工具路径在对象的拐角处倒圆角,这样可以嵌入 对象。对于"往里偏移"与"偏置"路径样式,所有的 拐角都将倒圆角。对于"在线",内角将会倒圆 角。
- 4. 单击"应用"。▼

## 应用岛状填充

"岛状填充"是填充对象最清洁的方法,它使用连续的轮廓图案来 填充表面。

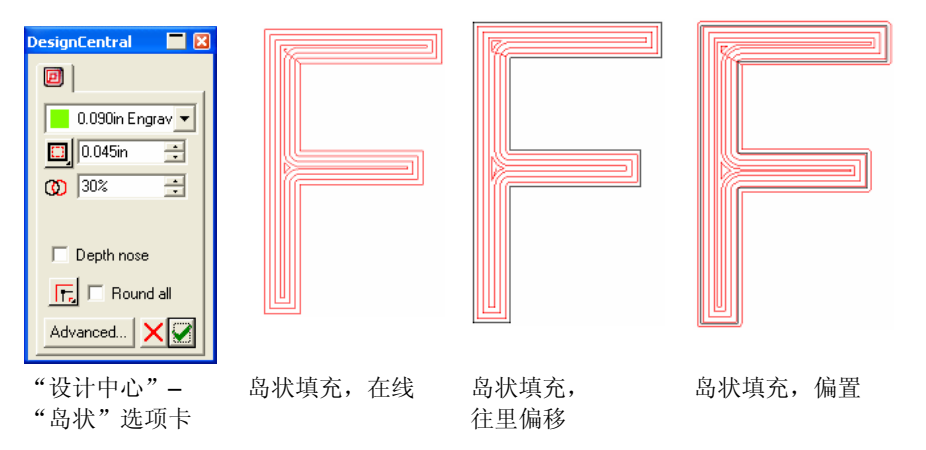

1. 选择对象。

 $\blacksquare$ 

 $\Box$ 

▥

- 2. 从效果菜单中指向雕刻,然后选择岛状填充。回
- 3. 在"设计中心"中,调整以下参数:

- 从"工具库"中选择工具。
	- $\mathbb{B}$  从菜单中选择编辑以便创建新工具或编 辑现有的工具。如需有关详细信息,请 参阅第 [137](#page-146-0) 页的"工具库"。
- 在线路径样式会创建直接沿着现有路径的工具路 径。
- 往里偏移路径样式会创建位于现有路径内部的工 具路径。
- 偏置路径样式会创建位于现有路径外部的工具路 径。
- 确定现有路径与工具路径之间的距离。  $\boxed{1}$  0.128in  $\equiv$
- $CD$  30% 工具路径与距离自己最近的路径之间的重叠量。  $\rightarrow$
- 深度刀头 防止工具在雕刻时抬起,避免由弹簧控制的深度 刀头雕刻得太深。

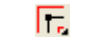

Œ.

对于"锐角",工具路径会沿着对象的拐角。

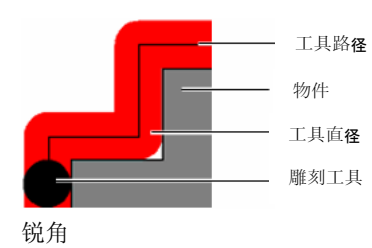

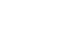

对于"圆角",工具路径会在对象的拐角周围弯 曲。

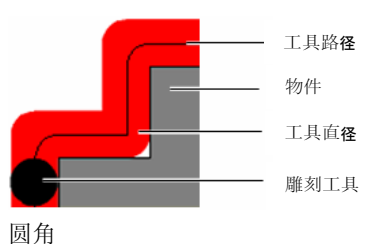

Æ.

对于"被切的拐角",工具路径会在对象的拐角 周围倾斜。

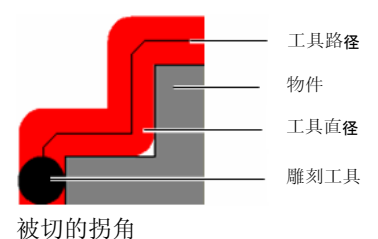

全部倒圆角 工具路径在对象的拐角处倒圆角,这样可以嵌入 对象。

> 对于"往里偏移"与"偏置"路径样式,所有的 拐角都将倒圆角。对于"在线",内角将会倒圆 角。

 $\boxed{\phantom{1}}$  0.090in Engrav  $\overline{\phantom{1}}$
4. 单击应用。▼

单击应用。 应用圆孔填充

"圆孔填充"用于在路径的指定点上创建钻孔或切割圆圈。

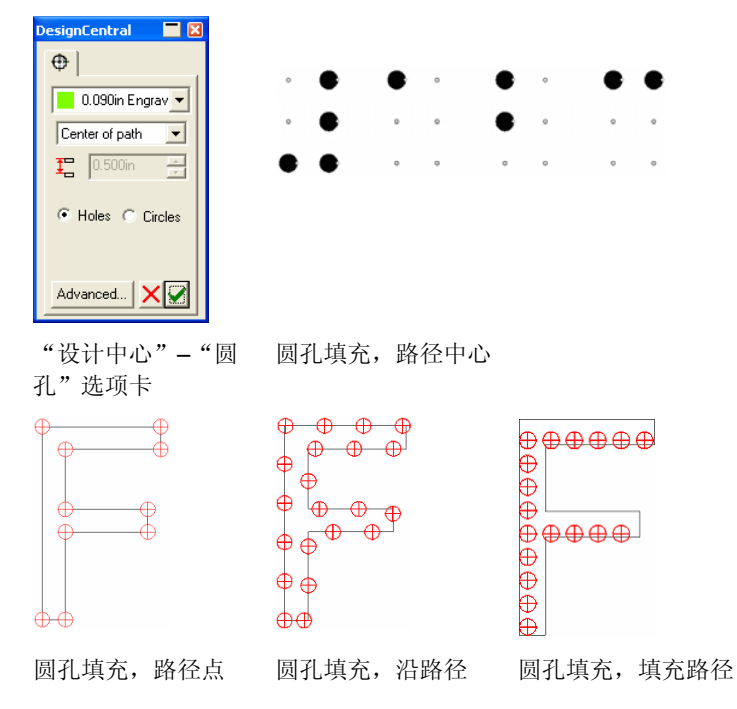

- 1. 选择对象。
- 2. 从效果菜单中指向雕刻, 然后选择圆孔填充。  $\Theta$
- 3. 在"设计中心"中,调整以下参数:
	- $\boxed{\phantom{1}}$  0.090in Engrav  $\overline{\phantom{1}}$ 从"工具库"中选择工具。

从菜单中选择编辑以便创建新工具或编辑现有的工 具。如需有关详细信息,请参阅第[137](#page-146-0)页的"工具 库"。

- 路径中心在对象的中心设钻孔。此样式通常用于将"盲文" 点转换为钻孔点。
- 路径点在路径的现有点上设钻孔。
- 沿路径在现有的路径上以一定的间隔设钻孔。

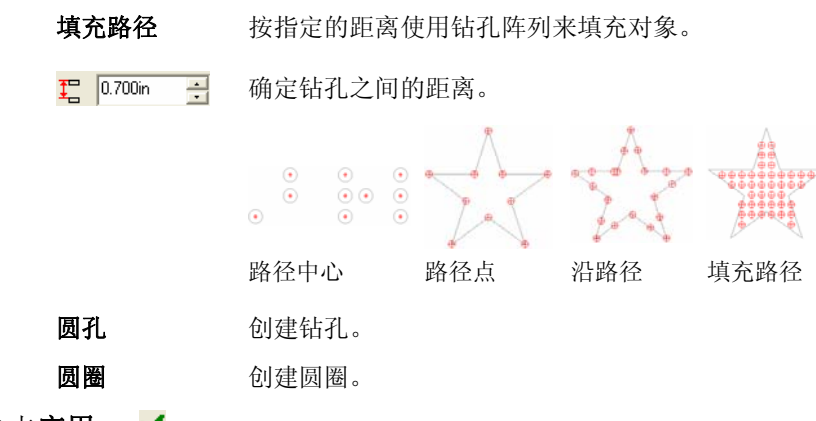

4. 单击应用。 ✔

雕刻填充的高级设置

"高级"设置可用于设置雕刻机的各种参数。各种雕刻填充共享相 同的"高级"设置。

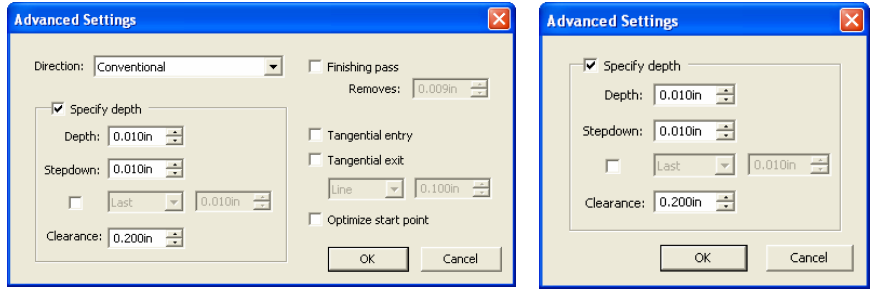

外形填充、岛状填充以及圆孔填充的高级设置 圆孔填充的高级设置

- 1. 在"设计中心"的某种雕刻填充选项卡上,单击高级。
- 2. 调整以下参数:

方向

 选择雕刻的路径方向。选择适当的方向将确保边 缘最光滑。如需有关详细信息,请参阅第 [12](#page-21-0)页的 "显示路径方向"。

常规

常规方向可以雕刻"往里偏移" 与"偏置"工具路径,这样各部 分将有平滑的边缘。

- 文本或对象中的内部圆孔将在外部路径的相反方向切割。
- • "偏置"路径样式的常规方 向将沿逆时针雕刻外部路径,沿顺时针方向雕刻内部 路径。
- • "往里偏移"路径样式的常 规方向将沿逆时针雕刻内部 路径,沿顺时针方向雕刻外部路径。

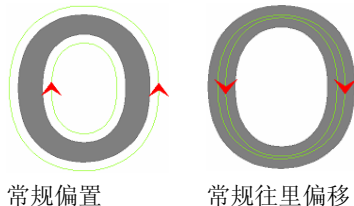

 "爬高"方向采用与"常规"方 向相反的方式雕刻,通常用于纹 理较深的木质与铝质等材料。

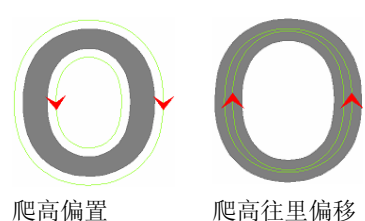

顺时针方向

爬高

 顺时针方向按照顺时针雕刻所有 的路径。

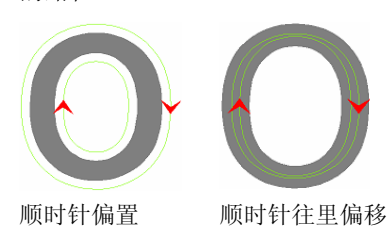

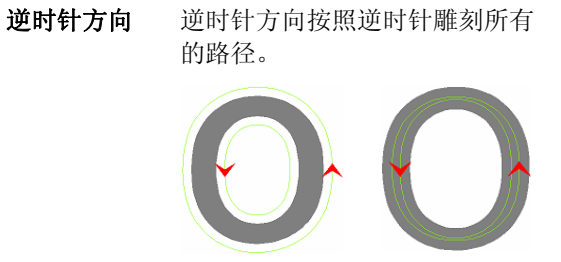

逆时针偏置逆时针往里偏移

设定深度选择此选项以便输入要覆盖雕刻机设置的值。

度

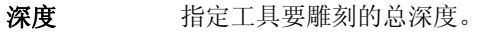

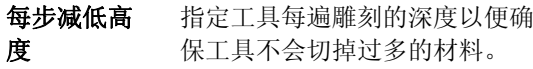

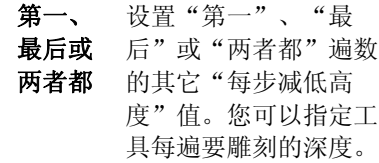

第一遍(可选)

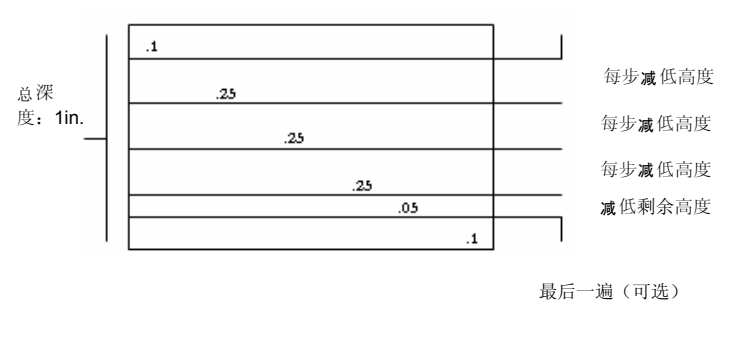

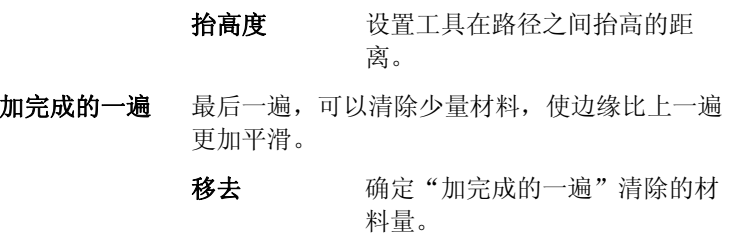

136 © 2007 SA International 版权所有

#### <span id="page-146-0"></span>**切线进入与退** 对于 "切线进入" ,工具 将从工具路径外部开始, 出

并以直线或弧线向工具路 径移动。这使得工具有一 定的速度并且在进入工具 Allin District.<br>路径时不产生毛刺。 切线进入,直线

对于"切线退出",工具 完成作业之后会继续沿着 直线或弧线离开工具路 径。这样工具可以降低速 度并且在离开工具路径时 不产生毛刺。

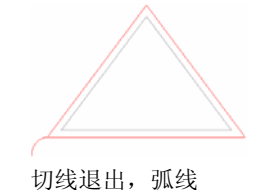

线条指定长度的直线。

#### 弧指定半径的弯曲弧线。

优化起始点

 自动移动各条路径的起始点以便减小每条路径的 终点与下一条路径的起始点之间的距离。

• 切线进入与退出点将在对象的起始点上创建。禁用此选项以便使用对象的原始起始点。

3. 单击确定。

### 工具库

您可以使用"工具库"来按照自己的规格要求编辑或创建雕刻工 具。

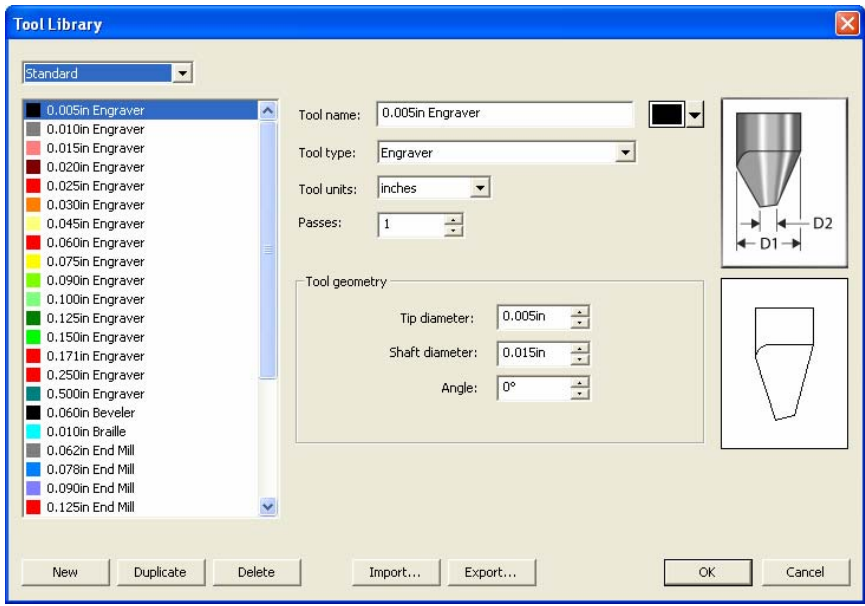

- 1. 从编辑菜单中,选择工具库。
- 2. 调整以下参数:
	- 新建 从"工具库"中创建一个新工具。 复制 从"工具库"中创建所选工具的副本。 删除 从"工具库"中删除工具。 置入 打开保存的工具设置。 输出 将工具设置保存为 xml 文件。

### 编辑工具

- 1. 选择标准、公制或所有工具以显示一系列的雕刻工具。
- 2. 单击将要编辑的工具。
- 3. 调整以下参数:

工具名称 显示所选的工具名称。

 $\Box$ l 更改代表所选工具的颜色。

工具类型 显示所选工具的类型。

工具单位 将工具直径的度量单位转换为英寸或厘米。

遍数工具沿着路径雕刻的遍数。

> "遍数"值设置了工具在移动到下一路径前沿着 某一路径移动的次数。此值不同于"每步减低高 度",原因在于"每步减低高度"设置工具每遍 将雕刻的深度。

- "工具几何形 状"组合框 "工具几何形状"组合框描述工具的尺寸。右上 角的图表显示"工具几何形状"的尺寸值。在 "工具几何形状"中输入数值时,组合框右侧的 图表会动态地发生变化。
	- 顶头直径 显示工具顶头的宽度。
	- 轴直径显示工具的轴的宽度。
	- 角度工具的点的角度。

4. 单击确定。

# **15.** 处理测量值和标签

本软件可以测量对象、给对象添加标签及标注尺寸。通过使用测量 工具,可以标注设计的水平尺寸、垂直尺寸或角度大小,或给对象 添加标签。

标注线和标签可输出到打印机或切割机。如需有关详细信息,请参 阅第 [163](#page-172-0) 页的"点阵图像处理和打印对话框 - 高级"选项卡, 或第 [157](#page-166-0) 页的"切割/绘图对话框 - 高级"选项卡。

### 测量距离

想知道设计中两点之间的距离时,可使用"测量"工具。

要测量两点之间的距离:

1. 选择测量工具。

- 2. 单击并拖动光标。
- 单击一下即可显示设计中一个点的位置。

释放鼠标按钮之后, "设计中心"将显示下列信息:

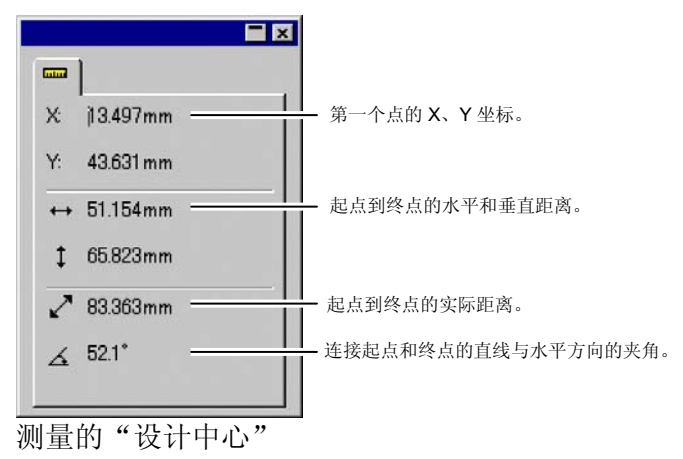

# 创建标注尺寸线

"标注尺寸"工具可用于在设计中的 191.1 mm 两点之间创建标注尺寸线。标注尺寸 线可以沿水平、垂直或对角方向。 101.6 mm 创建尺寸标注时,将自动启用"靠齐 点"功能。 末尾补零箭头边界线边界线箭头ABC 154.000 mm DEF 后缀单位尺寸值前缀

要创建标注尺寸线:

- 1. 选择标注尺寸工具。一 工 √
- 2. 通过单击确定标注尺寸线的起始点。
- 3. 通过单击确定标注尺寸线的终止点,或是从起始点拖动到终止 点。在移动光标的过程中,显示一条直线指明移动方向。
- 4. 单击第三次,在标注尺寸线上标注起始点和终止点之间的距 离。

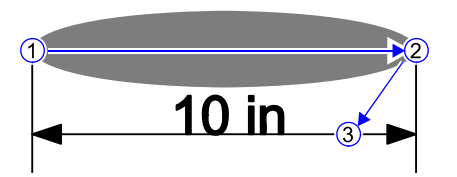

创建对角标注尺寸线时:

- 按住 **SHIFT** 可将角度的增量单位限制为 45 度。
- 按住 **CTRL** 可将标注尺寸线限制为与对象垂直。

# 改变标注尺寸线上的文本位置

根据第三次单击的位置是在标注尺寸线的下方还是一侧,标注尺寸 文本会分别出现在标注尺寸线中间或相应的一侧。

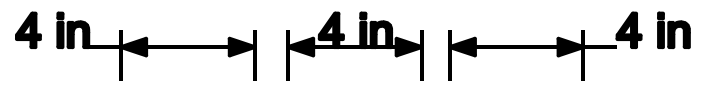

要改变标注尺寸文本的位置,请单击标注尺寸线,然后选择标注尺 寸文本旁边的圆圈。之后就可以随意拖动文本。

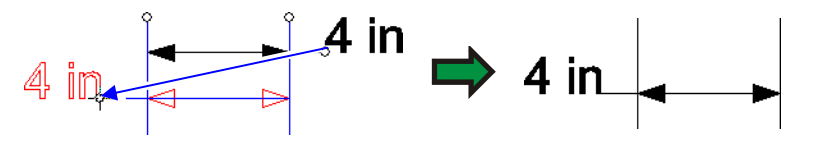

# 自动标注对象尺寸

"自动标注尺寸"工具可以在对象周围自动创建水平和垂直标注尺 寸线。这些标注尺寸线并未与对象链接,如果对象的尺寸发生改 变,它们不会自动更新。

要给对象自动创建水平和垂直标注尺寸线:

1. 选择对象。

道 2. 选择自动标注尺寸工具。

- 3. 调整以下参数:
- ΙË 在对象的顶部与左侧标注尺寸。
	- 在对象的顶部与右侧标注尺寸。
- 핖 在对象的左侧与底部标注尺寸。
- 먑 在对象的右侧与底部标注尺寸。
- 包含边线选择此项以便在尺寸中包含对象的边线。

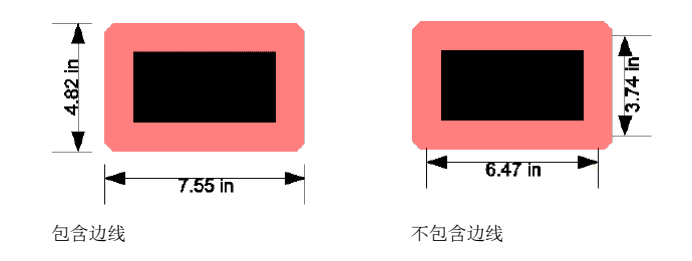

# 标注页面尺寸

"标注页面尺寸"工具可以自动 创建水平和垂直标注尺寸线,测 量从对象位置到设计区左下角的 距离。这些标注尺寸线与对象链 接,如果对象的位置发生改变, 它们会自动更新。

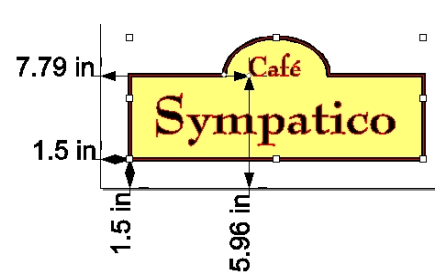

文本对象从文字的基线量起。

要创建标注距页面尺寸的标注尺寸线:

1. 选择对象。

# 2. 选择标注页面尺寸工具。于

# 创建标签

使用标签工具,可绘制附有文本的箭头。

标签有两种类型:

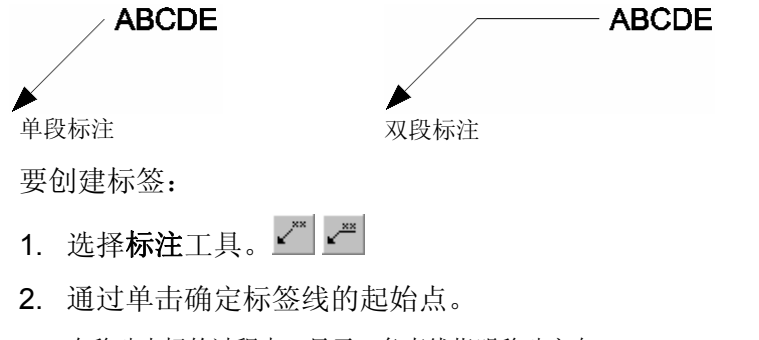

在移动光标的过程中,显示一条直线指明移动方向。

140 © 2007 SA International 版权所有

Ħ,

- 3. 如果要创建的是两段式标签,通过单击确定第一段的终止点和 使用"高级选项"对话框,可调整下列选项。 第二段的起始点。
- 4. 通过单击确定标签的终止点。
- 5. 在"设计中心"编辑标签文本,然后按 **ENTER** 键。
- 创建标签之后,可在"设计中心"调整下列属性:

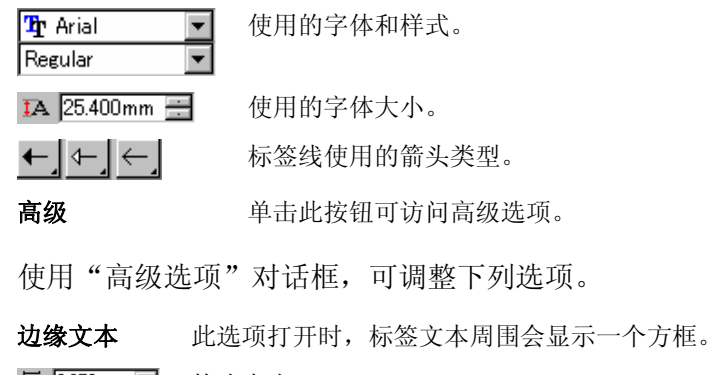

**写 9.850mm 日 箭头大小。**  $\blacksquare$  9.000mm

J

 $\overline{\phantom{a}}$ ł

# 编辑标注尺寸线

创建标注尺寸线之后,可在"设计中心"调整下列属性:

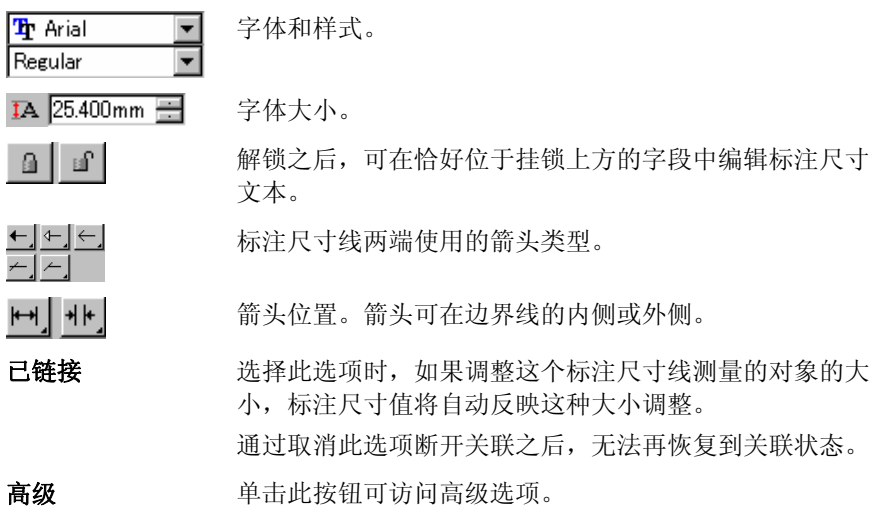

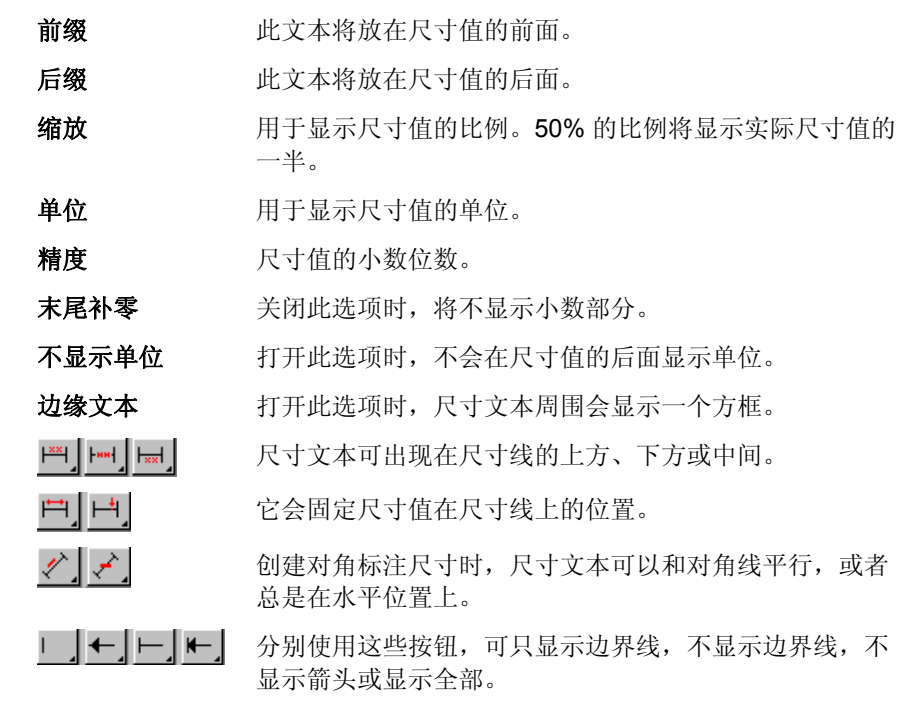

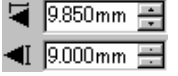

箭头大小。

# <span id="page-151-0"></span>**16.** 配置系统进行彩色打印

打印之前应该进行系统配置。"颜色设置"对话框提供应用于导入 软件的文件的缺省设置,以及在显示器模拟输出颜色时使用的缺省 设置。

要打开"颜色设置"对话框,以便配置软件进行彩色打印,请从编 辑菜单中选择颜色设置。

### 设置输入配置文件

大多数文件都针对具体输出设备进行过校准。RGB 格式的文件通常 是针对在特定显示器上显示进行校正的,CMYK 文件则是针对输出 到特定打印机进行颜色校正的。输入配置文件用于将这些文件转换 成中性颜色空间,以便日后能够由软件使用输出配置文件针对输出 设备进行颜色校正。

"颜色设置"对话框的输入配 置文件选项卡可用于设置导入 文件时要使用的输入配置文 件。输入配置文件应该与创建 文件时使用的输出设备(显示 器或打印机)匹配。

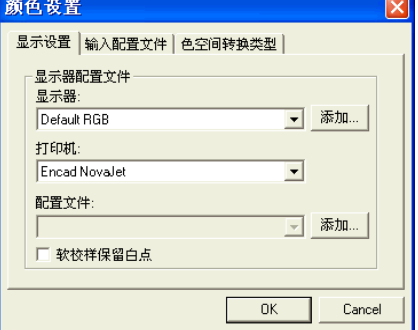

在这个对话框中,可选择下列设置:

RGB 选择与图像源匹配的 RGB 配置文件。

**CMYK** 选择与图像源匹配的 CMYK 配置文件。

灰度 选择与灰度图像源匹配的配置文件。 通过单击添加按钮,可添加额外的配置文件。

# 设置显示配置文件

您可以在计算机显示器上 模拟输出颜色,这种过程 叫"软校样"。

为使这种模拟的效果尽可 能精确,必须在"颜色设 置"对话框的"显示设 置"选项卡中设置合适的 配置文件。

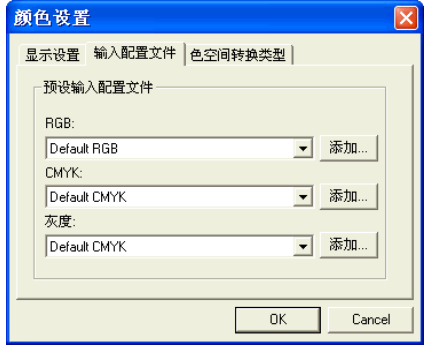

- **显示器** 选择与计算机显示器匹配的配置文件。
- 打印机 选择将用于打印设计的打印机。选择软校样保留白点选 项,以便模拟纸张的白点。

# 选择颜色空间转换类型

颜色空间转换类型指定如 何将输入文件的颜色空间 映射到输出设备的颜色空 间。

组成作业的四种不同类型 的对象可以分别指定颜色 空间转换类型:

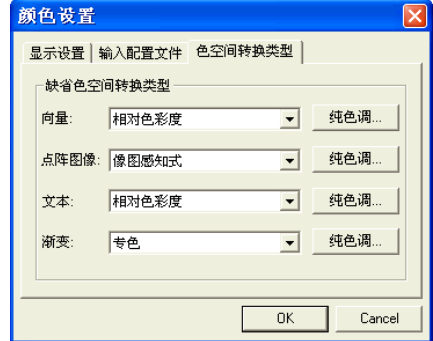

- 点阵图像 要给作业文件中包含的点阵图像(光栅图像)使用的颜色 空间转换类型
- 向量 要给基于矢量的文件(如 PostScript、DXF 或 Adobe Illustrator)中包含的矢量对象(如圆形、多边形、线条、弧形及贝塞尔曲线)使用的颜色空间转换类型。
- 文本 要给 PostScript 及其它基于矢量的文件包含的文本对象使 用的颜色空间转换类型。

渐变 要给 PostScript 及其它基于矢量的文件中包含的基于矢量 的渐变对象使用的颜色空间转换类型。点阵图像文件中创 建的渐变将使用点阵图像颜色空间转换类型进行渲染。

与所有的其它对象不同(RGB、灰度、LAB 等),CMYK 对象可 指定不同的颜色空间转换类型。

 此处设置的各选项仅用作输出的缺省设置。您可以给设计中的每个点阵图像或 每种颜色指定不同的颜色空间转换类型。如需有关详细信息,请参阅第 [103](#page-112-0)  页的"配置文件选项卡"和第 [60](#page-69-0) 页的"颜色各项设定 - 颜色"选项卡。

选择下列颜色空间转换类型之一:

- 像图感知式 此转换类型最适合照片图像。此时输出设备色域之外 的颜色或者清除,或者压缩,以适应输出设备的色 域。
- 饱和色度法 此转换类型最适合图形图像,如矢量图,在矢量图中 鲜明的颜色比颜色的完全匹配更重要。此时输出设备 色域之外的颜色将映射到色域饱和范围内的颜色。输 出设备色域内的颜色变得更接近色域的饱和范围。
- 相对色彩度 此转换类型最适合徽标之类的图像, 在这类图像中, 输出需要尽量匹配原始图像。此时会清除掉输出设备 色域之外的颜色。此方法可能会减少可用颜色总数。 "相对色彩度"的白点总是零。
- 绝对色彩度 此转换类型类似于"相对色彩度",但白点值不同。 "绝对色彩度"使用相对于固定白点值 D50 的方法来 表示颜色。例如, 在纸张 B 上打印时将模拟纸张 A 的 白色。此转换类型最适合彩色打样。
- **专色** 创建此转换类型是为了补充"饱和色度法"转换类 型。"专色"映射颜色的方法与"饱和色度法"颜色 空间转换类型类似,但"专色"颜色空间转换类型会 产生最大可能的饱和度,因此不应用于照片图像。
- **没有色彩修** 对象将不经任何颜色校正而直接打印。 正

### 使用"纯色调"设置

"纯色调"按钮可用于指定在渲染作业时哪些特定的颜色通道不能 与其它颜色混合。对于 4 种不同类型的对象,这些设置可以有所不 同。

例如,如果作业包含黄色文本,则可以在文本的黄色通道上选择 "纯色调"设置,确保黄色文本中不会出现其它颜色。

要调整某种类型的对象的"纯色调"设置:

1. 单击对象的颜色空间转换类型旁边的纯色调按钮。

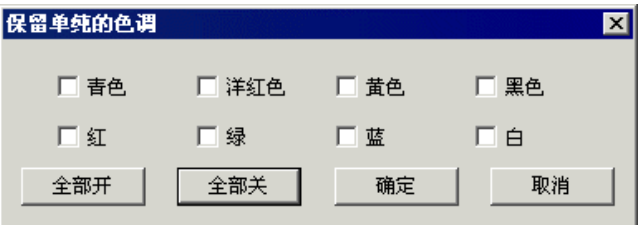

2. 选择不希望混合的每种颜色通道对应的复选框。

圖 单击**全部开**选择所有颜色通道,或单击**全部关**清除所有的通道。

3. 单击确定。

# **17.** 打印到桌面打印机

在最终输出之前,您也许希望将一个样本打印到桌面打印机,以便 进行校样。

要在桌面打印机上打印文档:

- 1. 确保要打印的所有对象和颜色在文档中均看得见。
- 2. 从文件菜单中,选择打印。

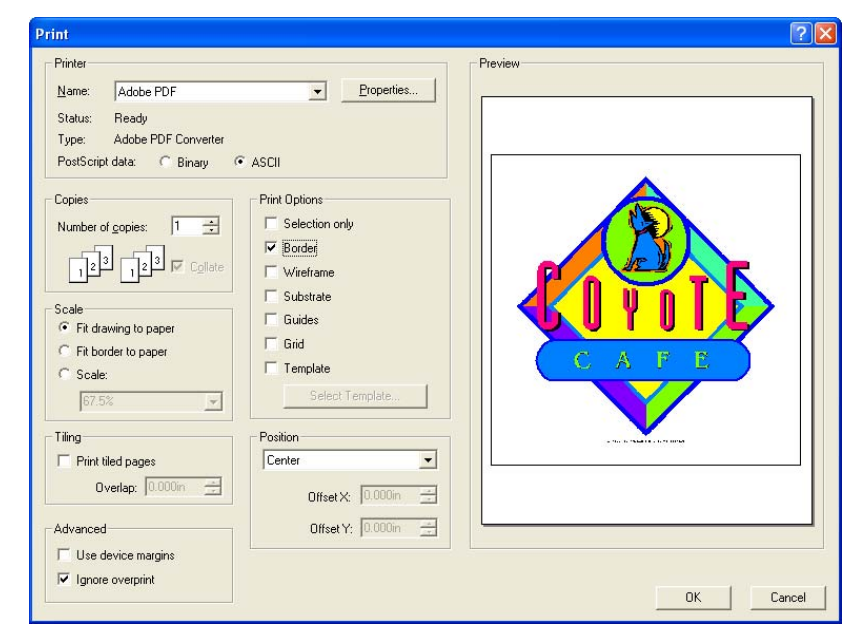

- 3. 选择桌面打印机,然后设置需要的选项。
	- 圖 选择**所选**可只打印选定的对象。
- 4. 单击确定 (Windows), 或打印 (Macintosh)。

可用的选项如下:

- 打印机 洗择下列打印机的相关属性:
	- 名称选择希望打印的打印队列的名称。
	- 属性 单击设置打印机的特定属性。如需有关详细信 息,请参阅打印机文档。
- **PostScript**  数据选择二进制或 **ASCII**。选择二进制时,数据会 使用二进制编码进行压缩,然后发送到打印 机。
- 复制设置希望打印的拷贝数。
- **逐 份 打** 如果选择此项,多页副本的所有页将在开始打印下一
	- 印副本前依次输出。例如,一份三页作业的三份副本的 打印顺序将是 1、2、3、1、2、3、1、2、3。如果不选此项,每页的特定数量的副本将在开始打印 下一页前被逐份打印。一份三页作业的三份副本的打印顺序将是 1、1、1、2、2、2、3、3、3、
- 缩放 洗择下列洗项之一:
	- 图形充满纸张调整输出的大小,使整个设计填满纸张。

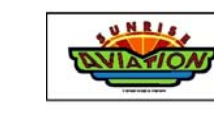

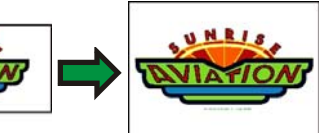

边框充满纸张

调整输出的大小,使整个绘图区填满纸张。

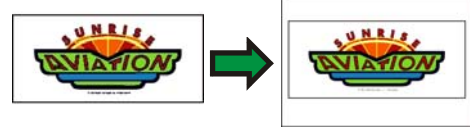

缩放 输入缩放百分比,对输出大小进行调整。打 印比打印机能够处理的纸张更大的图像时, 可以使用拼贴选项。

> ■ 如果要按 1 英寸 = 1 英尺的比例进行打 印,请在此字段中输入 "1:12"。

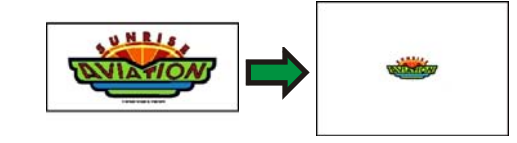

位置 选择下列选项之一:

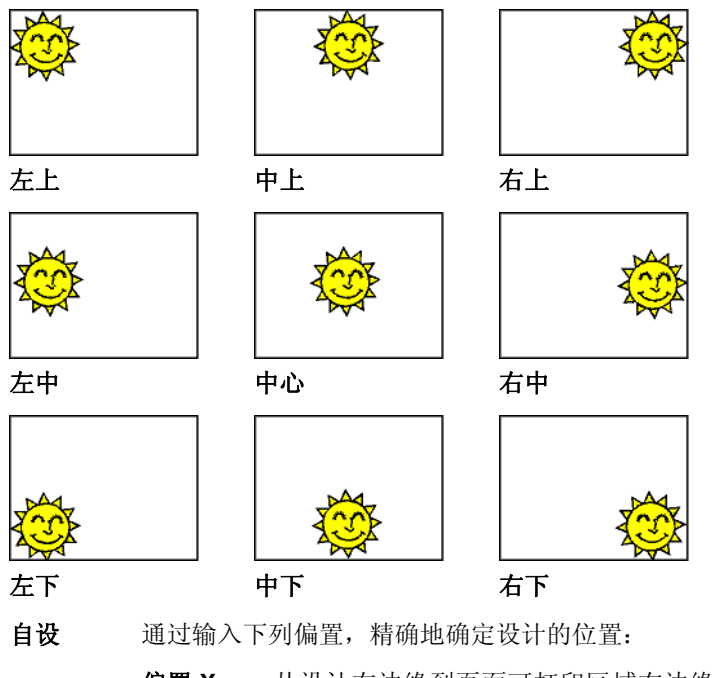

- 偏置 X 从设计右边缘到页面可打印区域右边缘 的距离。
- 偏置 Y 从设计底边缘到页面可打印区域底边缘 的距离。

### 打印选项 选择此项可以启用下列选项:

拼贴

仅所选内容 仅输出设计中所选的部分。

 边框打印图案区的边界。

- 线框打印未填充的矢量对象。
- 背景随设计一起打印背景颜色(如果有)。
- 参考随设计一起打印参考线。
- 网格随设计一起打印网格线。
- 模板 将布局模版应用于输出。
- "拼贴"选项可用于将输出拆分成拼贴块,并设置拼贴块之间 的重叠。
- 打印拼贴页面选择此项可以拼贴输出
- 重叠设置拼贴块之间的重叠。

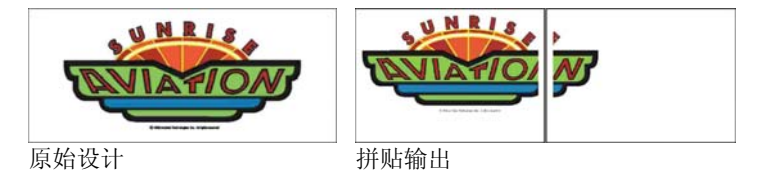

选择此项可以启用下列高级选项:

高级

使用设备页 使用打印机驱动程序的边距信息。 边留白

> 忽略叠印 设计阶段设置的任何叠印都将被忽略。如果要节 省进行叠印所需的时间与输出介质,这可能会非 常有用。

> > ■ 如果选择**忽略叠印**,将自动改变输出,这样将不会使 用与叠印相关的功能。例如,设置为使用陷印的输出现在输出时将不陷印。

# <span id="page-155-0"></span>**18.** 连接到"制作管理程序"或 **PhotoPRINT Server**

设计软件既可以将输出发送到"制作管理程序", 也可以将它发送 到 PhotoPRINT Server。

■ 只能连接到与设计软件版本相同的"制作管理程序"副本。试图连接到旧版本 的"制作管理程序"将产生错误。

### 连接"制作管理程序"

如果打开"切割/绘图"对话框或者"点阵图像处理和打印"对话 框,并且计算机上已在运行"制作管理程序",设计软件将自动连 接到计算机上的"制作管理程序"。

打开"切割/绘图"或"点阵图像处理和打印"对话框时,如果计算 机上还没有运行"制作管理程序",将出现下列对话框:

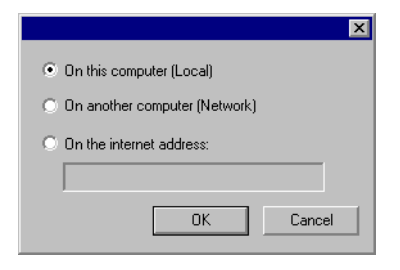

此对话框可用于:

- 连接到运行在计算机上的"制作管理程序"副本, 如果"制作 管理程序"还没有运行,则先启动它。
- 连接到局域网中另一台计算机上运行的"制作管理程序"副 本。
- 通过指定远程计算机的 TCP/IP 地址,连接到此远程计算机上运 行的"制作管理程序"副本。

### 连接到同一台计算机上的"制作管理程序"

要连接到设计软件所在的同一台计算机上运行的"制作管理程序" 副本:

- 1. 在设计软件中创建设计。
- 2. 单击工具条中的切割**/**绘图或点阵图像处理和打印按钮。 (ア或国)

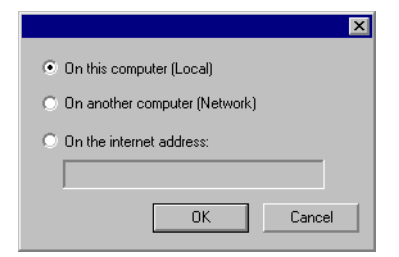

- 3. 选择此计算机(本地)。
- 4. 单击确定。

如果"制作管理程序"的本地副本没有运行,则自动启动它。. 连接到局域网中另一台计算机上的"制作管理程序" 要连接到局域网中另一台计算机上运行的"制作管理程序"副本:

- 1. 确保计算机上既没有运行"制作管理程序",也没有运行 PhotoPRINT Server。
- 2. 在设计软件中创建设计。
- 3. 单击工具条中的切割**/**绘图或点阵图像处理和打印按钮。 (ア或国)
- 4. 如果没有出现"选择制作管理程序"对话框,请从此对话框左 上角的"设置"列表中选择其它。

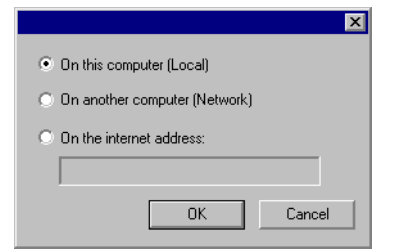

- 5. 选择其它计算机(网络)。
- 6. 单击确定。

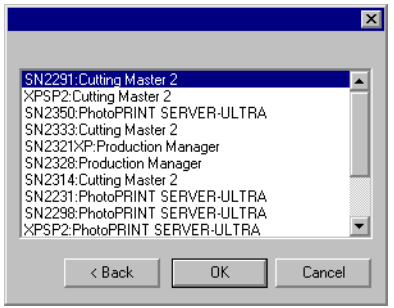

7. 选择要连接的程序。

### 8. 单击确定。

本软件连接到"制作管理程序"后,它将使用可用的设置自动填充 "设置"列表。

连接到 *Internet* 网址上的"制作管理程序"

要连接到特定 TCP/IP 地址上的计算机上运行的"制作管理程序" 副本:

- 1. 确保计算机上既没有运行"制作管理程序",也没有运行 PhotoPRINT Server。
- 2. 找出远程计算机的 TCP/IP 地址。
	- a. 要确定 Windows 计算机的 TCP/IP 地址,请从命令行输入 IPCONFIG, 然后按 Enter **键。**

Windows IP Configuration

Ethernet adapter Local Area Connection:

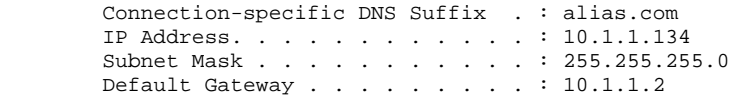

- 3. 在设计软件中创建设计。
- 4. 单击工具条中的切割**/**绘图或点阵图像处理和打印按钮。 (ア 戓 編)
- 5. 如果没有出现"选择制作管理程序"对话框,请从此对话框左 上角的"设置"列表中选择其它。

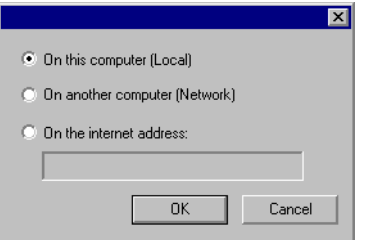

- 6. 选择 **Internet** 网址。
- 7. 输入远程计算机的 TCP/IP 地址。
- 8. 单击确定。

本软件连接到"制作管理程序"后,它将使用可用的设置自动填充 "设置"列表。

# 连接到 **PhotoPRINT Server**

本软件能够将设计输出到 PhotoPRINT Server。要实现此功能,请 连接到 PhotoPRINT Server, 而不是"制作管理程序"。

同"制作管理程序"一样,可以连接到运行在同一台计算机、局域 网中另一台计算机,或通过 TCP/IP 访问的远程计算机上的 PhotoPRINT Server 副本。

## 连接到同一台计算机上的 *PhotoPRINT Server*

如果计算机上正在运行 PhotoPRINT Server,而没有运行"制作管 理程序",本软件将自动连接到 PhotoPRINT Server。

如果两个程序都在运行,本软件将总是先连接到"制作管理程序"。

要连接到设计软件所在的同一台计算机上运行的 PhotoPRINT Server 副本:

- 1. 在设计软件中创建设计。
- 2. 确保"制作管理程序"没有运行。
- 3. 启动 PhotoPRINT Server。
- 4. 单击工具条中的切割**/**绘图或点阵图像处理和打印按钮。 (ア或画)

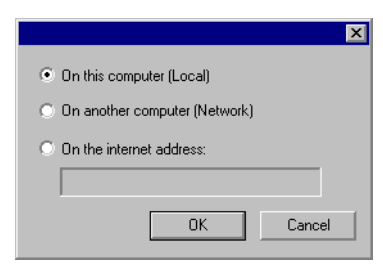

5. 选择此计算机(本地)。

### 6. 单击确定。

本软件连接到 PhotoPRINT Server 后, 它将使用可用的设置自动 填充"设置"列表。

连接到局域网中另一台计算机上的 *PhotoPRINT Server*

要连接到局域网中另一台计算机上运行的 PhotoPRINT Server 副 本:

- 1. 确保计算机上既没有运行"制作管理程序",也没有运行 PhotoPRINT Server。
- 2. 在设计软件中创建设计。
- 3. 单击工具条中的切割**/**绘图或点阵图像处理和打印按钮。 (ア或国)
- 4. 如果没有出现"选择制作管理程序"对话框,请从此对话框左 上角的"设置"列表中选择其它。

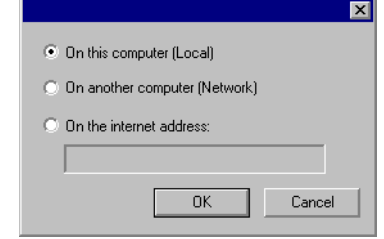

- 5. 选择其它计算机(网络)。
- 6. 单击确定。

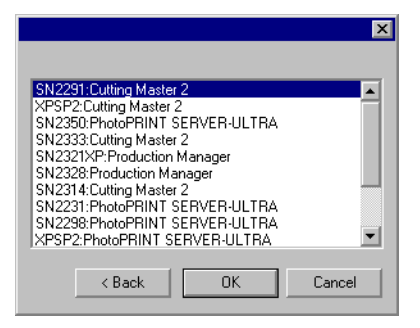

- 7. 选择要连接的 PhotoPRINT Server 副本。
- 8. 单击确定。

本软件连接到 PhotoPRINT Server 后,会使用可用的设置自动填 充"设置"列表。

### 连接到 *Internet* 网址上的 *PhotoPRINT Server*

要连接到特定 TCP/IP 地址上的计算机上运行的 PhotoPRINT Server 副本:

- 1. 确保计算机上既没有运行"制作管理程序",也没有运行 PhotoPRINT Server。
- 2. 确保远程计算机上没有运行"制作管理程序"。
	- 如果计算机上正在运行"制作管理程序",本软件将连接到"制作管理程序"副本,而不是 PhotoPRINT Server。
- 3. 找出远程计算机的 TCP/IP 地址。

a. 要确定 Windows 计算机的 TCP/IP 地址,请从命令行输入 **IPCONFIG**, 然后按 Enter 键。

Windows IP Configuration

Ethernet adapter Local Area Connection:

 Connection-specific DNS Suffix . : alias.com IP Address. . . . . . . . . . . . : 10.1.1.134 Subnet Mask . . . . . . . . . . . : 255.255.255.0 Default Gateway . . . . . . . . . : 10.1.1.2

- 4. 在设计软件中创建设计。
- 5. 单击工具条中的切割**/**绘图或点阵图像处理和打印按钮。 (ア或国)
- 6. 如果没有出现"选择制作管理程序"对话框,请从此对话框左 上角的"设置"列表中选择其它。

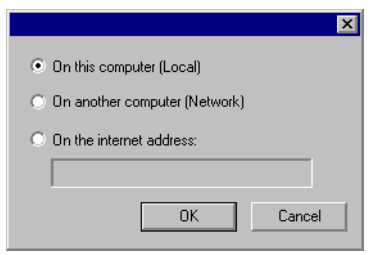

- 7. 选择 **Internet** 网址。
- 8. 输入此远程计算机的 TCP/IP 地址。
- 9. 单击确定。

本软件连接到 PhotoPRINT Server 后, 它将使用可用的设置自动 填充"设置"列表。

### 在局域网上共享硬件加密狗

您可以仅使用一个硬件加密狗在一台计算机上运行设计软件, 在另 一台单独的计算机上运行"制作管理程序"。安装"制作管理程 序"的计算机与安装设计软件的计算机必须联网,并且必须安装 TCP/IP 协议,且能正常工作。

■ 无法使用相同的硬件加密狗同时运行本软件的多个实例。

要使用另一台计算机上安装的硬件加密狗运行本软件:

- 1. 将设计软件安装到设计工作站。
- 2. 将生产软件安装到生产工作站。
- 3. 将硬件加密狗连接到设计工作站或生产工作站。
- 4. 启动设计软件或生产软件。只要将加密狗连接到这些工作站之 一,软件就能运行。
- 5. 连接到生产工作站上运行的"制作管理程序"的实例。如需有 关详细信息,请参阅第 [146](#page-155-0) 页的"连接到局域网中另一台计算 机上的'制作管理程序'"。

# **19.** 切割设计

切割任何设计之前,请确保已经在设计软件与"制作管理程序"之 间建立连接,并已经按照"制作管理程序用户手册"的说明为输出 设备创建了设置。

要将文档发送到切割设备,请执行下列步骤:

- 1. 从文件菜单中,选择切割**/**绘图。
	- 如果选择了任何对象,则只有这些对象会被切割。要切割文档中的所有对象,请单击**仅所选内容**按钮。
- 2. 根据需要调整对话框中的设置, 然后单击发送。

### "切割**/**绘图"对话框设置

使用"切割/绘图"对话框,可以全面控制如何产生作业。此对话框 由四个选项卡组成:常规、拼贴条块、选项以及高级选项卡。

此对话框顶部的区域是所有选项卡通用的部分:

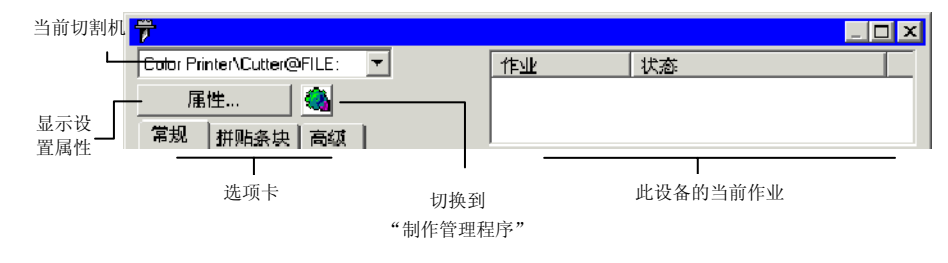

### "切割**/**绘图"对话框 **-**"常规"选项卡

"常规"选项卡可用于指定介质尺寸、作业尺寸以及输出在介质上 的位置。

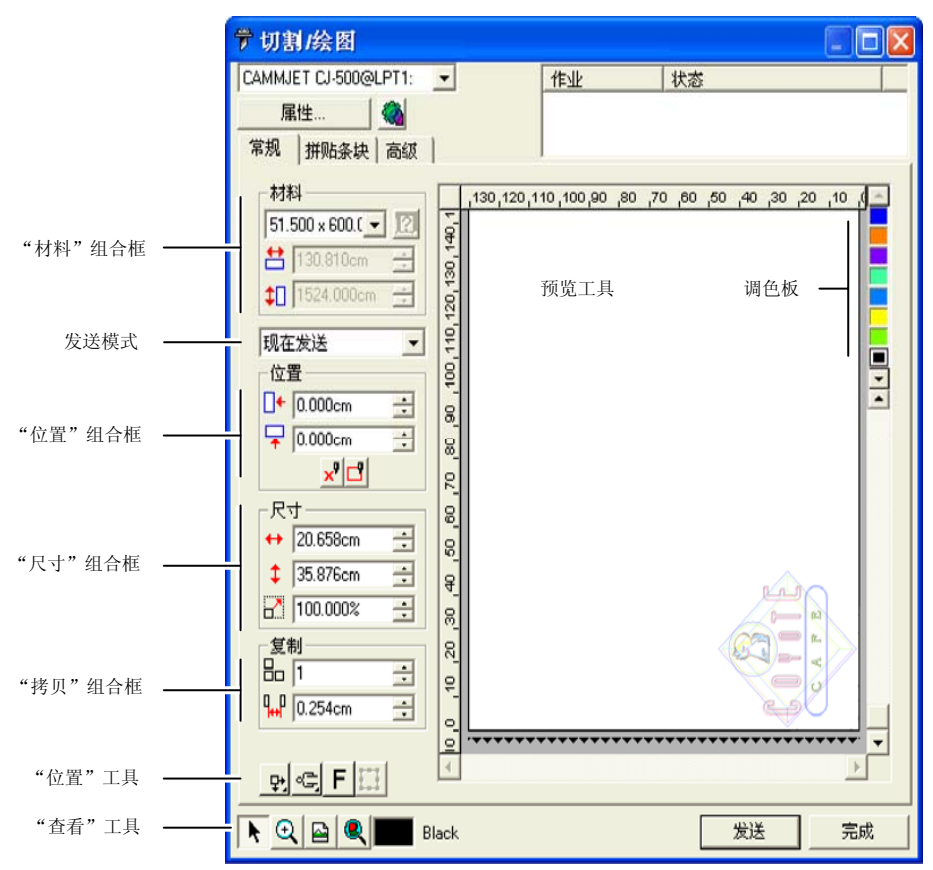

□ 通过单击并拖动"切割/绘图"对话框的右下角,可以调整其大小。

### "材料"设置

"材料"组合框可用于指定输出设备使用的介质大小,并输入"介 质宽度"和"高度"。如果作业比介质大,介质大小就是拼贴作业 时的拼图大小。

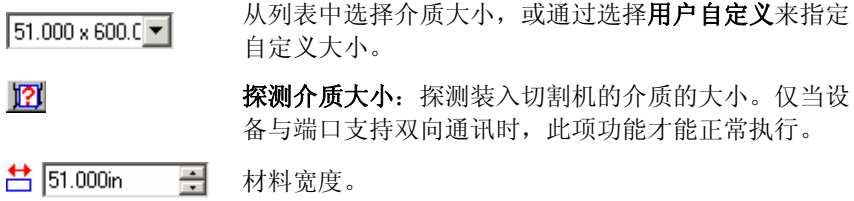

 $\leftarrow$  600.000in 곡 材料高度。

### 发送模式

- "发送列表"可用于选择在作业到达"制作管理程序"队列时如何 处理它。
- 现在发送 作业自动处理并发送到输出设备。
- **保存在列表中** 作业保留在"制作管理程序"队列中,直到从"制作管理程 序"窗口中手动将它发送到输出设备。
- 存储成文件作业会处理并保存为本机文件。
- □ 如果输出设备未启动,或者"制作管理程序"在网络中的另一台计算机上,并 且未在"制作管理程序预置设定"中启用允许远程控制现在发送**/**互动交流选 项,则无法使用**现在发送**模式。如需有关详细信息,请参阅"制作管理程序用 户手册"。

"位置"设置

"位置"组合框可用于指定作业在介质上的输出位置。

 $\Box$   $\longleftarrow$  0.000in 곡 水平偏移距离。

- $\sqrt{2}$  0.000in 곡 垂直偏移距离。
- $\mathbf{x}$ 互动交流:改变作业在预览区上的位置时,移动切割 机。
- $\Box$ 预演:绘制作业的限定框,但不降低刀具。

您还可以通过单击并拖动调整作业的位置:

- 1. 从"切割/绘图"对话框的工具条中, 选择选择工具。上
- 2. 单击预览并将它拖到新位置。

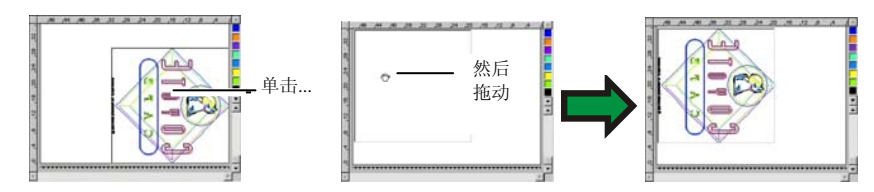

"尺寸"设置

"尺寸"组合框可用于改变输出的尺寸。

- $\leftrightarrow$  20.200in  $\frac{1}{\sqrt{2}}$ 输出的宽度。
- $\frac{1}{2}$  20.862in  $\frac{1}{\sqrt{2}}$ 输出的高度。
- $7 100.0008$  $\overline{a}$ 缩放比率。
- 缩放至适合介 质按比例缩放作业,使之在适合输出介质的可打印区域的情 况下尽可能大。

### "拷贝"设置

"拷贝"组合框可用于设置副本的数量及副本之间的距离。

- 品厂 곡 副本的数量。
- $\frac{1}{10}$  0.100in 畺 副本之间的距离。

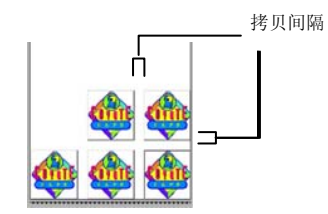

 副本的位置自动确 定,以最有效地使用 介质。

- "位置"工具
- "位置"工具可用于旋转或镜像作业,或调整作业的位置。

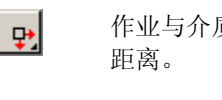

作业与介质右边缘和前边缘保持指定的

作业按介质前边缘居中。

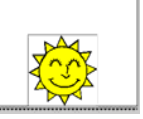

 $\sqrt{14}$ 

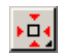

 $\left| \downarrow \right|$ 

作业与介质左边缘和前边缘保持指定的

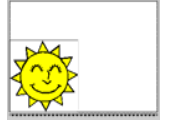

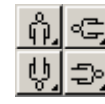

以 90 度为增量旋转作业。

垂直镜像作业。

距离。

"查看"工具

查看工具可用于操纵预览区上的作业。

- $\mathbf{F}$ 通过单击并拖动作业预览来改变作业在介质上的位置。
- $\vert \mathcal{R} \vert$ 放大或缩小。按住 **Ctrl** 键时缩小。
- $\triangleright$ 从预览区返回缺省视图。
- $| \mathcal{R} |$ 缩放到可以在预览区查看所有对象。
- ⊠ 显示预览区中当前选择的颜色。如果选择了所有颜色,此方框将消 失。
- 单击此按钮,可使预览在只显示所选对象和显示整个设计之间切 日田 换。

# 调色板

选择要在预览区显示的颜色。只处理显示的颜色。如果选择了高级 选项卡中的发送所有颜色洗项,则无法选择单种颜色。

单击并拖动颜色可改变输出顺序。

设置颜色的可见性

使用鼠标右键单击调色板中的颜色,可交替打开或关闭该颜色的可 见的设置。设置成不可见的颜色将不会输出。

圖 如果要输出除某种颜色之外的所有颜色,请选择**高级**选项卡上的**发送所有颜** 色,然后关闭不想输出的颜色的可见的设置。

# "切割**/**绘图"对话框 **-**"拼贴条块"选项卡

### 比介质大小更大的作业在输出之前应该进行拼贴处理。

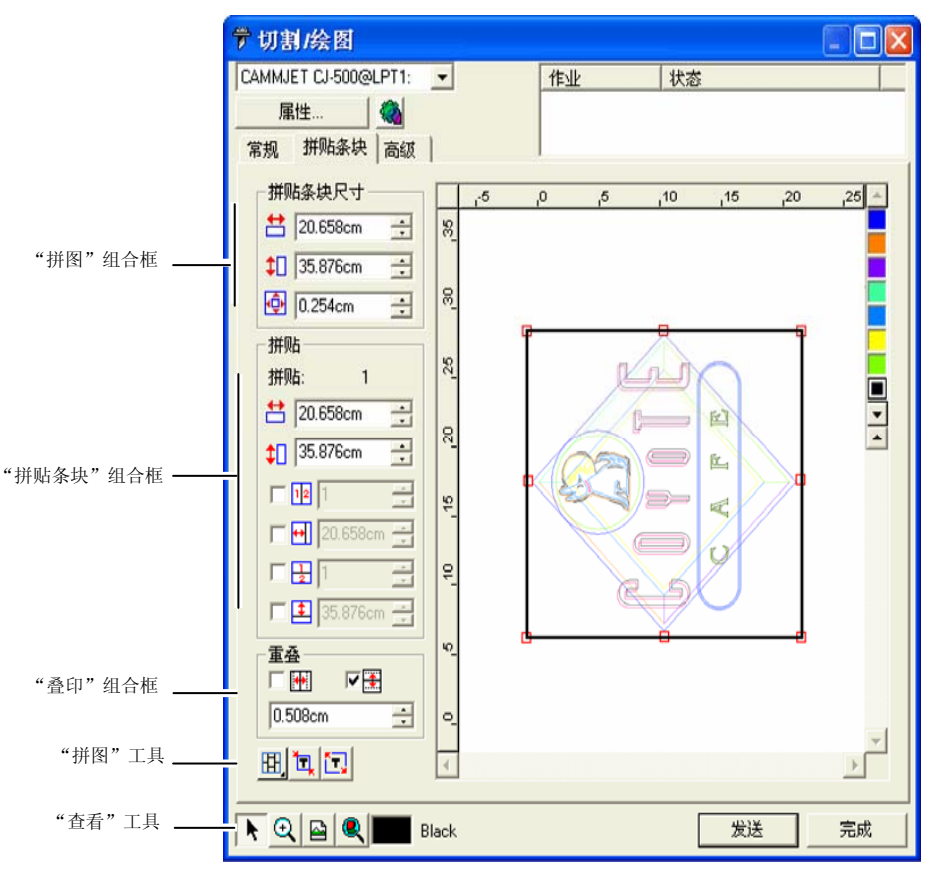

拼图可分成多列和多行。每个部分或单元称为一个拼贴块。 "拼贴条块"选项卡提供多个用于拼贴作业的工具。

# "拼图"工具

此工具条提供用于改变"拼贴方式"与进行自动拼贴的工具。

囲 锁定各个列,以便整组调整相同列上的各个拼贴块。

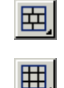

锁定各个行,以便整组调整相同列上的各个拼贴块。

同时锁定各个行与列,以便整组调整各个行或列。

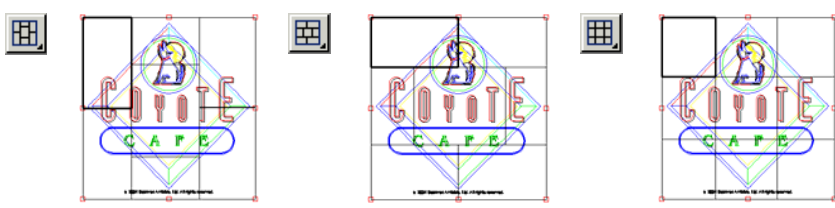

'nг 自动拼贴:将自动创建包含全部选定对象的拼贴块。如果未选择任何对象,则将包含设计中的所有对象。如果设计非常大,无法放入所选的介质,则自动对设计进行拼贴,使每个拼贴块都尽可能大。自动拼贴功能不会试图拼贴 整个页面,而只是拼贴设计或所选的对象。

拼贴至边框:自动拼贴整个设计页面。如果页面非常大,无法放入所选的介质,则将自动对页面进行拼贴,使每个拼贴块尽可能大。

# 移动拼图

拼图定义设计中要进行处理以便输出的区域。设计中超出拼图边界 的元素将不会被切割。

调整拼图大小

通过拖动拼图的边框, 或在"拼贴条块尺寸"组合框中输入拼图大 小的数值,均可调整拼图大小。

使用鼠标改变拼图大小:

- 1. 将光标移到沿拼图边框的红色小方框上。
- 2. 通过单击并拖动调整拼图大小。

通过输入数值调整拼图大小:

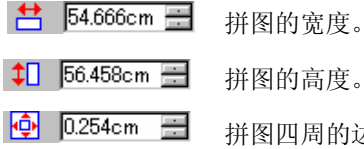

拼图的高度。

拼图四周的边距。

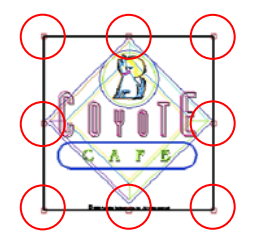

使用预览区拼贴作业 您可以将新的拼贴块添加到拼图:

- 1. 将鼠标光标移到拼图边 框上。
- 2. 通过单击并向拼图中央 拖动,以添加新的拼 图。

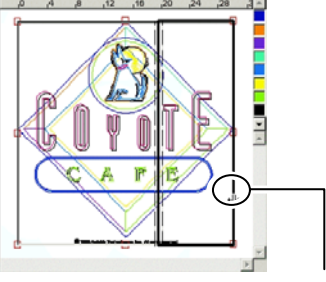

单击并拖动拼图边框可添加新的拼贴块

要调整现有拼贴块的大小:

- 1. 将鼠标光标移到拼贴块 边界上。
- 2. 通过单击并拖动调整拼 贴块的大小。

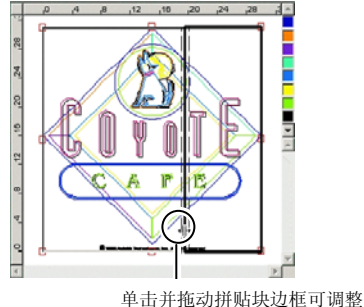

其大小

使用"拼贴"组合框拼贴作业

"拼贴"组合框可用于使用数值指定拼贴块。

要使用数值指定每个拼贴块的大小:

- 1. 选择预览区中要调整大小的拼贴块。
- 2. 输入新的大小。
- $\uparrow$  54.666cm 所选拼贴块的宽度。
- 1 56.458cm 三 所选拼贴块的高度。

要均匀拼贴作业,请选择要执行的拼贴选项,并输入所需的行数和 列数, 或行和列的大小。

#### $\nabla \mathbf{E}$  3 큭 将作业分成指定数量、大小均匀的列。

区图图 곡 将作业分成指定数量、大小均匀的行。

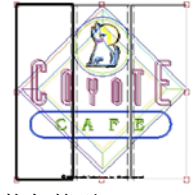

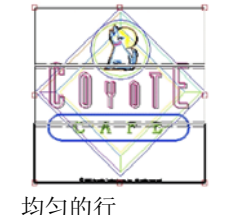

均匀的列

 $\nabla$   $\Theta$  9.000in 곡

从左侧开始,按指定大小的列拆分作业。

 $\nabla$   $\left| \frac{1}{2} \right|$  9.000in ۦ 从底部开始,按指定大小的行拆分作业。

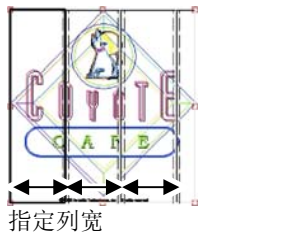

选择此项可以在拼贴块的垂直边缘创建

选择此项可以在拼贴块的水平边缘创建

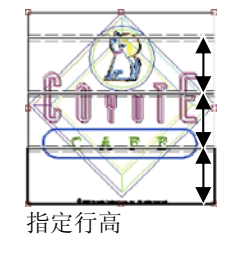

# 指定拼贴块之间的重叠

重叠。

重叠。

您可以指定各行之间及各列之间的重叠量。 通过使用重叠,可以在拼贴最终的输出件 时,消除拼贴块之间的间隙。重叠量按两行 (或两列)之间的重叠总量计算。

水平重叠垂直重叠

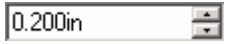

□₩

同業

重叠宽度。

# 单独拼贴所有副本

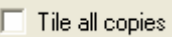

选择此项可以在预览时显示所有副本,这样可以在每份副 本中调整拼贴块。选择此选项时,常规选项卡中的作业高 度与作业宽度将根据副本数量的变化而更新。

■ 对于平板切割机,"拼贴所有副本"选项缺省设置为选中,这样就不需要组合 输出。

# 防止输出拼贴块

要禁用拼贴块并防止它与作业的其余部分一起输出,请执行下列操 作之一:

- 在预览窗格中双击拼贴块。
- $\bullet$ 在预览窗格中使用鼠标右键单击拼贴块。

禁用的拼贴块用斜线图案标出。

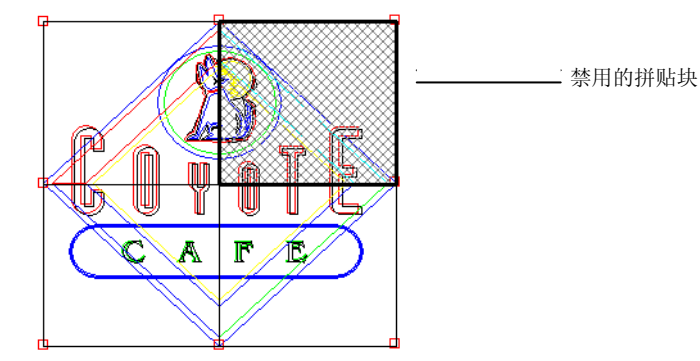

要重新输出禁用的拼贴块,请再次双击或使用鼠标右键单击禁用的 拼贴块。

每个作业中至少有一个拼贴块总是处于启用状态。如果试图禁用所 有的拼贴块,其它拼贴块中的一个将重新变为启用的。

# "切割**/**绘图"对话框 **-**"选项"选项卡

"选项"选项卡可 用于为切割作业设 置许多常用选项。

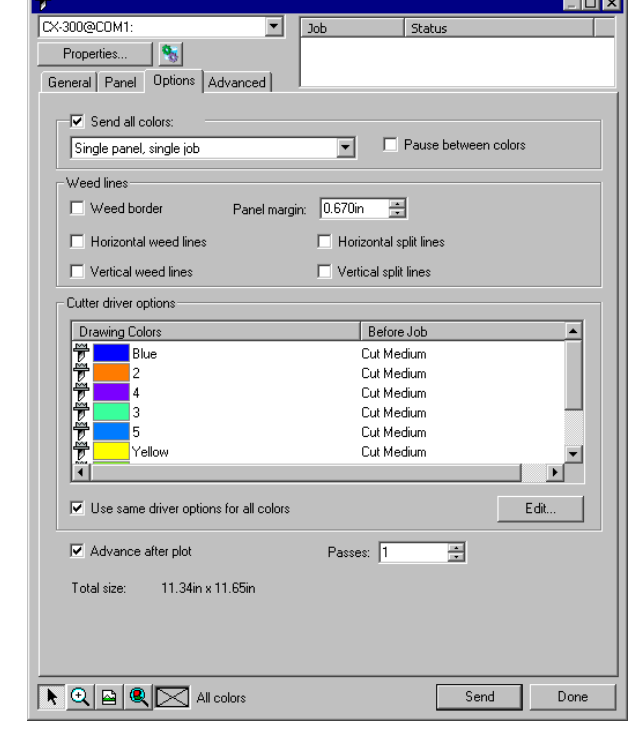

有以下几个选项可以使用:

- 发送所有颜色 选择发送所有颜色选项可单独处理每种颜色。选择此选项时, 可以选择每种颜色的处理方式:
	- 单面板,分离作业作业当作单个文件发送,并使用相同的拼图大 小处理所有颜色。

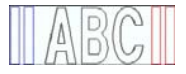

 单面板,分离作业为每种颜色创建一个单独的作业文件,但仍然 使用相同的拼图大小处理所有颜色。

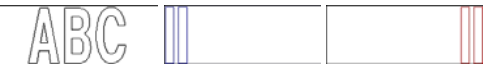

 分离面板,分离作业为每种颜色创建一个单独的作业文件,并且可 以单独为每种颜色定义拼图大小。

- 换色时暂停 选择"制作管理程序"是否应该在处理完每种颜色之后暂停,以 便更换笔或介质。只在选择"发送所有颜色"时,才可以选择此 选项。
- 分离框按照指定的拼贴条块留白,在所选颜色中的所有对象周围切割 出一个边框。

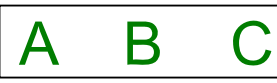

- 水平分离在各行文本(或对象)之间添加分离线。
	- ipsum Lorem dolor sit amet

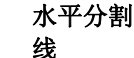

线

线

添加划过文本行中央,但不会切割文本的水平线。在与文本交叉 的地方,分割线将中断。

# <del>.orem Ipsum</del>

- 垂直分离在字符(或对象)之间添加分离线。
	-
- 垂直分割线 添加划过文字但不会切割文本的垂直线。在与文本交叉的地方, 分割线将中断。

- 简易分离 按照指定的分离页边空白, 在设计的每个对象周围切割出分离 框。
- 分离页边空白 设置对象与分离框之间的距离。
- <span id="page-165-0"></span>切割机驱 动程序设这组控制可用于设置许多与切割机相关的输出选项,例如切割速 度与压力。您可以为设计中的每种颜色指定不同的切割选项。
- 定 要为给定的颜色编辑切割机驱动程序选项,请在列表中选择这种 颜色,然后单击编辑。如需有关详细信息,请参阅"设置切割机 驱动程序设定"。

洗择所有颜色使用相同驱动程序设定,可以强制所有颜色使用 相同的驱动程序选项。

要防止输出某种颜色,请单击该颜色左侧的刀具图标。 觉刀具图 标上出现一个红色的 X, 这表示将不会切割它。 发要重新使此颜 色可以输出,请再次单击此颜色,以清除红色的 X。

- 切割后进向前进给介质,并返回原点。
- 纸
- 遍数 定义刀片切割相同路径的次数。如果使用的介质很厚或很硬,无 法一遍完成切割,请设置此选项。
- 全部尺寸显示作业的总计大小。此选项无法编辑。

### 设置切割机驱动程序设定

"切割机驱动程序设定"可用于控制输出设备的各种工作参数(如 裁切速度、压力),以及从计算机执行一般任务(前滚、后滚、返 回原点)。

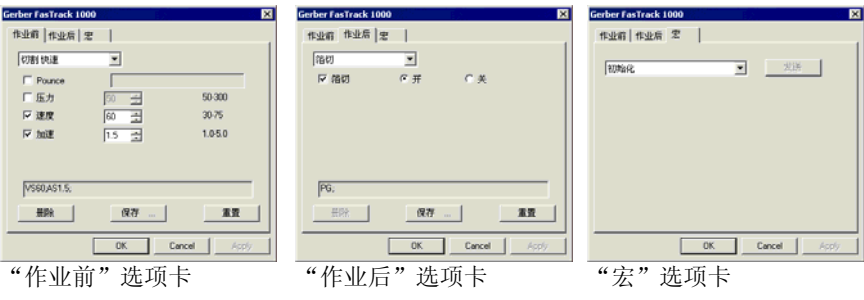

■ "切割机驱动程序设定"中提供的设置项会因输出设备的不同而不同。

每条命令都有一个复选框,可供启用或禁用它。启用时可以更改 值,命令将发送到输出设备上,覆盖其中的设置。如果不选择该选 项,则使用输出设备的设置。

可用选项包括:

保存将所作的改动保存为新命令。

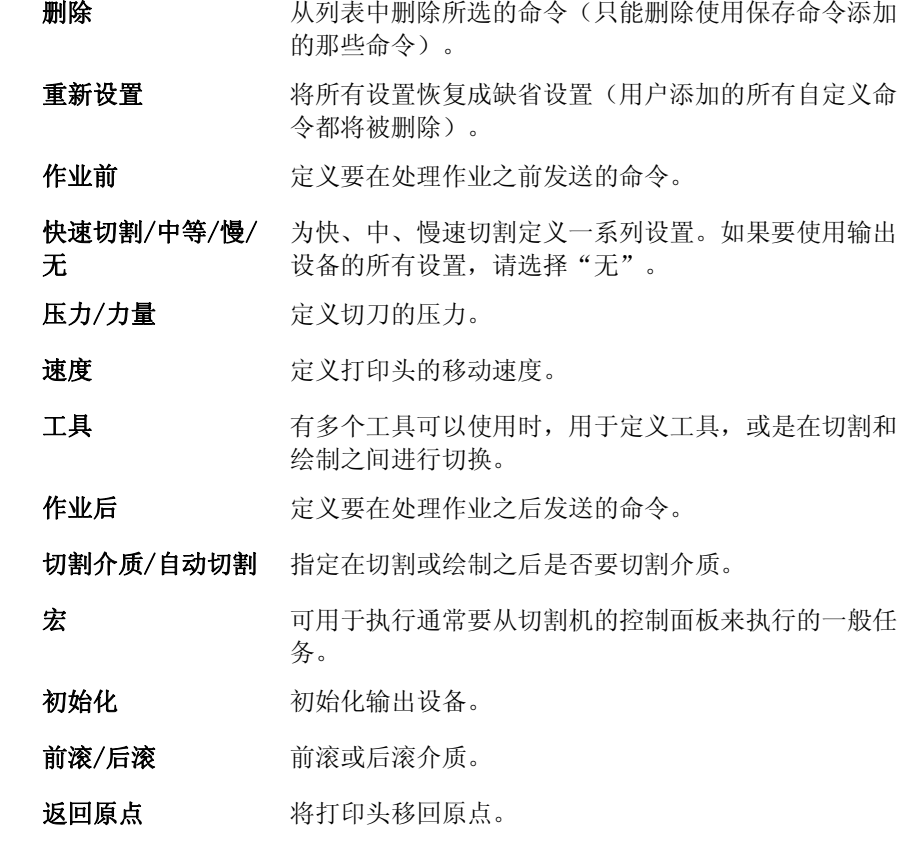

■ 切割机可能会移动并伤及操作员,所以在发送宏时请确认没有人在输出设备附 近。

# <span id="page-166-0"></span>"切割**/**绘图"对话框 **-**"高级"选项卡

"高级"选项卡可 用于设置与切割作 业相关的某些高级 选项。

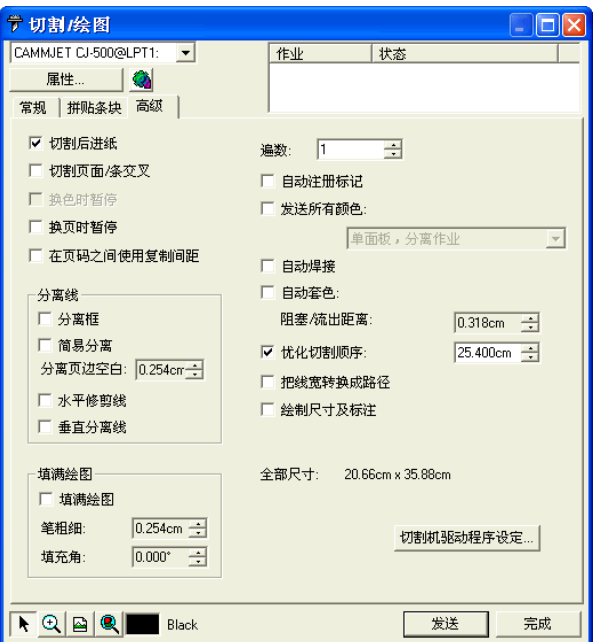

在此对话框中,可以调整下列选项:

- **将线宽转换成路** 选择是否将线条当作对象单独切割。
- 径
- **绘制尺寸及标注** 选择是切割还是绘制使用测量工具创建的标签和标注尺 寸。
- 自动焊接 消除相同颜色的重叠对象之间的交叉部分。
- 自动套色 指定不同颜色的对象之间的重叠量。
- Overcut 如果选择此项,则本软件沿闭合曲线切割时, 它会再次沿 闭合曲线切割指定的距离。这可以确保完整切割曲线。
- 优化切割顺序 未选择此选项时,对象按创建顺序进行切割或绘制。选择 此选项时,在移到下一部分之前,软件会对指定长度范围 内的对象进行处理。
- 换页时暂停 选择"制作管理程序"是否应该在处理完每页之后暂停, 以便在处理完每页之后装入介质。

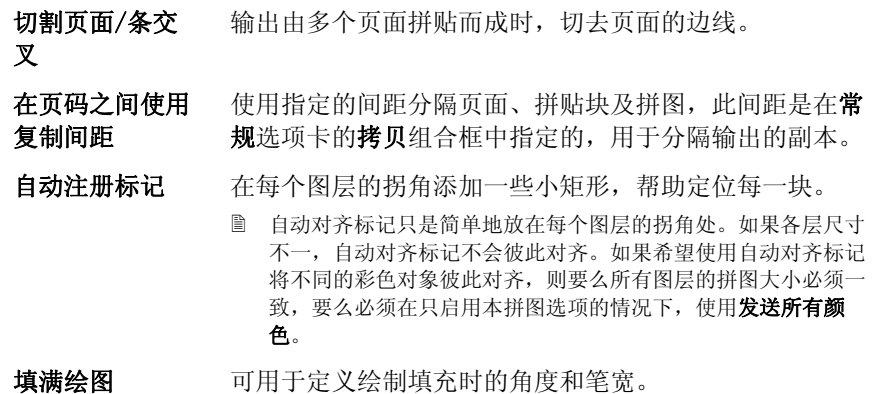

# **20.** 打印设计

打印任何设计之前,确保已经在设计软件与"制作管理程序"之间 建立连接,并且已按照"设置制作管理程序并配置输出设备"的说 明为输出设备创建了设置。

要将文档发送到切割设备,请执行下列步骤:

1. 从文件菜单中, 选择点阵图像处理和打印。

2. 根据需要调整对话框中的设置,然后单击发送。

### 设置"点阵图像处理和打印"对话框

使用"点阵图像处理和打印"对话框,可以全面控制如何产生作 业。此对话框由四个选项卡组成:常规、拼贴条块、高级以及调整 选项卡。

此对话框顶部的区域是所有选项卡通用的部分:

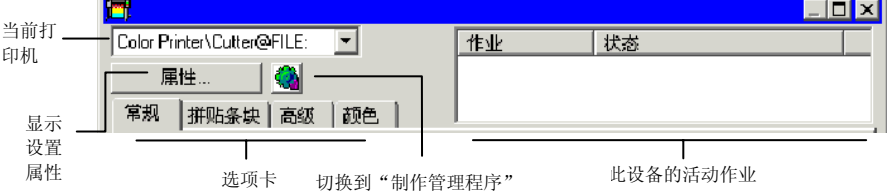

### "点阵图像处理和打印"对话框 **-**"常规"选项卡

"常规"选项卡可用于指定介质尺寸、作业尺寸以及输出在介质上 的位置。

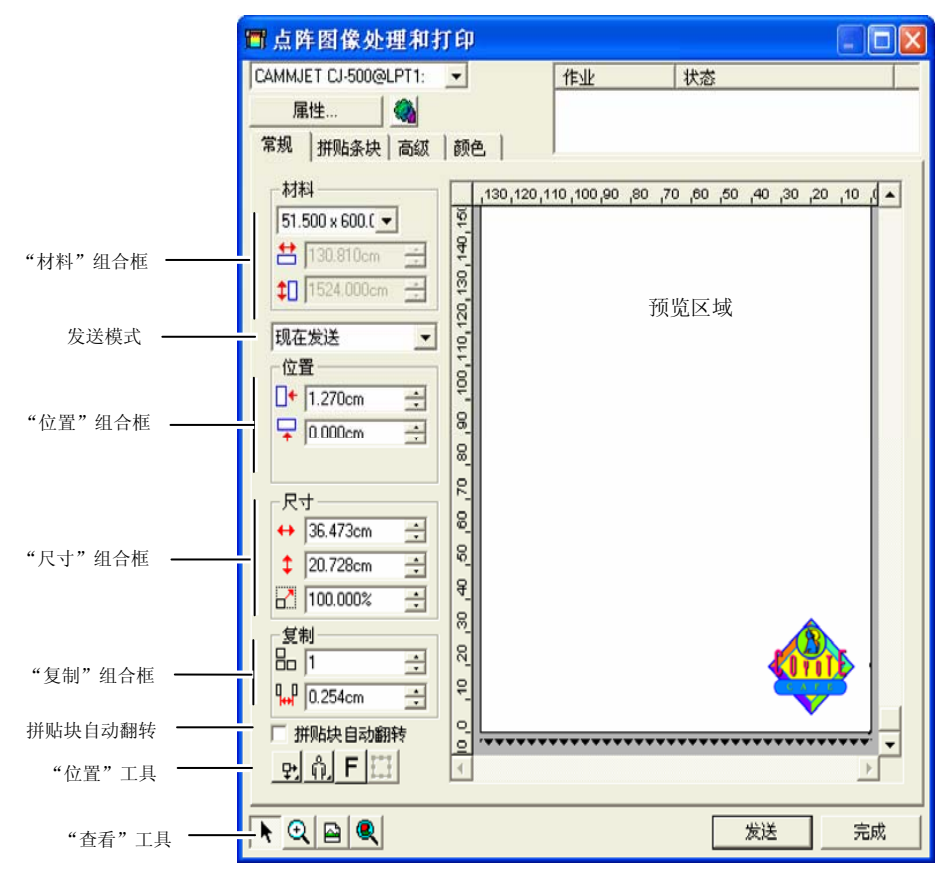

□ 通过单击并拖动"点阵图像处理和打印"对话框的右下角,可以调整其大小。

### "材料"设置

"材料"组合框可用于通过输入"介质宽度"和"高度"指定输出 设备使用的介质大小。如果作业比介质大,介质大小就是拼贴作业 时的拼图大小。

### $51.000 \times 600.0$ 从列表中选择介质大小,或通过选择用户自定义来指定 自定义大小。

12 探测介质大小:探测装入切割机的介质的大小。仅当设 备与端口支持双向通讯时,此项功能才能正常执行。

台 51.000in ᆃ 材料宽度。

 $\downarrow$  600.000in 곡 材料高度。

# 发送模式

"发送列表"可用于选择在作业到达"制作管理程序"队列时如何 处理它。

- 现在发送 作业自动处理并发送到输出设备。
- 保存在列表中作业保留在"制作管理程序"队列中, 直到从"制作管 理程序"手动发送它。
- 存储成文处理作业并保存为本机文件(prt 文件)。

### 件

□ 如果输出设备未启动,或者"制作管理程序"在网络中的另一台计算机上,并 且未在"制作管理程序预置设定"启用允许远程控制现在发送**/**互动交流选 项,则无法使用现在发送模式。

### "位置"设置

"位置"组合框可用于指定作业在介质上的输出位置。

- $\Box$  0.000in 곡 水平偏移距离。
- $\sqrt{2}$  0.000in 兽 垂直偏移距离。

您还可以通过单击并拖动来调整作业的位置:

- 1. 从"点阵图像处理和打印"对话框的工具条中,选择选择工 具。
- 2. 单击预览并将它拖到新位置。

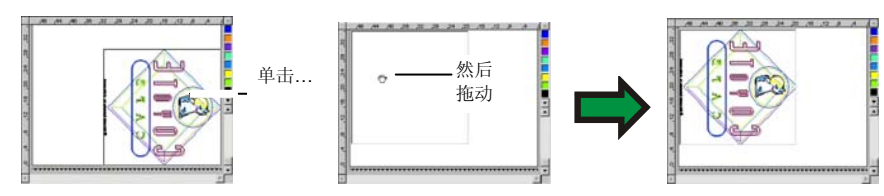

## "尺寸"设置

"尺寸"组合框可用于改变输出的尺寸。

- $\leftrightarrow$  20.200in 곡 输出的宽度。
- $\frac{1}{2}$  20.862in 高 输出的高度。
- $7 100.0008$ 국 缩放比率。
- 缩放至适合介 质按比例缩放作业,使之在适合输出介质的可打印区域的情况 下尽可能大。

# "拷贝"设置

"拷贝"组合框可用于设置副本的数量及副本之间的距离。

- 品匠 곡 副本的数量。
- $\frac{1}{4}$  0.100in F. 副本之间的距离。

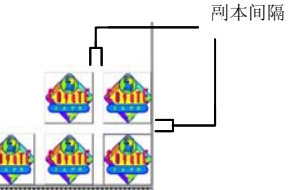

# 拼贴块自动翻转

如果选择拼贴块自动翻转,则会每隔一块将打印的拼贴块旋转 180 度,使得相邻的垂直边缘总是在打印头的同一侧进行打印。这有助 于它们准确地匹配。

 副本的位置自动确 定,以最有效地使

用介质。

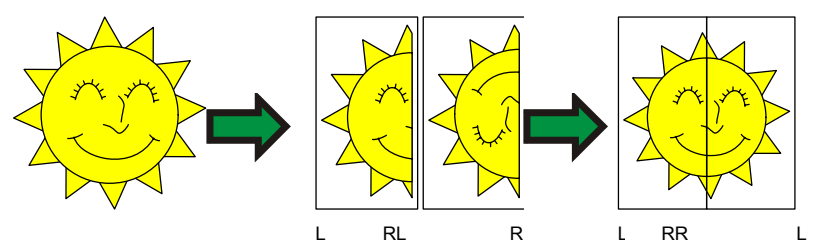

# "位置"工具

"位置"工具可用于旋转或镜像作业,或调整作业的位置。

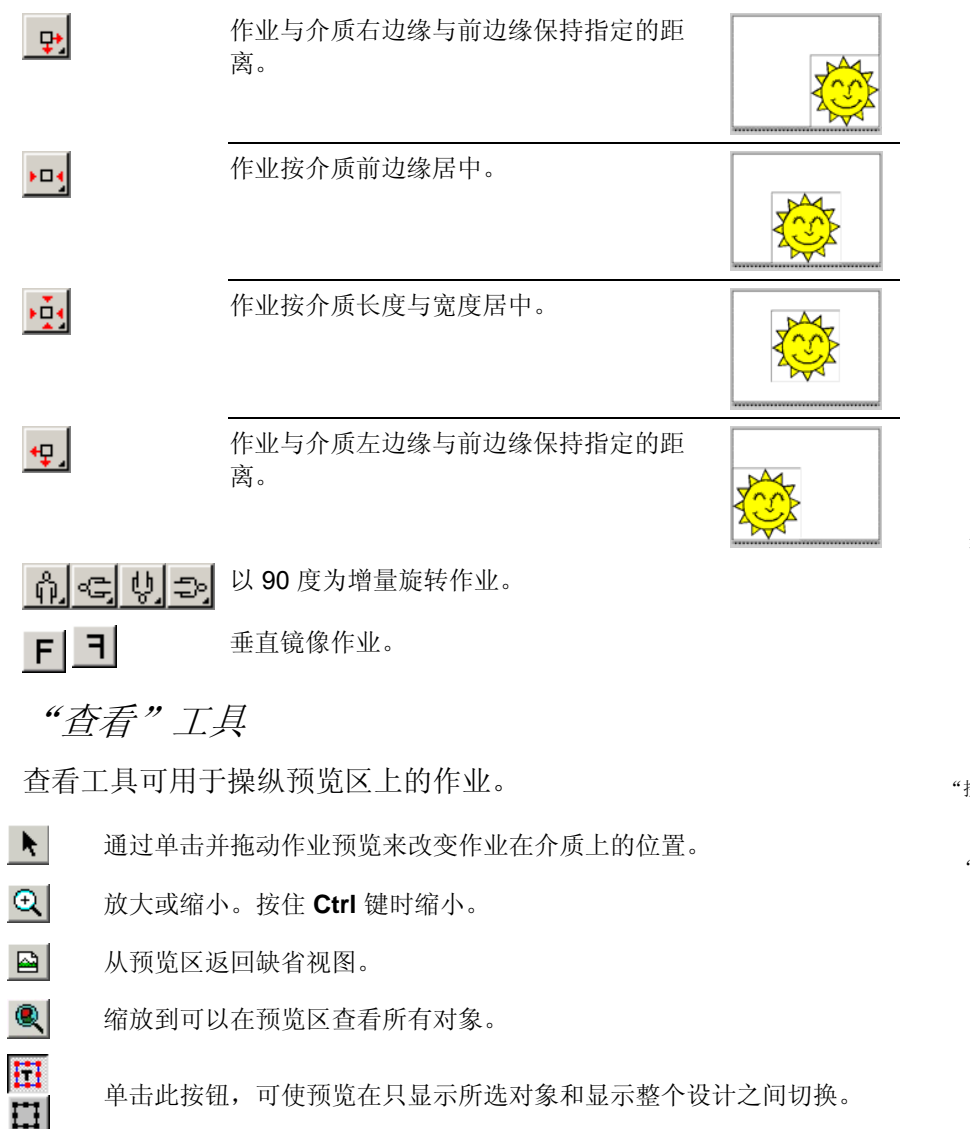

# "点阵图像处理和打印"对话框 **-**"拼贴条块"选项 卡

比介质大小更大的作业在输出之前应该进行拼贴处理。

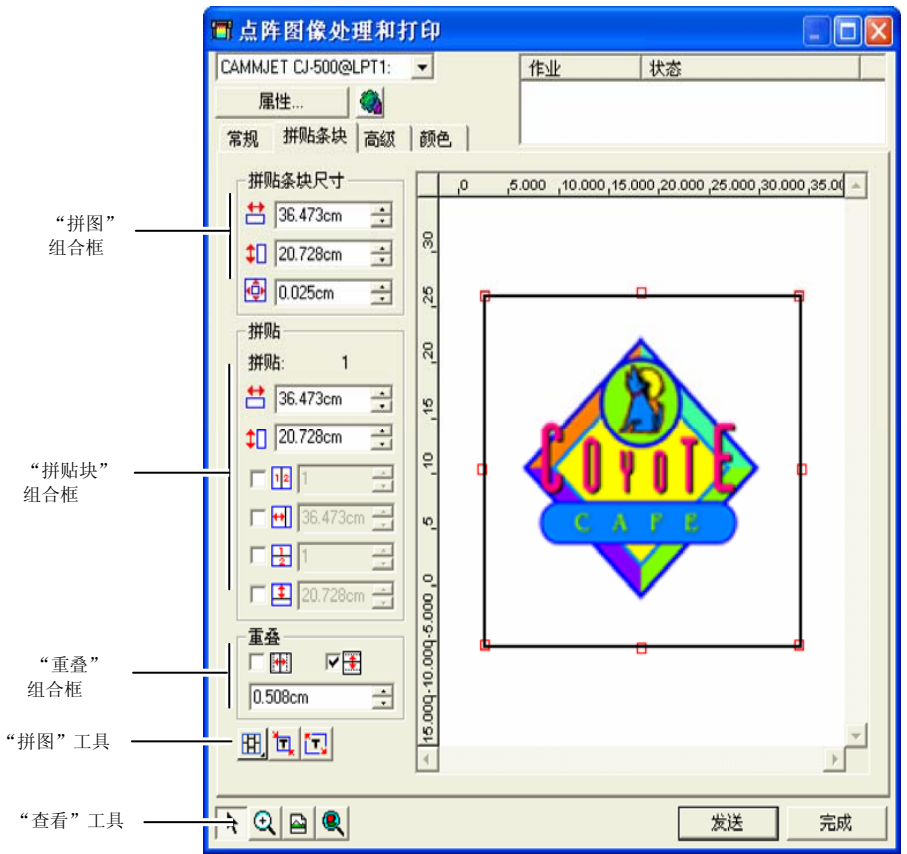

拼图可分成多列和多行。每个部分或单元称为一个拼贴块。 "拼贴条块"选项卡提供多个用于拼贴作业的工具。

# 面板工具

此工具条提供用于改变"面板模式"以及用于进行自动拼贴的工 具。

囲 锁定各个列,以便整组调整相同列上的各个拼贴块。 囲

锁定各个行,以便整组调整相同列上的各个拼贴块。

囲 同时锁定各个行与列,以便整组调整各个行或列。

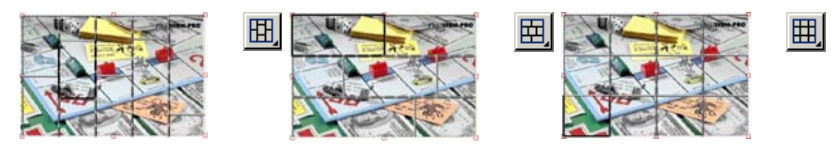

自动拼贴: 将自动创建包含全部选定对象的拼贴块。如果未选择任何 对象,则将包含设计中的所有对象。如果设计非常大,无法放入所选的 介质,则将自动对设计进行拼贴,使每个拼贴块都尽可能大。自动拼贴 功能不会试图拼贴整个页面,而只是拼贴设计或所选的对象。

拼贴至边框: 自动拼贴整个设计页面。如果页面非常大,无法放入所 选的介质,则将自动对页面进行拼贴,使每个拼贴块尽可能大。

## 调整拼图大小

拼图定义设计中要进行处理以便输出的区域。设计中超出拼图边界 的元素将不会打印。

通过拖动拼图的边框, 或在"拼贴条块尺寸"组合框中输入拼图大 小的数值,均可调整拼图大小。

使用鼠标改变拼图大小:

- 1. 将光标移到沿拼图边框的红色小 方框上。
- 2. 通过单击并拖动调整拼图大小。

通过输入数值调整拼图大小:

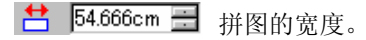

**‡ 56.458cm ■ 拼图的高度。** 

0.254cm - 拼图四周的边距。

使用预览区拼贴作业 您可以将新的拼贴块添加到拼图:

- 1. 将鼠标光标移到拼图 边框上。
- 2. 通过单击并向拼图中 央拖动,添加新的拼 图。

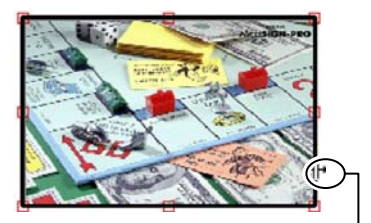

单击并拖动拼图边界可添加新的拼贴块

要调整现有拼贴块的大小:

- 1. 将鼠标光标移到拼贴 块边界上。
- 2. 通过单击并拖动调整 拼贴块的大小。

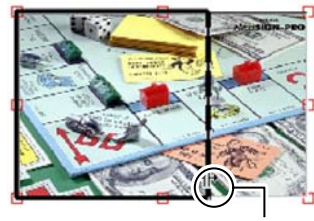

单击并拖动拼贴块边界可调整其大小

使用"拼贴"组合框拼贴作业

"拼贴"组合框可用于使用数值指定拼贴块。

要使用数值指定每个拼贴块的大小:

- 5. 选择预览区中要调整大小的拼贴块。
- 6. 输入新的大小。

書 54.666cm  $\equiv$ 所选拼贴块的宽度。

 $\downarrow$  56.458cm 所选拼贴块的高度。

要均匀拼贴作业,请选择要执行的拼贴选项,并输入所需的行数和 列数, 或行和列的大小。

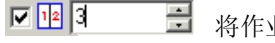

将作业分成指定数量、大小均匀的列。

回閉间 将作业分成指定数量、大小均匀的行。

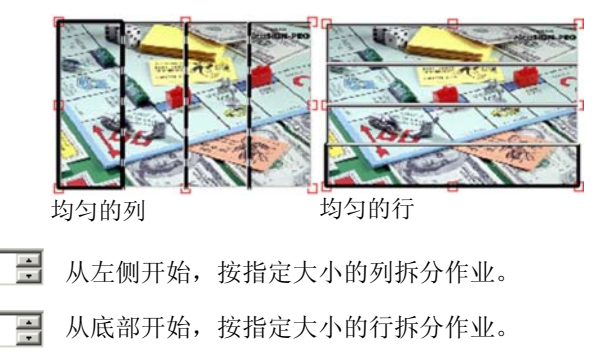

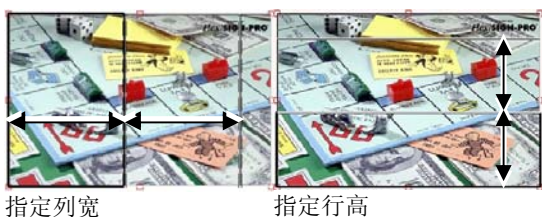

# 指定拼贴块之间的重叠

**☑ + 9.000ir** 

 $\nabla \mathbf{1}$  9.000in

您可以指定各行之间及各列之间的 重叠量。通过使用重叠,可以在拼 贴最终的输出件时,消除拼贴块之 间的间隙。重叠量按两行(或两 列)之间的重叠总量计算。

- 选择此项可以在拼贴块的垂直 口垂 边缘创建重叠。
- 図集 选择此项可以在拼贴块的水平 边缘创建重叠。
- $0.200$ in 곡 重叠宽度。

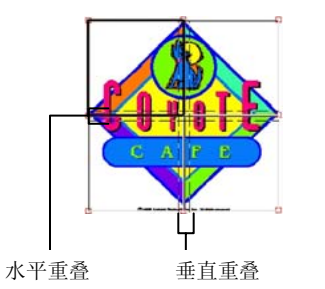

# 防止输出拼贴块

要禁用拼贴块并防止它与作业的其余部分一起输出,请执行下列操 作之一:

- 在预览窗格中双击拼贴块。
- 在预览窗格中使用鼠标右键单击拼贴块。

禁用的拼贴块用斜线图案标出。

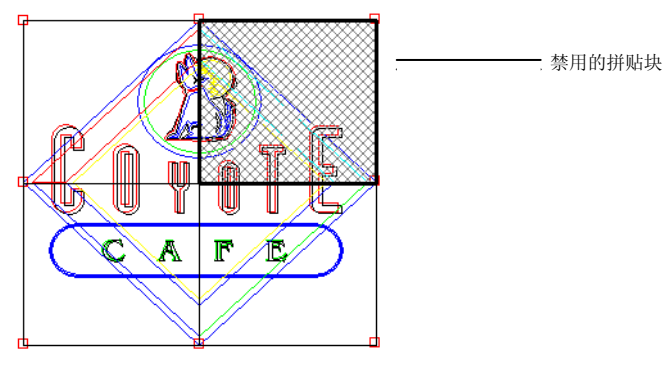

要重新输出禁用的拼贴块,请再次双击或使用鼠标右键单击禁用的 拼贴块。

每个作业中至少有一个拼贴块总是处于启用状态。如果试图禁用所 有的拼贴块,其它拼贴块中的一个将重新变为启用的。

### <span id="page-172-0"></span>"点阵图像处理和打印对话框"**-**"高级"选项卡

"点阵图像处理和打印"的"高级"选项卡可用于设置彩色打印作 业特有的多个选项。根据所使用的打印机, "高级"选项卡有两种 布局。

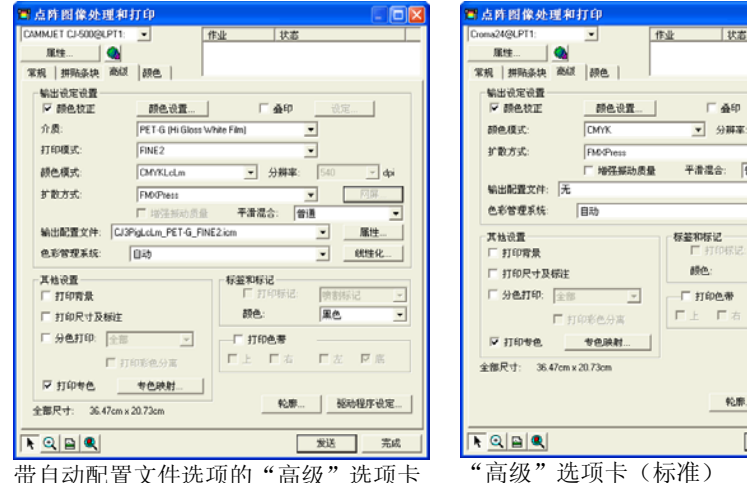

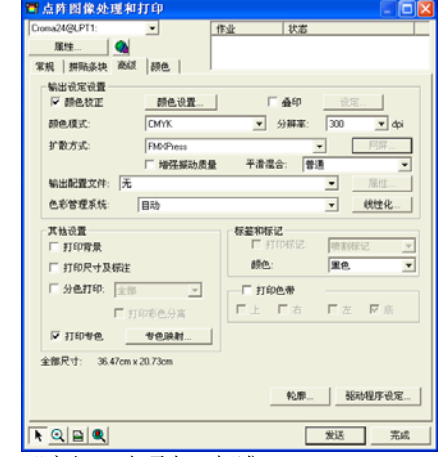

带自动配置文件选项的"高级"选项卡

### 设置打印质量

"输出设定设置"组合框和"驱动程序设定"定义与输出质量有关 的所有设置:

- 颜色校正 如果未选择此设置,则假设传入的作业已进行过颜色校正。
- 颜色设置 单击此按钮将启动"颜色设置"对话框。如需有关详细信 息,请参阅第 [142](#page-151-0) 页的"配置系统进行彩色打印"。
- 忽略叠印 选择此项可以忽略设计阶段设置的任何叠印。如果要想节省 进行叠印所需的时间与输出介质,这可能会非常有用。
	- **圖 如果选择忽略叠印,将自动改变输出,这样将不会使用与叠印相关的** 功能。例如,设置为使用陷印的输出此时输出时不陷印。

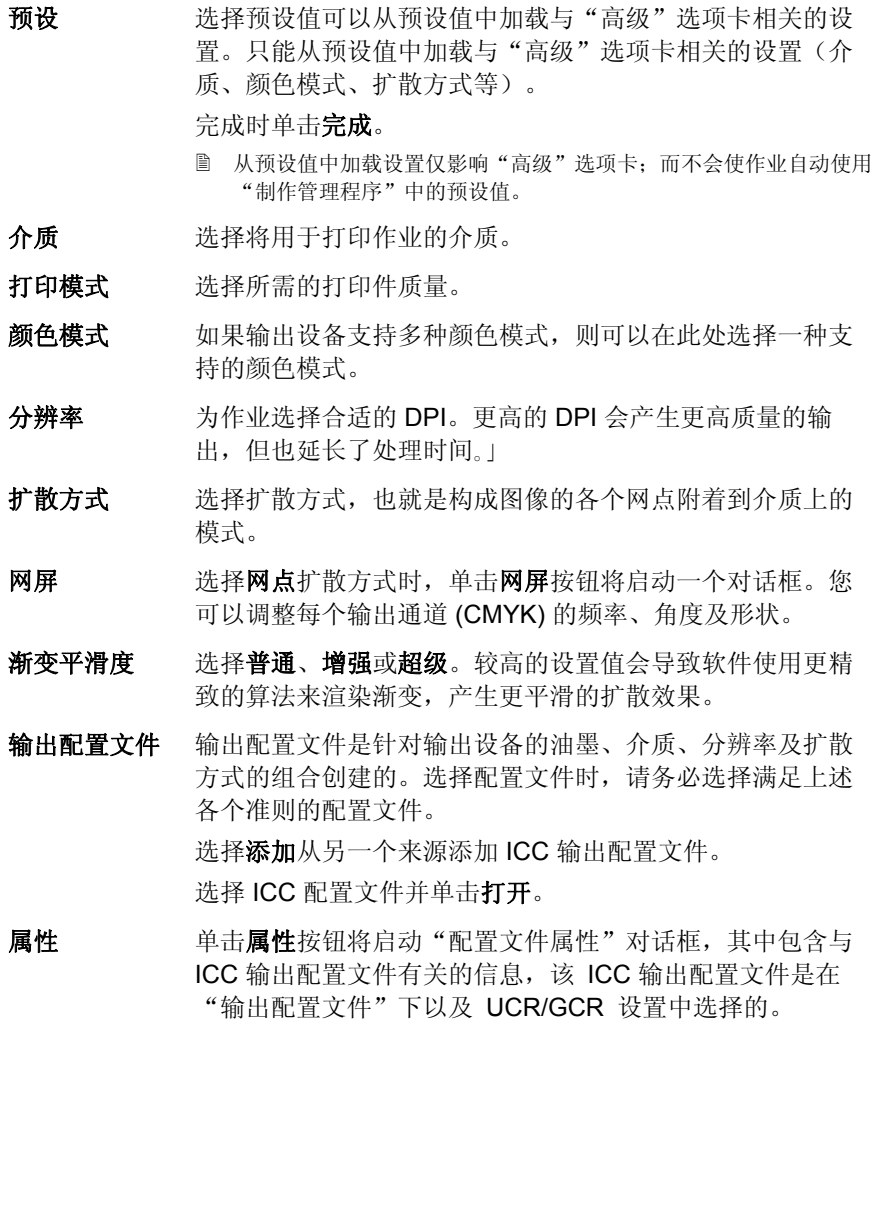

线性化

单击此项启动"线性化"对话框。

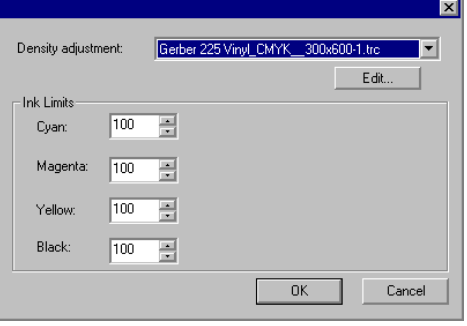

- 密度校准程序
- 选择一个密度文件,它将应用于"颜色 校准程序"中创建的油墨密度调整。如果不希望调整密度,请将此字段设为 无。
- 油墨极限 将每种颜色油墨的油墨极限设置为设备 在不导致油墨扩散或干燥等问题的前提下可输出的最大覆盖率百分比,然后单 击确定。
- 打印背景如果选择此项,绘图区的颜色将随设计一起打印。
- 打印尺寸及标注选择是否随设计一起打印使用标注尺寸/标签工具添加的标注 尺寸/标签。
- 分色打印选择此项分别打印每个颜色平面。

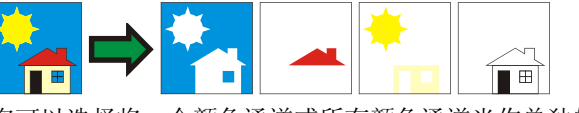

您可以选择将一个颜色通道或所有颜色通道当作单独的作业 进行打印。

- 打印彩色分离 选择此项使用适当颜色的油墨打印每种 原色的分色图。如果未选择此选项,所 有原色的分色图都将使用黑色油墨打 印。
	- 专色的分色图总是使用黑色油墨打印。
- 使用打印机专 色 可用于将设计中使用的专色映射到打印机中特定的油墨。如 需有关详细信息,请参阅第 [167](#page-176-0) 页的"使用专色打印"。
- 与**"**物体颜色 控制**"**兼容 将原始颜色数据发送到"制作管理程序",以便进行颜色管理与 颜色映射。
- 如果选择此设置,则使用"颜色设置"对话框中的"输入配置文 件"与"色空间转换类型"设置,并忽略"颜色各项设定"对话框 中的设置。如需有关"颜色设置"对话框的详细信息,请参阅 配置系统进行彩色打印。
- 标签和标记选择打印标记可以打印所选类型的标记。设置颜色选项可以 选择用于打印标记的油墨颜色。打印标记有以下几种类型:
	- 喷割标记 给输出添加修剪标记, 以协助修整打印件。

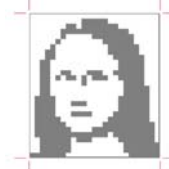

 标准标记 用于对齐分色图的标准 标记。

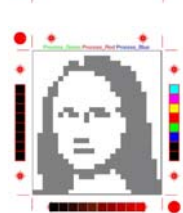

 色标表 在作业周围打印每色油 墨的色标。

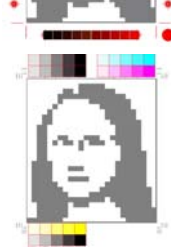

164 © 2007 SA International 版权所有

 重叠标记打印重叠标记, 指出如 何重叠拼贴作业的各个拼贴块。 音调等级 在作业周围打印包含混 合 CMY 色和灰度在内 的色标。  $\oplus$ . . . . . **. . . . . . . .** 0 边距 在作业边角打印标记, 指出其外边线。 边框 在作业外缘打印边框。 沿所选打印件的边缘给每种油墨颜色打印 一条细带,以表明所有打印头均能正常喷 墨。 单击此按钮打开"切割轮廓选项"对话框。请参阅第 [167](#page-176-0) 页 的"设置轮廓切割选项"。 **驱动程序设定** 单击此按钮打开"驱动程序设定"对话框。请参阅第 [166](#page-175-0) 页 的"设置驱动程序选项"。

打印色带

轮廓

"点阵图像处理和打印"对话框 **–**"调整"选项卡

"色彩调整"选项卡提供 一些基本工具,供手动调 整输出颜色。

每个颜色通道都作为线性 化曲线单独列出,该曲线确定针对原始图像(输 入)中指定的百分比将要使用的覆盖率百分比(输 出)。

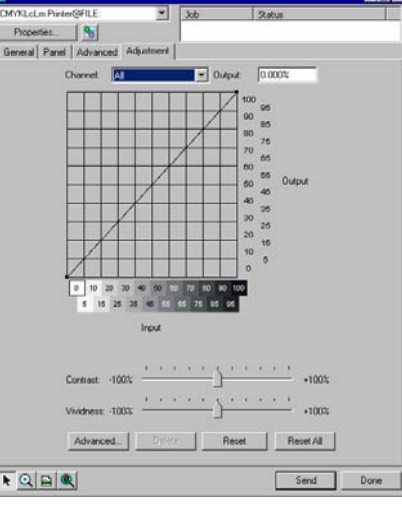

预览 选择此项查看颜色设置中的更改反映到预览窗格中的效果。

通道 选择要编辑的颜色通道。选择全部将更改应用于所有的颜色通 道。

- 输出 当前在线性化曲线上选择的点对应的值。
	- 单击曲线可选择不同的点进行编辑。您还可以通过单击输入轴 标签来选择点。
	- 要更改曲线上给定点的值,请在**输出**字段中编辑该值,或单击 并上下拖动该点。
- 对比度调整图像中的对比度。

**圖 此设置仅在选择全部颜色通道时才可用。** 

- 鲜明度 调整图像的鲜明度。较高的设置可通过改善颜色逼真度与细节来 提高颜色饱和度与亮度。较低的设置会降低颜色饱和度与亮度, 但会增加对比度。
	- **圁 此设置仅在选择全部颜色通道时才可用。**

<span id="page-175-0"></span>单击此项可以使用更高级的模型编辑图像中的颜色设置。

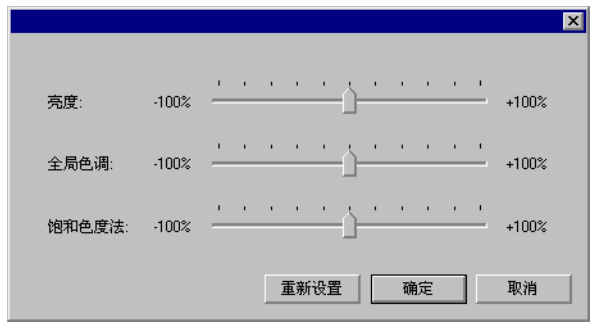

- **圁 此设置仅在选择全部颜色通道时才可用。**
- 亮度 较大的值会使得图像中所有颜色的色度都变浅。 较小的值会使得图像中的颜色都变深。
- 全局色调 此设置调整图像的总体色调。它可以使图像呈蓝 色或棕褐色调。对于此设置,值的范围是从 - 100% 到 +100%,代表可应用于图像的整个色 谱。
- 饱和色度法 较大的值会增加图像中的颜色量,但会降低对比 度与精细度。较小的值会降低颜色量。
- 重新设置单击此项将所有的滚动条复位成缺省值。

单击**确定**接受更改并返回到颜色调整选型卡。

- 删除单击此项从线性化曲线中删除所选的点。
- 重新设置单击此项将当前通道的值与设置恢复到原始状态。
- 重置所有单击此项将所有通道的值与设置恢复到原始状态。

选项

## 设置驱动程序选项

"驱动程序选项"对话框显 示与所选输出设备有关的设 置。显示的选项可能会因输出设 备不同而不同。

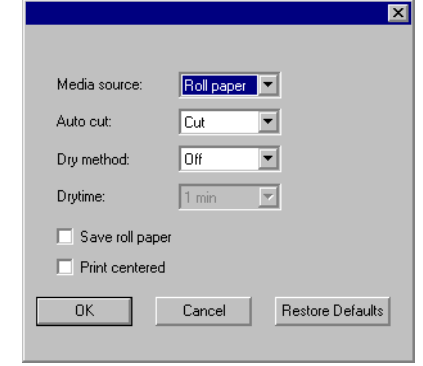

- 使用驱动程 序设定可用于给输出设备使用可用的驱动程序选项。启用驱 动程序选项之后,可以在驱动程序选项对话框中设置 特殊的选项。禁用驱动程序选项时,使用打印机自身 的设置。
- 叠印 希望打印机在同一区域进行打印的次数。此设置会增 加印在介质上的油墨层数。
- 页面间距每个单独作业之间的距离。
- 墨水干燥时这是打印完毕后打印机等待油墨干燥的时间。
- 间
- 打印方向 打印时打印头的移动方向。在双向模式中,墨盒先从 左到右打印,然后再从右到左打印。在单向模式中, 墨盒只从右到左打印。双向模式打印速度较快,但是 单向模式产生的打印质量更好。
- 送纸校准 如果选择此项,打印机将在输出过程中使用提供的值 来弥补送纸速率的种种变化。这样输出会更精确。
- 打印后裁纸完成打印后切割介质。如果设置了墨水干燥时间, 则 在干燥时间结束后切割介质。
- 打印后进纸 如果选择此项,介质将送过打印头,并在作业结束时 保持在该处。
- **恢复默认值** 单击此项可以将选项卡上的所有设置恢复为缺省值。

# <span id="page-176-0"></span>使用专色打印

有些打印机支持专色油墨。专色用于再现使用标准油墨难以得到的 颜色。如果打印机支持专色,则可以按照下列步骤打印它们。

- 1. 使用打印机的专色色标表来创建设计。
	- 本软件附带一些专色库,专供支持专色打印的打印机使用。如果颜色库中 未列出某种特定的颜色,则应该创建这种颜色并将它定义为专色。
- 2. 从文件菜单中,选择点阵图像处理和打印。
- 3. 选择"高级"选项卡。
- 4. 在杂项设置组合框中,选择打印专色。
- 5. 单击专色映射按钮。

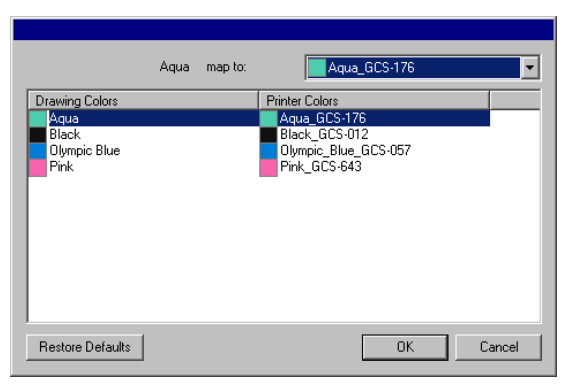

- a. 选择要改变映射的绘图颜色,然后从映射到列表中选择打印 机颜色。如果要使用原色 (CMYK) 打印该颜色, 请选择按原 色打印。选择跳越会禁用该颜色。
- b. 单击确定。
- 6. 在"点阵图像处理和打印"对话框中设置适当的选项,然后单 击发送打印作业。
- 每次必须更换打印机中的专色油墨时,打印机或"制作管理程序"都会提示 您。

## 轮廓切割

"轮廓切割"功能可以打印设计,然后在设计周围切割轮廓线。输 出带轮廓切割的设计涉及下列多个步骤:

- 1. 在本软件中创建设计图,并添加轮廓切割线。如需有关详细信 息,请参阅第[130](#page-139-0)页的"使用轮廓切割"。
- 2. 从文件菜单中, 选择点阵图像处理和打印。
- 3. 选择点阵图像处理和打印对话框中的高级选项卡。
- 4. 单击轮廓。
- 5. 设置轮廓切割选项。
- 6. 打印设计图。
- 7. 切割轮廓线。
- 设置"轮廓切割选项"

在"点阵图像处理和打印"对话框中打开包含一个或多个轮廓切割 的作业时,可以在"轮廓切割选项"对话框中设置轮廓切割的切割 选项。

要访问"轮廓切割选项"对话框,请单击"点阵图像处理和打印" 对话框中高级选项卡上的轮廓按钮。

</u> ■ 如果尚未设置乙烯基材料切割机,则在访问"轮廓切割选项"对话框之前程序 会提示添加这项设置。

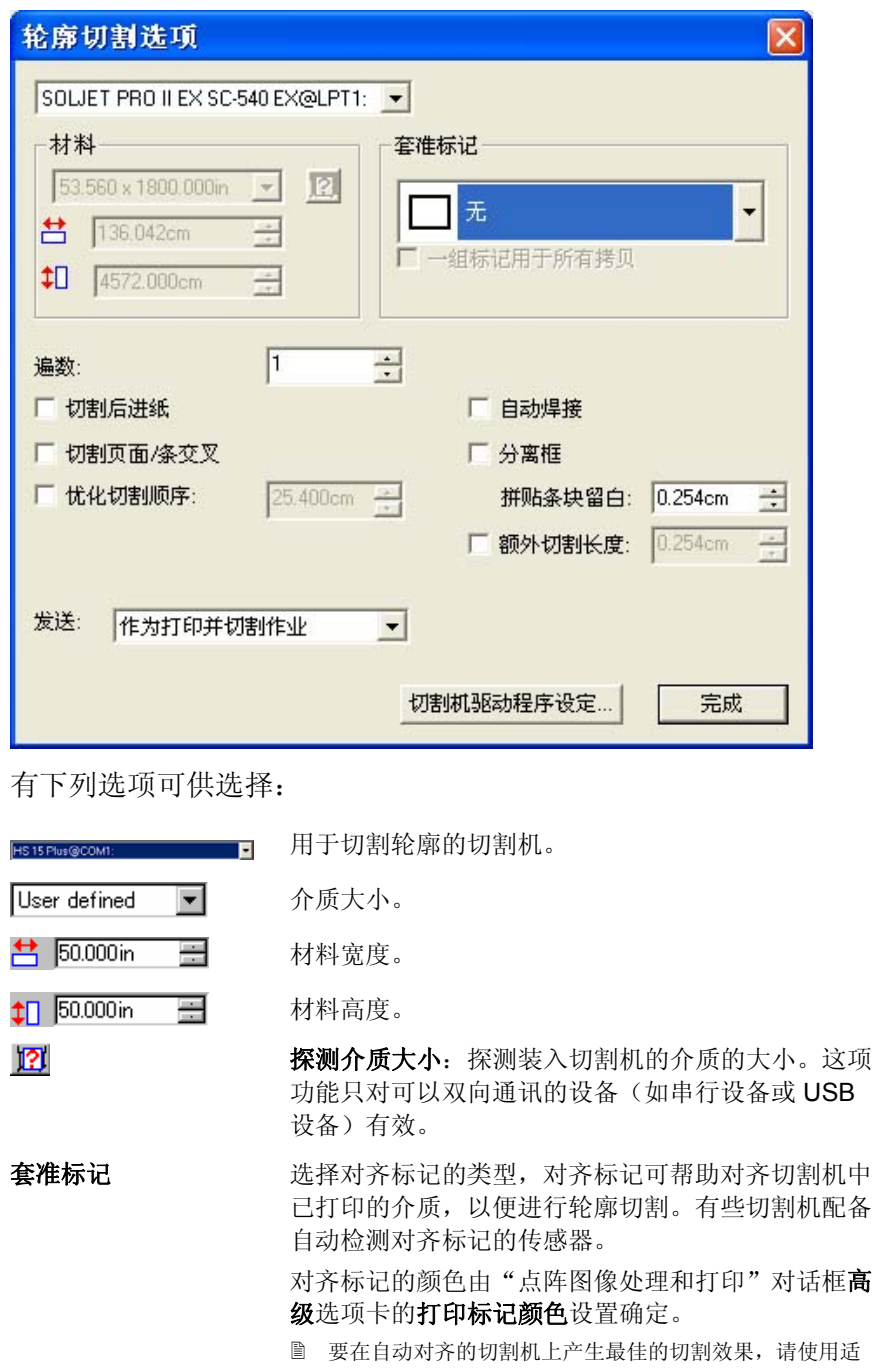

合该厂商与设备的对齐标记。

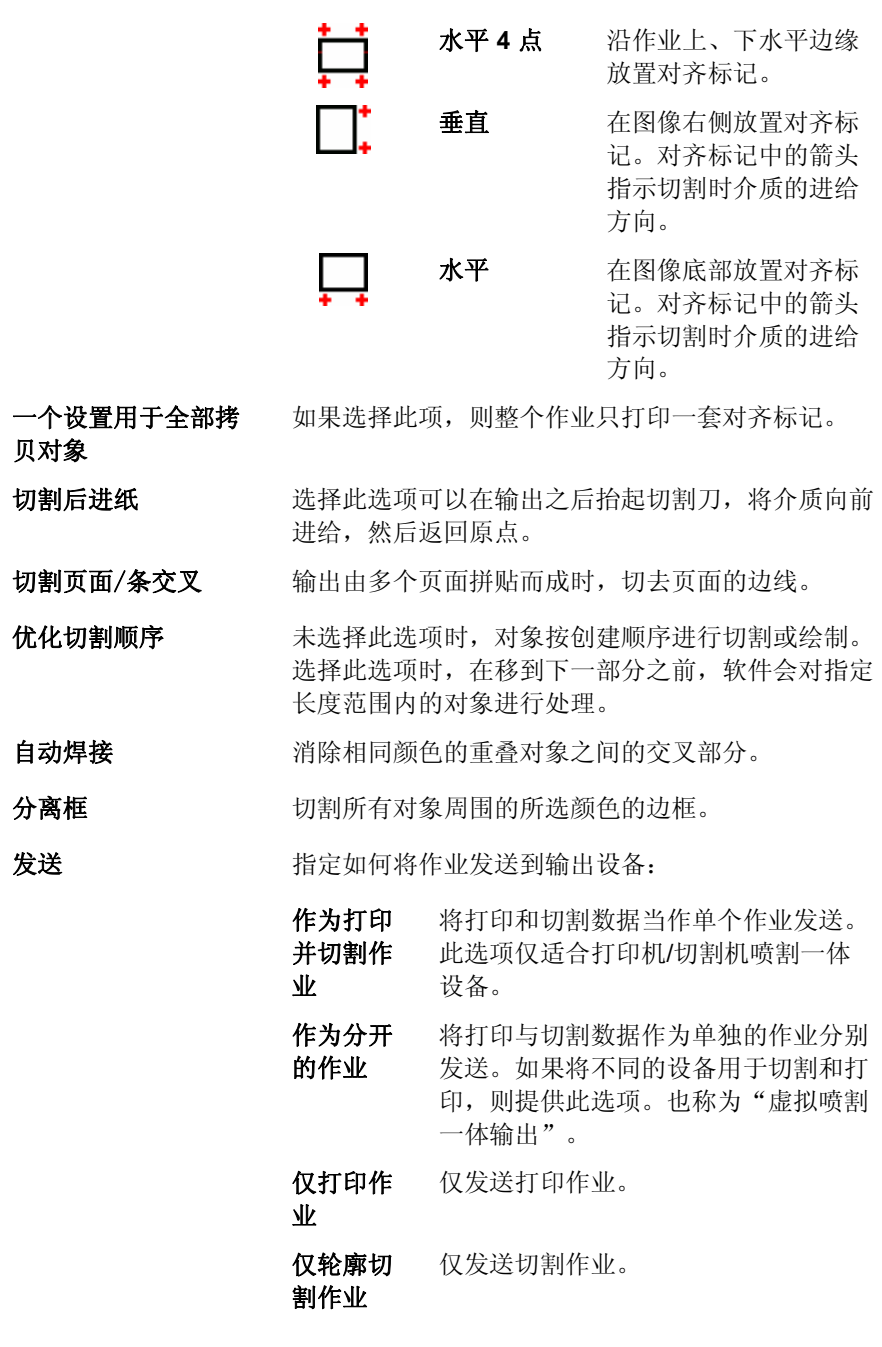

贝对象

分离框

发送

切割机驱动程序设定 单击此选项可以编辑切割机驱动程序选项。如需有关 详细信息,请参阅第 [156](#page-165-0) 页的"设置切割机驱动程 序设定"。

宗成之后,单击完成返回"点阵图像处理和打印"对话框的高级选 项卡。

在喷割一体设备上切割轮廓线

如果使用喷割一体设备,则会在打印之后自动切割轮廓线。

将轮廓切割当作单独的作业

如果将打印和切割数据当作单独的作业分别发送,则本软件将首先 输出打印作业。切割作业将放入所选切割设备的队列中,其状态设 置为正在挂起。随后可以从打印机中取出输出介质,将它装入切割 设备, 然后将切割作业发送给该设备。

为了让轮廓线能在打印作业上正确对齐,必须通过自动或手动对齐 方式对齐切割作业与打印件。

## 在具备自动对齐功能的切割机上切割轮廓线

- 1. 对作业进行点阵图像处理并打印。
- 2. 从打印机中取出输出介质,并将它装入切割机。
- 3. 按正常的打印作业输出"等候队列"中的切割作业。

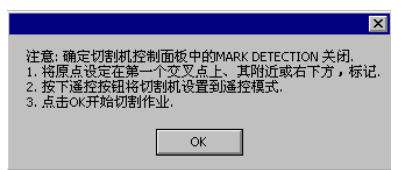

- 4. 使用切割机前面板上的控制钮,将切割头与第一个自动对齐标 记对齐(如果没有标记,则与右下角对齐)。
- 5. 单击确定以切割轮廓线。

### 在采用手动对齐方式的切割机上切割轮廓线

1. 对作业进行点阵图像处理并打印。

- 2. 从打印机中取出输出介质,并将它装入切割机。确保输出介质 保持平直,且对齐标记与切割机的原点对齐。
- 3. 按正常的打印作业输出"等候队列"中的切割作业。

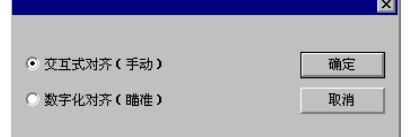

- 4. 选择将切割头与对齐标记对齐的方法,然后单击确定。
	- 交互式对齐 使用软件控制将切割头放到对齐标记上。
	- **数字化对齐** 使用切割机面板上的控制将切割头放到对齐标记 上。
		- **只有在使用双向通讯协议(如串行或 USB)时,此选项** 才可用。
	- a. 要使用交互式对齐指示对齐标记的位置:

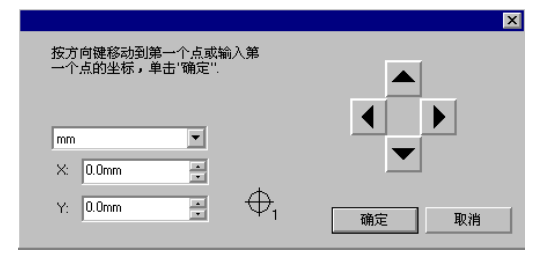

- i. 使用箭头按钮将切割头放到对齐标记 1 上, 然后单击确 定。
- ii. 对所有的其它对齐标记重复此过程。
- b. 要使用数字化对齐指示对齐标记的位置:

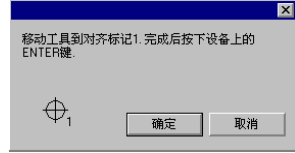

- i. 使用切割机前面板上的控制钮将切割头放到对齐标记 1 上。按切割机上的 **Enter** 键,然后单击确定。
- ii. 对所有的其它对齐标记重复此过程。

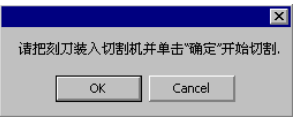

5. 确保切割机上已装好切刀,然后单击确定切割设计的轮廓线部 分。
# **21.** 雕刻您的设计

要输出作业,必须将雕刻填充应用于设计。如需有关详细信息,请 参阅第 [131](#page-140-0) 页的"应用雕刻填充"。

输出任何设计之前,确保已经在设计软件与"制作管理程序"之间 建立连接,并已经按照"制作管理程序用户手册"中的说明为输出 设备创建了设置。

- **<sup>1</sup>**从文件菜单中,选择雕刻。
- 2 从材料组框中选择材料尺寸。
- 3 根据需要调整"雕刻"对话框中的设置,然后单击发送。

### "雕刻"对话框设置

"雕刻"对话框可以全面控制如何产生作业。

此对话框顶部的区域是所有选项卡通用的部分:

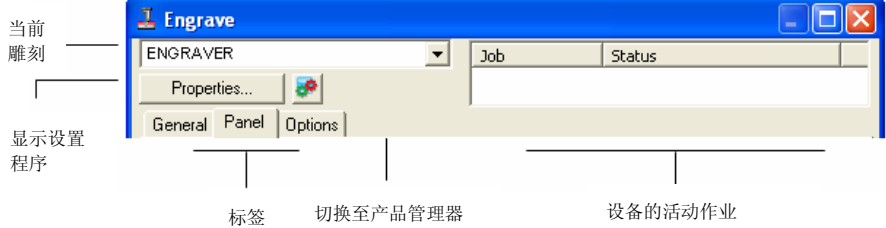

"雕刻"对话框 **–**"常规"选项卡

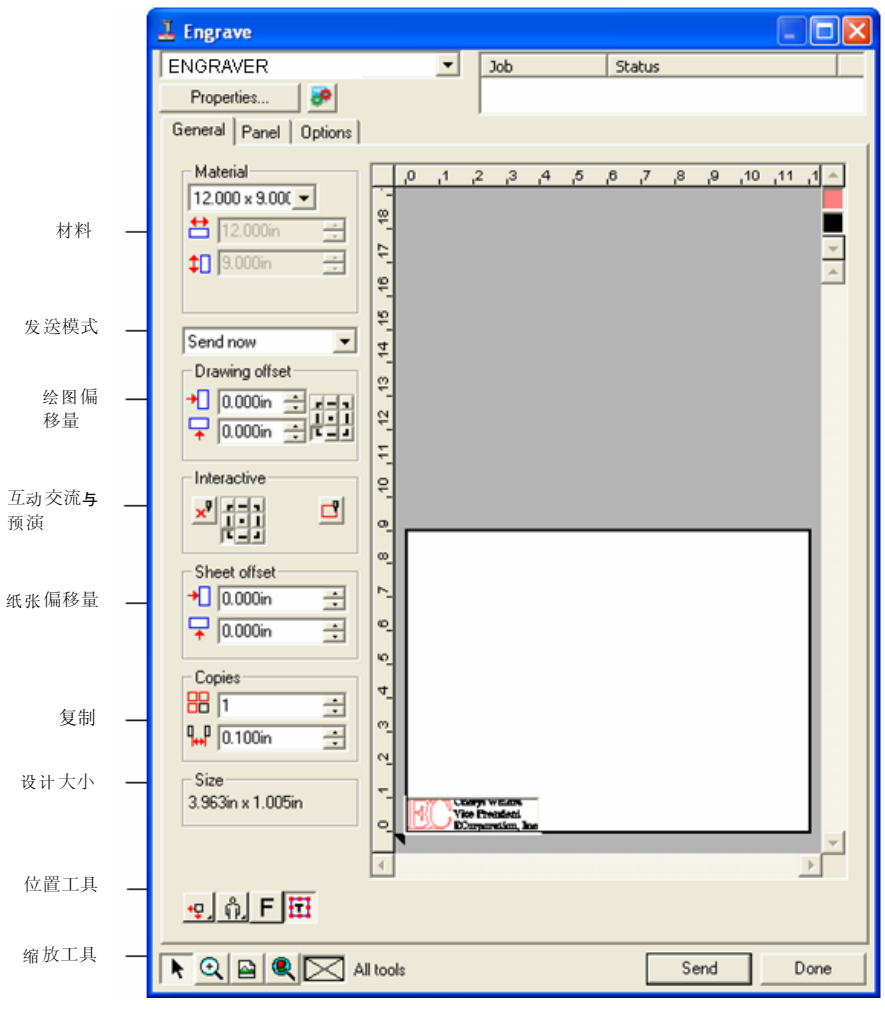

### "材料"设置

"材料"组合框可用于指定输出设备中使用的介质大小。

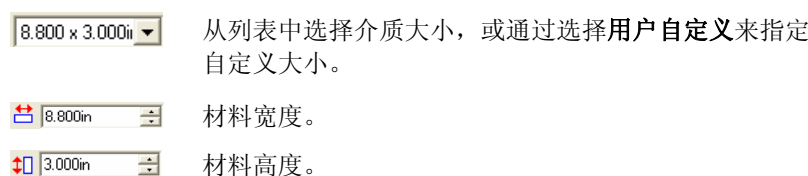

#### "发送"模式

"发送"模式可用于选择在作业到达"制作管理程序"队列时如何 处理它。

- 现在发送 作业会自动处理并保存为本机 .PLT 文件。
- 保存在列表中作业保留在"制作管理程序"队列中, 直到您将作业从 "制作管理程序"窗口发送到雕刻机。
- 存储成文件作业会处理并保存为本机文件。
- B. 如果输出设备未启动,或者"制作管理程序"在网络中的另一台计算机上,并且未在"制作管理程序预置设定"中启用**允许远程控制现在** 发送**/**互动交流选项,则无法使用现在发送模式。如需有关详细信息, 请参阅"制作管理程序用户手册"。

#### 绘图偏移量

郿

"绘图偏移量"组合框可用于设置设计与纸张边缘之间的距离。

在纸张上指定放置要输出的设计的点。

- 圕 要使用此选项,请选择介质左边缘与底部边缘 的位置工具。
- $\big\}$  0.000in  $\big\}$ 水平偏移距离。
- 무 0.000in 극 垂直偏移距离。

互动交流模式与预演

在预览区域上更改作业位置时, "互动交流"模式允许通过移动刀 具动态地控制刀头。

- 昏 要使用"互动交流"模式,雕刻机必须开机并且在线。有些雕刻机不 支持互动交流通讯。
- $x^0$ 激活"互动交流"模式。

使用"参考网格"中九个点的任意一个,可以调整雕 刻机将移动到的那个拐角。

"预演"功能可以绘制作业的限定框,但不降低刀 具。

#### 纸张偏移量

"纸张偏移量"组合框可用于设置纸张与雕刻机之间的距离。

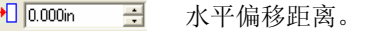

 $\sqrt{2}$  0.000in  $\Rightarrow$ 垂直偏移距离。

#### 拷贝设置

"拷贝"组合框可用于设置副本的数量及副本之间的距离。

88 五  $\equiv$ 份数

 $\frac{1}{10}$  0.500in  $\overline{\phantom{a}}$ 副本之间的距离。

#### 设计大小

 $\mathbf{P}$ ŏ.  $\frac{0}{0}$ 

ु∐

"设计大小"可用于查看设计的大小。

 $-Size-$ 2.396in x 1.414in 显示作业的总计大小。

#### "位置"工具

"位置"工具可用于旋转或镜像作业,或调整作业的位置。

- $\mathbb{B}$ 要讲一步调整作业的位置,请使用"绘图偏移量"值。
- ٠ŧ. 作业靠介质的左边缘与底部边缘放置。
- 作业在介质上水平居中放置。 kПk
- ٠Į٠ 作业按介质长度与宽度居中。
	- 作业靠介质的右边缘与底部边缘放置。
	- 作业在介质上垂直居中放置
		- 以 90 度增量旋转作业
- FIF. 垂直镜像作业。
	- 三角形显示雕刻机的起始点。

甜

己

### "查看"工具

"查看"工具可用于操纵预览区上的视图。

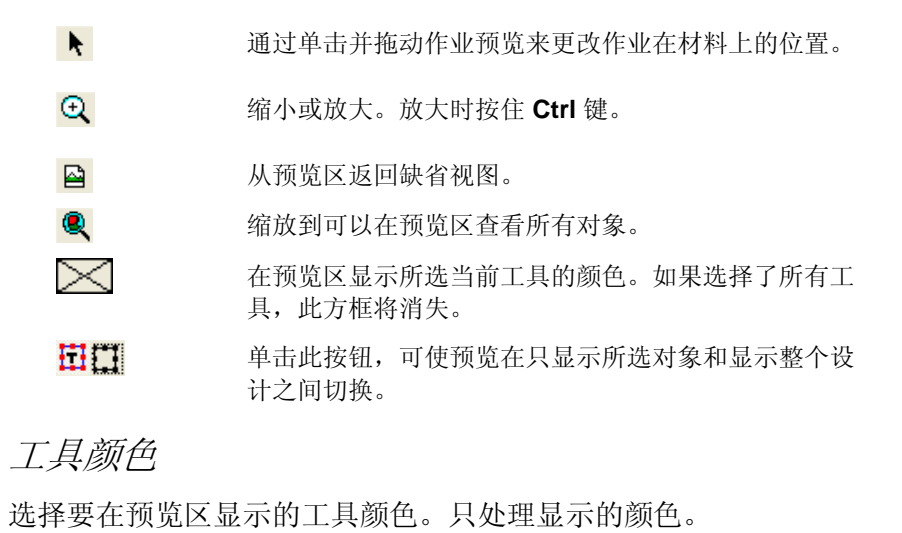

圕 如果选择了"选项"选项卡中的"发送所有工具"选项,则无法选择 单种工具。

要更改输出顺序,请单击并拖动工具颜色。

## "雕刻"对话框 **–**"拼贴条块"选项卡

拼贴条块定义设计中要进行处理以便输出的区域。设计中超出拼贴 条块边界的元素将不会输出。

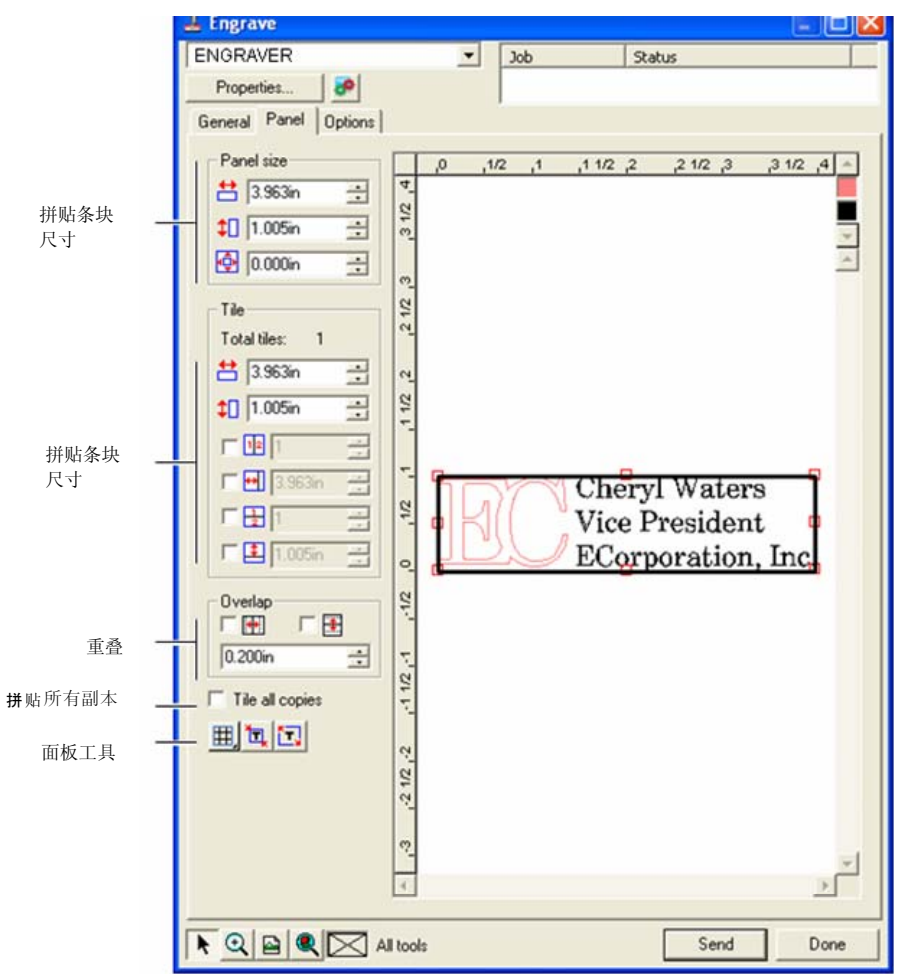

### 拼贴条块尺寸

"拼贴条块尺寸"组合框可以使用宽度、高度及空白值指定拼贴条 块的尺寸。

#### 使用数值调整拼贴条块尺寸

#### 调整以下参数:

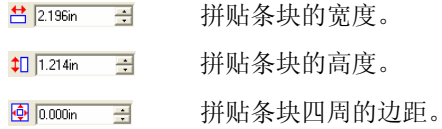

#### 使用鼠标调整拼贴条块尺寸

1. 将光标移到沿拼贴条块边框 的红色小方框上。

2. 通过单击并拖动来调整拼贴

Cheryl Waters Vice President ECorporation, Inc. 条块尺寸。 单击红色方框来更改拼贴条块的尺寸

### "拼贴"组合框

比纸张大小更大的作业在输出之前应该进行拼贴处理。拼图可分成 多列与多行。每个部分称为一个"拼贴块"。

"拼贴"组合框可以使用宽度与高度值来按照数值方式指定拼贴 块。

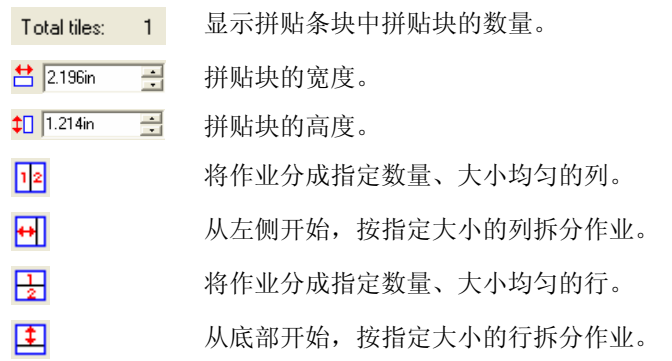

### 使用鼠标创建新的拼贴块

- 1. 将鼠标光标移到拼贴条块边 框上。
- 2. 单击并向拼贴条块中心拖 动。

### 使用鼠标调整现有拼贴块的大小

- 1. 将鼠标光标移到拼贴块边界上或移动到红色方框上。
- 2. 单击并拖动。

### 防止输出拼贴块

执行以下操作之一:

重叠

区图

区圏  $0.167$ in

- •在预览屏幕中双击拼贴块。
- •在预览屏幕中使用鼠标右键单击拼贴块。

重叠量按两行(或两列)之间的重叠总量计算,它可以在拼贴最终

选择此项可以在拼贴块的水平边缘创建重叠。

选择此项可以在拼贴块的垂直边缘创建重叠。

圕 禁用的拼贴块用斜线图案标出。

要启用禁用的拼贴块,请双击或 使用鼠标右键单击禁用的拼贴 块。

至少有一个拼贴块一直处于启用 状态。如果试图禁用所有的拼贴 块,其它拼贴块中的一个将重新 变为启用的。

的输出件时,消除拼贴块之间的间隙。

<mark>—</mark> 拼贴块之间的重叠量。

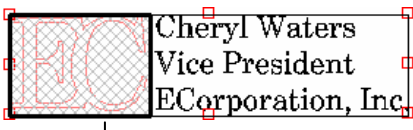

未激活的分割

#### Cheryl Waters Vice President ECorporation, Inc. 单击拼贴条块边框以便创建拼贴块

### <span id="page-184-0"></span>单独拼贴所有副本

拼贴所有拷贝 选择此项可以在预览屏幕中显示所有副本,这 样可以在每份副本中调整拼贴块。选择此项时,"常规"选项卡中的作业高度与作业宽度将根据副本数量的变化而更新。

### "面板"工具

此工具栏提供用于自动拼贴作业的工具。

- 囲. "拼贴方式"同时锁定各个行与列,以便整组调整各个 行或列。
- 讧 "自动条块分割"可以创建包含所选全部对象的拼贴条块。如果未选择任何对象,将包含设计中的所有对象。如果设计太大而无法放入所选的材料,则将自动对设计 进行拼贴,使每个拼贴块都尽可能大。
	- $\Box$  自动条块分割功能不会试图拼贴整个页面,而只是拼贴设计或所选的对象。
- 用页面做拼贴 "用页面做拼贴"会拼贴整个设计页面。如果设计太大 而无法放入所选的材料,则将对设计进行拼贴,使每个 拼贴块都尽可能大。

## "雕刻"对话框 **–**"选项"选项卡

"选项"选项卡可用于为雕刻作业设置许多选项。

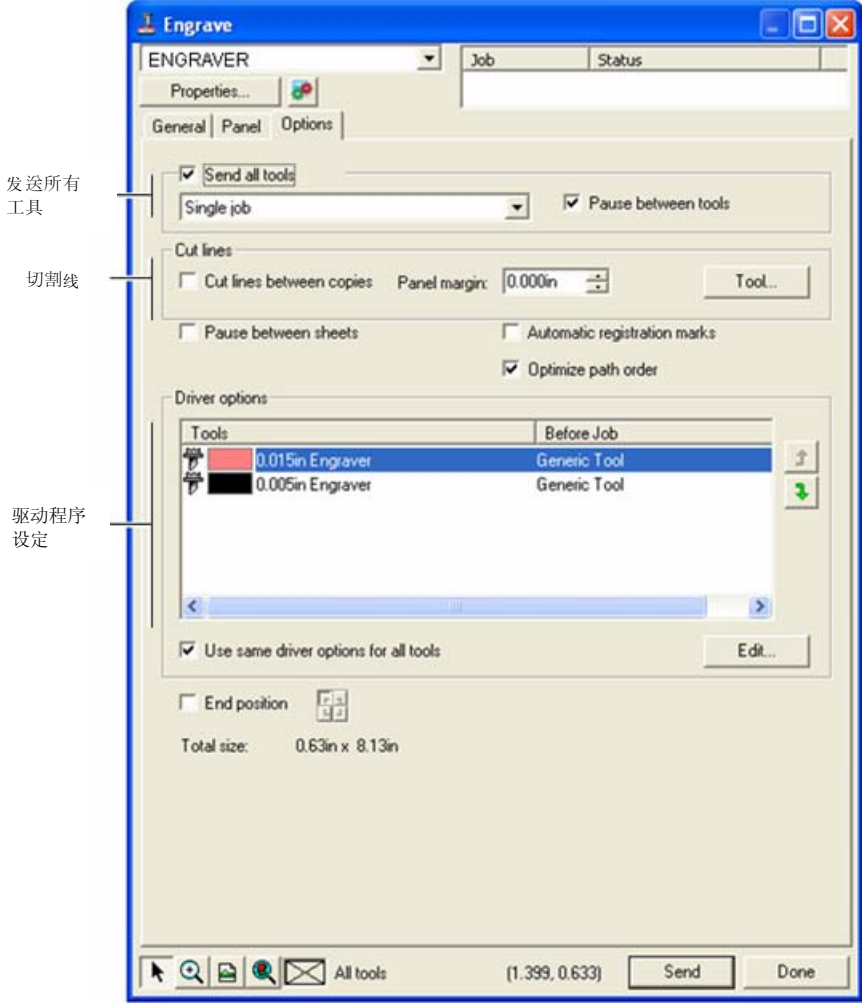

#### 发送所有工具 选择此项可以雕刻所有工具并选择如何处理各个工具。

**单个作业** 作业当作单个文件发送,并给所有工具使 用相同的拼贴条块尺寸来处理它。

- 多份作业为每种工具创建一个单独的作业文件, 但 仍然给所有工具使用相同的拼贴条块尺寸 来处理它。
- 换工具时 暂停 选择此项让"制作管理程序"在每次更换 工具时提示插入下一个工具。只在选择 "发送所有工具"时,才可以选择此选 项。
- 切割线 在连续副本周围或连续对象之间切割矩形。
	- 拷贝间切割线对于单个对象, "切割"线将雕刻出一道 边框。

对于多个对象, "切割"线将在各个副本 周围雕刻出一道边框。这些线条不会重 叠。

拼贴条块留白对于单个对象, "拼贴条块留白"设置切 割线的间距。

> 对于多个副本, "拼贴条块留白"设置切 割线之间的间距。

- 工具 打开"工具"对话框。您可以选择工具名 称、更改"深度"、"每步减低高度"以 及"抬高度"。如需有关详细信息,请参阅右侧的"工具选项"。
- 换纸时暂停 洗择"制作管理程序"是否应该在处理完每张纸之后暂 停,以便在处理完每张纸之后装入材料并对齐"对齐标 记"。
- 自动注册标记对于较长 / 较宽的作业, 此软件会在各个拼贴块上创建 一个点,这将有助于对齐最终的输出件。处理完各个拼 贴块之后, 使用创建的"对齐标记"在雕刻机的左上角 排列拼贴块。

如需有关详细信息,请参阅第 [175](#page-184-0) 页的"单独拼贴所有 副本"。

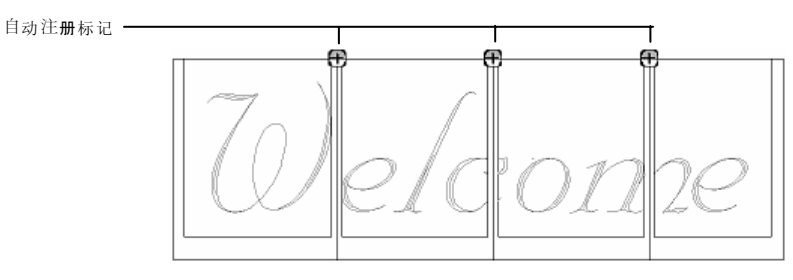

- 优化曲线次序 优化雕刻机从一个路径移动到下一个路径的次序以便减 少雕刻时间。
- 驱动程序设定 显示用于作业的工具,并可用于禁止输出以及设置机器 的雕刻参数。
	- 编辑 可用于调整"作业前"、"作业后"以及 "宏"的雕刻参数。如需有关详细信息,请参阅第 [177](#page-186-0) 页的"驱动程序设定"。

终点可用于指定作业结束时雕刻机返回的位置。

### "工具"选项

ᆊ

"工具"选项可用于设置工具参数。

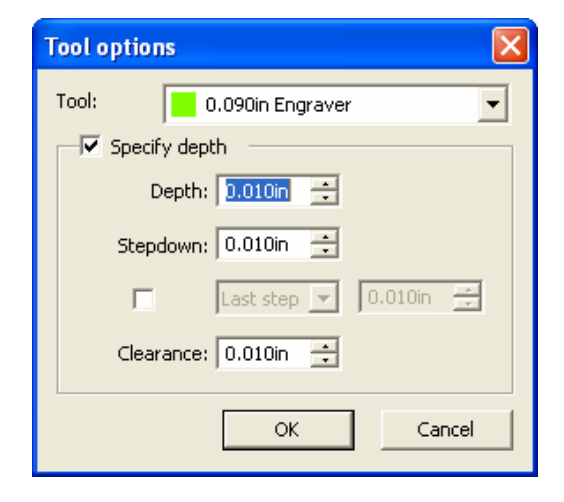

- 1. 从"雕刻"对话框 "选项"选项卡中,单击工具。
- 2. 调整以下参数:
- <span id="page-186-0"></span>工具名称 显示所选工具的名称。
- 设定深度 选择此选项以便输入要覆盖雕刻机设置的值。
	- 深度指定工具要雕刻的总深度。
	- 每步减低 高度指定工具每遍雕刻的深度以便确保工 具不会切掉过多的材料。

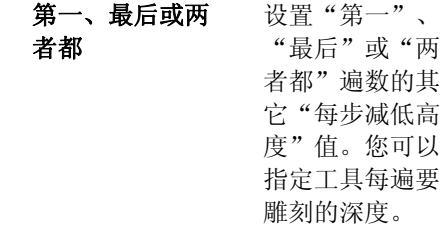

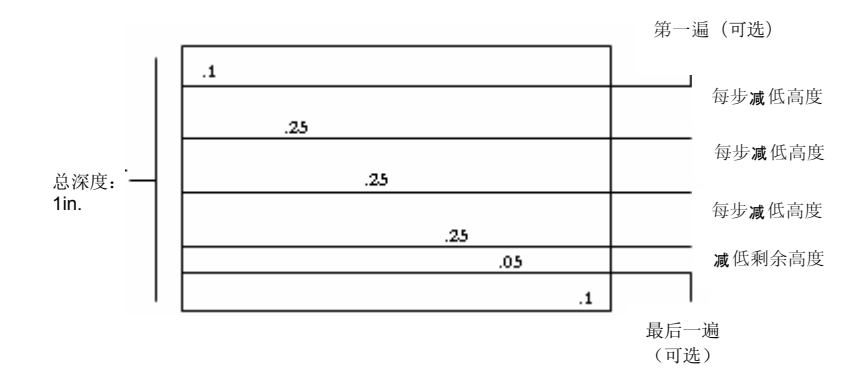

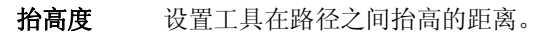

3. 单击确定。

#### 雕刻机驱动程序选项

"雕刻机驱动程序选项"可用于设置输出设备的参数。

您可以更改这些值以便将设置发送到输出设备,覆盖掉输出设备中 的设置。

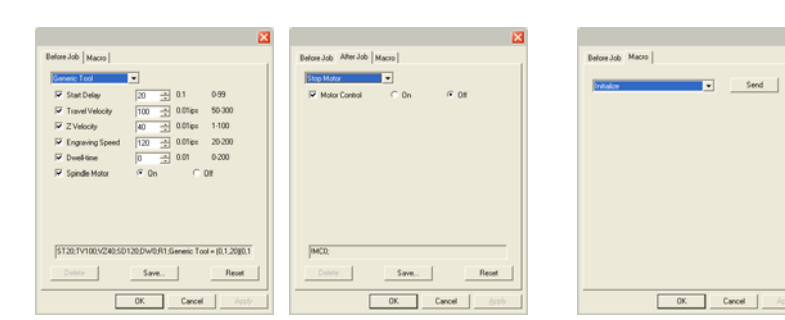

"作业后"选项卡 "宏"选项卡

" ("The UL-24 ) ("The Path" He

出设备附近。

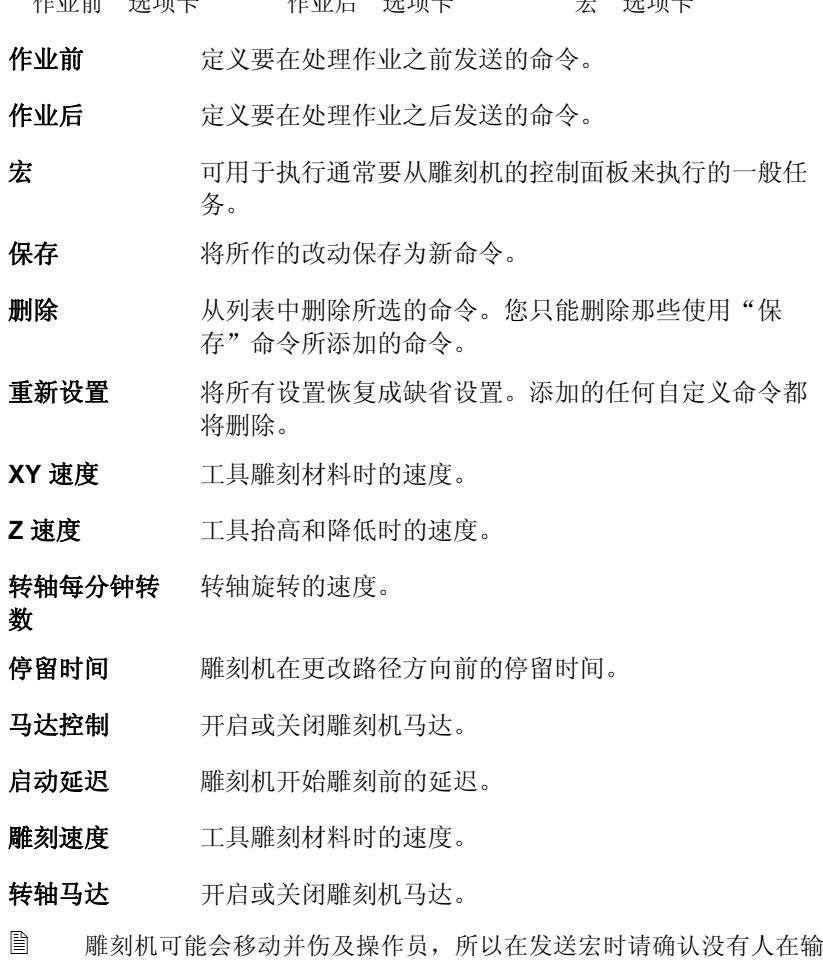

# 附录 A - ASCII 码

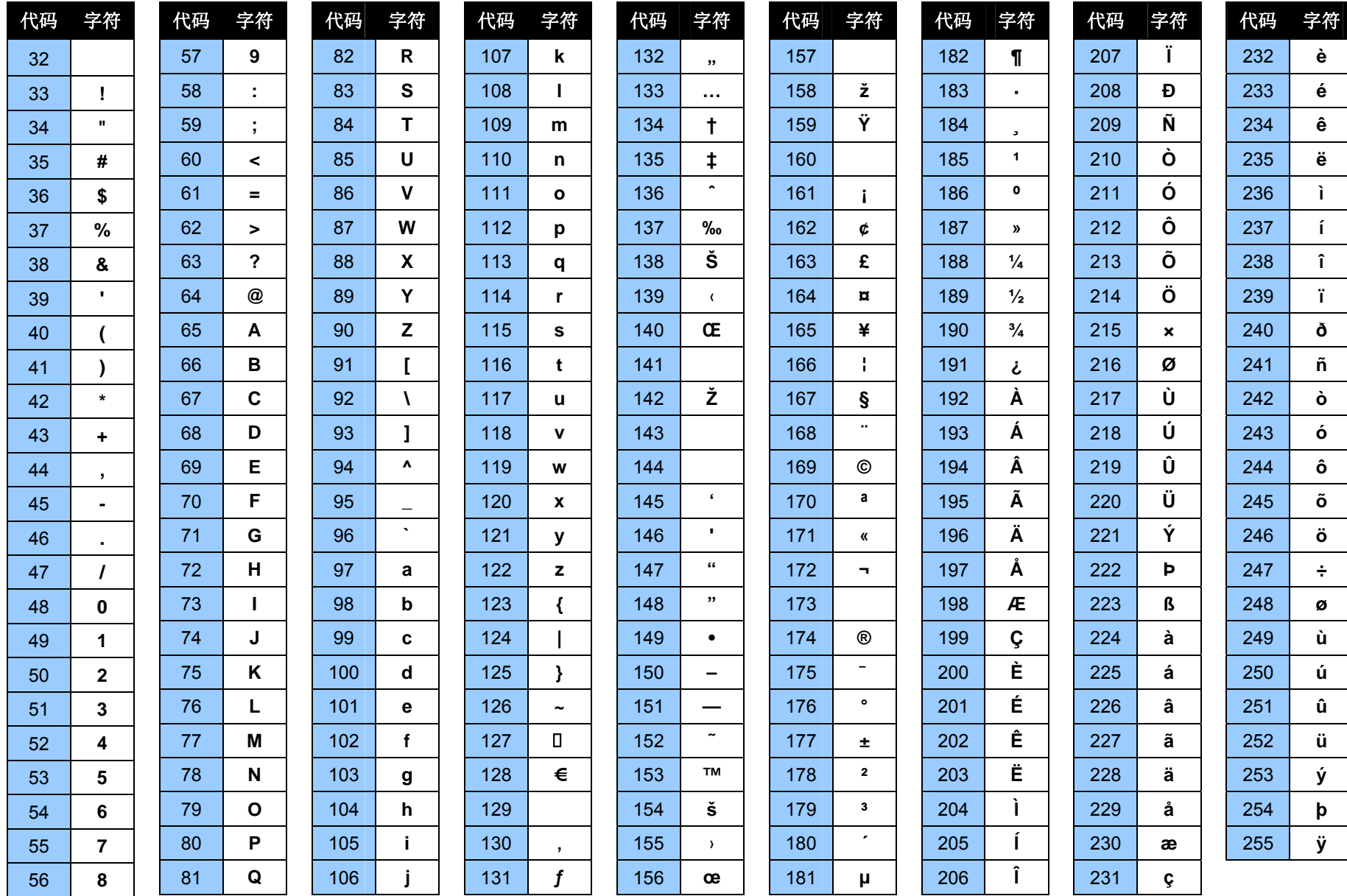

附录 **B -** 支持的文件格式

| 文件格式                             | 扩展名                | 置入      | 输出   |
|----------------------------------|--------------------|---------|------|
| Adobe Illustrator                | Ai, EPS            | 11 (CS) | 6.0  |
| Adobe PhotoShop                  | psd                | 6.0     | 4.0  |
| Adobe 可移植文档格式 (PDF)              | pdf                | 1.3     | 1.3  |
| AutoCAD Drawing                  | dwg                | 2000    |      |
| CASmate                          | SCV                | 6.52    | 6.52 |
| Clip Art                         | ca                 | 4/5     | 4/5  |
| CorelDRAW 图形                     | cdr                | 8.0(B)  |      |
| CorelDRAW 交换元文件                  | cmx                | 6.0     |      |
| 桌面分色(DCS)                        | dcs                | 2.0     |      |
| 数字微处理器绘图仪语言(DMPL)                | plt                | (A)     |      |
| 绘图交换文件                           | dxf                | (A)     | (A)  |
| EnRoute                          | enr                | 2.3     |      |
| FlexiSIGN 5.x                    | fs, pd, fd, fc, fe | 5.9     | 4/5  |
| FlexiSIGN 6.x                    | fs                 | 6.0     | 6/7  |
| Flexi 7                          | fs                 | 7.0     | 7.0  |
| Flexi 7.5                        | fs                 | 7.5     | 7.5  |
| <b>Gerber Artwork Definition</b> | gad                |         | 1.0  |
| Gerber Clip Art                  | gca                | (A)     |      |
| Gerber Graphic Advantage         | plt                | 6.20    |      |
| Gerber Omega                     | plt                | 2.0     |      |
| 惠普图形语言 (HPGL)                    | Hpg, hgl, plt      | (A)     | (A)  |
| 惠普图形语言 II (HPGL/2)               | hpg, hgl, plt      | (A)     | (A)  |
| Ikarus                           | ik                 | (A)     |      |
| Inspire                          | sci                | 1.6(B)  |      |
| 联合图形专家组 (JPEG)                   | jpg                | (A)     | (A)  |

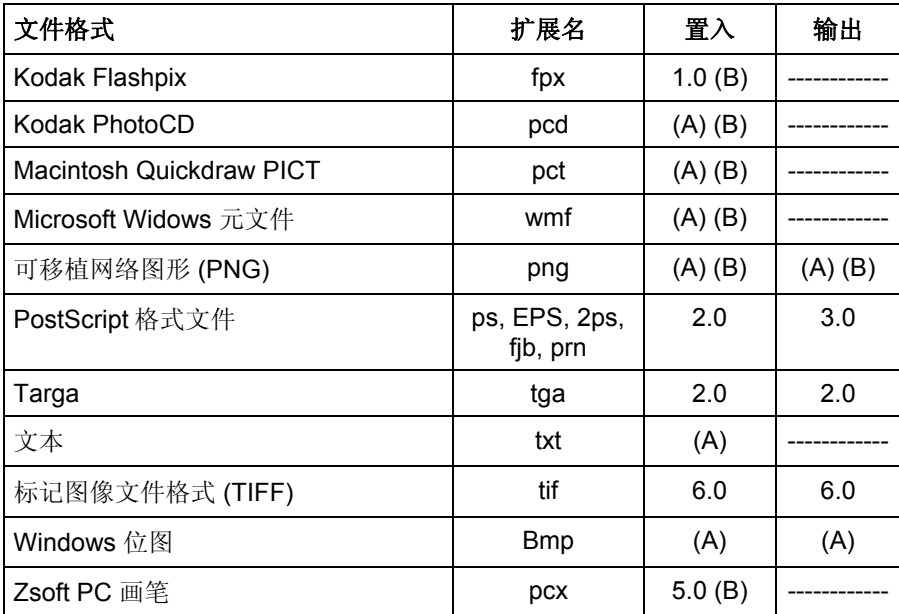

(A): 版本号不存在或未知。

(B): Macintosh 上不支持。

在导出为下列格式的文件中,将保留分层信息,包括层的名称、颜色 以及属性(锁定、可见)等: Adobe Illustrator、DXF 以及 HPGL。

导入过程中会忽略分层信息,因此多次导入并不会创建很多不必要的 图层。要保留图层信息,请使用"打开"命令替代。

## **AutoCAD DXF** 导入

导入 DXF 文件时, 将出现下列对话框:

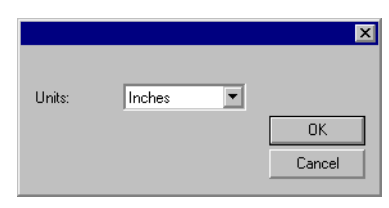

- 1. 将单位设置为所需的单位(英制或公制)。
- 2. 单击确定。
- 如果是打开而不是导入 DXF 文件,DXF 文件中标记为冻结(隐藏与不可编 辑)的图层将保留为单独的图层,并标记为隐藏。

### **Adobe Acrobat PDF** 导出

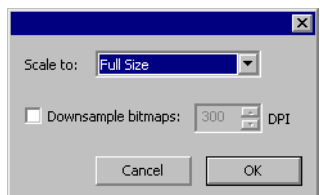

将设计导出为 PDF 格式时, 将出现下列对话框:

- 1. 将缩放设置为 PDF 页面所需的尺寸。软件将缩小或放大设计以 便与所选的页面尺寸匹配。
	- a. 选择满屏以便使 PDF 的尺寸与设计的尺寸相同。
- 2. 选择向下采样位图以强制软件减少位图中高于所选的 **DPI** 设置的 像素数。这可能会降低位图的画面质量,但是这也将减小 PDF 文件的大小。
- 3. 单击确定。

PDF 格式不支持的对象(如"透镜"效果)将会光栅化,然后以位 图的形式插入 PDF。

### **Gerber** 文件格式支持的功能

支持 Gerber 文件格式的下列功能:

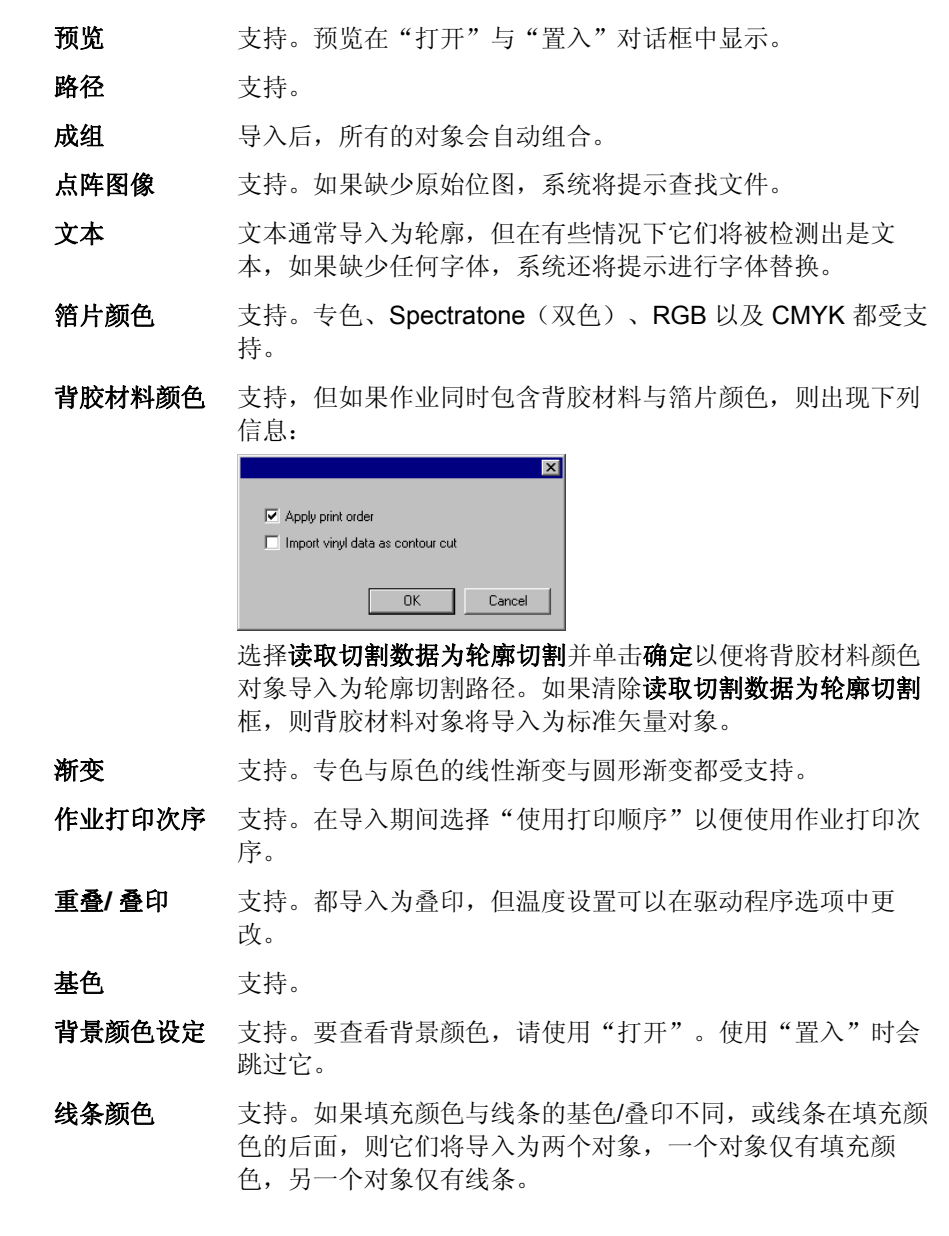

# 附录 **C –** 功能列表

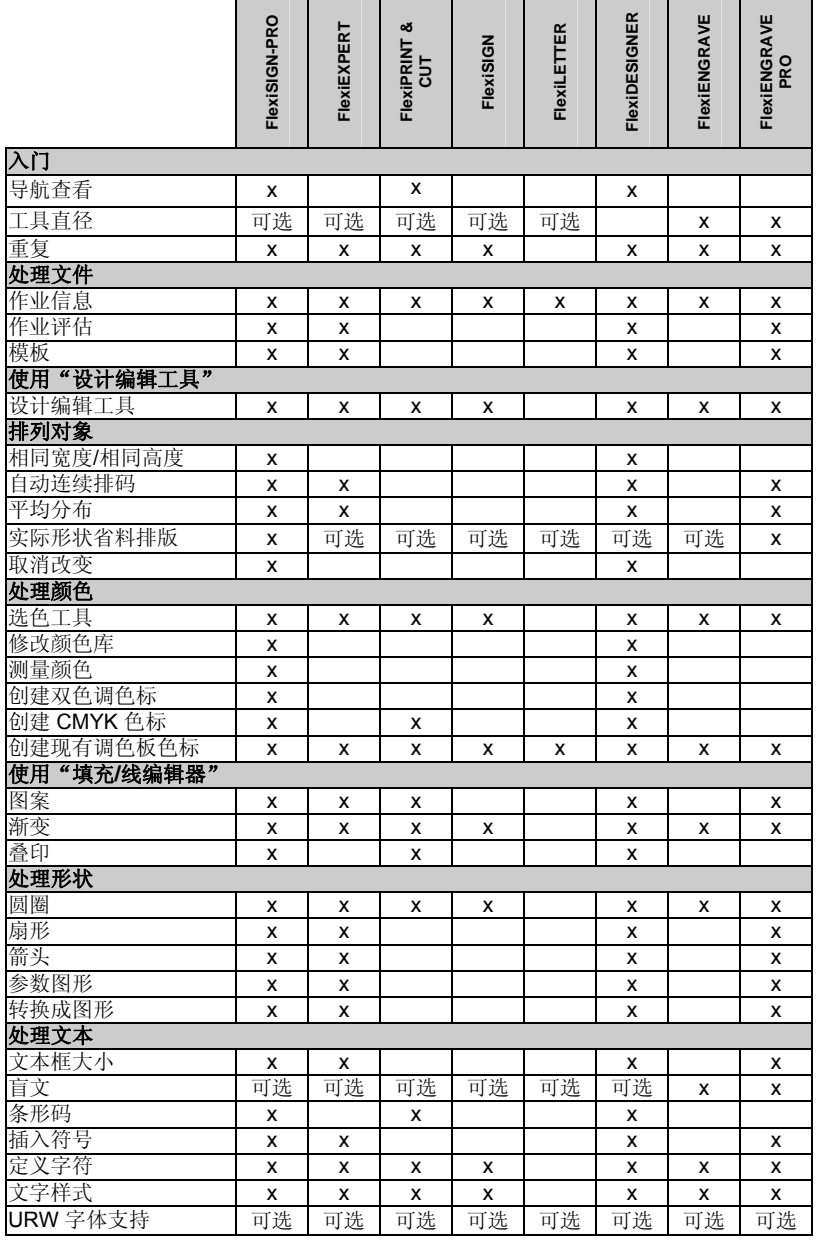

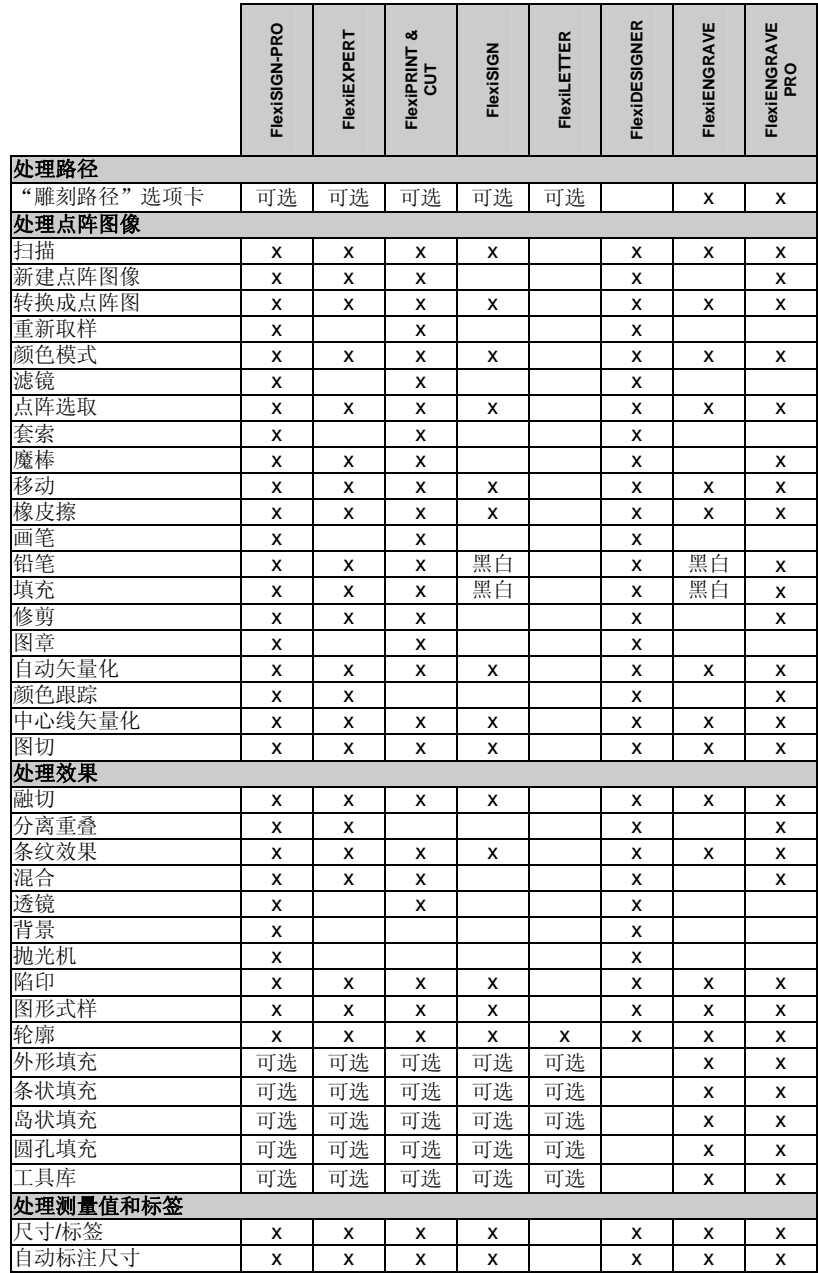

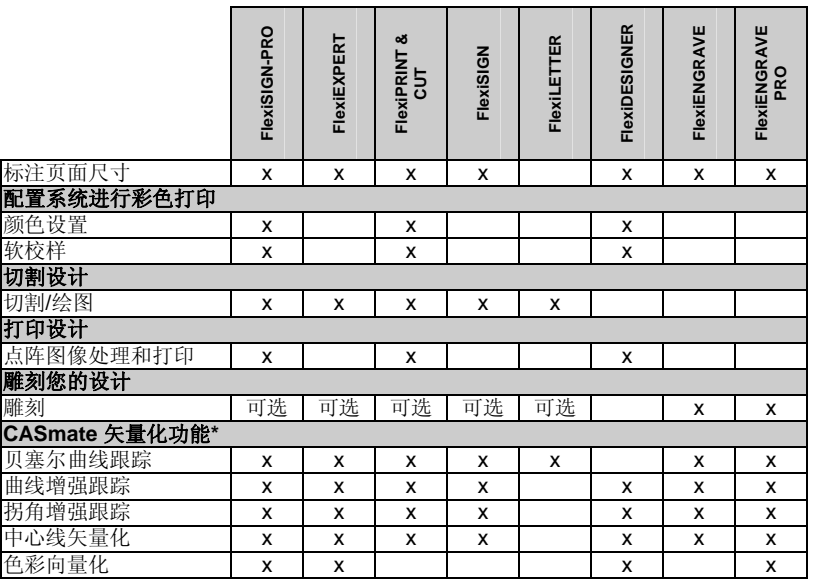

\* Macintosh 操作系统上不支持。

■ 此表仅列出区分本软件各个版本的主要功能。表中并未列出本软件提供的每一 项功能。

## <span id="page-192-0"></span>附录 **D - CASmate** 矢量化功能

圖 Macintosh 上不提供下列矢量化功能。

### 使用贝塞尔曲线矢量化

"贝塞尔曲线矢量化"可以矢量化图像的轮廓线,并将它转换成"贝 塞尔曲线"。"贝塞尔曲线"用于图形编辑非常方便,并且包含的点 通常比直线/弧线更少。

使用"贝塞尔曲线矢量化"来矢量化点阵图像:

1. 选择点阵图像。

2. 从点阵图像菜单中,指向矢量化,并选择贝塞尔曲线。

### 使用曲线增强矢量化

此选项可矢量化图像的轮廓线,并将它们转换成"直线"和"弧 线"。扫描尺寸较小的名片或模糊不清的作品时,此选项是首选方 法。

使用"曲线增强"矢量化功能来矢量化点阵图像:

1. 选择点阵图像。

2. 从点阵图像菜单中,指向矢量化,然后选择曲线增强。

#### 使用拐角增强矢量化

此矢量化选项对于尺寸较大且达到照片质量的作品很适用。与"曲线 矢量化"选项相比,它产生的点和锐角较少。

要使用"拐角增强"矢量化功能来矢量化点阵图像:

1. 选择点阵图像。

- 2. 从点阵图像菜单中,指向矢量化,然后选择拐角增强。
- 3. 调整矢量化参数。您可以通过拖动滚动条或输入数值进行调整。
	- 容差 控制矢量化曲线和原始扫描图像之间的距离。值较小时可 产生精确的结果,曲线和扫描图像非常靠近,而值较大时 可得到更平滑的线条,且控制点较少。
- 噪声抑制 用于过滤掉扫描过程中产生的一些细小污点。如果图像包 含许多"污点",在进行矢量化之前,请尝试使用"去除 噪音"点阵图像滤境。
- 角落检测设置判断是否属于拐角的阈值,以及拐角的尖锐程度。
- 重新设置将矢量化参数重新设置成缺省值。

#### 4. 单击确定。

#### 使用中心线矢量化

此矢量化方法用于处理黑白或灰度图像,这些图像大部分是线条,只 有少量的填充图形。它会检测线条的中心,并创建一个单线条矢量 图。在需要为机器确定刳刨和雕刻线路时,通常使用中心线矢量化功 能进行确定。

- 1. 选择点阵图像。
- 2. 从点阵图像菜单中,指向矢量化,然后选择中心线。
- 3. 调整矢量化参数。
	- 纯粹中心线 程序将找出每根线条的中心,并创建由一根线条组成的 轮廓线。
	- 轮廓厚区域对于小于线宽值的轮廓线,程序将绘制其中心线;对于 大于线宽值的区域,程序将绘制其轮廓线。
	- 最短线段长度 此选项的值是连接点之间的最小距离。此参数值越大, 将有越多部分被连接起来。不过,如果处理的图像有许 多很接近的线条,则需要保持使用较小的值。
	- 最短的中心线部分只有使用轮廓厚区域时,此选项才有效。它控制中心线 在轮廓线末端留出的余量。
	- 连接路径 创建中心线时, 您可以选择如何创建轮廓线。无论选择 哪个选项,中心线的外观效果都一样。

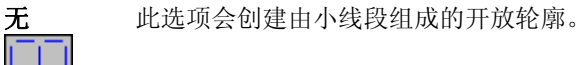

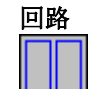

此选项会创建尽可能多的封闭轮廓。如有必 要,以后可以填充这些轮廓线。

长路径

此选项会生成尽可能长的轮廓线。这是最常 用的选项,因为它能最大限度减少刳刨机和 雕刻机必须进行的上/下移动的总量。

- 自动 选择此选项时,由本软件确定哪些地方应该绘制中心 线,哪些地方应该绘制轮廓线。轮廓厚区域选项缺省使 用"自动"设置。
- 手册选择此选项时,可以输入线宽值。
- 线宽 此字段告诉程序,给小于此值的任何部分绘制中心线, 大于的则绘制轮廓线。
- 增强 使用轮廓厚区域时,可以告诉程序在轮廓线上使用哪种 矢量化方法。如需有关"贝塞尔"、"拐角"或"曲 线"向量化的详细信息,请参阅第 [113](#page-122-0) 页的"矢量化点 阵图像"。
- 设定此按钮只在将"增强"字段选择为角落时才可用。如需 有关"拐角增强矢量化"的矢量化属性,请参阅第 183 页的"使用拐角增强矢量化"。
- 重新设置将矢量化参数重新设置成缺省值。
- 4. 单击确定。

### 使用颜色矢量化

颜色矢量化用于将彩色光栅图像转换成矢量图形。进行矢量化之前, 图像必须进行多色调分色处理,以减少颜色数量。

"颜色矢量化"过程分为三个步骤:多色调分色、合并颜色及矢量 化。

多色调分色打印

"多色调分色"是一种将颜色数量减少到可管理水平,以便将图像矢 量化的过程。

要对图像进行多色调分色处理:

1. 选择所需的多色调分色方法。

- 2. 选择颜色数量。
- 3. 单击多色调分色打印。

此时会将点阵图像处理成经过多色调分色处理的图像,并在对话框的颜色列表 中显示得到的各种颜色。

本软件提供三种多色调分色处理方法:

- 快速多色调分此方法分别在三个颜色通道(红色、绿色和蓝色)的每一
- 色处理个通道上进行处理。它将每个颜色通道的颜色范围等分为 多个色带,然后将图像中的每个像素归入最接近的色带。 在这种方法中,可以指定要在多色调分色结果中得到多少种颜色。本软件提供了一串数字(8、27等)供您从中选 择,例如,若要将每个颜色通道分为两个色带,则在所有 三个颜色通道中可能出现的颜色总数是 8 (2x2x2)。同 理, 将每个通道分为三个色带, 可得到 27 (3x3x3) 种颜 色,依此类推。 实际上, "快速"方法是最快的多色调分色方法。对颜色

分明的徽标进行多色调分色处理时,这种方法非常有用。建议不要将它用于照片,因为这样得到多色调分色图像中 的颜色与原来图像的颜色相差极大。

漂亮的多色调分色处理在这种方法中,程序会找出图像中的主导颜色。任何像素 都将转换成这些主导颜色中的一种,转换成颜色最接近的 那种。在这种方法中,可以指定要在多色调分色结果中得到多少种颜色。这种方法较慢,但是得到的结果要比用 "快速"方法好很多。

这种方法的建议用途包括扫描的徽标和照片。

这种方法的局限性在于如果图片中包含多种背景颜色, 如 天空中深浅不一的蓝色,则程序可能倾向于将它们当作前 景中的对象。

手动多色调分色处理 在这种方法中,不仅可以决定所需的颜色数量,而且可以 从图像中实际挑出这些颜色。如果选择的是手动方法, 则 光标会变成吸管工具。在图像中单击要在最终结果中出现 的颜色。单击的任何颜色都将添加到对话框的颜色列表 中。如果选错了颜色,您可以在对话框中选择该颜色,然 后按 **DELETE**(删除)键将它从列表中删除。

### 合并色彩

对图像进行多色调分色处理之后,可能需要除去某些颜色。例如,经 过多色调分色处理之后,图像中呈"橙色"的区域可能会变成黄色和

184 © 2007 SA International 版权所有

红色混合的区域(或图案)。在这种情况下,可以合并这两种颜色, 以便使整个区域只有一种颜色。

要合并颜色:

1. 从对话框的颜色列表中,选择要合并的几种颜色。

使用 **SHIFT** 和 **CTRL** 键可选择多种颜色。要成为"合并"结果的颜色必须最后 选择。合并结果会显示在对话框的右下角。

2. 单击归并文件。

此时图像中具有所选颜色的所有像素都将转换成所需的颜色。

### 矢量化

对多色调分色图像中的颜色已经感到满意之后,单击矢量化按钮将图像矢量 化,成为多个彩色矢量对象。

# 附录 **E –** 键盘快捷键

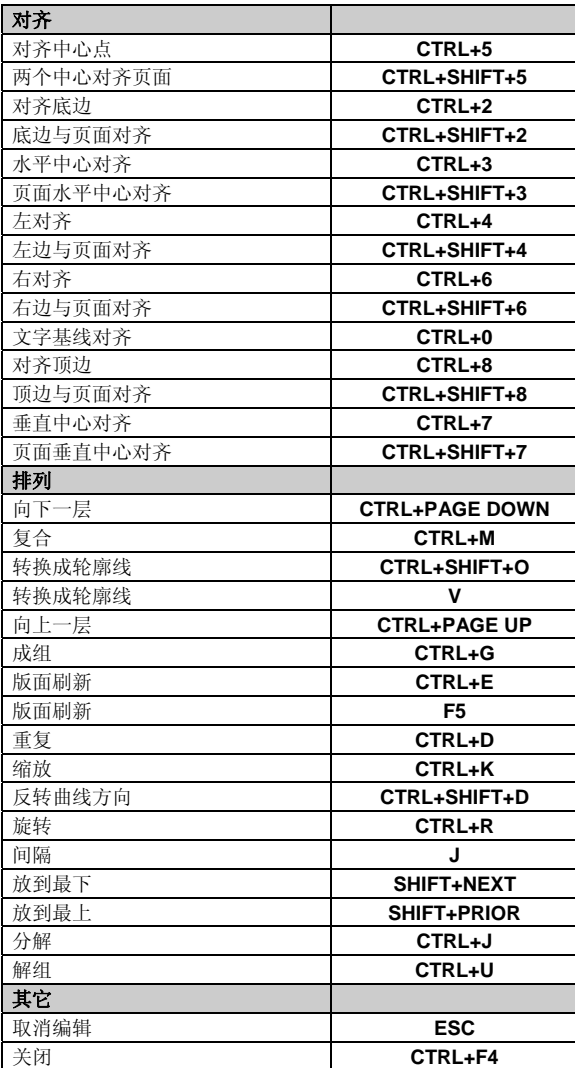

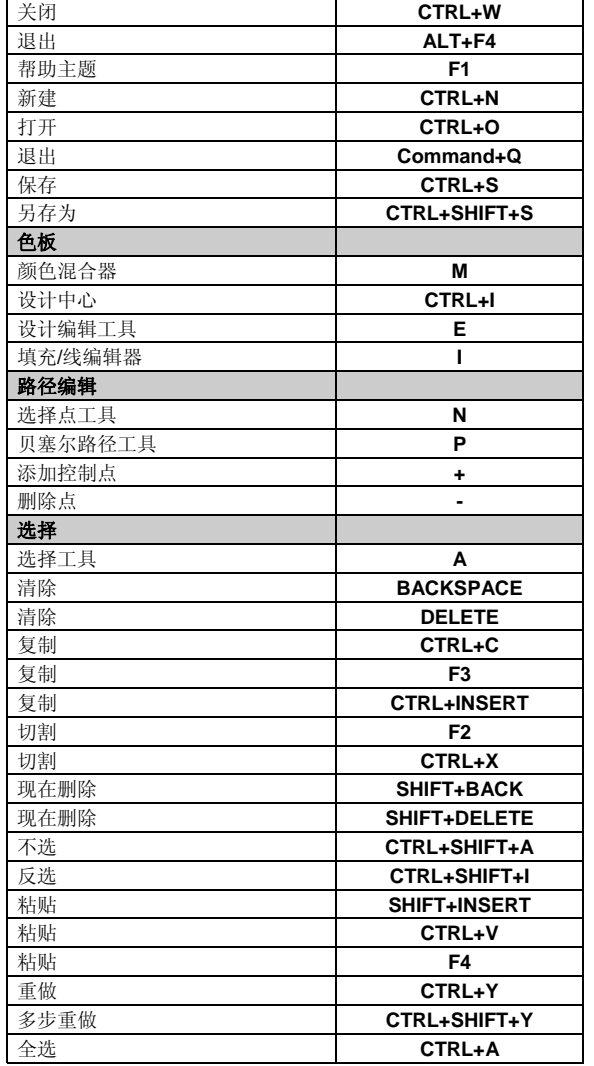

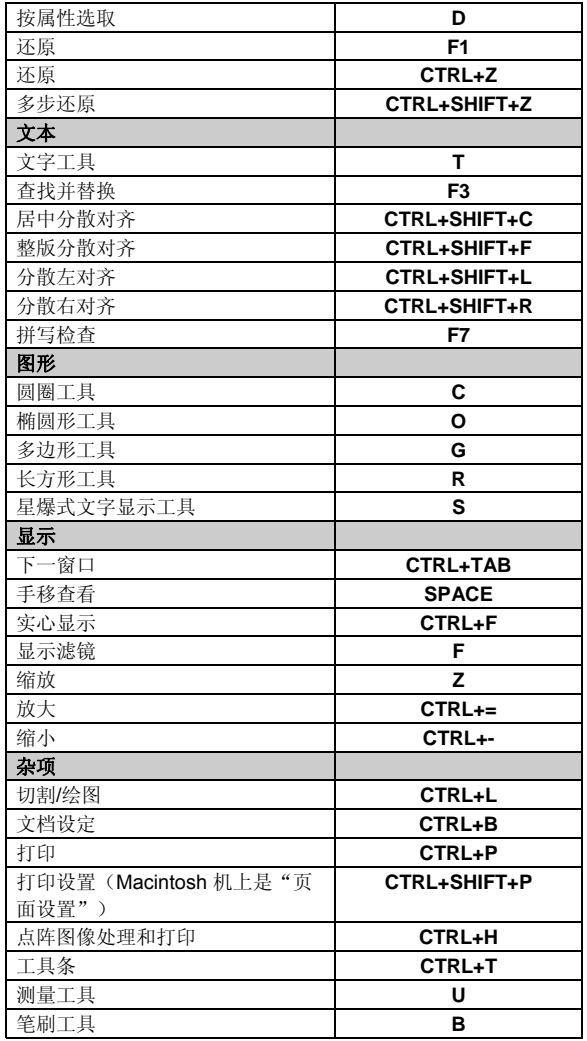

# 索引

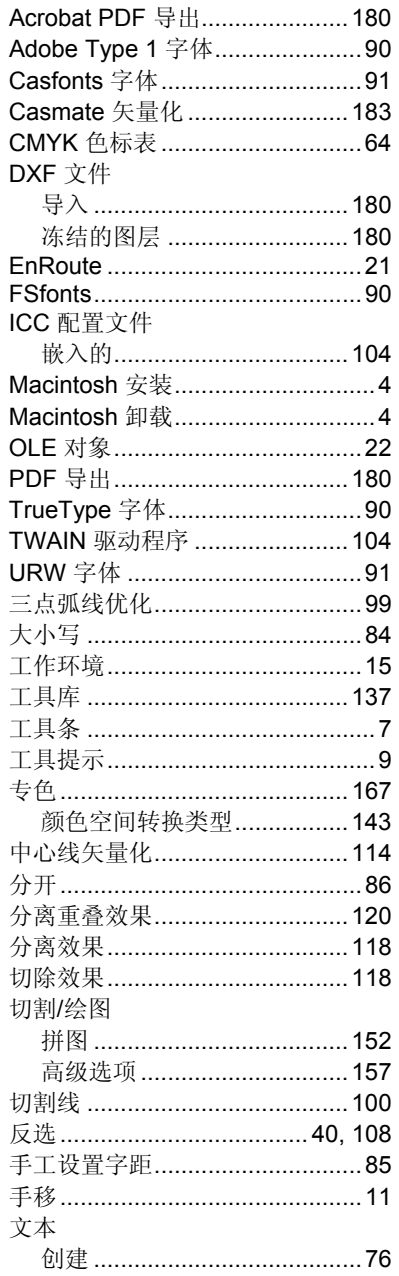

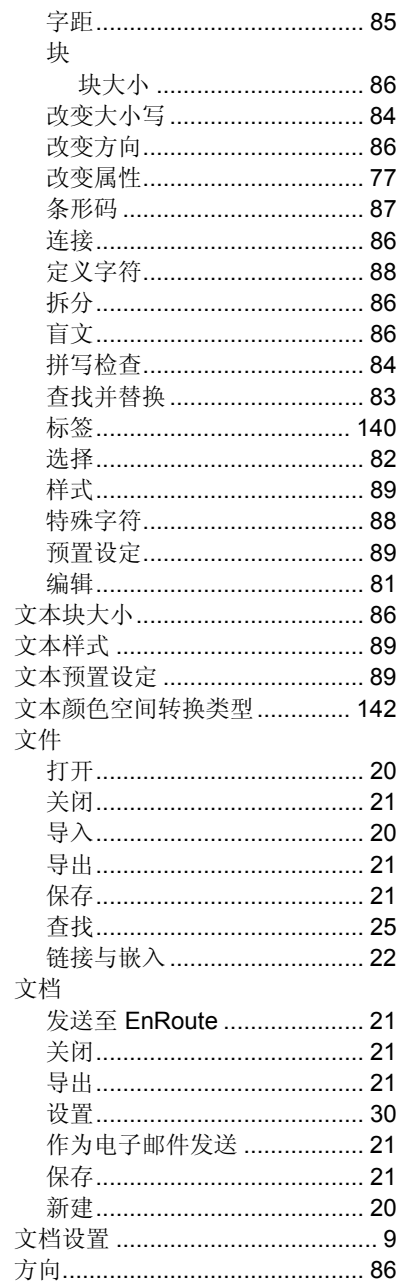

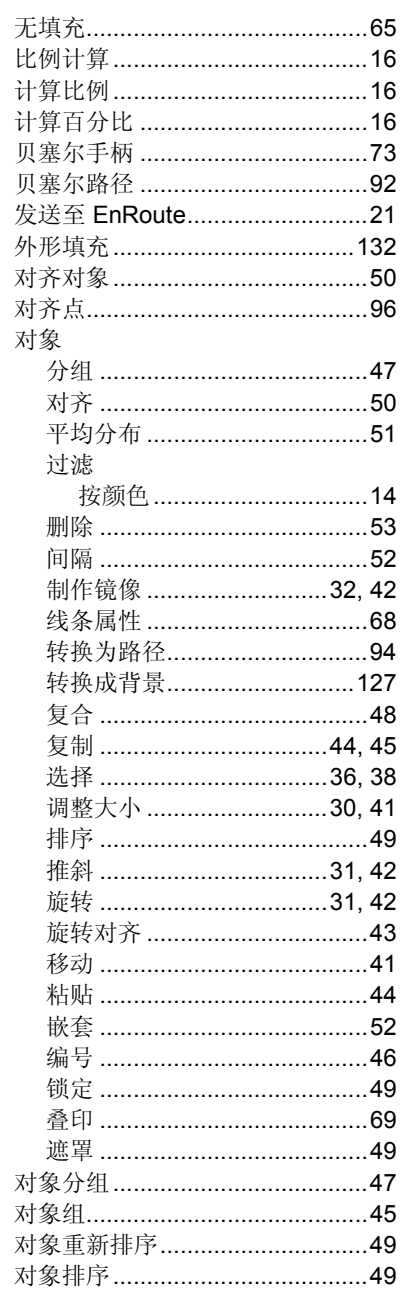

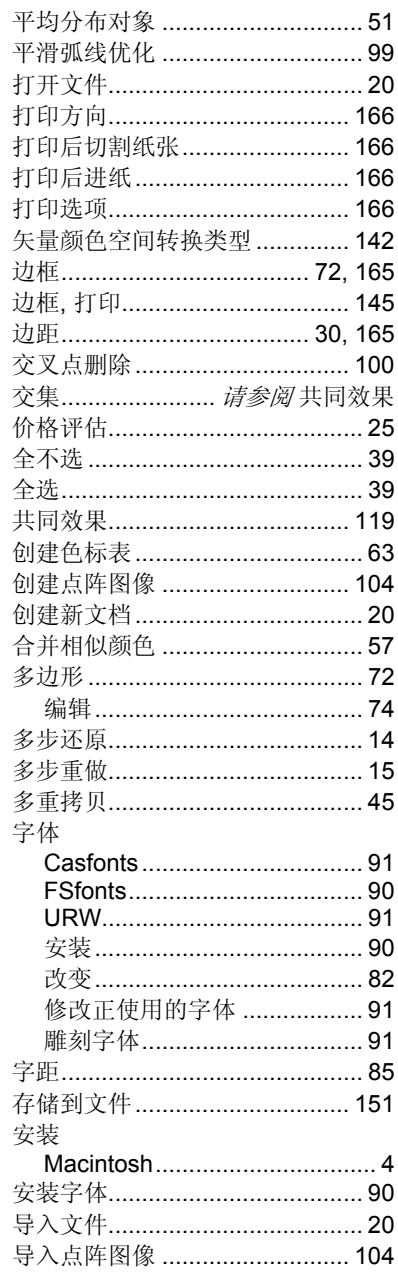

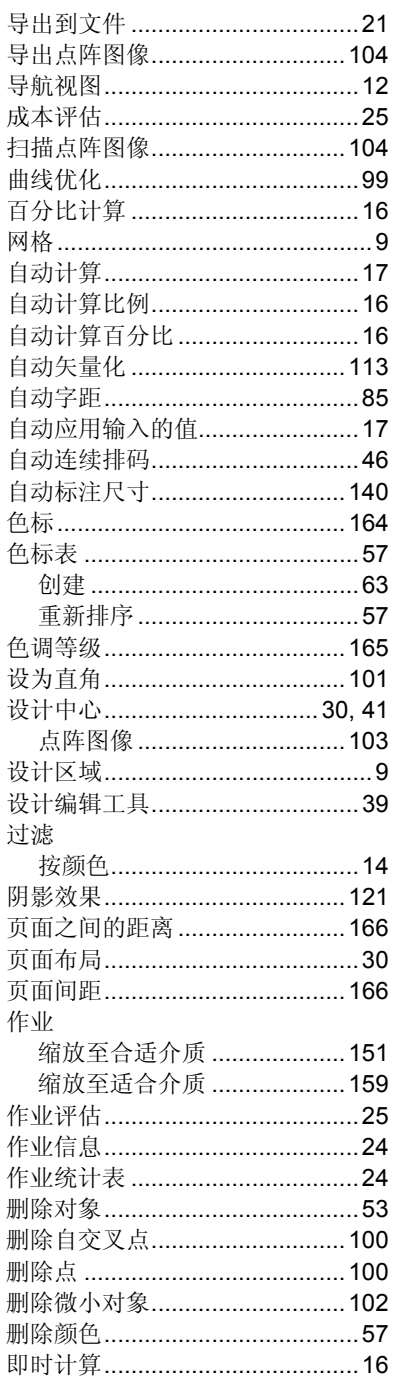

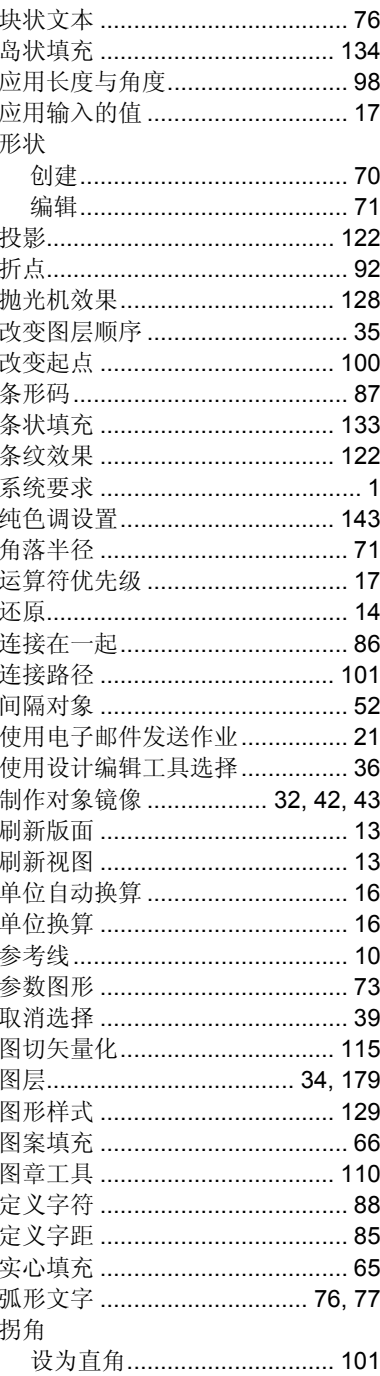

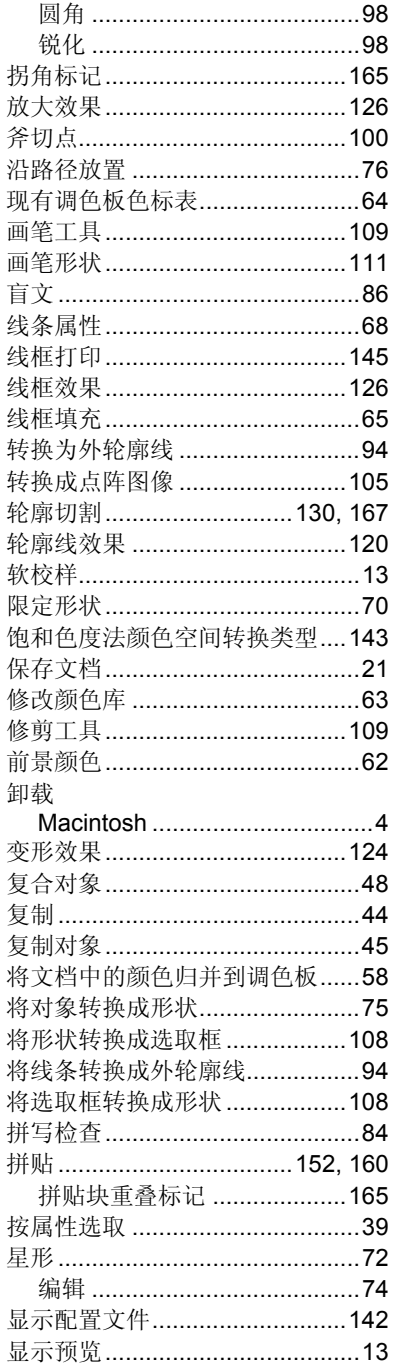

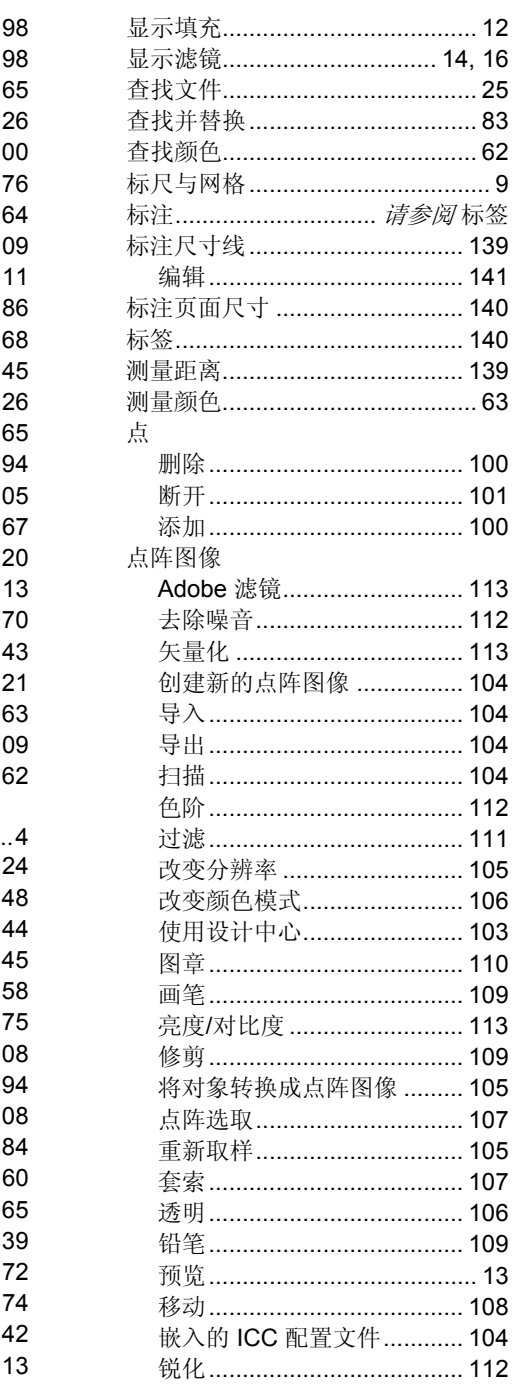

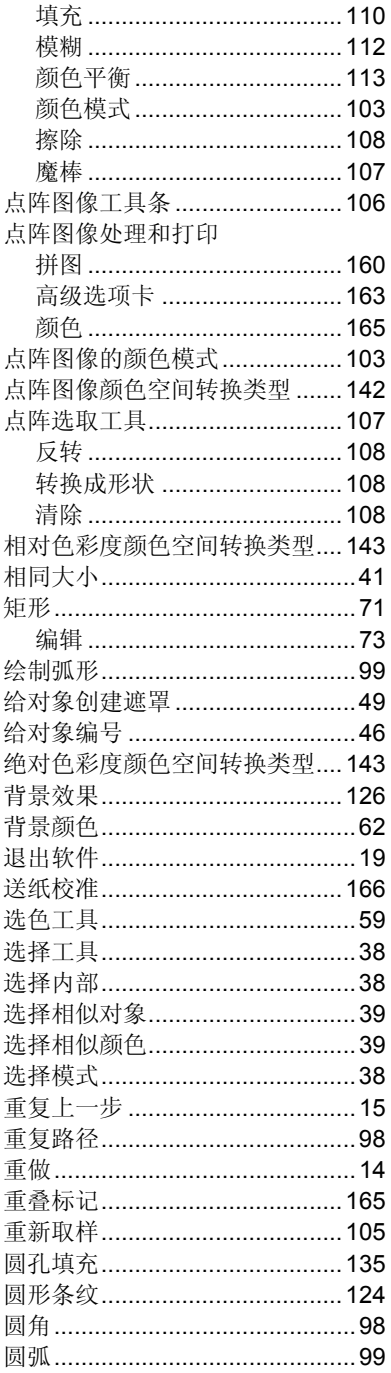

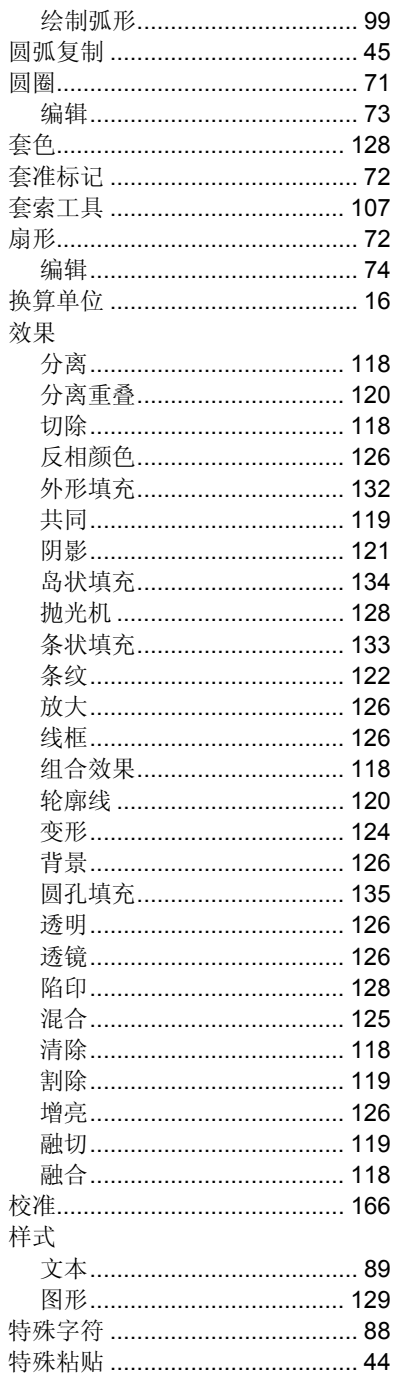

 $\frac{1}{4}$ 

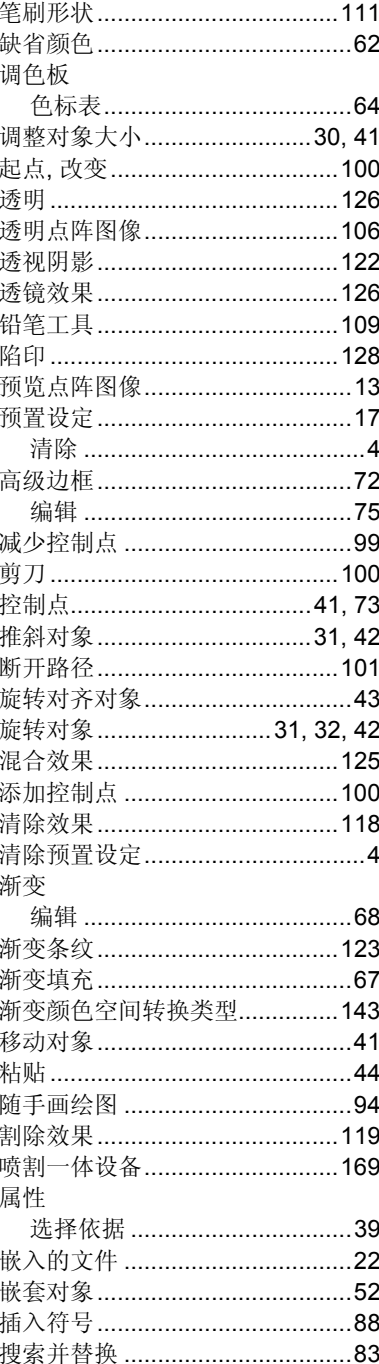

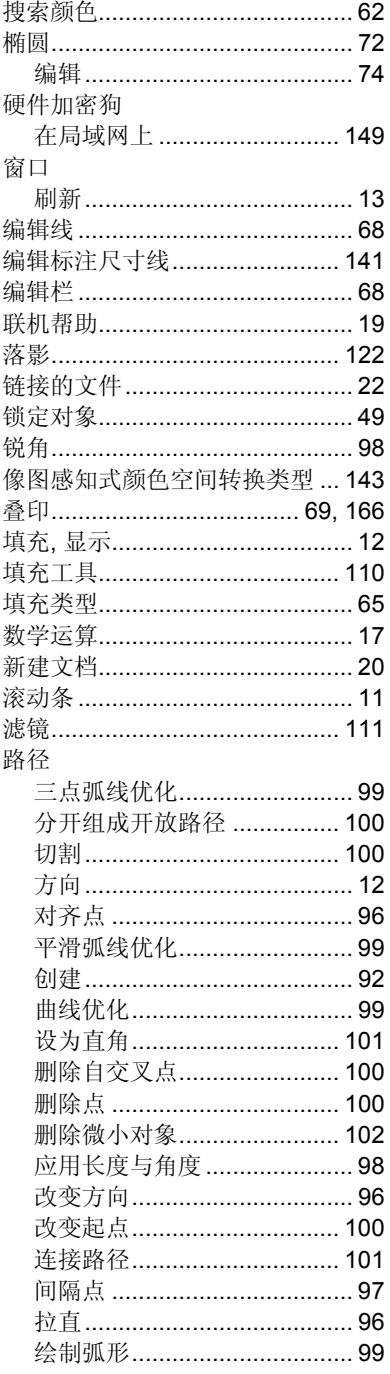

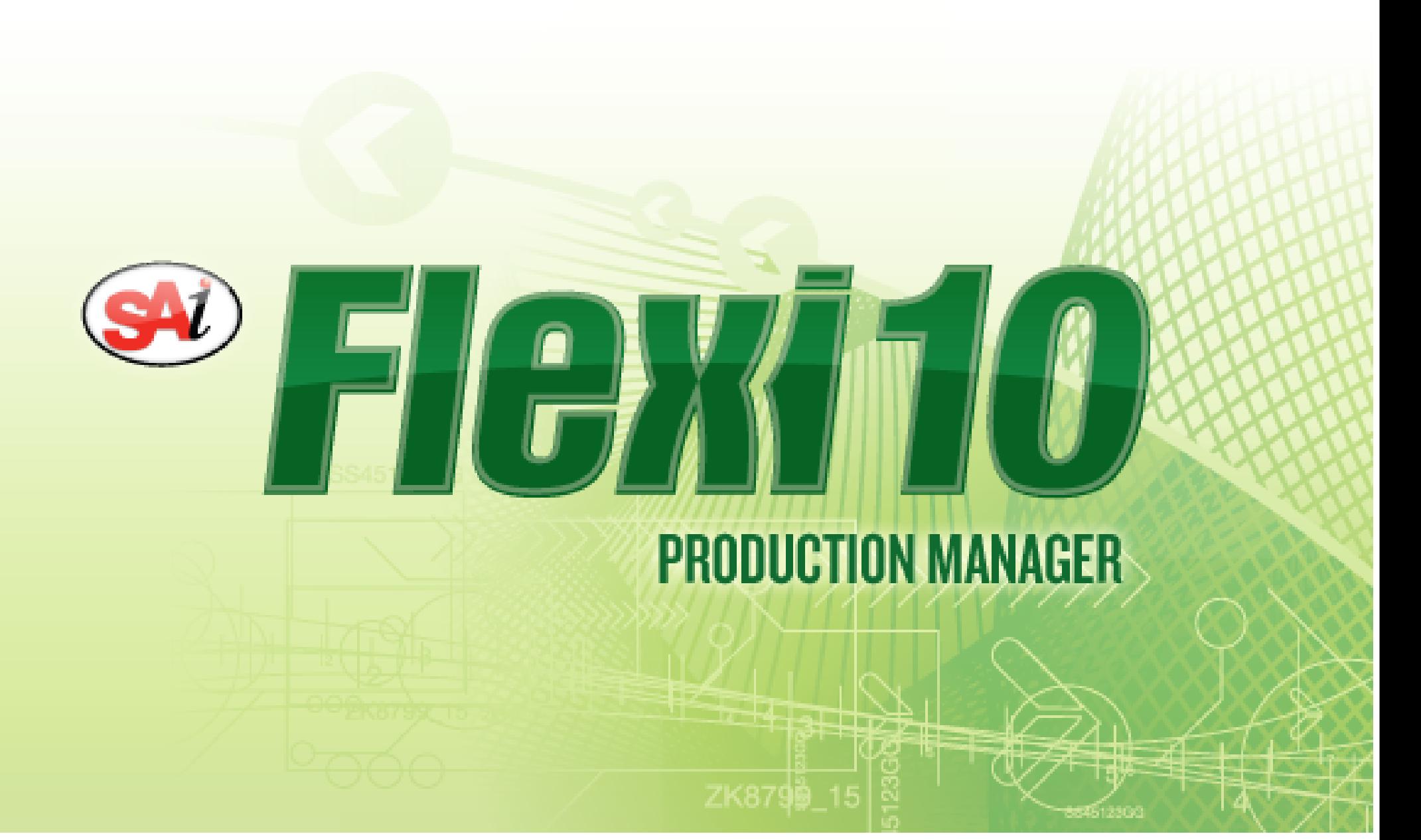

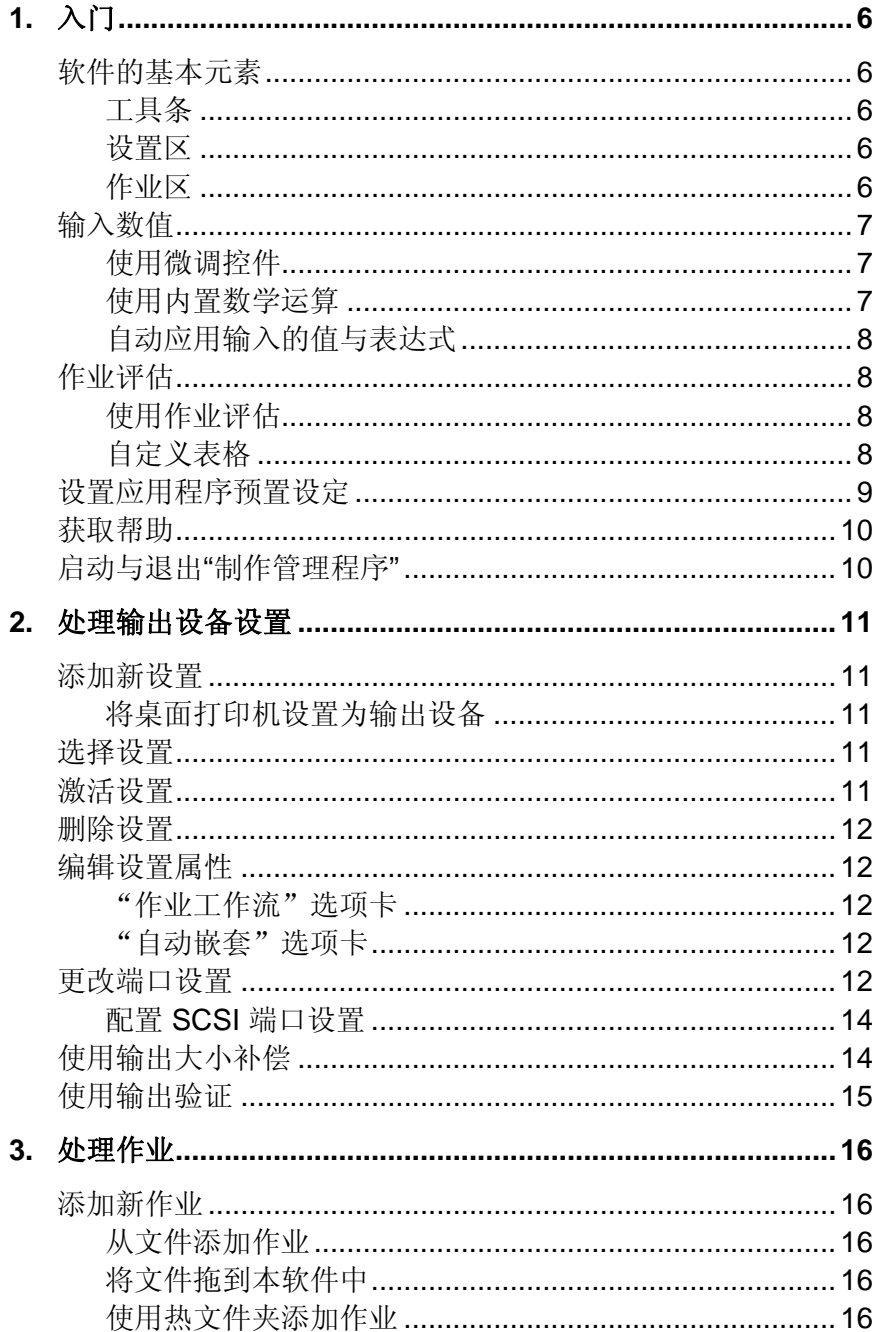

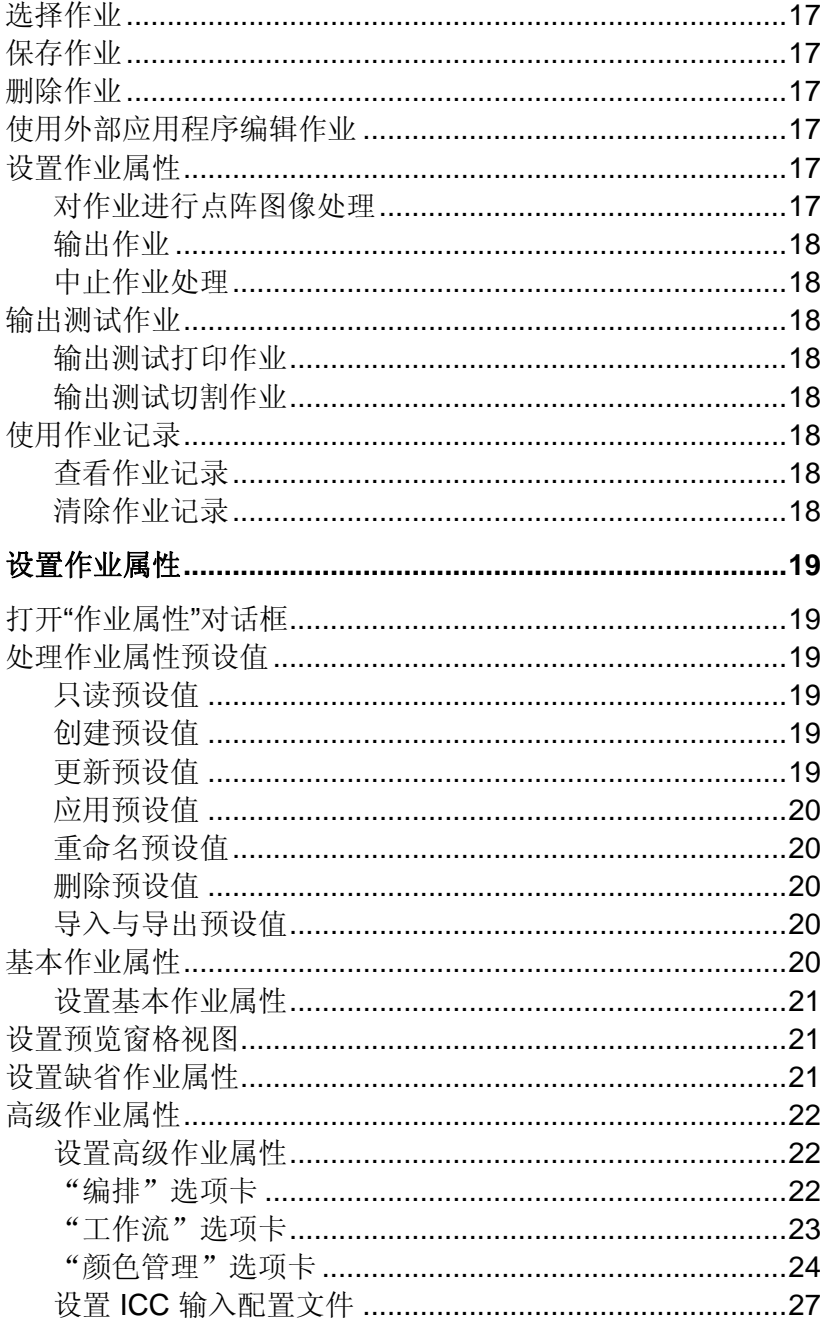

4.

## Production Manager 用户手册

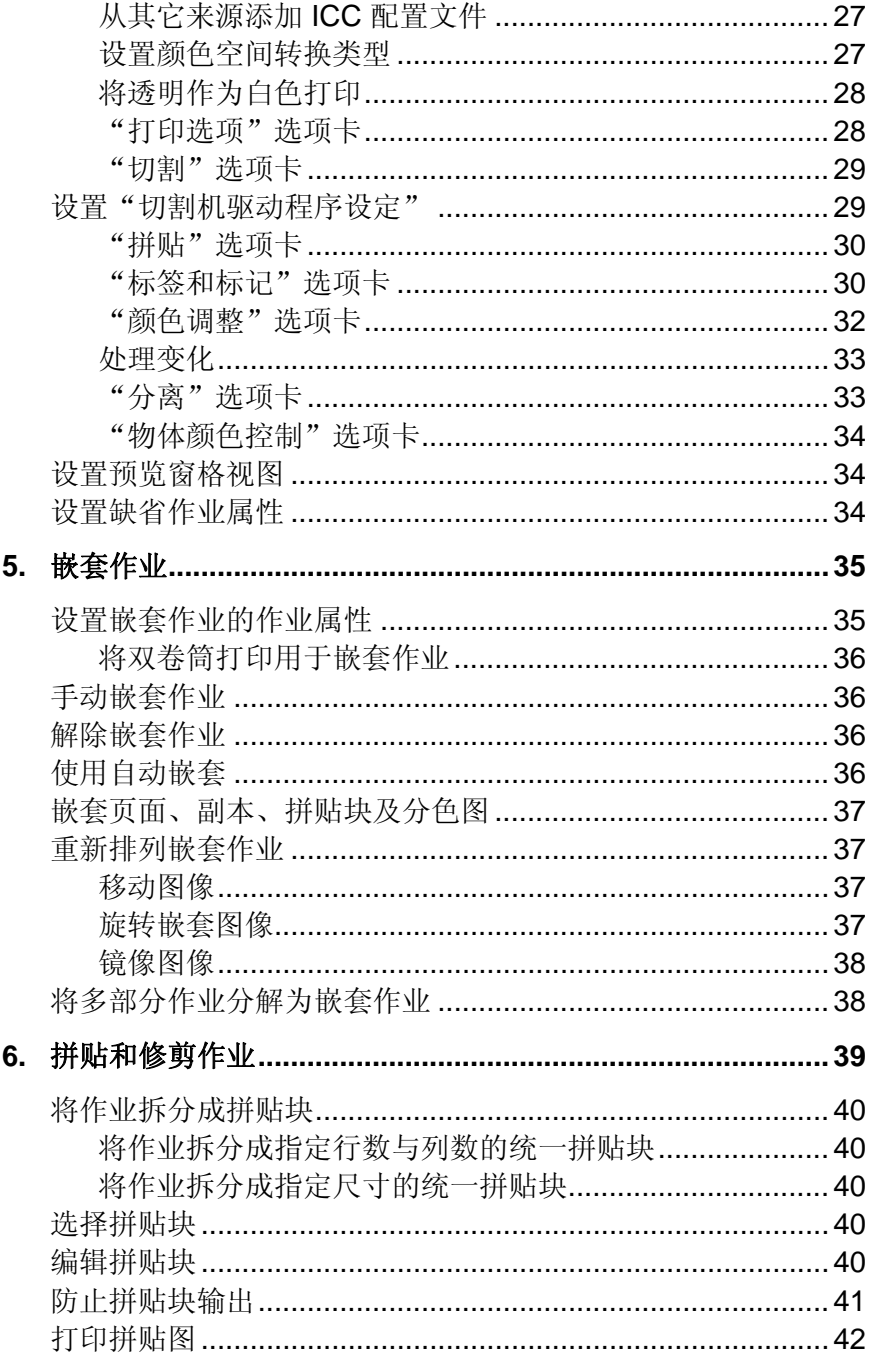

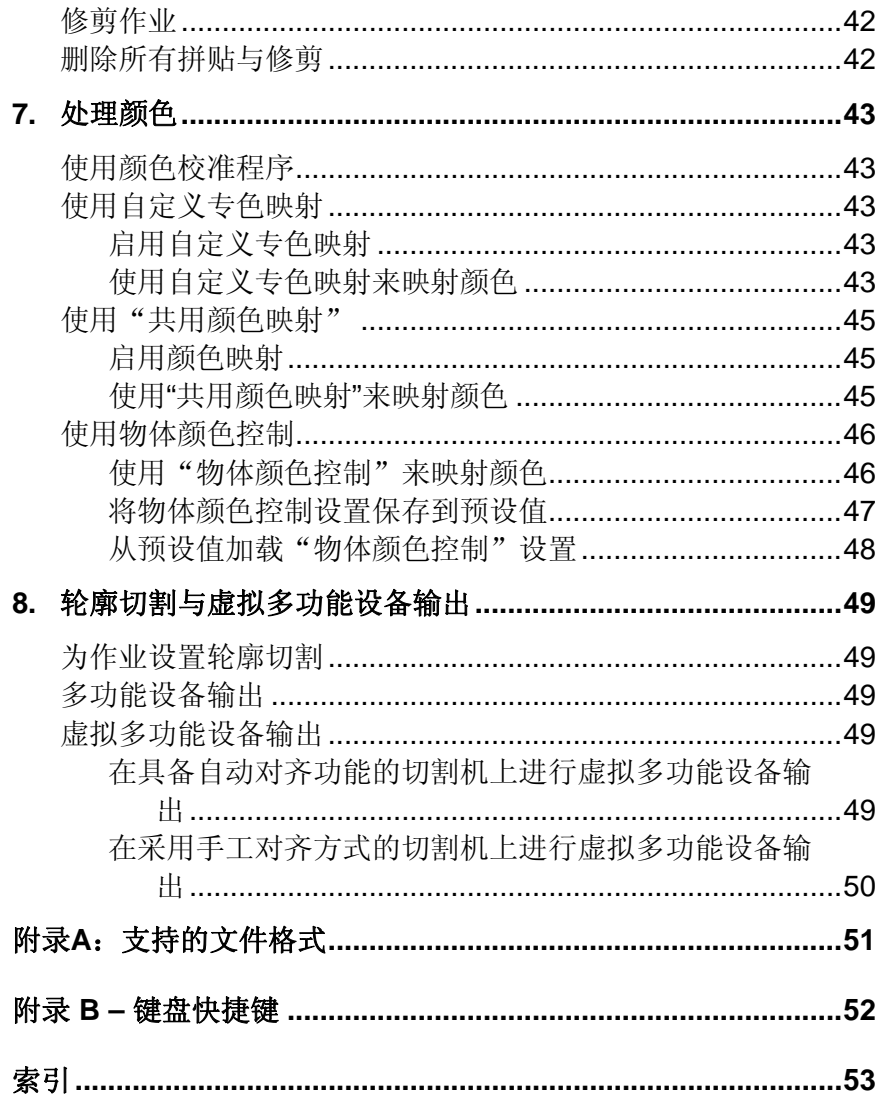

### 软件许可协议

仔细阅读下列条款与条件。

本协议是您(即最终用户,不论个人或实体)与 SA International 之间达成的法律协 议。您如果不同意下列任何条款,则应当立即退还本软件包。一经使用本程序,即表示 您接受下述条款与条件。

所附计算机程序"软件"由 SA International 仅按照下列条款授予(而不是出售给)您 非独占且不得转让的许可权;SA International 保留所有未明确授予您的权利。您不得 向任何第三方披露有关本"软件"或 SA International 的任何机密信息, 也不得利用这 些机密信息施行有损 SA International 的行为。

#### 1. 许可。

本软件受"美国版权法"与"国际条约"条款的保护。因此,您必须像对待其它具有版 权的材料(如书籍)一样对待本"软件"。本许可协议准许您:

(a) 仅限于备份目的, 给本"软件"制作机器可读的副本。本"许可协议"明 确提出下列要求: 在制作的每份副本上, 均必须复制 SA International 所提供 的原始副本上的 SA International 版权声明以及其它任何专有标志。

(b) 在事先以书面形式通知 SA International 转让事宜, 且另一方已阅读并同意 接受本"许可协议"各项条款与条件的情况下,可以将本"软件"以及本"许 可协议"授予的所有权利连同本"许可协议"的副本与"软件"附带的所有书 面材料一起转让给另一方。

(c) 本"软件"仅供在一台计算机上使用,不过只要保证一次仅在一台计算机上 使用,也可以将其转移到其它计算机上。"使用"指将程序加载到计算机的临时存储器(即 RAM)或永久存储器(例如硬盘、光盘或其它存储设备)。

#### 2. 限制。

您"不得"将本"软件"的副本分发给其他人,也不得通过网络以电子方式在计算机之 间传输本"软件"。您不得通过反编译、反向工程、反汇编或其它手段将本"软件"转 换成易于为人类阅读的形式。您不得对本软件或其任何部分施行修改、改编、转让、出租、租用、借用、为赢利而转售、分发、在网络上传播、制作衍生软件等行为。

#### 3. 终止。

本"许可协议"在终止之前保持有效。如果违反本"许可协议"的任何条款,本"许可 协议"即告终止。在终止时,必须将本"软件"及其所有副本返还给 SA International: 您也可以随时通过这种方式来终止本"许可协议"。

#### 4. 出口法律保证。

您同意不将本"软件"或其任何直接产品转让或出口(不论直接地还是间接地)到"美 国出口管理法"或任何国际出口法律及其限制与条例所禁止的任何国家或地区,也不将其用于上述法律法规所禁止的任何用途。

5. 担保免责声明、补偿与赔偿责任限制。

在任何情况下,对由使用本程序而引起的任何损害(包括侵权、数据丢失、利润损失、补偿成本或其它特殊、意外、直接或间接损害),不论是什么原因,也不论依据什么赔偿责任法理,SA International 概不承担任何赔偿责任。即便 SA International 或其授权经销商或分销商事先已得知可能发生这类损害,本限制条件依然适用。SA International 不对本"软件"作任何明确或暗示的担保,并声明概不对适销性与适合特定用途作任何 暗示的担保。对任何绘图、扫描驱动程序或此类设备驱动程序,SA International 不作 任何担保。这些驱动程序仅作为一项服务提供给我们的客户,它们是使用设备制造商当时所提供的信息开发的。

SA International 概不对本软件或相关文档中的任何印刷错误承担任何责任。

#### 6. 通则。

如果您是一位在美国政府工作的最终用户,则本"软件"的"许可协议"仅授予您"有 限权利",软件的使用、披露与复制应遵循"联邦采购条例"52.227-7013(c)(1)(ii) 款 的规定。该许可证按宾夕法尼亚州法律起草,但对于在美国获得、处理法律冲突的法体 或者在美国以外获得的管辖法等情况除外。如果该许可的任何条款被具有管辖资格的法庭认为与法律抵触,该条款依然具有完全效力。

© 2002 SA International 版权所有。保留所有权利。未经出版商事先书面许可,不得以任何形式或通过任何手段(电子、机械、影印、录音或其它方式)复制或传输本出版物的任何部分,或将其存储到检索系统。美国印刷。本手册的内容可能会随时更改,如确有更改, 恕不另行通知, 且这些内容不代表是 SA International 一方所作的承诺。

Acrobat® Reader © 1987-2002 Adobe Systems Incorporated 版权所有。保留所有权 利。Adobe 与 Acrobat 是 Adobe Systems Incorporated 的商标,并且可能已经在某些 法律管辖区注册。PostScript® 软件 © 1984-1998 Adobe Systems Incorporated 版权所 有。保留所有权利。

文中提及的 Flexi、FlexiFAMILY、FlexiSIGN-Pro、FlexiSIGN Plus、FlexiEXPERT、FlexiSIGN 、 FlexiLETTER 、 FlexiDESIGNER 、 FlexiCUT 、 FlexiENGRAVE 、 PhotoPRINT Server 、 PhotoPRINT 、 PhotoPRINT SE 、 EnRoute-Pro 、 EnRoute Plus、EnRoute、EnRoute-Machine Shop 以及/或其它 SA International 产品是 SA International 的商标或注册商标。Illustrator 是 Adobe Systems Incorporated 的注册商 标。FreeHand 是 Macromedia Corporation 的注册商标。CorelDRAW! 是 Corel Systems Corporation 的商标。AppleTalk、ImageWriter、LaserWriter 和 Macintosh 是 苹果计算机有限公司的注册商标。Windows 是微软公司的注册商标。文中提及的实际 公司与产品的名称可能是各自所有者的商标与/或注册商标。Adobe® 是 Adobe Systems Incorporated 或其分支机构的商标,并且可能已经在某些法律管辖区注册。 PostScript® 是 Adobe Systems Incorporated 或其分支机构的商标,并且可能已经在某 些法律管辖区注册。

SA InternationalInternational Plaza Two, Suite 625 Philadelphia, PA 19113-1518

Adobe® Configurable PostScript® Interpreter 及 Coded Font Programs 的用户许可协 议

1. 许可方兹按下文第 7 段及此处其它条款授予被许可方非独占性的从属许可证,准许被许可方 (a) 仅出于被许可方自身内部业务目的,在配备单个中央处理单元 ("CPU")、 分辨率低于 150 点/英寸的显示器(可选)、连接到一个或多个输出设备(可选)的 "计算机系统"上,使用 CPSI Application Object ("软件") (b) 仅出于被许可方自 身正常业务目的或个人目的,在计算机系统上使用许可方按特殊的加密格式("编码字体程序")提供、并在此处界定的数字编码机器可识别轮廓程序("字体")以复制或 显示字母、数字、字符及符号的设计、样式、粗细及版本("字体")以及 (c) 使用许 可方用来标识所复制的编码字体程序和字体的商标("商标")。只要同意遵守本协议的全部条款,被许可方即可将本协议下的对于这些软件和编码字体程序的所有权利、所有权及利益授予其他被许可方。

2. 被许可方同意本"软件"、"编码字体程序"、"字体"及"商标"归许可方及其供 应商所有。被许可方同意保守本软件和编码字体程序之秘密,依照本许可协议之规定,只将本软件和编码字体程序交由需要使用本软件和编码字体程序且经过授权的员工使用,且应采取一切合理的措施防止泄漏给其它方。

3. 除非确有必要在此处所述的单台计算机系统上使用,否则被许可方将不得、也不得已经制作且不得允许他人制作本软件或编码字体程序或其任何部分的副本。被许可方同意在任何这样的副本中,均包含与本软件或编码字体程序中出现的相同的产权声明。

4. 除以上所述外,本协议不授予被许可方任何有关专利、版权、商业机密、商业名称、商标(不论注册与否)的权利,亦不授予关于本软件、编码字体程序、字体或商标的任 何其它权利、特许权或许可证。被许可方将不得修改或使用与许可方或其任何供应商的商标或商业名称相似或易混淆的任何商标或商业名称,亦不得进行任何会损害、降低许可方或其供应商的商标权利之行为。这些商标只能用来标识由编码字体程序产生的打印件。在许可方的合理要求下,被许可方必须提供由商标标识的所有字体样本。

5. 被许可方同意将不对本软件或编码字体程序执行篡改、反汇编、解密或反向工程等行 为。

6. 被许可方同意美国有关法律法规会限制原产地为美国的商品和技术数据(包括本软件或编码字体程序)的出口及转口。被许可方同意,在未取得美国和它国政府适当许可证的情况下,将不会以任何形式出口或转口本软件或编码字体程序。被许可方同意,本协议授予的权利终止或过期后,按本节规定所应承担的义务并不会同时终止,而将继续有效。

7. 此处授予许可证的软件可以用来在屏幕分辨率低于 150 点/英寸的单台计算机系统上生成屏幕显示,亦可用来在关联的输出设备上产生打印输出。被许可方同意不直接或间接地将本软件用于:(i) 在分辨率等于或高于 150 点/英寸的屏幕显示器上生成点阵图像 图像, (ii) 生成供计算机系统之外的其它系统使用的字体, 或者 (iii) 在许可方已指定准 许在计算机系统上由本软件使用的输出设备之外的其它输出设备上生成打印件。若被许可方未能完全遵守此项条款,则是对这份"最终用户协议"的实质性违反。

8. 许可方及其任何代表均不代表许可方的第三方供应商向被许可方或其它方作任何担保或表示。

9. 在此告知被许可方,地址为 345 Park Avenue, San Jose, CA 95110-2704 的加利福 尼亚公司 Adobe Systems Incorporated ("Adobe") 是本协议的第三方受益人, 受益内容 详见本许可证中与被许可方使用此处授权的软件、编码字体程序、字体及商标有关的各项条款。为了保护 Adobe 的利益, 这些条款已作明确陈述, 并且除许可方外, Adobe 亦可强制执行这些条款。

10. Adobe Postscript Interpreter 中包含 LZW 的一个实现方案,其许可证按美国专利号 4,558,302 授予。Adobe® PostScript© Interpreter 亦称为 CPSI, 仅按原样提供。对因 使用该程序而引起的任何损害,SA International 概不承担任何责任,不得依据任何赔偿责任法理追究其责任。

# <span id="page-204-0"></span>**1.** 入门

## 软件的基本元素

软件的一些基本元素如下:

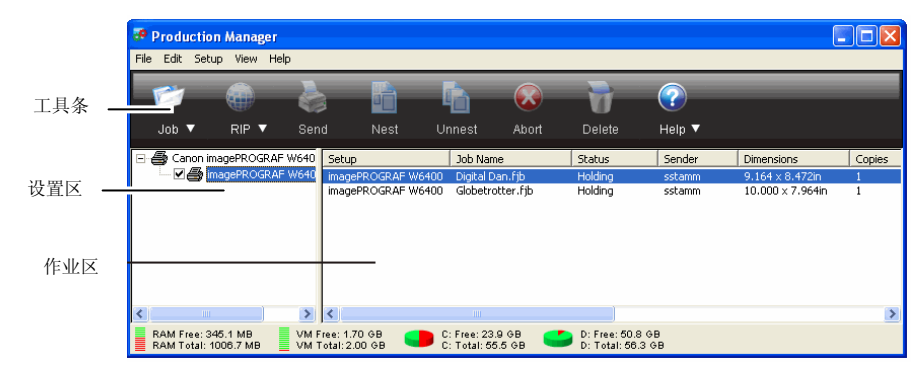

## 工具条

工具条位于主窗口顶部。它包含最常用的功能对应的工具。 要显示或隐藏工具条,请从显示菜单中选择工具条。 工具条的功能有:

作业 单击"作业"按钮以添加作业。单击"作业"菜单按钮以查看快捷菜单。点阵图像 处理 单击"点阵图像处理"按钮以便对所选的作业进行点阵图像 处理。单击"点阵图像处理"菜单按钮以查看快捷菜单。 发送 将所选作业打印到指定的输出设备,必要时进行点阵图 像处理。 嵌套 将所选的多个作业嵌套在一起,这样只需使用最少的输 出介质。

解除嵌套 给所选的嵌套作业组取消嵌套。

终止停止对所选文件进行点阵图像处理或打印。

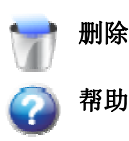

删除 删除所选的一个或多个作业。

 单击"帮助"按钮以打开 HTML 帮助文件。 单击"帮助"菜单按钮以查看快捷菜单。

### 设置区

此区域显示当前配置的设置(输出设备)。单击 (**+**) 或 (**-**) 符号,可 展开或折叠与设置关联的作业列表。

### 作业区

此区域显示与所选设置关联的作业。

### 作业区的列标题

对每个作业会列出如下信息:

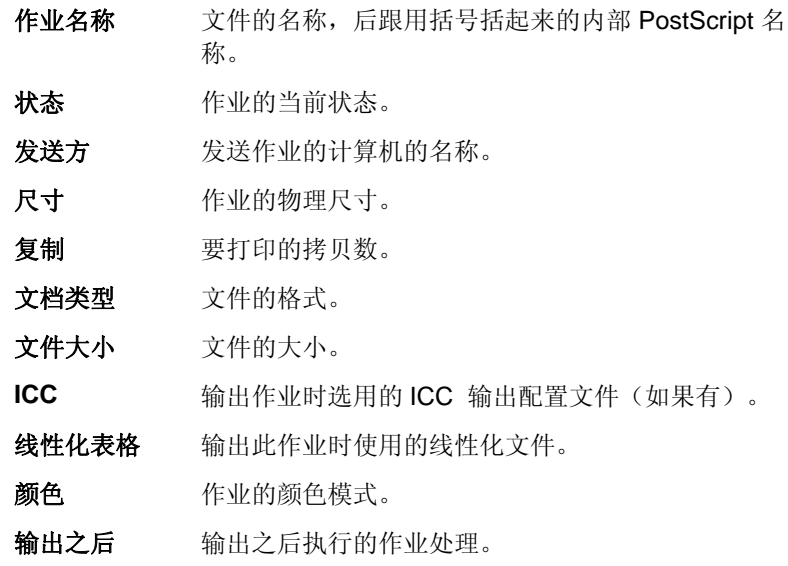

<span id="page-205-0"></span>自定义作业区的列标题

要更改标题栏中显示的列标题:

- 1. 使用鼠标右键单击一个队列中的空白区,然后单击字段选择器。
- 2. 对于要在标题栏中显示的每个标题,请在相应的复选框中打上 复选标记。
	- 对于不希望在标题栏中显示的每个标题,请从相应的复选框中清除复选标 记。
- 3. 单击确定。

### 输入数值

本软件支持许多独特的功能,有助于更轻松地输入数值。

#### 使用微调控件

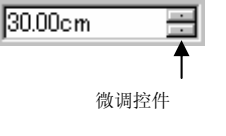

使用微调控件可以增大或减小数值。在这些箭头 上单击,或是单击并按住鼠标时,值就会逐渐增 加或减少。使用计算机键盘上的箭头键有同样的 效果。

使用内置数学运算

本软件能够在输入数值时执行多种计算。

### 单位自动换算

如果使用有别于缺省单位的度量单位输入一个值,本软件会自动将 该值换算成用缺省单位表示的值。

例如,如果缺省单位是英寸,则输入 **1 ft** 这样一个值时,本软件会 将该度量值换算成 **12 in**。

支持的单位有:

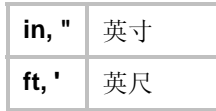

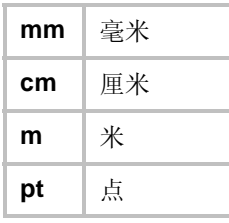

### 计算比例

如果按 **A:B** 的格式输入一个比例,本软件将按照输入的比例调整字 段中原来的值。

例如,如果一个值原来设置为 **12**,现在输入 **2:3**,则新值将是 **8**。

#### 计算百分比

如果按 **X%** 的格式输入一个百分比,本软件将按照输入的百分比调 整字段中原来的值。

例如,如果一个值原来设置为 **10**,现在输入 **90%**,则新值将是 **9**。

#### 简单的数学运算符

如果输入一个简单的数学表达式,本软件将计算出表达式的结果, 并在字段中输入该值。

按优先级排列,本软件支持的数学运算符如下:

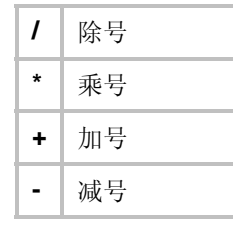

例如,如果输入 **1/8**,则将计算出结果值 **0.125**。

运算符优先级确定在指定多项运算时各个数学运算的计算顺序。在 上表中,各运算符按其优先级从上到下列出。例如,如果输入 **6/2\*3**,则本软件将先计算 **6/2**,然后将结果乘以 **3**,最终得出结果 **9**。

### <span id="page-206-0"></span>自动应用输入的值与表达式

在数值字段中输入数值、比例或数学表达式之后,经过短暂的延 识,本软件将自动应用相应的值。您也可以按 TAB 键,立即应用 该值。应该避免按 ENTER 键, 因为它会触发确定按钮并关闭对话 框。

## 作业评估

"作业评估"工具可用于生成作业的估算价格。"作业评估"存储 每个作业的财会信息,自动计算价格,并提供估算的价格。这 些信息可以更改或自定义,以反映您的成本与需求。

 此项功能旨在提供一个参考,因此在将其应用于任何商业或财务协议之前, 一定要对所有的结果进行彻底检查。

评估是根据设计中使用的元素(如字符数或材料面积)计算 的。这些值会自动从文档中收集。进行作业评估时,准备时间 之类的其它值必须手工输入。

#### 使用作业评估

"作业评估"选项卡会计算作业的价格,而"评估编辑器"选项卡 可用于调整价格参数。如需有关详细信息,请参阅 使用评估 编辑器。

- 1. 要打开"作业评估"对话框,请执行以下操作之一:
	- 。 单击**作业**菜单按钮,然后选择**作业评估**。
	- 。 从**文件**菜单中,单击**作业评估**。
- 2. 打开**作业评估**选项卡,然后调整以下参数:
	- 作业覆盖率 作业的范围。
		- 自动 选择此项以允许软件使用作业的尺寸 来指定作业覆盖率。
		- 作业宽度作业的宽度。
- 作业高度作业的高度。
- 份数购买的作业份数。
- 介质选择用于输出作业的介质类型。
- 服务选择此项以便在总计中包含附加服务。
- 计算 根据"作业覆盖率"、"介质"及"服务"组合框提供的信息 计算成本。
	- 税要收取的小计税额。

#### 3. 单击确定。

#### 自定义表格

"作业评估"选项卡会计算作业的价格,而"评估编辑器"选项卡 可用于调整价格参数。如需有关详细信息,请参阅 使用作业 评估。

#### 评估编辑器

- 1. 要打开"评估编辑器"对话框,请执行以下操作之一:
	- 。 单击**作业**菜单按钮,然后选择**作业评估**。
	- 。 从**文件**菜单中,单击**作业评估**。
- 2. 打开**评估编辑器**选项卡,然后调整以下参数:
	- 介质 设置介质的类型与它们的相关价格,以便反映在"作业评 估"选项卡中。
		- 介质 使用此列表以存储介质类型及其价格。应用 设置之后,它们便反映在"作业评估"选项卡 中。

要将新的介质类型*添加* 到列表,请单击**添** 加。

要从列表中*删除* 某项,请选择它,然后单 击删除。

要给列表中的项目*重命名*,请选择它,然后 单击重命名。

<span id="page-207-0"></span>价格 与所选介质类型关联的价格。 要更改所选介质的价格,请输入新的价格,

然后单击应用。

- 服务 设置任何类型的附加服务及其关联的价格,以便反映在 "作业评估"选项卡中。
	- 服务 使用此列表存储附加服务及其价格。应用设 置之后,它们便反映在"作业评估"选项卡 中。

要将新服务*添加* 到列表,请单击**添加**。

要从列表中*删除* 某项,请选择它,然后单 击删除。

要给列表中的项目*重命名*,请选择它,然后 单击重命名。

- 价格 与所选服务关联的价格。 要更改所选服务的价格,请输入新的价格, 然后单击应用。
- 方法 设置用于确定所选服务价格的衡量类型。
	- 面积使用作业的面积。
	- 周长使用作业的周长。
	- 固定 使用固定的价格,而不论作业的 大小。
- 应用 将所有更改应用于"评估编辑器"选项卡,以便使它们反映 在"作业评估"选项卡中。
- 3. 单击确定。

### 设置应用程序预置设定

要设置应用程序预置设定,请从编辑菜单中选择预置设定。

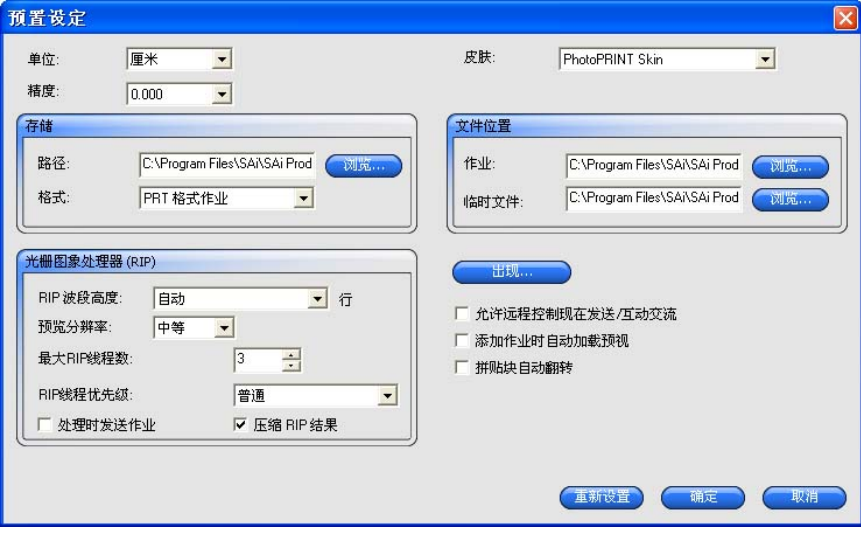

有下列设置可供使用:

- 单位 显示的度量单位。
- 精度 测量值使用的精度。

存档选择存档作业的存储路径与格式。

- 路径选择保存作业的文件夹。
- 格式 洗择保存作业的格式。
- **点阵图像处** 调整点阵图像处理设置。
- 理
- RIP 波段高 设置点阵图像处理期间处理的带宽。值越小,可 度进行点阵图像处理的文件便越大,但处理时间也 越长。
- 预览分辨率 将"作业属性"对话框中"预览窗格"的分辨率设置为 低、中等或高。

<span id="page-208-0"></span>**最大 RIP 线** 设置可同时进行点阵图像处理的作业数。进行点 程数阵图像处理的每个文件都需要一个 RIP 线程;对

于要生成预览的每个文件,也需要一个 RIP 线 程。

**RIP 线程优** 在"作业属性"对话框中将 RIP 线程的优先级设置 先级为高、中高、中、中低或低。

**在点阵图像** 允许同时对作业进行点阵图像处理和打印。同时 **处理的同时** 进行点阵图像处理和打印可能会影响总体性能。 进行打印

- 压缩 **RIP** 结 使用文件压缩减少经过点阵图像处理的作业文件 果的大小
- 文件路径 设置用于存储以下文件的文件夹:
	- 作业存储作业文件的文件夹。
	- 临时文件处理作业期间创建的临时文件的文件夹。

对文件进行点阵图像处理需要使用大量的存储空 间。如果临时目录所在驱动器只有少量存储空间,应考虑将临时目录移到存储空间更多的驱动器上。

**允许远程控** 从远程设计工作站进行**现在发送与互动交流**操作。 制现在发送

#### **/**互动交流

**添加作业时** 在将作业添加到"队列"时自动生成每个作业的预览。

自动加载预 视激活此项设置可能会降低将作业加载到"等候队列"的速度。

**拼贴块自动** 将其它每个打印拼贴块旋转 180 度,使得相邻的垂直边缘总是 翻转 在打印头的同一侧进行打印,以帮助它们准确地匹配。

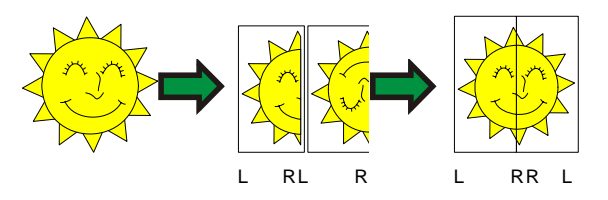

**自动检查更** 每次软密钥连接到 Internet 重新检查是否为有效激活时,允许软 新件检查更新。如需有关详细信息,请参阅"自动更新提醒"。

此选项只有在已安装软密钥时才可用。

### 获取帮助

从帮助菜单中,单击软件名称以杳看完整的 HTML 文档。 要访问我们的在线技术支持,请访问 SAi [技术支持](http://www.saintl.biz/Support18.asp)。

### 启动与退出"制作管理程序"

"制作管理程序"在打开"切割/绘图"对话框或"点阵图像处理和 打印"对话框时自动加载。退出设计应用程序时,它会自动关闭。

您还可以单独启动"制作管理程序",而不依赖于设计应用程序。 在这种情况下,可以通过下列方法之一退出"制作管理程序":

要在 Windows 下退出软件:

- 从文件菜单中,选择**退出**。
- 单击标题栏右上角的**关闭**按钮 (8)。
- 使用鼠标右键单击系统托盘中的软件图标,然后从上下文菜单 选择退出。

要在 Macintosh OS X 下退出软件:

- 从制作管理程序菜单中,选择退出制作管理程序。
- 在按住 **CONTROL** 键的同时,单击 Dock 的制作管理程序图 标。从上下文菜单中,选择退出。

## <span id="page-209-0"></span>**2.** 处理输出设备设置

设置在本软件与输出设备之间提供链接。每个设置均包含下列信 息:

- 所用输出设备的类型。
- 与设备通讯所用的方法。
- 有关如何处理传入的打印作业的详细信息。
- 应用于新作业的缺省作业属性。

"制作管理程序"允许同时使用多个设置。每个输出设备可能对应 多个设置。这样就可以根据不同的目的去配置每个设置,因此非常 有用。例如,您可以配置一个设置用来打印校样,配置另一个用于 最终输出。您也可以根据不同的输出介质配置不同的设置。

### 添加新设置

- 1. 从设置菜单中选择添加设置。
- 2. 选择要设置的设备类型。
	- </u> 乙烯切割机仅作为"虚拟多功能设备"的一部分而受到支持。如需有关详细 信息,请参阅 轮廓切割与虚拟多功能设备输出。
- 3. 从列表中选择输出设备的品名与型号,单击下一步。
- 4. 编辑设置名称。此名称还作为默认的热文件夹名称。
- 5. 选择是, 安装桌面驱动程序使此设备成为计算机上其它程序的 标准打印机。
	- 要从不同的 Windows PC 或运行 OS X 的 Macintosh 打印到此设备,则 必须安装该打印机的桌面驱动程序。
- 6. 选择输出设备用于通讯的端口类型。如果需要,请编辑所选端 口的通讯设置。如需有关详细信息,请参阅"编辑设置属性"。
	- 如果网络输出设备支持 **TCP/IP**,请使用 **TCP/IP**。否则应该选择 **LPR**。

将桌面打印机设置为输出设备

- 1. 将打印机作为标准的 Windows 打印机添加到计算机中。
- 2. 在本软件中创建设置时,请在品名下选择桌面打印机,接 着在型号下选择桌面打印机的打印队列, 然后单击**下一步**
- 3. 编辑设置名称。此名称还用作缺省的热文件夹名称。
- 4. 选择是, 安装桌面驱动程序, 使设备可以作为标准打印机 供计算机上的其它程序使用。
	- 要从不同的 Windows PC 或运行 OS X 的 Macintosh 打印到此设备,则 必须安装该打印机的桌面驱动程序。
- 5. 单击完成。

#### 选择设置

要选择设置,请在设置区突出显示它的图标。任何时候都只能选择 一个设备。

#### 激活设置

*活动设置* 是随时可以输出作业的设置。

要激活设置,请执行下列步骤之一:

- 选择设置区中该设置图标旁边的复选框。
- 选择设置图标,然后从设置菜单选择设为当前。
- 使用鼠标右键单击设置图标, 然后从快捷菜单中选择**设为当** 前。

7. 单击完成。

### <span id="page-210-0"></span>删除设置

要删除设置,请执行下列步骤之一:

- 选择设置区中的设置图标,然后单击工具条中的删除按钮。
- 选择设置区中的设置图标, 然后从**编辑**菜单中选择**删除**。
- 选择设置区中的设置图标,然后按键盘上的 **Delete**(删除) 键。
- 使用鼠标右键单击设置区中的设置图标,然后从快捷菜单中选 择删除。

删除设置时也会删除与它关联的所有作业。

### 编辑设置属性

执行以下操作之一:

- 使用鼠标右键单击"设置窗格"中的设置图标,然后选择**设置属性**。
- 选择"设置窗格"中的设置图标,然后从设置菜单中选择设置属性。

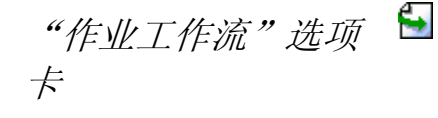

"作业工作流"选项卡显示输出设备 的有关信息。

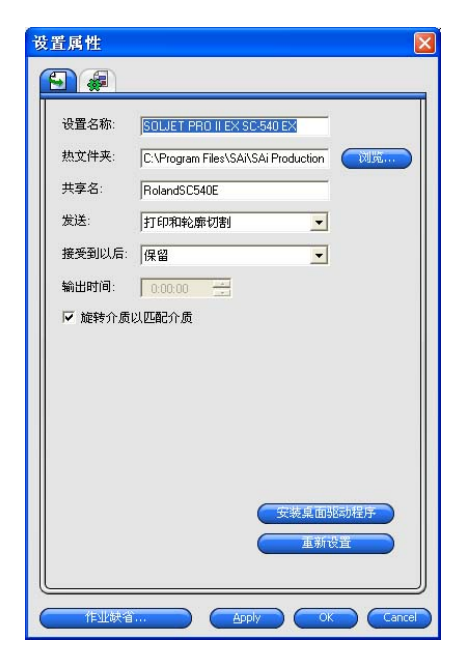

设置名称 设置的名称。

发送 此控件仅在使用多功能设备时出现。

对于同时包含打印图像和轮廓切割的作业,此控件选择要输出 哪个:

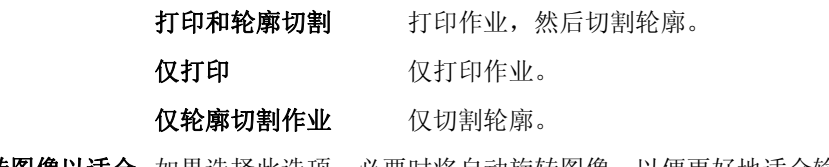

**旋转图像以适合** 如果选择此选项,必要时将自动旋转图像,以便更好地适合输 介质出介质的大小。

"自动嵌套"选项卡

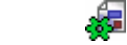

"自动嵌套"选项卡可用于设置本软件的自动嵌套选项。 如需有关详细信息,请参阅第 [35](#page-233-0) 页的"嵌套作业"。

## 更改端口设置

要访问"更改端口"对话框,请执行以下操作之一:

- 使用鼠标右键单击设备设置, 然后单击改变端口。
- 双击设备图标。

根据连接输出设备所用端口的不同,此窗口的设置部分会有所不同。 对于每个设备,各端口按使用的频繁程度列出。只有输出设备可以 使用的端口才会列出。缺省情况下,将选择设备的标准端口,不过 可能仍需要输入或编辑某些端口设置。

- 端口选择连接输出设备的端口。端口列表中仅列出计算机上实际 存在且输出设备可以使用的端口。
- LPT 连接打印机与计算机最常用的方法是使用并行端口。有下列 设置可以使用:

传输缓冲区 传输缓冲区的大小,以字节为单位。

发送前检查端口状态 如果选择此项,则在开始打印作业之前已接 好打印机时,软件会将数据包发送到打印机 进行测试。

#### 使用标准 本软件将尽可能使用自定义的 LPT 驱动程

**LPT** 驱动程序 序,以便提高 LPT 端口的性能。

如果选择此项,软件将使用标准的 Windows LPT 驱动程序替代之。这样性能 会降低,但可靠性可能会提高。

使用自定义的驱动程序时,会启用下列设 置:

模式 使用 **ECP**(增强功能模式)可获 得尽可能快的传输速度。**EPP** (增强并行端口)速度没有那样快,但兼容性会更好。

- **ECP** 使用 ECP 与 DMA 可以将最大比
- 使用 **DMA** 特率从 2 mbps 提高到 4 mbps。
- **如果设** 如果选择此项,则在打印机忙

备繁忙 时,本软件将释放自定义驱动程

**则生产** 序占用的额外系统资源。这样可 能有助于提高总体性能。

**TCP/IP** 如果输出设备支持网络连接,可使用此端口。

**TCP/IP** 网址 输出设备的 TCP/IP 地址(必选项)。

- 端口号 用于打印到输出设备的端口号。您可以从列 表中选择,也可以自己输入一个号码。
- **USB** USB 驱动程序随支持它们的输出设备提供。使用这些端口 时,请确保安装了正确的驱动程序。
- **USBPIA** 如果使用"USB 转并行"适配器连接到设备的并行端口,请 使用此端口。
- **USBSerial** 如果使用"USB 转串行"适配器连接到设备的并行端口,请 使用此端口。使用此端口时,请确保安装了正确的驱动程 序。
- **FireWire** FireWire 驱动程序由支持它们的输出设备提供。使用这些端 口时,请确保安装了正确的驱动程序。
- LPR 一些网络设备不支持使用 TCP/IP, 而只使用 LPR 协议。 主机名称或 **IP** 地址 分配给输出设备的主机名或 IP 地址(必选 项)。
- **打印机/队列** 根据具体的输出设备,这既可以是打印机名 名称 称(如 **PR1**),也可以是指向 UNIX 打印队 列的路径。如需了解常用的打印机名称,请 参阅 **FTP** 列表。
- **FTP** 直接与网络连接的输出设备可能会支持 FTP 协议。这样经过 RIP 处理的输出文件便可以通过 FTP 发送到输出设备。
	- 主机名称或 **IP** 地址 分配给输出设备的主机名或 IP 地址(必选 项)。
	- 打印机**/**队列 名称 根据具体的输出设备,这既可以是打印机名 称(如 PR1),也可以是指向 UNIX 打印队 列的路径。常用的打印机名称包括:

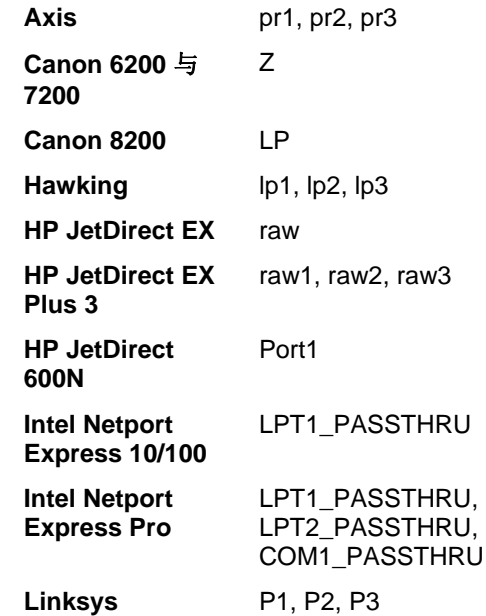

文件 文件端口可用于将输出数据保存为文件。有下列设置可供使 用:

选择文件夹。

为每个文件提示文件路径 如果选择此项,则每个作业保存到文件 时,程序将提示为输出文件提供文件名。 使用自定义扩 展名 如果选择此项,请在提供的空格中为输出 文件输入要使用的文件扩展名。 **缺省定位 放置输出文件的缺省文件夹。单击浏览可** 

- <span id="page-212-0"></span>**SCSI** 如果输出设备支持 SCSI 连接,可使用此端口。如需有关详 细信息,请参阅第 [12](#page-210-0) 页的"配置 SCSI 设置"。
- 文件夹 输出到特定文件夹下的文件中,该文件夹使用特定于输出设 备的命名惯例进行命名。
- **COM** 串行通讯端口。此端口只有切割机支持。

除位/秒、数据位、奇偶校验、停止位等标准串行端口控制与 硬件/软件流程控制之外,还有启用/禁用下列信号的复选框:

- **DTR** 数据终端就绪
- **DSR** 数据设备就绪
- **RTS** 请求发送
- **CTS** 是否可以发送
- **DCD** 数据载波检测

#### 配置 *SCSI* 端口设置

根据使用的是 Windows 还是 Macintosh OS X, SCSI 端口选项的 设置会有所不同。

#### 配置 **SCSI** 端口设置 **(Windows)**

如果输出设备支持 SCSI 连接,请使用此端口。

1. 将设备设置成您的 SCSI 设备。

如果未列出您的 SCSI 设备:

- a. 单击**添加**以指定自定义的 SCSI 设备:
	- i. 在**定制的设备名称**字段中,输入 SCSI 设备的名称
	- ii. 在 **SCSI** 母线 **ID** 字段中,输入 SCSI 适配器的"总线 标识"。
- iii. 在 **SCSI** 适配器 **ID** 字段中,输入 SCSI 适配器的 "SCSI 标识"号。
- iv. 在 **SCSI** 目标 **ID** 字段中,输入您的输出设备的 "SCSI 标识"号。

#### v. 单击确定。

- b. 将设备设置成新的自定义 SCSI 设备。
- 2. 单击确定。
- 3.

#### 配置 **SCSI** 端口设置**(Macintosh)**

要在 Macintosh OS X 下配置 SCSI 端口:

- 1. 从设备列表中,选择 SCSI 设备。
	- 圖 如果未列出您的 SCSI 设备, 请单击查找刷新该列表。
- 2. 单击确定。

### 使用输出大小补偿

"输出大小补偿"功能可用于测量输出大小的细微变化并作出补偿。 每个输出设备设置必须单独设置"输出大小补偿"。输出大小补偿并 不影响"作业属性"对话框中出现的作业的尺寸。

- 1.单击设置菜单按钮,选择**输出大小补偿**。
- 2. 如果使用多功能设备,并且要将"输出大小补偿"应用于 该设备的切割输出及打印输出,请选择补偿切割大小
	- 圖 如果打开此选项, **测试打印**按钮将更改为**试切**。
- 3. 在**测试尺寸**下,输入要输出的测试打印件的**宽度与长** 度。
	- 要取得最佳效果,打印件应该在适合输出介质的同时尽可能地大。
- <span id="page-213-0"></span>4. 单击测试打印。
- 5. 测量测试打印件的实际尺寸, 并在**测量的尺寸**下输入 测试打印件的宽度和长度。
	- 本软件自动计算补偿系数,用来调整输出尺寸,以补偿测试尺寸与测量 的尺寸之间的差异。
- 6. 选择**能够输出尺寸补偿**,以使用根据测量值计算出的 补偿系数来自动缩放此设置下将来的所有输出。
- 7. 单击确定。

### 使用输出验证

打印大批次作业时,"输出验证"会充当周期性检查点,以确保 色标的颜色保持在固定的差距容差之内。

"输出验证"仅适用于 Hewlett-Packard DesignJet Z2100、Z3100 及 Z6100, 它们都具有内置分光光度计, 并且都是通过 USB 进行连接的。

- 1.单击设置菜单按钮,并从快捷菜单中选择**输出验证**。
- 2. 调整以下参数:
	- 介质 选择加载在输出设备中的介质的类型。仅显示设备可 用的介质类型。
	- **验证已初始化** 显示最后验证介质类型的日期。
	- 打印与扫描 单击此按钮以打印并扫描色标,从而获得 LAB 值。 此信息是比较验证的基础。数据以 .ovf 文件的形式存储在程序文件夹内的设备 文件夹中。
	- 启用验证 选择此项以启用验证。验证是周期性的检查点,用来 确保 LAB 值保持在指定的差距容差之内。
- 验证周期 设置打印与扫描色标以确定其 LAB 值的时间间隔。
- 发生错误 定义发生验证错误时软件与打印机的 动作。

原始色标与验证色标中的 LAB 值之间的差异超出指定的差距容差时,会 发生验证错误。

- 停止并显示警告 在失败时,作业停 止打印,此时会出 现一个包含错误消 息的对话框。
- **停止并保留在队** 在失败时,作业停 列中止打印,队列中的状态会设置为输出 验证失败。

还会添加一项到作 业记录中。

- 仅限记录项 在失败时,作业继 续打印,并添加一 项到作业记录中。
- 最大差距设置最大差距容差。

差距容差是初始验证与当前颜色之间 可接受的最大颜色差异。

3. 单击确定。

## <span id="page-214-0"></span>**3.** 处理作业

作业保存在"制作管理程序"队列中时,可以对其执行添加、删除 或改变属性等操作。

### 添加新作业

作业可以通过多种途径发送到本软件中。

### 从文件添加作业

如需查看支持的文件类型的列表,请参阅"附录 A"。

- 1. 执行以下操作之一:
	- a. 从文件菜单中,选择**添加作业**。
	- b. 单击**作业**菜单按钮,并从快捷菜单中选择**添加作业**。

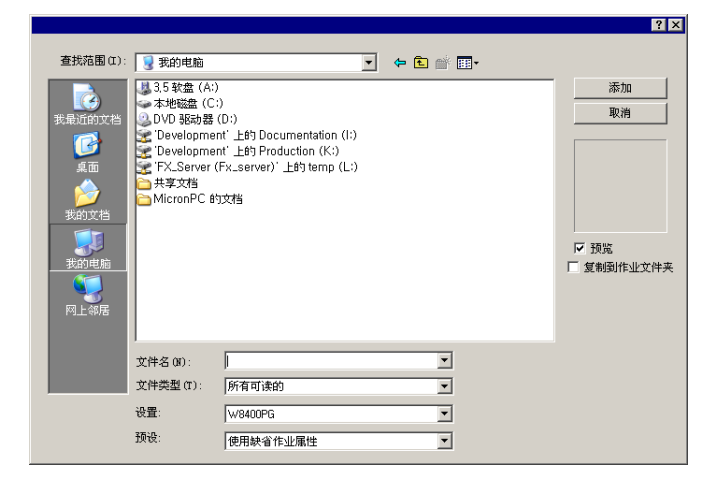

- 2. 选择要添加的文件。
- 3. 选择需要的选项:
	- a.选择**预览**以查看所选文件的缩略图。

b. 选择复制到作业文件夹以便将文件复制到本地作业文 件夹。

> 如果作业保存在可移动介质或网络驱动器上,则 通过将它复制到本地作业文件夹,可以在卸除介 质或断开网络连接之后处理作业。

- c. 选择**打开作业属性**,以便在将作业添加到"等候队列"后 立即自动打开"作业属性"对话框。
- 4. 从设置列表中, 选择希望用来打印文件的设置。
- 5. 从预设列表中,选择要应用于作业的预设设置。

#### 6. 单击添加。

### 将文件拖到本软件中

将文件拖动到本软件时,它会自动作为打印作业添加到其中。文件 必须属于受支持的文件类型。如需查看支持的文件类型的列表,请 参阅"附录 A"。

要指定要使用的设置,请将文件拖到设置区中相应的设置图标上。 该作业将会被指定为正在挂起状态。

### 使用热文件夹添加作业

本软件中具有设置的每个输出设备都有一个热文件夹。热文件夹存 储排队等候该输出设备的所有文件。缺省情况下,热文件夹安装在 **C:\Program Files\[Software]\Jobs** 文件夹中。

本软件持续监控每个热文件夹。只要将作业复制或移动到热文件夹, 它就会自动添加到"等候队列"中。

要添加的文件必须属于受支持的文件类型。如需查看支持的文件类 型的列表,请参阅"附录 A"。

<span id="page-215-0"></span>要将作业从外部应用程序直接发送到等候队列,请执行以下操作之 一:

- 使用外部应用程序的**另存为**功能以便将作业保存到 **C:\Program Files\[Software]\Jobs** 文件夹中。将作业放 入设置文件夹中时,会在"等候队列"中显示该作业。
- 使用外部应用程序的打印功能,并从列表中选择设备
	- 要将作业从应用程序直接发送到等候队列,您必须将打印机添加为桌面 打印机。如需有关详细信息,请参阅 将桌面打印机设置为输出设备。

## 选择作业

要选择作业,请在列表中通过单击进行选择。

使用标准的 Windows **CTRL** 和 **SHIFT** 方法可以选择多个作业:

- 按住 **CTRL** 键可以选择多个单独的作业。
- 按住 SHIFT 键,通过单击第一个作业和最后一个作业,可以选 择一定范围的作业。

要选择所有作业,请从编辑菜单中选择全选。

## 保存作业

作业可以按本地格式或原始格式保存。

要保存作业:

- 1. 在"制作管理程序"窗口中选择要保存的作业文件。
- 2. 从文件菜单中,选择另存为,或单击另存为命令按钮。
- 3. 输入文件名并选择文件格式("原属"或"原先的"),然后 单击保存。

## 删除作业

要删除作业,请执行下列操作之一:

• 按键盘上的 **Delete**(删除)或 **Backspace**(退格)键。

- 选择作业,然后从**编辑**菜单中选择**删除**。
- 选择作业,然后单击工具条中的**删除**按钮。
- 使用鼠标右键单击作业,然后从快捷菜单中选择**删除**。

## 使用外部应用程序编辑作业

您可以从软件中启动外部应用程序来编辑作业。

- 1. 选择要编辑的作业。
- 2.从**作业**快捷菜单中,将鼠标移到**编辑工具**子菜单上, 然后选择要用于编辑作业的程序。

如果未看到要用于编辑作业的程序,请单击选择程序。

## 设置作业属性

"作业属性"对话框可用于编辑控制作业输出的许多设置。

### 将作业移到另一个输出设备

执行以下操作之一:

- 将作业拖到设备或设置图标上。
	- 如果将文件拖到具有多个设置的设备选项卡上,则会显示一个快捷菜单, 供您选择相应的设置。

#### 或

- 1. 选择作业,然后从作业快捷菜单中单击移动作业。
- 2. 选择新设置并应用一个预设值。
- 3. 单击确定。

### 对作业进行点阵图像处理

要对作业进行点阵图像处理,请执行下列步骤之一:

• 选择作业,然后从文件菜单中选择 **RIP**。
• 使用鼠标右键单击作业,然后从快捷菜单中选择 **RIP**。

### 输出作业

要将作业发送到打印机或切割机进行输出,请执行下列操作之一:

- 选择作业,然后从**文件**菜单中选择**发送**。
- 使用鼠标右键单击作业, 然后从快捷菜单中选择**发送**。

## 中止作业处理

要在进行点阵图像处理或打印时中止作业处理,请执行下列步骤之 一:

- 选择作业,然后从**文件**菜单中选择**中止作业**。
- 选择作业,然后单击工具条中的中止作业按钮。

• 使用鼠标右键单击作业,然后从快捷菜单中选择**中止作业**。 如果中止正在进行点阵图像处理的作业,则它的状态会设置为"作 业中止"。在打印之前,该作业必须再次进行点阵图像处理。 如果在打印时中止作业,它的打印状态会冻结在 0% 处。

# 输出测试作业

本软件允许您将打印和/或轮廓切割测试作业输出到适当的输出设 备上。

## 输出测试打印作业

要打印测试作业:

1. 选择希望向其发送测试作业的设置。

2. 从设置菜单中,选择测试打印。

## 输出测试切割作业

要输出测试切割作业:

1. 选择希望向其发送测试作业的设置。

2. 从设置菜单中, 选择试切。

## 使用作业记录

每次输出作业时,"作业记录"中就会添加一条该作业的日志项。"作 业记录"项列出了与此项作业相关的细节:作业来源、它的基本特征、 作业属性设置及输出时间。

## 查看作业记录

"作业记录"采用 HTML 文件格式, 显示在操作系统的缺省浏 览器中。

要查看"作业记录",请执行以下操作之一:

- 从 RIP 快捷菜单中,选择查看作业记录。
- 从显示菜单中,选择查看作业记录。

清除作业记录

要清除"作业记录",请执行以下操作之一:

- 从 RIP 快捷菜单中, 选择**清除作业记录**。
- 从显示菜单中,选择清除作业记录。

# **4.** 设置作业属性

"作业属性"对话框可用于编辑控制作业如何输出的设置。

您可以选择基本作业属性或高级作业属性。"基本作业属性"是"高级 作业属性"的简化版,它只显示处理作业所必需的基本设置。"高级 作业属性"是更复杂的版本,它为调整作业提供了许多选项与选项卡。 如需有关详细信息,请参阅 基本作业属性或 高级作业属性。

## 打开**"**作业属性**"**对话框

要访问"作业属性"对话框,请选择作业,然后执行以下操作之一:

- 双击作业。
- 从作业快捷菜单中,选择作业属性。
- 使用鼠标右键单击作业,然后选择**作业属性**。

要访问"基本作业属性"或"高级作业属性",请从"作业属性"对 话框中单击基本作业属性或高级作业属性按钮。

# 处理作业属性预设值

"作业属性"预设值可用于保存普通类型作业的大多数作业属性设置 并在一个步骤中再次应用它们。

作业大小(宽度、高度、缩放宽度与高度)、页面范围及拼贴设置 不保存在预设值中。

要创建并应用预设值,请使用"作业属性"对话框顶部的预设组合框。

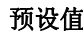

预设值 从列表中选择预设值以应用其设置。

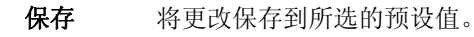

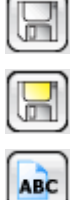

- 另存为使用当前的"作业属性"设置创建新的预设值。
- 重命名编辑所选预设值的名称。

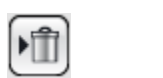

删除所选的预设值。

## 只读预设值

您可以创建无法编辑的预设值。这可以防止不小心更改预设值。这 些预设值称为只读预设值。

只读预设值的名称使用方括号括起来,形式如下:

[只读预设值]

只读预设值虽然无法编辑,但是可以删除。

删除

要将预设值设置为只读,请使用输出为只读选项将它导出到某个文 件,然后再将该预设值导回应用程序中。

## 创建预设值

预设值中存储的设置会覆盖"作业属性"中以前的任何设置。

- 3. 在"作业属性"对话框顶部的预设组合框中,单击另存为按 钮。
- 4. 选择要包含到预设值中的选项卡设置, 然后单击确定。 圖 对于大多数的预设值,都会选择**颜色管理与打印机选项**设置。
- 5. 为新的预设值输入名称。
- 6. 单击确定。

## 更新预设值

要使用当前作业属性设置更新所选的预设值,请从预设组合框中选 择保存。

通过编辑设置的缺省作业属性,可以更改 **[**使用缺省作业属性**]** 预设 值。如需有关详细信息,请参阅 设置缺省作业属性。

### 应用预设值

要将预设值应用于当前作业,请从预设下拉菜单中选择该预设值。

## 重命名预设值

- 1.从**预设**列表中,选择要重命名的预设值。
- 2. 从**预设**组合框中,单击**重命名**按钮。
- 3.输入新名称,然后单击**确定**。
- 您无法重命名 **[**使用缺省作业属性**]** 预设值。

## 删除预设值

- 1.从**预设**列表中,选择要删除的预设值。
- 2.从**预设**组合框中,单击**删除**按钮。
- 3.单击**是**以删除此预设值。
- [使用缺省作业属性] 预设值无法删除。

# 导入与导出预设值

您可以导出预设值,以便同其他用户或安装进行交换,或进行备份 以防硬盘故障。

预设值文件包含标准作业属性设置(除作业大小、页面范围及拼贴 以外的所有设置)。

# 导出预设值

要将当前设置导出到预设值文件:

- 1. 创建要导出的预设值。如需有关详细信息,请参阅 创建预设值。
- 2. 关闭"作业属性"对话框。
- 3. 从文件菜单中,选择输出预设。
- 4. 选择"打印机型号"。
- 5. 选择要导出的预设值。
- 6. 如果需要,请选择输出为只读。如需有关详细信息,请参阅 只 读预设值。

如果选择此复选框,则预设值将作为只读预设值导出。

- 7. 单击输出。
- 8. 选择要放置导出的预设值的位置,并单击确定。

# 导入预设值

要导入先前保存到预设值文件中的设置:

- 1. 从文件菜单中, 洗择读取预设。
- 2. 选择预设值文件并单击打开。
- 如果预设值文件包含的设置会覆盖现有的设置,则软件将提示确认是否覆盖现 有的设置。

# 基本作业属性

"基本作业属性"仅显示处理作业所必需的基本设置。

要访问"基本作业属性",请从"作业属性"对话框中单击基本作业属性 按钮。

对话框的左侧包含处理作业的基本设置。右侧包含一个预览窗格, 用于显示作业在输出介质上的打印效果。

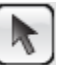

用于在预览窗格中选择或移动作业。

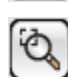

将当前视图放大一倍。单击的点将成为视图的中心。

- 按住 **Ctrl** 键并单击该工具将当前视图缩小一 半。单击的点将成为视图的中心。
- 单击并拖动以放大设计区域的一个特定部 分。

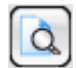

设置基本作业属性

"基本作业属性"显示处理作业所必需的基本设置。

- 纸张类型 选择打印机中介质的类型。 仅显示具有可用预设值的介质。
- 最终打印件选择能够反映最终打印件用途的质量。
- **ICC** 配置文件 选择 ICC 配置文件。 仅显示所选纸张类型可用的 ICC 配置文件。
- **R** 要输出的份数。
- 覅 作为作业一部分输出的多个拼贴块、副本与/或嵌套作业之间 的距离。
- 作业大小 编辑这些选项可以更改输出大小与页面方向。
	- ti ito 作业的宽度与高度。
	- % 作业的宽度与高度(用原件的百分比表示)。
	- 缩放至适合介质 按比例缩放作业,使之在适合输出介质的 可打印区域的情况下尽可能大。
	- 按比例 同时增加或减少宽度与高度以保持原始比 例不变。

## 设置预览窗格视图

从预览窗格顶部的列表中,选择三种可用视图之一:

单页预览 显示作业中的每个页面,页面大小调整到整 个预览区的大小。

> 如果作业中包含多个页面,则预览图上方会 出现页码列表,可用于选择要显示的页面。

> 如果选择了工作流、颜色管理、打印机选 项、切割或色彩调整等选项卡之一,则自动 选择此选项。

布局预览 显示作业在输出介质上的打印效果。预览图 会进行缩放,将输出介质调整到整个预览区 大小。

> 如果选择了编排、标注或分离等选项卡之 一,则自动选择此选项。

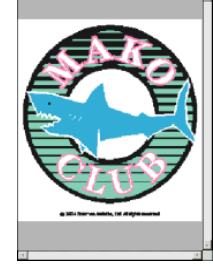

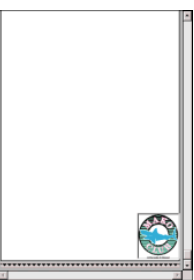

拼贴预览 以拼贴块轮廓的方式显示作业, 使之在图像 上拼贴起来。

如果选择了拼贴选项卡,则自动选择此选 项。

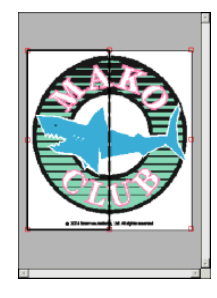

### 设置缺省作业属性

要将当前作业属性设置为所有新添加到此设置的作业的缺省设置, 请单击设置缺省值。程序将询问您是否确认改变缺省设置。

# 高级作业属性

"高级作业属性"为调整作业提供了许多选项与选项卡。

要访问"高级作业属性",请从"作业属性"对话框中单击高级作业属性 按钮。

对话框左侧包含一些可以设置作业属性的选项卡。右侧包含一个预 览窗格,用于显示作业在输出介质上的打印效果。

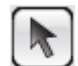

用于在预览窗格中选择或移动作业。

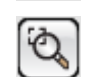

将当前视图放大一倍。单击的点将成为视图的中心。

- 按住 **Ctrl** 键并单击该工具将当前视图缩小一 半。单击的点将成为视图的中心。
- 单击并拖动以放大设计区域的一个特定部 分。

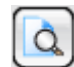

将视图缩放到充满设计区域。

### 设置高级作业属性

"作业属性"对话框中有多个选项卡,可用于设置布局选项、拼贴/拼 图选项、颜色校准选项、颜色调整选项以及标签。

随着所选作业和输出设备的类型以及所用软件版本的不同,选项卡 的数量和各选项卡上的设置也会有所不同。

(4 "编排"选项 卡

"编排"选项卡控制作业在输 出介质上的位置、作业的尺寸 以及输出的编排。

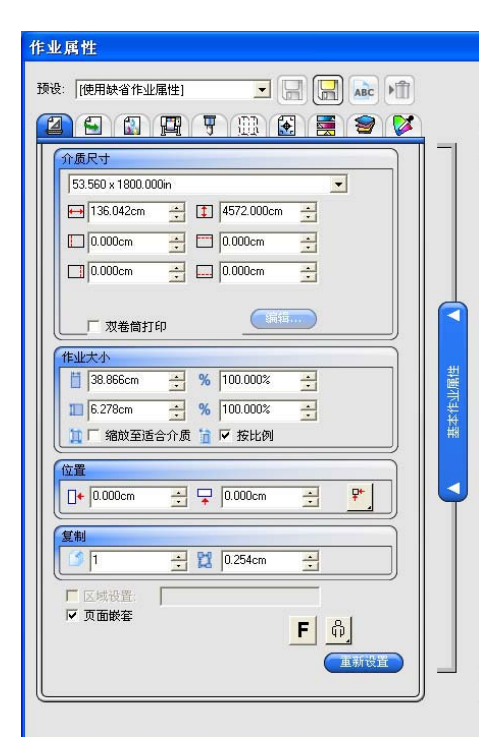

- 介质尺寸 装入输出设备的介质的尺寸。选择预设尺寸之一,或在下面指定 特定的尺寸。
	- $\leftrightarrow$  1 介质的宽度和高度
	- 可打印区域的边距

指定一组独特的尺寸之后,它会自动添加到预设尺寸列表中。

- 正在零边缘 打印 如果选择此项,则作业尺寸将自动设置为无边框 (全纸)打印。仅有支持无边框打印的介质尺寸 才会列出。如果选择了不同的介质尺寸,则作业 尺寸将自动调整以便匹配新的尺寸。
- 双卷筒打印 如果您的打印机支持双卷筒打印, 则选择此选 项。如需有关详细信息,请参阅 将双卷筒打印 用于嵌套作业。
- 编辑 单击此按钮以编辑"双卷筒打印"的设置。
	- ← 装在打印机左侧的卷筒的宽度。
	- **4. 中** 装在打印机上的卷筒之间的距离

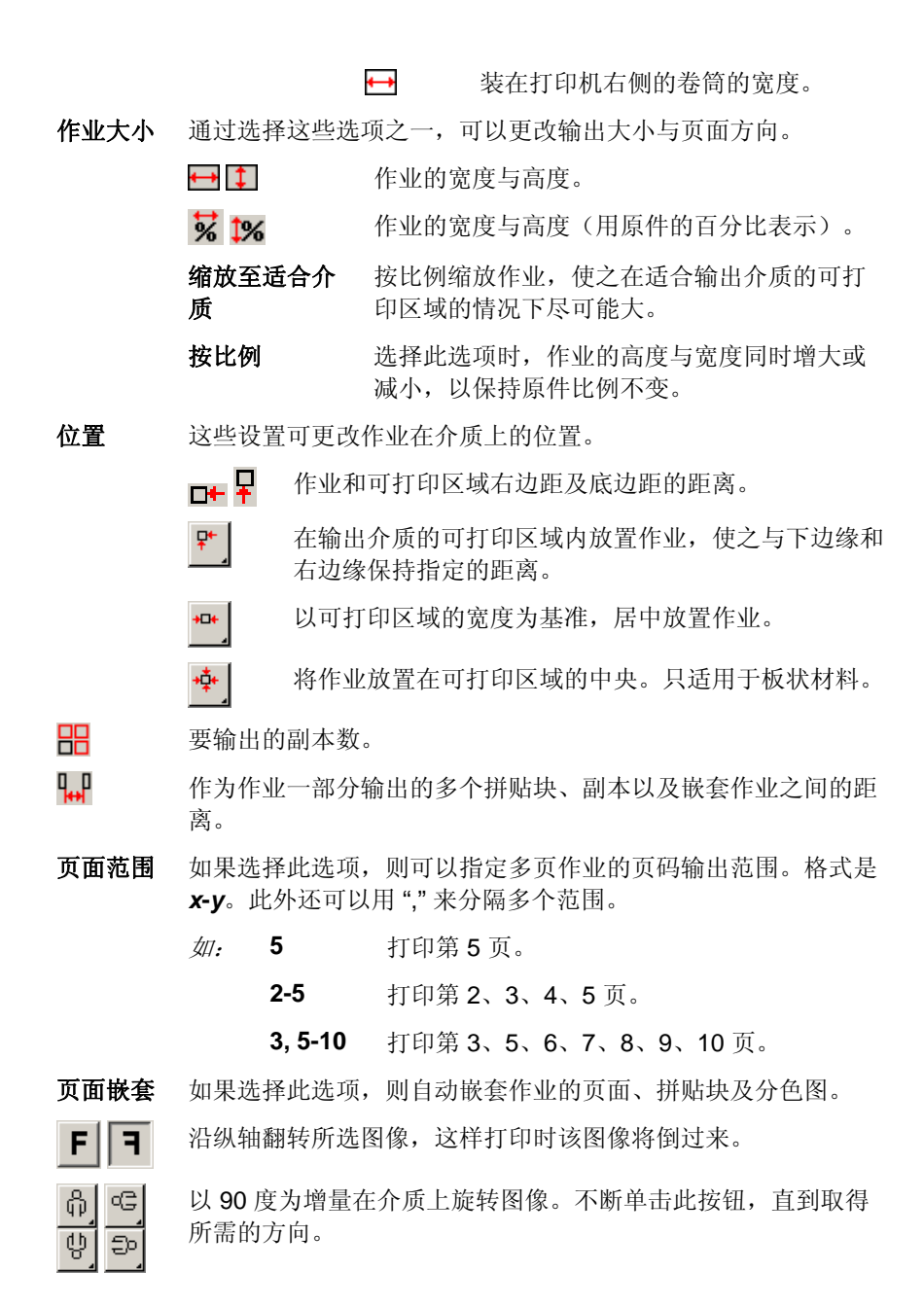

"工作流"选项卡

"工作流"选项卡显示与处理作 业的时间和顺序有关的设置。

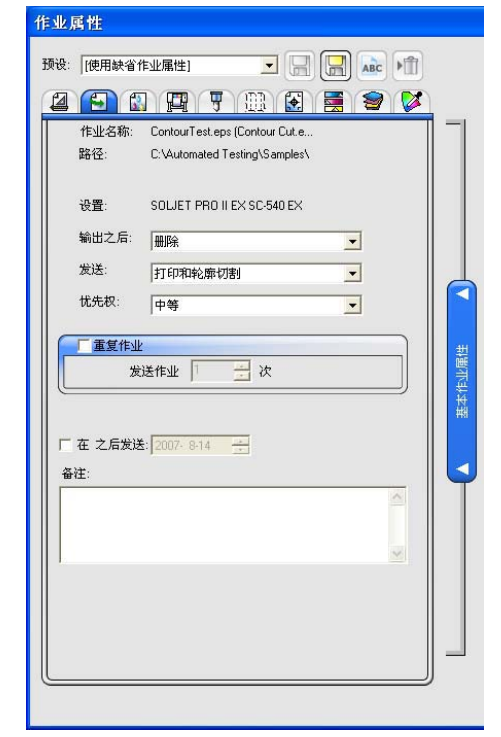

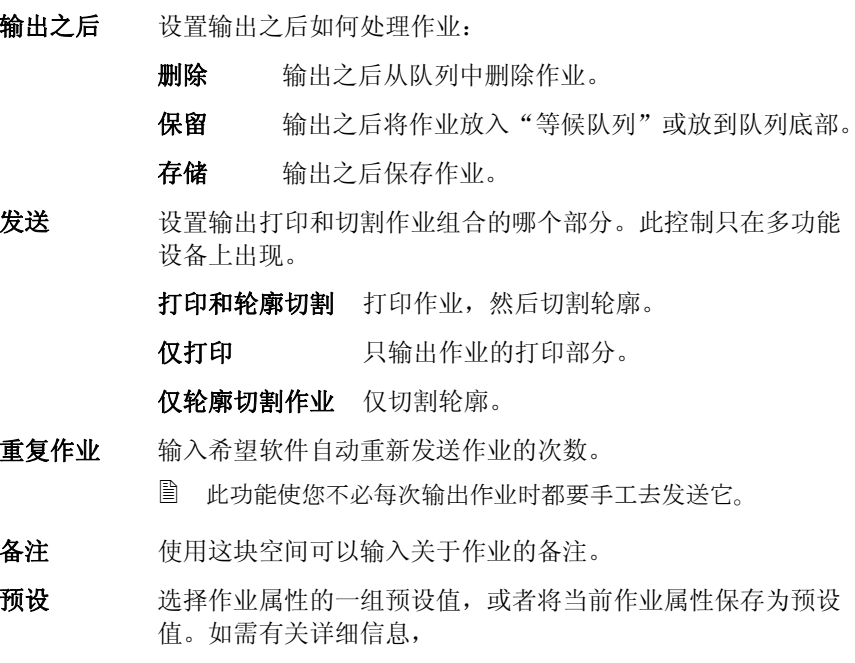

# "颜色管理"选项卡

"颜色管理"选项卡显示与打印设 备有关的设置。此选项卡的布 局会因输出设备的不同而不 同。

选择了 ICC 配置文件之后,"颜 色校正"组合框中的其余字段将 按照该配置文件中存储的设置 填写。如果更改"颜色校正"组合 框中的任何设置,则该字段旁 边会显示一个警告图标 ,表 示当前设置与配置文件中的设 置不一致。

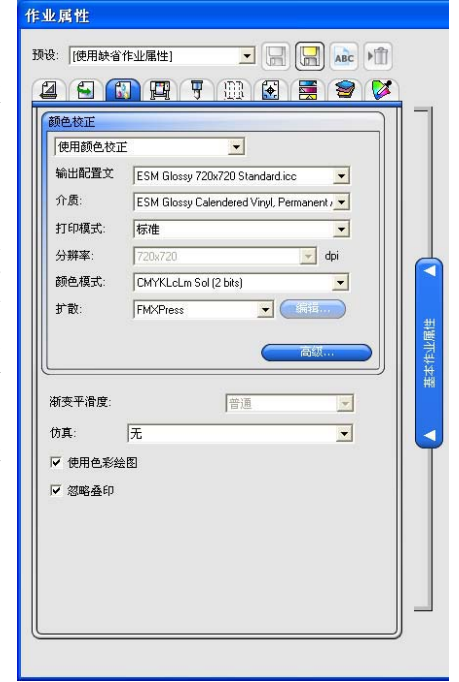

- **颜色校正** 选择所需的颜色校正类型。
	- 使用颜色校正 启用所选 ICC 配置文件中的颜色校正设 置。
	- 仅使用线性化 仅启用所选 ICC 配置文件中的线性化设 置。
	- 没有颜色校正 本软件使用常规的 CMYK 配置文件,而 并不是根据设备输出的实际颜色测量值生 成的配置文件。此时将不会使用橙色和绿 色油墨。
- 预设 选择要应用于作业的作业属性预设值。
- 介质 选择用于打印输出的介质类型。如需有关添加新介质类型的 详细信息,请参阅 配置文件设置。
- 打印模式 洗择输出的打印质量。此设置将因打印机类型的不同而不 同。
- 分辨率 选择输出分辨率。较高的 DPI 值会提高作业的 分辨率,但是会降低输出速度。
- 颜色模式 选择与打印机中的油墨匹配的颜色模式。
	- CMYK 图像将使用青色、品红、黄色及黑色 油墨的组合进行打印。
	- CMY 图像将使用青色、品红及黄色油墨讲 行打印。所有的黑色都将是使用 CMY 表现的黑色。
	- **灰度 网络**将只使用黑色油墨讲行打印, 生 成不同灰度的黑白图像。
	- **CMYKLcLm** CMYK 加上淡青、淡品红色油墨。此 颜色模式可以使淡色调颜色之间的过 渡更为平滑。
	- **CMYKOrGr** CMYK 加上橙色和绿色油墨。此颜色 模式比单纯的 CMYK 产生的橙色和绿 色更为逼真。
	- **CMYKLcLmOrGr** CMYK 加上淡青色、淡品红色、橙色 及绿色油墨。
	- **CMYKLcLmMcMm** CMYK 加上淡青色、淡品红色、中青 色及中品红色油墨。
	- **CMYKMcMmOrGr** CMYK 加上中青色、中品红色、橙色 及绿色油墨。
		- +Pia 基于颜料的油墨。
			- **\_\_\_\_\_\_\_\_\_\_+Dye** 基于染料的油墨。
			- **\_\_\_\_\_\_\_\_\_\_+2Bit** 表示网点大小的变化程度
		- **\_\_\_\_\_\_\_\_\_\_+8Bit**
	- $+$

#### 可变墨点

扩散方式。 选择输出的扩散方式。

扩散方式是构成图像的各个网点附着到介质上的模式。就质 量和 RIP 速度而言, 每种扩散方式都有自身的一些优点。缺 省的扩散方式通常是机器上的最佳设置。

本软件提供多种扩散选项,便于优化输出。通常需要权衡质 量和速度, "KF 扩散"的质量最高, "LX 扩散"或 FMXPress 的处理速度最快。

可用的模式有(按质量由高到低的顺序):

**KF** 扩散 这是误差扩散法的增强版。它进行 RIP 处理的时间更长(比 FMXPress 长 5-6 倍),但对于大多数喷墨打印机,它产生 的细节最好、对比度最高。

**Error Diffusion** 此方法可以产生高质量的图像。图像质量 的增强要求耗费更多的处理时间(比

 $FMXPress \nless 3-4 \nless 1$ , 使用此方法对文 件进行 RIP 处理所需的时间是现有的选项 中第二长的。

**Random Diffusion** 在图像质量和 RIP 时间之间取得平衡。它 比 FMXPress 的时间长 2-3 倍。

FMXPress 缺省扩散方法。它的 RIP 时间最短, 对于 大多数打印件而言都很适合。

**LX** 扩散 就所需的 RIP 时间而言,这是一个速度较 快的选项。对于要从相当远的距离来观看 的大型打印件而言,这是一个不错的选择。

网点 专为热敏打印机而设计,可以产生鲜明饱 满的颜色。此选项还可用于生成丝网印刷 正片。

> 单击网屏可以设置高级选项。如需有关详 细信息,

- 高级 单击此项设置高级颜色校正属性。如需有关详细信息,请参 阅 设置高级颜色校正属性。
- 渐变平滑度 选择普通、增强或超级。较高的设置值会导致软件使用更精 致的算法来渲染渐变,以产生更平滑的扩散效果。
- 仿真 有打印机仿真可以在一台打印机上模拟另一台打印机的输出。 您可以在小幅打印机上模拟大幅作业。

要模拟另一台打印机的输出,请从仿真列表中选择添加。

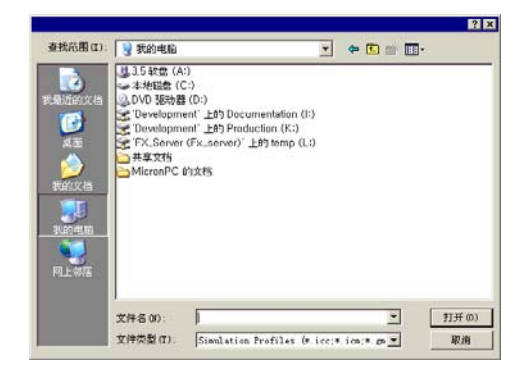

从要模拟的设备上选择 ICC 配置文件并单击打开。

打印机仿真不支持专色颜色空间转换类型。如果在使用打印 机仿真时尝试输出已指定专色颜色空间转换类型的对象,将 显示一则错误信息。

- 使用色彩绘图 选择此项基于全局和自定义颜色映射中的设置来打印专色。
- 忽略叠印 如果选择此选项,本软件将忽略输出的作业中可能存在的任 何叠印设置。

### 设置网点扩散选项

"网点"对话框显示网点可用的扩散选项。要访问此对话框,请在 "作业属性"对话框的"打印机"选项卡上选择网点作为扩散选项, 然后单击网屏按钮。

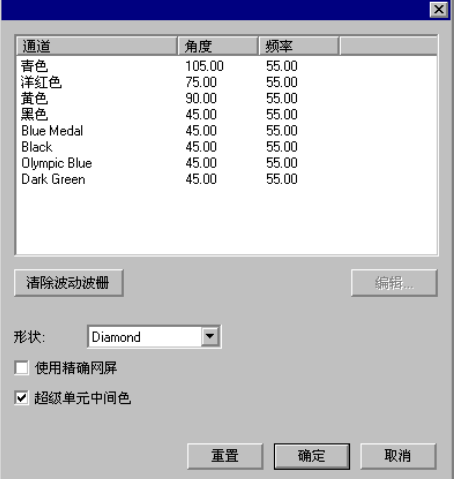

有下列几个选项可以使用:

- 删除 **Moiré** 单击此项重新计算删除 Moiré 类型的角度与频率。此功能根据 黑色通道的角度重新计算 CMY 颜色通道的角度与频率。所有 其它颜色通道将保持不变。
- 网屏角度与频率 要设置某个颜色通道的网屏角度与频率,请在列表中选择该通 道,然后单击编辑。

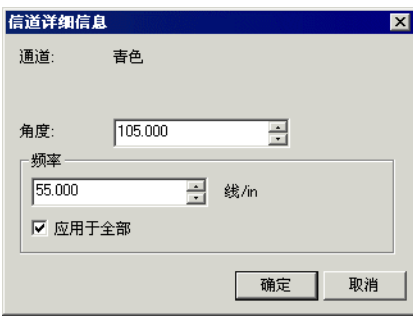

输入所需的角度和频率,然后单击确定。

选择应用于全部可以将新的频率应用于所有的颜色通道。

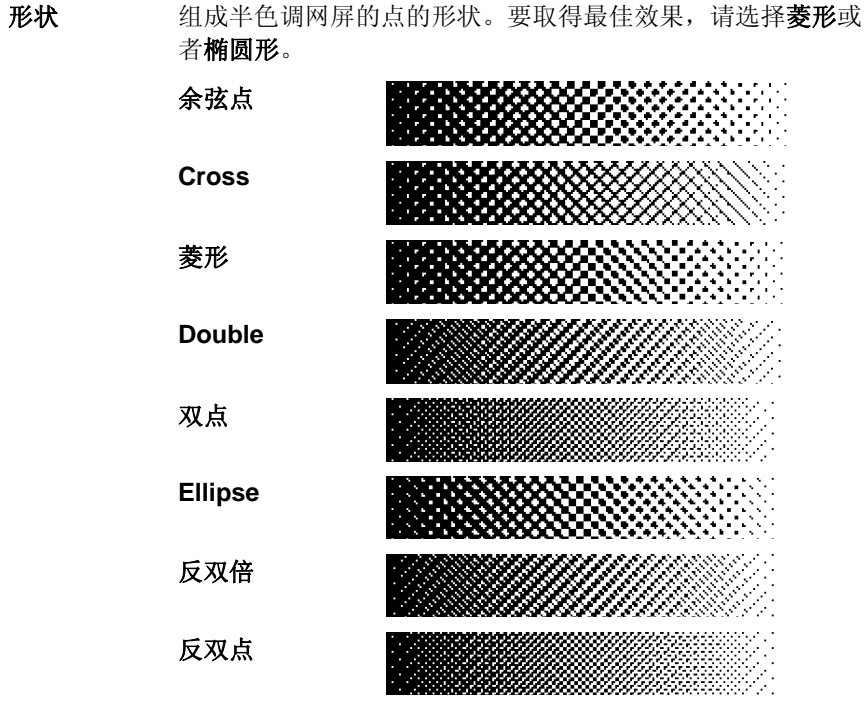

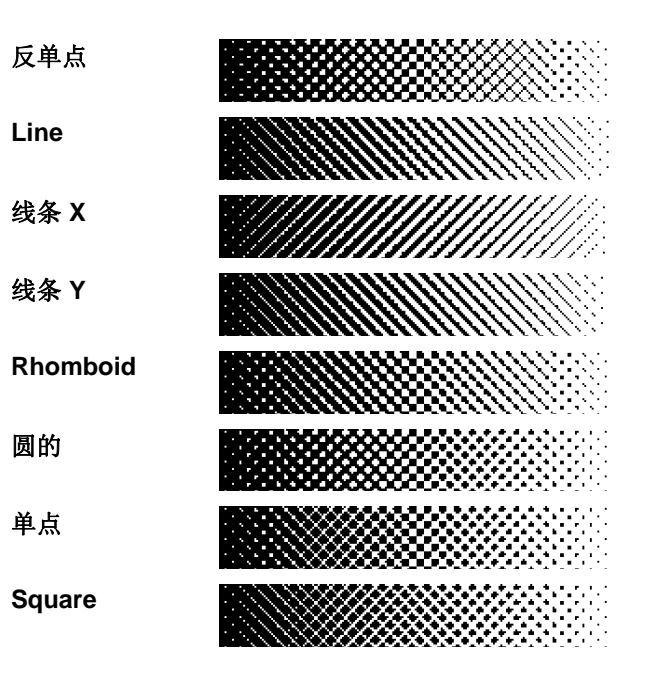

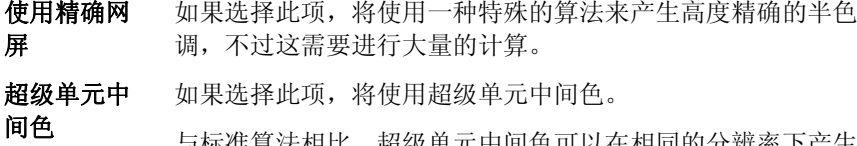

与标准算法相比,超级单元中间色可以在相同的分辨率下产生 四倍灰度的中间色。打印网点时,这可以创建更加平滑的图像。不过,生成半色调所需的处理量将会增加。

### 设置高级颜色校正属性

本软件可确定作业内容的类型并过滤掉不适用的选项。

- 1. 打开作业的作业属性。
- 2.选择**颜色管理**选项卡。
- 3.单击**高级**按钮。

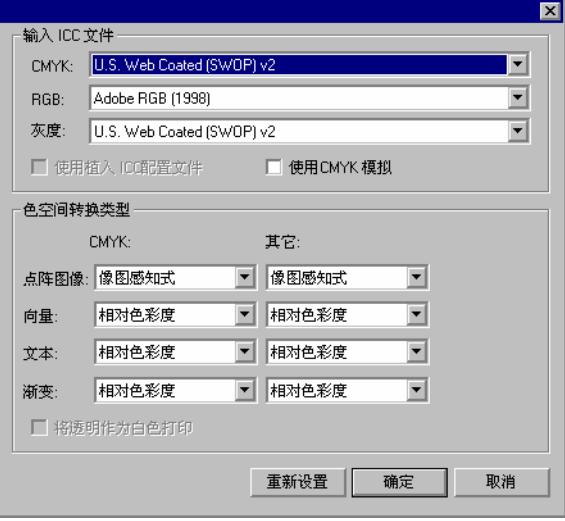

## 设置 *ICC* 输入配置文件

选择要用于将图像转换到中性颜色空间的 ICC 输入配置文件。有三 种 ICC 输入配置文件可以指定。

- **CMYK** CMYK 输入配置文件适用于 CMYK 颜色模式的作业包含的所有元 素。如果图像是 CMYK 颜色模式, 则表明这个文件以前就曾经讲行 过分色处理,以输出到特定的输出设备上。在设计应用程序中,只 要有可能,请尽量将用于分色的配置文件用作 CMYK 输入配置文 件。如果没有相匹配的配置文件,请尝试使用常用墨盒(如 CMYK SWOP 或"高端 SWOP")的类似配置文件。
- **RGB** RGB ICC 输入配置文件适用于 RGB 颜色模式的作业包含的所有元 素。RGB 输入配置文件可用于监视器或扫描仪。如果图像未经过颜 色校正便进行了扫描,建议将扫描仪配置文件用作 RGB 输入配置文 件。如果进行过任何屏幕颜色校正,则应该将监视器配置文件选作 RGB 输入配置文件。
- 灰度 "灰度"ICC 输入配置文件适用于灰度颜色模式的作业包含的所有 元素。这既可以指灰度扫描仪,也可以指灰度监视器。

选择使用植入 **ICC** 配置文件时,可以强制 RIP 使用文件中嵌入的 ICC 输入配置文件。此时列出植入的配置文件的名称。

如果选择使用 **CMYK** 模拟,则 RGB 图像将使用 RGB 输入配置文 件进行导入,然后转换为 CMYK,并使用 CMYK 输入配置文件重 新导入。

### 从其它来源添加 *ICC* 配置文件

要从其它来源添加 ICC 输入配置文件,请从组合框中选择添加。

### 设置颜色空间转换类型

颜色空间转换类型指定如何将输入文件的颜色空间映射到输出设备 的颜色空间。

组成作业的四种不同类型的对象可以分别指定颜色空间转换类型:

- 点阵图像 要给作业文件中包含的点阵图像(光栅图像)使用的颜色空间转 换类型
- 向量 要给基于矢量的文件(如 PostScript、DXF 或 Adobe Illustrator) 中包含的矢量对象(如圆形、多边形、线条、弧形及贝塞尔曲线)使用的颜色空间转换类型。
- 文本 要给 PostScript 及其它基于矢量的文件包含的文本对象使用的颜 色空间转换类型。
- 新变 要给 PostScript 及其它基于矢量的文件中包含的基于矢量的渐变 对象使用的颜色空间转换类型。点阵图像文件中创建的渐变将使 用点阵图像颜色空间转换类型进行渲染。
- **将透明作** 如果选择此框,设计的透明区域或不含任何对象的区域将作为白
- **为白色打** 色进行打印,而不是留作空白。
- 印
- 使用墨水 传统 DCS 文件包含一个四分色 (CMYK)。选择此选项可将"油墨深
- 深浅分配 浅分配"设置应用于包含浅色 (CMYKLcLm) 的六分色。在
- 和墨水限 CMYKLcLm 颜色模式下的打印将增加可再生颜色的数量。如需有 量于关详细信息,请参阅 油墨深浅分配。
- **DCS** 文件 圖 此选项只适用于支持 CMYKLcLm 颜色模式的打印机。

如果某种类型的对象未出现在当前作业中,将禁用它的颜色空间转 换类型。

<sup>图</sup> 只能检测到基于 PostScript 的文件 (PS, EPS, PDF) 中的文本对象, 并且在这 些文件中,文本必须已经保存为文本对象(而不保存为路径)。

与所有的其它对象不同(RGB、灰度、LAB 等),CMYK 对象可 指定不同的颜色空间转换类型。

选择下列颜色空间转换类型之一:

- 像图感知式 此转换类型最适合照片图像。忽略或压缩输出设备色域之外 的颜色,以适合输出设备的颜色空间。
- 饱和色度法 此转换类型最适合图形图像,如矢量图,在矢量图中鲜明的 颜色比颜色的完全匹配更重要。此时输出设备色域之外的颜 色将映射到色域饱和范围内的颜色。输出设备色域内的颜色 变得更接近色域的饱和范围。
- 相对色彩度 此转换类型最适合徽标之类的图像,在这类图像中,输出需 要尽量匹配原始图像。此时会清除掉输出设备色域之外的颜 色。此方法可能会减少可用颜色总数。"相对色彩度"的白 点总是零。
- 绝对色彩度 此转换类型类似于"相对色彩度",但白点值不同。"绝对 色彩度"使用相对于固定白点值 D50 的方法来表示颜色。 例如,在纸张 B 上打印时将模拟纸张 A 的白色。此转换类 型最适合彩色打样。
- 没有色彩修正 对象将不经任何颜色校正而直接打印。

将透明作为白色打印

如果选择此框,设计的透明区域或不含任何对象的区域将作为白色 进行打印,而不是留作空白。

山 "打印选项"选项 卡

"打印选项"选项卡显示与所选输 出设备有关的设置。

显示的选项可能会因输出设备不同 而不同。

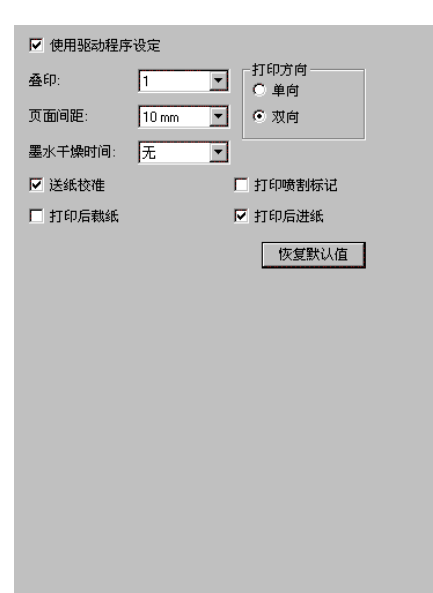

- **使用驱动程** 允许给输出设备使用可用的驱动程序选项。启用驱动程序选项 序设定 之后,可以在驱动程序对话框中设置特殊的选项。如果禁用驱 动程序选项, 则使用打印机自身的设置。
- 打印方向 选择想要输出设备使用的打印方向类型。
	- 单向 打印机打印头向一个方向打印,可确保精确对 齐。
	- 双向 打印机打印头向两个方向打印,在丧失精确对齐 功能的同时却提高了打印速度。
- 遍数 选择想要打印机打印完图像之前往返移动的遍数。打印机往返 移动的遍数越多,打印的图像质量将越高。
- 叠印 希望打印机在同一区域进行打印的次数。此设置会增加印在介 质上的油墨层数。
- 页面间距 每个单独作业之间的距离。
- **墨水干燥时** 这是打印完毕后打印机等待油墨干燥的时间。
- 打印方向 打印时打印头的移动方向。在双向模式中,墨盒先从左到右打 印,然后再从右到左打印。在单向模式中,墨盒只从右到左打 印。双向模式打印速度较快,但是单向模式产生的打印质量更 好。

间

- 送纸校准 如果选择此项,打印机将在输出过程中使用提供的值来弥补供 应速率的种种变化。这样输出会更精确。
- 打印后裁纸 完成打印后切割介质。如果设置了墨水干燥时间,则在干燥时 间结束后切割介质。
- 打印后进纸 如果选择此项,介质将送过打印头,并在作业结束时保持在该 处。
- 恢复默认值 单击此项可以将选项卡上的所有设置恢复为缺省值。

Ħ

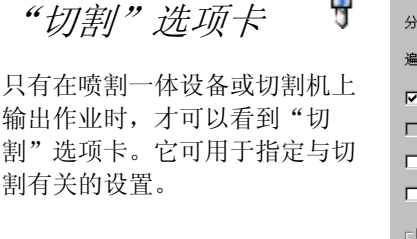

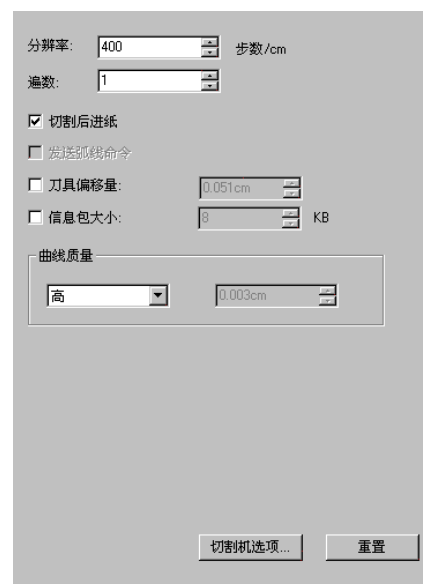

- 分辨率 设置切割设备的分辨率。使用缺省值已经可以获得最佳效 果。除非输出有问题(输出尺寸与设计的尺寸不匹配), 否则不应该改变此值。
- 遍数 指定刀片在每一行上移动的遍数。
- 切割后进纸 洗择此项可以在输出之后继续走纸并复位原件。
- 发送弧线命令 激活设备的内部曲线处理功能。
- 刀具偏移量 洗择此项输入自定义的切刀偏移量。

只有在将笔式绘图仪用作切割设备时,才应该更改此值。

信息包大小 选择此项指定发送给设备的信息包大小。

</u> 此设置只适用于少数切割机,除非切割机需要,否则不要改变 它。

曲线质量

通过设置曲线和直线之间的最大距离来确定曲线精度。质 量越高,要求使用的线条也越多,从而导致绘图文件越 大,切割时间越长。

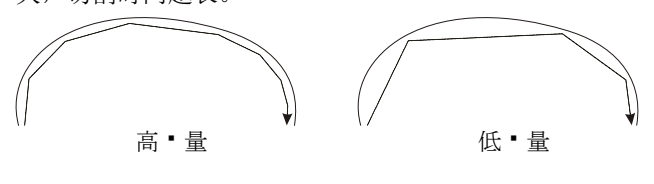

使用缺省值已经可以获得最佳效果。

切割机选项 显示"切割机驱动程序选项"对话框。 重新设置 恢复缺省设置。

### 设置"切割机驱动程序设定"

"切割机驱动程序设定"可用于控制输出设备的各种工作参数(如 裁切速度、压力),以及从计算机执行一般任务(前滚、后滚、返 回原点)。

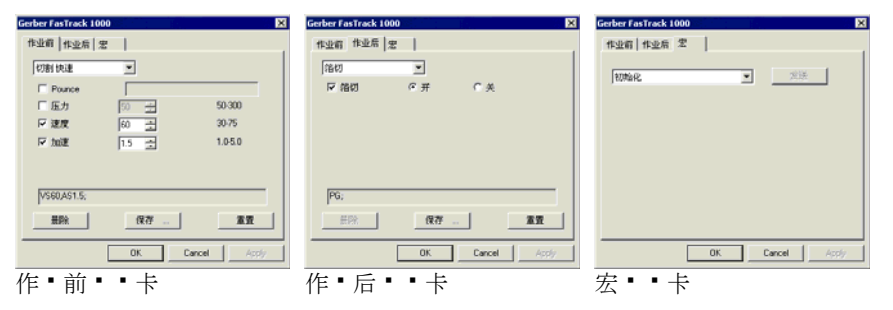

■ "切割机驱动程序设定"中提供的设置项会因输出设备不同而不同 。

每条命令都有一个复选框,可供启用或禁用它。启用时您可以更改 值,命令会发送到输出设备上,覆盖其中的设置。如果不选择该选 项,则使用输出设备的设置。

保存 • 将所作的改动保存为新命令。

- 删除 从列表中删除所选的命令(只能删除使用保存命令添 加的那些命令)。
- 重新设置 将所有设置恢复成缺省设置(用户添加的所有自定义 命令都将被删除)。
- 作业前 定义要在处理作业之前发送的命令。
- 快速切割/ 中等/慢/无 为快、中、慢速切割定义一系列设置。如果要使用输 出设备的所有设置,请选择"无"。
- 压力/力量 定义切刀的压力。
- 速度 定义打印头的移动速度。
- 工具 有多个工具可以使用时,用于定义工具,或是在切割 和绘制之间进行切换。
- 作业后 定义要在处理作业之后发送的命令。
- 切割介质/ 自动切割 指定在切割或绘制之后是否要切割介质。
- 宏 可用于执行通常要从切割机的控制面板来执行的一般 任务。
- 初始化 初始化输出设备。
- 前滚/后滚 前滚或后滚介质。
- 返回原点 将打印头移回原点。

因切割机可能会移动并伤及操作员,所以在发送宏时请确认没有人 在输出设备附近。

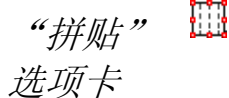

本软件的拼贴功能可以将打印作业拆分成许多较小的拼贴块,然后分别输出。 此项功能可用于生成设备一次只能输出其中一小块的较大作业。 如需有关拼贴作业的详细信息,请参阅第 [39](#page-237-0) 页的"拼贴和修剪作业"。

# "标签和标记"选 项卡

您可以选择打印喷割标记、作业的 有关信息以及输入的备注。

 $\leftrightarrow$ 

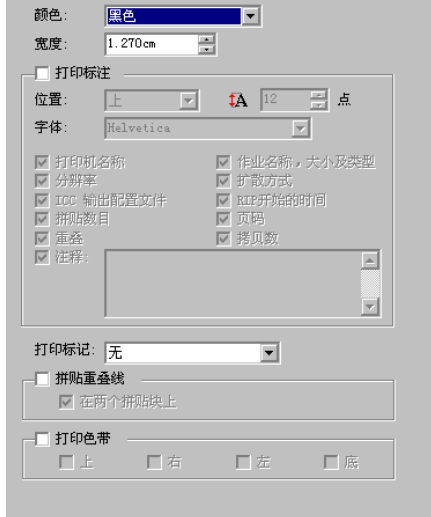

- 颜色 选择用于打印标签和标记的油墨。
- 宽度 设置标签的宽度。
- 打印标要使用标签打印选项,必须选择此选项。
	-

注

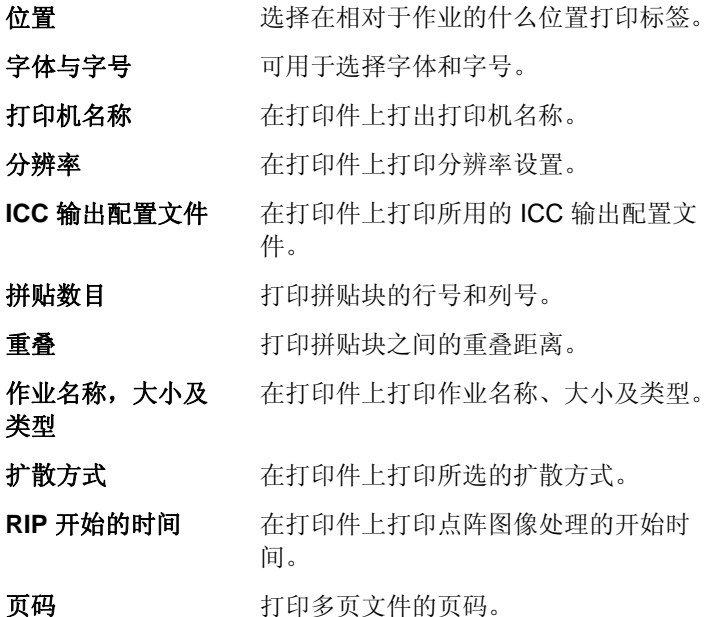

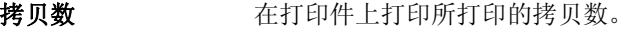

注释 可用于在打印件上打印文本注解。

打印标可用于选择要在打印件上使用的喷割标记的类型。

- 列表中只显示输出设备支持的喷割标记。
- 无 无打印标记。

记

垂直标记 沿作业右侧垂直边打印对齐标记,这样就可以在切割机中对 齐作业,以进行虚拟喷割一体 设备输出。

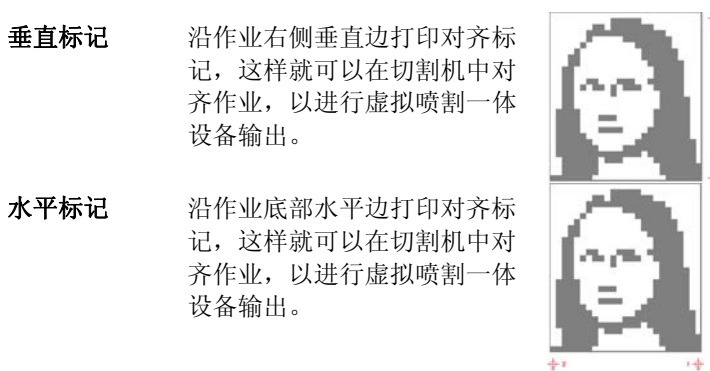

- 齐作业,以进行虚拟喷割一体 设备输出。
- 垂直角标记 沿作业右侧垂直边上的拐角处打印对齐标记,这样就可以在 切割机中对齐作业,以进行虚 拟喷割一体设备输出。

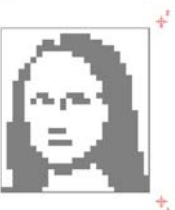

水平角注 沿作业底部水平边的拐角处打 印对齐标记,这样就可以在切 割机中对齐作业,以进行虚拟 喷割一体设备输出。

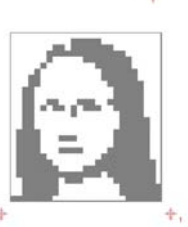

**Gerber Edge** 使用 Gerber 切割机的虚拟喷 割一体设备作业的对齐标记。

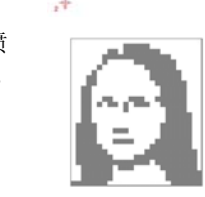

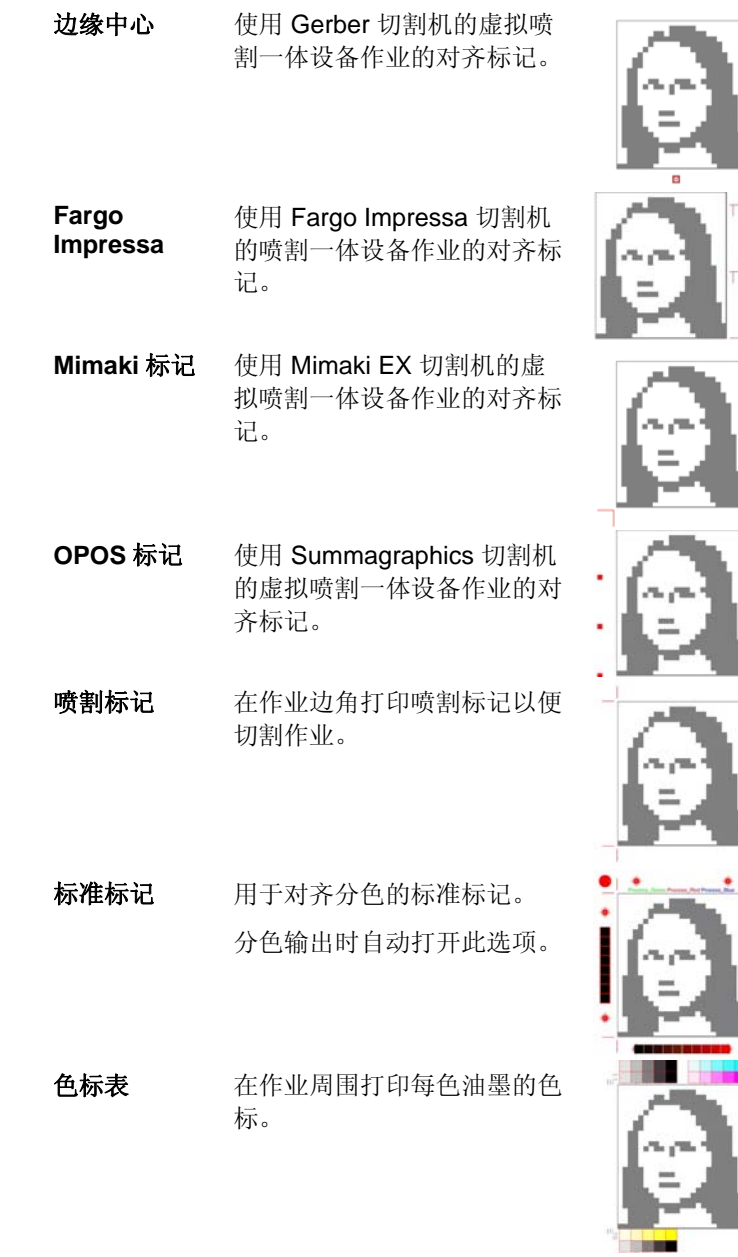

重叠标记 打印重叠标记,指出如何重叠 拼贴作业的各个拼贴块。

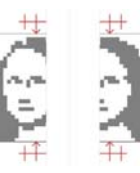

音调等级 在作业周围打印包含混合 CMY 色和灰度在内的色标。

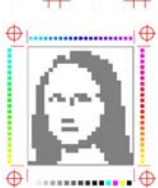

边距 在作业边角打印标记,指出其 外边线。

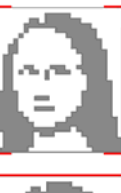

- 边框 在作业外缘打印边框。
- 
- 拼贴重叠线 选择此项可以在拼贴块上打印直线,以指出每 个重叠边界。随后可以按照这些线条来对齐拼 贴块。

如果选择在两个拼贴块上,则重叠线将同时出 现在两个拼贴块上。如果未选择,重叠线将只 出现在第二个拼贴块上。

打印色带 选择此项可以在所选的位置打印色带。

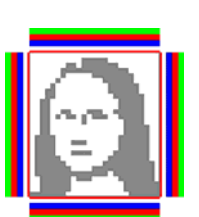

 $\frac{1}{\sqrt{2}}$ "颜色调整"选项 卡

"颜色调整"选项卡提供一些基本 工具,供手动调整输出颜色。

每个颜色通道都作为线性化曲线单 独列出,该曲线确定针对原始图像 (输入)中指定的百分比将要使用 的覆盖率百分比(输出)。

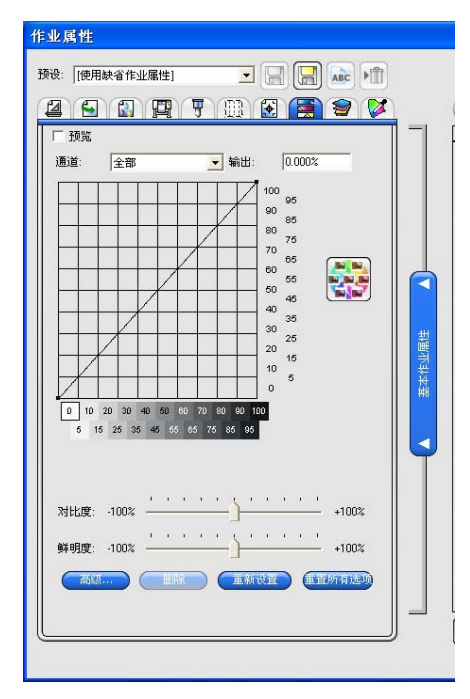

- 预览 选择此项查看颜色设置中的更改反映到预览窗格中的效果。
- 通道 选择要编辑的颜色通道。
- 输出 当前在线性化曲线上选择的点对应的值。
	- 单击曲线可选择不同的点进行编辑。您还可以通过单击输入 轴标签来选择点。
	- 要更改曲线上给定点的值, 请在**输出**字段中编辑该值, 或单 击并上下拖动该点。
- 对比度 调整图像中的对比度。
	- **圁 此设置仅在选择全部颜色通道时才可用。**
- 鲜明度 调整图像的鲜明度。较高的设置可通过改善颜色逼真度与细节 来提高颜色饱和度与亮度。较低的设置会降低颜色饱和度与亮 度,但会增加对比度。
	- **圁 此设置仅在选择全部**颜色通道时才可用。此外,还必须在"颜色管 理"选项卡中选择一个 ICC 配置文件。

单击"变化"按钮,打开"变化"对话框。如需有关详细信息,请参阅 处理变化。

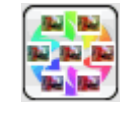

© 2007 SA International

高级 单击此项可以使用更高级的模型编辑图像中的颜色设置。

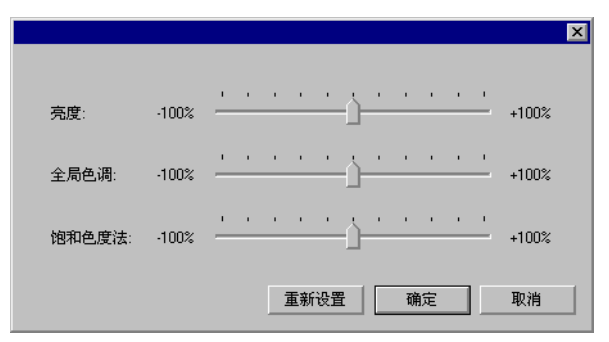

- **圁 此设置仅在选择全部**颜色通道时才可用。此外,还必须在"颜色管 理"选项卡中选择一个 ICC 配置文件。
- **亮度 较大的值会使得图像中所有颜色的色度都变** 浅。较小的值会使得图像中的颜色都变深。
- 全局色调 此设置调整图像的总体色调。它可以使图像呈 蓝色或棕褐色调。对于此设置,值的范围是从 -100% 到 +100%,代表可应用于图像的整个 色谱。
- 饱和色度法 较大的值会增加图像中的颜色量,但会降低对 比度与精细度。较小的值会降低颜色量。
- 重新设置 单击此项将所有的滚动条复位成缺省值。

单击确定以接受更改并返回"色彩调整"选项卡。

- 删除 单击此项从线性化曲线中删除所选的点。
- 重新设置 单击此项将当前通道的值与设置恢复到原始状态。
- 重置所有选项 单击此项将所有通道的值与设置恢复到原始状态。

### 处理变化

"变化"对话框协助校正亮度、对比度与鲜明度,从而帮助增加打印 图像的颜色质量。

- 1. 选择要打印的作业。
- 2.从文件菜单中,单击**变化**。
- 3. 在**调整颜色**选项卡中调整以下设置:
- o 单击代表要采用的颜色校正类型的图片。
- o滑动调整量滑动条,以调整颜色浓度。
- o 单击原始图像的图片以复位设置。
- 4.调整**亮度、对比度、鲜明度**选项卡中的设置。
	- o 单击代表要采用的颜色校正类型的图片。
	- o 滑动调整量滑动条,以更改亮度、对比度或鲜 明度的值。
	- o 单击原始图像的图片以复位设置。

ᄫ

5. 单击确定。

"分离"选项卡

"分离"选项卡包含许多同分色打 印有关的选项。

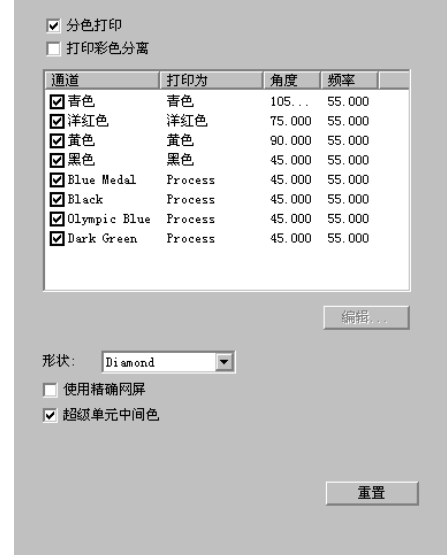

分色打印选择此项分别打印每个颜色平面。

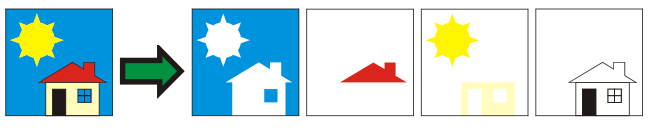

■ 要只打印特定颜色的分色图, 请清除不希望打印的颜色对 应的复选框。

- 打印彩色分离 选择此项使用适当颜色的油墨打印每种原色的分色图。如果 未选择此选项,所有原色的分色图都将使用黑色油墨打印。
	- 专色的分色图总是使用黑色油墨打印。
- **编辑** 单击此项编辑颜色通道的输出方式。如需有关详细信息,请 参阅下面的"编辑颜色通道详细信息"。

### 编辑颜色通道详细信息

如果选择分色打印框,但是未选择打印彩色分离,则可以通 过选择所需的颜色通道来选择如何输出每个颜色通道的分色 图,然后单击编辑。

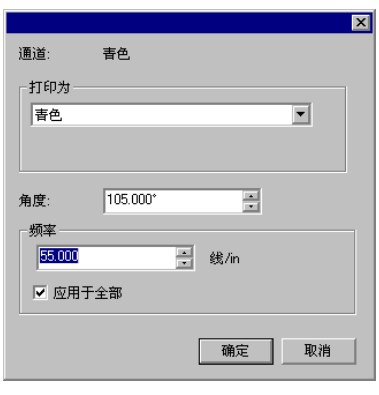

原色

对于原色,将打印为设置为要用于输出该颜色通道的油墨颜 色,然后单击确定。

"物体颜色控制"选项卡

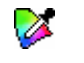

"作业属性"对话框中的"物体颜色控制"选项卡可用于将作业中 的颜色映射成特定于设备的原色值,这些原色值将用于输出作业中 的颜色。

### 设置预览窗格视图

从预览窗格顶部的列表中,选择三种可用视图之一:

单页预览 显示作业中的每个页面,页面大小调整到整 个预览区的大小。

> 如果作业中包含多个页面,则预览图上方会 出现页码列表,可用于选择要显示的页面。

> 如果选择了工作流、颜色管理、打印机选 项、切割或色彩调整等选项卡之一,则自动 选择此选项。

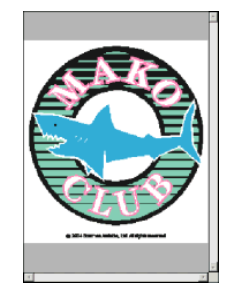

布局预览 显示作业在输出介质上的打印效果。预览图 会进行缩放,将输出介质调整到整个预览区 大小。

> 如果选择了编排、标注或分离等选项卡之 一,则自动选择此选项。

拼贴预览 以拼贴块轮廓的方式显示作业,使之在图像 上拼贴起来。

> 如果选择了拼贴选项卡,则自动选择此选 项。

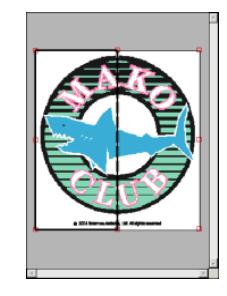

R

## 设置缺省作业属性

要将当前作业属性设置为所有新添加到此设置的作业的缺省设置, 请单击设置缺省值。程序将询问您是否确认改变缺省设置。

**5.** 嵌套作业

本软件可以将多个作业嵌套到一起,以最大限度节省输出这些作业 所需的物料。嵌套功能可以在输出介质上重新组织作业, 使之在介 质中横向排列,并尽可能紧凑地排列在一起。

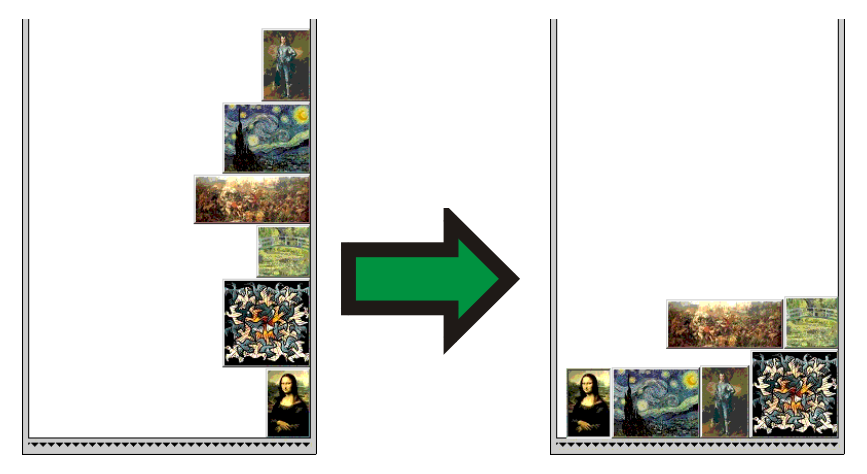

多个作业必须在相同的队列中才能嵌套在一起,并且它们必须使用 相同的输出设备和分辨率。

## 设置嵌套作业的作业属性

您可以为嵌套组内的单个作业设置不同的"作业属性"。如需有 关详细信息,请参阅 将双卷筒打印用于嵌套作业。

要编辑嵌套组内作业的"作业属性":

- 1.打开该嵌套组的**作业属性**对话框。
- 2. 选择要设置"作业属性"的一个或多个作业:
	- o 单击作业以直接选中它。

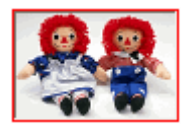

红色边框表示作业已被直接选中,对"作业属性" 作出任何更改都将影响到该作业。

o 单击"预览窗格"的空白区域以选中全部作业。

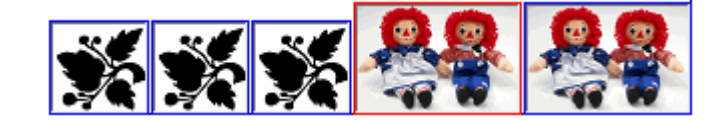

蓝色边框表示所有作业已被间接选中,对"作业 属性"作出任何更改都将影响到这些作业。

- o 单击多部分作业以间接选择所有的副本、页面、 拼贴块或分色图。
	- 包含多个副本、页面、拼贴块或分色图的作业称 为多部分作业。如果要更改包含多部分的作业的 "作业属性",则所有部分都会受到这些更改的影 响。

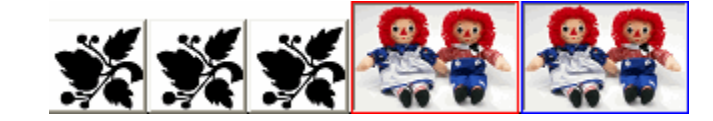

蓝色边框表示对"作业属性"所作的任何更改都将 影响到作业的所有部分。

无边框表示对"作业属性"所作的任何更改都不会 影响到该作业。

- 3. 以下"作业属性"选项卡中的设置可以针对每个作业分别 调整:
	- o"布局"选项卡。

35 © 2007 SA International

o"颜色管理"选项卡。

无法更改单个作业的设备设置。

将双卷筒打印用于嵌套作业

双卷筒打印允许您同时在介质的不同卷筒上打印多个作业。您可以 为嵌套组中的每个作业设置不同的"作业属性",然后将每个作业排 列在适当的介质卷筒上。如需有关详细信息,请参阅 设置嵌套作业 的作业属性。

只有可以加载两卷介质的打印机才支持"双卷筒打印"。

要为"双筒卷打印"设置嵌套作业:

- 1.打开嵌套组的**作业属性**。
- 2.在**布局**选项卡中,选择**双卷筒打印**。
- 3. 单击**编辑**按钮,调整以下参数,然后单击**确定:** 
	- 编辑 单击此按钮以编辑 双卷筒打印的设置。
		- 左卷筒 装在打印机左侧的卷筒的宽度。
		- 间距 装在打印机上的卷筒之间的距 离。
		- 右卷筒 装在打印机右侧的卷筒的宽度。
- 4. "介质宽度"字段是每个卷筒宽度的总和。卷筒之间的距 离未计算在"介质宽度"之内。如需有关详细信息,请参 阅 "布局"选项卡。
- 5.设置每个作业的**作业属性**。如需有关详细信息,请参 阅 设置嵌套作业的作业属性。
- 6. 将作业拖到**预览窗格**中适当的卷筒上。

如果编辑任何作业的"作业属性",所有的作业都将重新 嵌套。

启用双卷筒打印的预览窗格。

7. 单击发送。

## 手动嵌套作业

要嵌套作业:

1. 选择多个作业。

2. 从文件菜单中,选择省料排版作业。国

■■ 如果只 • 了一个作 • , • 会嵌套它的各个 • 面。

## 解除嵌套作业

要将一组嵌套作业分解成子作业:

- 1. 选择一组嵌套作业。
- 2. 从文件菜单中,选择解除嵌套作业。[]

## 使用自动嵌套

本软件可设置为在作业添加到"等候队列"时进行自动嵌套。 要设置自动嵌套,请从设置菜单中选择设置属性,然后选择自动嵌 套选项卡。

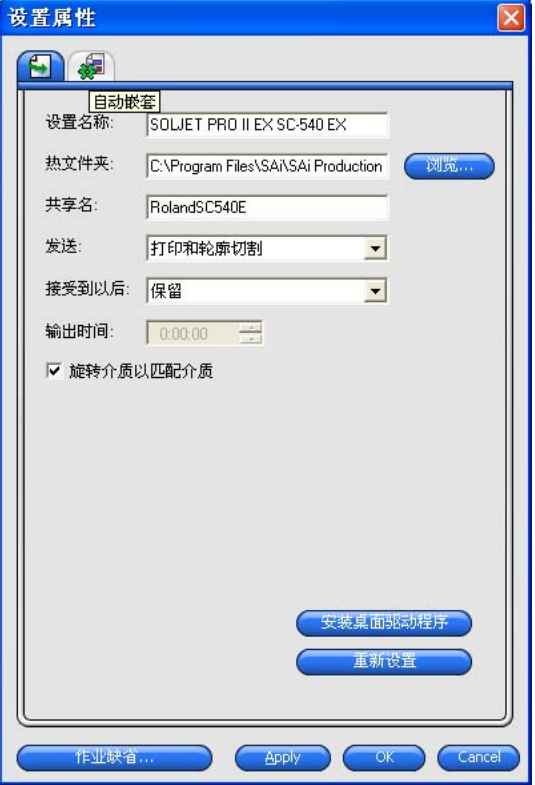

- 自动嵌套作业时按照下面指定的一项或多项准则执行。 通过将多个作业组合到一起进行输出,可以提高工作效 率。您可以将多个作业添加到队列中,并将它们嵌套成 一个作业。
	- 作业数量 洗择此选项后, 在队列中累积的作业达到 规定的数量时,便会进行自动嵌套作业。
	- 分钟数 洗择此选项后, 在经过指定的分钟数后, 便会进行自动嵌套作业。
	- 百分比覆盖 选择此选项后, 在介质覆盖率达到指定的 百分比后,便会进行自动嵌套作业。
	- 日常 进择此选项后,将在每天规定的时间自动 执行一次嵌套作业。
- **嵌套式自动旋转** 选择此选项后,在嵌套时可能会自动旋转图像,以节省 图像 输出介质。

将作业数量设置为 **1** 时,可以自动嵌套作业的页面、拼贴块以及分色图。

## 嵌套页面、副本、拼贴块及分色图

本软件可以嵌套作业的多个页面、副本、拼贴块或分色图,使 之在输出介质中横向排列,以节省物料。

- 1.选择作业并打开**作业属性**对话框。
- 2.在**布局**选项卡中,选择**页面嵌套**。
- 3.在**作业属性**中调整以下选项:
	- o *要嵌套多个页面*,请单击**确定**。
	- 。 *要嵌套多个副本*,请从**布局**选项卡中,将份数 设置为大于1的数字,然后单击确定。
	- 。 *要嵌套多个拼贴块*,请从**拼贴**选项卡中,将拼 贴块的数量设置为大于1的数字,然后单击确 定。
	- o *要嵌套多个分色图*,请从**分色**选项卡中,选择 分色打印,然后单击确定。

### 重新排列嵌套作业

您可以使用"作业属性"对话框在嵌套的作业组内移动、旋转或 镜像作业。

### 移动图像

要移动嵌套的图像,请在"作业属性"对话框的预览窗格中单击并 拖动图像。

旋转嵌套图像 要旋转嵌套图像:

- 1.打开嵌套组的**作业属性**。
- 2. 在"预览窗格"中选择图像,并执行以下操作之一:
	- o 单击中心旋转手柄 按 90°的增量旋转作业。
	- 。 单击"布局"选项卡中的**旋转图像**按钮,并选择您 希望应用的旋转角度。

## 镜像图像

要沿垂直轴翻转所有图像,请单击镜像按钮。 上此时图像将进行翻 转,但它们在输出介质上的位置不会更改。

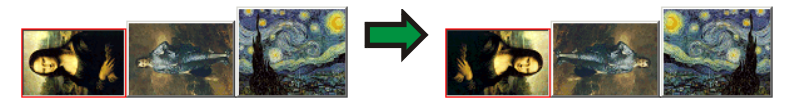

## 将多部分作业分解为嵌套作业

"分离开"命令将多部分作业分解为单独的部分,然后对各个部分进 行嵌套。您可以分解多个副本、拼贴块或页面。

作业分解之后就不可以还原了。您必须再次添加作业。

- 1. 添加作业。如需有关详细信息,请参阅 添加新作业。
- 2.选择作业,然后打开**作业属性**。
- 3. 调整以下设置:
	- o *对于多个副本*,请从"布局"选项卡中,将份数设 置为一个大于1的数,然后单击确定。
	- o *对于多个拼贴块*,请从"拼贴"选项卡中,将拼贴 块的数量设置为一个大于1的数,然后单击确 定。
	- o *对于具有多个页面的作业*,请单击**确定**。
- 4. 执行以下操作之一:
	- 。 从作业快捷菜单中,选择**分离开**。
	- 。 使用鼠标右键单击作业,然后选择**分离开**。

# <span id="page-237-0"></span>**6.** 拼贴和修剪作业

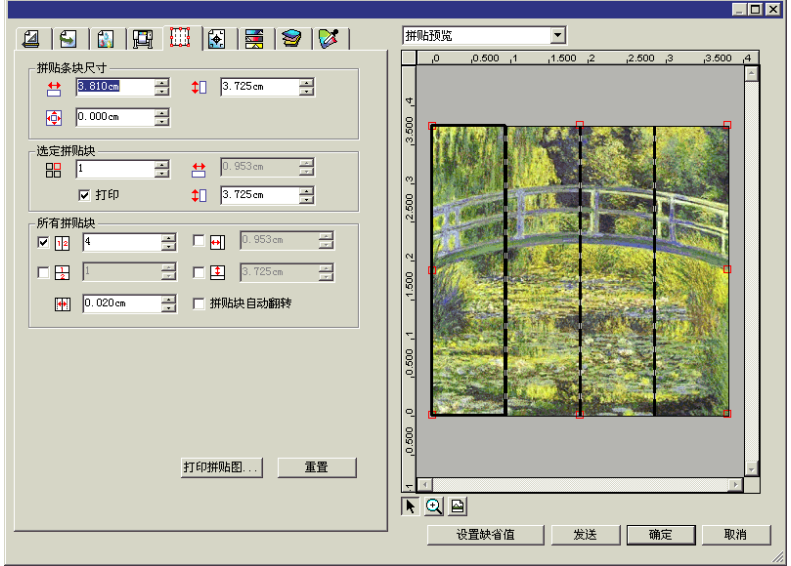

本软件具有拼贴功能,可用于将打印作业拆分成多个较小的拼贴 块,然后分别输出。

- **圁 如果作▪大于▪出介▪,它会自▪拆分成足▪小的拼▪▪以便▪出。**
- 圖 旋▪作▪或▪整作▪尺寸▪, 将▪除所有的拼▪▪。如果旋▪后的作▪比▪出 介'大,'它将自'重新拼'。

所有拼贴工作都是在"作业属性"对话框的拼贴选项卡中完成的。 要访问拼贴功能:

- 1. 选择作业。
- 2. 从文件菜单中,选择作业属性。
- 3. 选择拼贴选项卡。

有下列设置可供使用:

**拼贴条块** 拼图是作业中要由本软件拆分成拼贴块并输出的部分。如 尺寸 果拼图的尺寸缩小到不能覆盖整个作业,则只输出拼图覆 盖的部分。

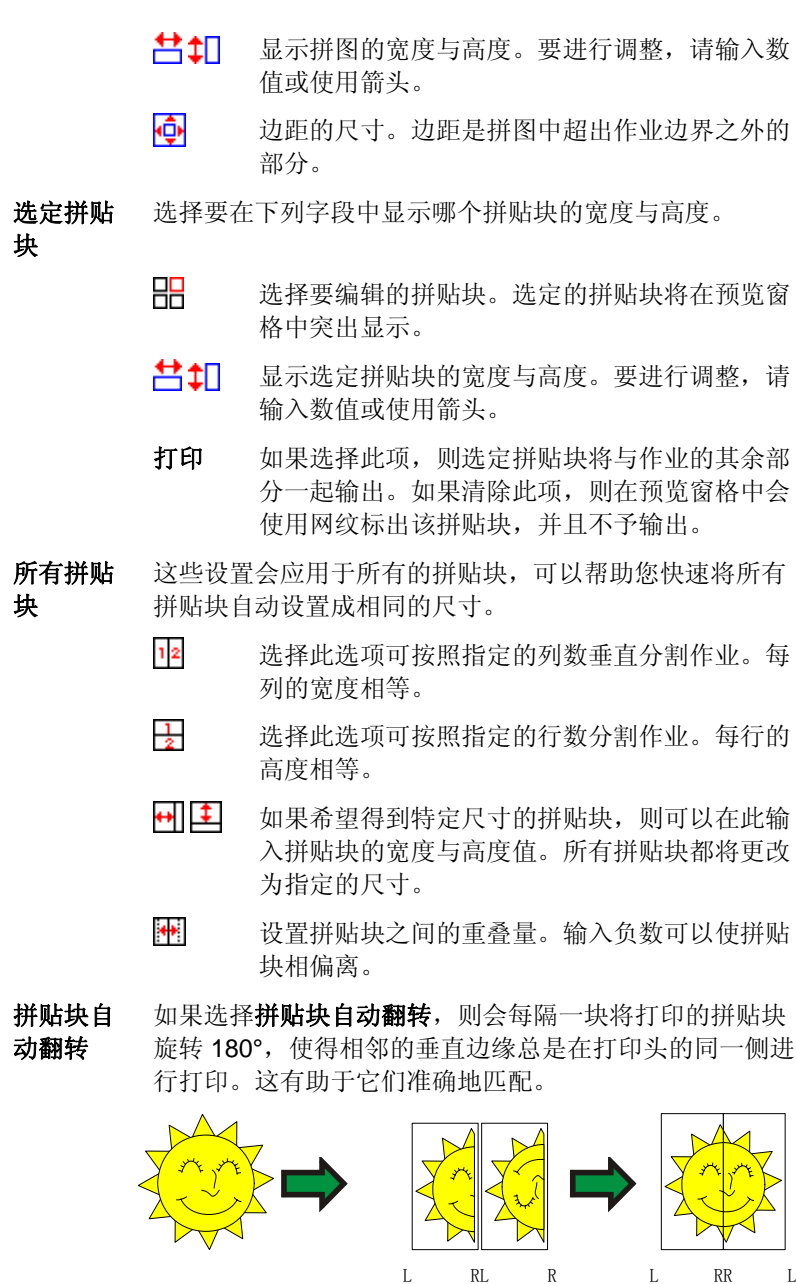

- 打印拼贴图 输出拼贴图来帮助组装已输出的作业。如需有关详细信 息,请参阅第 [42](#page-240-0) 页的"打印拼贴图"。
- 重新设置 单击"重新设置"按钮可以恢复原始的值和设置。

## 将作业拆分成拼贴块

起初,作业是一个覆盖整个作业的大拼贴块。缺省情况下此拼贴块 处于选中状态。

要将作业拆分成多个拼贴块,请使用选定拼贴块区域中的 45 与 10 字段来缩小第一个拼贴块的宽度与/或高度。此时会自动创建新的 拼贴块,以覆盖作业中的暴露区域。

例如,要将 30x25 的作业拆分成两个垂直拼贴块,请将 <sup>11</sup> 字段设 置为 *15*,从而将第一个拼贴块的尺寸缩小到 *15x25*。此时会自动创 建第二个 *15x25* 的拼贴块。

将作业拆分成指定行数与列数的统一拼贴块

要将作业拆分成指定行数与列数的统一拼贴块:

- 1. 选择 四以按垂直方向拼贴作业,或选择 因以按水平方向拼贴 作业。
- 2 在 四 字段中输入拼贴块的列数。
- 3. 在 日 字段中输入拼贴块的行数。
- 4. 在图字段中设置拼贴块之间的重叠量。

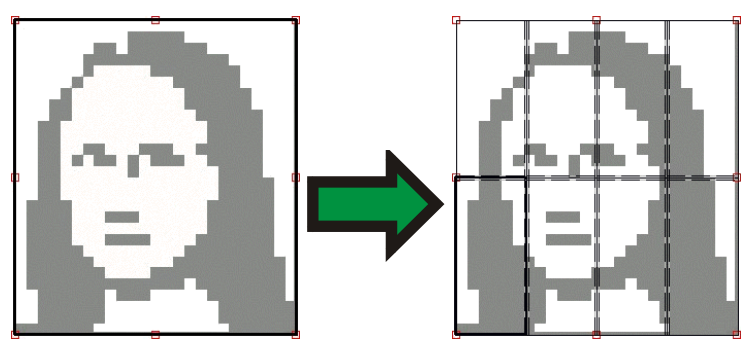

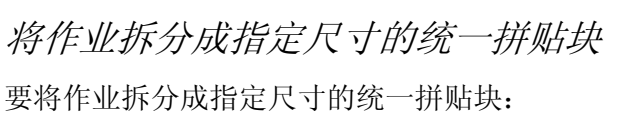

- 1. 选择 + 与 上 以将作业中的所有拼贴块设置为指定的尺寸。
- 2. 将 回 与 上 字段设置为所需的拼贴块宽度与高度。
- 3. 在图字段中设置拼贴块之间的重叠量。

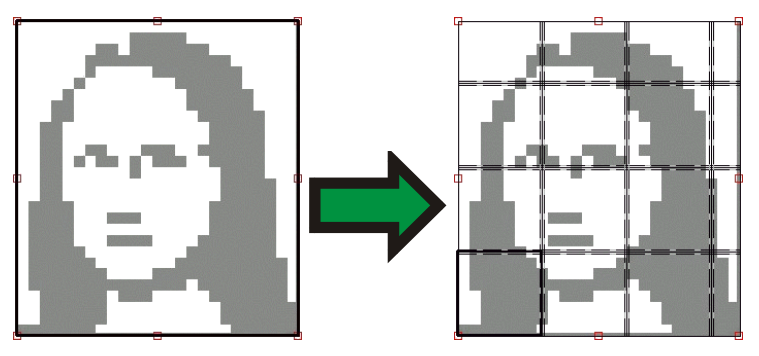

B 如果指定的拼贴块无法均匀覆盖作业, 顶部与右侧的拼贴块的尺寸将缩小, 以 便正好可以覆盖空出的区域。

## 选择拼贴块

要选择拼贴块,请在预览窗格中单击拼贴块;或者,使用"拼贴" 选项卡选定拼贴块区域中的 品 字段来选择拼贴块。

## 编辑拼贴块

要编辑选定拼贴块的尺寸, 请更改 + 与 上 字段中的值。 您还可以通过在"预览窗格"中拖动拼贴块的边缘来调整其尺寸。

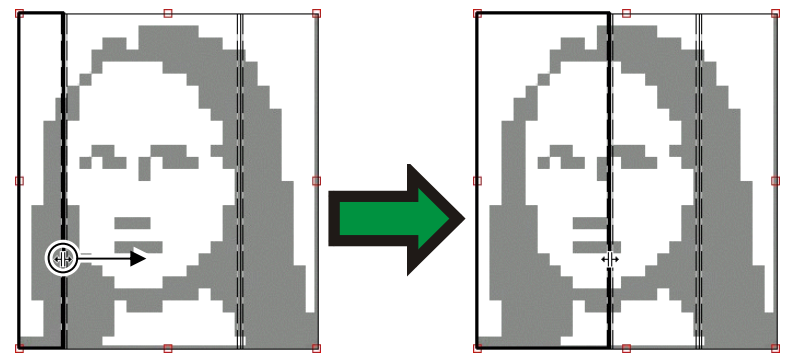

单击并拖动以调整尺寸

圖 如果选择了**所有拼贴块**复选框中的任一个,都可能会禁用 出 与L工 字段。在 这种情况下,这些字段中的值会被覆盖,以便让所有的拼贴块保持统一。此时也无法使用"预览窗格"编辑拼贴块。

如果通过拖动拼图边缘让作业露出了一部分,则将创建新的拼贴块 来覆盖作业的这个暴露区域。使用修剪手柄调整拼图的尺寸属于例 外情况(如需有关详细信息,请参阅第 [42](#page-240-0) 页的"修剪作业")。

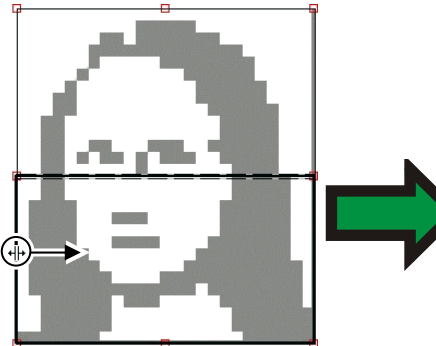

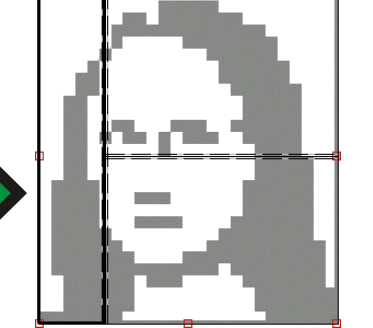

单击并拖动拼图边缘以另外添加一个拼贴块。

# 防止拼贴块输出

要防止拼贴块与作业的其余部分一起输出:

- 在预览窗格中双击拼贴块。
- 在预览窗格中使用鼠标右键单击拼贴块。
- 从"拼贴"选项卡的**选定拼贴块**区选择拼贴块,然后清除**打印** 复选框。

不打印的拼贴块将用斜线图案标出。

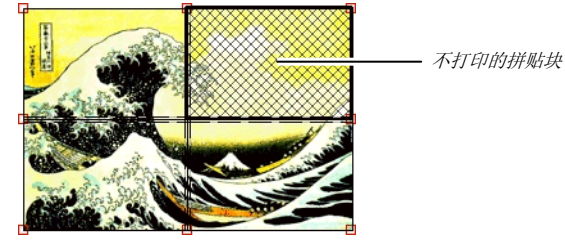

要将不打印的拼贴块重新设置为可打印的:

- 双击或使用鼠标右键单击拼贴块,将它切换回原来的打开状 态。
- 从"拼贴"选项卡的**选定拼贴块**区选择拼贴块,然后选择**打印** 复选框。

每个作业中至少要有一个拼贴块保持可打印状态。如果试图将所有 拼贴块设置为不打印,则其中一个拼贴块会又变为可打印的。

# <span id="page-240-0"></span>打印拼贴图

本软件可以打印出一张图,显示作业如何拆分成拼贴块。每个拼贴 块的轮廓线范围内都会印上相应的拼贴块编号。

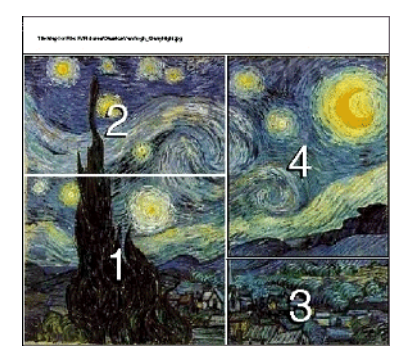

#### 要打印拼贴图:

1. 单击拼贴选项卡上的打印拼贴图按钮。

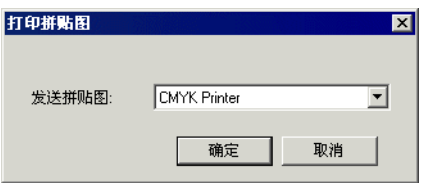

- 2. 选择希望用于打印拼贴图的打印机。
- 如果希望将拼贴图发送到桌面或网络打印机,请先为该打印机创建设置, 然后 在此选择该设置。
- 3. 单击确定。

# 修剪作业

要修剪掉作业的一部分使之不输出:

- 1. 打开该作业的"作业属性"对话 框。
- 2. 选择作业的"拼贴预览"视图。
- 3. 拖动红色的修剪手柄,以便修剪掉 作业中不需要的部分。

作业中被修剪掉的区域将不输出。

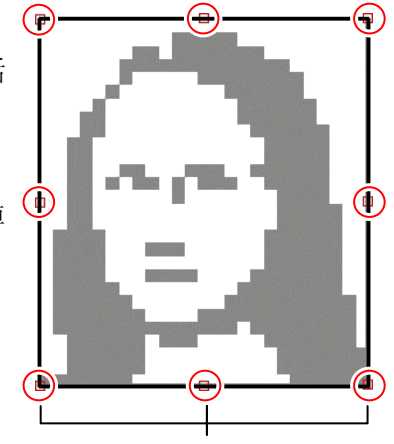

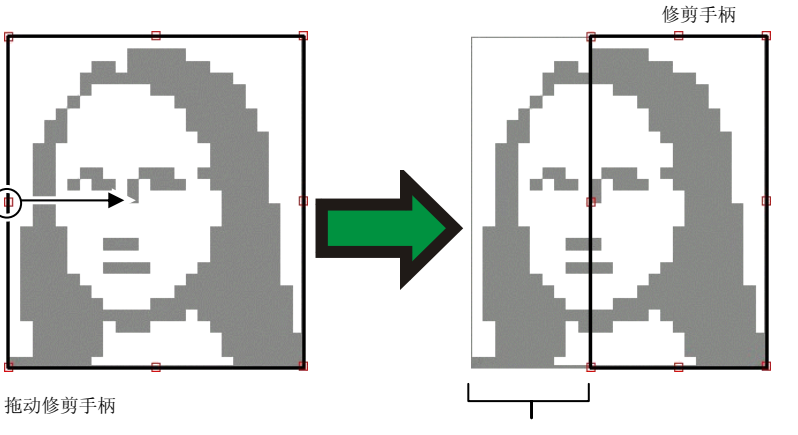

修剪掉的区域

通过使用拼贴选项卡拼贴条块尺寸区域的 . 1 以及 . 1 以及 . 空段来缩 小拼贴条块的尺寸,也可以修剪作业。

# 删除所有拼贴与修剪

要删除所有拼贴与修剪,使作业恢复为原来的一整块,请单击重新 设置按钮。

如果作业大于介质,它仍会进行拼贴以适应介质尺寸。

# **7.** 处理颜色

本软件提供许多颜色管理功能,可以帮助精细调整作业的颜色输 出。

## 使用颜色校准程序

如需有关使用"颜色校准程序"模块的操作说明,请参阅 颜色校准程 序部分。

## 使用自定义专色映射

"自定义专色映射"功能可以将专色精确地映射到特定输出设备 的输出值。映射的颜色总是使用"自定义专色映射"模块中设置 的输出值进行打印,其它任何颜色管理设置都会被覆盖掉。

 如果已映射某种自定义颜色,但不希望在特定的作业中使用该种特定的颜色映 射,则您既可以关闭所有的自定义专色映射,也可以删除该种特定颜色的颜色 映射。

每个自定义专色映射都应用于单个输出设备上的单个颜色模 式。要将相同的自定义颜色映射到多种颜色模式,则必须设置 多个自定义专色映射 — 每个对应一种颜色模式。

自定义专色映射只适用于矢量格式(如 EPS 或 PostScript)的 作业。它对位图或 JPEG 没有影响。

 自定义专色映射只影响添加颜色映射之后添加的作业。队列中现有的作业不受 影响。

### 启用自定义专色映射

要启用颜色映射,请选择"作业属性"或"缺省作业属性"对话框中"颜 色管理"选项卡上的使用色彩绘图,然后单击确定。

如果使用"自定义专色映射"与"共用颜色映射"定义了相同的颜色, 则 "自定义专色映射"设置将覆盖"共用颜色映射"设置。要注册成相同的 颜色,名称与颜色模式都必须完全相同。

使用自定义专色映射来映射颜色

- 1.从"设置"快捷菜单中,选择**缺省作业属性**。
- 2.选择**颜色管理**选项卡。
- 3.单击**颜色映射**按钮。

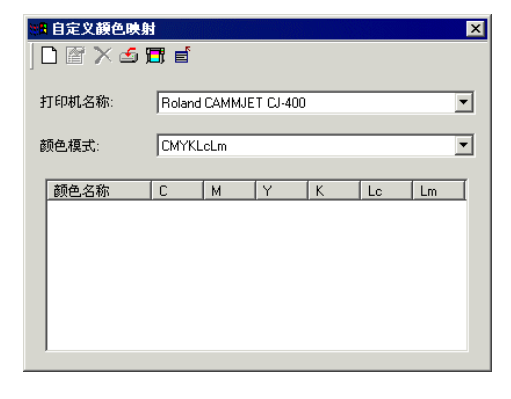

### 添加**/**修改自定义专色映射

1. 添加或修改自定义专色映射: 要添加 自定义专色映射:

> 1. 从**颜色模式**列表中,选择希望用于映射自定义 颜色的颜色模式。

2.单击"自定义专色映射"工具栏中的**添加**按钮。 要修改 自定义专色映射:

- 3. 选择希望修改的"自定义专色映射"。
- 4.单击"自定义专色映射"工具栏中的**修改**按钮。

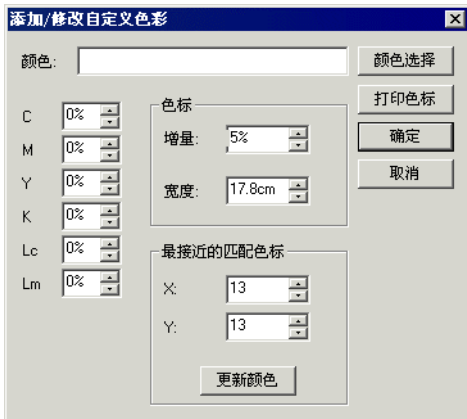

- 2.在**颜色**字段中,输入或编辑颜色的名称。
- 3. 在所选的颜色模式中,输入每个原色的值。
- 4. 单击**颜色选取器**按钮,以选取与所需颜色非常接近的 系统颜色。
- 5. 选择要用于缩小颜色范围的方法:
	- 。 单击**测量颜色**按钮, 以使用色度计测量所需的 颜色。
		- 1. 在**设置测量设备**下,选择测量设备的类 型以及它所连接的端口。
		- 2.单击**校准**以校准设备。
		- 3. 单击测量以使用色度计测量所需颜色的 样本。
		- 4. 单击确定。
	- 。 单击**打印色标**按钮,以打印包含与所需颜色非 常接近的色标的色标表。
		- 1. 选择色标表标签要使用的字体类型。
- 2. 在色标表中,选择与所需颜色非常接近的 颜色坐标,然后将它们输入最接近的匹 配色标字段。
- 3. 单击**更新颜色**以更新所选颜色模式中的 原色的值。
- 6. 单击确定。

### 从打印作业导入自定义颜色

本软件可以导入 Postscript 文件或 Encapsulated PostScript 文件中 指定的所有自定义颜色。

要从文件导入自定义颜色的定义:

- 1. 单击"自定义映射"工具条中的"置入"按钮。 5
- 2. 选择要从中导入定义的文件,然后单击确定按钮。

### 打印自定义颜色

要将为所选颜色模式指定的所有自定义颜色打印成一份表格,请单 击"自定义映射"工具条中的打印自定义颜色按钮。同

### 删除自定义颜色映射

要删除自定义颜色:

- 1. 从列表中选择自定义颜色。
- 2. 按 **Delete** 键或单击工具条中的"删除"按钮。

## 使用"共用颜色映射"

"共用颜色映射"模块可以使用 LAB 颜色空间(一种与设备无关的 颜色空间)映射作业中的颜色。

"共用颜色映射"使用 LAB 颜色空间,因此它有下列优点:

- 测量设备(如分光计)可以测量 LAB 中的颜色, 因此可以使用 这些测量设备确定颜色值。
- LAB 与设备无关,因此不必为每个设备与每种输出介质单独测 量每种颜色。在"共用颜色映射"中映射某种颜色之后,对于 所有的设备与介质而言,映射工作便已完成。

不过, "自定义颜色映射"能够产生更为精确的颜色值, 但花费的 时间与精力要高出许多。

 共用颜色映射只影响添加颜色映射之后添加的作业。队列中现有的作业不受 影响。

### 启用颜色映射

要启用颜色映射,必须选择"作业属性"或"缺省作业属性"对话 框中"颜色管理"选项卡上的使用色彩绘图框。此框同时启用"自 定义颜色映射"与"共用颜色映射"。

如果使用"自定义颜色映射"与"共用颜色映射"定义了相同的颜 色,则"自定义颜色映射"设置将覆盖"共用颜色映射"设置。要 注册成相同的颜色,名称与颜色模式都必须完全相同。

### 使用"共用颜色映射"来映射颜色

要访问"共用颜色映射"模块,请打开设置菜单,然后选择共用颜 色映射。

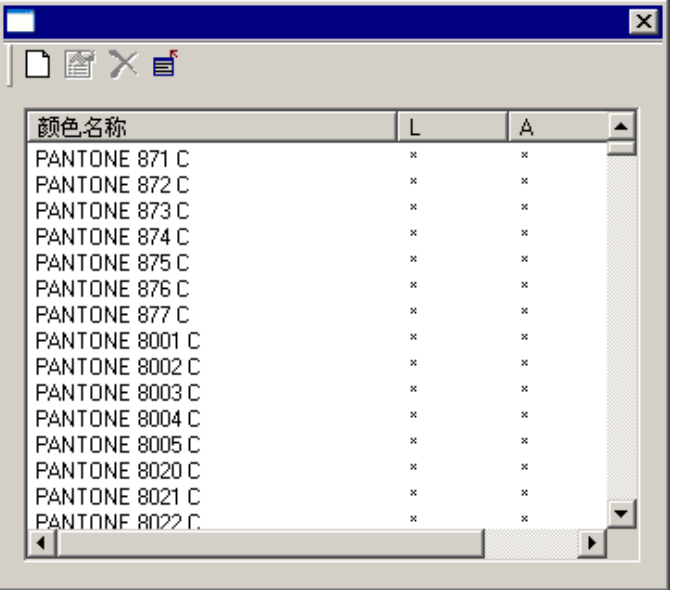

所有 Pantone 颜色的颜色映射都有提供。

#### 添加**/**修改共用颜色映射

- 1. 单击"共用颜色映射"工具栏中的添加或修改按钮。
- 2. 在颜色字段中,输入或编辑颜色的名称。
- 3. 输入颜色的 LAB 值。
- 4. 在"设置测量设备"下,选择色度计以及它所连接到的端口 ,然后单击校准。
- 5. 单击测量以使用色度计测量颜色的样本。
- 6. 完成时单击确定。

## 删除共用颜色映射

要删除共用颜色映射:

- 1. 从列表中选择共用颜色。
- 2. 按 **Delete** 键或单击工具条中的"删除"按钮。

## 使用物体颜色控制

"作业属性"对话框中的"物体颜色控制"选项卡可用于将作业中的颜色 映射成特定于设备的原色值,以便输出颜色。

- 1. 选择要处理的作业。
- 2.打开**作业属性**对话框。
- 3.选择**物体颜色控制**选项卡。
	- $\Box$  对于 DCS 文件,不提供"物体颜色控制"。 DCS 文件的"作业属性"对话框 中没有"物体颜色控制"选项卡。

# 使用"物体颜色控制"来映射颜色

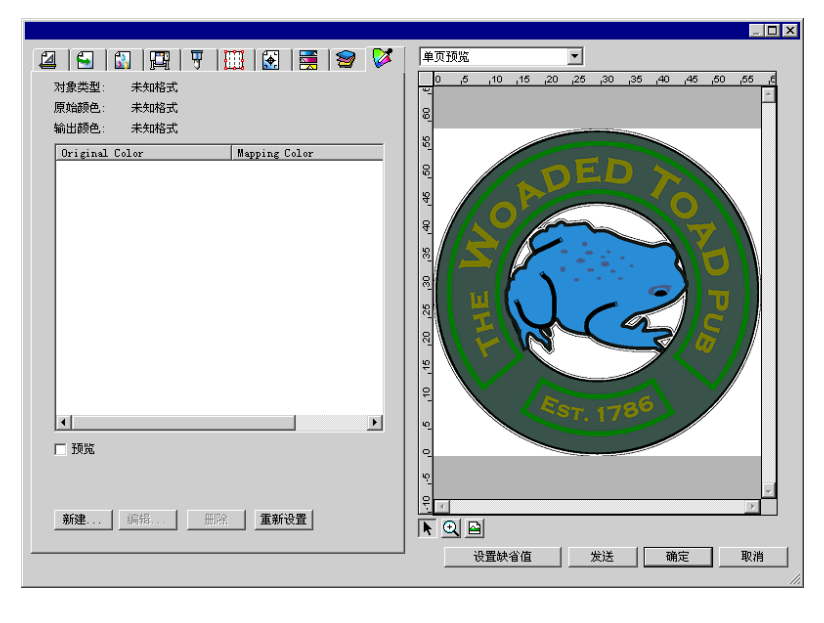

"物体颜色控制"选项卡让您可以和作业的预览图像进行互动,并 以这种方式来处理作业中的颜色。

如果选择预览框,预览窗格将进行更新,以反映所作的任何颜色映 射与编辑工作。

### 检查颜色

要查看当前指定给作业中的对象或区域的输出颜色值,只要简单地 将鼠标移到该对象或区域上。输出颜色值将显示在"物体颜色控 制"选项卡中列表上方的区域。

"物体颜色控制"不支持专色。专色会自动替换成显示它们时所使用的原色。

### 选择颜色

要选择有颜色的对象或区域,请在预览窗格中单击它。此时该颜色 将出现在列表中。如果再次单击相同的颜色,则该颜色将在列表中 突出显示。

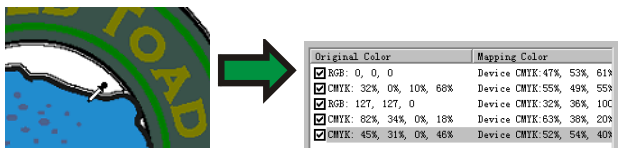

### 将颜色映射设置为启用或禁用

要启用颜色映射,请选择它旁边的复选框。清除复选框时会禁用该 映射。

## 编辑颜色

要编辑颜色映射:

- 1. 在预览窗格中选择一个彩色对象或区域。
- 2. 从原始颜色列表中选择颜色。
- 3. 单击编辑按钮。

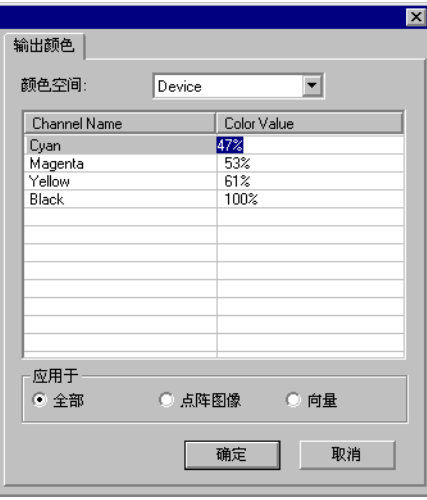

- 4. 将 颜色空间设置为所需的 [颜色空间](http://en.wikipedia.org/wiki/Color_space)。
- 5. 编辑该颜色的"颜色值"。
	- 颜色值总是指定给覆盖率为 100% 的颜色。如果指定了色调,本软件则 假设指定的颜色值是为覆盖率为 100% 颜色指定的,并会根据为该色调 指定的覆盖率百分比计算实际的输出值。
- 6. 设置每个样本的容差量。
- 7. 选择要将颜色映射应用于点阵图像对象、向量对象,还是全部 对象。
- 8. 单击确定。

### 添加新颜色

您可以将新的颜色映射添加到列表中,即使作业中不包含对应的原 始颜色。如果要将颜色映射保存到预设值文件以便在其它打印作业 中使用(举例而言),则这项功能非常有用。

例如:如果知道大多数作业都包含 **Company\_Logo\_Purple** 专色, 则即使该颜色未在当前作业中出现,也可以为它添加颜色映射。随 后您可以将所有的颜色映射保存到预设值文件;这样在将来的作业 中,只要一个步骤便可以重新应用它们。

1. 单击新建。

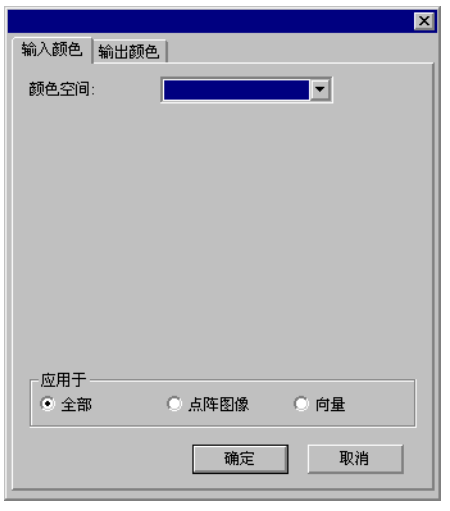

- 2. 在输入颜色选项卡中,调整以下选项:
	- a. 将 颜色空间设置为新颜色的颜色空间。
	- b. 根据新颜色将在作业中呈现的效果,输入新颜色的"颜 色值"。
- 3. 在输出颜色选项卡中,调整以下选项:
	- a. 将颜色空间设置为要用于指定输出颜色的 [颜色空间](http://en.wikipedia.org/wiki/Color_space)。
	- b. 为输出颜色输入颜色值。
- 4. 设置每个样本的容差量。
- 5. 选择要将颜色映射应用于点阵图像对象、向量对象,还是全部 对象。
- 6. 单击确定。

## 复位颜色值

要清除颜色列表并将颜色映射恢复到原始状态,请单击重新设置。

将物体颜色控制设置保存到预设值 您可以创建一个包含颜色映射的预设值。

预设值中存储的设置会覆盖"作业属性"中以前的任何设置。

- 1. 在"作业属性"对话框顶部的**预设值**组合框中,单击**另存** 为按钮。
- 2. 选择要包含到预设值中的选项卡设置, 然后单击**确定**

圖 对于大多数的预设值,都会选择**颜色管理与打印机选项**设置。

3. 为新的预设值输入名称。

4. 单击确定。

 $\circ$ 

从预设值加载"物体颜色控制"设置

要加载预设值中保存的颜色映射,只要应用预设值即可,操作非常 简单。

# **8.** 轮廓切割与虚拟多功能设备输出

目前市面上有不少输出设备既可以打印图像,也可以切割轮廓。这 些就是所谓的多功能设备。

此外,通过使用本软件,您可以在打印机上打印作业,然后将打印 件装入切割机进行切割,这样也可以达到相同的效果。这就是虚拟 多功能设备 输出。

## 为作业设置轮廓切割

要使用多功能设备或虚拟多功能设备切割轮廓,作业必须满足以下 参数:

#### 对于图形设计软件:

- 作业必须是基于向量的。
- 必须将 **CutContour** 线条指定给轮廓。

对于 **AutoCAD**:

- 作业必须是基于向量的。
- 用作轮廓路径的所有对象都应该在 **CutContour** 层上。

### 多功能设备输出

要输出带轮廓切割的作业:

- 1. 按照 为作业设置轮廓切割中所述的步骤设置作业。
- 2. 将作业添加到多功能设备的设置中。
- 3.在"作业属性"对话框中,选择**工作流**选项卡。
- 4. 将发送设置为打印和轮廓切割。

5. 单击发送。

在作业打印完毕之后切割轮廓。

### 虚拟多功能设备输出

本软件允许您结合使用打印机和切割设备,以获得与打印/切割多 功能一体机相同的效果。

在具备自动对齐功能的切割机上进行虚拟多功能设备 输出

- 1. 按照 为作业设置轮廓切割中所述的步骤设置作业。
- 2. 将作业添加到要用作虚拟多功能设备第一部分的打印机 的设置中。
- 3.在"作业属性"对话框中,选择**工作流**选项卡。
- 4. 选择**发送切割作业**复选框,然后选择希望用作虚拟多 功能设备第二部分的切割机。
	- 圖 在**工作流**选项卡中选择切割机时,该切割机的缺省对齐标记自动添加到 作业中。
- 5. 单击发送。
	- 对作业进行点阵图像处理并打印之后,作业的切割部分自动出现在切割 机设置的"等候队列"中。
- 6. 从打印机中取出输出介质,并将它装入切割机。
- 7.单击主窗口工具栏中的**发送**按钮。
- 8. 使用切割机前面板上的控制钮,将切割头与第一个自动 对齐标记对齐(如果没有标记,则与右下角对齐)。
- 9. 单击确定以切割轮廓线。

## 在采用手工对齐方式的切割机上进行虚拟多功能设备 输出

要使用虚拟多功能设备输出功能和采用手工对齐方式的切割机输出 作业:

- 1. 如上所述设置作业。
- 2. 将作业添加到要用作虚拟多功能设备第一部分的打印机的设置 中。
- 3. 打开该作业的"作业属性"对话框,并选择工作流选项卡。
- 4. 选择发送切割作业复选框, 选择希望用作虚拟多功能设备第二 部分的切割机。
	- □□ 在"工作流"选项卡中选择切割机时,该切割机缺省的对齐标记会自动添 加到作业中。
- 5. 单击确定以关闭"作业属性"对话框。
- 6. 对作业进行点阵图像处理并打印。
	- 对作业进行点阵图像处理并打印后,作业的切割部分自动出现在"等候队 列"中。
- 7. 从打印机中取出输出介质,并将它装入切割机。确保输出介质 保持平直,且对齐标记与切割机的原点对齐。
- 8. 按正常的打印作业输出"等候队列"中的切割作业。

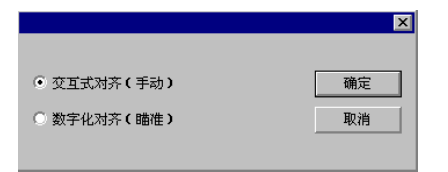

- 9. 选择将切割头与对齐标记对齐的方法,然后单击确定。
	- **交互式对齐** 使用软件控件将切割头放到对齐标记上。
	- 数字化对齐 使用切割机面板上的控制钮将切割头放到对齐标记 上。
		- **只有在使用双向通讯协议(如串行或 USB)时,此选项才** 可用。
	- a. 要使用交互式对齐指示对齐标记的位置:

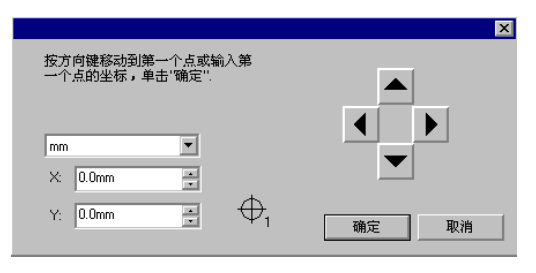

- i. 使用箭头按钮将切割头放到对齐标记 1 上, 然后单击确 定。
- ii. 对所有的其它对齐标记重复此过程。
- b. 要使用数字化对齐指示对齐标记的位置:

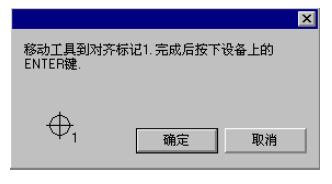

- i. 使用切割机前面板上的控制钮将切割头放到对齐标记 1 上。按切割机上的 **Enter** 键,然后单击确定。
- ii. 对所有的其它对齐标记重复此过程。

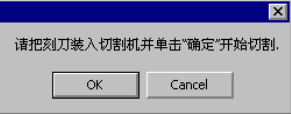

10. 确保切割机上已装好切刀,然后单击确定切割设计的轮廓线部 分。

# 附录 **A**:支持的文件格式

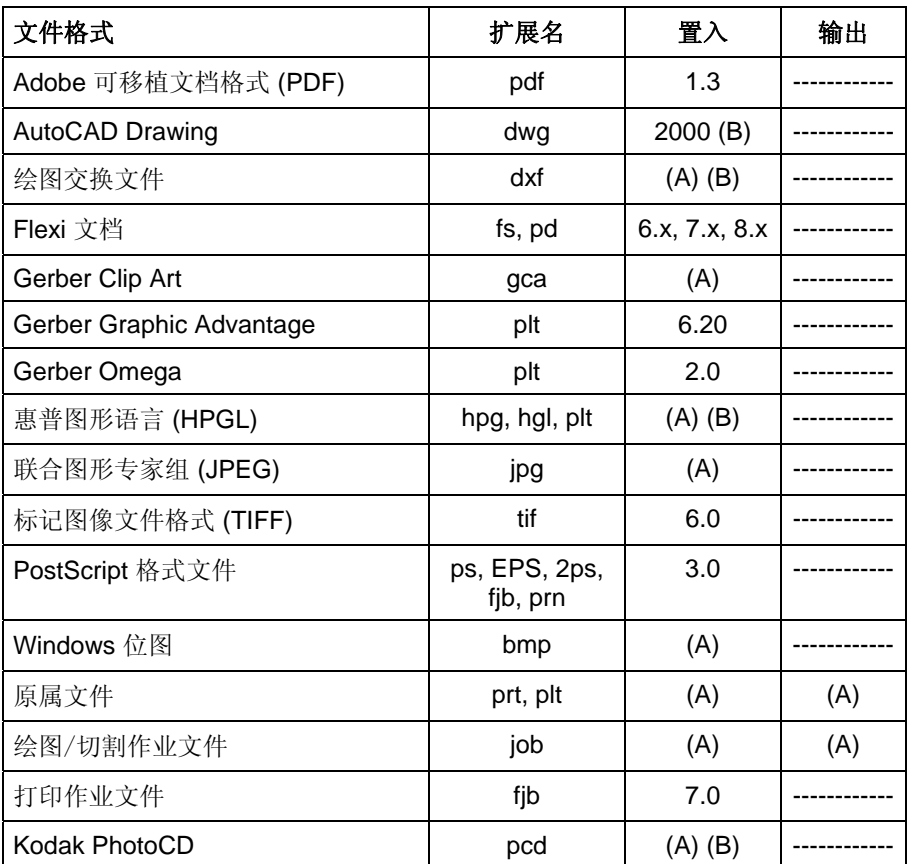

(A):版本号不存在或未知。

(B): Macintosh 上不支持。

# 附录 **B –** 键盘快捷键

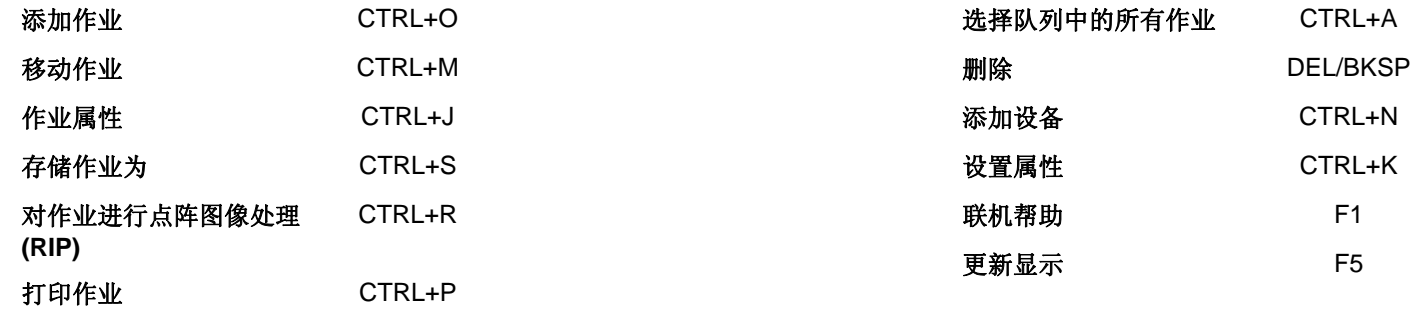

# 索引

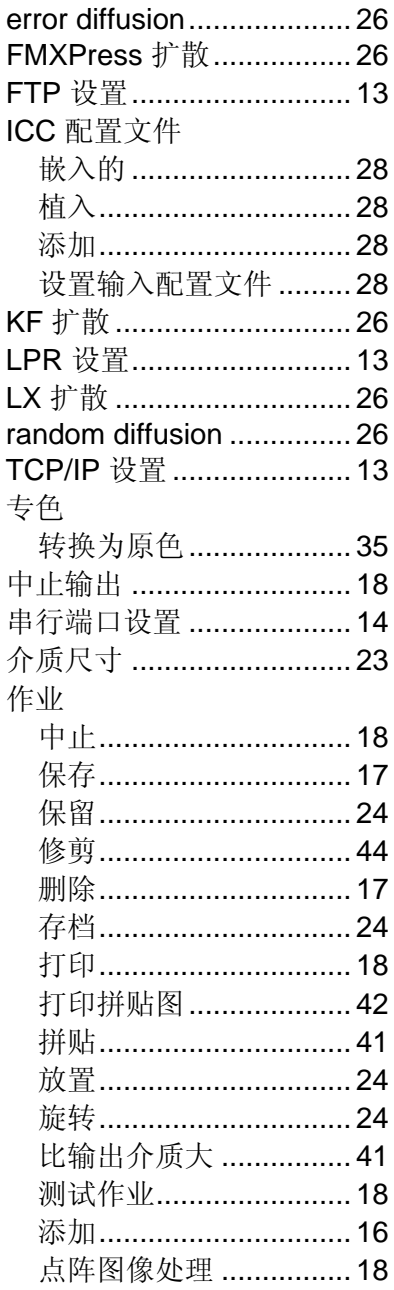

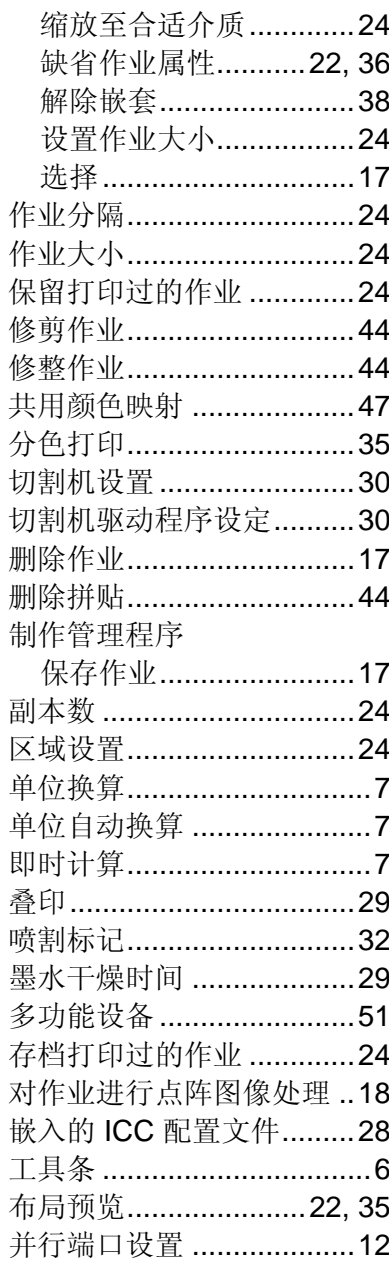

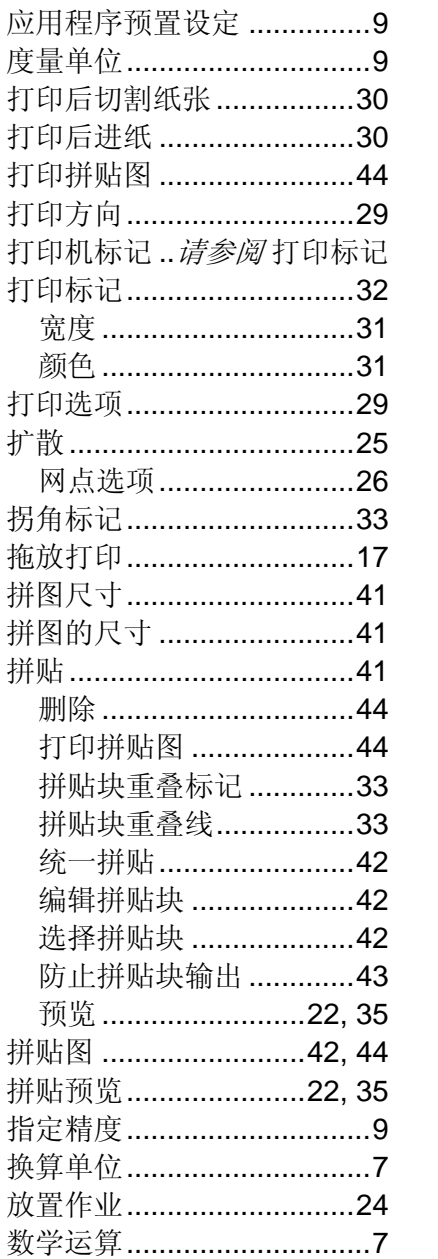

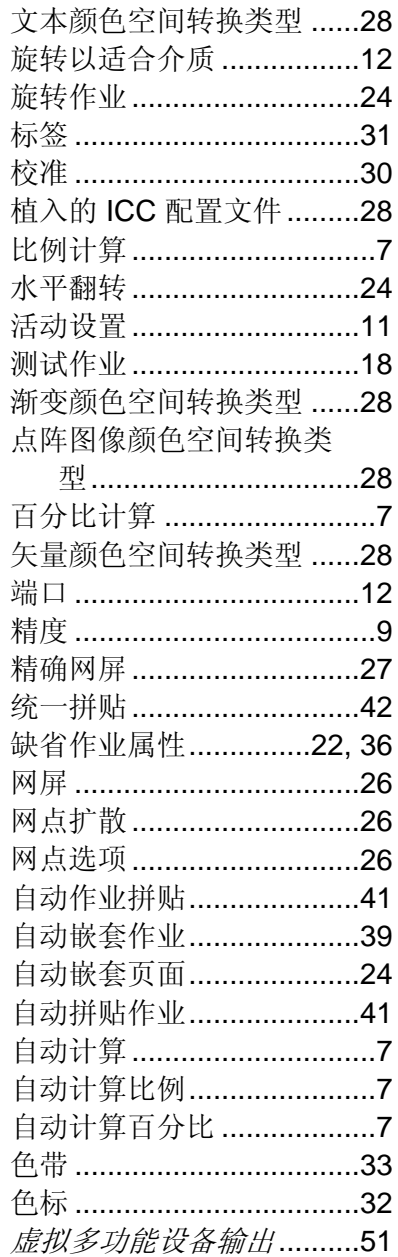
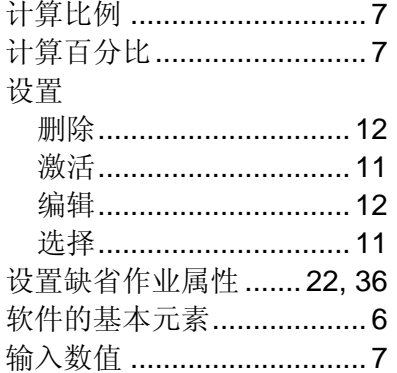

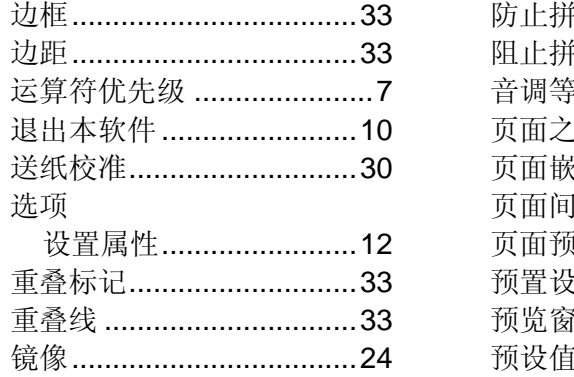

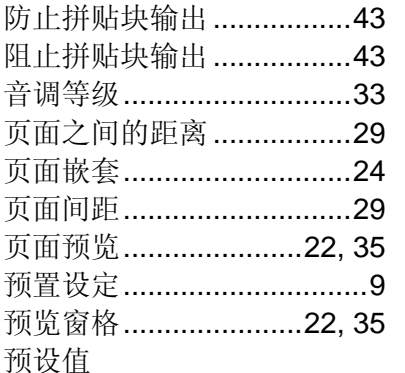

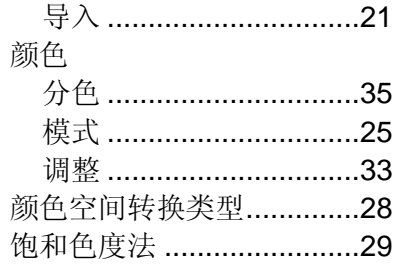

SA International 2 International Plaza, Suite 625 Philadelphia, PA 19113-1518 USA 610-521-6300 www.SAintl.biz

## 月录

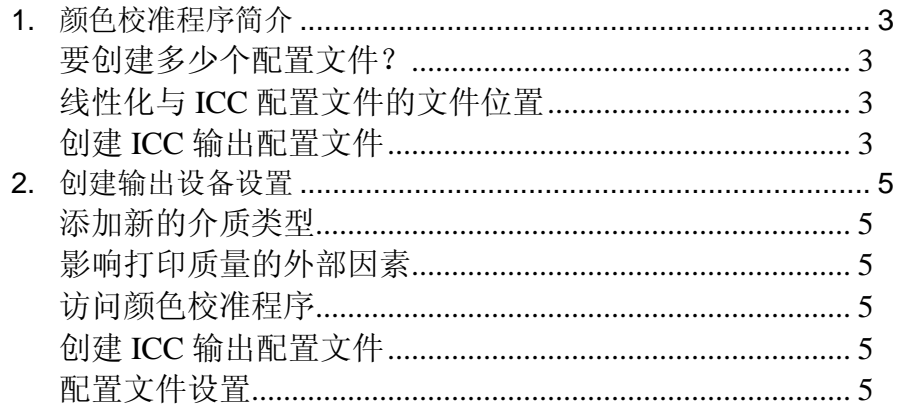

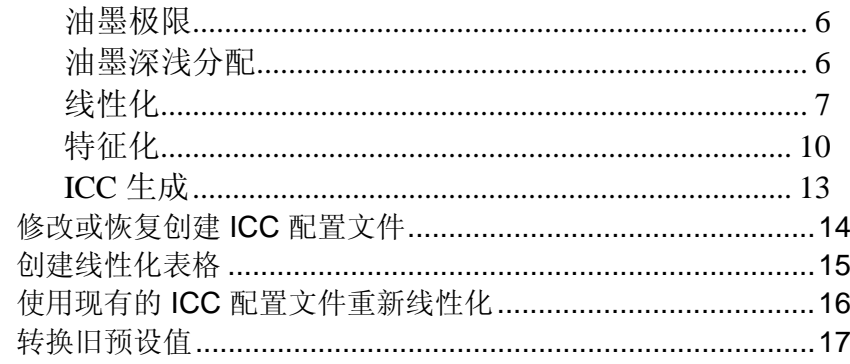

 $3.$ 4. 5. 6.

## **1.** 颜色校准程序简介

您可以从"颜色校准程序"的主屏幕中完成多个操作。通过使用 "颜色校准程序",您可以为使用的输出设备生成 ICC 配置文件 与线性化表格。您可以使用这些文件调整输出,以产生更精确 的打印作业。

ICC 配置文件为测量打印机的颜色输出提供了一个跨平台的标 准。在每个"ICC 配置文件"中, 使用与设备无关的颜色空间, 可 以测量特定打印机使用特定颜色模式在特定介质上的颜色输出 能力。ICC 配置文件生成之后,便可以在该 ICC 配置文件映射 的颜色空间内调整图像的输出。这使得输出设备可以产生表现 效果更为精确的图像。

线性化是对输出值进行校正以匹配输入值的过程。例如,含 10% 青色的文件打印之后显得比预计的深,接近 25% 的青 色。通过执行线性化,将会确定正确的输出值;这样在打印 时,10% 的青色会更接近打印文件中的 10% 青色。

Gamma 测量图像中的对比度。测量线性化的密度值时,可以 设置 Gamma 值以匹配工作流程的剩余部分。

创建 **ICC** 输出配置文 单击此项为输出设备创建完整的 ICC 配置文件。 件

- 修改或恢复 ICC 配置 单击此项以修改现有 ICC 配置文件, 或恢复先前 文件已开始但尚未完成的配置文件。
- 仅创建线性化表格 单击此项以便只创建输出设备的线性化表格。
- 使用现有 **ICC** 配置文 单击此项以重新校准打印机,并更新打印机 ICC 件重新线性化配置文件的"线性化"。
- 转换旧预设值 将 PhotoPRINT 5 预设值转换为新的格式。如需 有关详细信息,请参阅 转换旧预设值。

### 要创建多少个配置文件?

至少,对于输出设备支持的每种油墨类型与介质的组合,都应 该为其创建线性化文件与 ICC 配置文件。

 不必创建单独的灰度 ICC 配置文件。灰度 ICC 配置文件会作为包含黑色油墨通道的任何 ICC 配置文件的一部分自动创建。

### 线性化与 **ICC** 配置文件的文件位置

线性化文件与 ICC 配置文件存储在程序文件夹下的 **ICCProfile** 文 件夹中。在每个文件夹中,有一些针对每个输出设备的子文件 夹,这些子文件夹包含对应设备的配置文件。另外,还有针对 CMYK、灰度及 RGB 颜色模式的文件夹,这些文件夹包含缺省 的颜色配置文件。

线性化文件的文件扩展名是 **.trc**。

ICC 配置文件的文件扩展名是 **.icc**。

### 创建 **ICC** 输出配置文件

这些是创建"ICC 输出配置文件"的主要步骤:

- 1.**配置文件设置** 确定"ICC 配置文件"的常规属性。
- 2.**油墨极限** 确定每色油墨的油墨极限。
- 3. **油墨深浅分配** 确定浅色与深色油墨的油墨深浅分配。
- 4.**线性化** 确定产生覆盖范围从 0% 到 100% 的油墨覆盖线 性密度曲线所需的每种颜色的输出量。
- 5. **多元油墨极限** 确定多种混合油墨的油墨极限。
- 6. **灰平衡** 确定为了给彩色与灰度图像产生中性灰而需要的 每种颜色的输出级别。
- 7.**特征化** 确定打印机的颜色特征
- 8. **ICC** 生成 测量输出设备的色域并生成 ICC 配置文件。
	- 圖 您可以在任何时间单击保存按钮来保存当前配置文件,然后在稍后的某个时 间恢复它。

## **2.** 创建输出设备设置

在使用"颜色校准程序"之前,必须创建输出设备设置。如需有关 详细信息,请参阅 添加/更改新设置。

## 添加新的介质类型

您可以使用"颜色校准程序"的"配置文件设置"选项卡来添加新的 介质类型。如需有关详细信息,请参阅 配置文件设置。

### 影响打印质量的外部因素

在打印测试色标之前,请考虑以下因素,以获得最高质量的颜 色校准效果:

- 油墨每种打印机都会按照使用一些特定种类的油墨进行设计;因此应 使用制造厂商推荐的油墨。此外,请务必按照制造厂商的操作说 明加注及正确灌注油墨。
- 介质 介质是油墨与介质互动关系中最重要的部分。油墨与介质涂层之 间的这种交互作用会影响到打印质量的各个方面,包括打印件的 颜色精确度、鲜艳度、持久性以及清晰度。如果油墨与介质搭配 不协调, 则可能出现扩散与拖尾等潜在问题。
- 分辨率 分辨率衡量打印机每英寸打印的点数。更改分辨率会影响色点定 位与打印机喷射到介质上的油墨量。
- 环境 湿度与温度影响打印件的干燥时间,而这又会影响到油墨与介质 的交互作用。干燥时间较长时,可能导致油墨扩散或是有意的油墨混合。
- 打印模式 要获得最佳效果,请使用打印机最高质量的打印模式进行校准。 使用高质量模式将可以减少条带效应。
- 打印头 打印头应正确灌注,所有的喷嘴都应能正常喷墨。打印头还需要 正确对齐。如需有关操作说明,请参阅打印机制造厂商的文档。
- 测量设备 光度计、色度计需要针对白点和黑点正确地进行校准。如需有关 校准的操作说明,请参阅设备的文档。

## 访问颜色校准程序

要访问"颜色校准程序",请执行以下操作之一:

- 单击某个设置的菜单按钮,然后选择颜色校准程序。
- 从"设置"菜单中,选择**颜色校准程序**。

### 创建 **ICC** 输出配置文件

以下步骤引导您完成创建 ICC 配置文件的过程。

在"颜色校准程序主屏幕"上,单击创建 **ICC** 输出配置文件按 钮。

您可以在任何时间单击保存按钮来保存当前配置文件,然后在 稍后的某个时间恢复它。

### 配置文件设置

输入"ICC 配置文件"的常规属性,然后单击下一步。

- 设备要为其创建"ICC 配置文件"的设备。
- 介质 设备驱动程序提供的介质列表。如果驱动程序没有介质列 表,则会选择其它介质。
- 打印模式 设备的打印模式。
- 分辨率 设备的分辨率。
- 颜色模式 将校准的颜色模式(CMYK、CMYKLcLm、RGB,等等)
- 扩散构成图像的各个网点附着到介质上的模式。

#### 编辑打开"成角网屏"的选项。

**作业镜像(供** 如果扫描时材料由灯箱从后方照亮,请选择此 背面照明材 选项。 料)

**驱动程序** 与所选输出设备有关的设置。

设定所显示的选项可能会随输出设备的不同而变化。

- **介质显示** 将显示在"作业属性"中的介质的名称。这可以用于将自定义介 名称质名添加到介质列表中。如需有关详细信息,请参阅 "颜色管 理"选项卡。
- 导入单击此项从现有的 ICC 配置文件中导入介质名称。
- 文件名称 单击保存或生成时,生成的 ICC 配置文件的名称。

要创建 ICC 配置文件的副本,请在作出其它更改之前更改名称,然后重新生成。这可以让您根据现有文件创建新的配置 文件。

#### 油墨极限

油墨极限是指特定类型的介质所能吸收的油墨量。油墨极限将 随所选打印机分辨率的不同而变化。分辨率越高,需要分配的 油墨也越多,因此油墨吸收也越困难。

要确定使用当前设置时打印机的油墨极限:

- 1. 单击打印 油墨极限测试按钮。
- 2. 检查测试打印件是否过度饱和。如需有关详细信息,请参 阅 检查过度饱和。
- 3. 如果测试打印件不尽如人意,请通过编辑**油墨极限**值来调 整使用的各个颜色通道的"油墨极限"。
- 4.单击**打印油墨极限验证**按钮,以打印一份应用新"油墨极 限"值之后的测试打印件。
- 5.重复步骤 2 到 4,直至确定一组令人满意的油墨极限。

#### 6. 单击下一步。

#### 检查过度饱和

查看测试打印件时,应该检查打印件上的色标是否过度饱和。表 现包括油墨扩散、颜色混合以及油墨干燥时间过长。

- 1. 对于每个颜色通道,执行以下操作:
	- o 确定覆盖率标尺上位置最高但尚未发生过度饱和的 色标。
	- o 如果有任何色标完全相同,请选择覆盖率标尺上较 低位置的色标以节省油墨。
- 2.在 **油墨极限**字段中输入得到的增量。
	- 您可以输入介于两个增量之间的任何数字。例如,如果 85% 太低,而 90% 太高,则可以输入 87%。

如果测试打印件效果不错,并且颜色也没有过度饱和的现 象,则可以继续创建配置文件。

■ 您可能需要打印一份或多份"油墨极限"测试打印件, 以确定适当的百分比。注 意不要过度限制色标。过度限制将减少有效点数,以致无法产生配置文件。

#### 油墨深浅分配

"油墨深浅分配"对话框可用于设置将使用浅色或中色油墨而不是 普通"深色"油墨的点。此功能可以增加淡色调阴影,减少浅色区 域的条带效应。油墨深浅分配仅在选择包含浅色的颜色模式 (如 CMYKLcLm) 时使用。

1. 要打印"油墨深浅分配"测试,请单击**打印油墨深浅分配测** 试按钮。

每种色度的油墨由绘制在图表中的曲线表示。图表显示每 种色度的油墨将要输出的量,以提供特定的覆盖量。在图 像中可以指定的覆盖范围(0% 到 100%) 绘制在 X 轴上, 每种色度的油墨对应的覆盖率绘制在 Y 轴上。

查看两种油墨都使用的关键区域。这可以在"油墨深浅分配 测试"上看到,其中色标增量的上方、下方以及曲 线上颜 色重叠的地方都具有色棒。这些区域中的每个色块都应该 比先前的色标增量更深,看起来具有平滑的渐变。色标增 量之间的更改量将在"线性化"中纠正。如 需有关详细信 息,请参阅 线性化。

通常,使用缺省值结果会很好。

- 2. 调整以下参数:
	- 通道 选择要编辑油墨深浅分配设置的颜色通道。仅有在当前 打印机上存在多色度油墨的颜色通道才会列出。
	- 浅色顶峰点于 X 轴上浅色油墨曲线的顶峰所在的点。
	- 法色油墨的最高值 浅色油墨曲线峰值处的浅色油墨覆盖量。
	- 浅色中止于 X 轴上浅色油墨曲线的右侧达到最小值的点。
	- 中度浅色油墨 浅色油墨曲线右侧结束处的浅色油墨最小覆盖量。 浅色油墨曲线总是从原点开始。
	- 浅色顶峰点平滑度 浅色油墨曲线的峰值处呈现的曲度。选择 **0** 表示顶峰非 常尖锐。
	- 没色端平滑度 浅色油墨曲线的右侧达到最小值的点呈现的曲度。选择 **0** 表示直线。
	- 中度深色油墨 浅色油墨曲线的右侧达到最小值的点的深色油墨覆盖 量。
	- 深色油墨起点平滑度 深色油墨曲线起点呈现的曲度。选择 **0** 表示直线。
	- 深色油墨中点平滑度 深色油墨曲线中点呈现的曲度。选择 **0** 表示直线。
	- 重新设置 单击此项将当前通道的油墨深浅分配设置恢复成以前的 状态。
	- 还原单击此项撤消上一次对油墨深浅分配设置所作的更改。
- 3.单击**打印油墨深浅分配验证**以验证更改。
- 4.重复步骤2与3,直至确定了一组令人满意的油墨极限。
- 5. 单击下一步。

### 线性化

线性化可以确定产生覆盖范围从 0% 到 100% 的线性油墨覆盖 率所需的每种颜色的输出量。

要线性化颜色通道的密度水平:

- 1. 校准测量设备:
	- a) 选择测量设备类型以及将该设备连接到计算机的端口。

并非所有设备都支持从"颜色校准程序"中进行校 准。如果"校准"按钮未启用,则在"颜色校准程序" 中使用设备之前,应该先使用它自带的软件进行校 准。

- b) 如果需要,请单击设置, 以设置这两类设备的高级设置:
	- 发光体设备当前使用的光源。
	- 观察员 观察角度。
	- 状态 色度计当前使用的状态。 如果不确信要使用何种状态,建议使用"状态 A" (自动)。此状态对于所有色度计而言都是一致的。
	- 样本 在自动测量设备的测试图样中,将从每个色标中 采集的样本数量。
	- 间隔 样本之间的间隔量,用色标宽度的百分比表示。 如果只指定 1 个样本,此字段将被禁用。指定的各个样本的大致位置显示在下面的方框 中。
	- 1. 并非所有设备都提供所有的设置。
- c) 单击校准,并按照屏幕上的操作说明执行。
- 2. 执行以下操作之一:
	- o 通过单击**导入**从其它"ICC 配置文件"导入测量数 据。如需有关详细信息,请参阅 导入线性化测量 值。

当前"ICC 配置文件"的颜色模式必须与导入的任何 测量数据匹配。

- o 打印目标并测量它,以获取线性化数据:
	- 1.选择**增量大小**。百分比增量越小,目标中需 要的色标就越多。

选择较大数量的色标将产生较好的数据,但 会增加进行测量所需的时间。建议使用缺省 色标数。

- 增强 浅色与深色色标打印增量为 2%,而其它色 标打印增量为 5%。
- **5%** 增量为 5% 的色标打印

**10%** 增量为 10% 的色标打印

- 2. 单击打印色标。
- 3.单击**测量**按钮以使用测量设备测量色标。
- 4. 测量色标之后,查看测量的色标与目标色标 是否一致。

#### 如果需要重新测量色标:

• 要重新测量整个目标,请单击**测量**按 钮。

#### **Color Profiler 6.0** 用户指南

- 要重新测量某个色标表,请选择一个 色标,然后单击重新测量一个表按 钮。
- 要重新测量色标带,请在要重新测量 的色带中选择一个色标,然后单击重 新测量一个色带按钮。
- 要重新测量单个色标,请选择一个色 标,然后单击重新测量一个色标按 钮。

根据所使用的测量设备的类型,重新 测量的选项可能会受到限制。

5. 双击色标以查看其"线性化曲线"。

该曲线应该是一条相对平滑的弧线,没有大 幅的倾斜、峰值或曲线中断。包含大幅的倾 斜、峰值或曲线中断的弧线是测量出错或油 墨极限不恰当的前兆。

**曲线类型** 选择曲线类型。

 **Delta E**(差距)此类型的线性化曲线测量浅色时 最为精确。

- 亮度 此类型的线性化曲线测量深色时 最为精确。
- 通道要查看其"线性化"曲线的颜色通道。
- 3. 单击下一步。

#### 导入线性化测量值

您可以从外部 .icc 文件导入线性化测量值。这样便可以复用以 前测量的数据,还可以使用不受支持的测量设备所产生的数 据。

从其它软件创建的 ICC 配置文件中,无法导入线性化测量值。 要导入线性化测量值:

- 1.从线性化对话框中,单击**导入**。
- 2. 选择要导入的文件,然后单击**打开**。
- 3. 导入数据之后,查看导入的色标是否与目标色标一致。
- 4. 单击下一步。

#### 混色油墨极限

混色油墨极限通过打印不同比例油墨的多种组合来帮助确定打 印机的扩散极限。如需有关详细信息,请参阅 检查过度饱和。

- 1.单击打印混色油墨极限测试按钮。
- 2. 从打印的每一行,确定不发生扩散或过度饱和而覆盖率最 高的色标。
- 3.在 **油墨极限**字段中输入色标值。
- 4. 单击**打印混色油墨极限验证**以输出包含对"油墨极限"值所 作更改的打印件。
- 5. 重复步骤 2 到 4,直至确定了一组令人满意的混色油墨极 限。
- 6. 单击下一步。

#### 灰平衡

灰平衡是一个可选步骤,它可以确定为了给彩色与灰度图像产 生中性灰而需要的每种颜色的输出级别。

要忽略"灰平衡",请单击下一步以跳过下一步骤。

- 1. 校准测量设备:
	- d) 选择测量设备类型以及用于将该设备连接到计算机的端口。

并非所有设备都支持从"颜色校准程序"中进行校 准。如果"校准"按钮未启用,则在"颜色校准程序" 中使用设备之前,应该先使用它自带的软件进行校 准。

- e) 如果需要,请单击设置以设置这两类设备的高级设置:
	- 发光体设备当前使用的光源。
	- 观察员 观察角度。
	- 状态色度计当前使用的状态。

如果不确信要使用何种状态,建议使用"状态 A" (自动)。此状态对于所有色度计而言都是一致的。

- 样本 在自动测量设备的测试图样中,将从每个色标中 采集的样本数量。
- 间隔 样本之间的间隔量,用色标宽度的百分比表示。 如果只指定 1 个样本, 此字段将被禁用。

指定的各个样本的大致位置显示在下面的方框 中。

- 并非所有设备都提供所有这些设置。
- f) 单击校准,并按照屏幕上的操作说明执行。
- 2. 执行以下操作之一:

o 通过单击**导入**从其它"ICC 配置文件"导入测量数 据。

当前"ICC 配置文件"的颜色模式必须与导入的任何 测量数据匹配。

- 。 通过单击**打印参考**来打印参考以确定是否需要灰平 衡。
- 3. 确定是否需要灰平衡:
	- o 如果参考色标似乎为中性,而不像过多包含任何一 种颜色,请单击下一步。
	- o 如果参考色标看起来包含过多的任何一种颜色,请 单击打印色标。
		- i. 单击测量按钮以使用测量设备测量色标。

测量色标之后,查看测量的色标与目标色标 是否一致。

如果需要重新测量色标:

- 要重新测量整个目标,请单击**测量**按 钮。
- 要重新测量某个色标表,请选择一个 色标,然后单击重新测量一个表按 钮。
- 要重新测量色标带,请在要重新测量 的色带中选择一个色标,然后单击重 新测量一个色带按钮。
- 要重新测量单个色标,请选择一个色 标,然后单击重新测量一个色标按 钮。

根据所使用的测量设备的类型,重新 测量的选项可能会受到限制。

- ii. 完成测量之后,单击打印验证以打印验证色标,看 灰平衡是否有提高。
- 4.如果灰平衡中有提高,则单击**下一步**。
	- 圖 如果灰平衡中没有提高,则选择**忽略灰平衡**,然后单击**下一步**。

### 特征化

特征化可以确定打印机的颜色特征。

- 1. 校准测量设备:
	- g) 选择测量设备类型以及用于将该设备连接到计算机的端口。

并非所有设备都支持从"颜色校准程序"中进行校 准。如果"校准"按钮未启用,则在"颜色校准程序" 中使用设备之前,应该先使用它自带的软件进行校 准。

- h) 如果需要,请单击设置以设置这两类设备的高级设置:
	- 发光体设备当前使用的光源。
	- 观察员 观察角度。

状态

- 色度计当前使用的状态。 如果不确信要使用何种状态,建议使用"状态 A" (自动)。此状态对于所有色度计而言都是一致的。
- 样本 在自动测量设备的测试图样中,将从每个色标中 采集的样本数量。
- 间隔 样本之间的间隔量,用色标宽度的百分比表示。 如果只指定 1 个样本, 此字段将被禁用。

指定的各个样本的大致位置显示在下面的方框 中。

- 并非所有设备都提供所有这些设置。
- i) 单击校准。
- 2. 执行以下操作之一:
	- 。 通过单击**测量数据**从其它"ICC 配置文件"导入测量 数据。

当前"ICC 配置文件"的颜色模式必须与导入的任何 测量数据匹配。

- o 通过单击第三方 **ICC** 导入第三方"ICC 配置文件"。 如需有关详细信息,请参阅 使用第三方颜色校准程 序生成 ICC 配置文件。
- o 打印目标并测量它以获得特征化数据:
- iii. 从"目标设置"中,选择样式。

选择较大数量的色标将产生较好的数据,但 会增加进行测量所需的时间。建议使用缺省 色标数。

- **ECI2002** 包含 1485 个色标。此样式将提供最多的数 据供您创建特征化。
- **IT8.7 包含 928 个色标。**
- **TC3.5** 包含 432 个色标。此样式将提供最少的数据 供您创建特征化。
- iv. 选择大小。
- v. 单击打印色标。
- vi. 单击测量按钮以使用测量设备测量色标。

测量色标之后,查看测量的色标与目标色标 是否一致。

#### 如果需要重新测量色标:

- 要重新测量整个目标, 请单击**测量**按 钮。
- 要重新测量某个色标表,请选择一个 色标,然后单击重新测量一个表按 钮。
- 要重新测量色标带,请在要重新测量 的色带中选择一个色标,然后单击重 新测量一个色带按钮。
- 要重新测量单个色标,请选择一个色 标,然后单击重新测量一个色标按 钮。

根据所使用的测量设备的类型,重新 测量的选项可能会受到限制。

#### 3. 单击下一步。

#### 使用第三方颜色校准程序生成 **ICC** 配置文件

使用"颜色校准程序"与第三方颜色校准应用程序(如 MonacoProfiler 或 Gretag Macbeth ProfilerMaker) 均可生成 ICC 配置文件。"颜色校准程序"用于确定油墨极限、线性化数据 及混色油墨极限,同时还可输出第四个步骤(即创建 ICC 配置 文件)的目标。随后可以使用第三方软件测量目标并生成 ICC 配置文件。

通常的工作流程如下:

#### 1.在**颜色校准程序**中,执行以下步骤:

j) 确定油墨极限。

- k) 进行输出线性化。
- l) 关闭"颜色校准程序"。
- 2. 在第三方应用程序中,生成 TIFF 文件格式的颜色校准程 序目标。
- 3. 在应用程序中:
	- m) 在输出设备设置的缺省作业属性中:
		- vii. 从"颜色校正"组合框中的"颜色管理"选项卡上,从列 表中选择仅使用线性化。
		- viii. 确保要应用此目标的 ICC 已选作"输出"配置文件。
	- n) 将作为颜色校准程序目标的 TIFF 文件添加为作业。
	- o) 发送目标。
- 4. 在第三方应用程序中测量目标,并生成 ICC 配置文件。
- 5. 在"特征化"选项卡上,单击**第三方 ICC** 按钮,然后浏览到 您刚刚在其它应用程序中创建的 ICC 文件。
	- 将不会显示预览。
- 6. 单击下一步。

#### *ICC* 生成

1. 调整以下参数:

如果使用了第三方配置文件,将无法编辑这些选项。

黑色生成 理论上,青色、品红及黄色混在一起会产生黑色。实际 上,CMY 混在一起产生模糊的深灰色。此外,CMY 黑 色需要用全部三色油墨覆盖,因此容易使打印介质过度 饱和。

> 解决方案是使用 CMYK 颜色模型, 该模式添加真正的黑 色代替 CMY。CMYK 模型能降低过度饱和,产生更纯正 的黑色,需要的油墨也更少。

> GCR 设置确定何时及在多大程度由黑色 (K) 取代 CMY。GCR 设置的越高, 由黑色 (K) 取代的 CMY 黑色 就越多。

可用的设置如下:

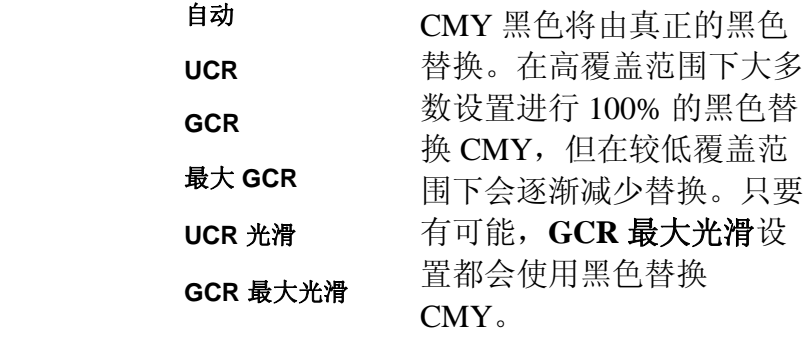

GCR 较高时生成的图片会 显示更高对比度与更多细 节,但显示的颜色较少。

- 黑色起始值此值确定黑色 (K) 通道开始替换 CMY 的灰度百分比。
- 黑色宽度 低"黑色宽度"值在中性区域只产生黑色。较高的值在彩色 阴影中也产生黑色。
- 油墨总量 指 C、M、Y 及 K 油墨极限值总和。每种颜色的油墨极 限可达 100%;油墨总量极限最大为 300%。增加油墨总量极限可以提高打印件的对比度。
- 配置文件大小 配置文件中的 LUT(查找表)的大小。该大小对配置文 件的精度及其计算时间有一定影响。它对使用配置文件 的处理时间没有影响。
- **ICC** 版本 当前的标准是 ICC 2.1,但是新的 ICC 4 则利用了"国际 色彩协会"定义的新规格。如需有关 ICC 4 定义的详细信 息,请参阅 www.color.org。
- **UV** 增白剂补偿 要在灯箱中查看校样,选择此选项,以便对打印在使用 过较浓增白剂的纸面上的校样外观进行补偿。

校样用纸比生产用纸使用了更多的增白剂时,使用此选 项。

通常, 缺省值可以产生良好的结果。

2. 单击生成。

## **3.** 修改或恢复创建 **ICC** 配置文件

您可以在任何时间点保存创建的"ICC 配置文件"。要保存"ICC 配置文件",请单击窗口底部的保存按钮。

要在以后某个时间继续创建"ICC 配置文件",请打开"颜色校准 程序",然后选择修改或恢复 **ICC** 配置文件。

要修改现有"ICC 配置文件", 请打开"颜色校准程序", 然后选择 修改或恢复 **ICC** 配置文件。

圖 您可以更改"配置文件设置"选项卡与"ICC 生成"选项卡中的设置,而不会影响 其它设置。如果更改任何其它选项卡中的设置,您可能需要重新创建配置文件的部分内容。

## **4.** 创建线性化表格

"线性化表格"不包含任何的颜色校正,但包含足够的数据以创建 平滑的渐变,并防止油墨扩散。

线性化是对输出值进行校正以匹配输入值的过程。例如,含 10% 青色的文件打印之后显得比预计的深,接近 25% 的青 色。通过执行线性化,将会确定正确的输出值;这样在打印 时,10% 的青色会更接近打印文件中的 10% 青色。

以下是创建"线性化表格"的主要步骤:

1.配置文件设置 - 确定"ICC 配置文件"的常规属性。

- 2.**油墨极限** 确定每色油墨的油墨极限。
- 3. **油墨深浅分配** 确定浅色与深色油墨的油墨深浅分配。
- 4.**线性化** 确定产生覆盖范围从 0% 到 100% 的线性油墨覆 盖率所需的每种颜色的输出量。
- 5. **多元油墨极限** 确定多种混合油墨的油墨极限。
- 6. 灰平衡 确定为了给彩色与灰度图像产生中性灰而需要的 每种颜色的输出级别。

## **5.** 使用现有的 **ICC** 配置文件重新线 性化

"线性化表格"不包含任何颜色校正,但包含足够的数据以创建平 滑的渐变,并防止油墨扩散。

线性化是对输出值进行校正以匹配输入值的过程。例如,含 10% 青色的文件打印之后显得比预计的深,接近 25% 的青 色。通过执行线性化,将会确定正确的输出值;这样在打印 时,10% 的青色会更接近打印文件中的 10% 青色。

以下是"重新线性化"的主要步骤:

- 1.**配置文件设置** 确定"ICC 配置文件"的常规属性。
- 2.**线性化** 确定为了产生覆盖范围从 0% 到 100% 的线性油 墨覆盖率而需要的每种颜色的输出级别。
- 3.**灰平衡** 确定为了给彩色与灰度图像产生中性灰而需要的 每种颜色的输出级别。

## **6.** 转换旧预设值

在使用该软件之前,建议您将软件的以前版本中的 .ptf 预设值 转换为新的输出配置文件格式 (.icc)。转换了旧的预设值之后, 每个新的输出配置文件将保留与相应旧预设值相同的名称,并 具有 .icc 文件扩展名。

转换了旧的预设值之后,转换的输出配置文件会自动根据 ICCProfile 文件夹中的设备设置排序。

转换的预设值会保存到一个新的位置,不会替换掉旧的预设 值。

要将旧预设值转换为新格式:

- 1. 执行以下操作之一:
- 如果旧软件在计算机中不再活动:
	- a) 浏览到安装新软件的文件夹,然后打开 **SAi\SAi** 产品套件。
	- b) 双击旧 PTF 导出器快捷方式。
	- c) 单击选择应用程序文件夹按钮。
	- d) 浏览到旧软件文件夹,然后选择 **ICC Profile** 文件夹。
	- e) 单击确定。
	- f) 要从列表删除预设值,请选择它,然后单击从预设值列表中 删除按钮。
	- g) 单击导出按钮以将旧的预设值导出为 .ptf 文件。
	- h) 选择要在其中导入预设值的文件夹, 然后单击确定。
	- i) 单击确定, 然后关闭。
- 如果旧软件在计算机中仍然活动:
	- a) 从文件菜单中,选择导出预设值。
	- b) 选择希望转换的所有预设值, 然后单击导出。

c) 选择要在其中保存导出的预设值的文件夹,然后单击确定。

- 1. 在新软件中, 打开**颜色校准程序:** 
	- 。 从**设置**菜单中,选择**颜色校准程序**。
	- 。 从"设置"选项卡菜单中,选择**颜色校准程序**。
- 2.从"颜色校准程序"主窗口中,单击**转换旧预设值**按钮。
- 3. 要添加用于转换的预设值,请单击**添加预设值**按钮。

"预设值转换器"仅接受 .ptf 文件。

- 4. 浏览到存放已导出预设值的文件夹。
	- 要同时从不同的设备转换预设值,请单击添加预设值按 钮,然后可以根据需要多次浏览到不同的文件夹。
- 5. 单击**转换**以便将所选的预设值转换为新格式。
- 6. 已转换的预设值的新位置会显示在"预设值转换器"窗口 中。
	- P 已转换的输出配置文件会自动根据 ICCProfile 文件夹中的设备设置排序。